# *Intra-mart<sup>®</sup>*

Copyright © 2016 NTT DATA INTRAMART CORPORATION

# 目[次](#page-2-0)

# 1. 改訂情報 2. はじめに ■ 2.1. [本書の内容](#page-10-0) 2.2. [対象読者](#page-10-1) ■ 2.3. [その他](#page-10-2) 3. ガジェット ■ 3.1. 経費旅費情報 (概算費用あり) 3.2. 経費旅費情報(概算費用なし) 3.3. 出張(旅費)情報(概算費用あり) ■ 3.4. 出張(旅費)情報 (概算費用あり, 連携) ■ 3.5. 出張(旅費)情報 (概算費用あり, 渡航明細連携) 3.6. 出張(旅費)情報(概算費用なし) 3.7. 備考 ■ 3.8. 費用合計 (合計値表示のみ) ■ 3.9. 事前情報 (仮払含む) 3.10. 事前情報 3.11. 精算情報 ■ 3.12. 精算情報 (精算のみ) 3.13. 精算情報(概算費用) 3.14. 精算情報(事前連携) 3.15. 旅程明細 3.16. 旅程明細(複数通貨) 3.17. 旅程明細(簡易) 3.18. 旅程明細(複数通貨, 簡易) 3.19. 旅程明細(連携) 3.20. 旅程明細(複数通貨, 連携) 3.21. 旅程明細(簡易, 連携) 3.22. 旅程明細(複数通貨, 簡易, 連携) 3.23. 旅程明細(予算)自動引当 3.24. 旅程明細(予算)手動引当 ■ 3.25. 旅程明細 (簡易, 連携) (カード形式) 3.26. 経費明細 3.27. 経費明細(複数通貨) 3.28. 経費明細(簡易) 3.29. 経費明細(複数通貨, 簡易) 3.30. 経費明細(連携) 3.31. 経費明細(複数通貨, 連携) 3.32. 経費明細(予算)自動引当 3.33. 経費明細(予算)手動引当 ■ 3.34. 経費明細 (カード形式) 3.35. 宿泊明細 3.36. 宿泊明細(複数通貨) ■ 3.37. 宿泊明細 (簡易) 3.38. 宿泊明細(複数通貨, 簡易) 3.39. 宿泊明細(連携) 3.40. 宿泊明細(複数通貨, 連携)

- 3.41. 宿泊明細(予算)自動引当
- 3.42. 宿泊明細(予算)手動引当

- <span id="page-2-0"></span>3.43. 日当明細
- 3.44. 日当明細(複数通貨)
- 3.45. 日当明細(簡易)
- 3.46. 日当明細(複数通貨,簡易)
- 3.47. 日当明細(連携)
- 3.48. 日当明細(複数通貨, 連携)
- 3.49. 日当明細(予算)自動引当
- 3.50. 日当明細(予算)手動引当
- 3.51. 交際情報
- 3.52. 請求書払情報
- 3.53. 請求書払情報(予算連携)
- 3.54. 請求書払情報(外貨支払)
- 3.55. 請求書払情報(外貨支払, 予算連携)
- 3.56. 請求書払情報 (源泉徴収額あり)
- 3.57. 請求書払明細
- 3.58. 請求書払明細(予算)自動引当
- 3.59. 請求書払明細(予算)手動引当
- 3.60. 請求書払明細(外貨支払)
- 3.61. 請求書払明細(外貨支払, 予算)自動引当
- 3.62. 請求書払明細(外貨支払, 予算)手動引当
- 3.63. 請求書払明細 (源泉徴収額なし)
- 3.64. 会計期間チェック
- 3.65. 会計期間チェック(申請基準日)
- 3.66. 費用明細行数チェック
- 3.67. 通勤経路
- 3.68. 従業員口座
- 3.69. 家族異動
- 3.70. 支払先登録
- 3.71. ファイル添付明細
- 3.72. 請求書番号チェック
- 3.73. 文書登録
- 3.74. 文書連携
- 3.75. ICカードデータ検索
- 3.76. 法人カードデータ検索
- 3.77. 取消明細
- 3.78. 予算連携
- 3.79. 予算実績連携
- 3.80. 出張手配
- 3.81. 案件明細
- 3.82. 費用振替明細
- 3.83. 法人カード検索(J'sNAVI Jr.)
- 3.84. 出張手配実績データ検索
- 3.85. カレンダー検索
- 3.86. 事前・精算書検索
- 3.87. 住所変更
- 3.88. 渡航明細
- 3.89. 情報明細
- 3.90. 経路検索
- 3.91. ファイル添付明細(簡易)
- 3.92. 申請書公開設定

- 3.93. 決裁事前
- 3.94. 決裁精算
- 3.95. BTMサービスデータ検索
- 3.96. メッセージ表示
- 3.97. フォーム付PDF
- 3.98. 宿泊手配 (Racco連携)
- 3.99. 宿泊手配 (ICS連携)
- 3.100. ファイル添付明細(DataDelivery連携)
- 3.101. 活文IDE連携 (文書検索)
- 3.102. 活文IDE文書検索
- 3.103. 取消明細(活文IDE連携)
- 3.104. 電子化ファイル登録
- 3.105. 連携ファイル検索(電子化申請用)
- 3.106. 連携ファイル検索 (精算申請用)
- 3.107. ファイル明細
- 3.108. ファイル明細 (汎用)
- 3.109. ファイル検索
- 3.110. 案件検索(取消用)
- 3.111. 事業者区分・交付義務の免除理由
- 3.112. 税率別合計金額
- 3.113. 登録番号チェック
- 3.114. マルチバリューチャージサービス金額チェック
- 3.115. 添付ファイルチェック
- 3.116. カレンダー検索(Microsoft 365)
- 3.117. ファイル検索(invoiceAgent 文書管理)
- 4. 補足 ٠
	- 4.1. ガジェット設定
	- 4.2. 金額入力
	- 4.3. 予算引当

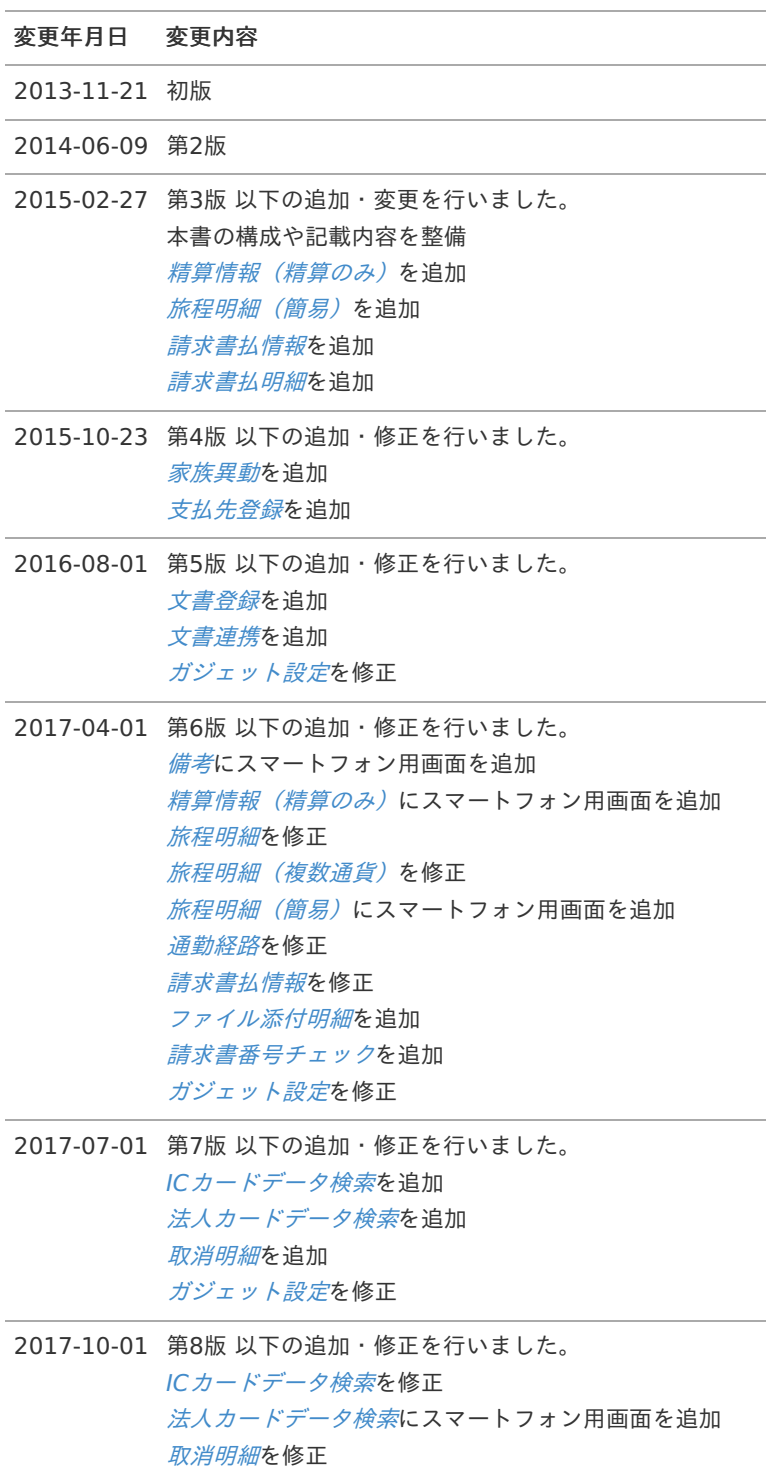

[ガジェット設定](index.html#document-texts/supplement/setting)を修正

改訂情[報](#page-2-0)

変更年月日 変更内容

2018-04-01 第9版 以下の追加・修正を行いました。 本書の構成や記載内容を整備 出張(旅費)[情報\(概算費用あり](index.html#document-texts/gadget/expenseInfo/v05), 連携)を追加 [旅程明細\(連携\)](index.html#document-texts/gadget/routeDetail/v05)を追加 [旅程明細\(複数通貨](index.html#document-texts/gadget/routeDetail/v06), 連携)を追加 [旅程明細\(予算\)自動引当](index.html#document-texts/gadget/routeDetail/v07)を追加 [旅程明細\(予算\)手動引当](index.html#document-texts/gadget/routeDetail/v08)を追加 [経費明細\(連携\)](index.html#document-texts/gadget/expenseDetail/v05)を追加 [経費明細\(複数通貨](index.html#document-texts/gadget/expenseDetail/v06), 連携)を追加 [経費明細\(予算\)自動引当](index.html#document-texts/gadget/expenseDetail/v07)を追加 [経費明細\(予算\)手動引当](index.html#document-texts/gadget/expenseDetail/v08)を追加 [宿泊明細\(連携\)](index.html#document-texts/gadget/lodgeDetail/v05)を追加 [宿泊明細\(複数通貨](index.html#document-texts/gadget/lodgeDetail/v06), 連携)を追加 [宿泊明細\(予算\)自動引当](index.html#document-texts/gadget/lodgeDetail/v07)を追加 [宿泊明細\(予算\)手動引当](index.html#document-texts/gadget/lodgeDetail/v08)を追加 [予算連携](index.html#document-texts/gadget/budgetAdvance/v01)を追加 [予算実績連携](index.html#document-texts/gadget/budgetSettle/v01)を追加 [出張手配](index.html#document-texts/gadget/businessTripArrangement/v01)を追加 [案件明細](index.html#document-texts/gadget/matterDetail/v01)を追加 *[費用振替明細](index.html#document-texts/gadget/journalDetail/v01)*を追加 [法人カード検索](index.html#document-texts/gadget/searchCorporateCard/v02)(J'sNAVI Jr.)を追加 [出張手配実績データ検索](index.html#document-texts/gadget/searchBusinessTripArrangement/v01)を追加 [カレンダー検索](index.html#document-texts/gadget/searchRodem/v01)を追加 [事前・精算書検索](index.html#document-texts/gadget/searchAdvanceSettle/v01)を追加 [ガジェット設定](index.html#document-texts/supplement/setting)を修正 2019-04-01 第10版 以下の追加・修正を行いました。

本書の構成や記載内容を整備 出張(旅費)[情報\(概算費用あり](index.html#document-texts/gadget/expenseInfo/v06), 渡航明細連携)を追加 [精算情報](index.html#document-texts/gadget/settle/v01)を修正 [旅程明細\(連携\)](index.html#document-texts/gadget/routeDetail/v05)を修正 [旅程明細\(複数通貨](index.html#document-texts/gadget/routeDetail/v06), 連携)を修正 [旅程明細\(簡易](index.html#document-texts/gadget/routeDetail/v09), 連携)を追加 [旅程明細\(複数通貨](index.html#document-texts/gadget/routeDetail/v10), 簡易, 連携)を追加 [請求書払情報\(予算連携\)](index.html#document-texts/gadget/billPaymentInfo/v02)を追加 [請求書払情報\(外貨支払\)](index.html#document-texts/gadget/billPaymentInfo/v03)を追加 [請求書払情報\(外貨支払](index.html#document-texts/gadget/billPaymentInfo/v04), 予算連携)を追加 [請求書払明細\(予算\)自動引当](index.html#document-texts/gadget/billPaymentDetail/v02)を追加 [請求書払明細\(予算\)手動引当](index.html#document-texts/gadget/billPaymentDetail/v03)を追加 [請求書払明細\(外貨支払\)](index.html#document-texts/gadget/billPaymentDetail/v04)を追加 [請求書払明細\(外貨支払](index.html#document-texts/gadget/billPaymentDetail/v05), 予算)自動引当を追加 [請求書払明細\(外貨支払](index.html#document-texts/gadget/billPaymentDetail/v06), 予算)手動引当を追加 [通勤経路](index.html#document-texts/gadget/chgCommRoute/v01)を修正 [出張手配](index.html#document-texts/gadget/businessTripArrangement/v01)を修正 [住所変更](index.html#document-texts/gadget/chgEmpAddress/v01)を追加 [渡航明細](index.html#document-texts/gadget/travelDetail/v01)を追加 [情報明細](index.html#document-texts/gadget/informationDetail/v01)を追加 [経路検索](index.html#document-texts/gadget/routeSearch/v01)を追加 [ガジェット設定](index.html#document-texts/supplement/setting)を修正 2019-08-01 第11版 以下を変更しました。 本書の構成や記載内容を整備

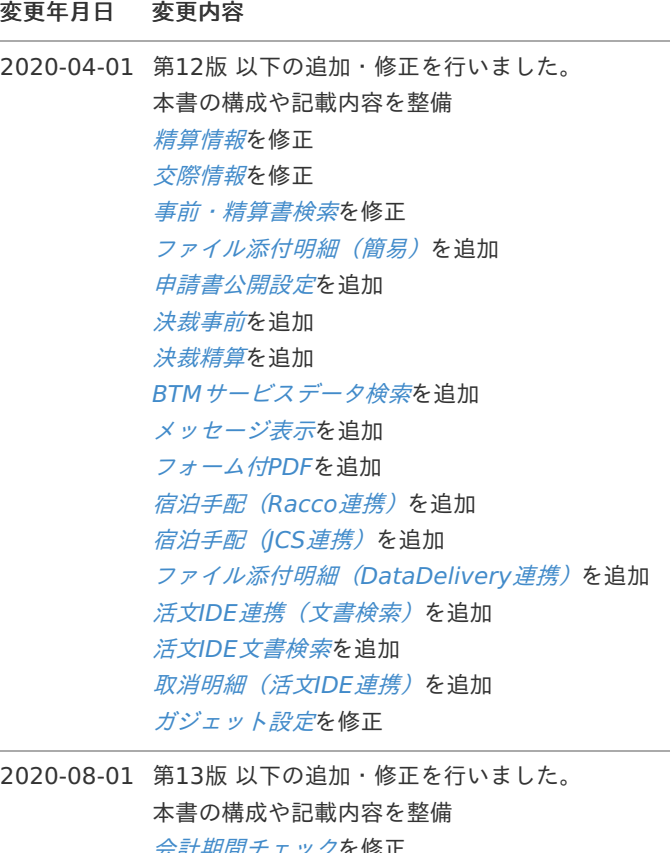

[会計期間チェック](index.html#document-texts/gadget/accountingPeriodValidate/v01)を修正 活文IDE[連携\(文書検索\)](index.html#document-texts/gadget/katsubunIdeDetail/v01)を修正 [取消明細\(活文](index.html#document-texts/gadget/cancelDetailForKTB/v01)IDE連携)を修正 [会計期間チェック](index.html#document-texts/gadget/accountingPeriodValidate/v02)(申請基準日)を追加 [ガジェット設定](index.html#document-texts/supplement/setting)を修正

- 2020-12-01 第14版 以下の追加・修正を行いました。 本書の構成や記載内容を整備 [取消明細](index.html#document-texts/gadget/cancelDetail/v01)を修正 活文IDE[連携\(文書検索\)](index.html#document-texts/gadget/katsubunIdeDetail/v01)を修正 [取消明細\(活文](index.html#document-texts/gadget/cancelDetailForKTB/v01)IDE連携)を修正 [電子化ファイル登録](index.html#document-texts/gadget/electronizationDetail/v01)を追加 [連携ファイル検索\(電子化申請用\)](index.html#document-texts/gadget/searchRelationFile/v01)を追加 [連携ファイル検索\(精算申請用\)](index.html#document-texts/gadget/searchRelationFile/v02)を追加 [ガジェット設定](index.html#document-texts/supplement/setting)を修正
- 2021-04-30 第15版 以下の追加・修正を行いました。 本書の構成や記載内容を整備

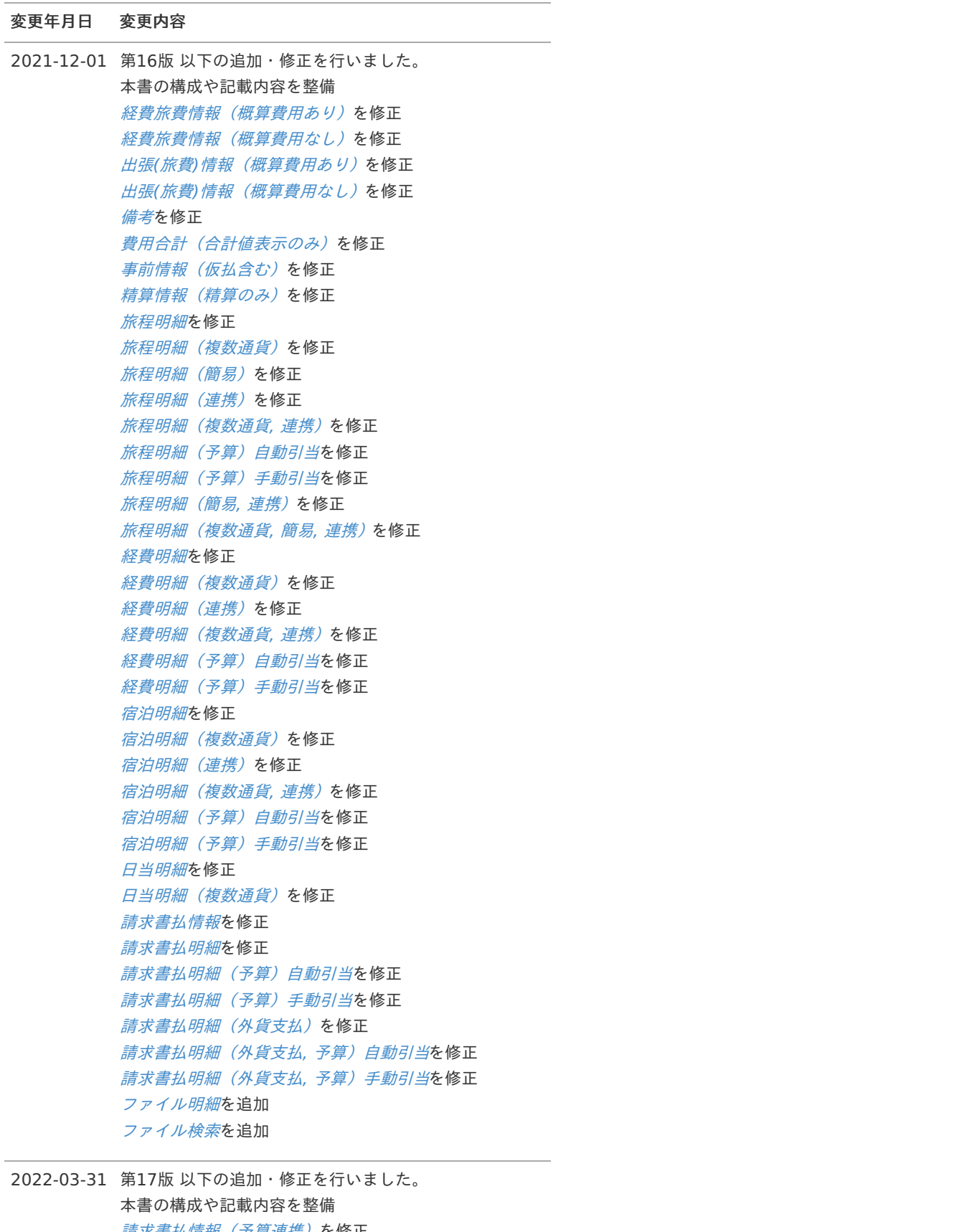

[請求書払情報\(予算連携\)](index.html#document-texts/gadget/billPaymentInfo/v02)を修正 [請求書払情報\(外貨支払](index.html#document-texts/gadget/billPaymentInfo/v04), 予算連携)を修正 [案件明細](index.html#document-texts/gadget/matterDetail/v01)を修正 [ファイル検索](index.html#document-texts/gadget/searchFile/v01)を修正 [案件検索\(取消用\)](index.html#document-texts/gadget/searchCancelMatter/v01)を追加 [ガジェット設定](index.html#document-texts/supplement/setting)を修正

2022-09-30 第18版 以下の追加・修正を行いました。 本書の構成や記載内容を整備 [予算実績連携](index.html#document-texts/gadget/budgetSettle/v01)を修正

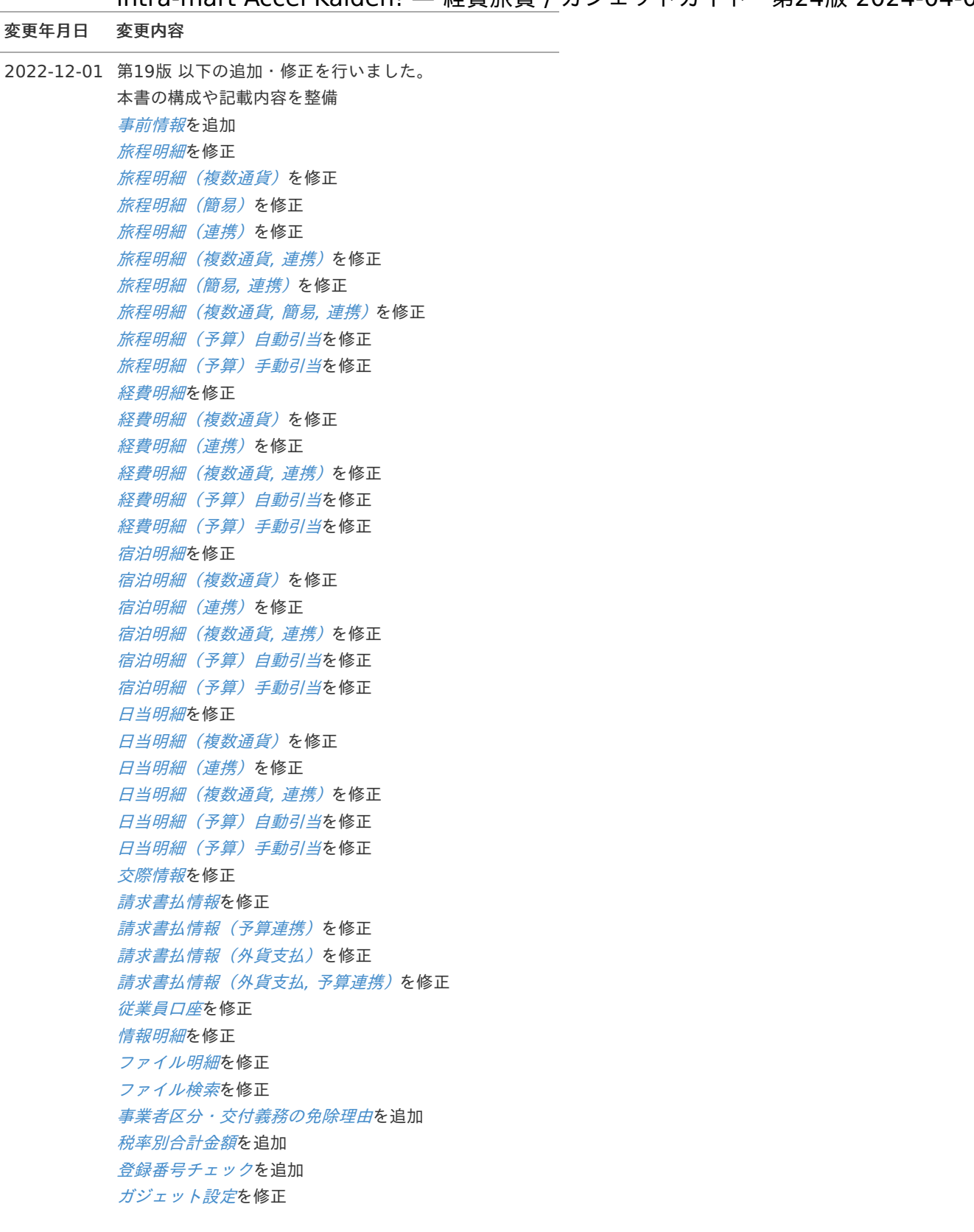

2023-04-01 第20版 以下の追加・修正を行いました。 本書の構成や記載内容を整備 [交際情報](index.html#document-texts/gadget/entertainmentDetail/v01)を修正 [マルチバリューチャージサービス金額チェック](index.html#document-texts/gadget/mvcsAmountValidate/v01)を追加 [ガジェット設定](index.html#document-texts/supplement/setting)を修正

intra-mart Accel Kaiden! — 経費旅費 / ガジェットガイド 第24版 2024-04-01

|       | Thtra-mart Accel Kaiden! — 経貨旅貨 / カンエットカイト - 弗Z4版 Z0Z4-04-0 |
|-------|-------------------------------------------------------------|
| 変更年月日 | 変更内容                                                        |
|       | 2023-06-30 第21版 以下の追加・修正を行いました。                             |
|       | 本書の構成や記載内容を整備                                               |
|       | <i>精算情報(概算費用)</i> を追加                                       |
|       | <i>精算情報(事前連携)</i> を追加                                       |
|       | 旅程明細 (複数通貨, 簡易) を追加                                         |
|       | 経費明細 (簡易) を追加                                               |
|       | 経費明細 (複数通貨,簡易)を追加                                           |
|       | 宿泊明細 (簡易) を追加                                               |
|       | 宿泊明細 (複数通貨,簡易)を追加                                           |
|       | 日当明細 (簡易) を追加                                               |
|       | 日当明細 (複数通貨,簡易) を追加                                          |
|       | <i>請求書払情報</i> を修正                                           |
|       | 請求書払情報 (予算連携) を修正                                           |
|       | 法人カード検索(I'sNAVI Jr.)を修正                                     |
|       | <i>決裁精算</i> を修正                                             |
|       | ファイル明細を修正                                                   |
|       | ファイル検索を修正                                                   |
|       | 添付ファイルチェックを追加                                               |
|       | ガジェット設定を修正                                                  |
|       | 2023-11-01 第22版 以下の追加・修正を行いました。                             |
|       |                                                             |
|       | 本書の構成や記載内容を整備<br><i>通勤経路</i> を修正                            |
|       | ファイル明細 (汎用) を追加                                             |
|       | ガジェット設定を修正                                                  |
|       |                                                             |
|       | 2023-12-22 第23版 以下の追加・修正を行いました。                             |
|       | 本書の構成や記載内容を整備                                               |
|       | 通勤経路を修正                                                     |
|       | 2024-04-01 第24版 以下の追加・修正を行いました。                             |
|       | 本書の構成や記載内容を整備                                               |
|       | 旅程明細 (簡易, 連携) (カード形式)を追加                                    |
|       | 経費明細(カード形式)を追加                                              |
|       | 請求書払情報(源泉徴収額あり)を追加                                          |
|       | 請求書払明細 (源泉徴収額なし) を追加                                        |
|       | カレンダー検索(Microsoft 365)を追加                                   |
|       | ファイル検索(invoiceAgent 文書管理)を追加                                |
|       | ガジェット設定を修正                                                  |
|       |                                                             |

# <span id="page-10-0"></span>本書の内[容](#page-10-0)

本書では、intra-mart Accel Kaiden! ワークフローモジュールのガジェットの概要を記載しています。 申請書マスタメンテナンスでガジェットを組み合わせる際の参考として利用してください。

```
コラム
ガジェットとは?
intra-mart Accel Kaiden!におけるガジェットとは、特定の機能を部品化したものを指します。
intra-mart Accel Kaiden!の多くの画面では、ガジェットを組み合わせて構成しています。
intra-mart Accel Kaiden! 経費旅費では、申請書マスタメンテナンスでガジェットを組み合わせることができま
す。
利用者自身がガジェットを組合せることにより、業務に沿った申請書を作成することができます。
申請書マスタメンテナンスの詳細は、『intra-mart Accel Kaiden! 経費旅費 / 管理者操作ガイド』を参照してくだ
さい。
各ガジェットには組合せ規則があります。詳細はガジェット設定を参照してください。
```
### <span id="page-10-1"></span>対象読[者](#page-10-1)

本書では次の読者を対象としています。

■ ワークフロー管理者 (intra-mart Accel Kaiden!の申請書マスタをメンテナンスする方)

### <span id="page-10-2"></span>その[他](#page-10-2)

本書内で記載されている外部URLは、2024年4月現在のものです。 ×.

# 経費旅費情報(概算費用あり[\)](#page-2-0)

概要  $\alpha$ 

経費や旅費に関する概要を入力するガジェットです。

PC用の画面

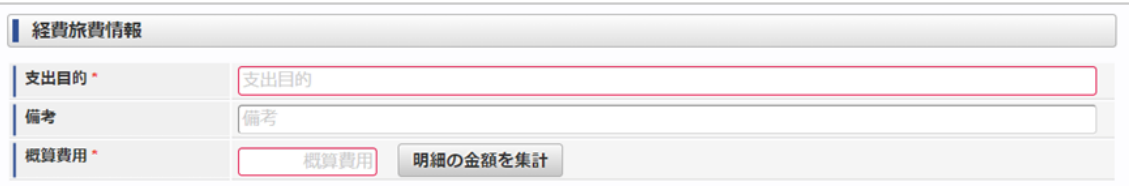

スマートフォン用の画面

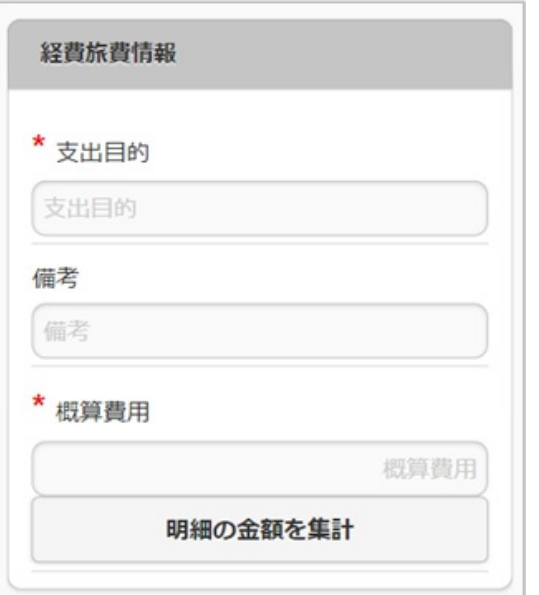

#### 項目  $\overline{\phantom{a}}$

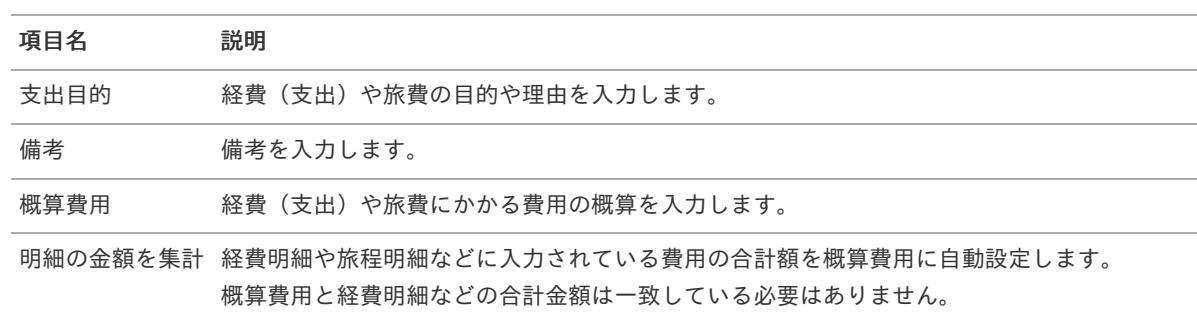

# 経費旅費情報(概算費用なし[\)](#page-2-0)

#### 概要  $\mathbf{r}$

経費や旅費に関する概要を入力するガジェットです。

PC用の画面

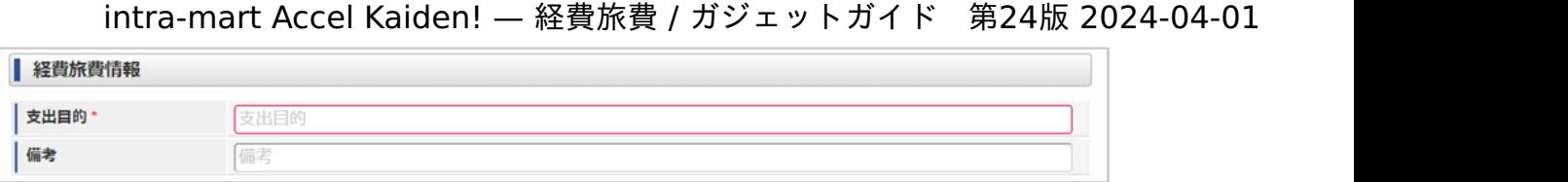

スマートフォン用の画面

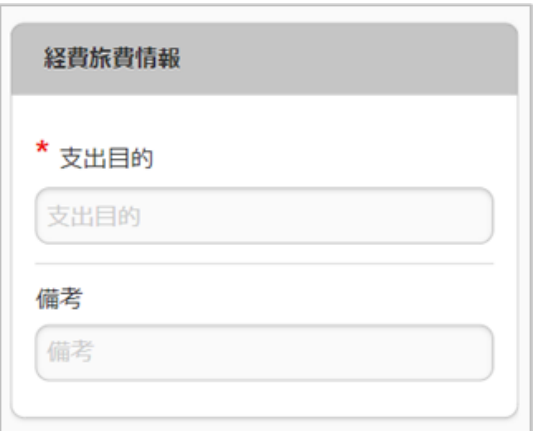

### 項目

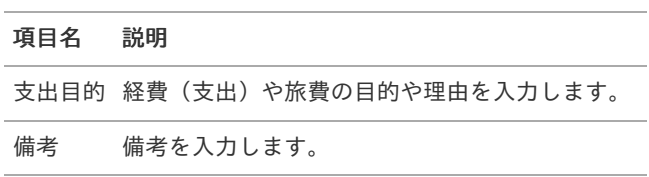

# 出張(旅費)情報(概算費用あり[\)](#page-2-0)

#### 概要  $\mathbf{r}$

出張に関する概要を入力するガジェットです。

PC用の画面

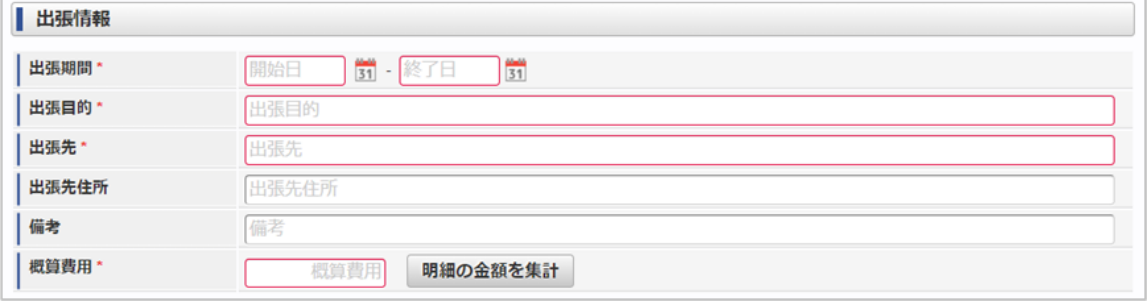

スマートフォン用の画面

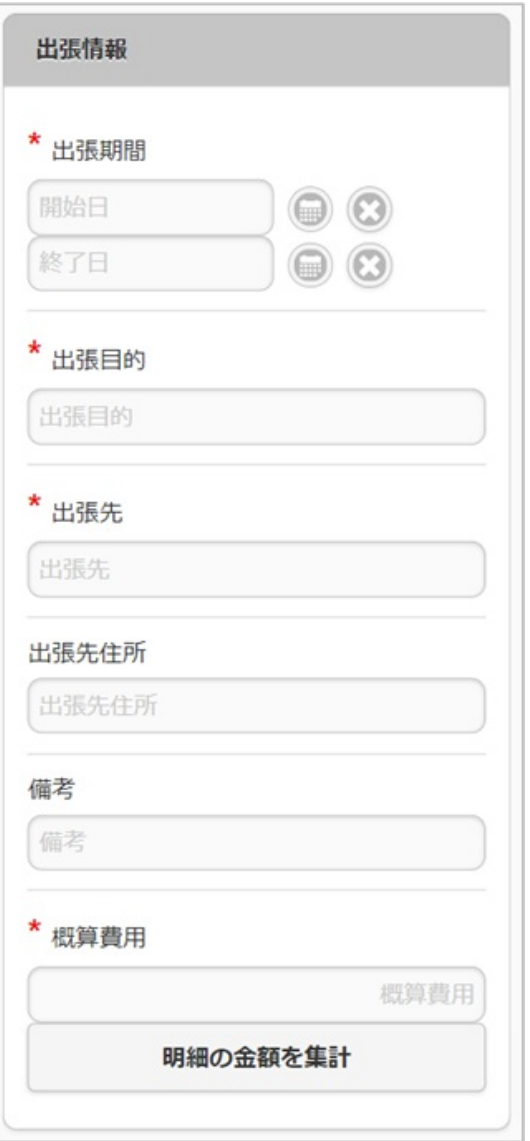

#### 項目 ×,

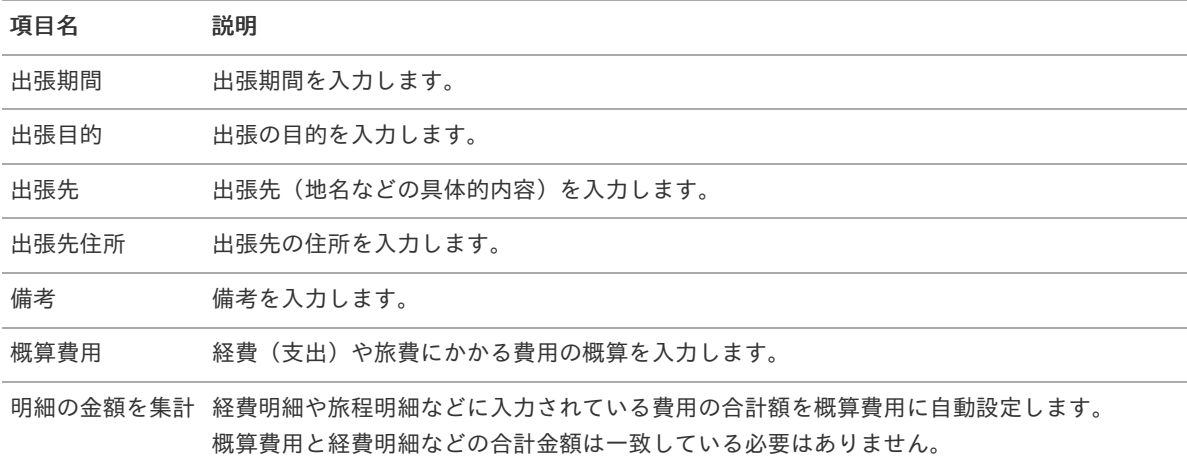

# 出張(旅費)情報(概算費用あり, 連携[\)](#page-2-0)

### 概要

出張に関する概要を入力するガジェットです。 J'sNAVI Jr.と連携して出張手配を実施する場合、利用します。

 $\overline{\phantom{0}}$ 

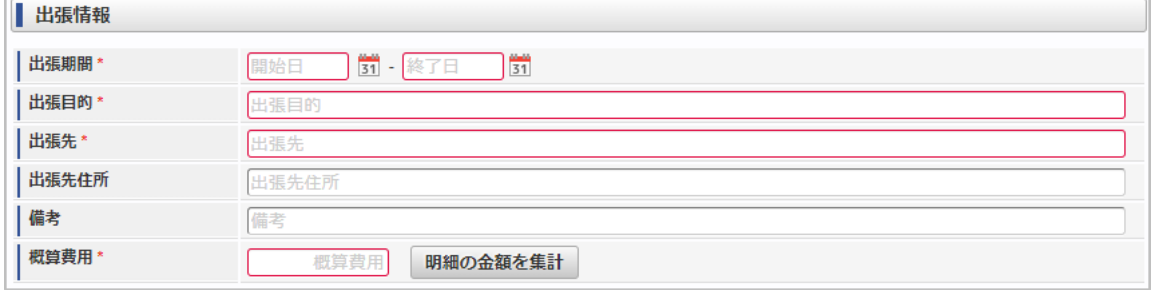

スマートフォン用の画面

 $\sim$ 

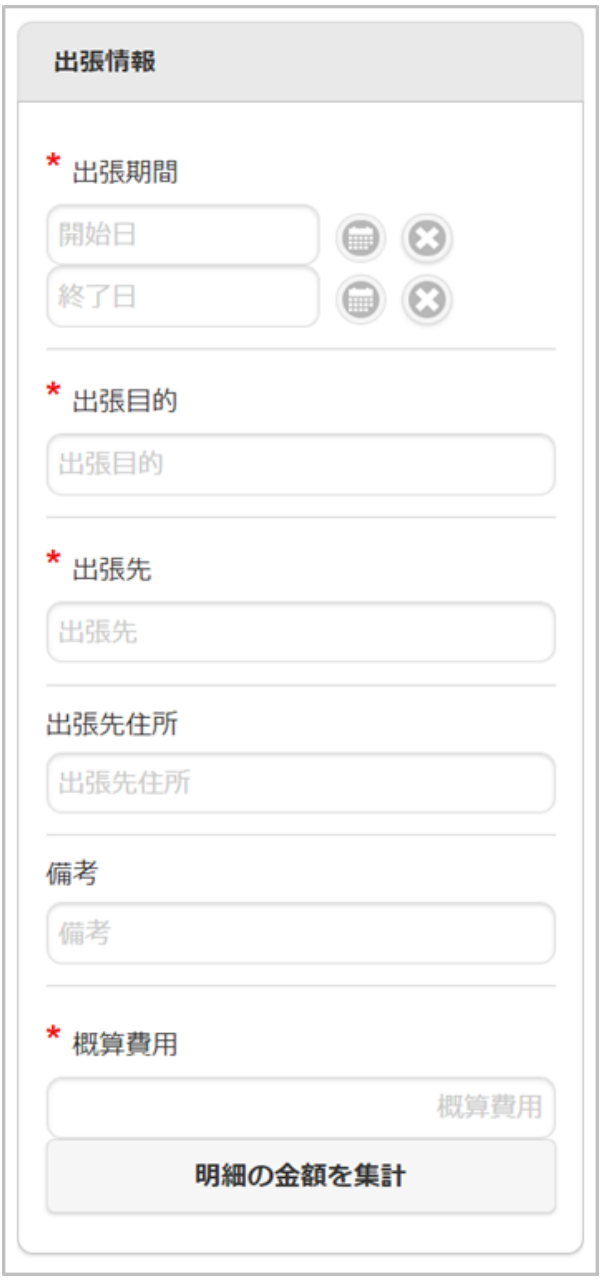

#### 項目  $\bar{\phantom{a}}$

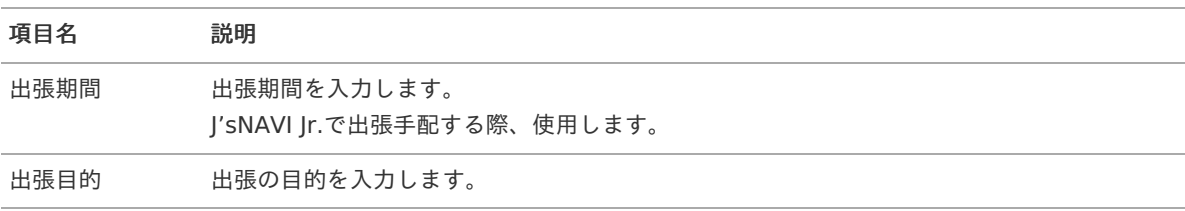

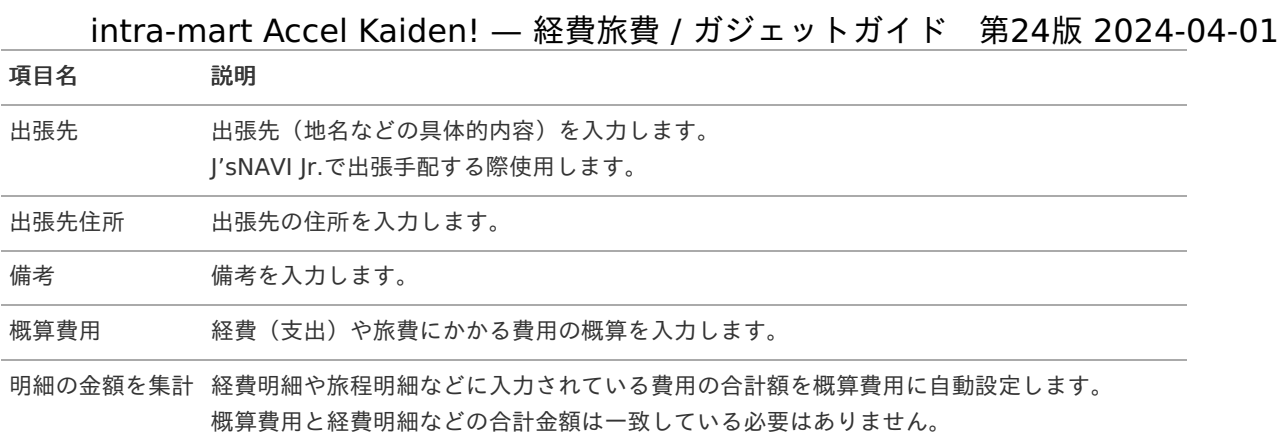

# 出張(旅費)情報(概算費用あり, 渡航明細連携)

### 概要

出張に関する概要を入力するガジェットです。 安否確認サービスに連携するファイルを出力する場合、使用します。

PC用の画面

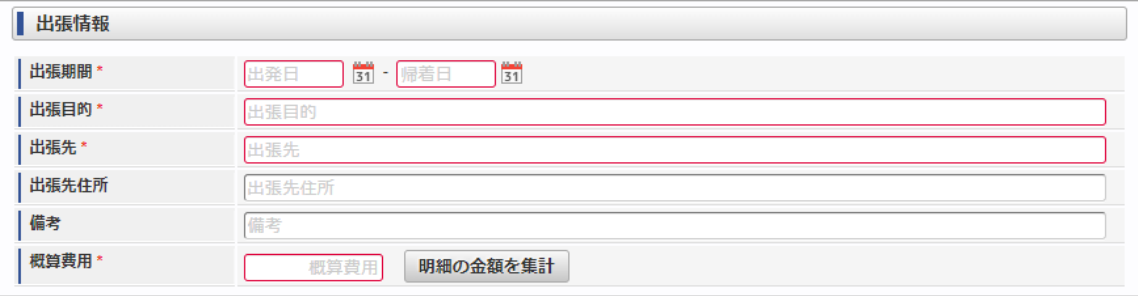

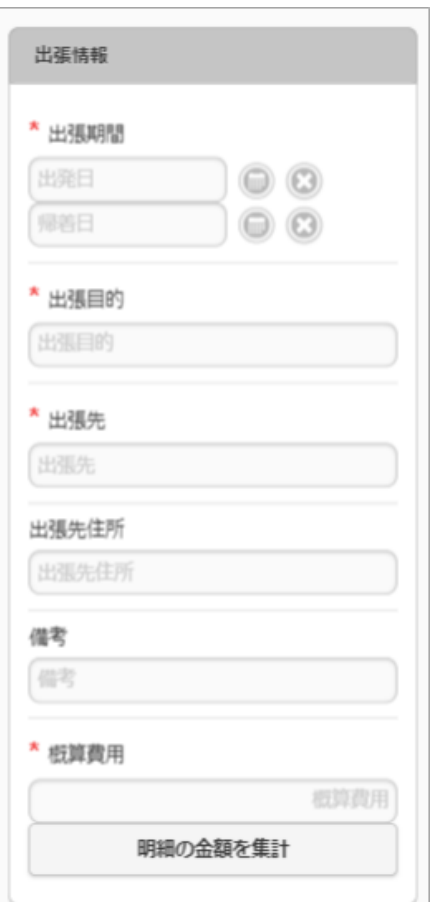

項目 ٠

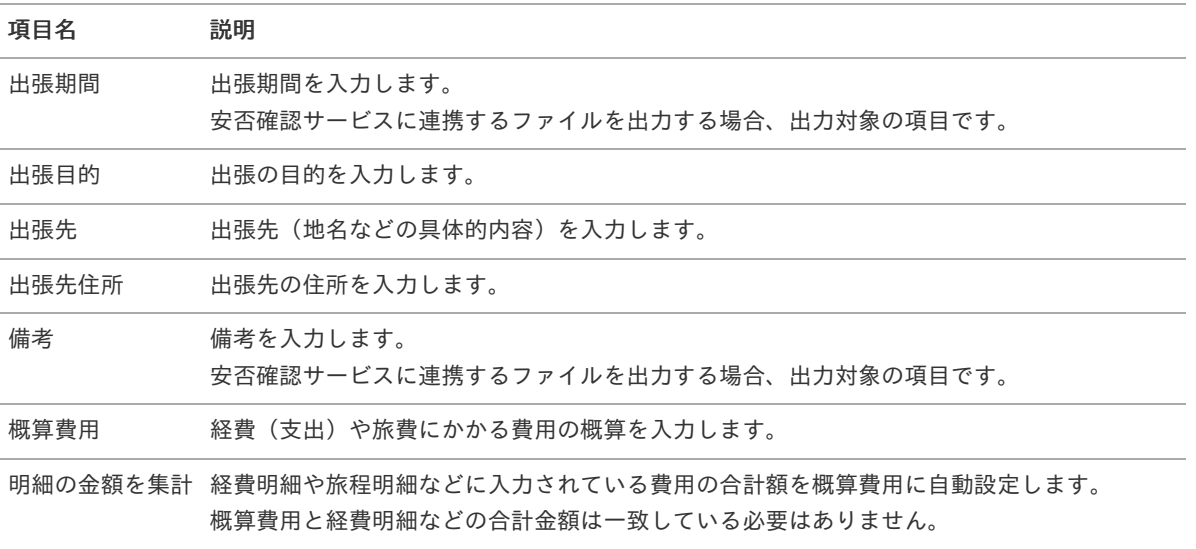

# 出張(旅費)情報(概算費用なし[\)](#page-2-0)

#### 概要 à.

出張に関する概要を入力するガジェットです。

PC用の画面

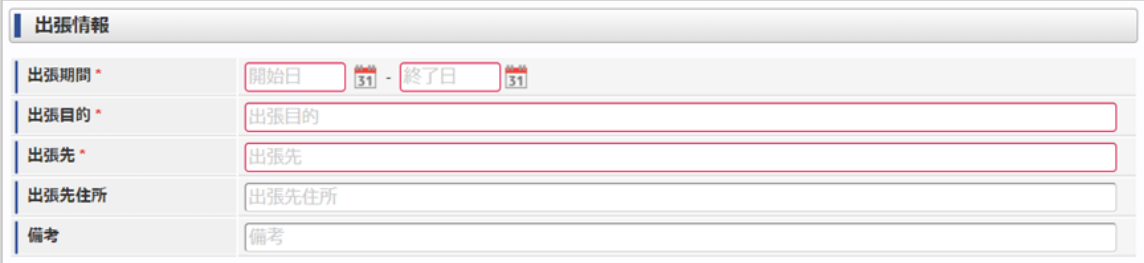

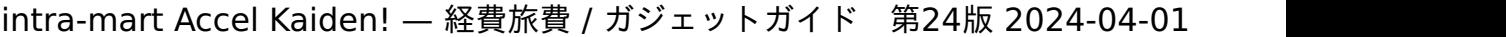

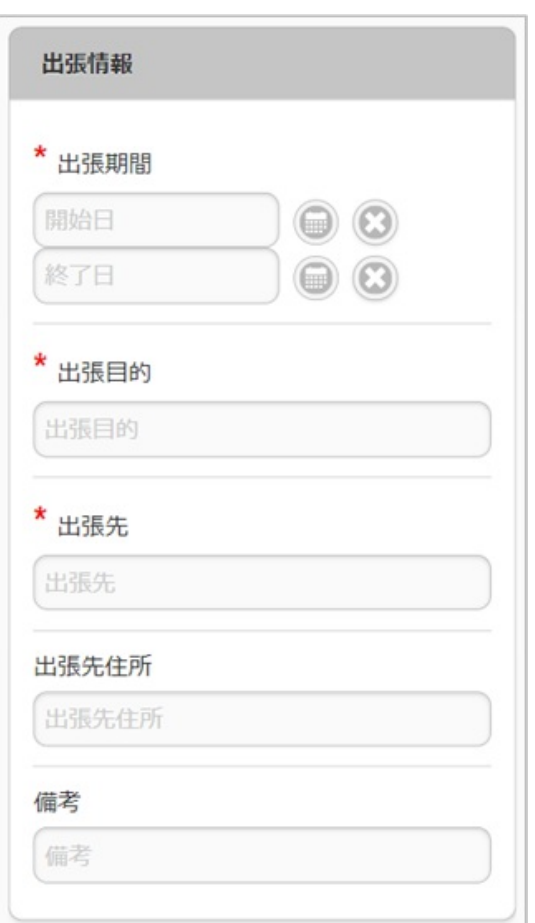

### 項目

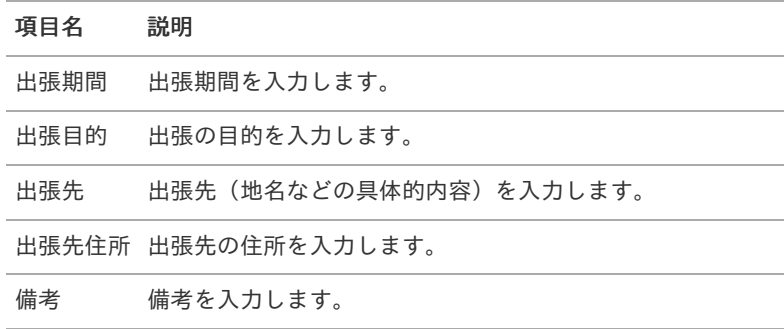

# 備考

概要

備考を入力するガジェットです。

### PC用の画面

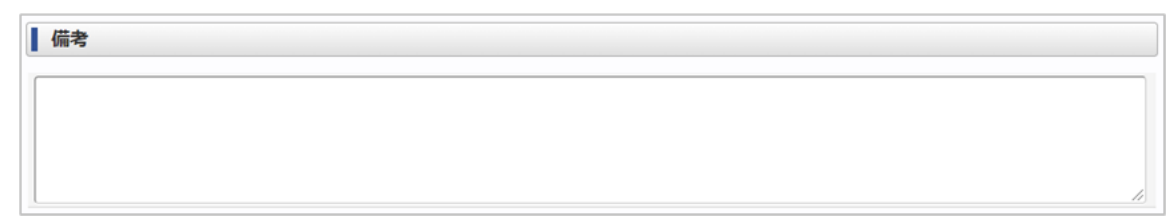

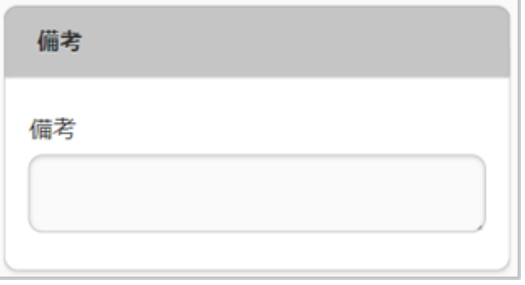

項目 ×

項目名 説明

備考 備考を入力します。

# 費用合計(合計値表示のみ[\)](#page-2-0)

#### 概要 ×,

申請書内に存在する費用の合計を表示するガジェットです。

### PC用の画面

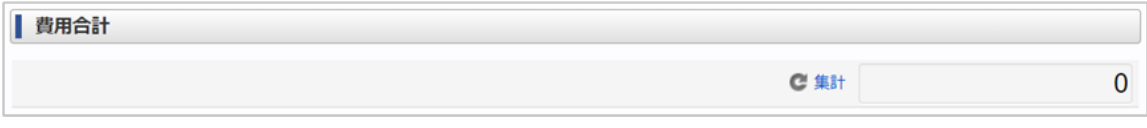

### スマートフォン用の画面

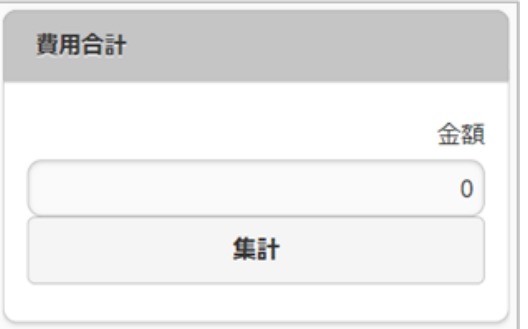

### ■ 項目

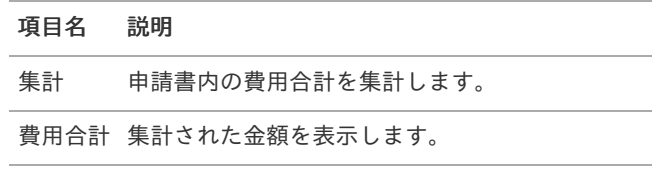

#### A コラム

費用合計(合計値表示のみ)ガジェットは、次のカテゴリのガジェットの金額を合計します。

- 旅程明細
- 経費明細
- 宿泊明細
- 日当明細
- 請求書払明細

### 概要

事前申請書に必要なガジェットです。 事前申請に併せて仮払金を申請できます。

PC用の画面

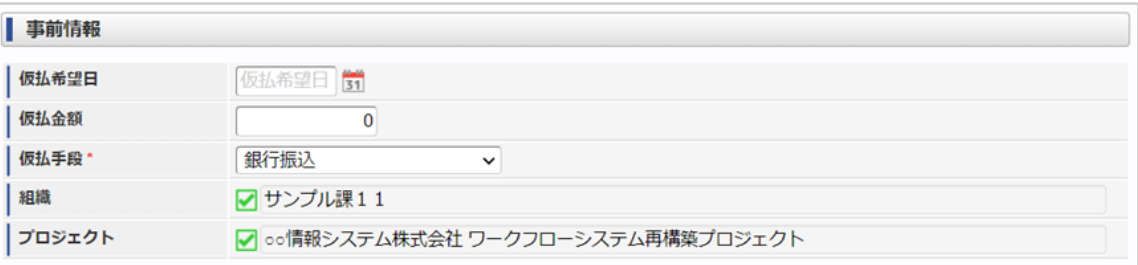

スマートフォン用の画面

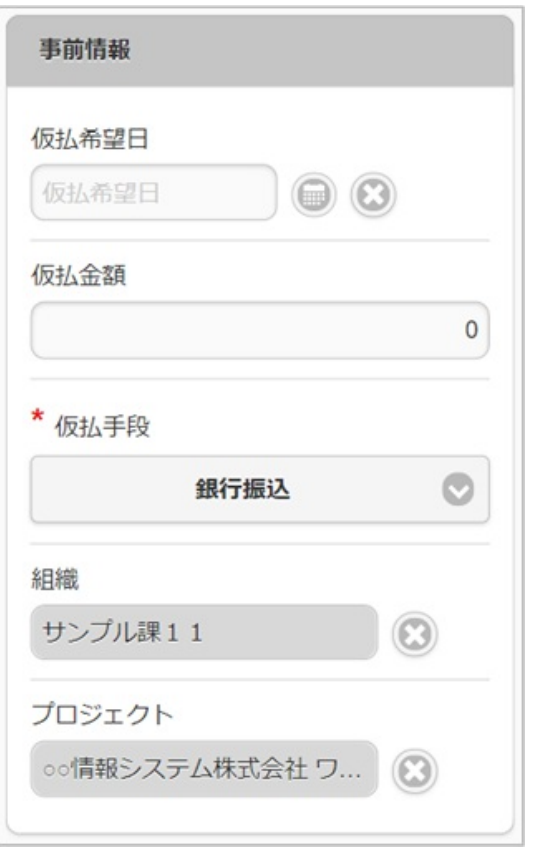

### 項目

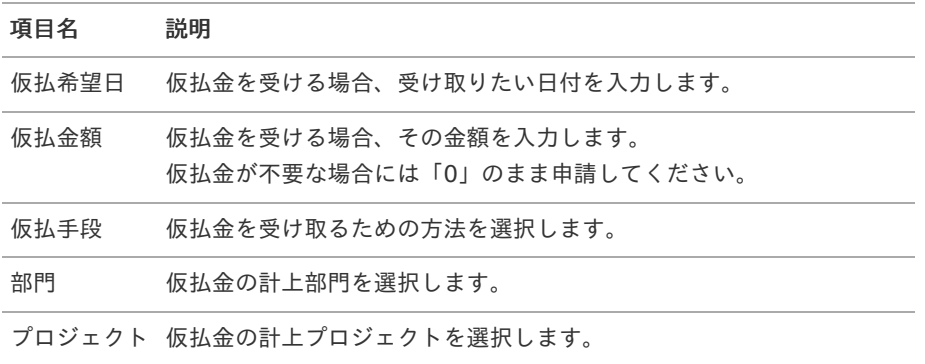

コラム i

部門、またはプロジェクトのいずれかは必ず入力する必要があります。

# 事前情[報](#page-2-0)

#### 概要 ×.

事前申請書に必要なガジェットです。 仮払金の申請が不要な場合、当ガジェットを使用します。

# コラム

本ガジェットは、画面項目はありません。

# 精算情[報](#page-2-0)

### 概要

精算申請書に必ず必要なガジェットです。 事前申請書に対する精算や立替経費の精算が行えます。

PC用の画面(ツールバー)

**D** 事前申請書検索

PC用の画面(ブロック部)

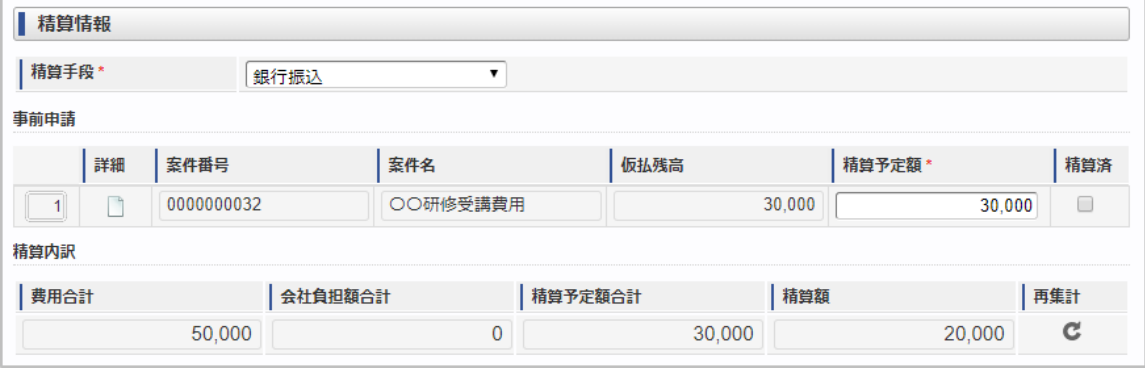

スマートフォン用の画面(ツールバー)

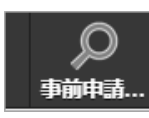

スマートフォン用の画面(ブロック部)

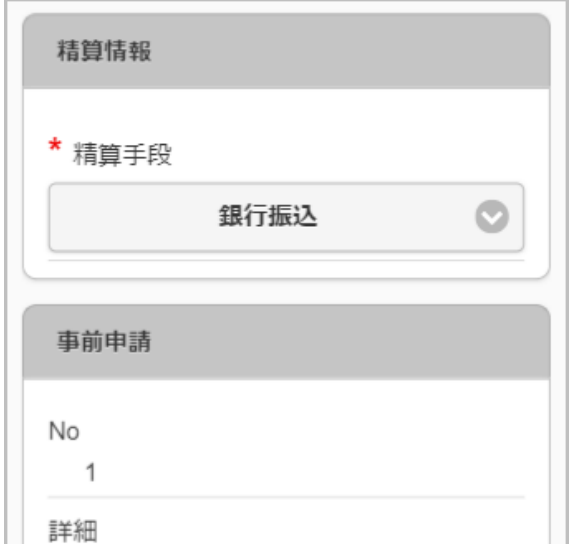

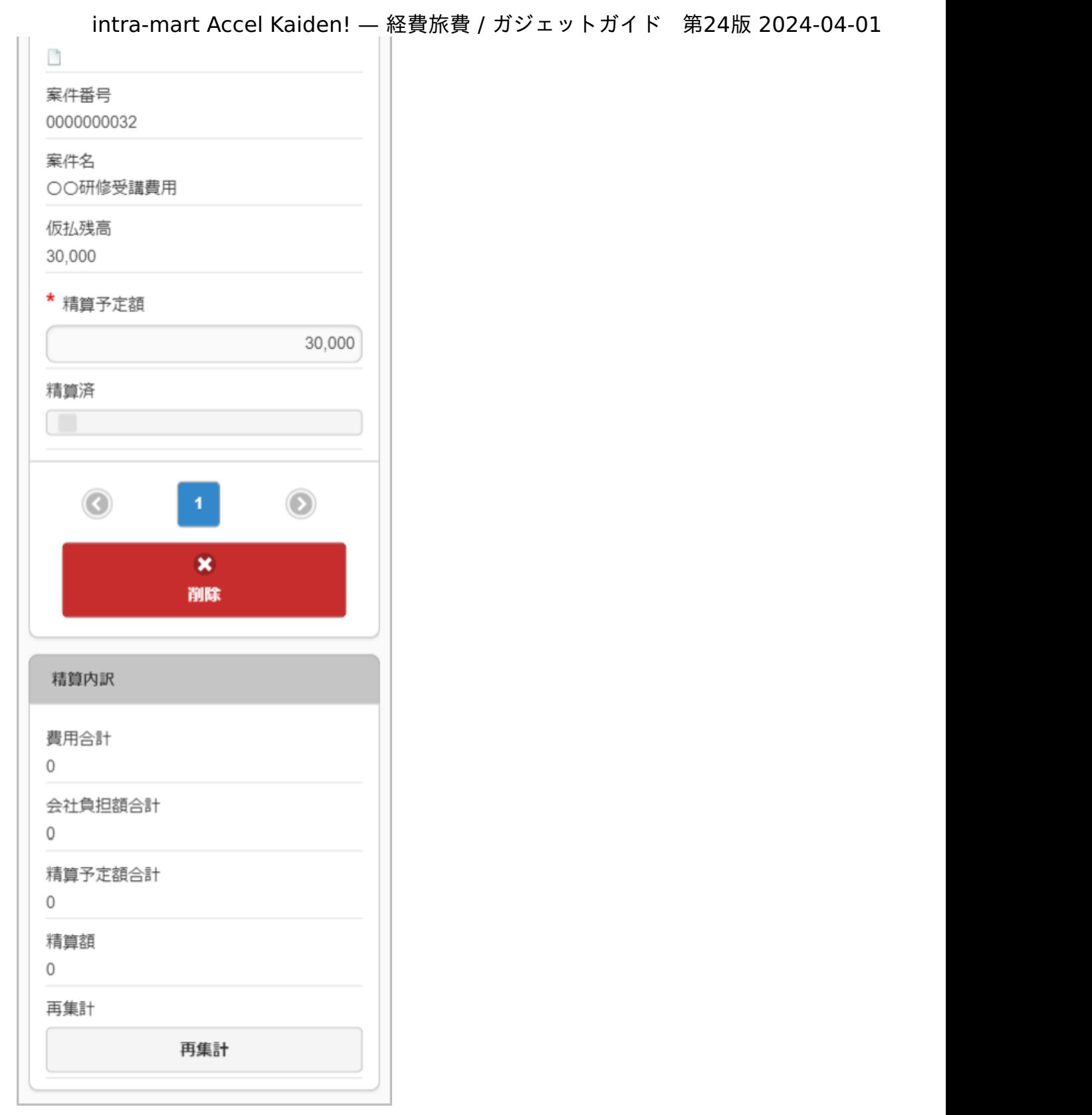

項目(ツールバー)

### 項目名 説明

事前申請書検索 関連づけるために事前申請書を検索します。

■ 項目 (ブロック部)

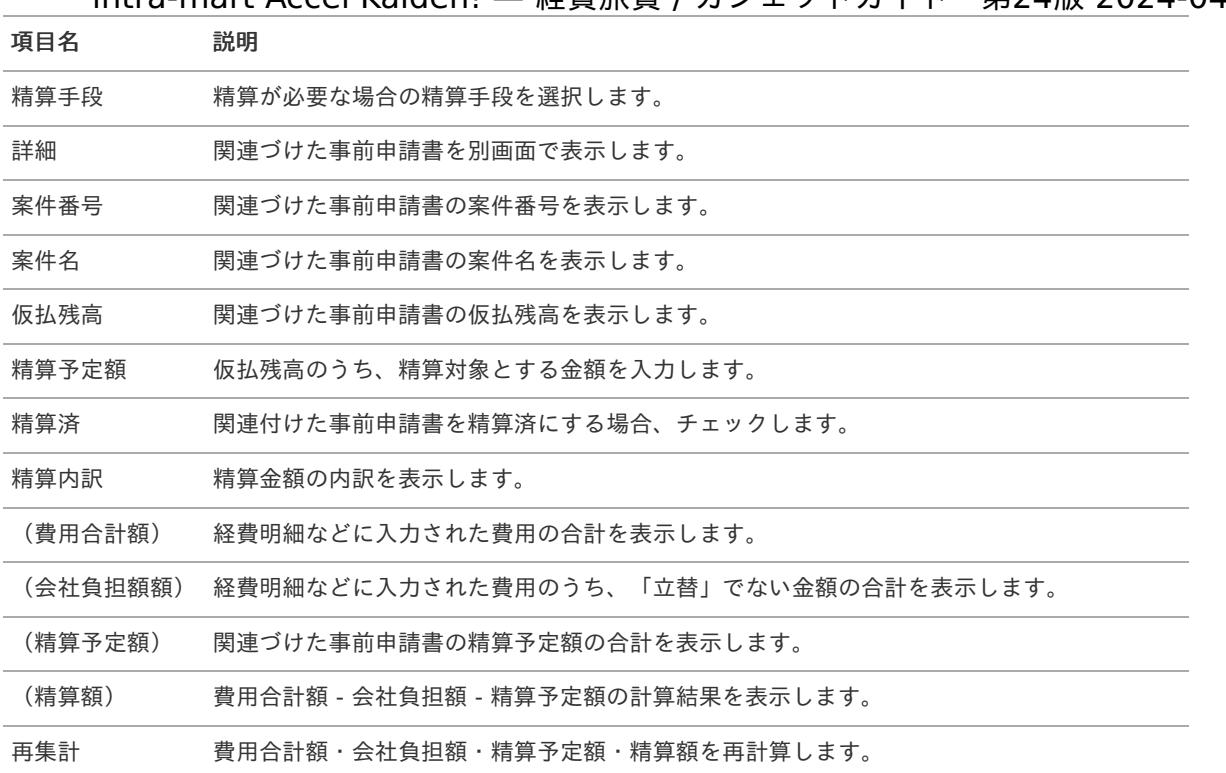

### 注意

GadgetBuilder版のガジェットに「精算済」チェックボックスを追加しました。 「仮払残高」が0円かつ「精算済」にチェックした場合に、関連づけた事前申請書に対する精算を終了しま す。 「仮払残高」が0円の場合でも、「精算済」にチェックしなければ精算が終了しません。 精算を終了したい場合、仮払残高と精算予定額を同額にし、「精算済」にチェックしてください。

# ↑ コラム

ワークフローが完了すると、「仮払残高」の表示が更新されます。 「仮払残高」が「30,000」、「精算予定額」が「30,000」の案件を承認後、完了案件参照画面から参照する と「仮払残高」が更新されて「0」と表示されます。

# 精算情報(精算のみ[\)](#page-2-0)

#### 概要 ٠

精算申請書に必ず必要なガジェットです。

### PC用の画面

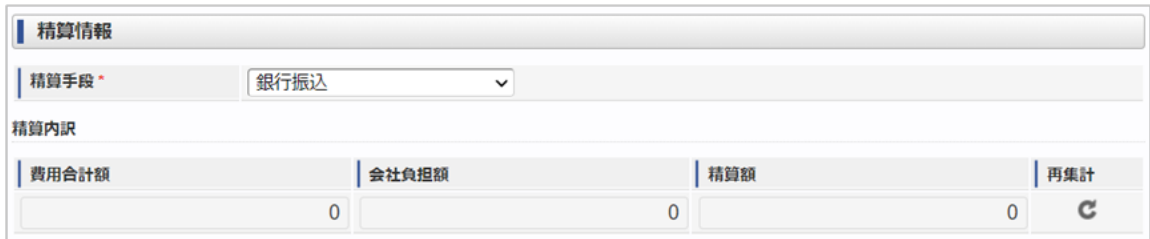

スマートフォン用の画面

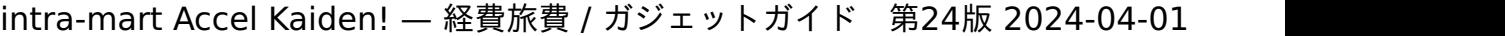

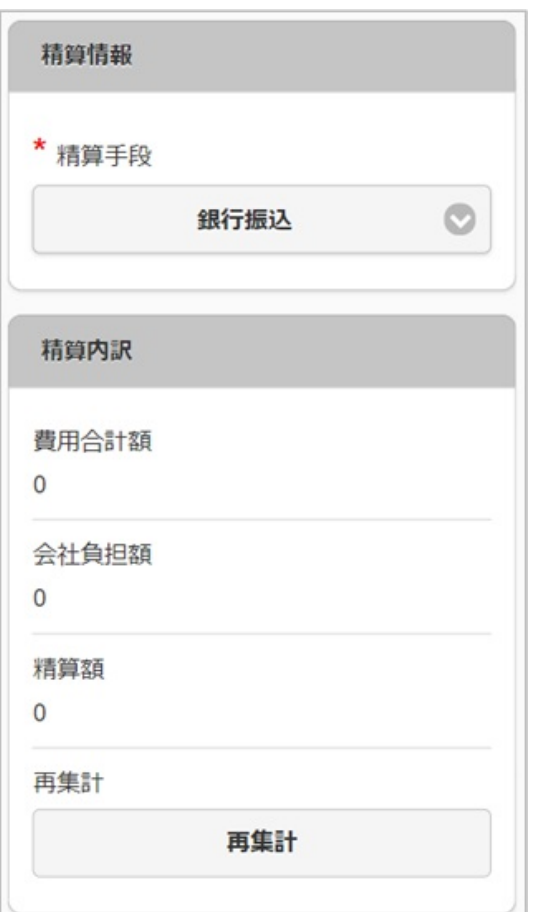

### 項目

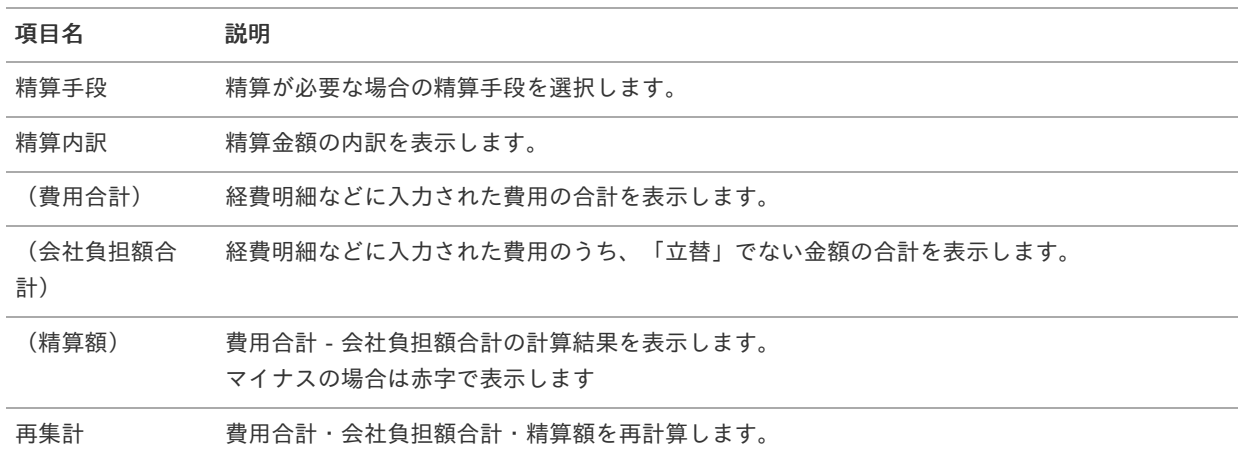

# 精算情報(概算費用[\)](#page-2-0)

概要

精算申請書に必ず必要なガジェットです。 事前申請書の概算費用に関する精算や立替経費の精算が行えます。

PC用の画面(ツールバー)

◎ 事前申請書検索

PC用の画面(ブロック部)

intra-mart Accel Kaiden! — 経費旅費 / ガジェットガイド 第24版 2024-04-01

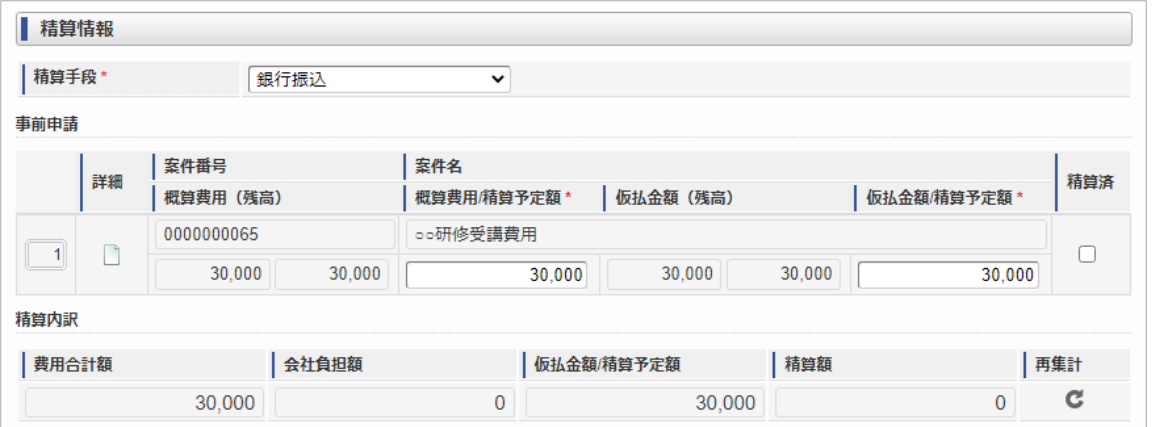

スマートフォン用の画面(ツールバー)

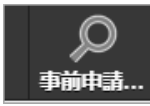

スマートフォン用の画面(ブロック部)

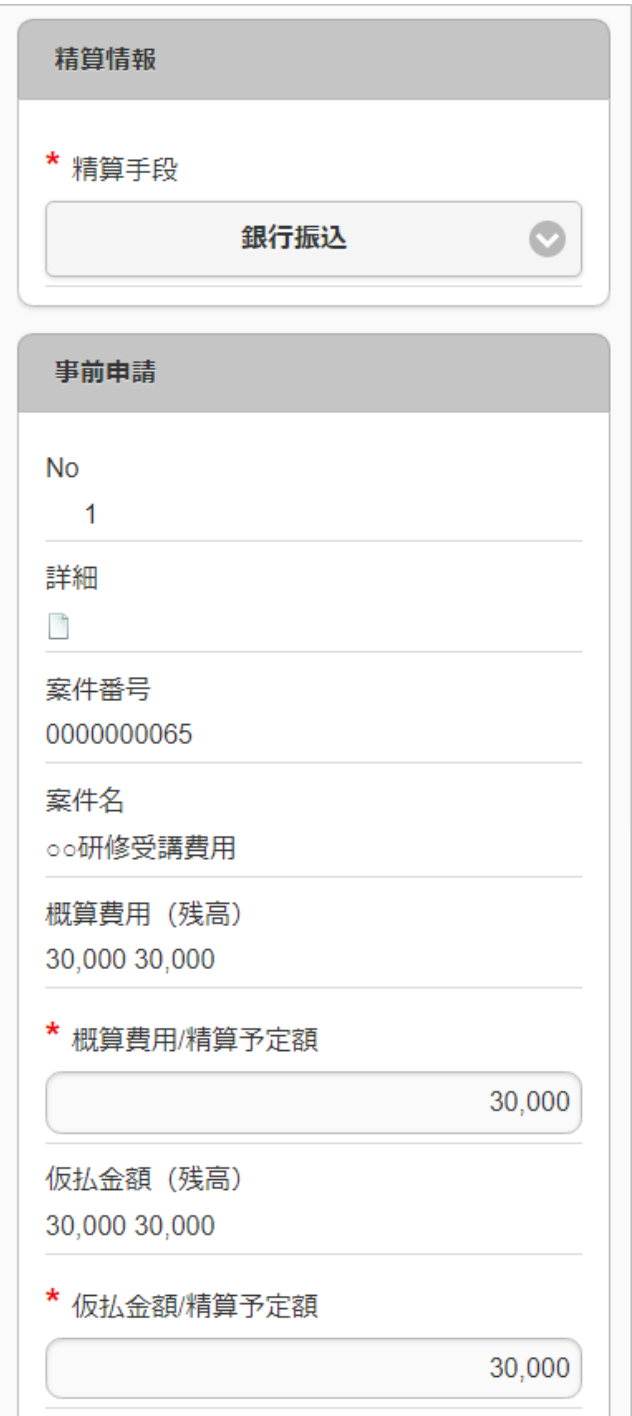

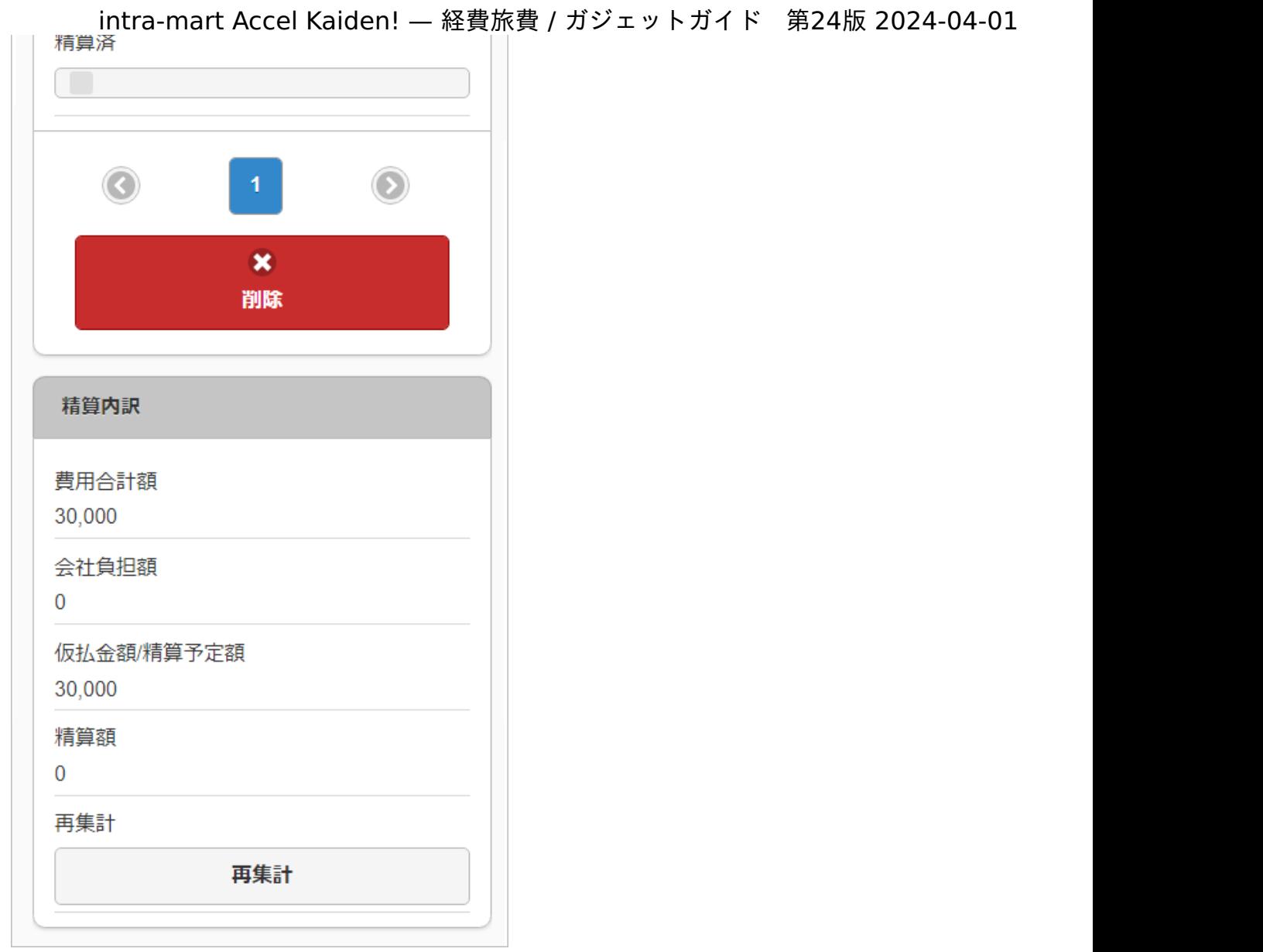

項目(ツールバー)

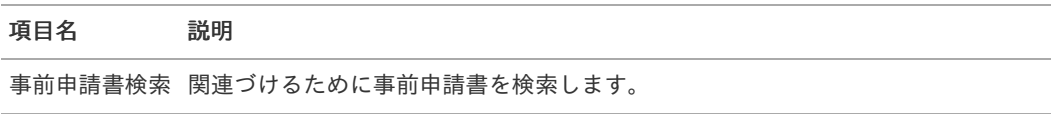

### ■ 項目 (ブロック部)

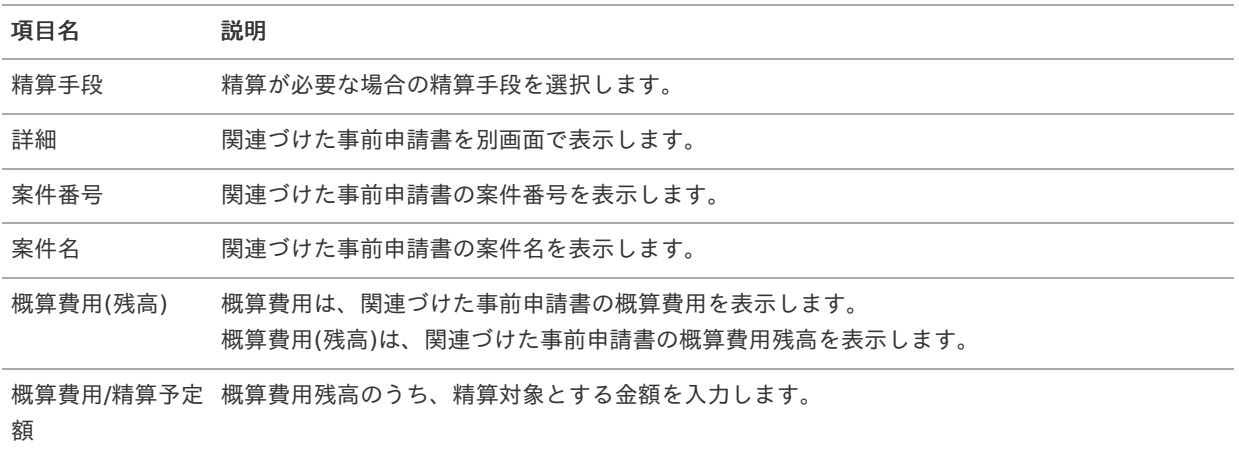

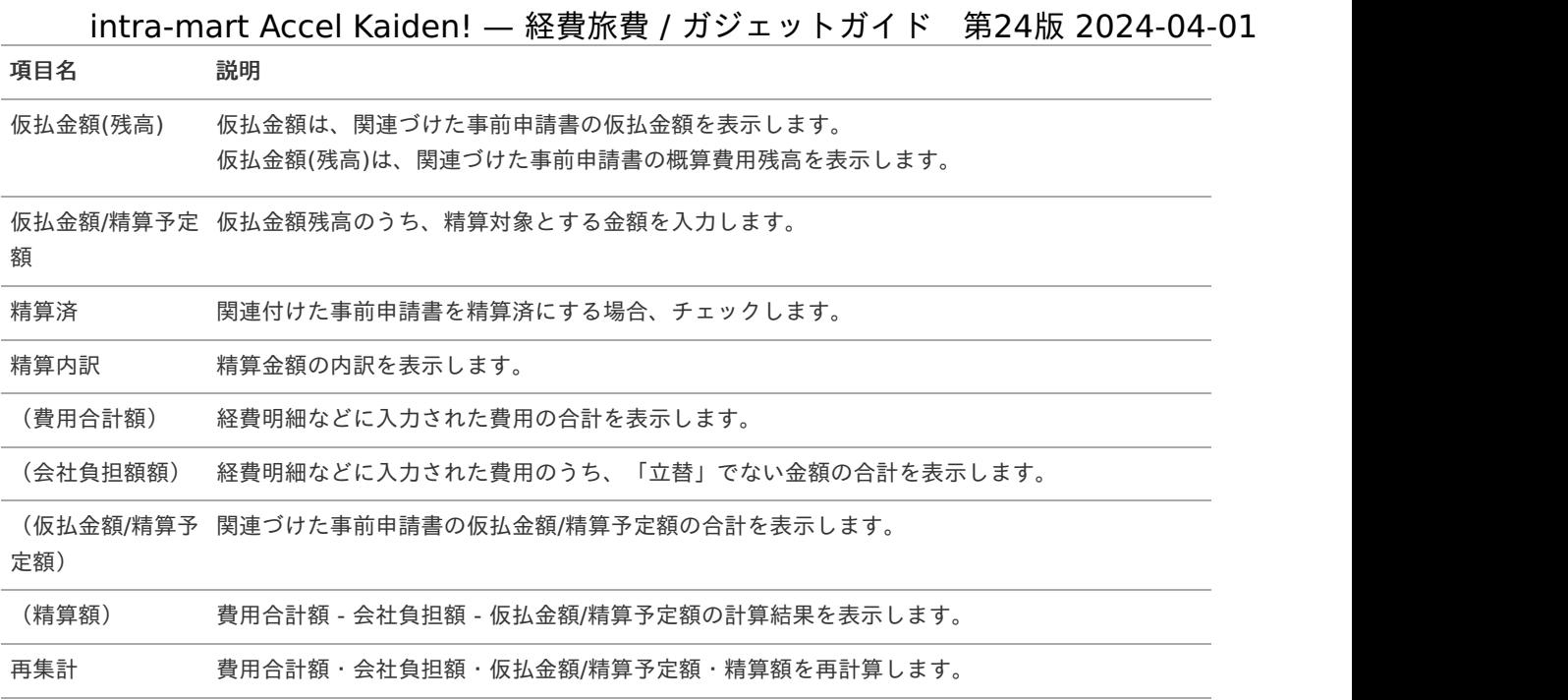

### 注意

「仮払残高」が0円かつ「精算済」にチェックした場合に、関連づけた事前申請書に対する精算を終了しま す。 「仮払残高」が0円の場合でも、「精算済」にチェックしなければ精算が終了しません。 精算を終了したい場合、仮払残高と精算予定額を同額にし、「精算済」にチェックしてください。

### 注意

「概算費用/精算予定額」が「概算費用(残高)」を超える場合、申請できません。

# ↑ コラム

ワークフローが完了すると、「概算費用(残高)」、「仮払費用(残高)」の表示が更新されます。 「仮払費用(残高)」が「30,000」、「仮払費用/精算予定額」が「30,000」の案件を承認後、完了案件参照画 面から参照すると「仮払費用(残高)」が更新されて「0」と表示されます。

### 精算情報(事前連携[\)](#page-2-0)

### 概要

精算申請書に必ず必要なガジェットです。 事前申請書の概算費用に関する精算や立替経費の精算が行えます。。

PC用の画面(ツールバー)

○ 事前申請書検索

PC用の画面(ブロック部)

intra-mart Accel Kaiden! — 経費旅費 / ガジェットガイド 第24版 2024-04-01

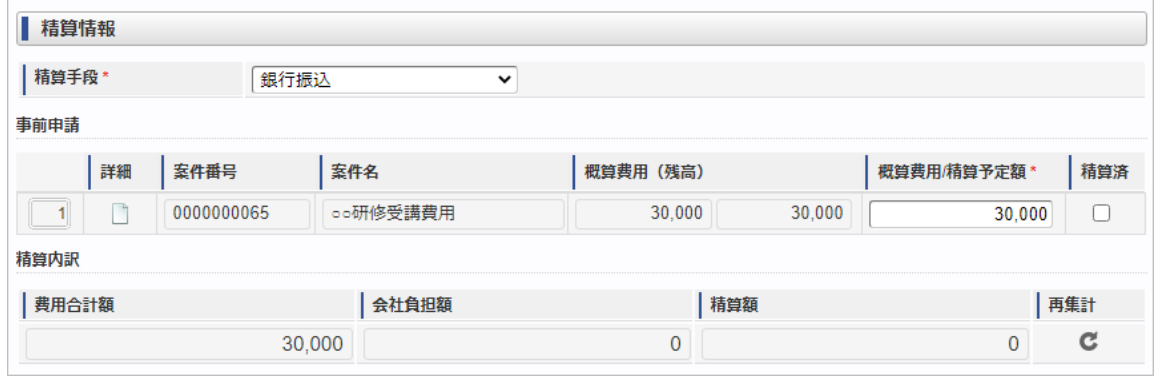

スマートフォン用の画面(ツールバー)

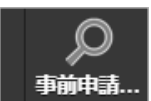

スマートフォン用の画面(ブロック部)

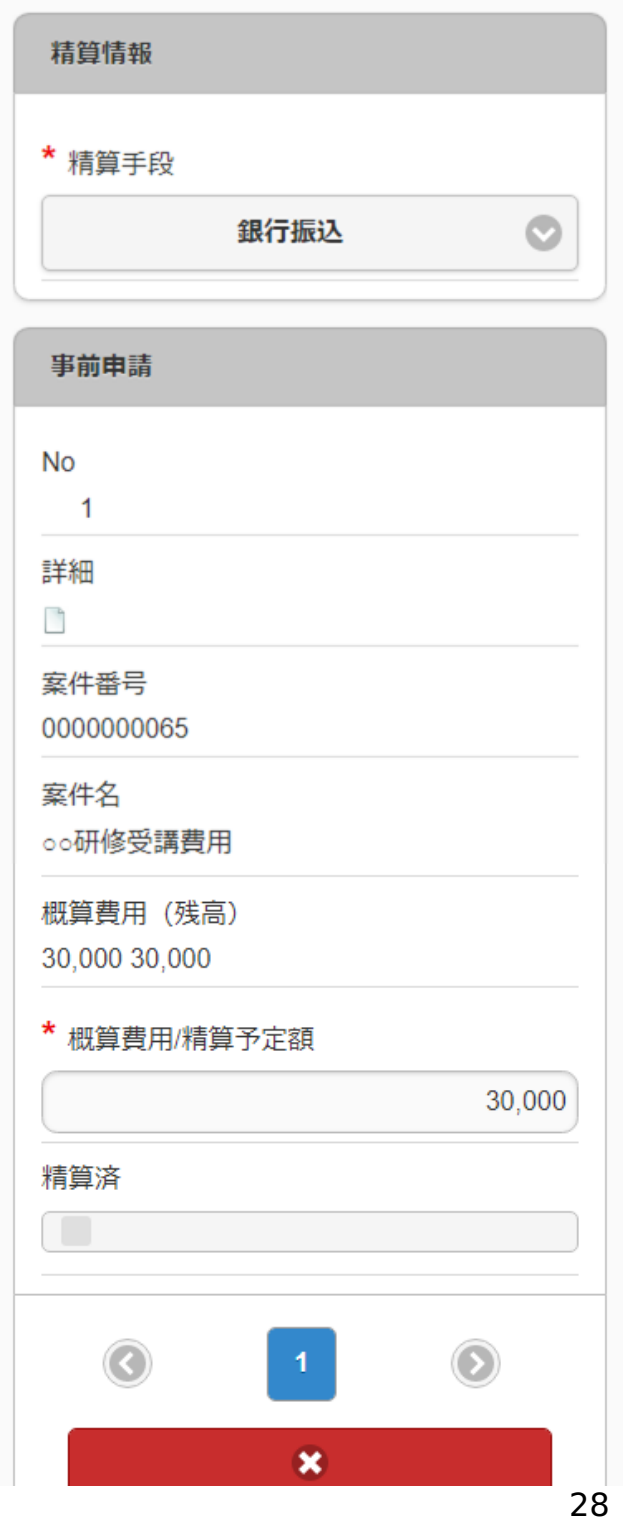

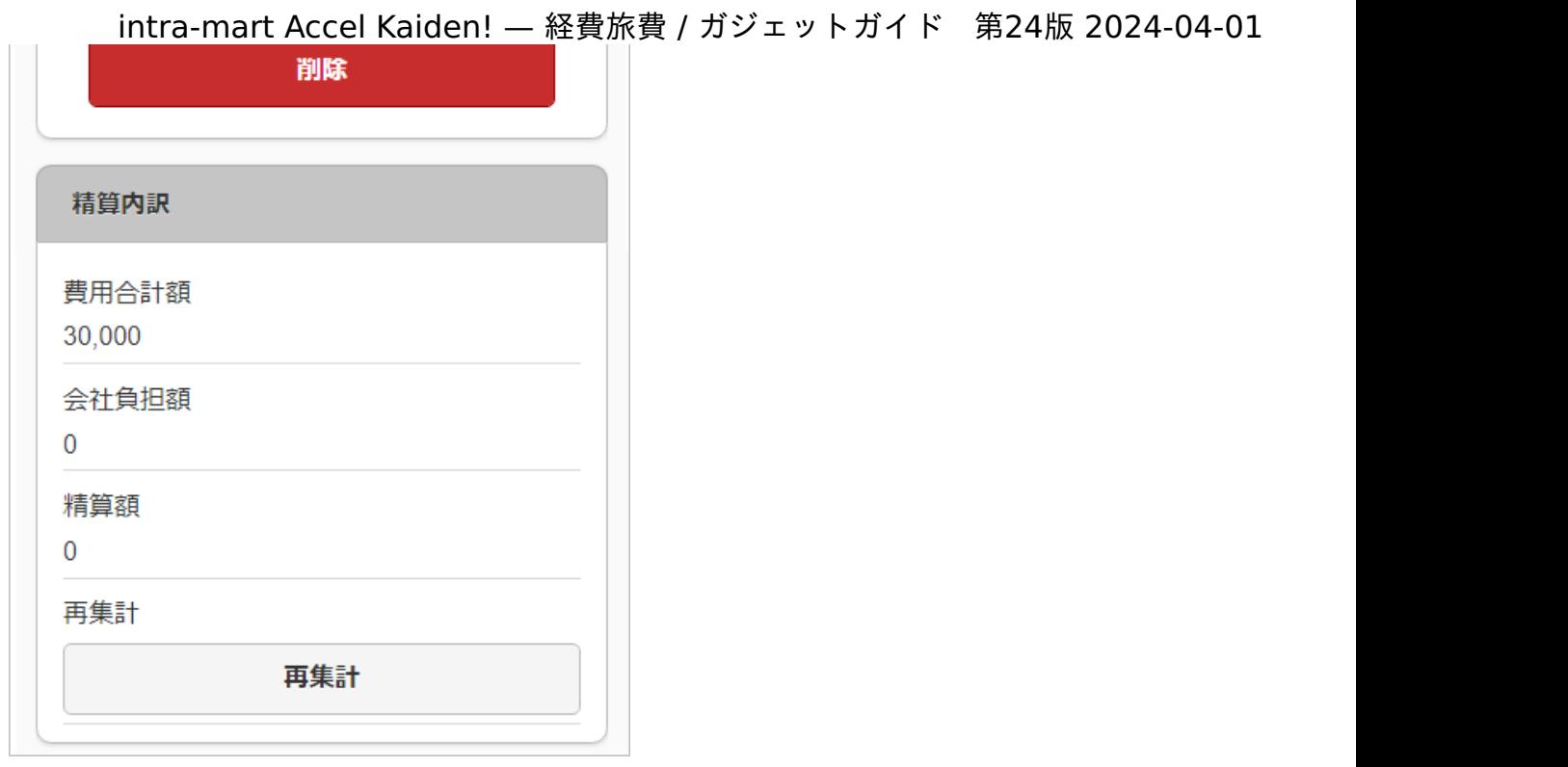

### 項目(ツールバー)

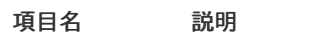

事前申請書検索 関連づけるために事前申請書を検索します。

### ■ 項目 (ブロック部)

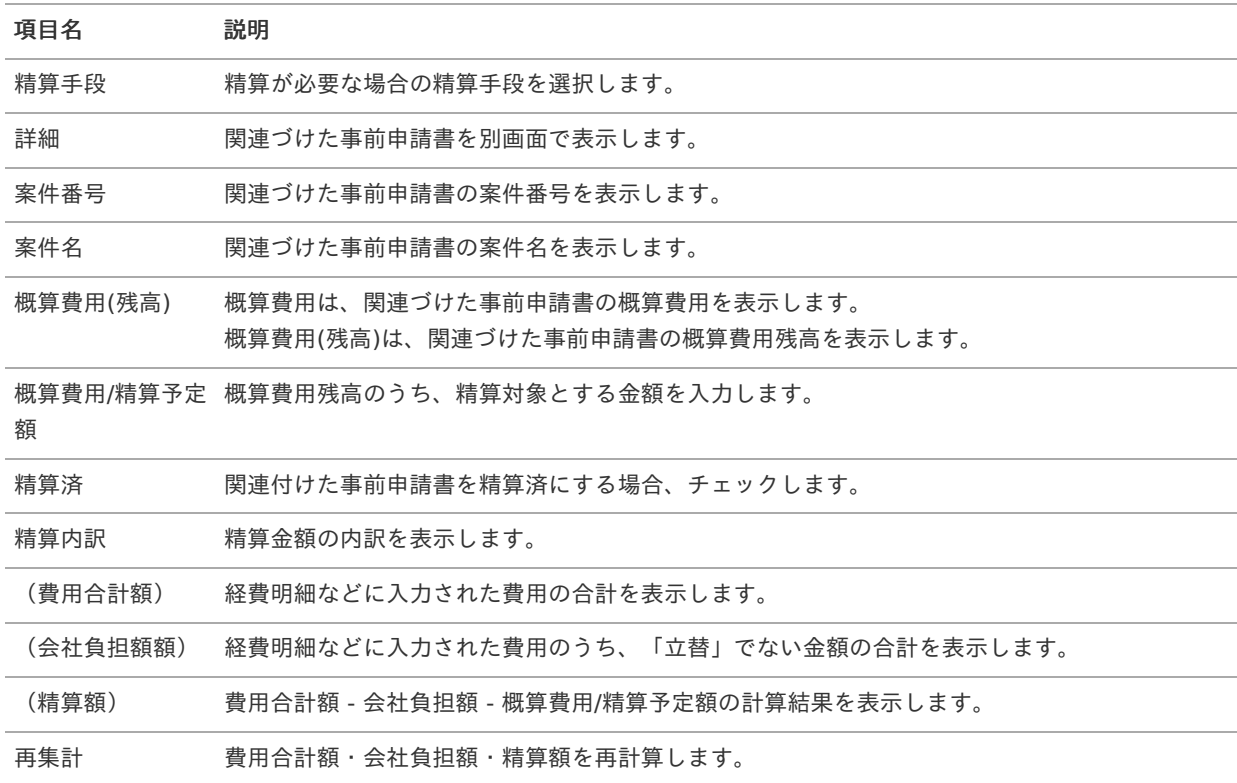

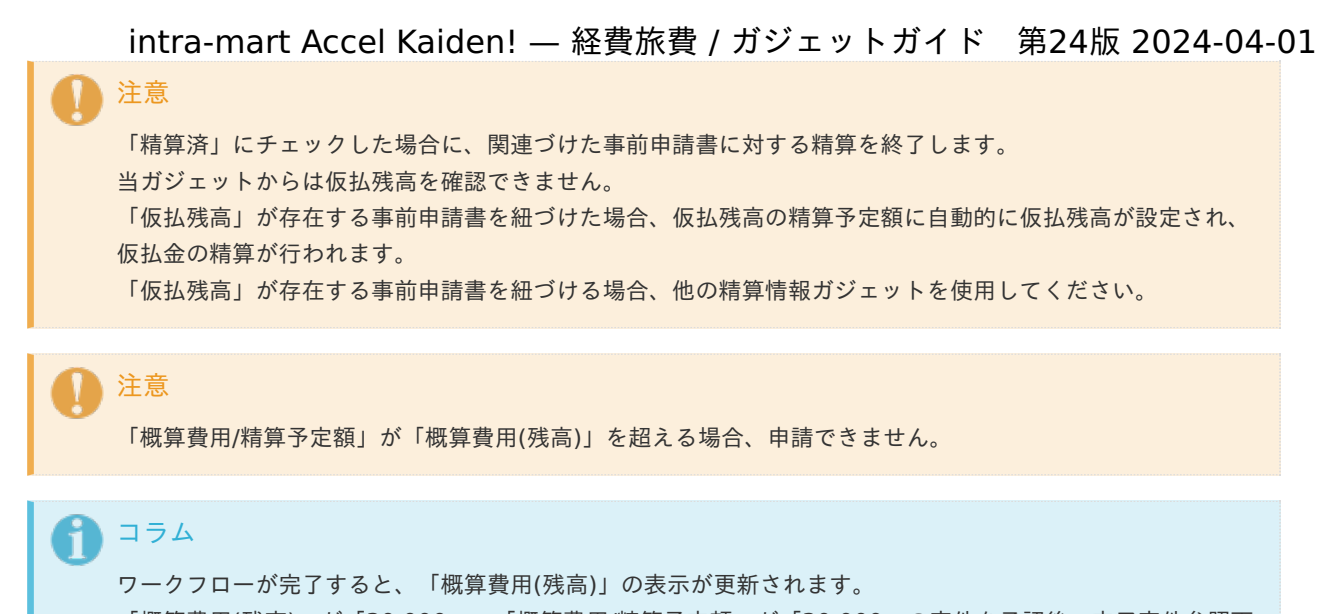

「概算費用(残高)」が「30,000」、「概算費用/精算予定額」が「30,000」の案件を承認後、完了案件参照画 面から参照すると「概算費用(残高)」が更新されて「0」と表示されます。

### 旅程明[細](#page-2-0)

#### 概要 ×.

交通費に関する情報を入力するガジェットです。 通貨は日本円のみ利用可能です。

PC用の画面

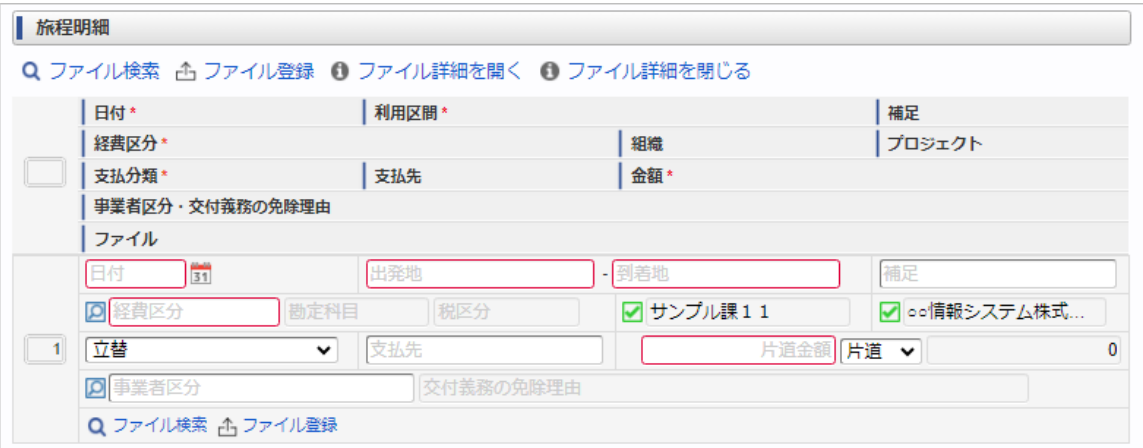

スマートフォン用の画面

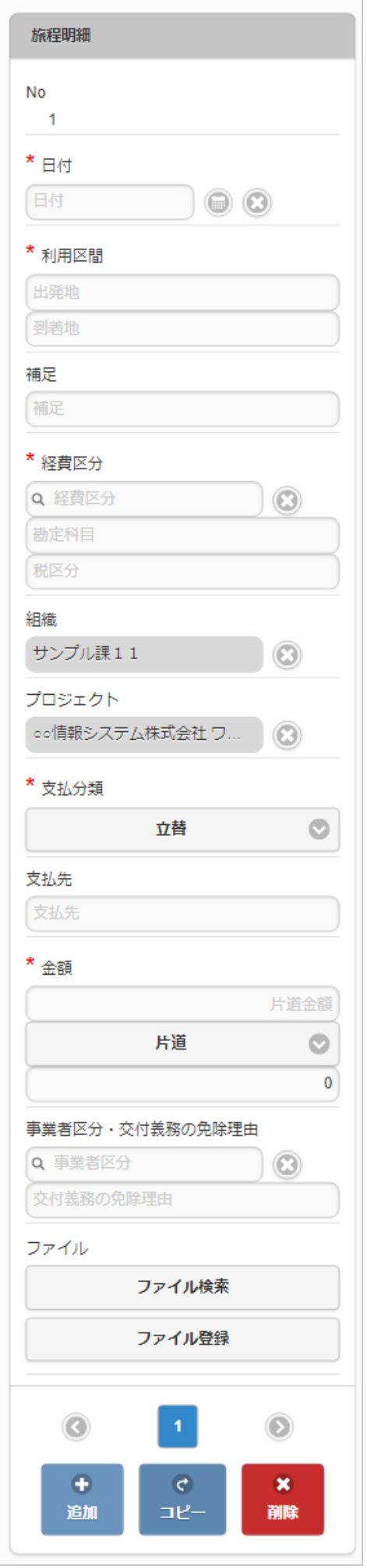

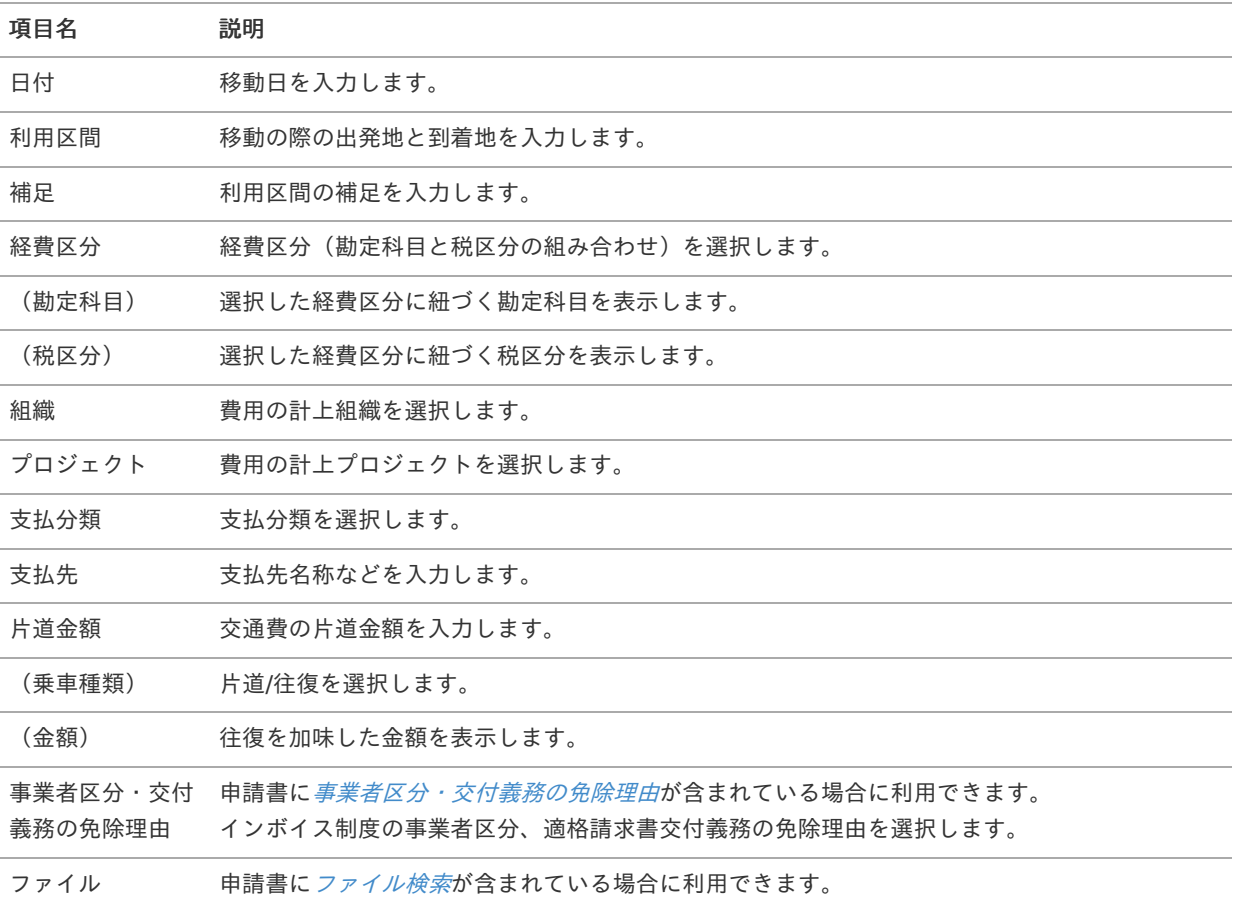

### コラム

組織、またはプロジェクトのいずれかは必ず入力する必要があります。

#### コラム i

申請書に[ファイル検索](index.html#document-texts/gadget/searchFile/v01)が含まれている場合、ファイル検索・ファイル登録を利用することができます。 使用方法は『intra-mart Accel Kaiden! 経費旅費 / [ユーザ操作ガイド](http://www.intra-mart.jp/document/library/iak/public/kaiden_workflow_user_guide/index.html)』-「リファレンス」-「各種操作」を参 照してください。

### 旅程明細(複数通貨[\)](#page-2-0)

#### 概要 ×.

交通費に関する情報を入力するガジェットです。 複数通貨の入力も可能です。

PC用の画面

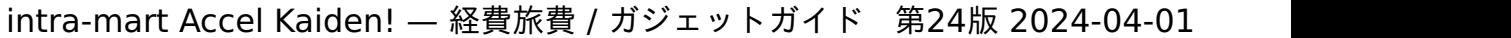

 $\overline{\phantom{0}}$ 

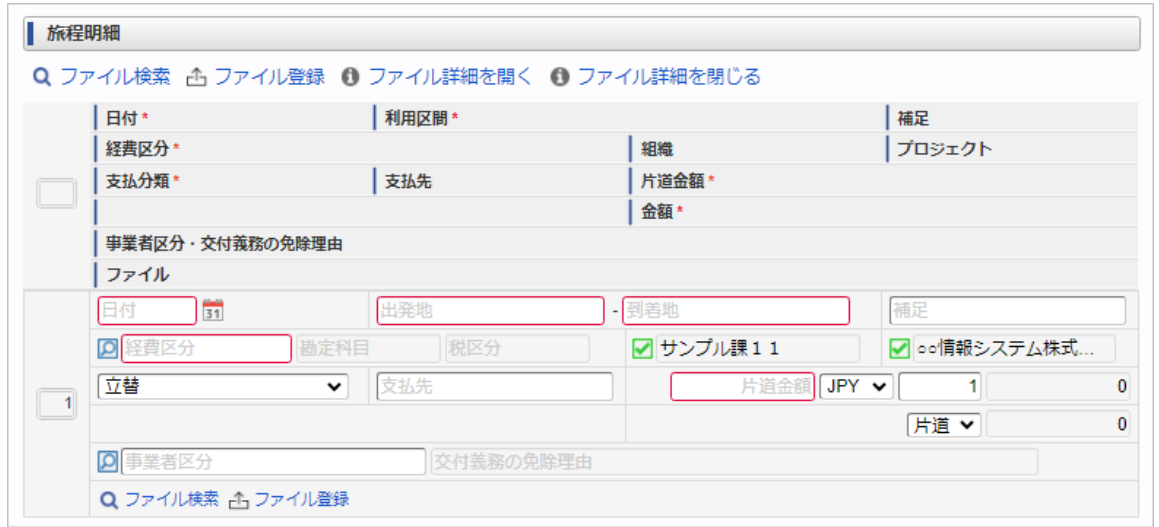

スマートフォン用の画面

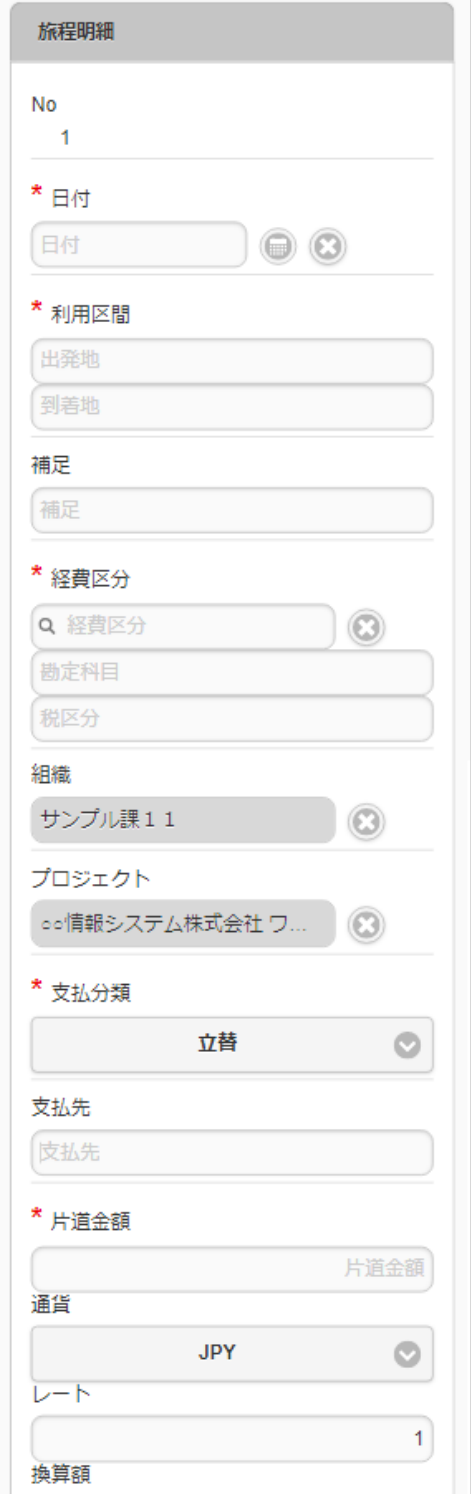

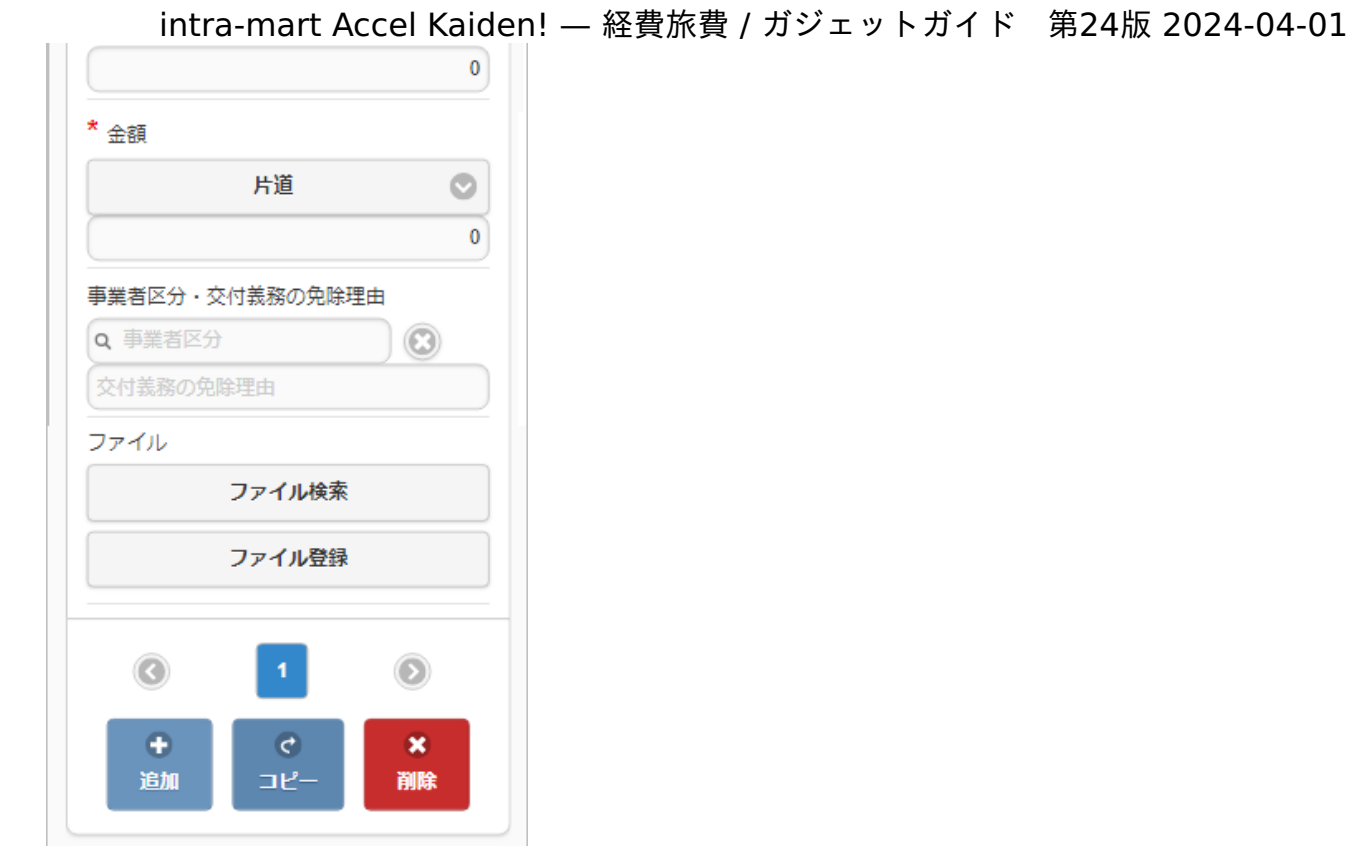

#### 項目 ×

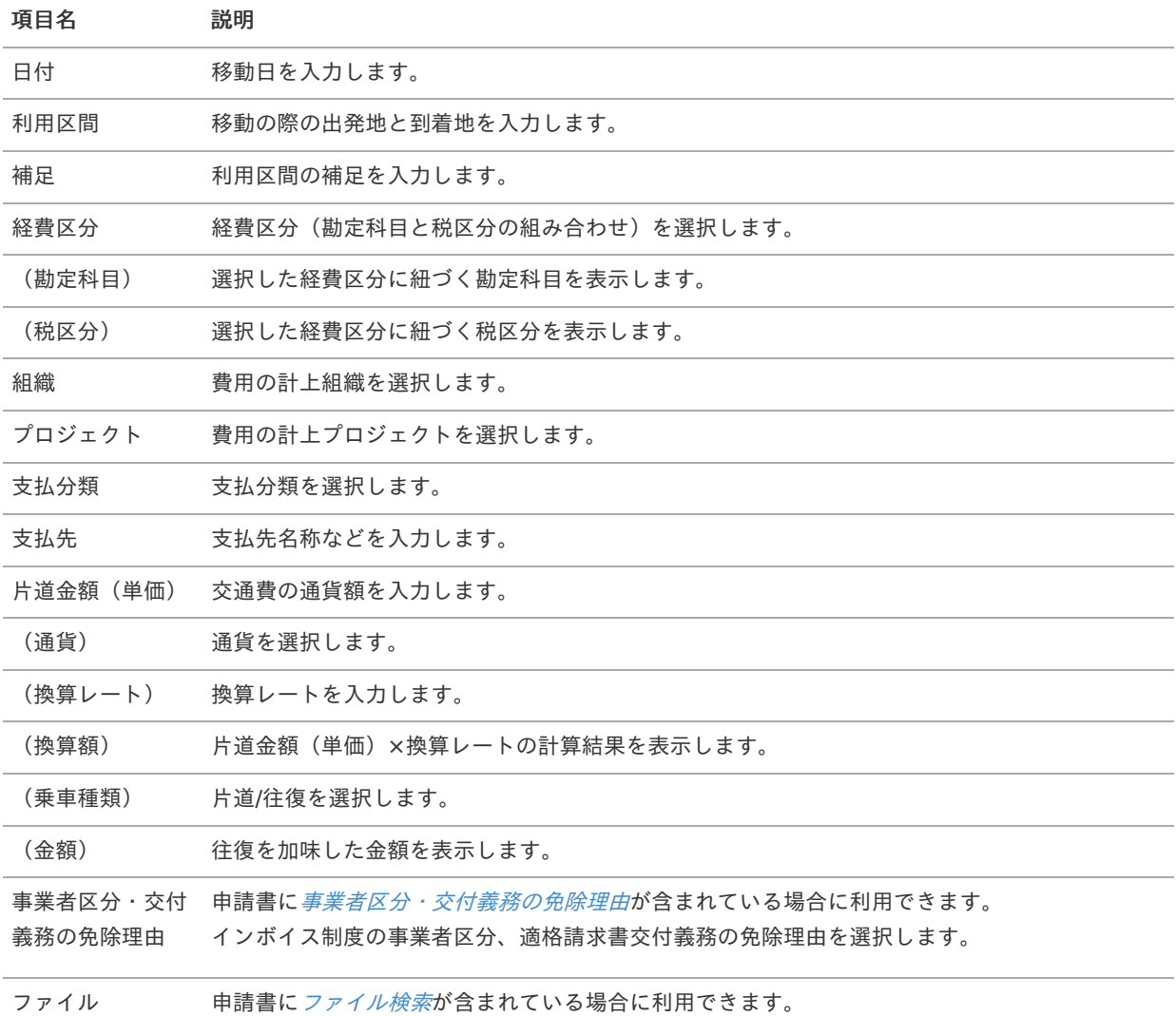

コラム i

組織、またはプロジェクトのいずれかは必ず入力する必要があります。

#### コラム A)

申請書に[ファイル検索](index.html#document-texts/gadget/searchFile/v01)が含まれている場合、ファイル検索・ファイル登録を利用することができます。 使用方法は『intra-mart Accel Kaiden! 経費旅費 / [ユーザ操作ガイド](http://www.intra-mart.jp/document/library/iak/public/kaiden_workflow_user_guide/index.html)』-「リファレンス」-「各種操作」を参 照してください。

# 旅程明細(簡易[\)](#page-2-0)

#### 概要 ×.

交通費に関する情報を入力するガジェットです。 通貨は日本円のみ利用可能です。

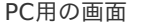

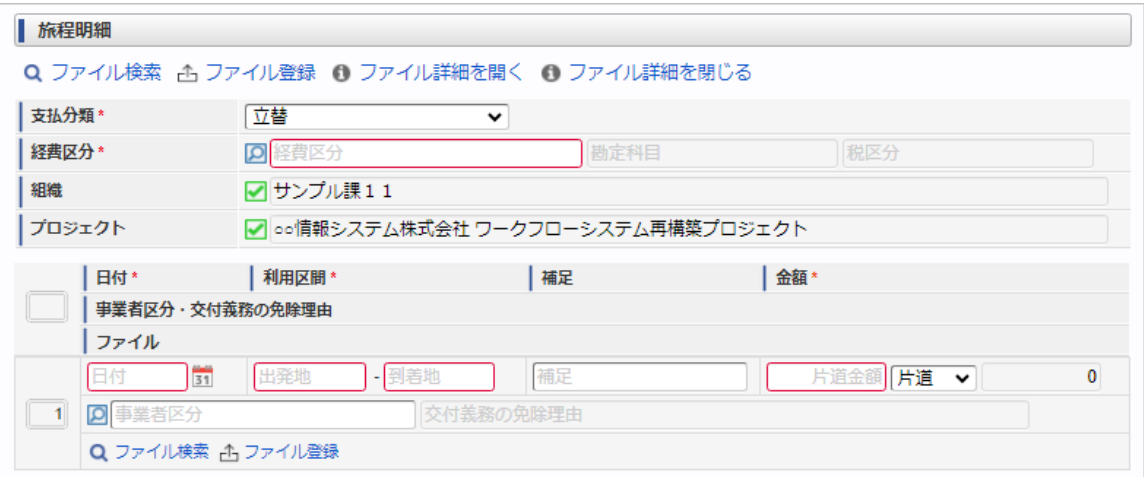

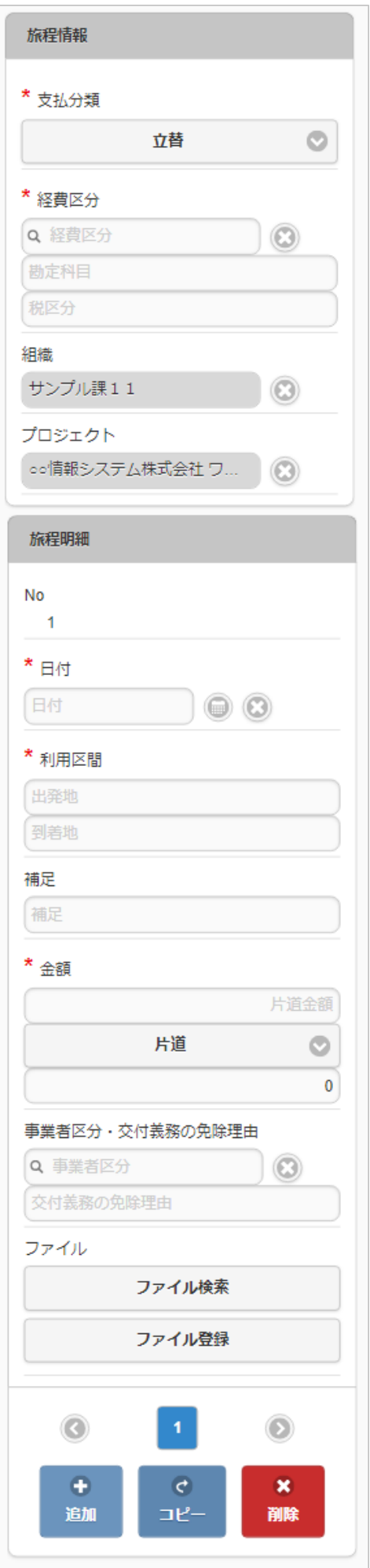
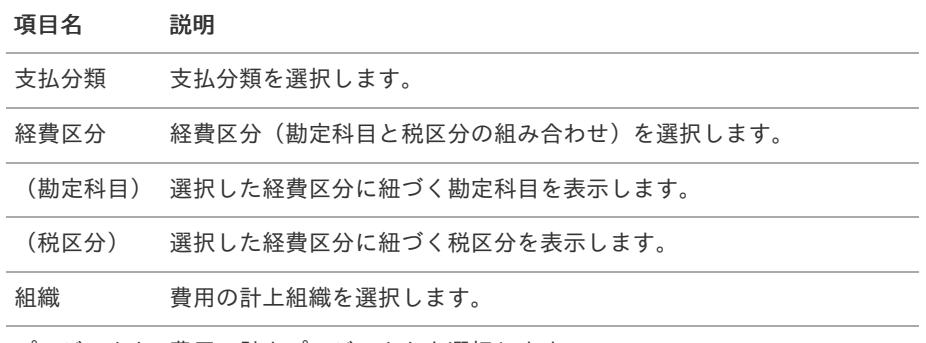

プロジェクト 費用の計上プロジェクトを選択します。

### コラム f

明細部の入力内容に、ヘッダー部で入力した内容を補完します。 組織、またはプロジェクトのいずれかは必ず入力する必要があります。

#### 項目(明細部)  $\mathbf{r}$

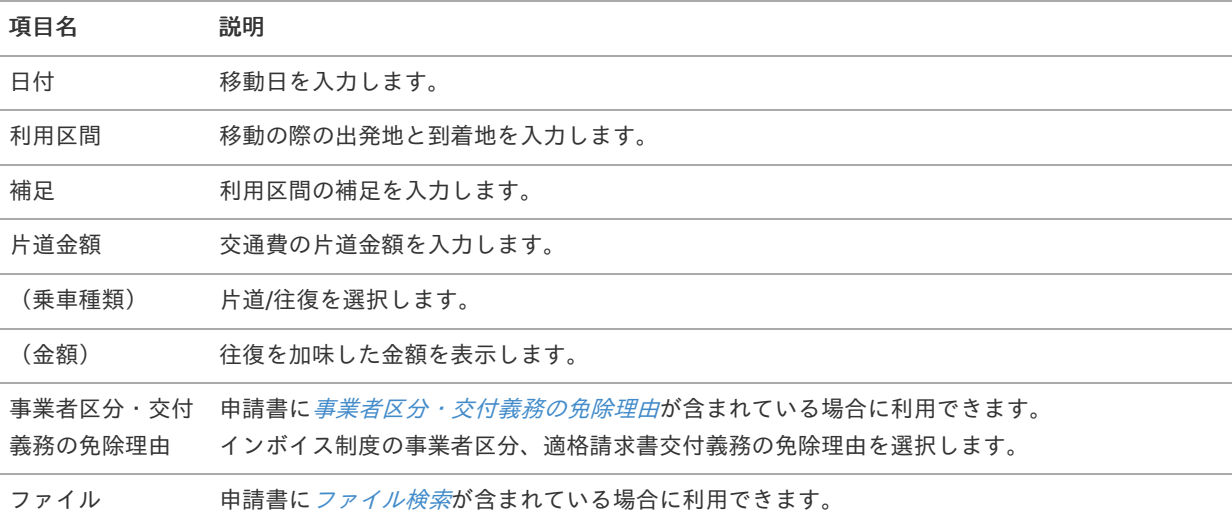

### 注意

明細行が0行の状態で申請をすると、承認が実施できません。 必ず1行以上入力して申請してください。

#### コラム i

申請書に[ファイル検索](index.html#document-texts/gadget/searchFile/v01)が含まれている場合、ファイル検索・ファイル登録を利用することができます。 使用方法は『intra-mart Accel Kaiden! 経費旅費 / [ユーザ操作ガイド](http://www.intra-mart.jp/document/library/iak/public/kaiden_workflow_user_guide/index.html)』-「リファレンス」-「各種操作」を参 照してください。

## 旅程明細(複数通貨, 簡易)

### 概要

交通費に関する情報を入力するガジェットです。 複数通貨の入力も可能です。

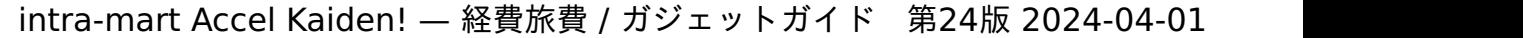

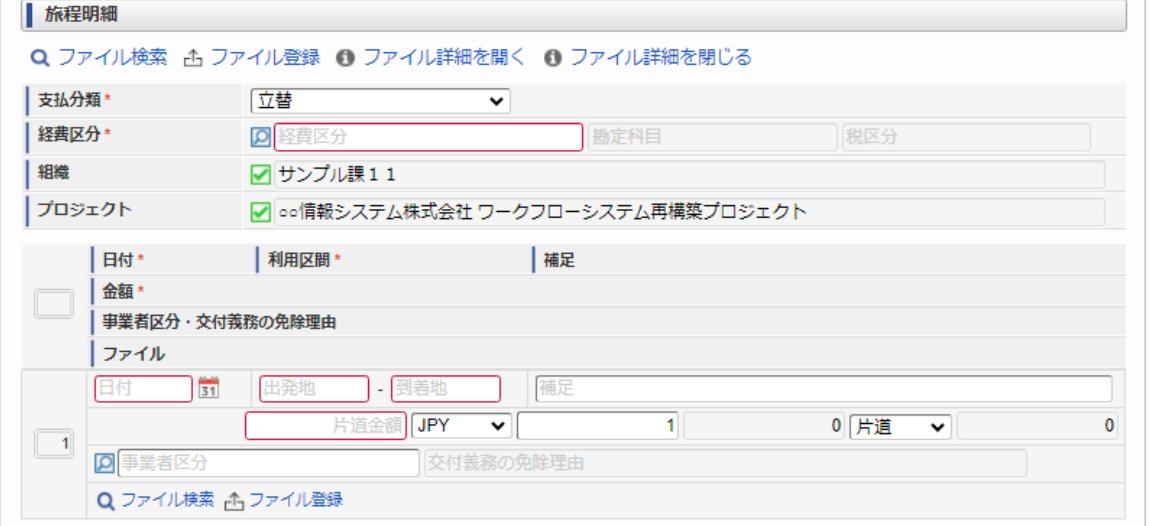

スマートフォン用の画面

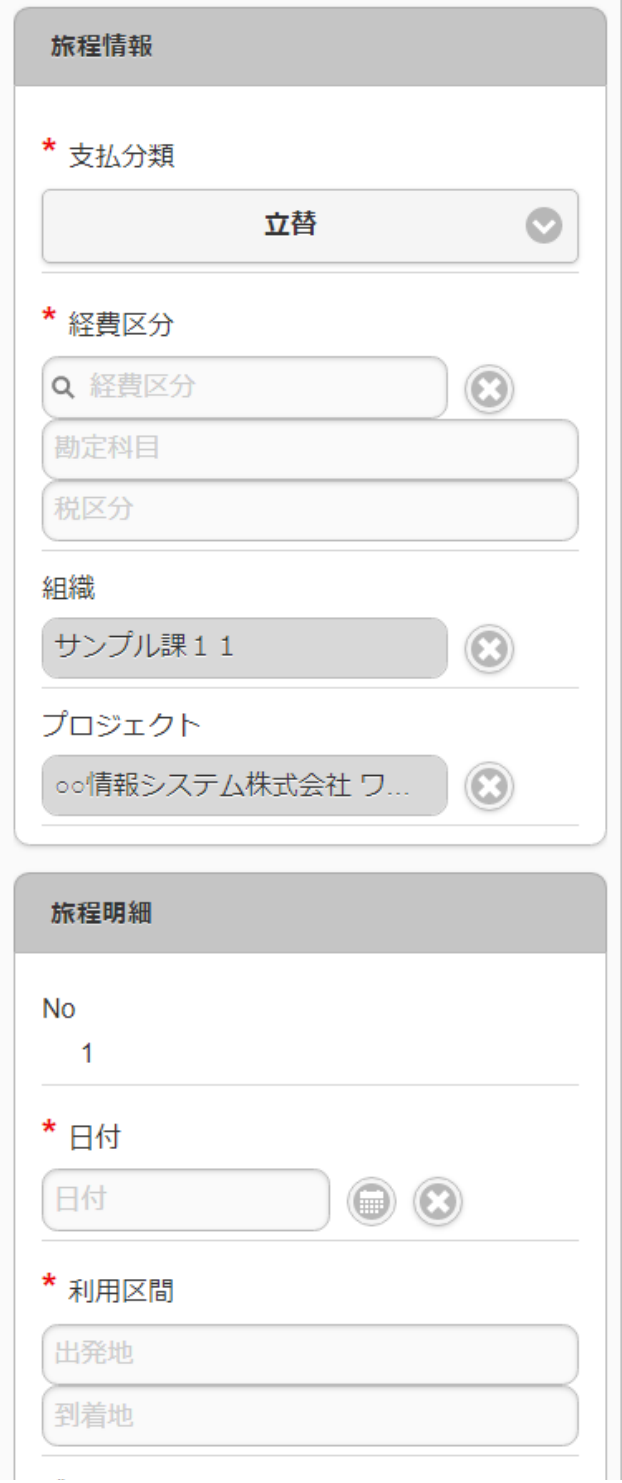

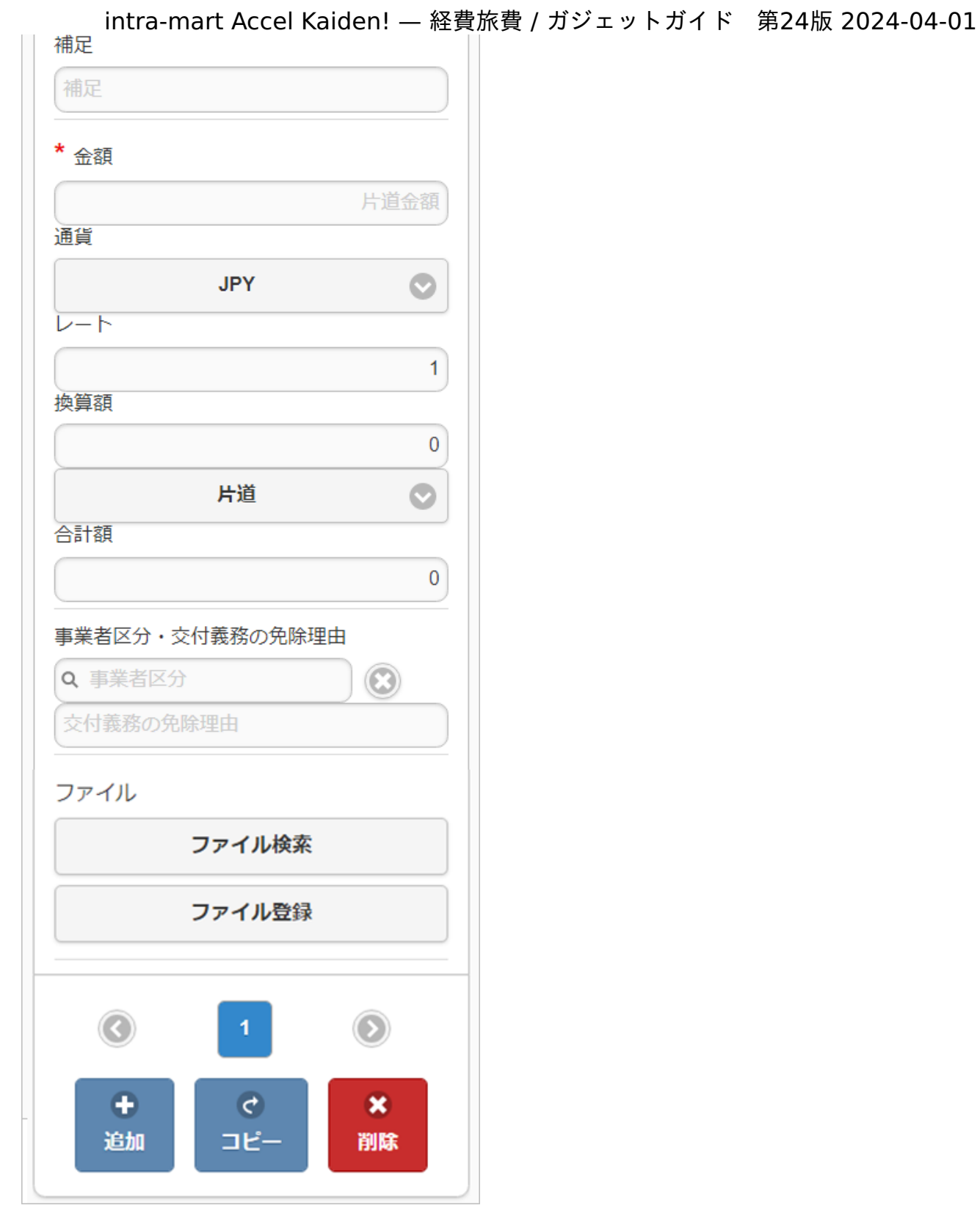

■ 項目 (ヘッダー部)

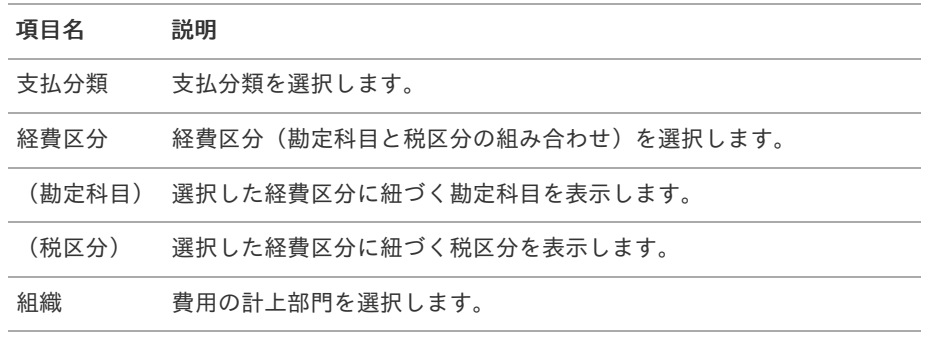

項目名 説明

プロジェクト 費用の計上プロジェクトを選択します。

#### በ コラム

明細部の入力内容に、ヘッダー部で入力した内容を補完します。 組織、またはプロジェクトのいずれかは必ず入力する必要があります。

#### 項目(明細部) ٠

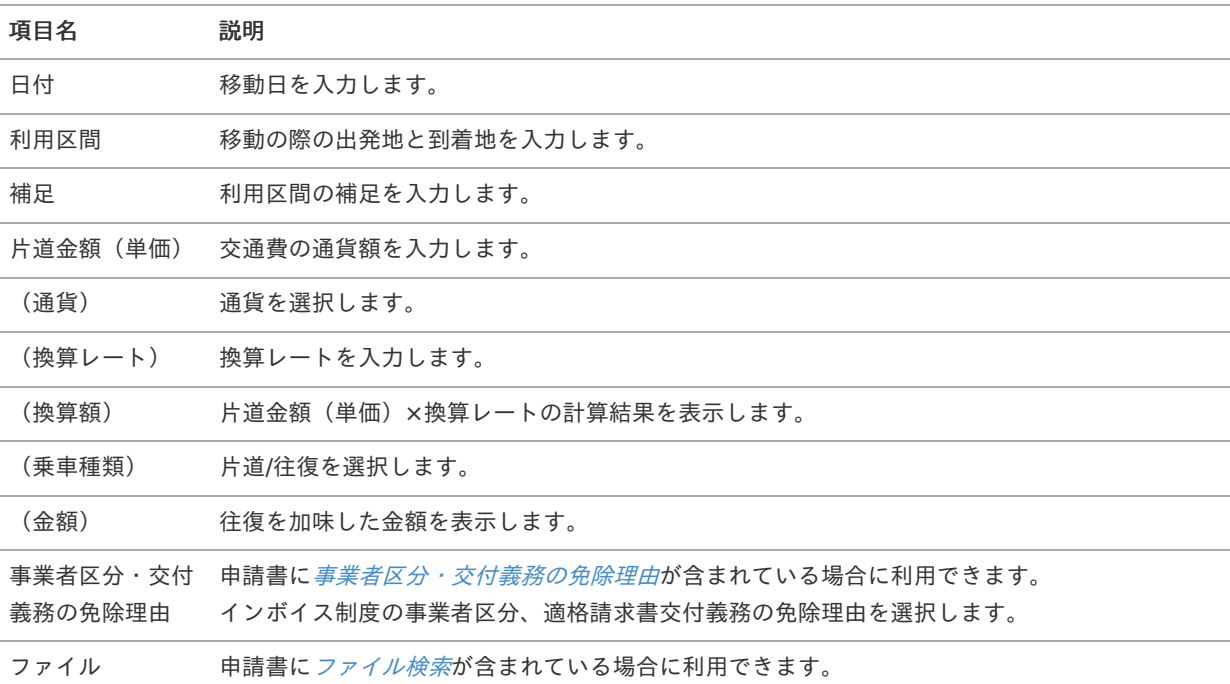

### 注意

明細行が0行の状態で申請・一時保存等をすると、ヘッダー部に入力していてもデータが登録されません。 データを登録する場合は必ず1行以上入力してください。

### コラム i

申請書に[ファイル検索](index.html#document-texts/gadget/searchFile/v01)が含まれている場合、ファイル検索・ファイル登録を利用することができます。 使用方法は『intra-mart Accel Kaiden! 経費旅費 / [ユーザ操作ガイド](http://www.intra-mart.jp/document/library/iak/public/kaiden_workflow_user_guide/index.html)』-「リファレンス」-「各種操作」を参 照してください。

## 旅程明細(連携[\)](#page-2-0)

概要

交通費に関する情報を入力するガジェットです。 通貨は日本円のみ利用可能です。 ICカードデータ検索ガジェット等と連携して、データを反映可能です。

intra-mart Accel Kaiden! — 経費旅費 / ガジェットガイド 第24版 2024-04-01

| 日付*                  | 利用区間*               | 補足        |              |   |  |
|----------------------|---------------------|-----------|--------------|---|--|
| 経費区分*                |                     | 組織        | プロジェクト       |   |  |
| 支払分類*                | 支払先                 | 金額*       |              |   |  |
|                      | 事業者区分・交付義務の免除理由     |           |              |   |  |
| ファイル                 |                     |           |              |   |  |
| $\frac{1}{31}$<br>日付 | 出発地                 | 到着地       | 補足           |   |  |
| ाव<br>経費区分           | 税区分<br>勘定科目         | √ サンプル課11 | √ ○○情報システム株式 |   |  |
| 立替                   | 支払先<br>$\checkmark$ |           | 片道金額 片道 ▼    | 0 |  |

スマートフォン用の画面

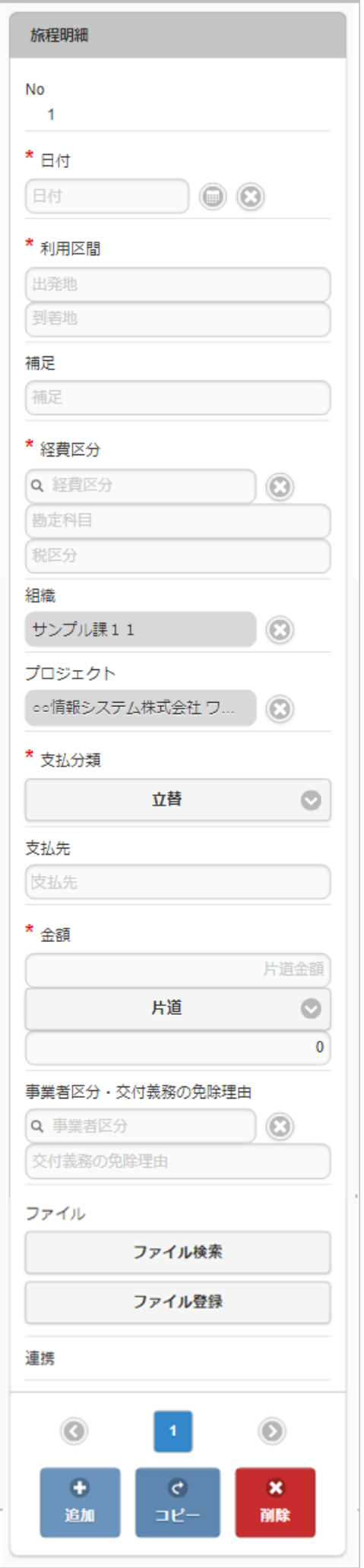

#### 項目 ٠

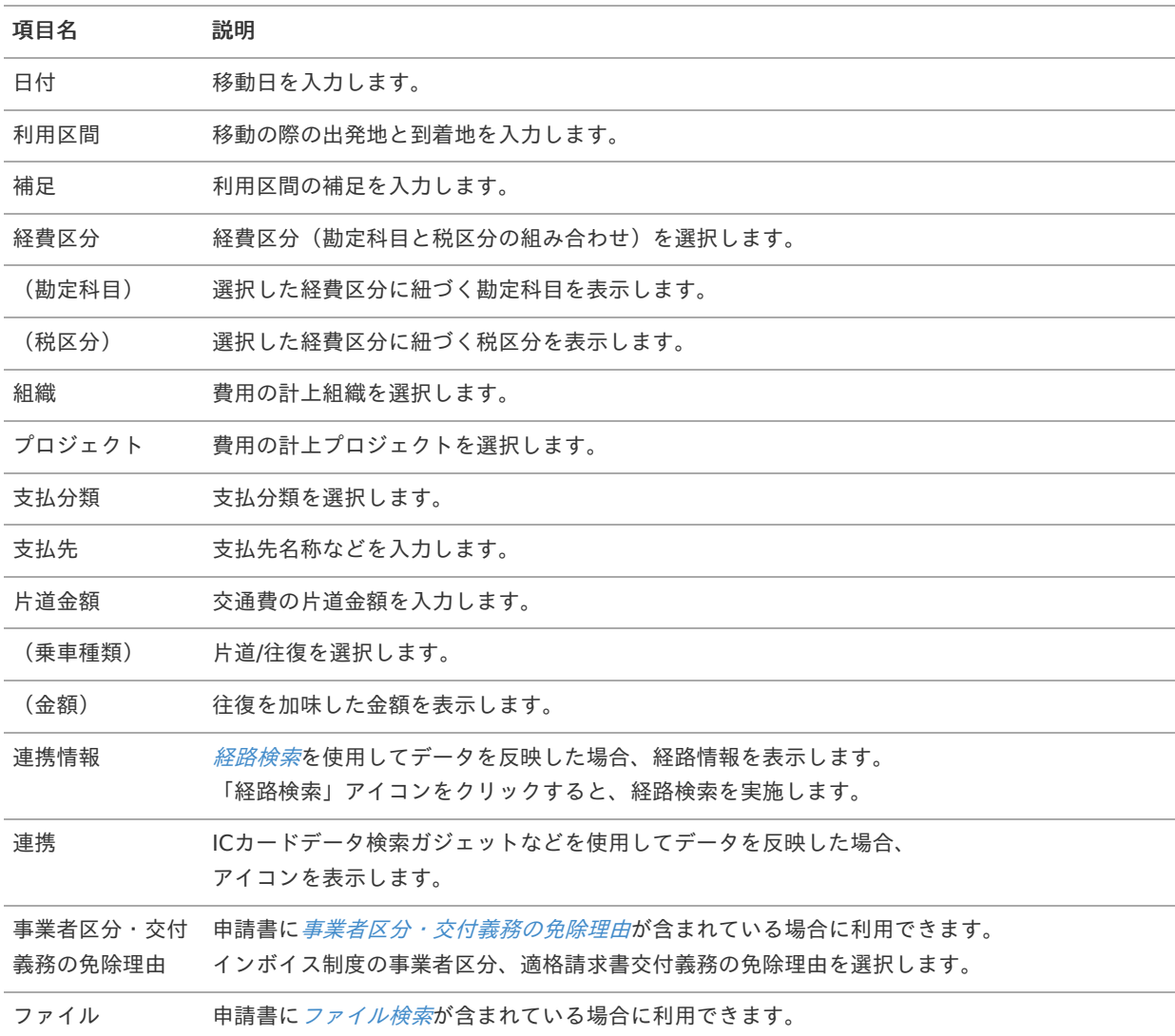

## コラム

組織、またはプロジェクトのいずれかは必ず入力する必要があります。

### コラム

経路検索を利用することができます。(機能が有効になっている場合のみ) 経路検索機能を利用して通勤経路を申請しておくと、交通費の検索の際に定期券控除が行えます。 使用方法は『intra-mart Accel Kaiden! 経費旅費 / [ユーザ操作ガイド](http://www.intra-mart.jp/document/library/iak/public/kaiden_workflow_user_guide/index.html)』-「リファレンス」-「各種操作」を参 照してください。

### コラム ĭ

申請書に[ファイル検索](index.html#document-texts/gadget/searchFile/v01)が含まれている場合、ファイル検索・ファイル登録を利用することができます。 使用方法は『intra-mart Accel Kaiden! 経費旅費 / [ユーザ操作ガイド](http://www.intra-mart.jp/document/library/iak/public/kaiden_workflow_user_guide/index.html)』-「リファレンス」-「各種操作」を参 照してください。

## 旅程明細(複数通貨, 連携)

٠

概要 交通費に関する情報を入力するガジェットです。 複数通貨の入力も可能です。

ICカードデータ検索ガジェット等と連携して、データを反映可能です。 intra-mart Accel Kaiden! — 経費旅費 / ガジェットガイド 第24版 2024-04-01

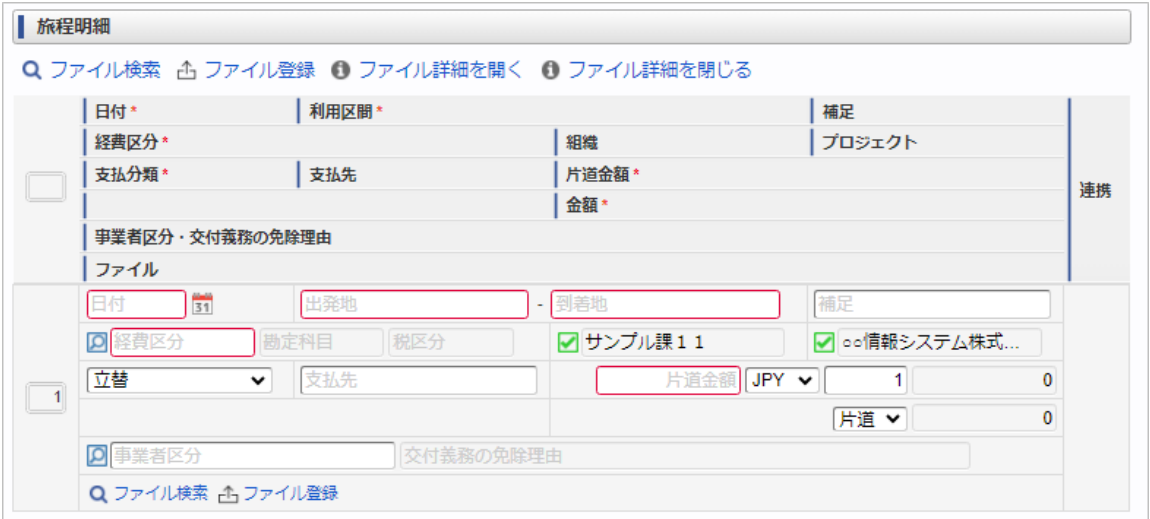

スマートフォン用の画面

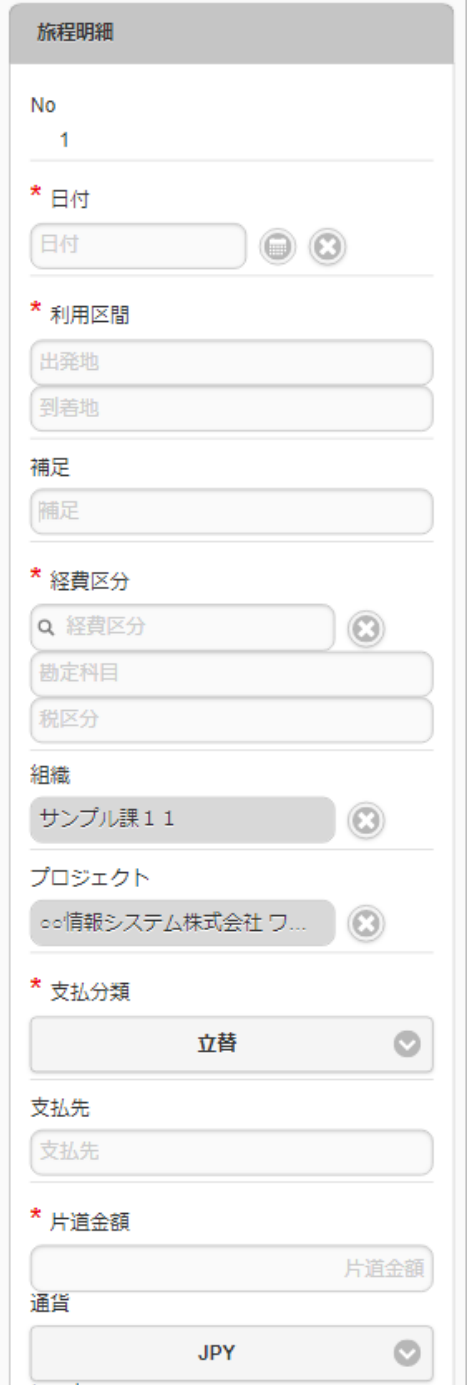

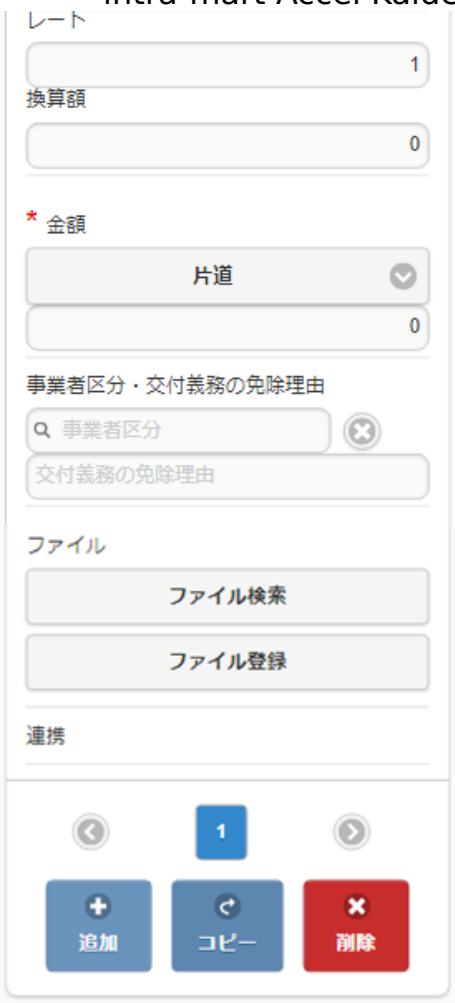

### 項目

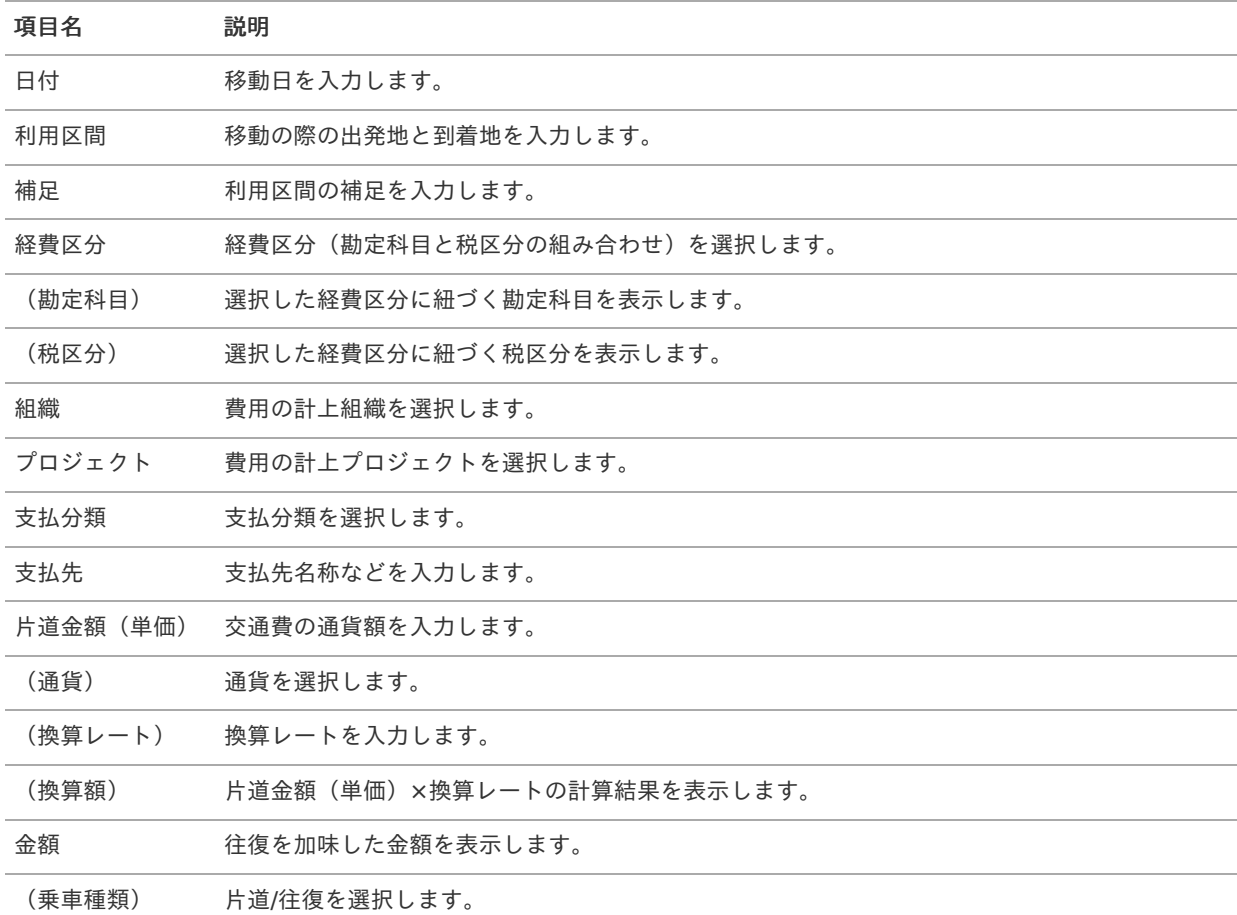

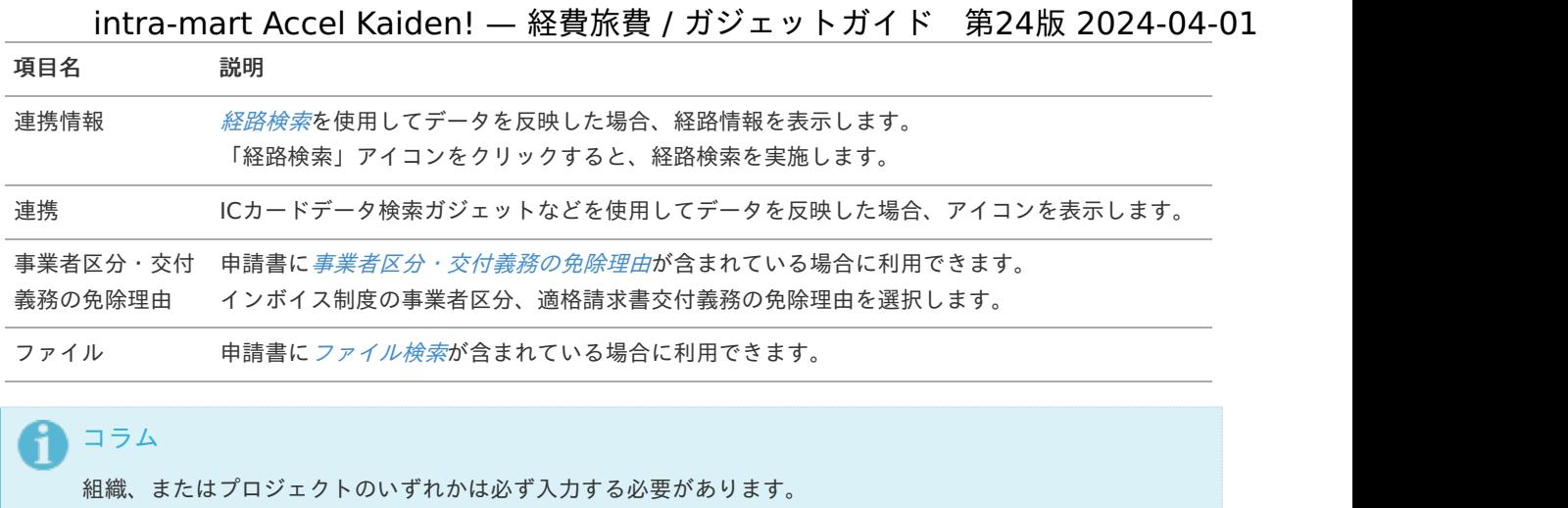

# 1コラム

経路検索を利用することができます。(機能が有効になっている場合のみ) 経路検索機能を利用して通勤経路を申請しておくと、交通費の検索の際に定期券控除が行えます。 使用方法は『intra-mart Accel Kaiden! 経費旅費 / [ユーザ操作ガイド](http://www.intra-mart.jp/document/library/iak/public/kaiden_workflow_user_guide/index.html)』-「リファレンス」-「各種操作」を参 照してください。

### ĥ コラム

申請書に[ファイル検索](index.html#document-texts/gadget/searchFile/v01)が含まれている場合、ファイル検索・ファイル登録を利用することができます。 使用方法は『intra-mart Accel Kaiden! 経費旅費 / [ユーザ操作ガイド](http://www.intra-mart.jp/document/library/iak/public/kaiden_workflow_user_guide/index.html)』-「リファレンス」-「各種操作」を参 照してください。

# 旅程明細(簡易, 連携)

### 概要

交通費に関する情報を入力するガジェットです。 通貨は日本円のみ利用可能です。 ICカードデータ検索ガジェット等と連携して、データを反映可能です。

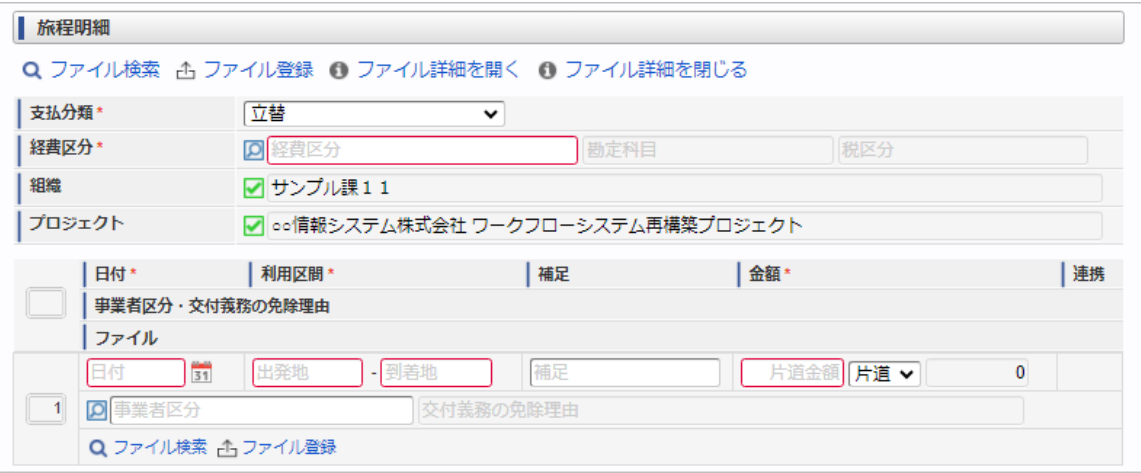

スマートフォン用の画面

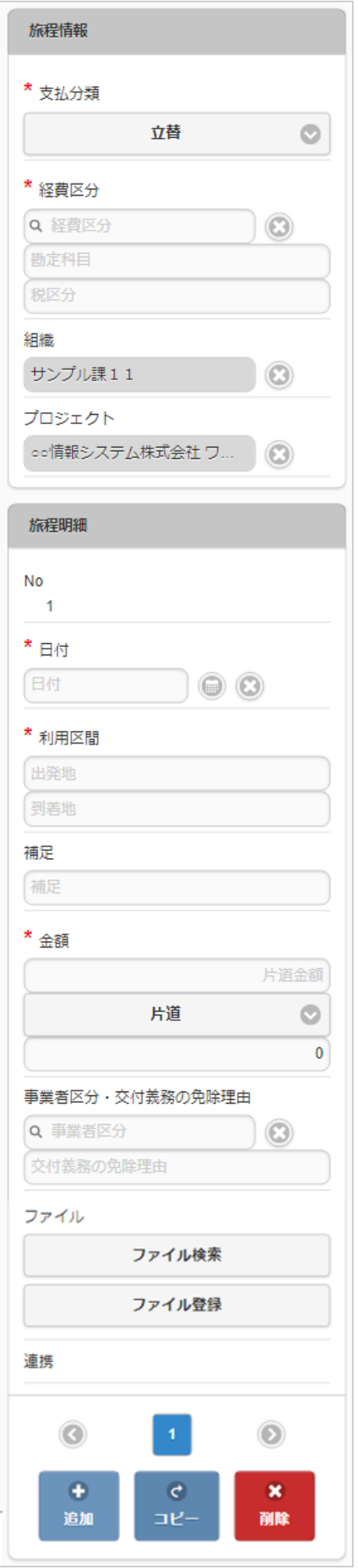

### ■ 項目 (ヘッダー部)

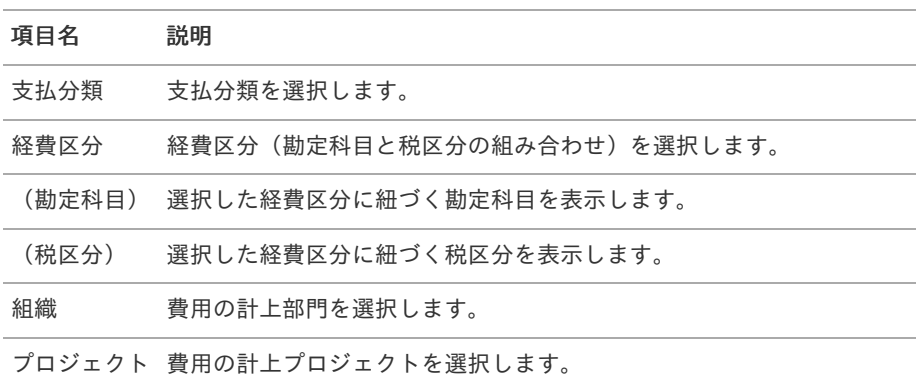

#### コラム i

明細部の入力内容に、ヘッダー部で入力した内容を補完します。 組織、またはプロジェクトのいずれかは必ず入力する必要があります。

### 項目(明細部)

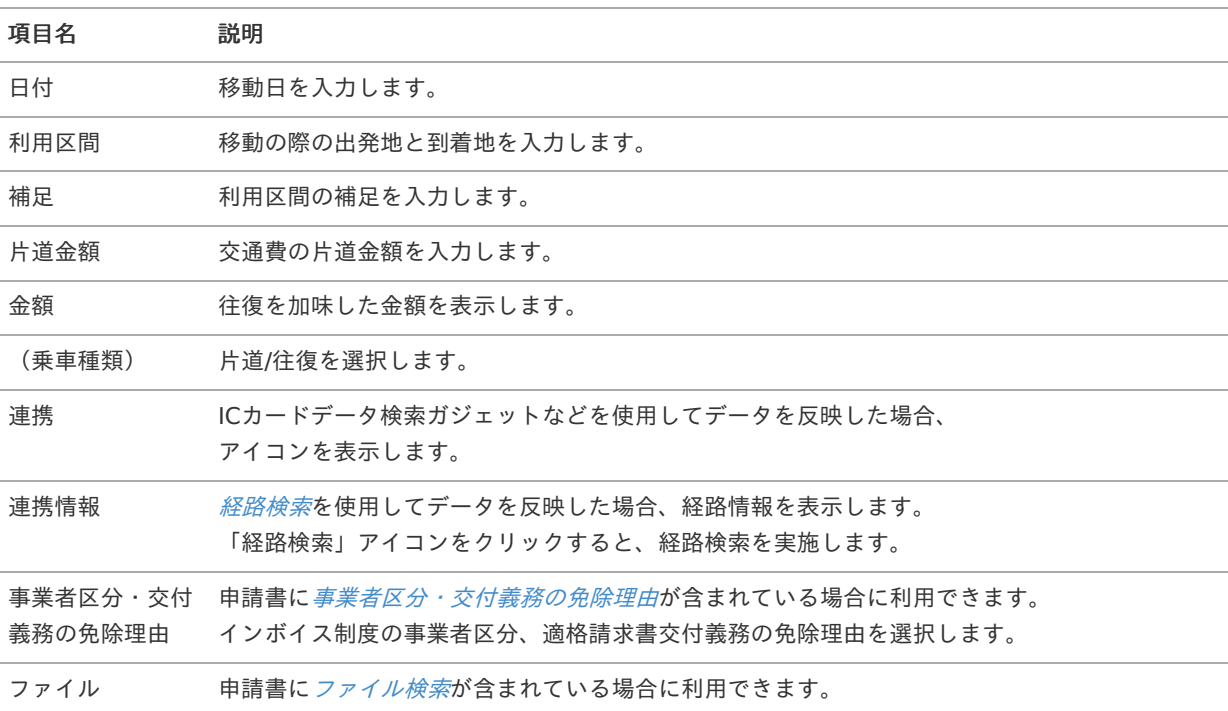

#### i コラム

経路検索を利用することができます。(機能が有効になっている場合のみ) 経路検索機能を利用して通勤経路を申請しておくと、交通費の検索の際に定期券控除が行えます。 使用方法は『intra-mart Accel Kaiden! 経費旅費 / [ユーザ操作ガイド](http://www.intra-mart.jp/document/library/iak/public/kaiden_workflow_user_guide/index.html)』-「リファレンス」-「各種操作」を参 照してください。

### 注意

明細行が0行の状態で申請・一時保存等をすると、ヘッダー部に入力していてもデータが登録されません。 データを登録する場合は必ず1行以上入力してください。

コラム i

> 申請書に[ファイル検索](index.html#document-texts/gadget/searchFile/v01)が含まれている場合、ファイル検索・ファイル登録を利用することができます。 使用方法は『intra-mart Accel Kaiden! 経費旅費 / [ユーザ操作ガイド](http://www.intra-mart.jp/document/library/iak/public/kaiden_workflow_user_guide/index.html)』-「リファレンス」-「各種操作」を参 照してください。

# 旅程明細(複数通貨, 簡易, 連携[\)](#page-2-0)

#### 概要 ×.

交通費に関する情報を入力するガジェットです。 複数通貨の入力も可能です。 ICカードデータ検索ガジェット等と連携して、データを反映可能です。

PC用の画面

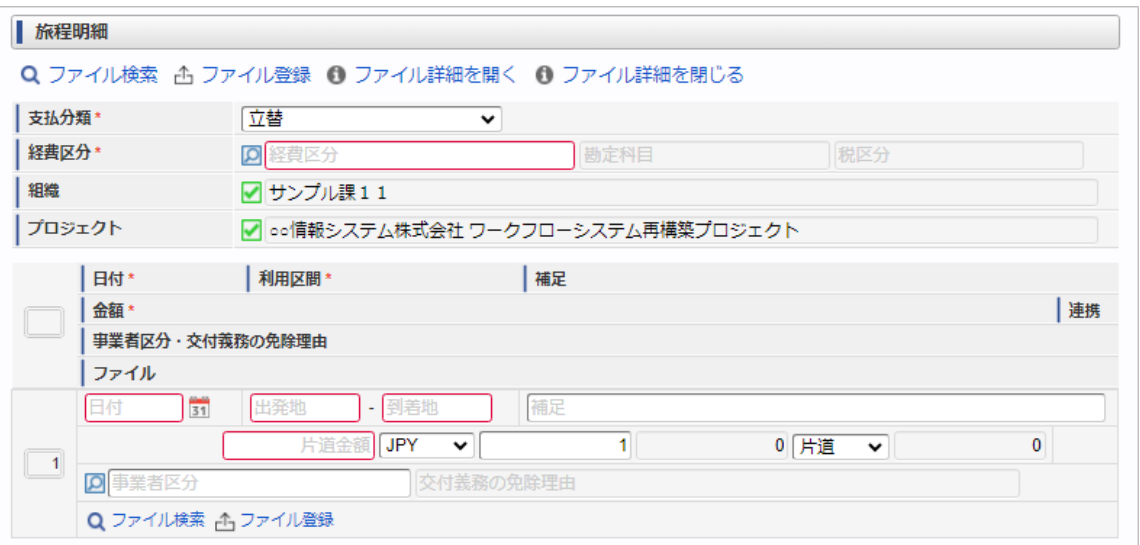

スマートフォン用の画面

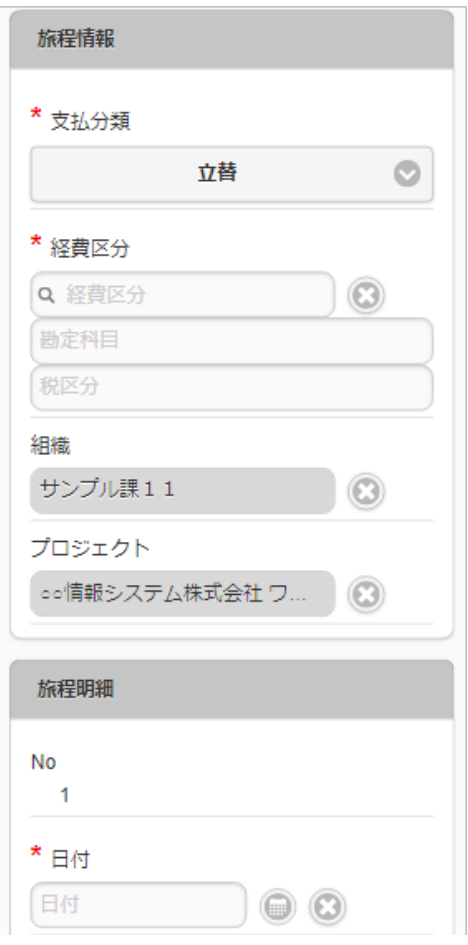

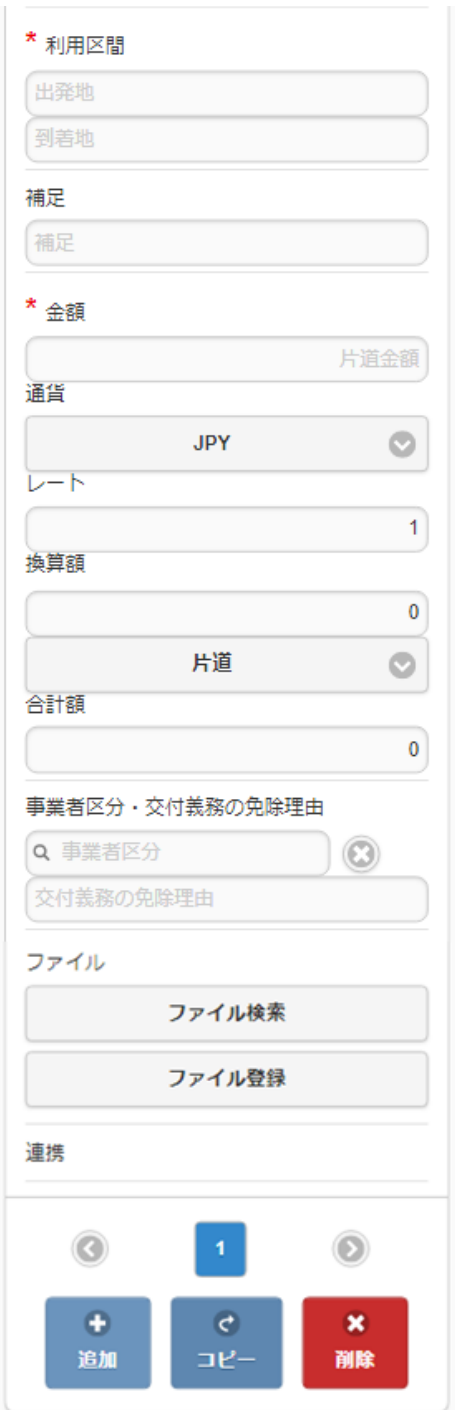

## ■ 項目 (ヘッダー部)

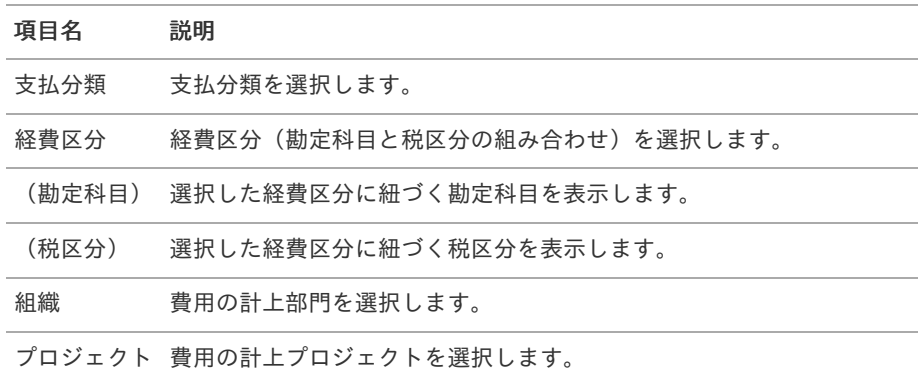

コラム f

> 明細部の入力内容に、ヘッダー部で入力した内容を補完します。 組織、またはプロジェクトのいずれかは必ず入力する必要があります。

#### × 項目(明細部)

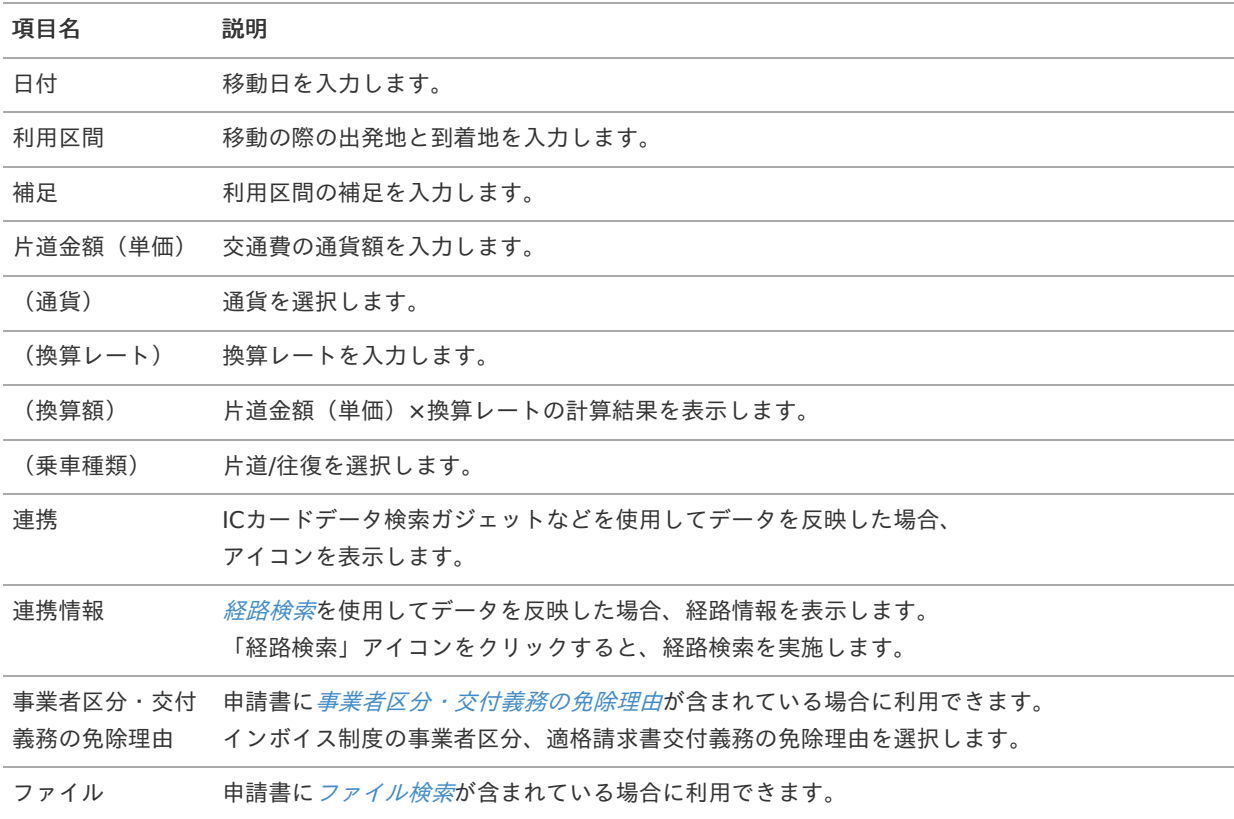

#### Ħ コラム

経路検索を利用することができます。(機能が有効になっている場合のみ) 経路検索機能を利用して通勤経路を申請しておくと、交通費の検索の際に定期券控除が行えます。 使用方法は『intra-mart Accel Kaiden! 経費旅費 / [ユーザ操作ガイド](http://www.intra-mart.jp/document/library/iak/public/kaiden_workflow_user_guide/index.html)』-「リファレンス」-「各種操作」を参 照してください。

## 注意

明細行が0行の状態で申請・一時保存等をすると、ヘッダー部に入力していてもデータが登録されません。 データを登録する場合は必ず1行以上入力してください。

## ↑ コラム

申請書に[ファイル検索](index.html#document-texts/gadget/searchFile/v01)が含まれている場合、ファイル検索・ファイル登録を利用することができます。 使用方法は『intra-mart Accel Kaiden! 経費旅費 / [ユーザ操作ガイド](http://www.intra-mart.jp/document/library/iak/public/kaiden_workflow_user_guide/index.html)』-「リファレンス」-「各種操作」を参 照してください。

## 旅程明細(予算)自動引[当](#page-2-0)

### 概要

交通費に関する情報を入力するガジェットです。 通貨は日本円のみ利用可能です。 申請金額を予算と紐づける場合に利用します。

選択した組織・プロジェクト・経費区分・勘定科目に紐づく 予算が自動で選択されます intra-mart Accel Kaiden! — 経費旅費 / ガジェットガイド 第24版 2024-04-01

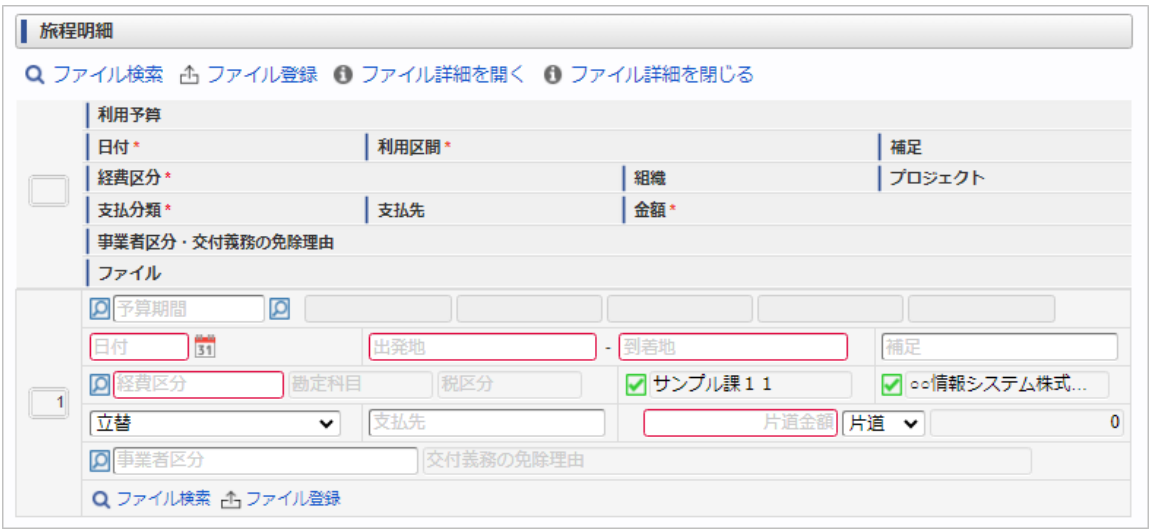

スマートフォン用の画面

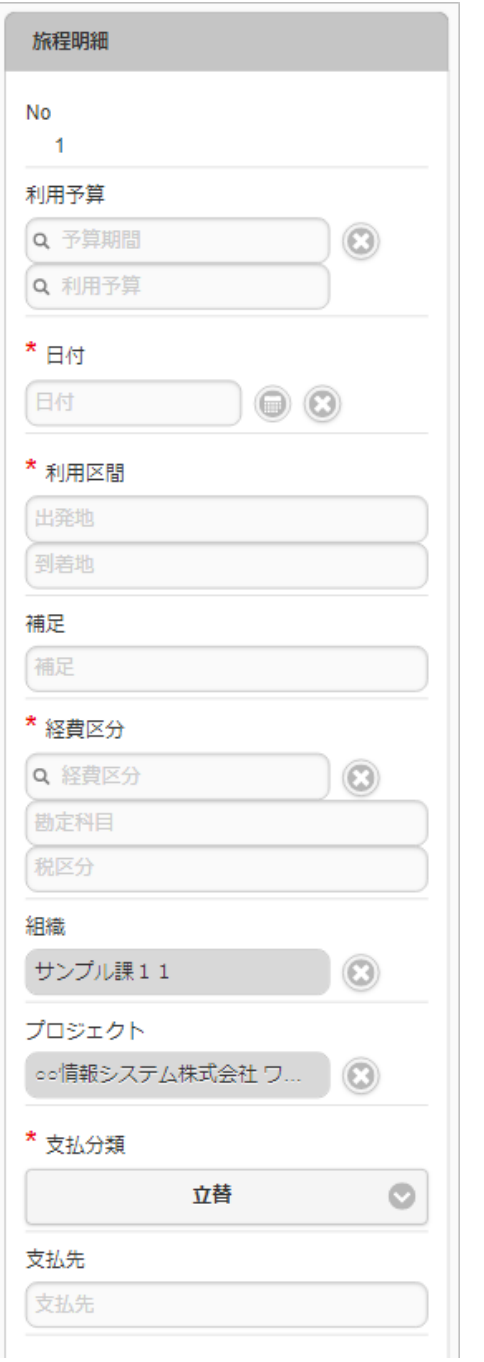

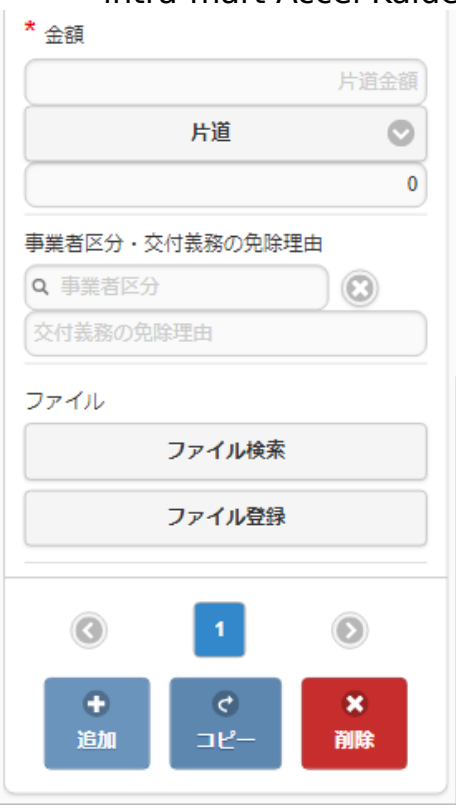

### 項目

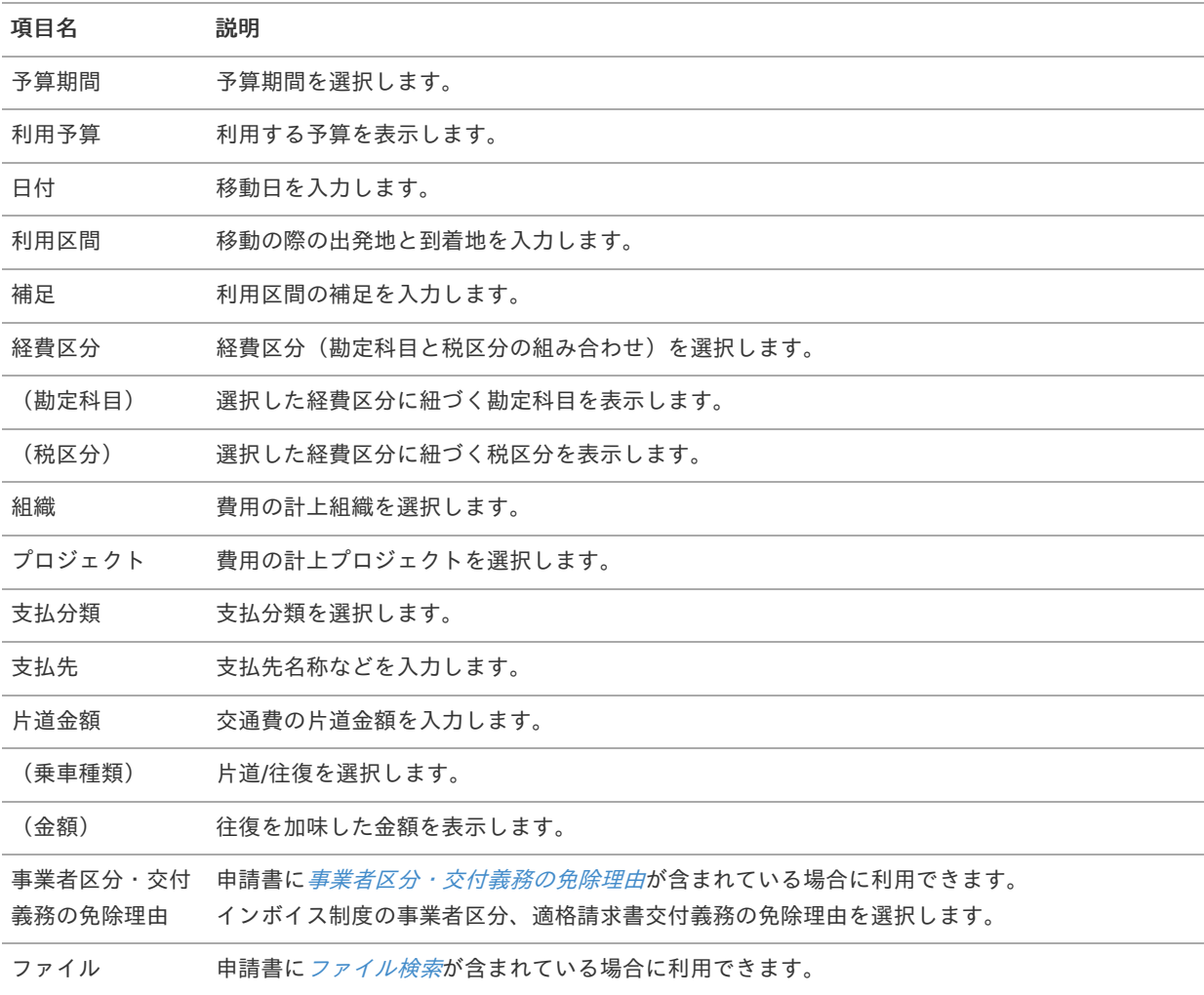

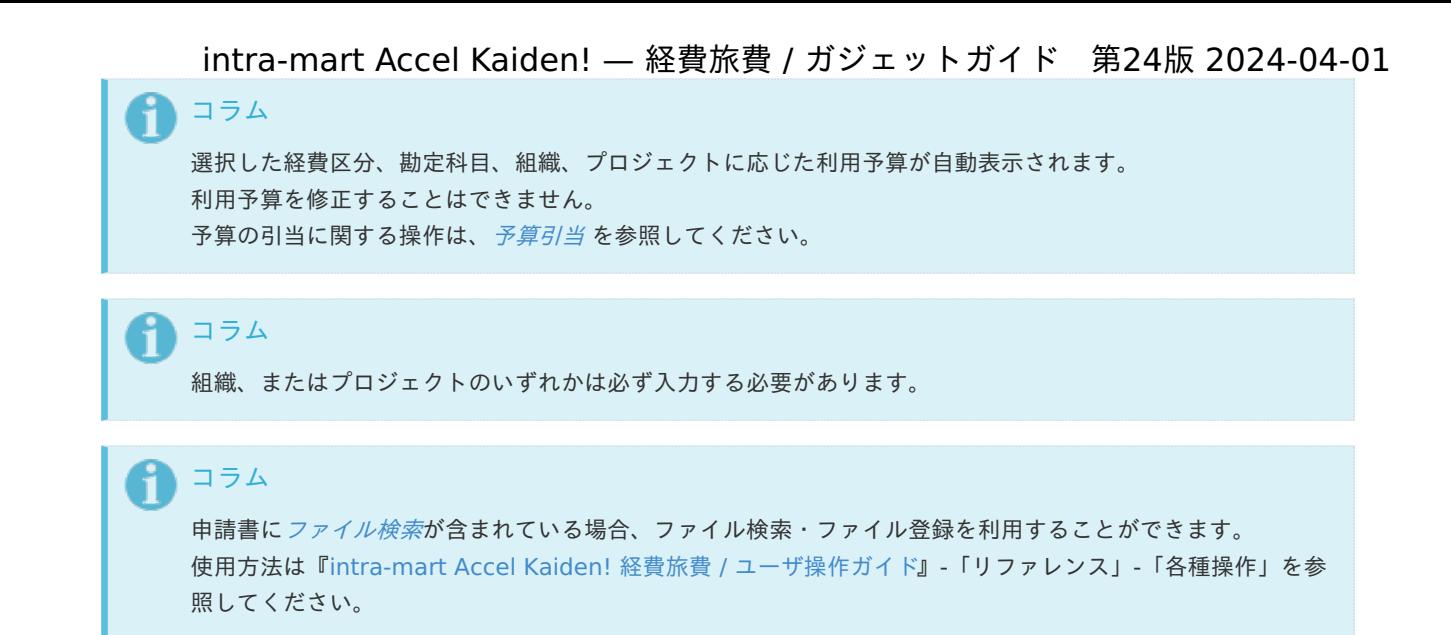

## 旅程明細(予算)手動引[当](#page-2-0)

#### 概要 ٠

交通費に関する情報を入力するガジェットです。 通貨は日本円のみ利用可能です。 申請金額を予算と紐づける場合に利用します。 選択した予算に紐づく組織・プロジェクト・経費区分・勘定科目が 自動で選択されます。

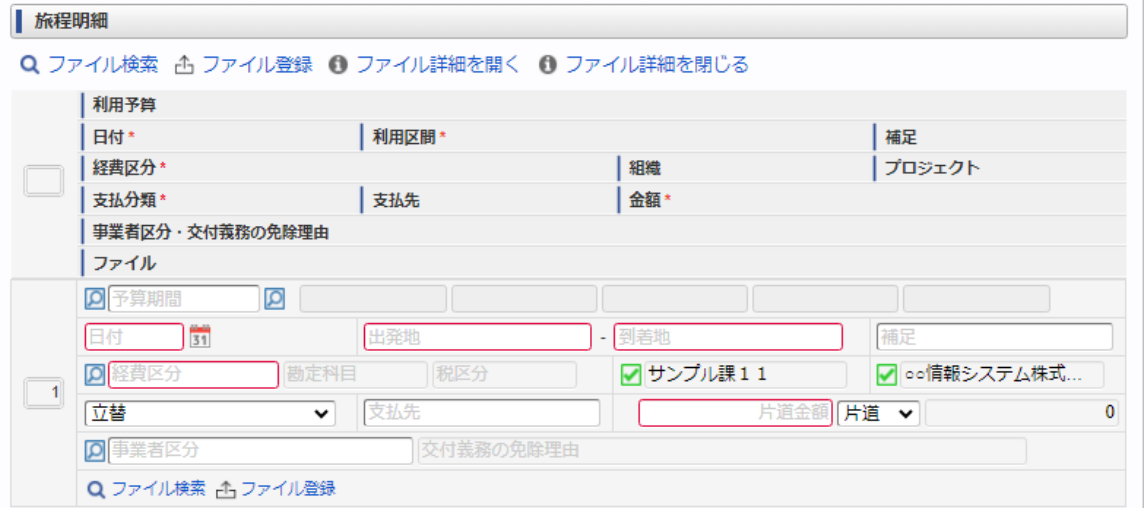

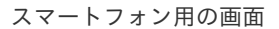

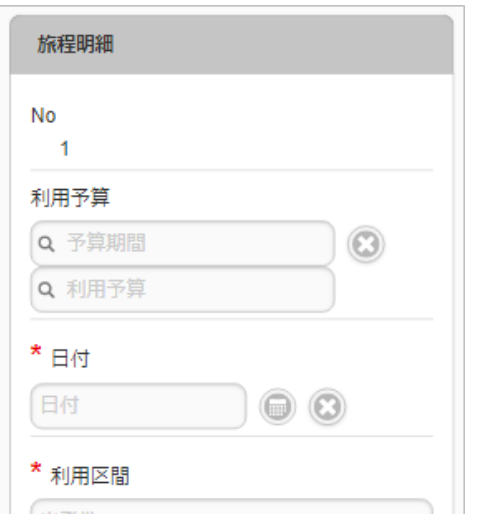

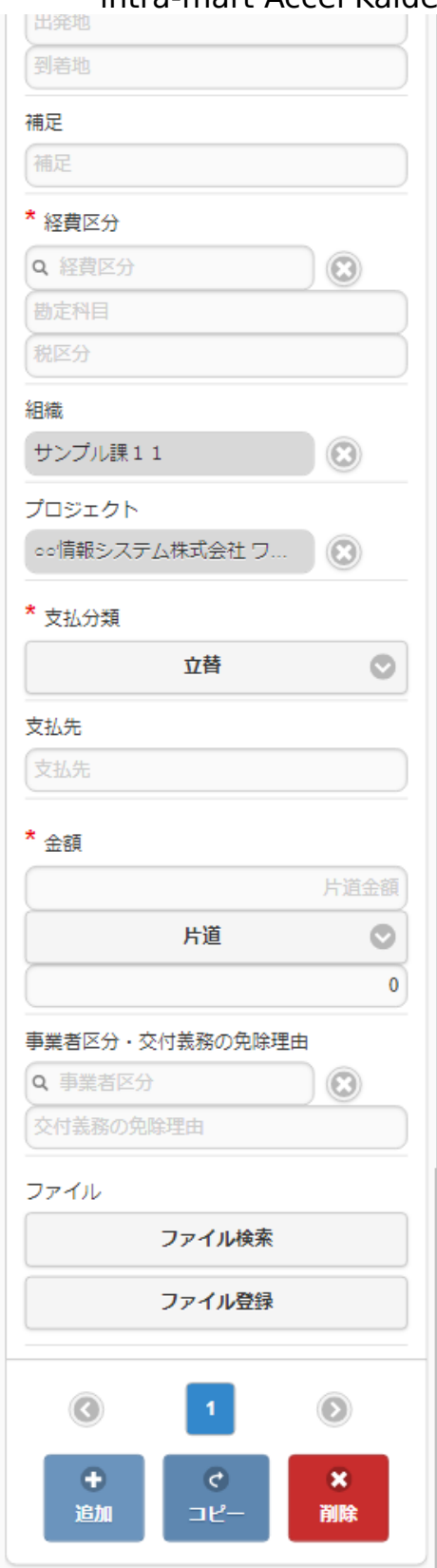

### 項目

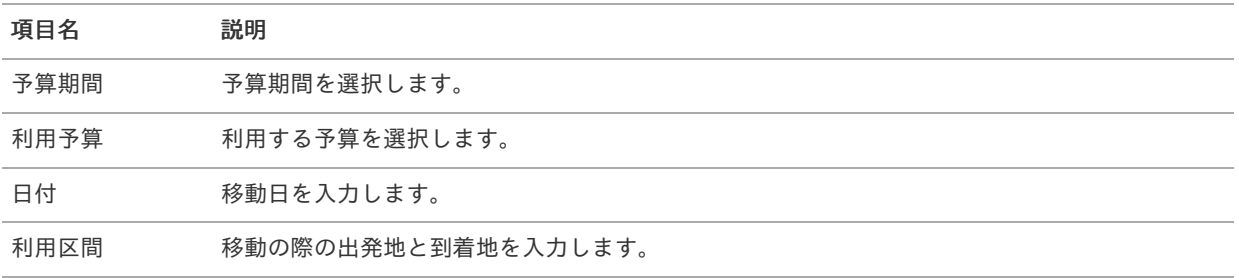

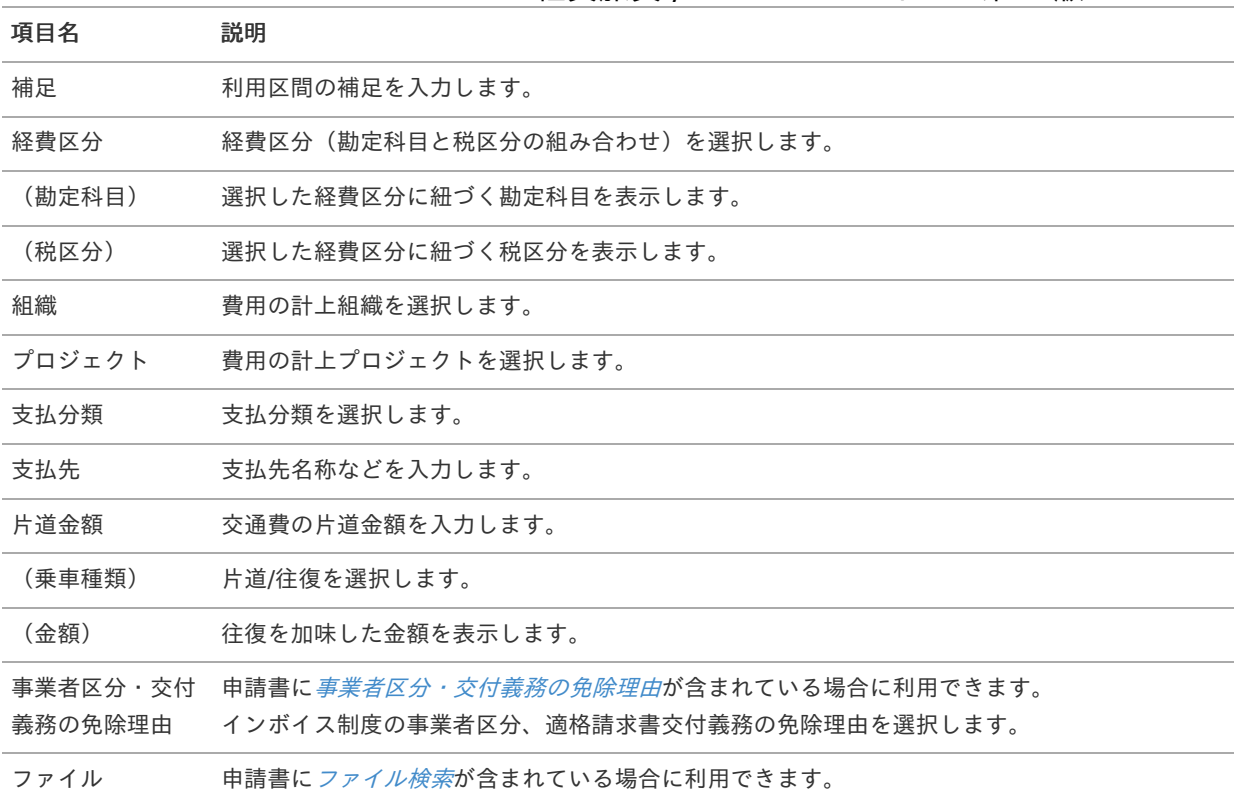

#### コラム i

選択した利用予算に応じた経費区分、勘定科目、組織、プロジェクトが自動選択されます。 自動選択された経費区分、勘定科目、組織、プロジェクトを修正することはできません。 予算の引当に関する操作は、[予算引当](index.html#document-texts/supplement/budget) を参照してください。

# ↑ コラム

組織、またはプロジェクトのいずれかは必ず入力する必要があります。

### コラム Ĭ.

申請書に[ファイル検索](index.html#document-texts/gadget/searchFile/v01)が含まれている場合、ファイル検索・ファイル登録を利用することができます。 使用方法は『intra-mart Accel Kaiden! 経費旅費 / [ユーザ操作ガイド](http://www.intra-mart.jp/document/library/iak/public/kaiden_workflow_user_guide/index.html)』-「リファレンス」-「各種操作」を参 照してください。

## 旅程明細(簡易, 連携[\)](#page-2-0) (カード形式)

#### 概要 ×.

交通費に関する情報を入力するガジェットです。 通貨は日本円のみ利用可能です。 経路検索ガジェットと連携して、データを反映可能です。

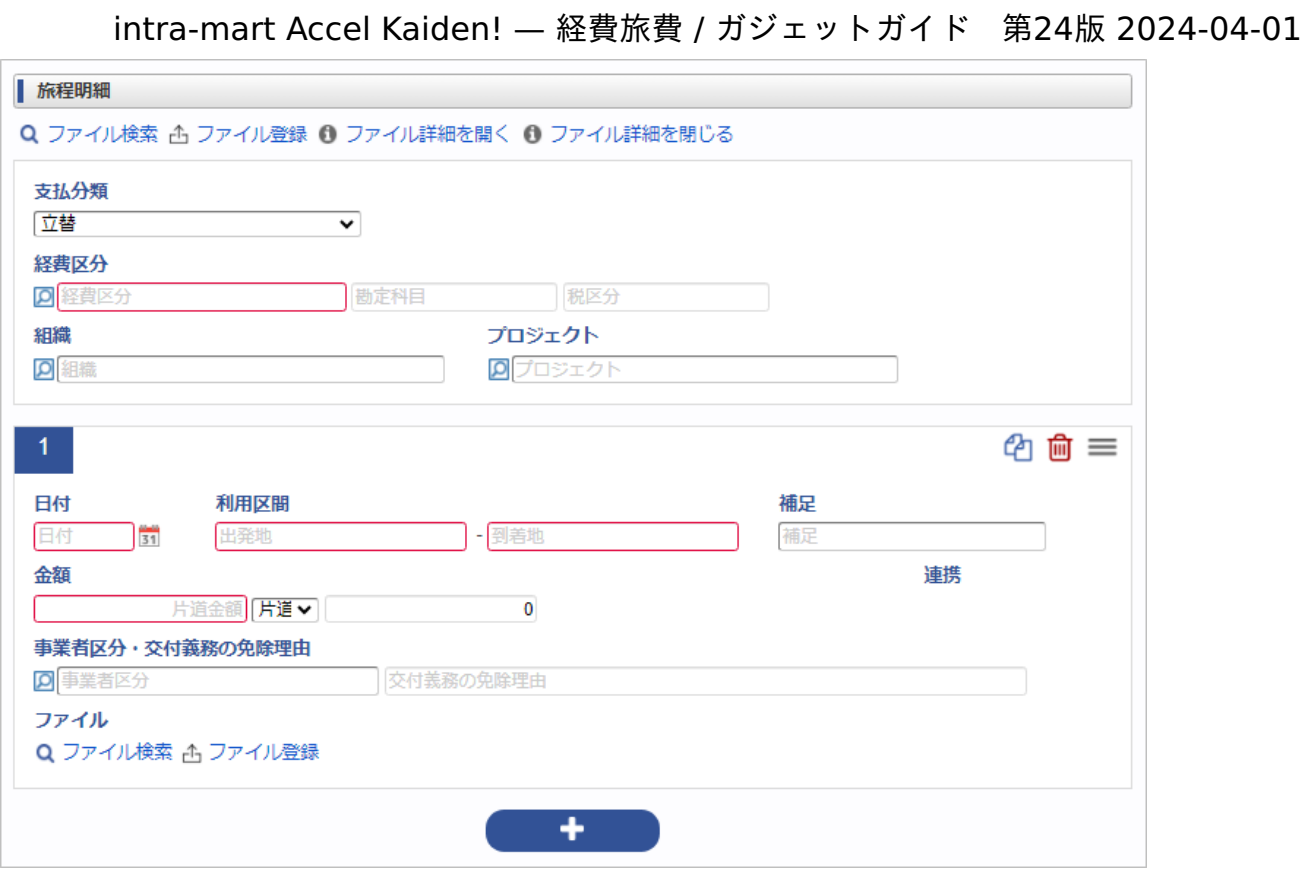

スマートフォン用の画面

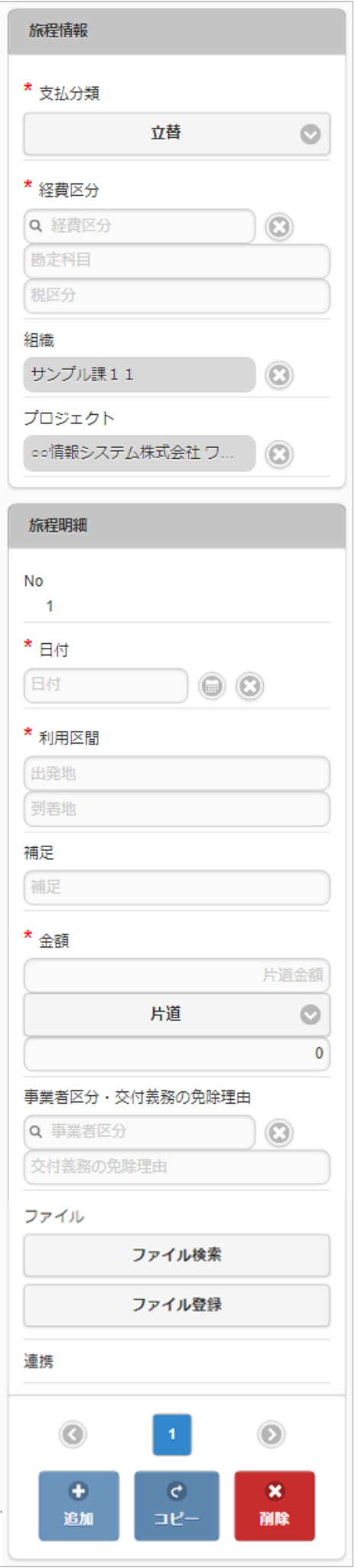

### ■ 項目 (ヘッダー部)

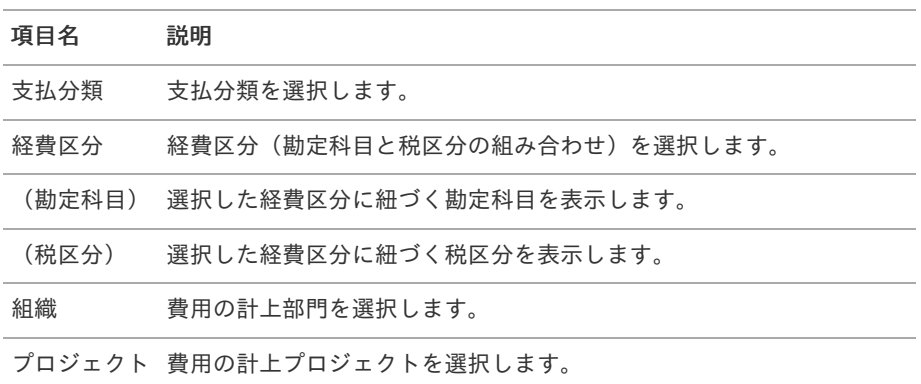

#### コラム i

明細部の入力内容に、ヘッダー部で入力した内容を補完します。 組織、またはプロジェクトのいずれかは必ず入力する必要があります。

#### 項目(明細部)  $\mathbf{r}$

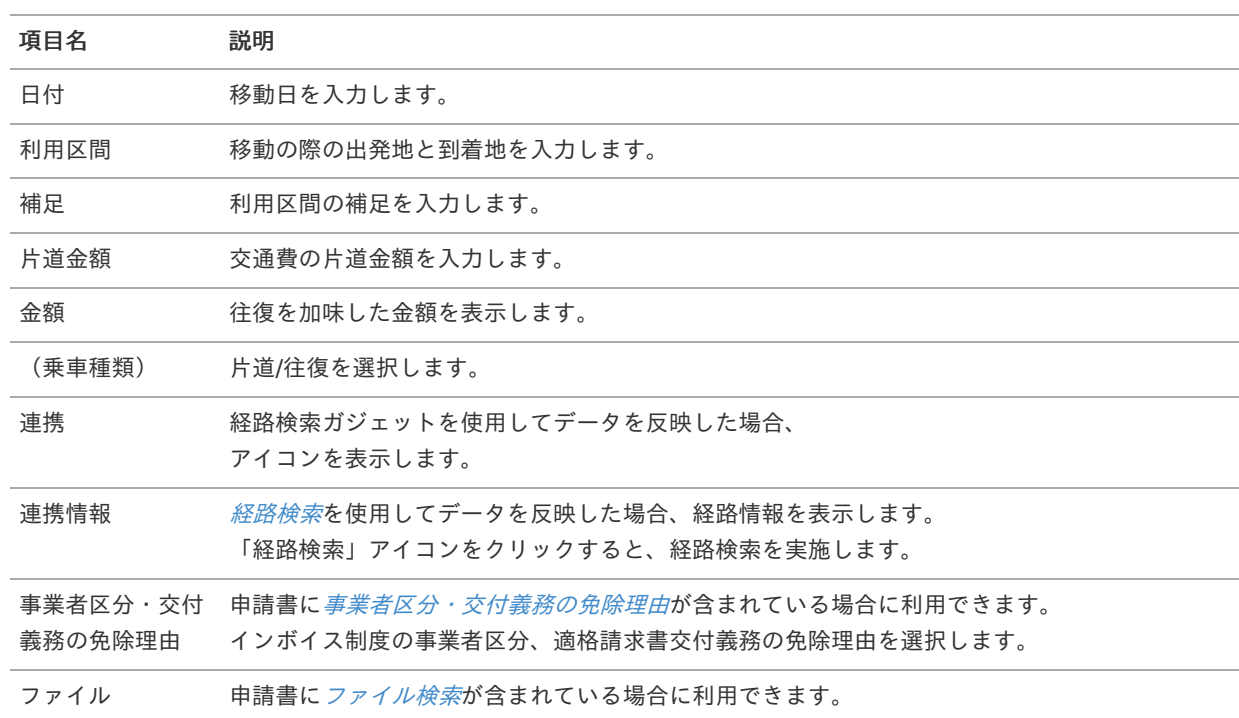

#### i コラム

経路検索を利用することができます。(機能が有効になっている場合のみ) 経路検索機能を利用して通勤経路を申請しておくと、交通費の検索の際に定期券控除が行えます。 使用方法は『intra-mart Accel Kaiden! 経費旅費 / [ユーザ操作ガイド](http://www.intra-mart.jp/document/library/iak/public/kaiden_workflow_user_guide/index.html)』-「リファレンス」-「各種操作」を参 照してください。

### 注意

明細行が0行の状態で申請・一時保存等をすると、ヘッダー部に入力していてもデータが登録されません。 データを登録する場合は必ず1行以上入力してください。

コラム i

> 申請書に[ファイル検索](index.html#document-texts/gadget/searchFile/v01)が含まれている場合、ファイル検索・ファイル登録を利用することができます。 使用方法は『intra-mart Accel Kaiden! 経費旅費 / [ユーザ操作ガイド](http://www.intra-mart.jp/document/library/iak/public/kaiden_workflow_user_guide/index.html)』-「リファレンス」-「各種操作」を参 照してください。

## 経費明[細](#page-2-0)

#### 概要 ×.

一般経費に関する情報を入力するガジェットです。 通貨は日本円のみ利用可能です。

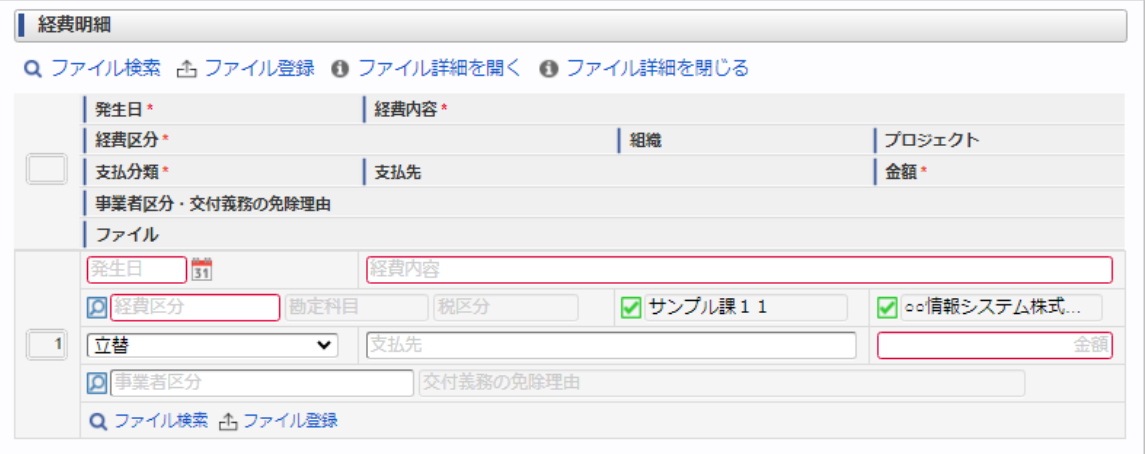

スマートフォン用の画面

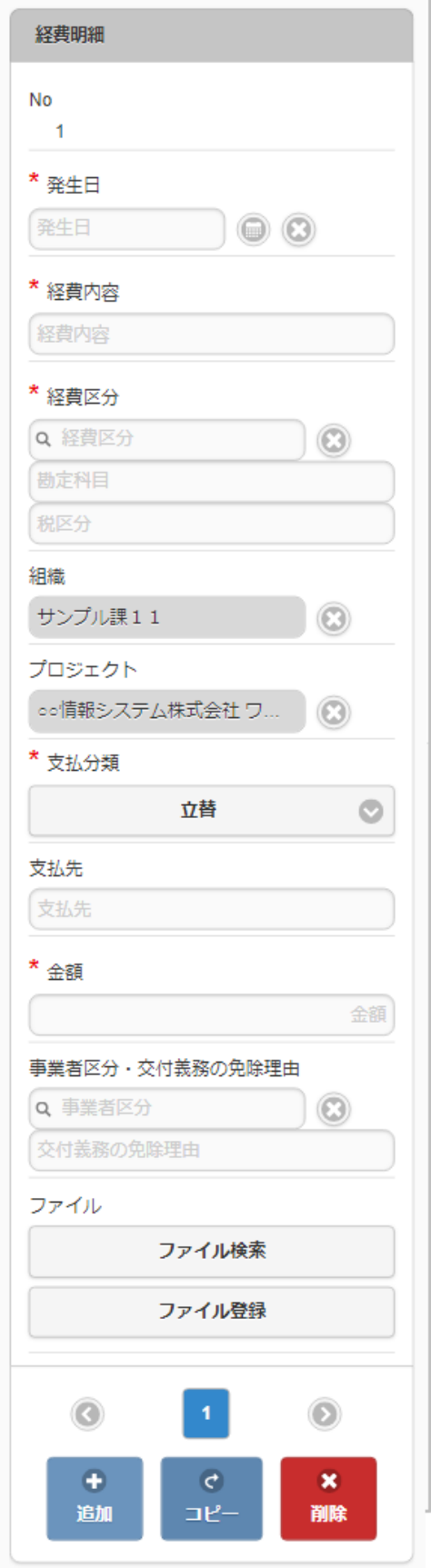

### 項目

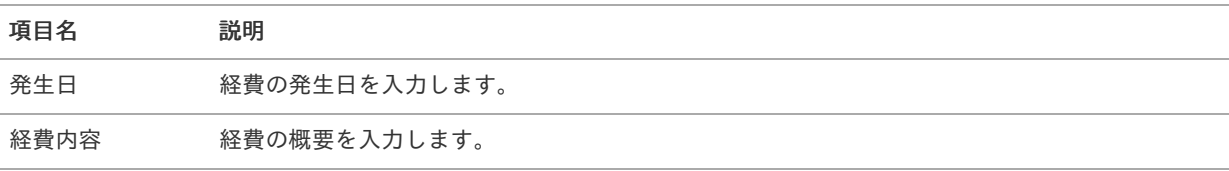

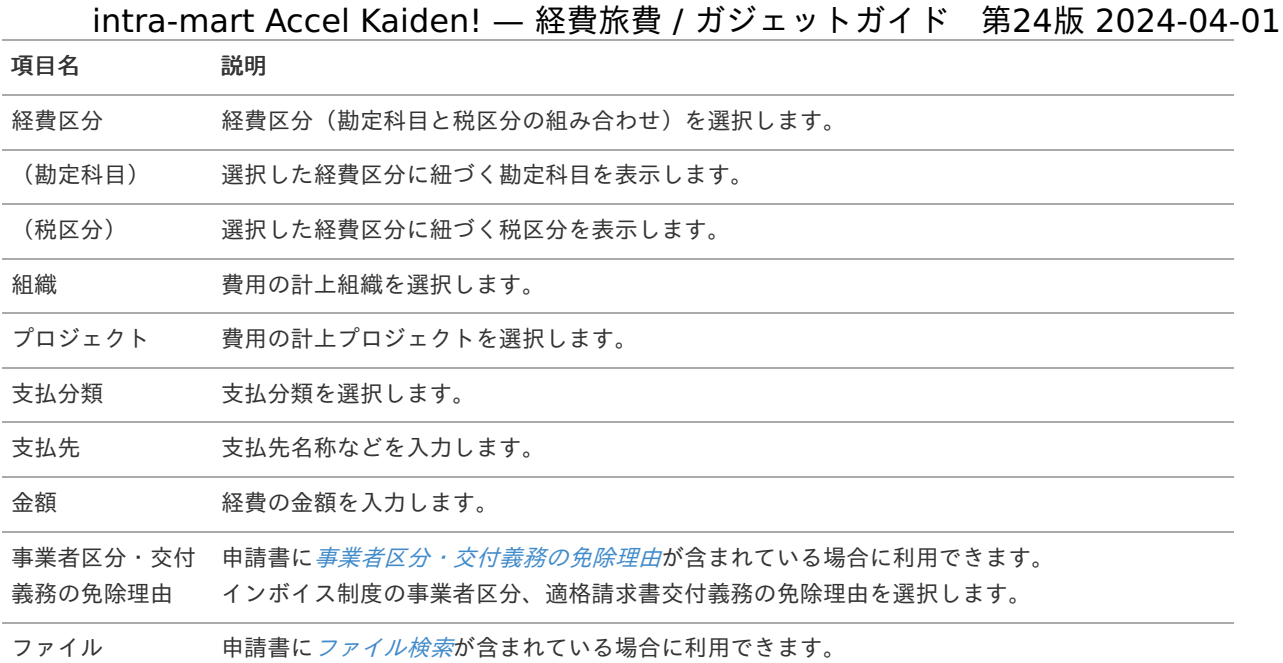

## コラム

組織、またはプロジェクトのいずれかは必ず入力する必要があります。

# 1コラム

申請書に[ファイル検索](index.html#document-texts/gadget/searchFile/v01)が含まれている場合、ファイル検索・ファイル登録を利用することができます。 使用方法は『intra-mart Accel Kaiden! 経費旅費 / [ユーザ操作ガイド](http://www.intra-mart.jp/document/library/iak/public/kaiden_workflow_user_guide/index.html)』-「リファレンス」-「各種操作」を参 照してください。

## 経費明細(複数通貨[\)](#page-2-0)

#### 概要  $\alpha$

一般経費に関する情報を入力するガジェットです。 複数通貨の入力も可能です。

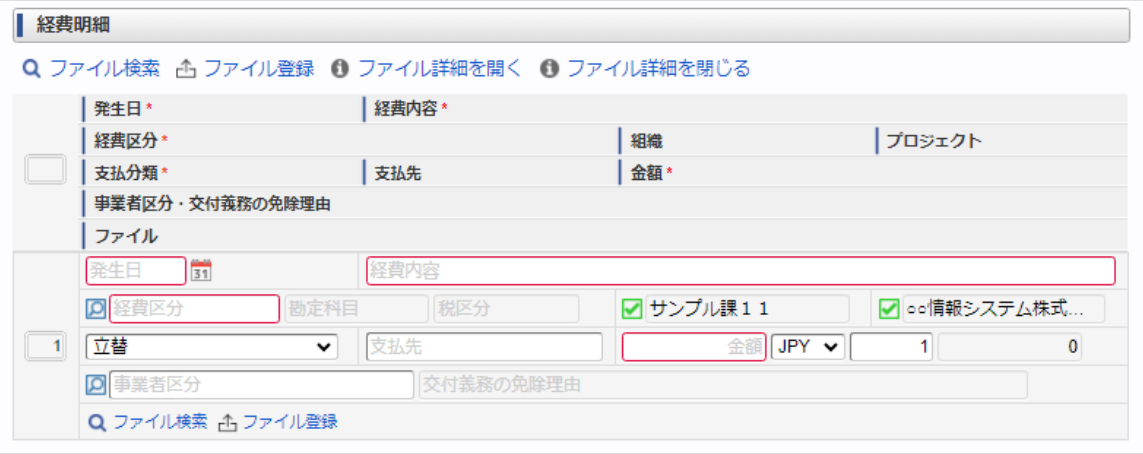

スマートフォン用の画面

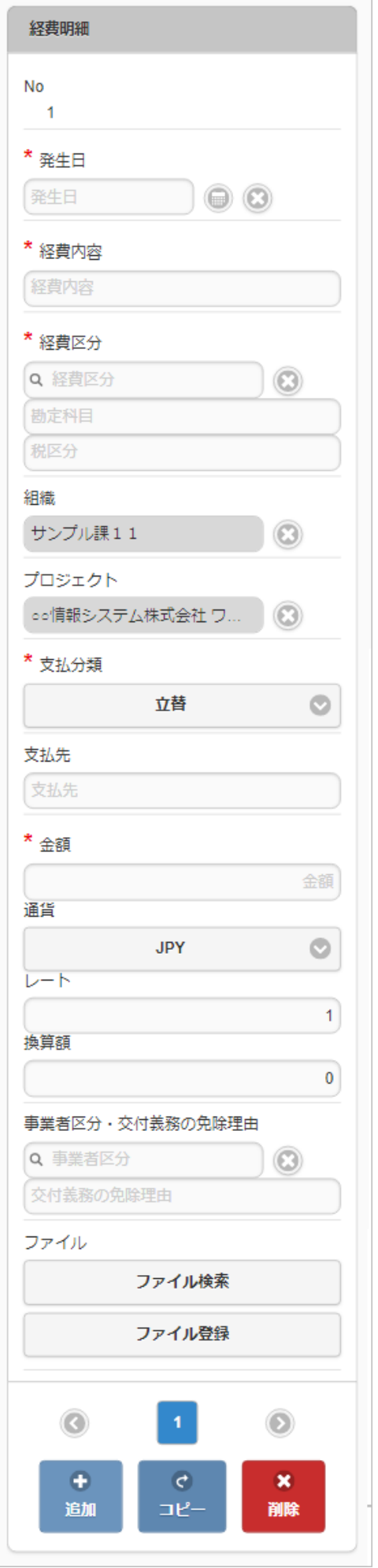

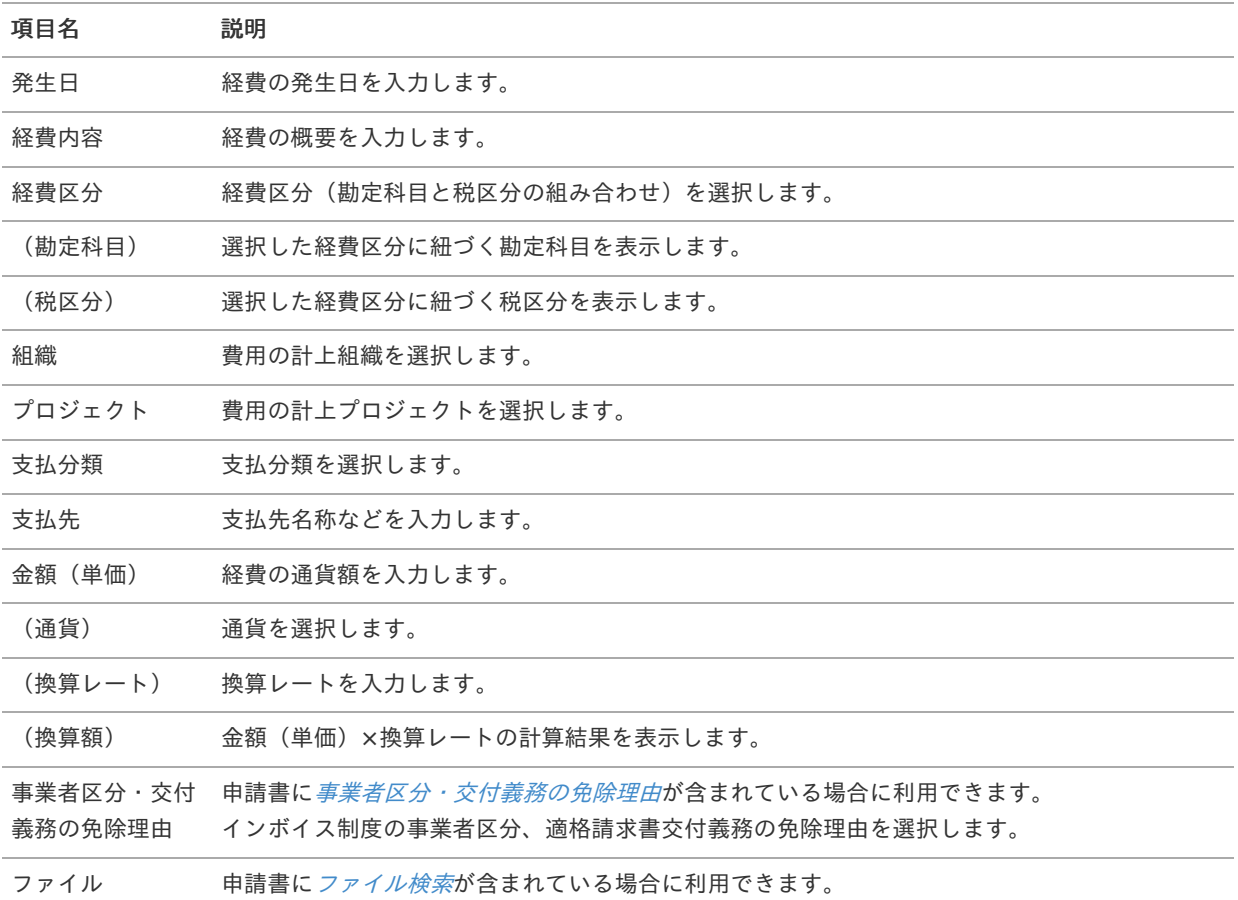

## コラム

組織、またはプロジェクトのいずれかは必ず入力する必要があります。

### コラム i

申請書に[ファイル検索](index.html#document-texts/gadget/searchFile/v01)が含まれている場合、ファイル検索・ファイル登録を利用することができます。 使用方法は『intra-mart Accel Kaiden! 経費旅費 / [ユーザ操作ガイド](http://www.intra-mart.jp/document/library/iak/public/kaiden_workflow_user_guide/index.html)』-「リファレンス」-「各種操作」を参 照してください。

## 経費明細(簡易[\)](#page-2-0)

#### 概要 ×

一般経費に関する情報を入力するガジェットです。 通貨は日本円のみ利用可能です。

intra-mart Accel Kaiden! — 経費旅費 / ガジェットガイド 第24版 2024-04-01

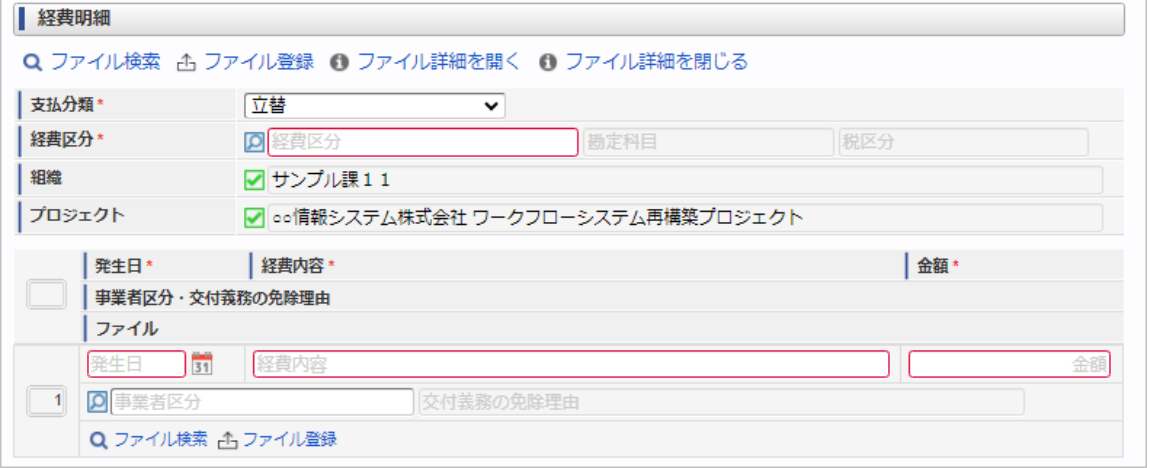

スマートフォン用の画面

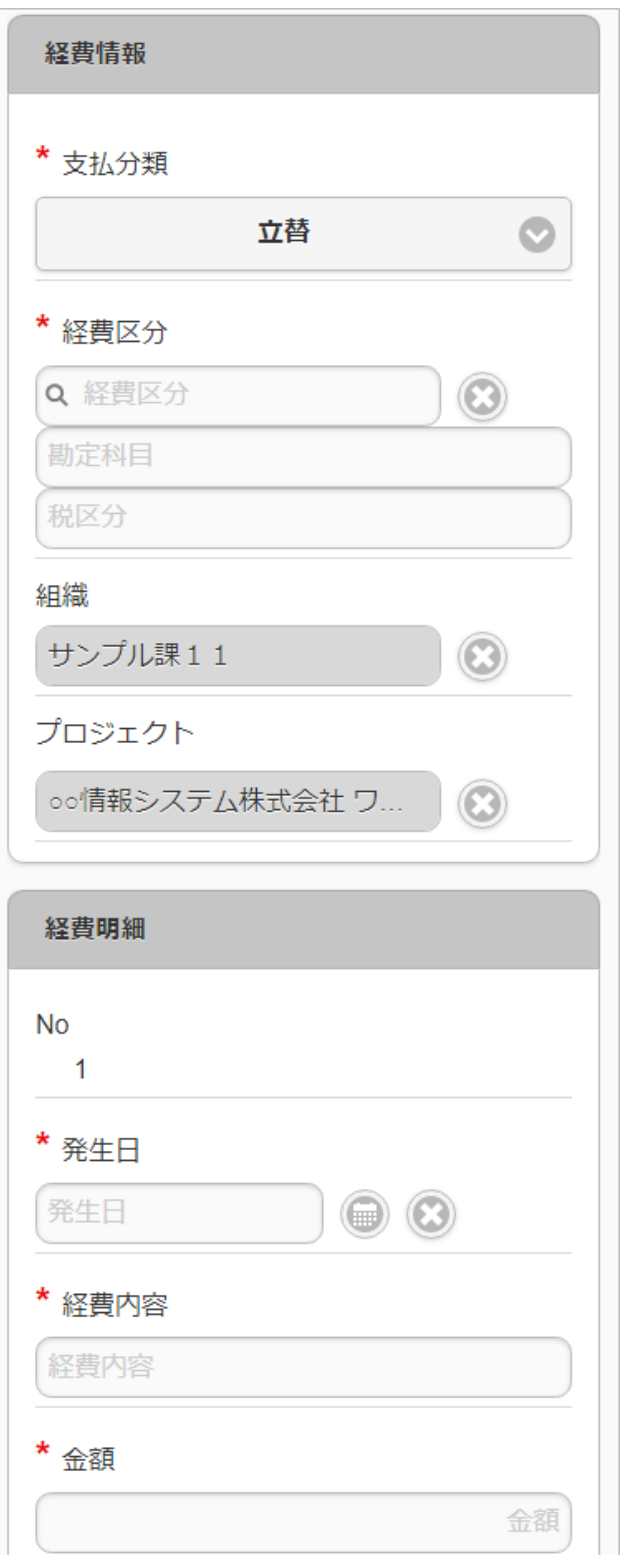

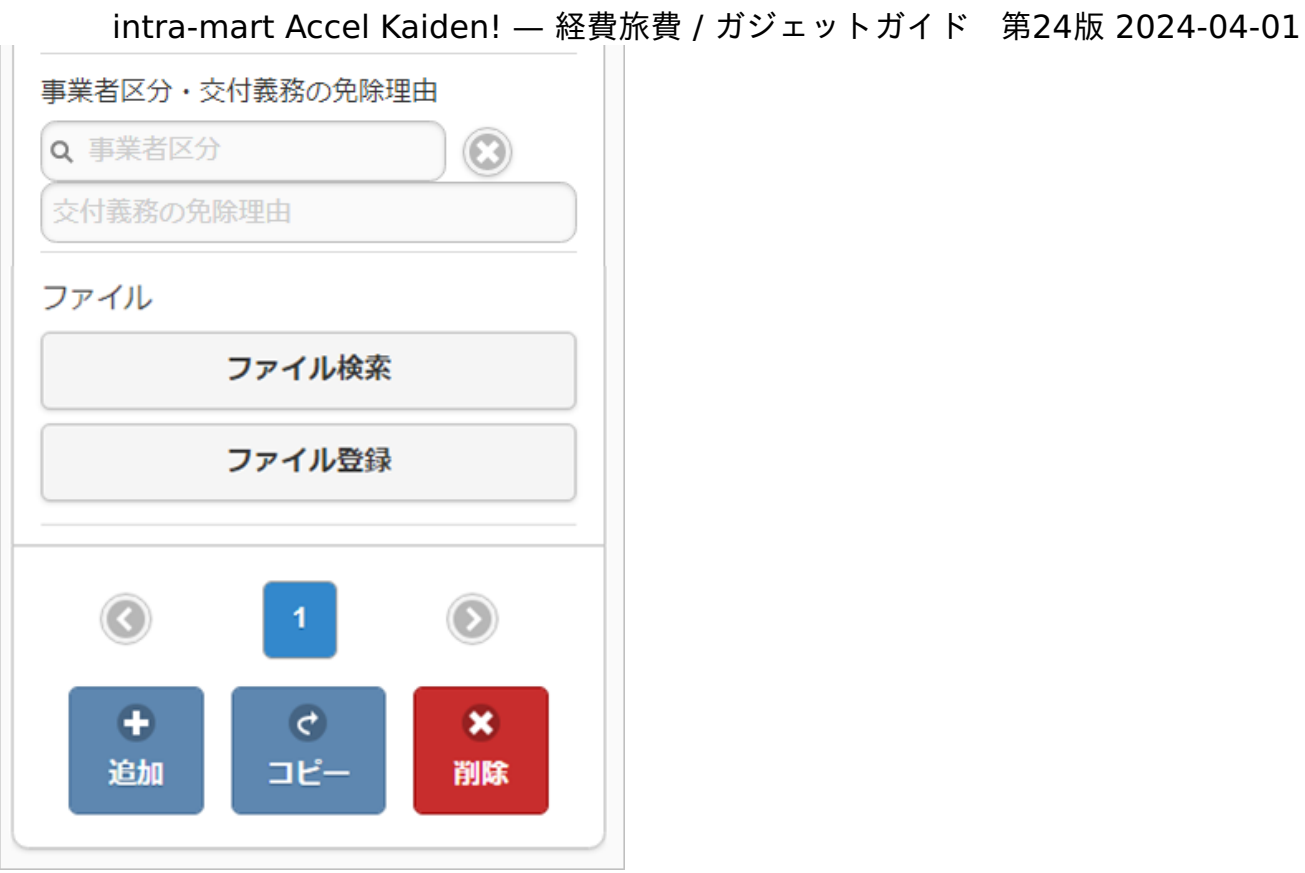

### ■ 項目 (ヘッダー部)

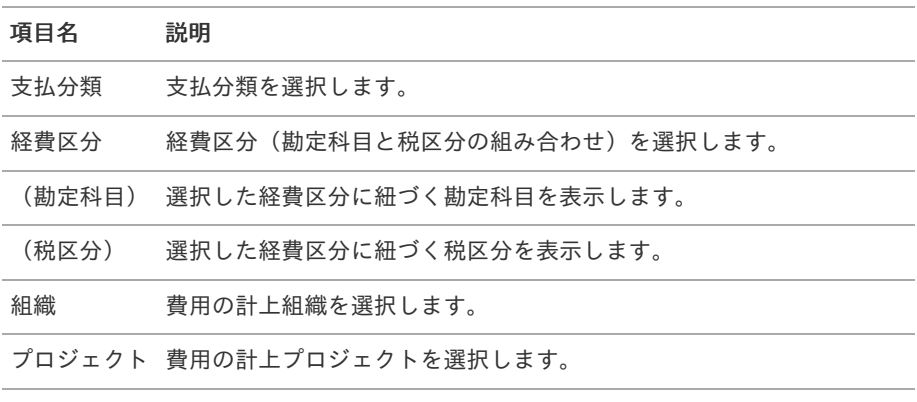

### f コラム

明細部の入力内容に、ヘッダー部で入力した内容を補完します。 組織、またはプロジェクトのいずれかは必ず入力する必要があります。

#### 項目(明細部)  $\bar{\phantom{a}}$

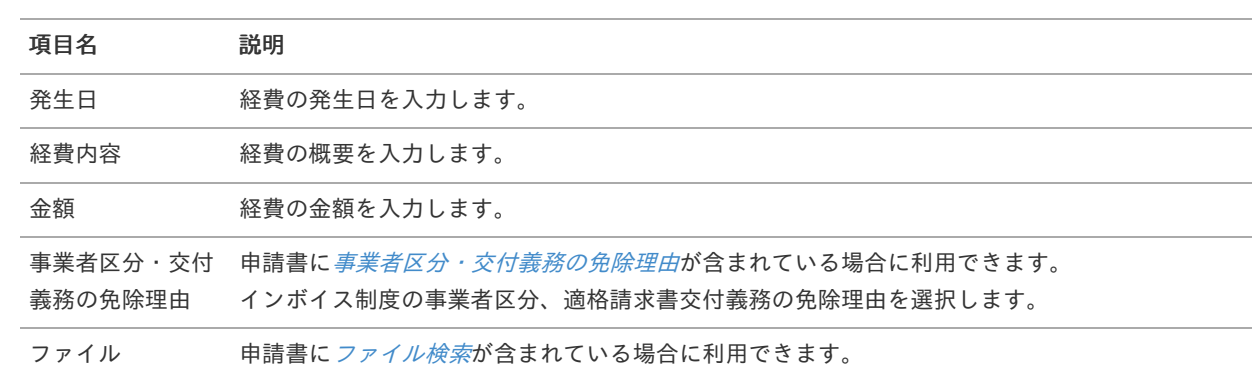

## 注意

明細行が0行の状態で申請をすると、承認が実施できません。 必ず1行以上入力して申請してください。

# 1コラム

申請書に[ファイル検索](index.html#document-texts/gadget/searchFile/v01)が含まれている場合、ファイル検索・ファイル登録を利用することができます。 使用方法は『intra-mart Accel Kaiden! 経費旅費 / [ユーザ操作ガイド](http://www.intra-mart.jp/document/library/iak/public/kaiden_workflow_user_guide/index.html)』-「リファレンス」-「各種操作」を参 照してください。

# 経費明細(複数通貨, 簡易)

#### 概要  $\alpha$

一般経費に関する情報を入力するガジェットです。 複数通貨の入力も可能です。

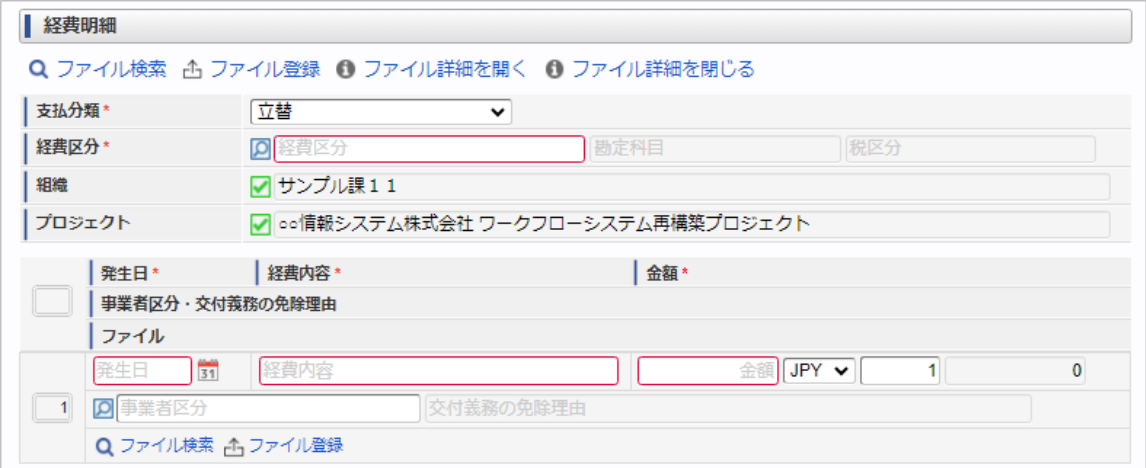

スマートフォン用の画面

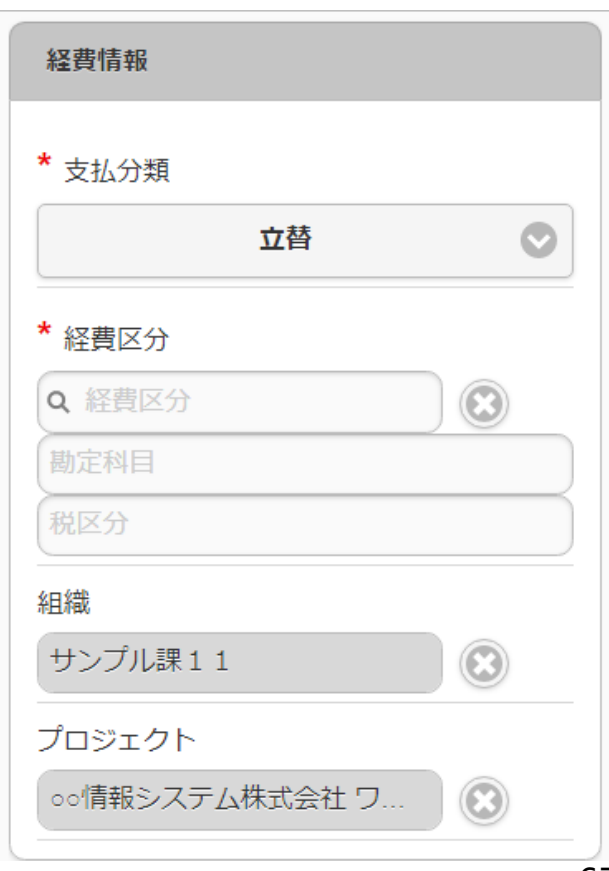

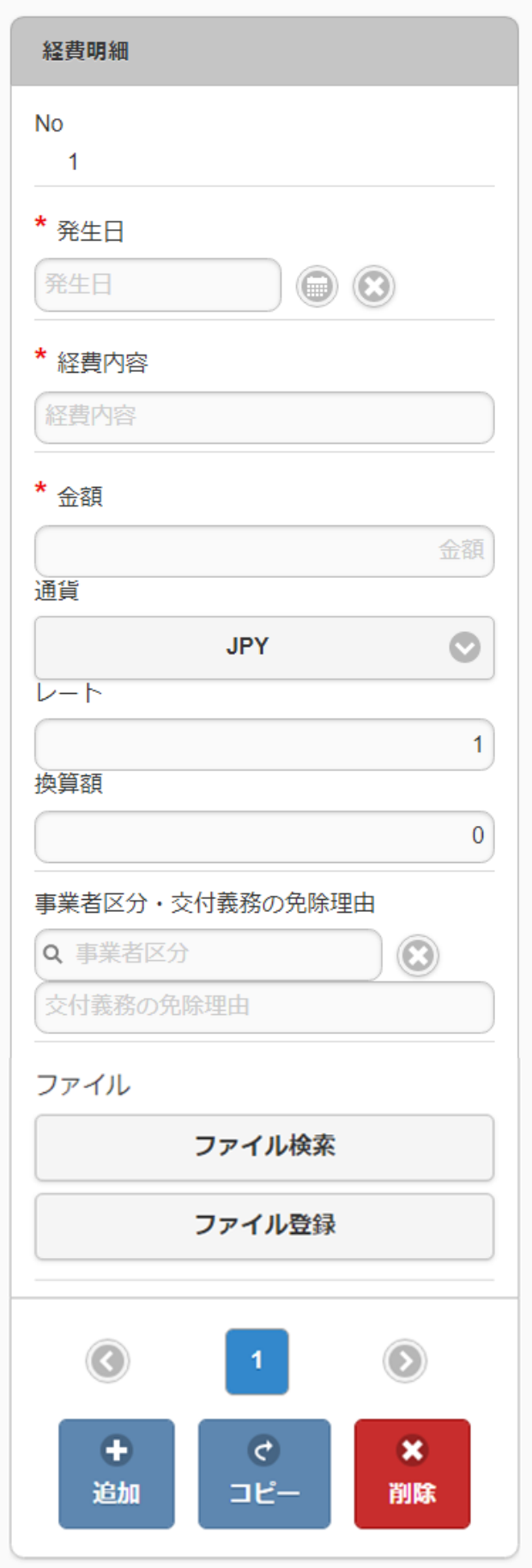

■ 項目 (ヘッダー部)

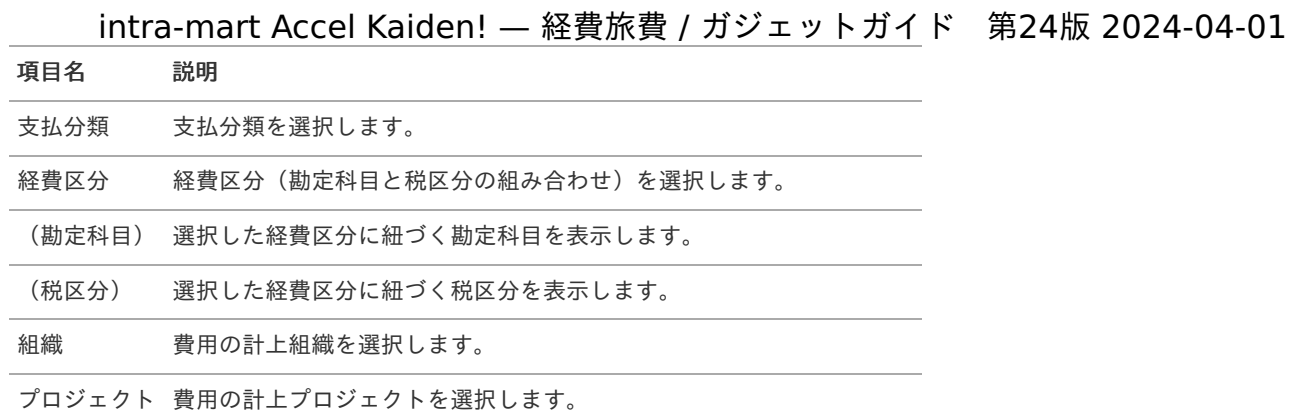

### コラム

明細部の入力内容に、ヘッダー部で入力した内容を補完します。 組織、またはプロジェクトのいずれかは必ず入力する必要があります。

### 項目(明細部)

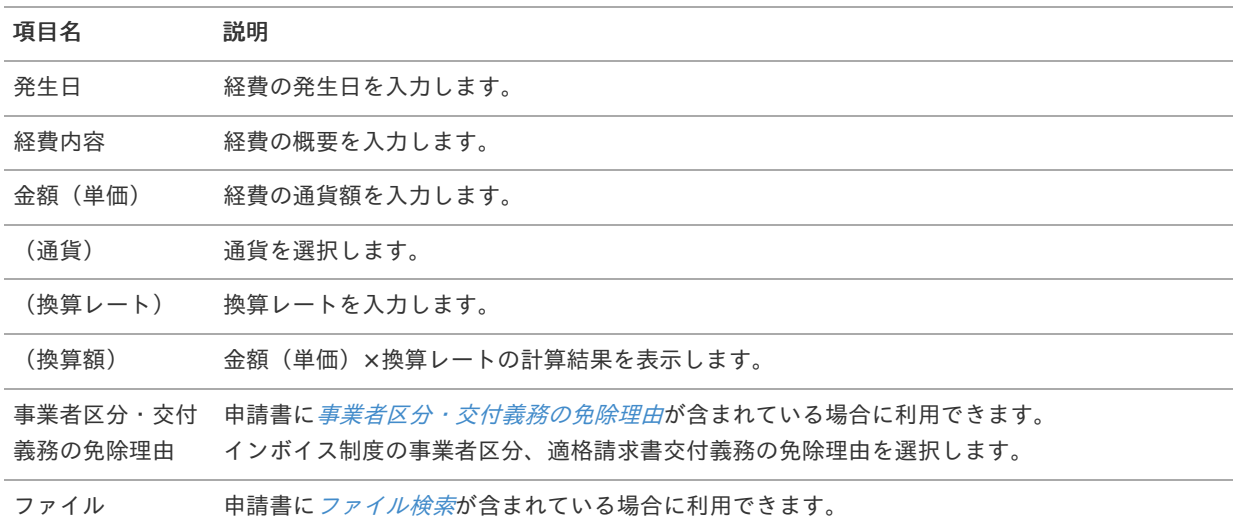

### 注意

明細行が0行の状態で申請をすると、承認が実施できません。 必ず1行以上入力して申請してください。

#### f コラム

申請書に[ファイル検索](index.html#document-texts/gadget/searchFile/v01)が含まれている場合、ファイル検索・ファイル登録を利用することができます。 使用方法は『intra-mart Accel Kaiden! 経費旅費 / [ユーザ操作ガイド](http://www.intra-mart.jp/document/library/iak/public/kaiden_workflow_user_guide/index.html)』-「リファレンス」-「各種操作」を参 照してください。

## 経費明細(連携[\)](#page-2-0)

### ■ 概要

一般経費に関する情報を入力するガジェットです。 通貨は日本円のみ利用可能です。 ICカードデータ検索ガジェット等と連携して、データを反映可能です。

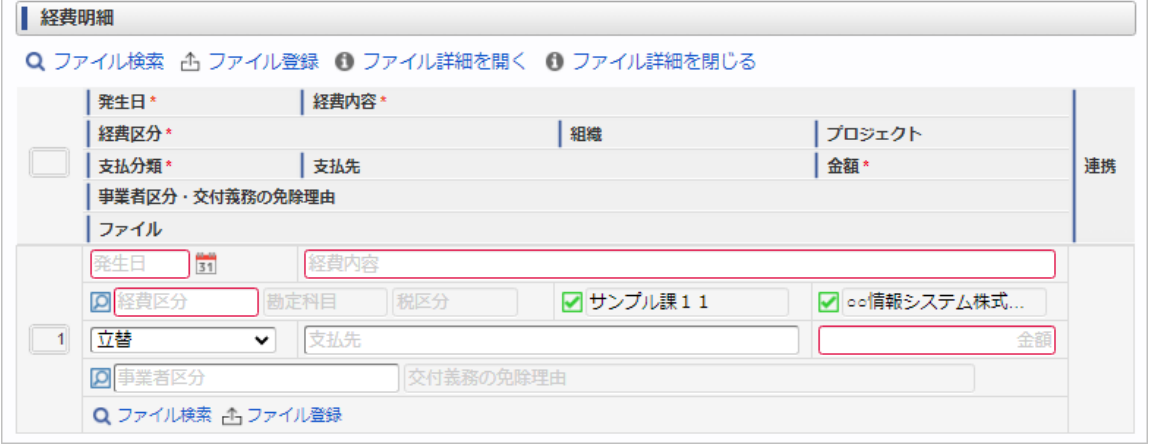

スマートフォン用の画面

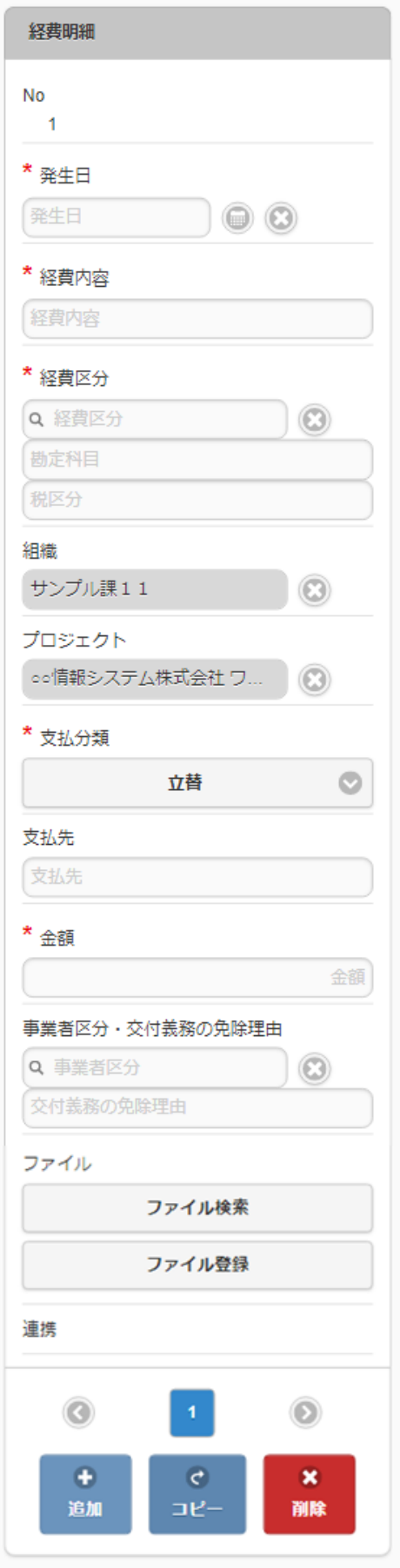

#### 項目 ×.

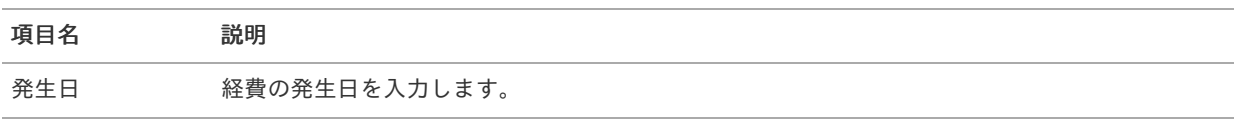

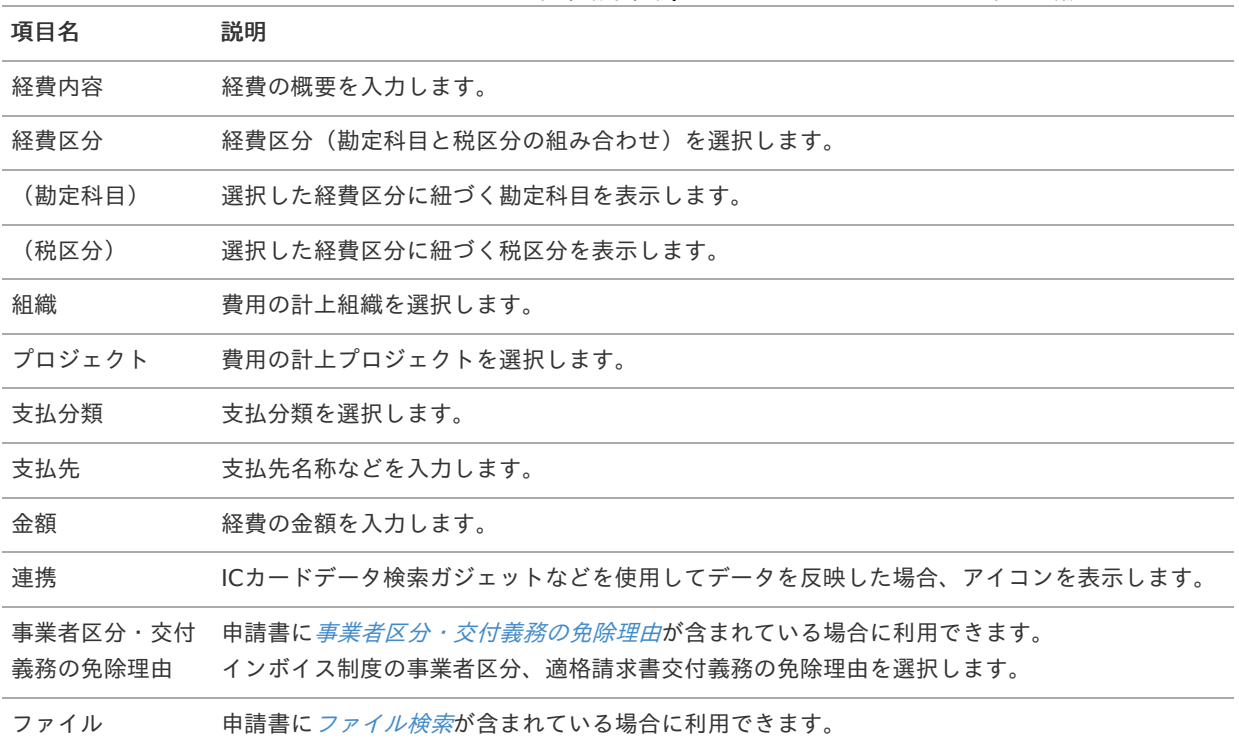

### R コラム

組織、またはプロジェクトのいずれかは必ず入力する必要があります。

### コラム i

申請書に[ファイル検索](index.html#document-texts/gadget/searchFile/v01)が含まれている場合、ファイル検索・ファイル登録を利用することができます。 使用方法は『intra-mart Accel Kaiden! 経費旅費 / [ユーザ操作ガイド](http://www.intra-mart.jp/document/library/iak/public/kaiden_workflow_user_guide/index.html)』-「リファレンス」-「各種操作」を参 照してください。

## 経費明細(複数通貨, 連携)

### 概要

一般経費に関する情報を入力するガジェットです。 複数通貨の入力も可能です。 ICカードデータ検索ガジェット等と連携して、データを反映可能です。

| 発生日*                             | 経費内容*                  |     |           |              |    |
|----------------------------------|------------------------|-----|-----------|--------------|----|
| 経費区分*                            |                        |     | 組織        | プロジェクト       |    |
| 支払分類*                            | 支払先                    |     | 換算額*      |              | 連携 |
|                                  | 事業者区分・交付義務の免除理由        |     |           |              |    |
| ファイル                             |                        |     |           |              |    |
|                                  | $\frac{1}{31}$<br>経費内容 |     |           |              |    |
|                                  | 勘定科目                   | 税区分 | ☑ サンプル課11 | ☑ ○○情報システム株式 |    |
| $\vert \mathsf{Q} \vert$<br>経費区分 |                        |     |           |              |    |

スマートフォン用の画面
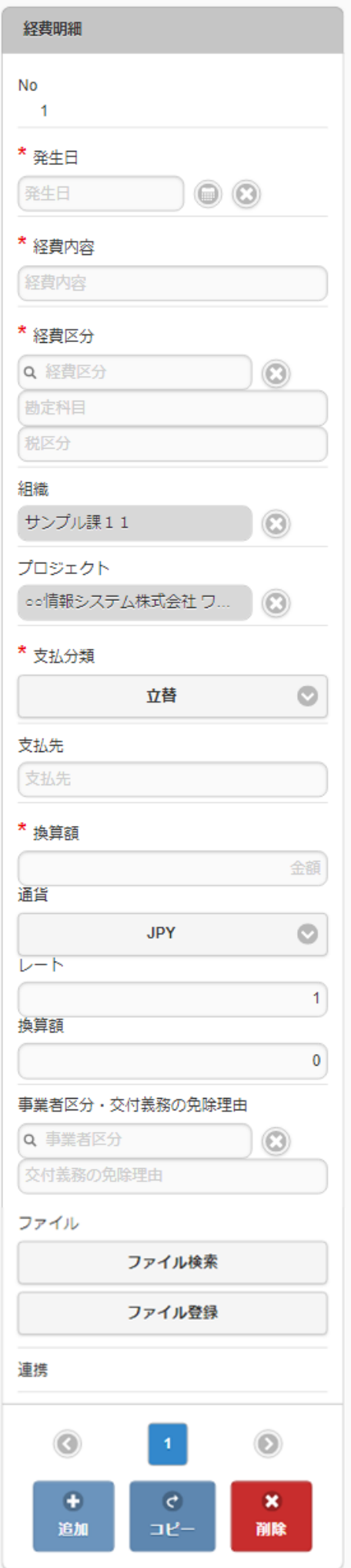

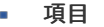

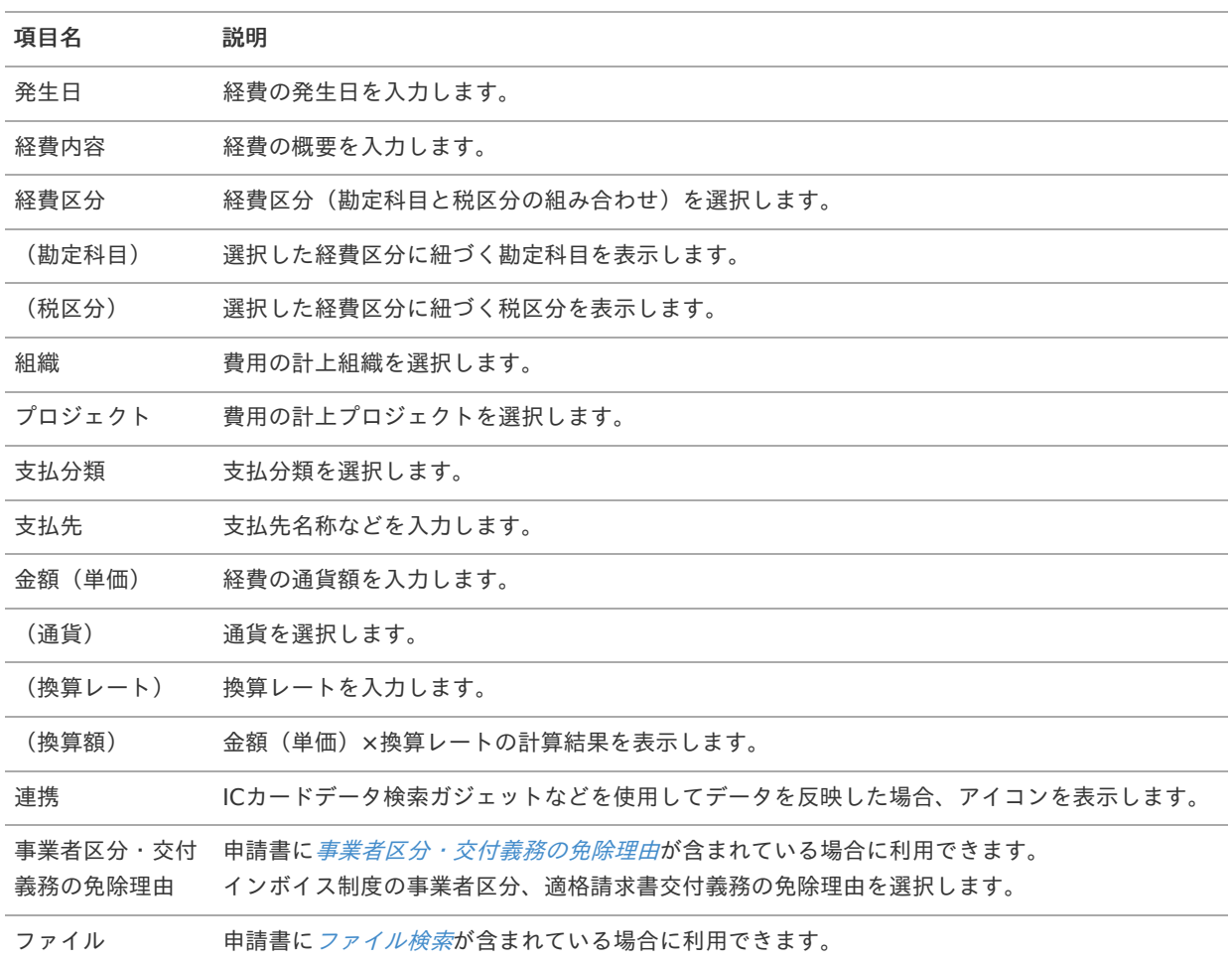

#### コラム ň

組織、またはプロジェクトのいずれかは必ず入力する必要があります。

#### コラム i.

申請書に[ファイル検索](index.html#document-texts/gadget/searchFile/v01)が含まれている場合、ファイル検索・ファイル登録を利用することができます。 使用方法は『intra-mart Accel Kaiden! 経費旅費 / [ユーザ操作ガイド](http://www.intra-mart.jp/document/library/iak/public/kaiden_workflow_user_guide/index.html)』-「リファレンス」-「各種操作」を参 照してください。

## 経費明細(予算)自動引[当](#page-2-0)

### 概要

一般経費に関する情報を入力するガジェットです。 通貨は日本円のみ利用可能です。 申請金額を予算と紐づける場合に利用します。 選択した組織・プロジェクト・経費区分・勘定科目に紐づく 予算が自動で選択されます

intra-mart Accel Kaiden! — 経費旅費 / ガジェットガイド 第24版 2024-04-01

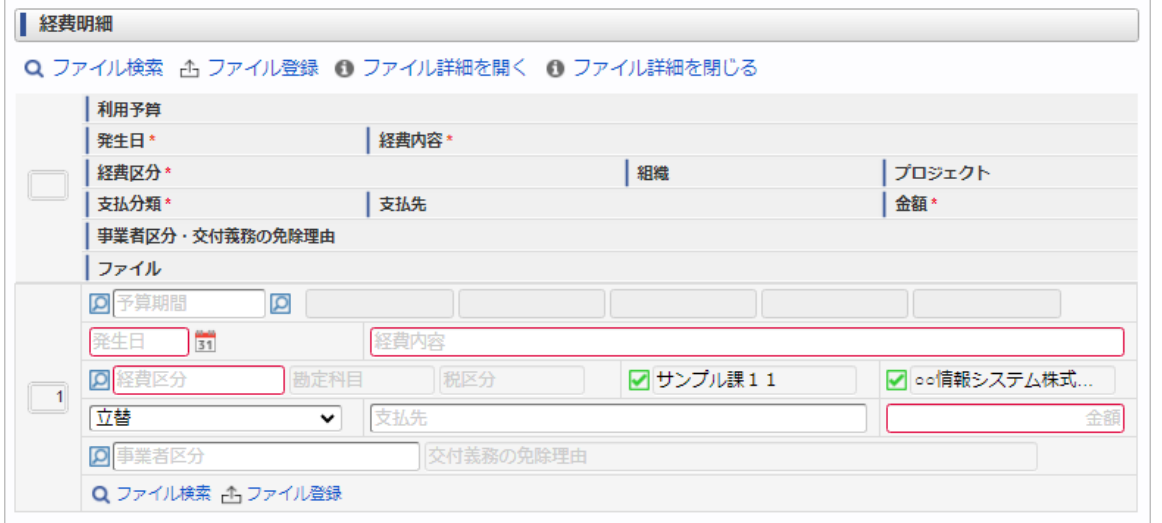

スマートフォン用の画面

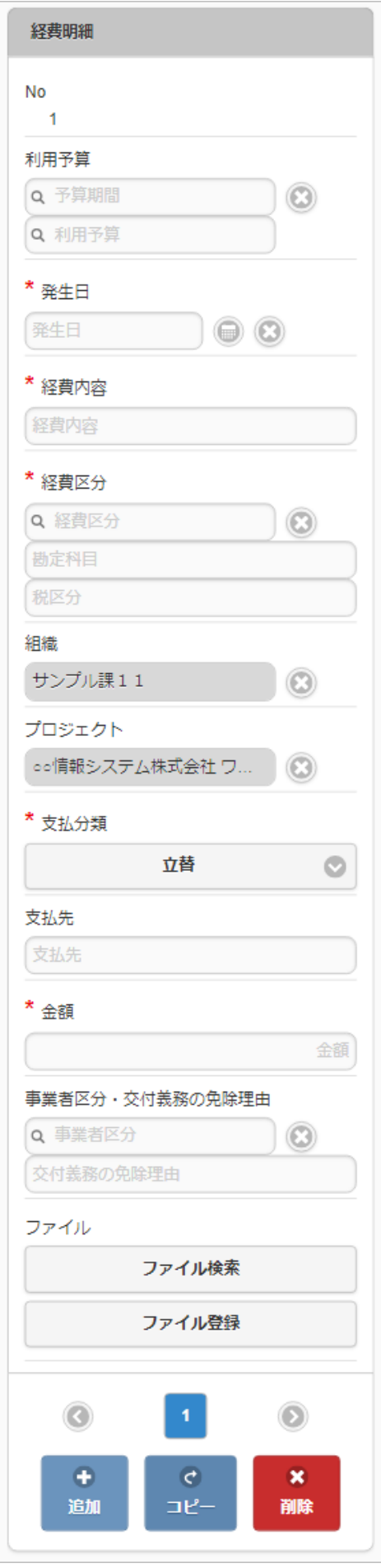

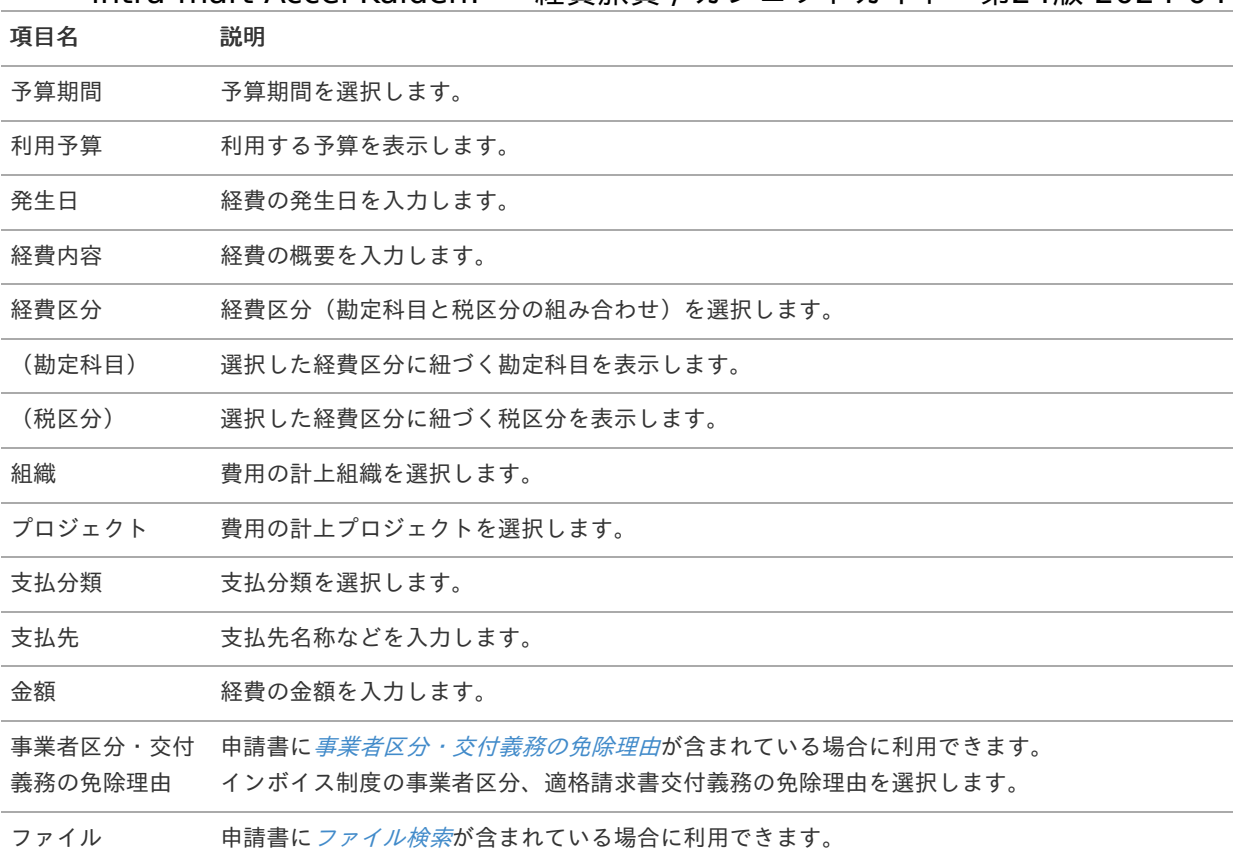

#### コラム ĭ

選択した経費区分、勘定科目、組織、プロジェクトに応じた利用予算が自動表示されます。 利用予算を修正することはできません。 予算の引当に関する操作は、[予算引当](index.html#document-texts/supplement/budget) を参照してください。

### コラム

組織、またはプロジェクトのいずれかは必ず入力する必要があります。

### コラム

申請書に[ファイル検索](index.html#document-texts/gadget/searchFile/v01)が含まれている場合、ファイル検索・ファイル登録を利用することができます。 使用方法は『intra-mart Accel Kaiden! 経費旅費 / [ユーザ操作ガイド](http://www.intra-mart.jp/document/library/iak/public/kaiden_workflow_user_guide/index.html)』-「リファレンス」-「各種操作」を参 照してください。

### 経費明細(予算)手動引[当](#page-2-0)

### 概要

一般経費に関する情報を入力するガジェットです。 通貨は日本円のみ利用可能です。 申請金額を予算と紐づける場合に利用します。 選択した予算に紐づく組織・プロジェクト・経費区分・勘定科目が 自動で選択されます。

intra-mart Accel Kaiden! — 経費旅費 / ガジェットガイド 第24版 2024-04-01

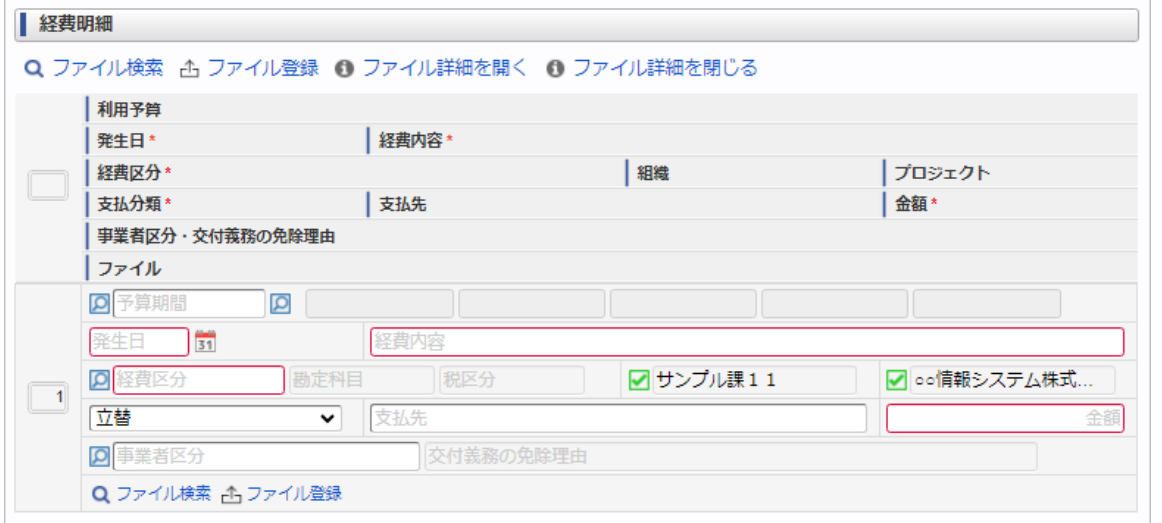

スマートフォン用の画面

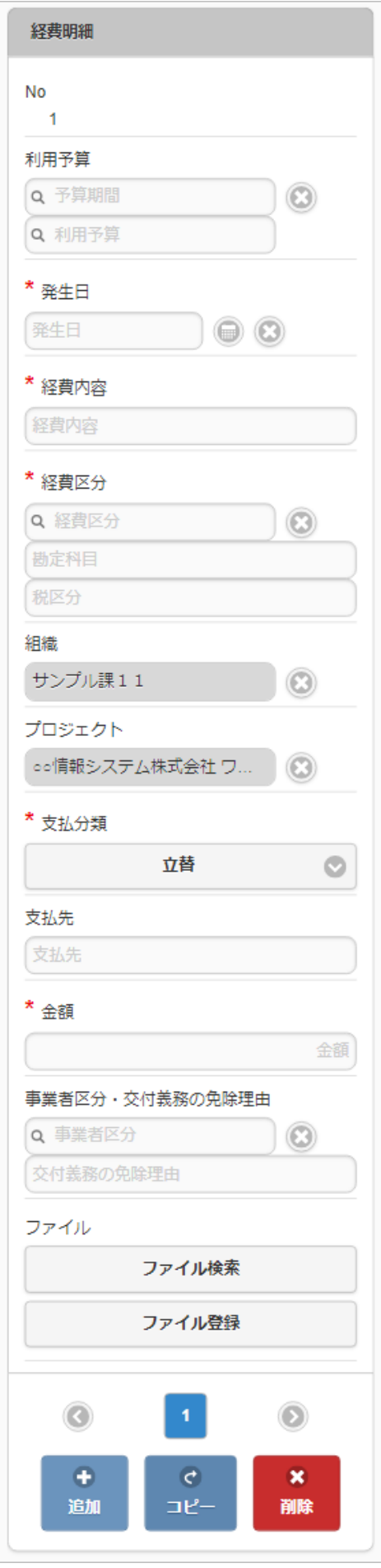

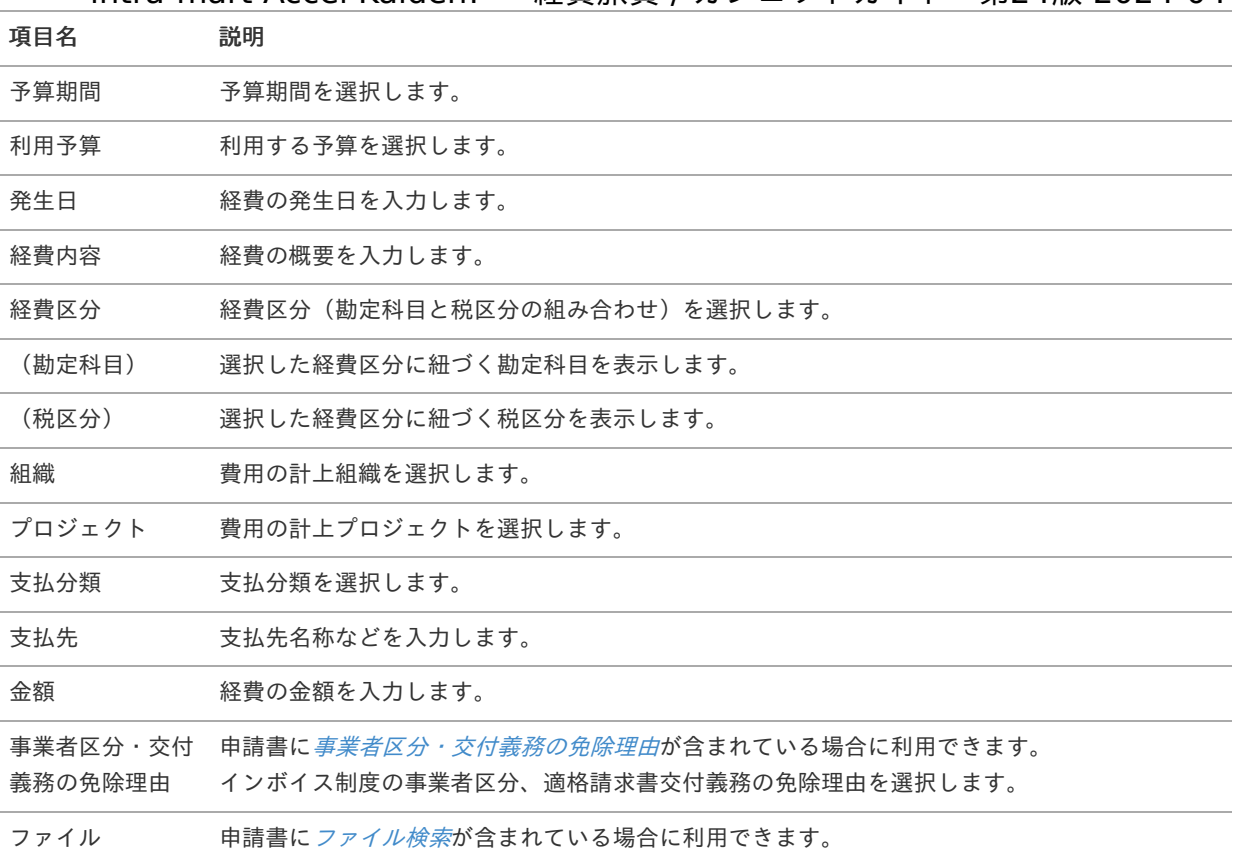

#### コラム i

選択した利用予算に応じた経費区分、勘定科目、組織、プロジェクトが自動選択されます。 自動選択された経費区分、勘定科目、組織、プロジェクトを修正することはできません。 予算の引当に関する操作は、[予算引当](index.html#document-texts/supplement/budget) を参照してください。

### コラム

組織、またはプロジェクトのいずれかは必ず入力する必要があります。

## コラム

申請書に[ファイル検索](index.html#document-texts/gadget/searchFile/v01)が含まれている場合、ファイル検索・ファイル登録を利用することができます。 使用方法は『intra-mart Accel Kaiden! 経費旅費 / [ユーザ操作ガイド](http://www.intra-mart.jp/document/library/iak/public/kaiden_workflow_user_guide/index.html)』-「リファレンス」-「各種操作」を参 照してください。

### 経費明細(カード形式)

### 概要

一般経費に関する情報を入力するガジェットです。 通貨は日本円のみ利用可能です。

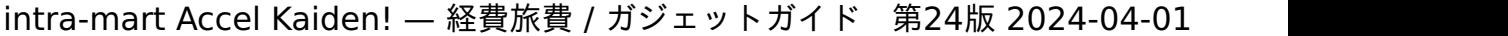

Ĥ.

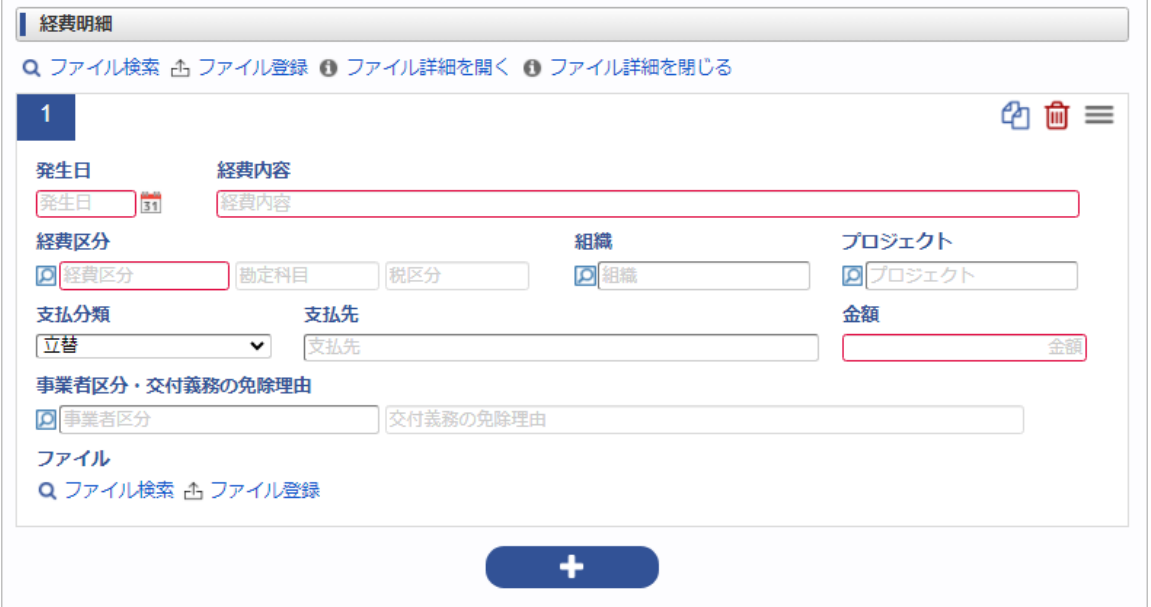

スマートフォン用の画面

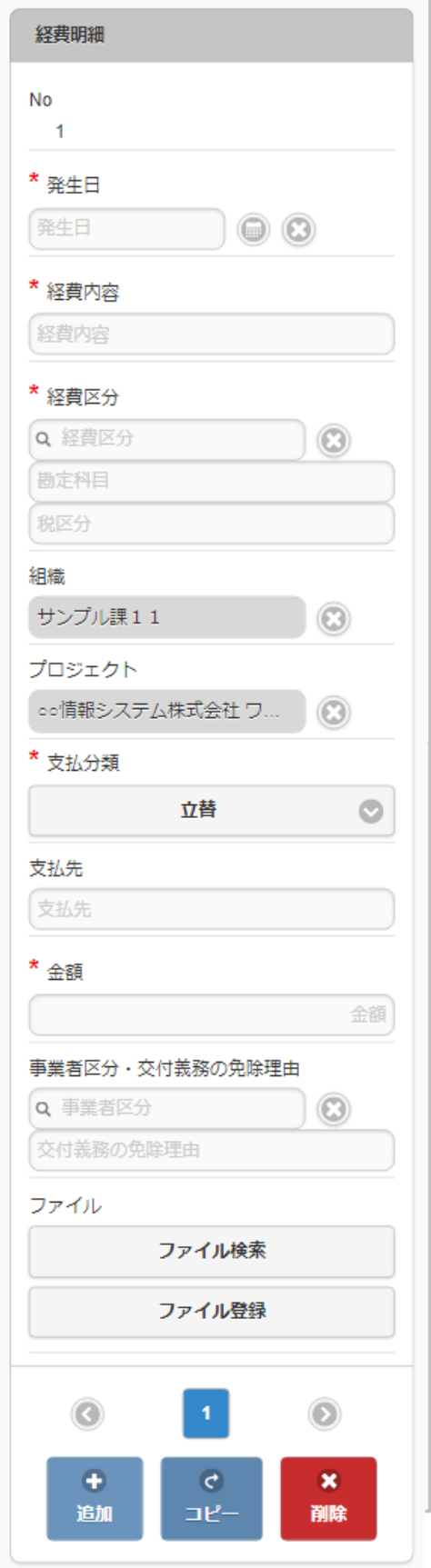

### 項目

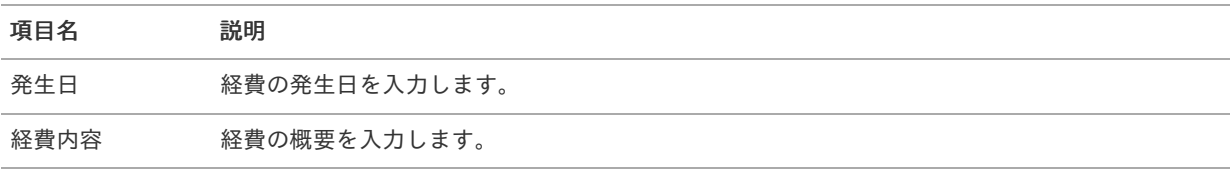

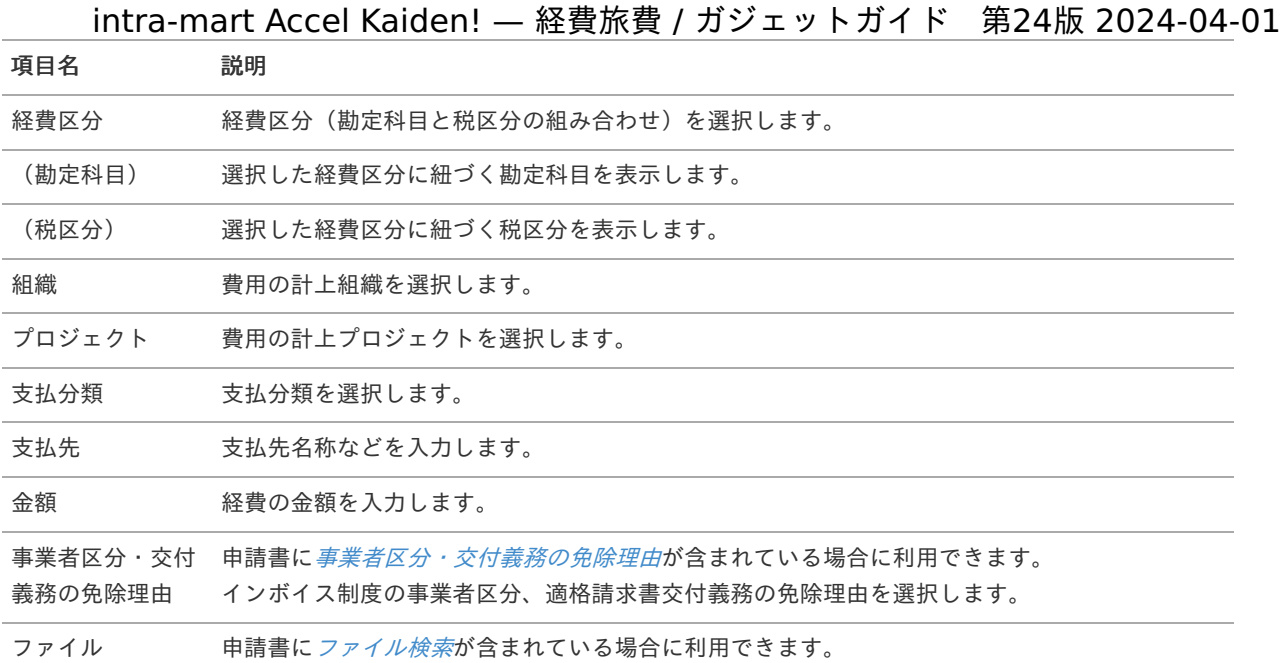

### コラム

組織、またはプロジェクトのいずれかは必ず入力する必要があります。

# 1コラム

申請書に[ファイル検索](index.html#document-texts/gadget/searchFile/v01)が含まれている場合、ファイル検索・ファイル登録を利用することができます。 使用方法は『intra-mart Accel Kaiden! 経費旅費 / [ユーザ操作ガイド](http://www.intra-mart.jp/document/library/iak/public/kaiden_workflow_user_guide/index.html)』-「リファレンス」-「各種操作」を参 照してください。

# 宿泊明[細](#page-2-0)

#### 概要  $\alpha$

宿泊費に関する情報を入力するガジェットです。 通貨は日本円のみ利用可能です。

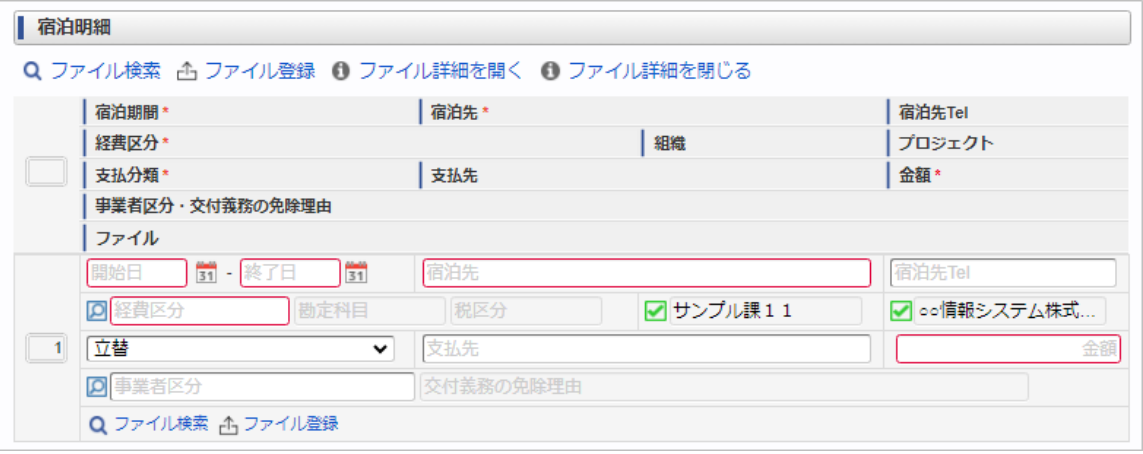

スマートフォン用の画面

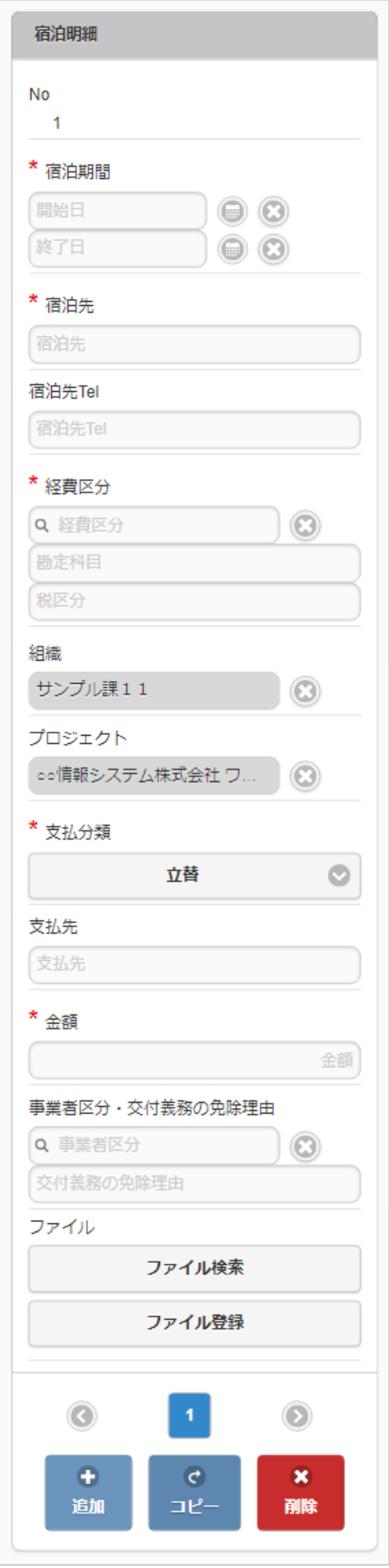

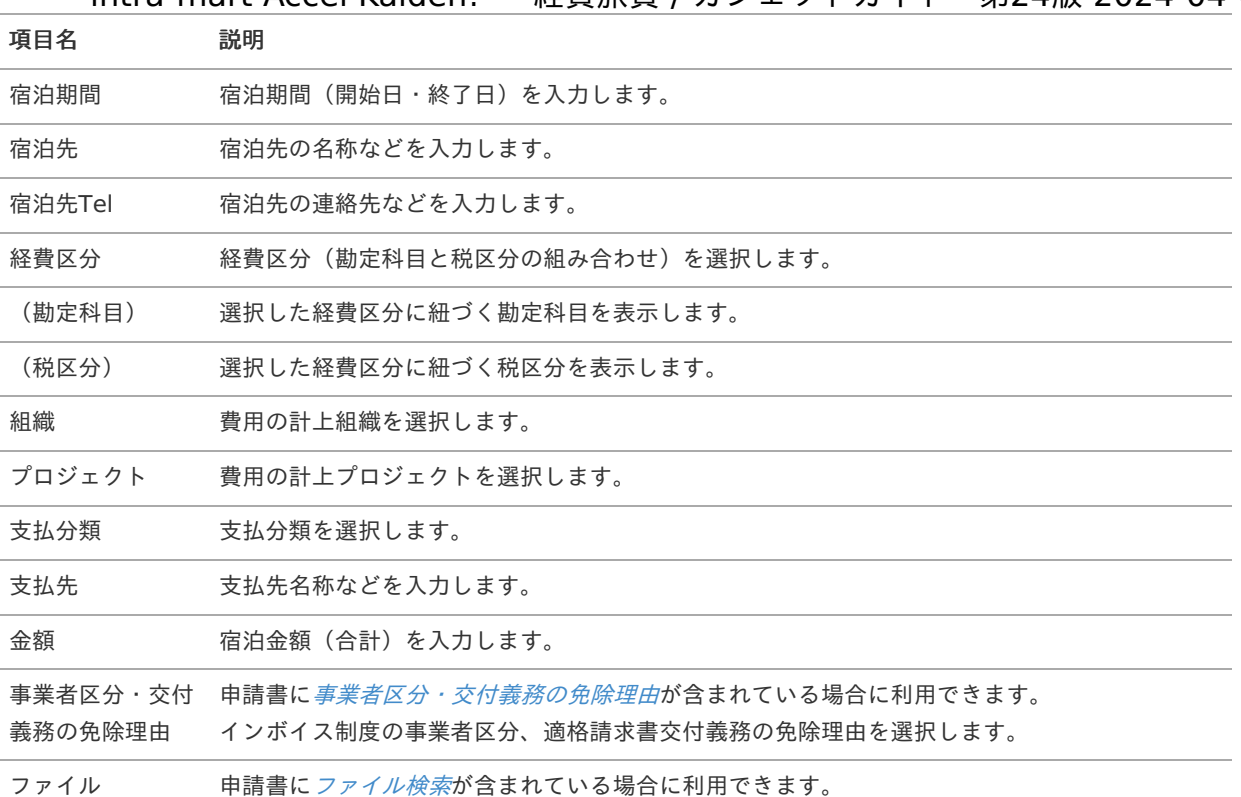

## コラム

組織、またはプロジェクトのいずれかは必ず入力する必要があります。

## ↑ コラム

申請書に[ファイル検索](index.html#document-texts/gadget/searchFile/v01)が含まれている場合、ファイル検索・ファイル登録を利用することができます。 使用方法は『intra-mart Accel Kaiden! 経費旅費 / [ユーザ操作ガイド](http://www.intra-mart.jp/document/library/iak/public/kaiden_workflow_user_guide/index.html)』-「リファレンス」-「各種操作」を参 照してください。

# 宿泊明細(複数通貨[\)](#page-2-0)

### 概要

宿泊費に関する情報を入力するガジェットです。 複数通貨の入力も可能です。

### PC用の画面

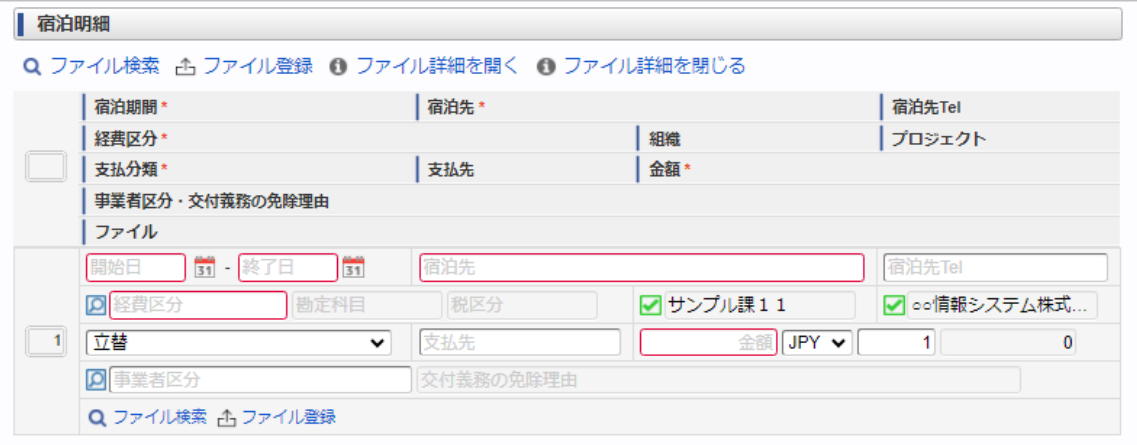

スマートフォン用の画面

宿泊明細

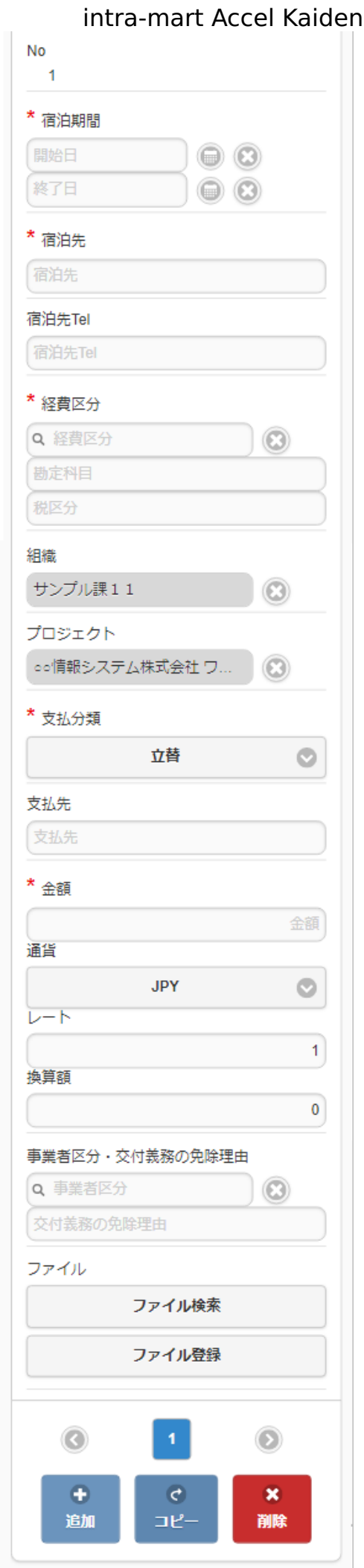

項目  $\alpha$ 

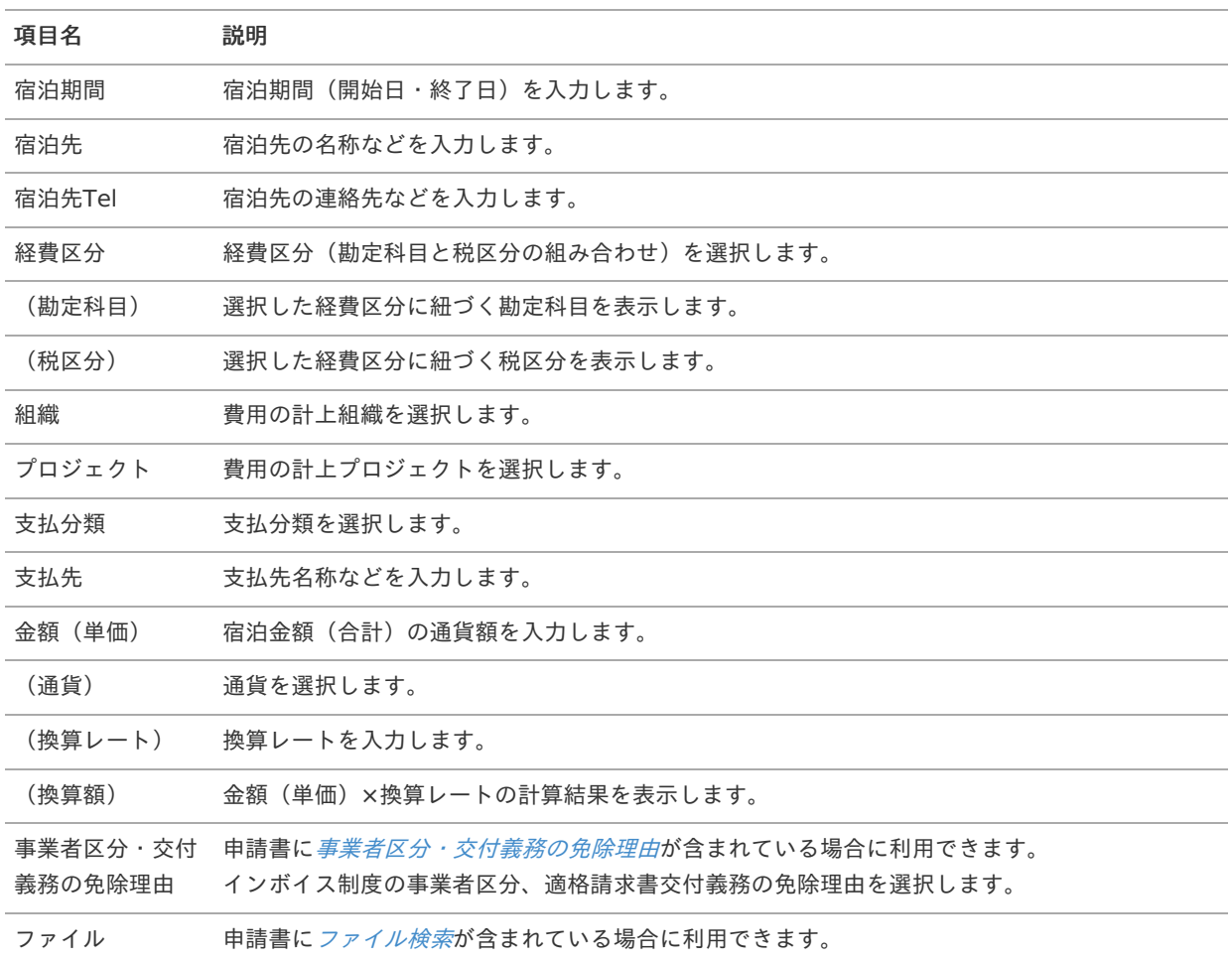

#### コラム i.

組織、またはプロジェクトのいずれかは必ず入力する必要があります。

#### コラム i

申請書に[ファイル検索](index.html#document-texts/gadget/searchFile/v01)が含まれている場合、ファイル検索・ファイル登録を利用することができます。 使用方法は『intra-mart Accel Kaiden! 経費旅費 / [ユーザ操作ガイド](http://www.intra-mart.jp/document/library/iak/public/kaiden_workflow_user_guide/index.html)』-「リファレンス」-「各種操作」を参 照してください。

# 宿泊明細(簡易[\)](#page-2-0)

#### 概要 à.

宿泊費に関する情報を入力するガジェットです。 通貨は日本円のみ利用可能です。

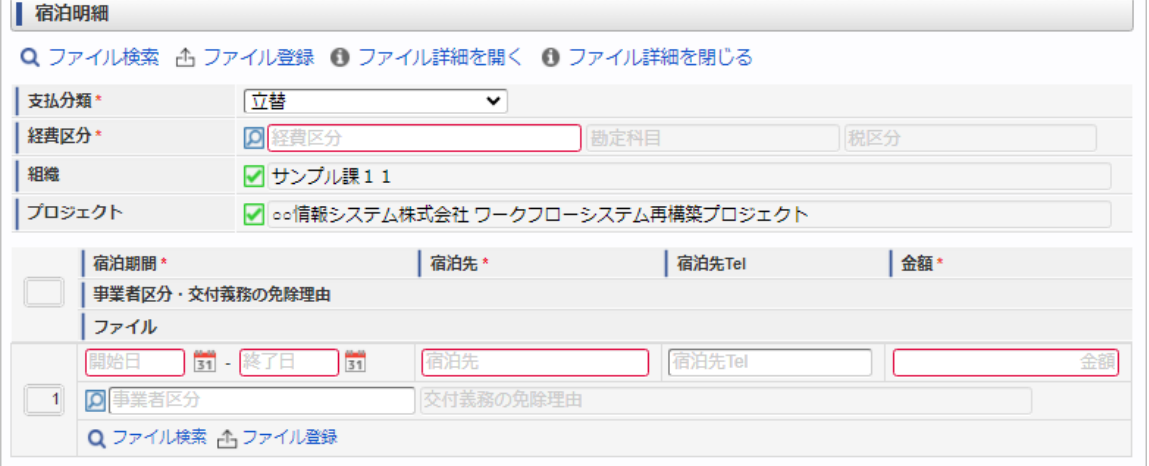

スマートフォン用の画面

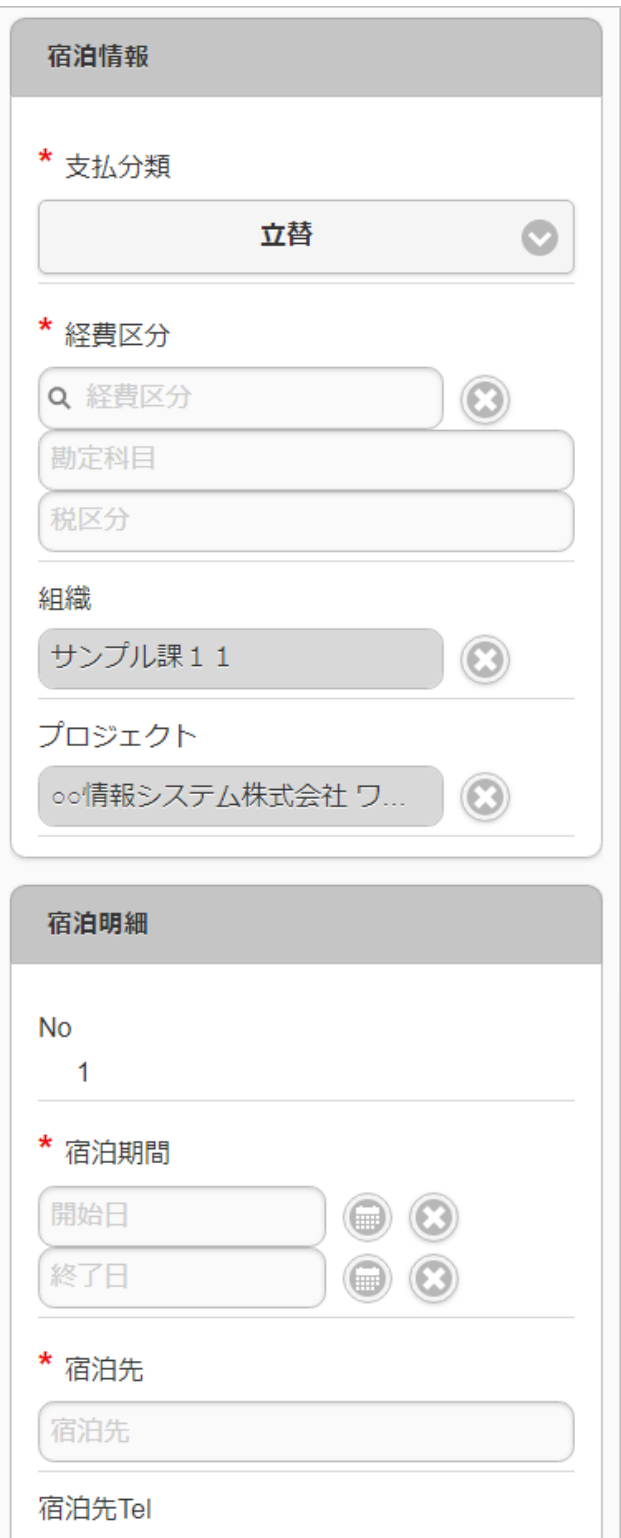

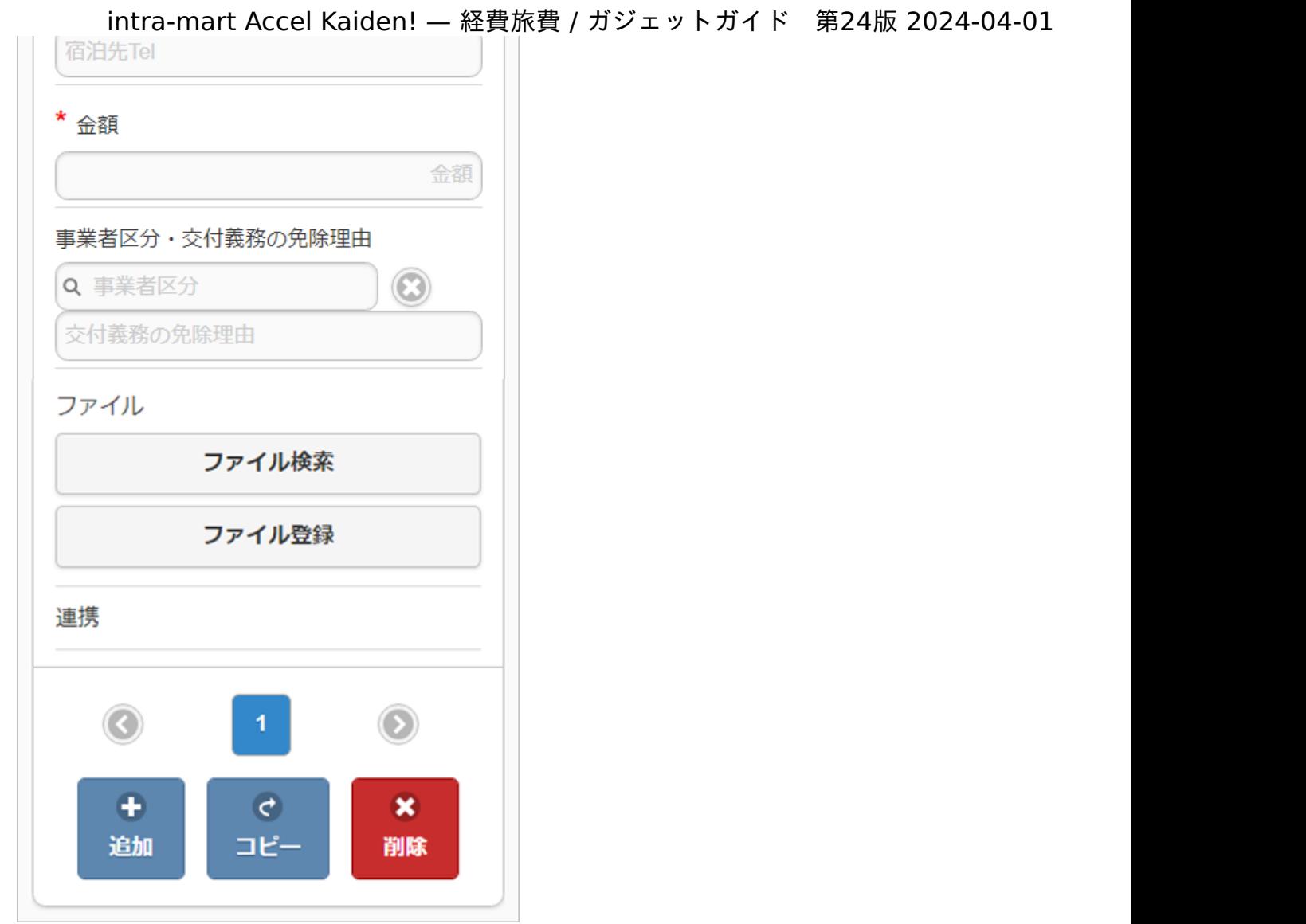

### ■ 項目 (ヘッダー部)

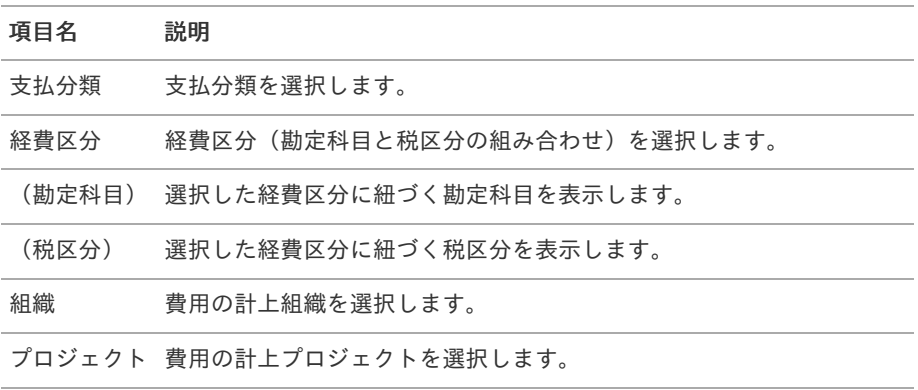

### コラム ĥ

明細部の入力内容に、ヘッダー部で入力した内容を補完します。 組織、またはプロジェクトのいずれかは必ず入力する必要があります。

項目(明細部)

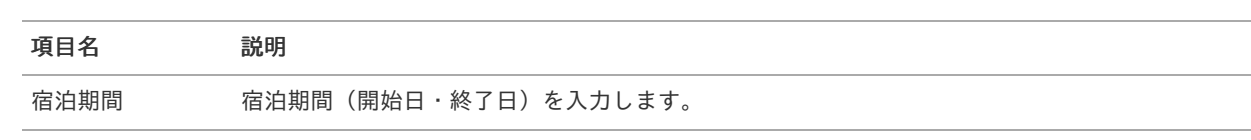

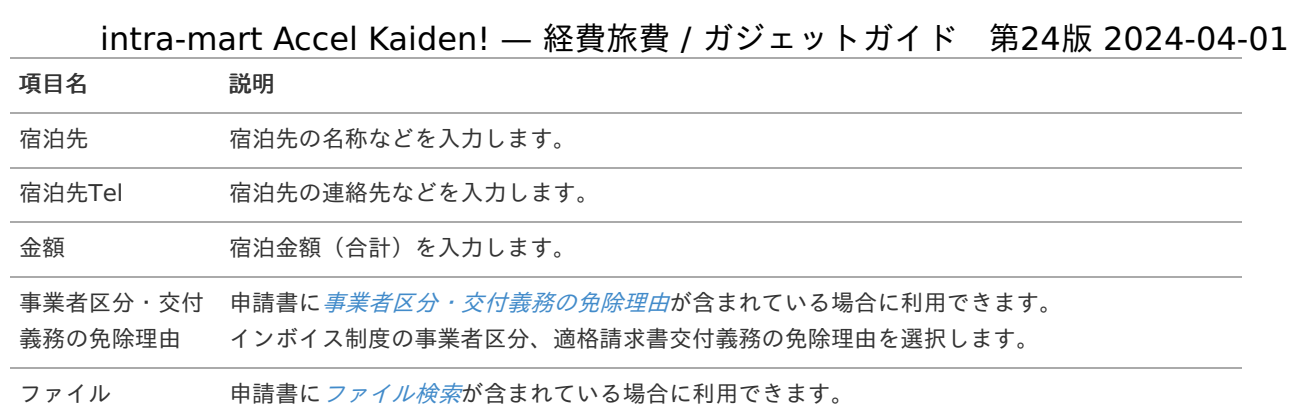

### 注意

明細行が0行の状態で申請をすると、承認が実施できません。 必ず1行以上入力して申請してください。

# コラム

申請書に[ファイル検索](index.html#document-texts/gadget/searchFile/v01)が含まれている場合、ファイル検索・ファイル登録を利用することができます。 使用方法は『intra-mart Accel Kaiden! 経費旅費 / [ユーザ操作ガイド](http://www.intra-mart.jp/document/library/iak/public/kaiden_workflow_user_guide/index.html)』-「リファレンス」-「各種操作」を参 照してください。

## 宿泊明細(複数通貨, 簡易)

#### 概要  $\alpha$

宿泊費に関する情報を入力するガジェットです。 複数通貨の入力も可能です。

PC用の画面

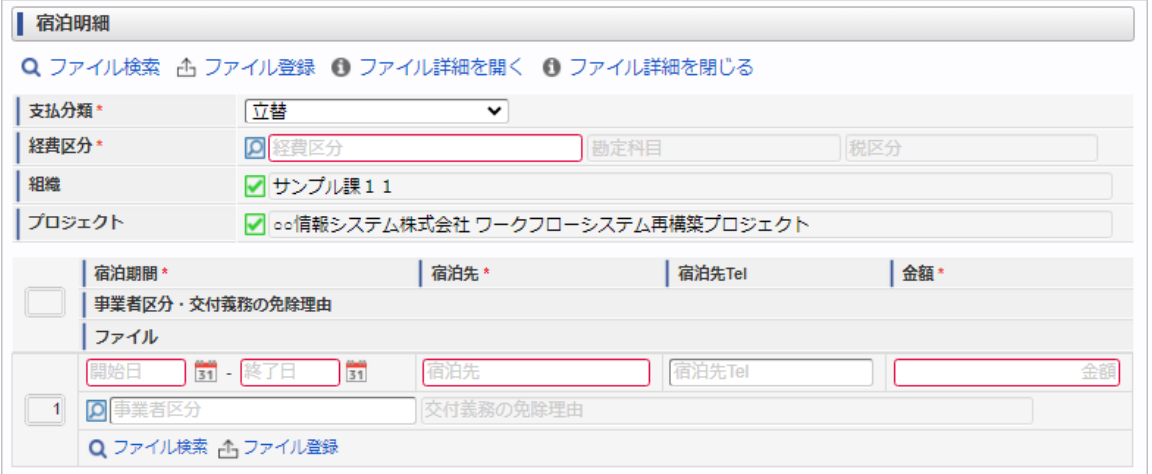

スマートフォン用の画面

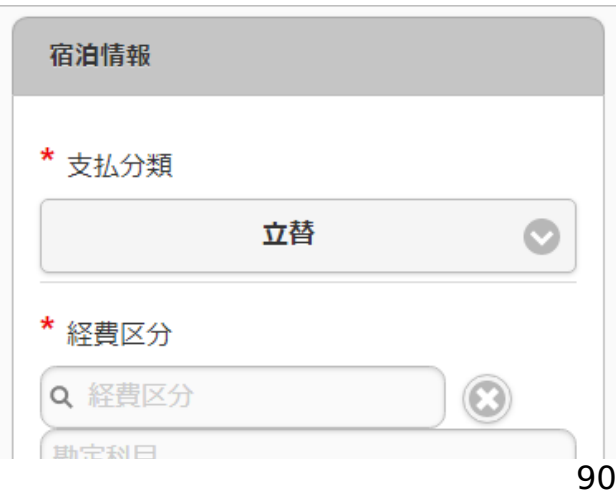

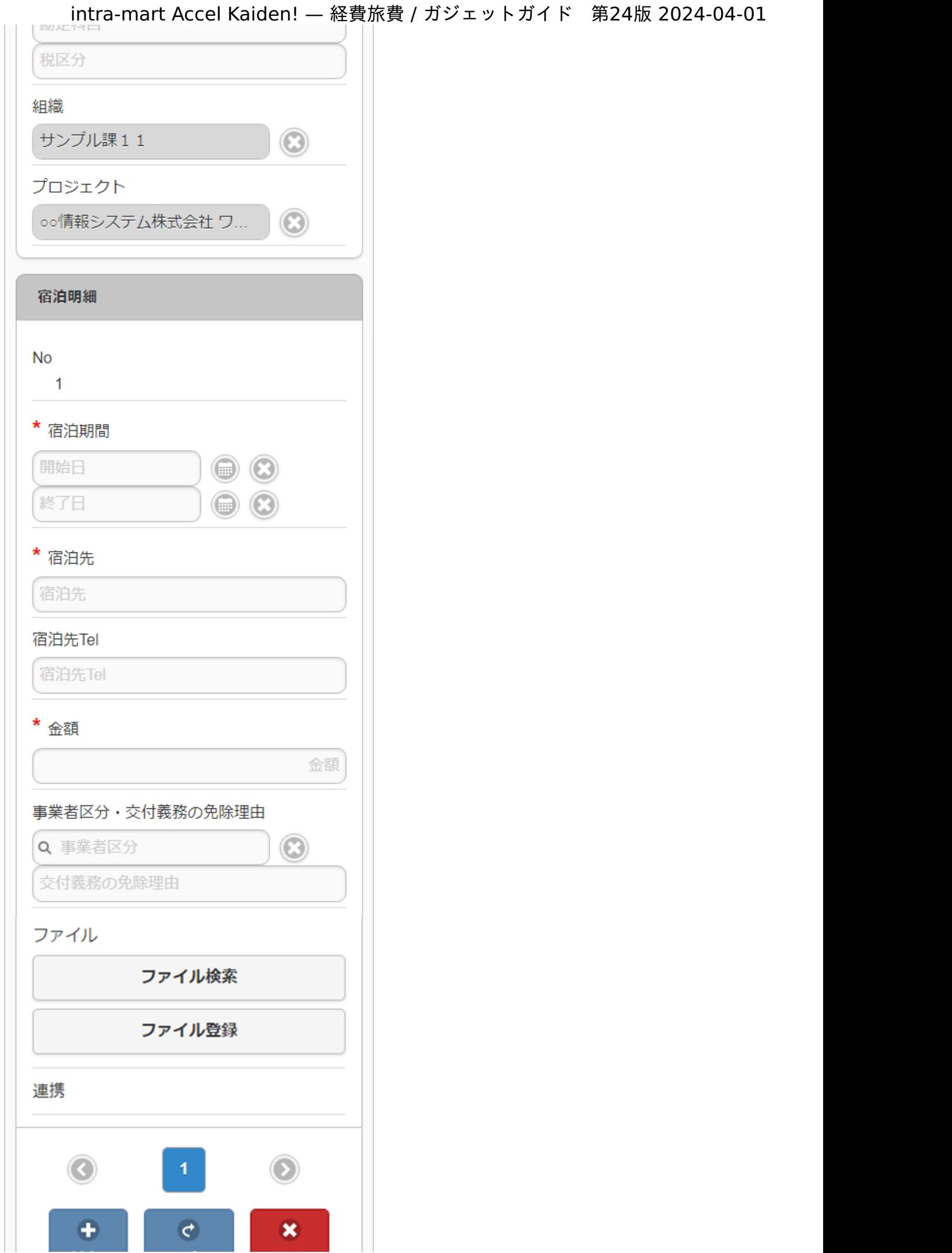

項目(ヘッダー部) ×.

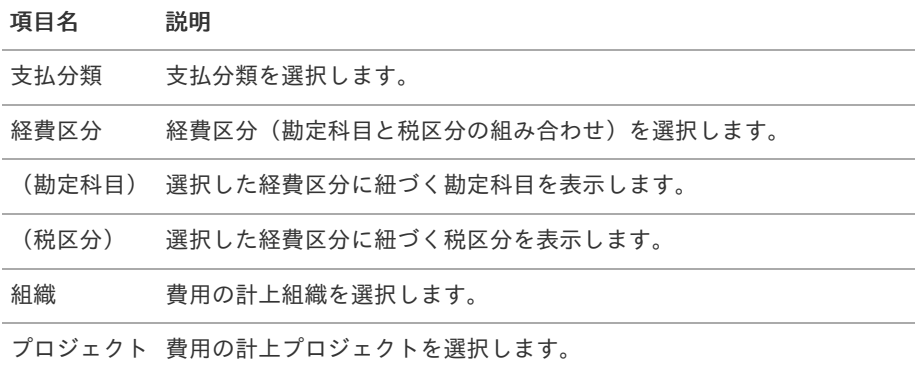

## 1 コラム

明細部の入力内容に、ヘッダー部で入力した内容を補完します。 組織、またはプロジェクトのいずれかは必ず入力する必要があります。

#### 項目(明細部)  $\alpha$

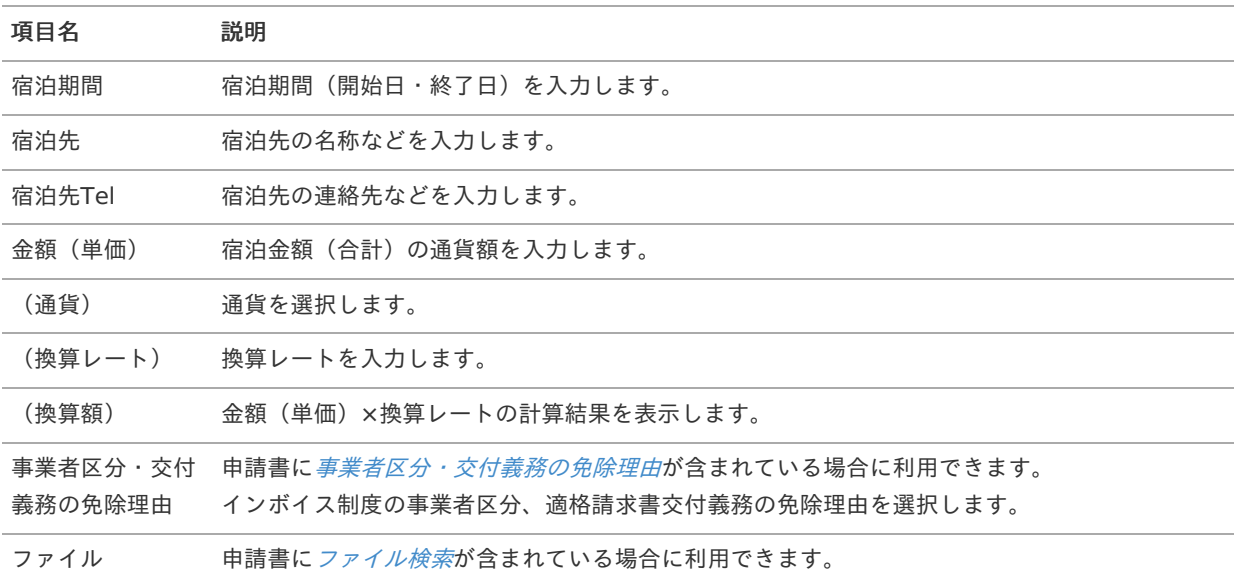

### 注意

明細行が0行の状態で申請をすると、承認が実施できません。 必ず1行以上入力して申請してください。

## ↑ コラム

申請書に[ファイル検索](index.html#document-texts/gadget/searchFile/v01)が含まれている場合、ファイル検索・ファイル登録を利用することができます。 使用方法は『intra-mart Accel Kaiden! 経費旅費 / [ユーザ操作ガイド](http://www.intra-mart.jp/document/library/iak/public/kaiden_workflow_user_guide/index.html)』-「リファレンス」-「各種操作」を参 照してください。

宿泊明細(連携[\)](#page-2-0)

#### 概要 ×.

宿泊費に関する情報を入力するガジェットです。 通貨は日本円のみ利用可能です。 出張手配実績データ検索ガジェット等と連携して、データを反映可能です。

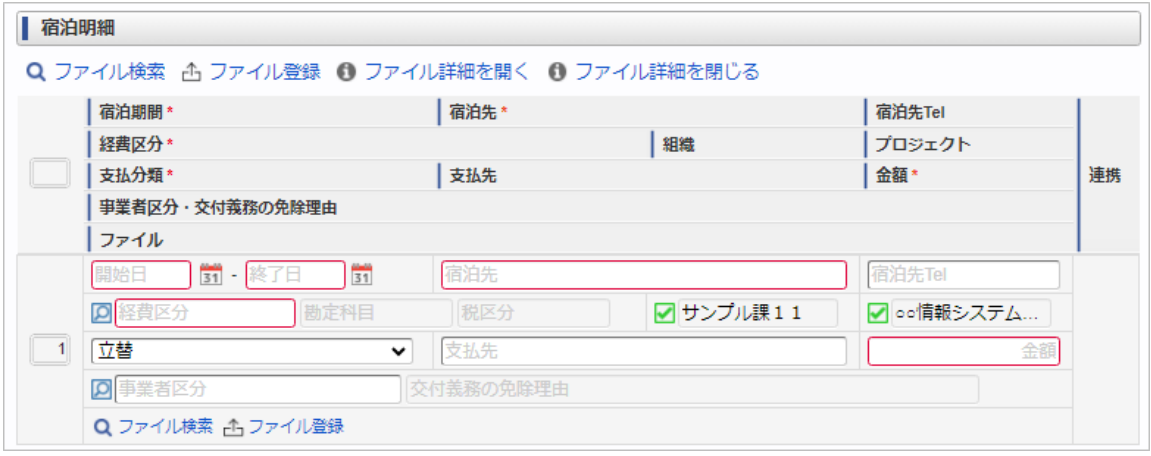

スマートフォン用の画面

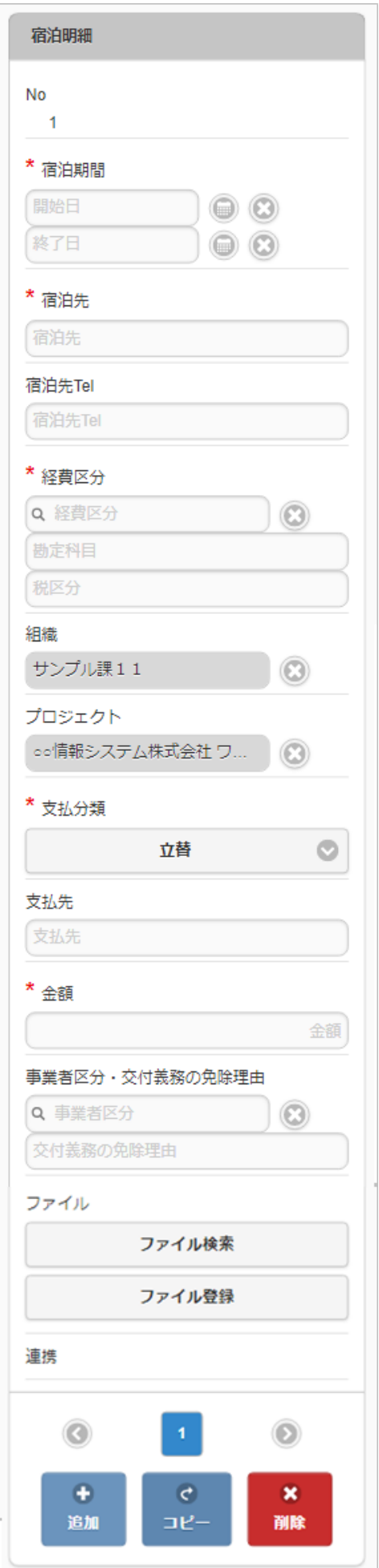

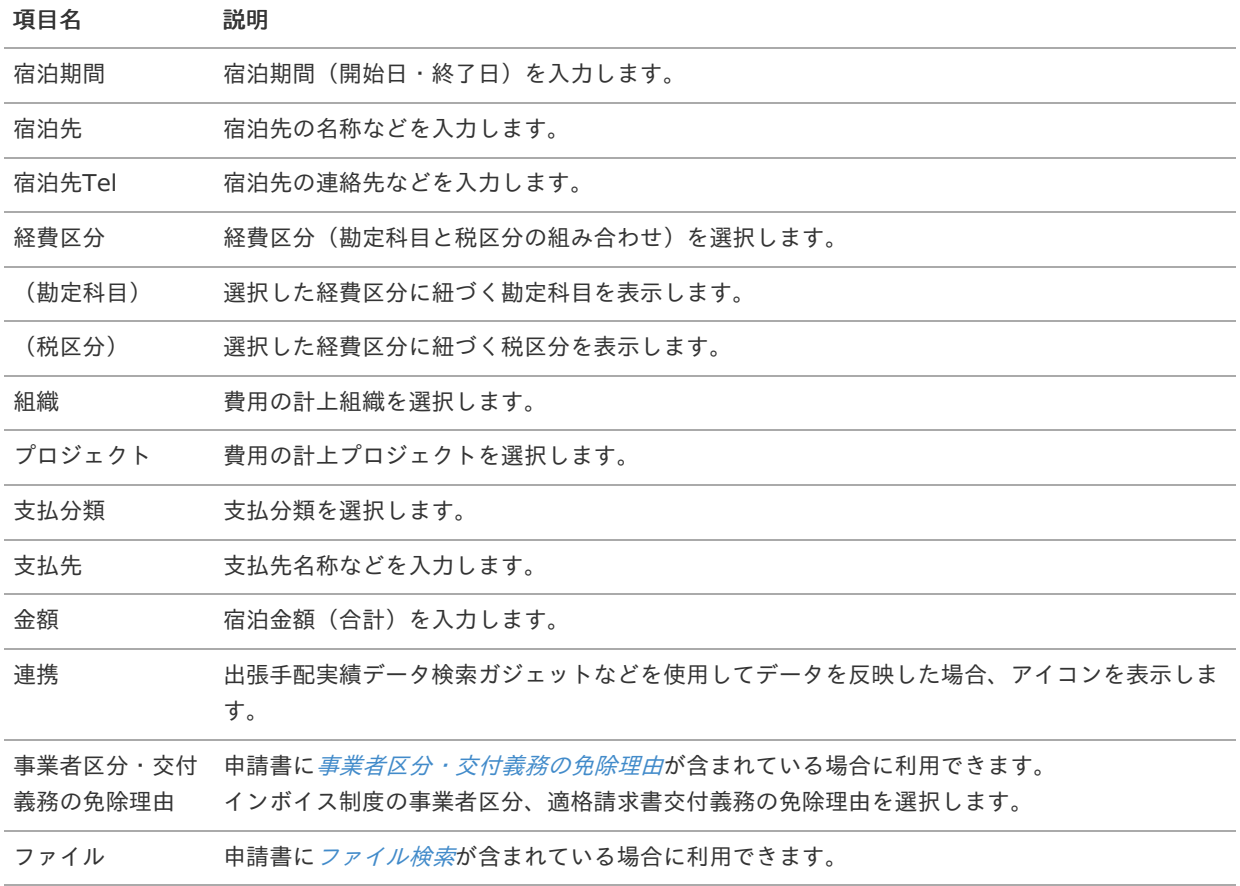

### コラム

組織、またはプロジェクトのいずれかは必ず入力する必要があります。

#### コラム A)

申請書に[ファイル検索](index.html#document-texts/gadget/searchFile/v01)が含まれている場合、ファイル検索・ファイル登録を利用することができます。 使用方法は『intra-mart Accel Kaiden! 経費旅費 / [ユーザ操作ガイド](http://www.intra-mart.jp/document/library/iak/public/kaiden_workflow_user_guide/index.html)』-「リファレンス」-「各種操作」を参 照してください。

# 宿泊明細(複数通貨, 連携)

概要

宿泊費に関する情報を入力するガジェットです。 複数通貨の入力も可能です。 出張手配実績データ検索ガジェット等と連携して、データを反映可能です。

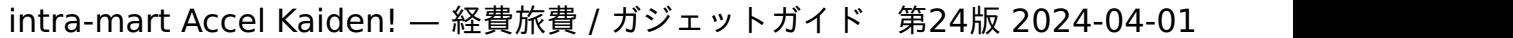

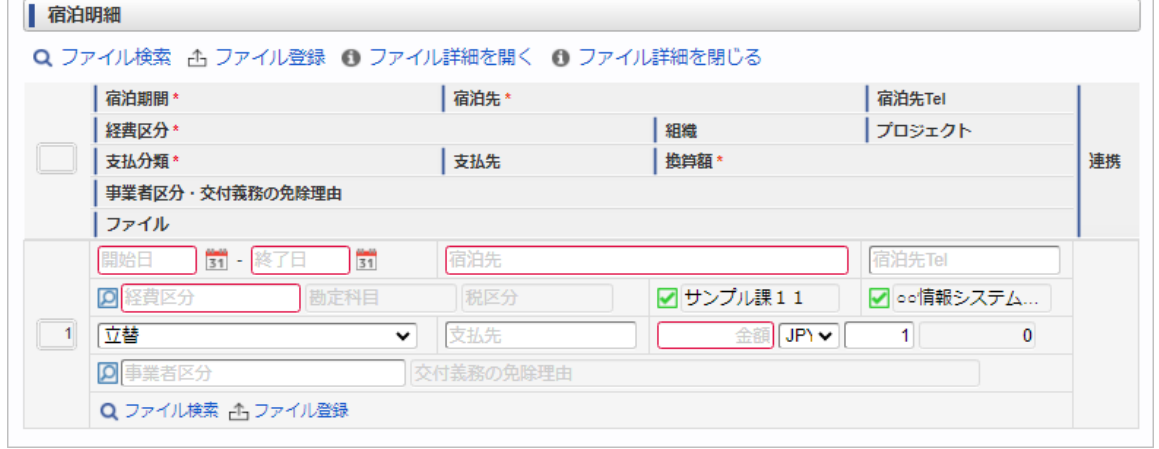

スマートフォン用の画面

 $\overline{a}$ 

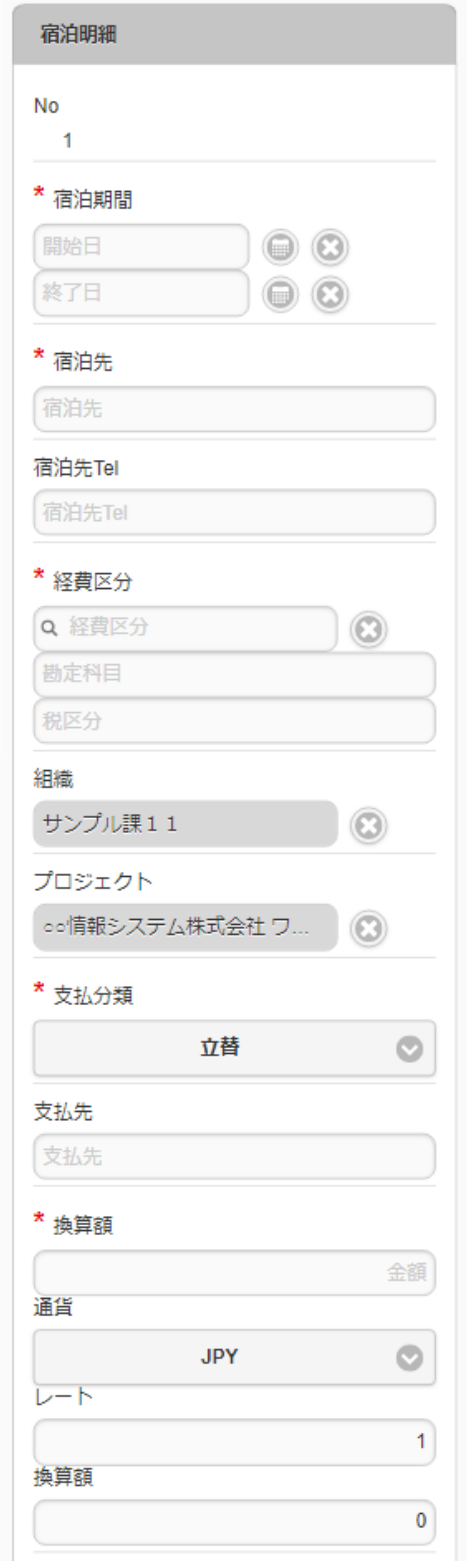

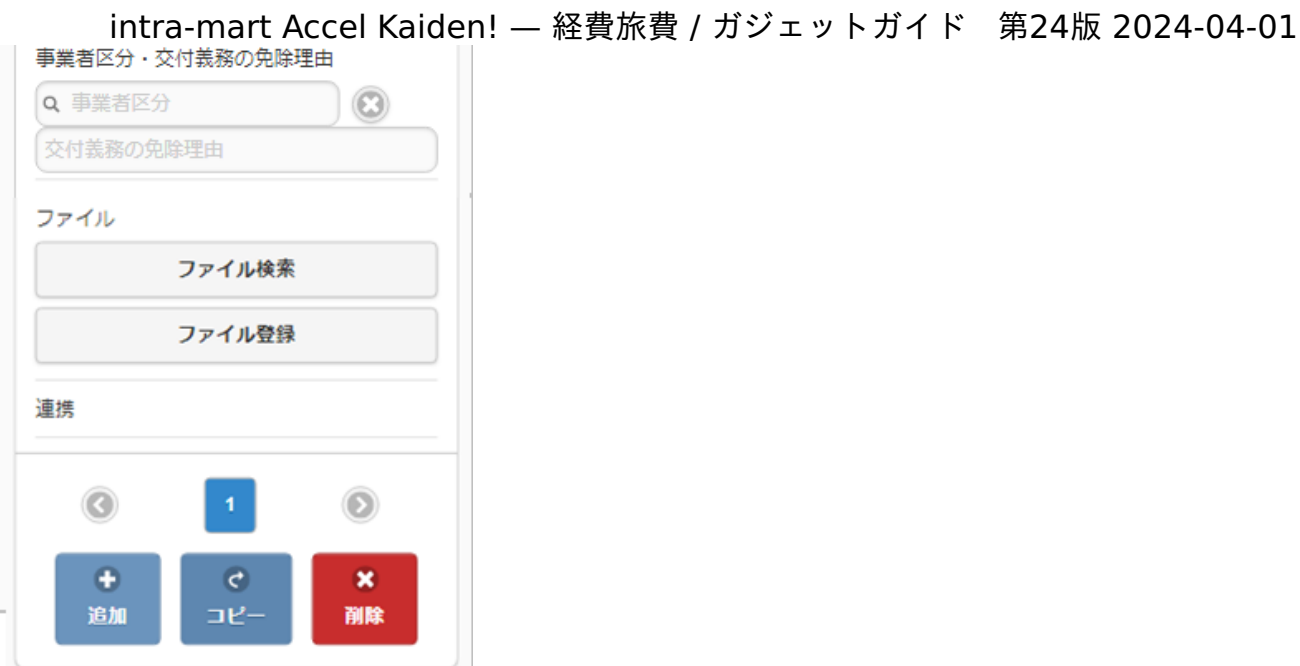

項目

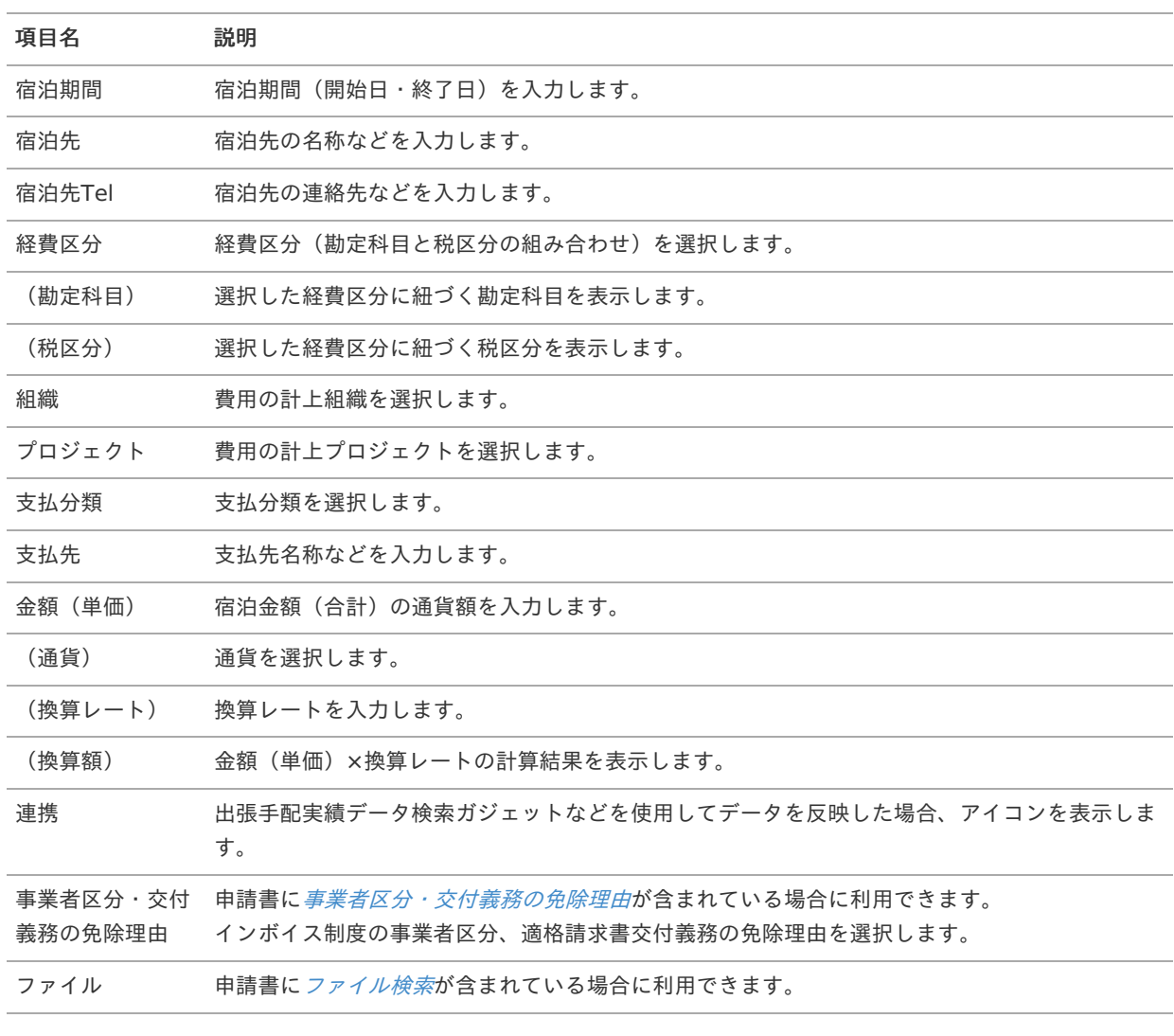

# コラム

組織、またはプロジェクトのいずれかは必ず入力する必要があります。

コラム Ħ

> 申請書に[ファイル検索](index.html#document-texts/gadget/searchFile/v01)が含まれている場合、ファイル検索・ファイル登録を利用することができます。 使用方法は『intra-mart Accel Kaiden! 経費旅費 / [ユーザ操作ガイド](http://www.intra-mart.jp/document/library/iak/public/kaiden_workflow_user_guide/index.html)』-「リファレンス」-「各種操作」を参 照してください。

# 宿泊明細(予算)自動引[当](#page-2-0)

#### 概要 ×.

宿泊費に関する情報を入力するガジェットです。 通貨は日本円のみ利用可能です。 申請金額を予算と紐づける場合に利用します。 選択した組織・プロジェクト・経費区分・勘定科目に紐づく 予算が自動で選択されます

PC用の画面

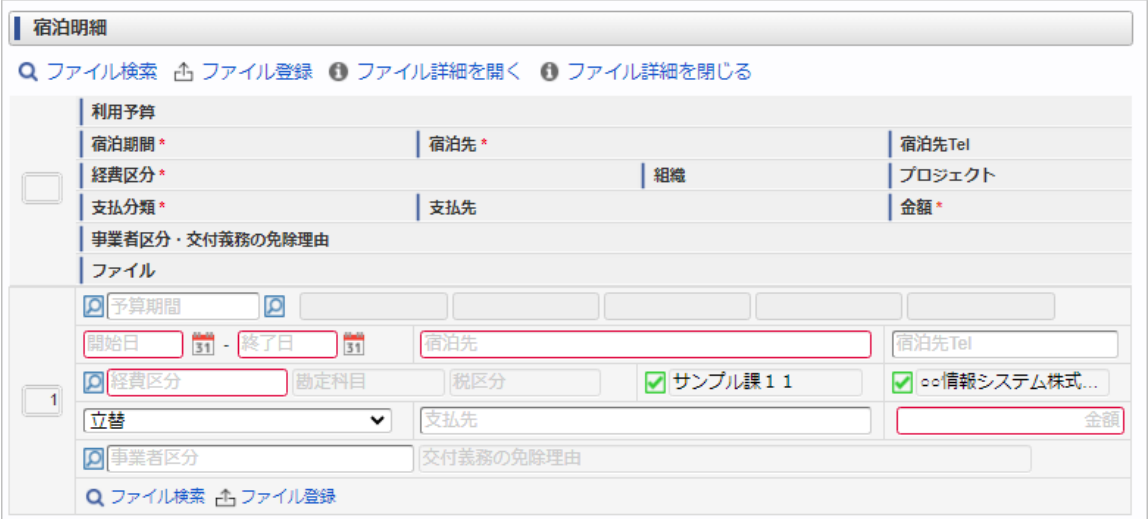

スマートフォン用の画面

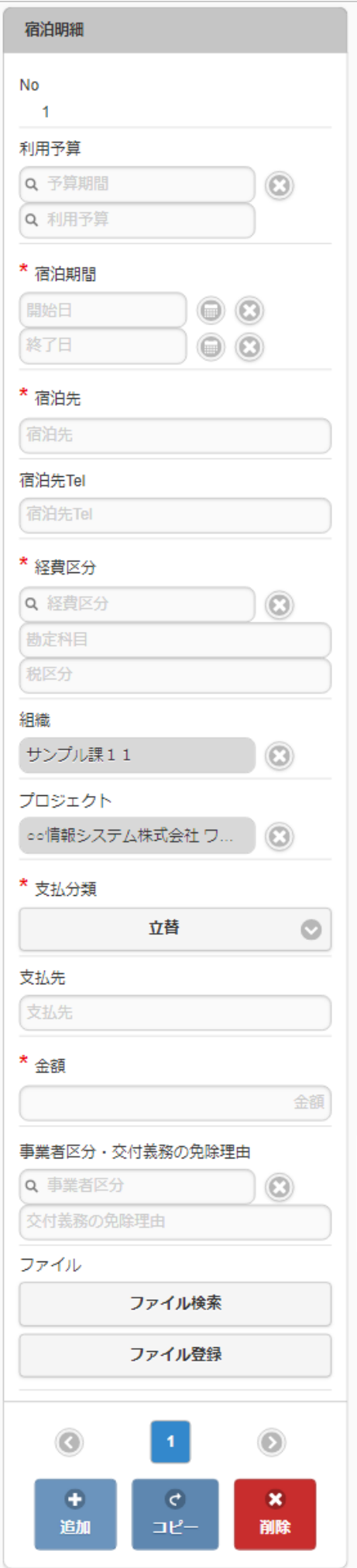

#### 項目 ٠

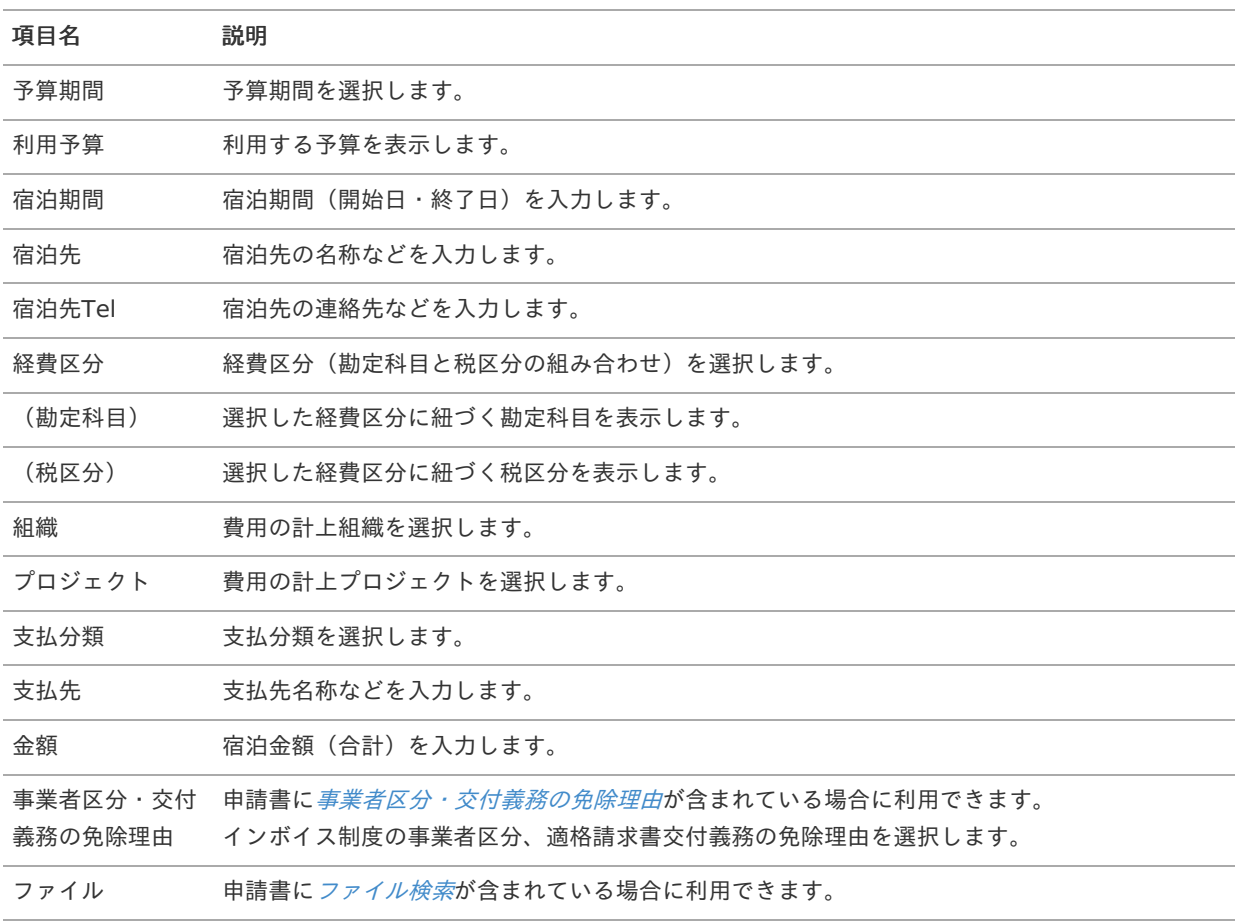

## コラム

選択した経費区分、勘定科目、組織、プロジェクトに応じた利用予算が自動表示されます。 利用予算を修正することはできません。 予算の引当に関する操作は、[予算引当](index.html#document-texts/supplement/budget) を参照してください。

### コラム

組織、またはプロジェクトのいずれかは必ず入力する必要があります。

#### コラム F

申請書に[ファイル検索](index.html#document-texts/gadget/searchFile/v01)が含まれている場合、ファイル検索・ファイル登録を利用することができます。 使用方法は『intra-mart Accel Kaiden! 経費旅費 / [ユーザ操作ガイド](http://www.intra-mart.jp/document/library/iak/public/kaiden_workflow_user_guide/index.html)』-「リファレンス」-「各種操作」を参 照してください。

## 宿泊明細(予算)手動引[当](#page-2-0)

#### 概要 ×.

宿泊費に関する情報を入力するガジェットです。 通貨は日本円のみ利用可能です。 申請金額を予算と紐づける場合に利用します。 選択した予算に紐づく組織・プロジェクト・経費区分・勘定科目が 自動で選択されます。

intra-mart Accel Kaiden! — 経費旅費 / ガジェットガイド 第24版 2024-04-01

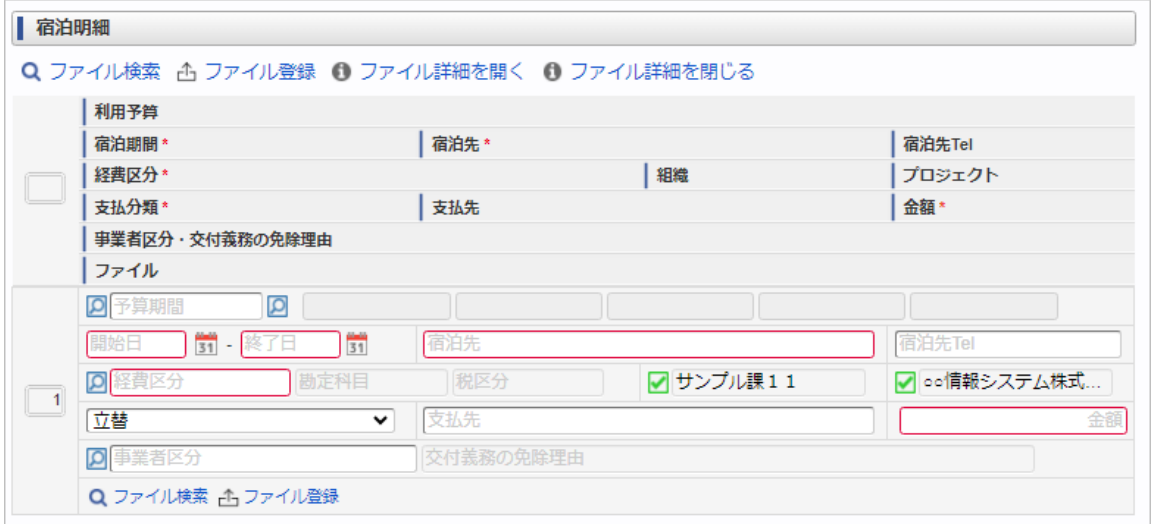

スマートフォン用の画面

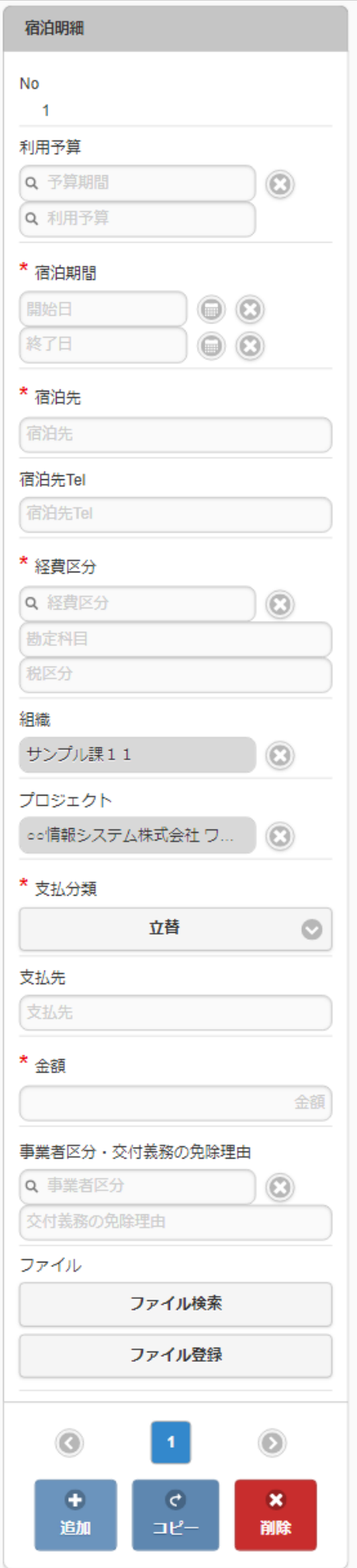

#### 項目 ٠

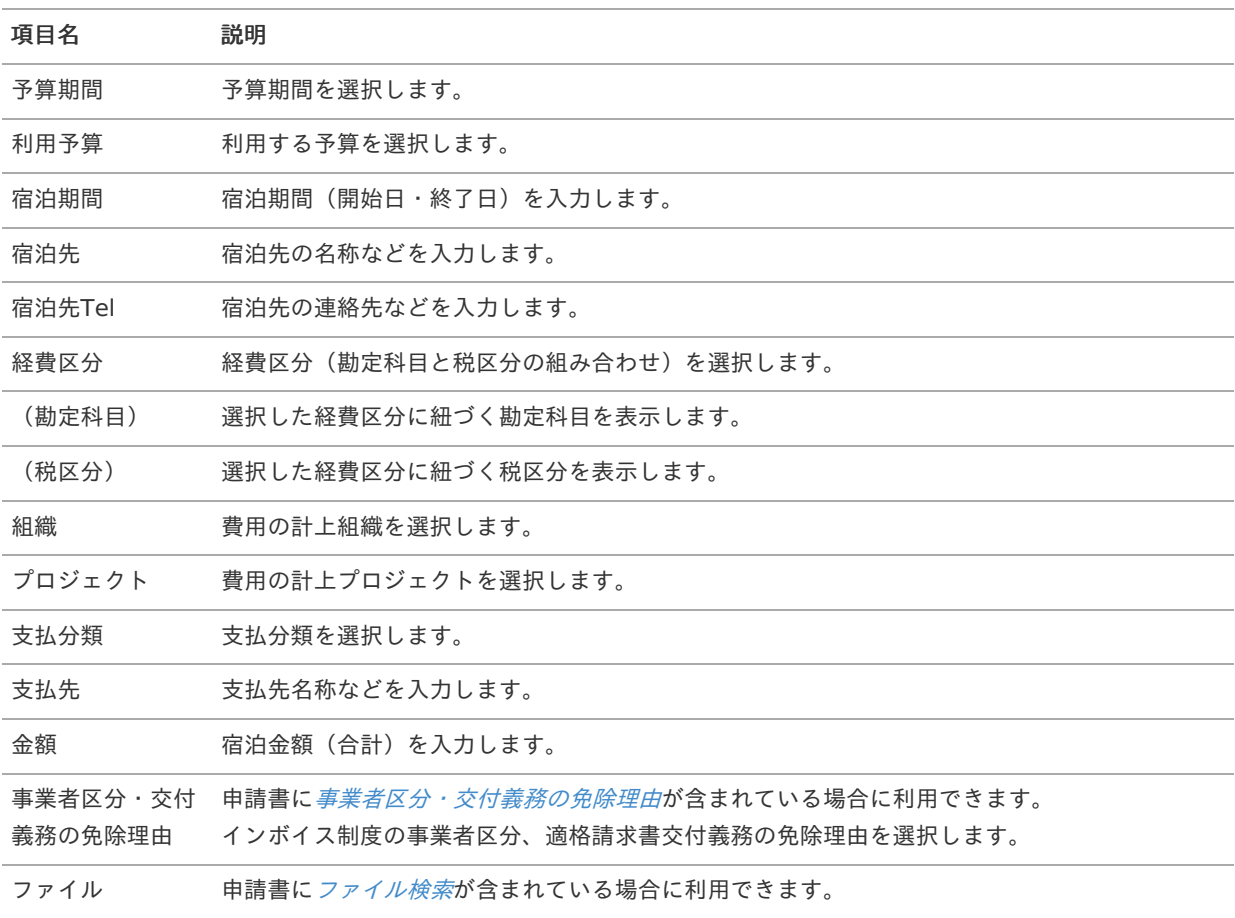

## コラム

選択した利用予算に応じた経費区分、勘定科目、組織、プロジェクトが自動選択されます。 自動選択された経費区分、勘定科目、組織、プロジェクトを修正することはできません。 予算の引当に関する操作は、[予算引当](index.html#document-texts/supplement/budget) を参照してください。

### コラム

組織、またはプロジェクトのいずれかは必ず入力する必要があります。

#### f コラム

申請書に[ファイル検索](index.html#document-texts/gadget/searchFile/v01)が含まれている場合、ファイル検索・ファイル登録を利用することができます。 使用方法は『intra-mart Accel Kaiden! 経費旅費 / [ユーザ操作ガイド](http://www.intra-mart.jp/document/library/iak/public/kaiden_workflow_user_guide/index.html)』-「リファレンス」-「各種操作」を参 照してください。

## 日当明[細](#page-2-0)

#### 概要 ×.

日当に関する情報を入力するガジェットです。 通貨は日本円のみ利用可能です。

intra-mart Accel Kaiden! — 経費旅費 / ガジェットガイド 第24版 2024-04-01

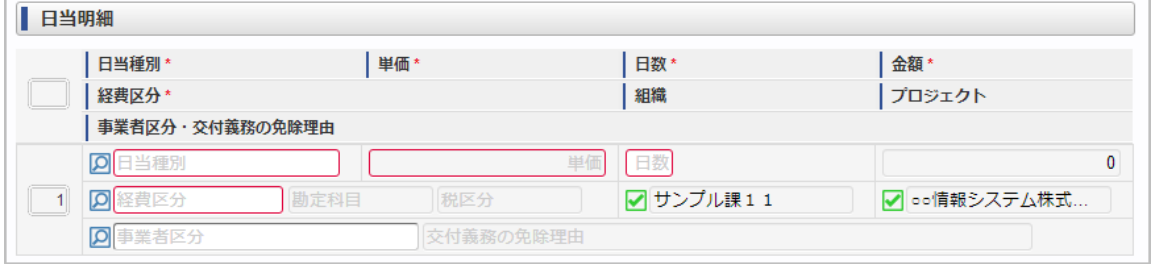

スマートフォン用の画面

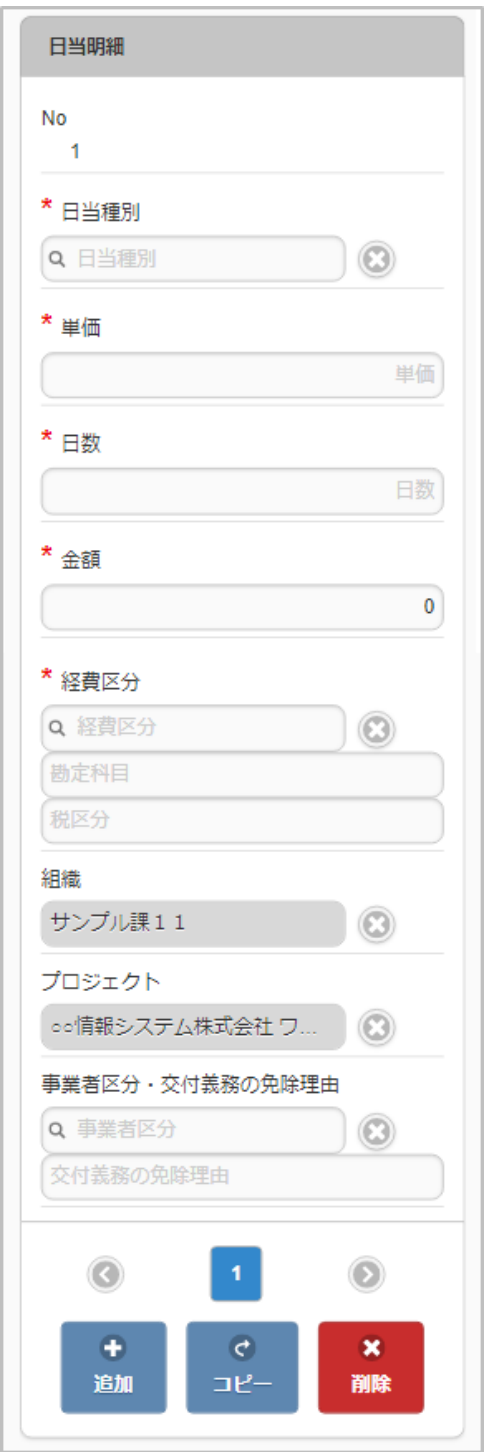

#### à. 項目

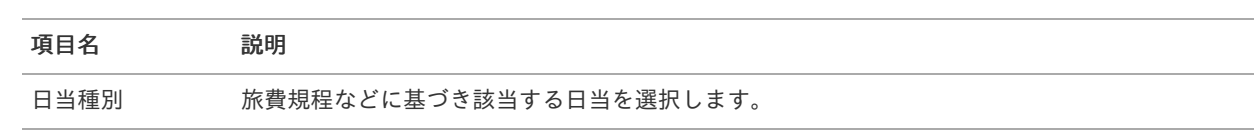

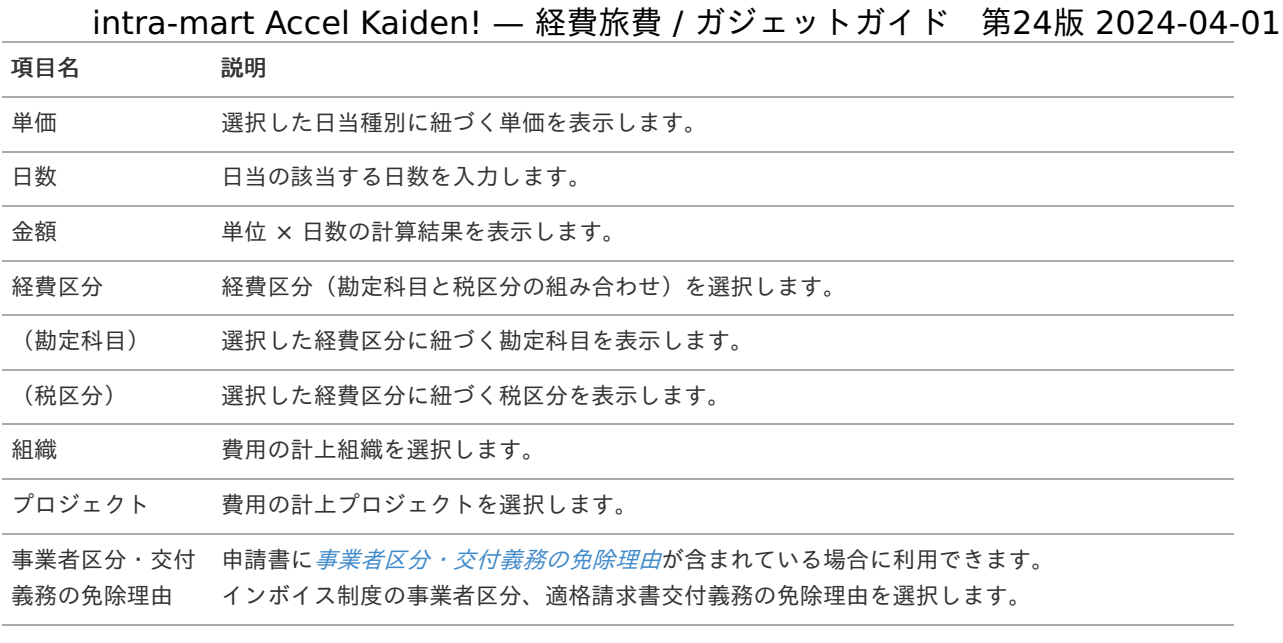

#### コラム f

日当種別を選択する際、金額(単価)は役職等に応じた適切な金額が自動表示されます。 金額を修正することはできません。

### f コラム

組織、またはプロジェクトのいずれかは必ず入力する必要があります。

# 日当明細(複数通貨[\)](#page-2-0)

#### 概要 ×

日当に関する情報を入力するガジェットです。 複数通貨の入力も可能です。

PC用の画面

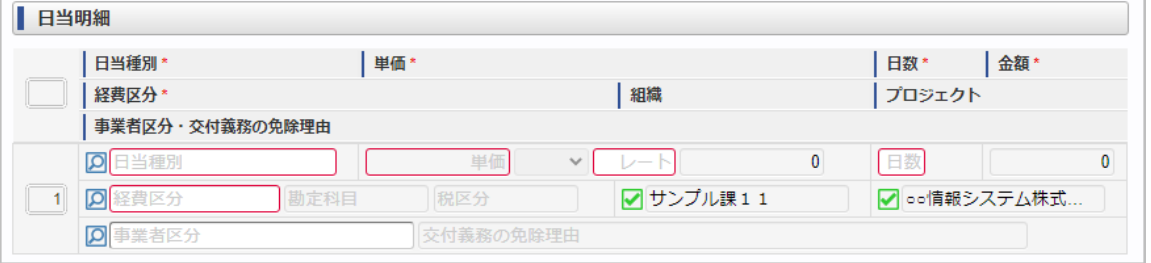

スマートフォン用の画面

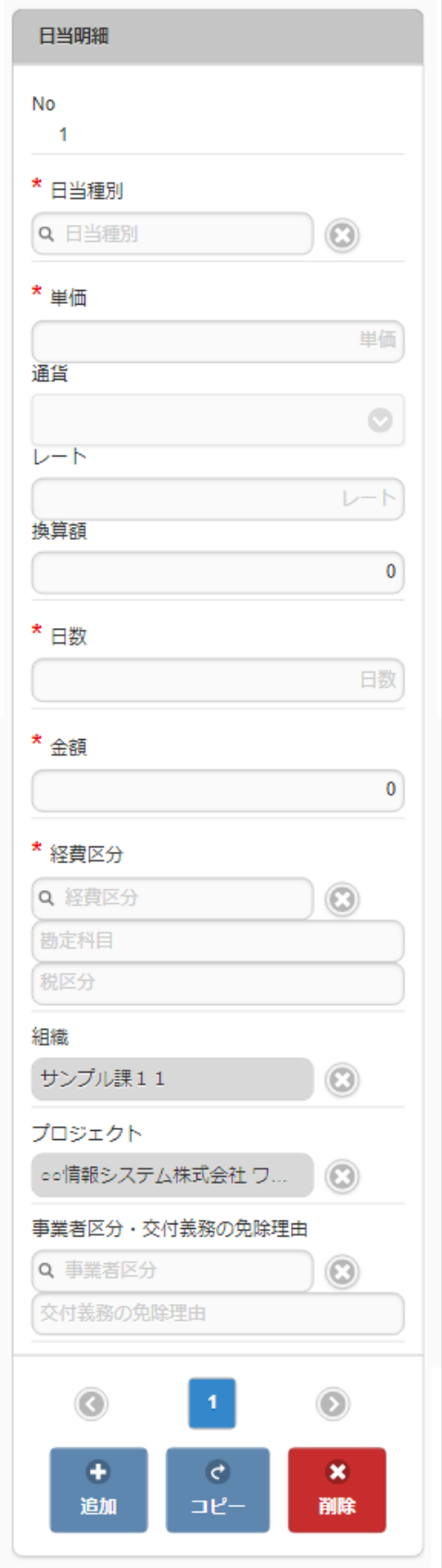

#### 項目 ×,

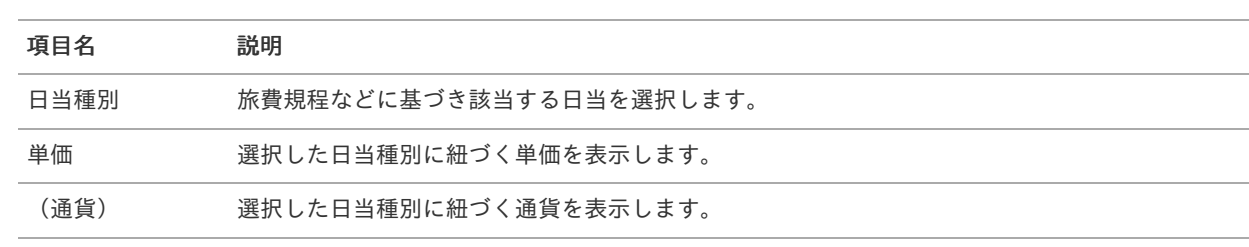

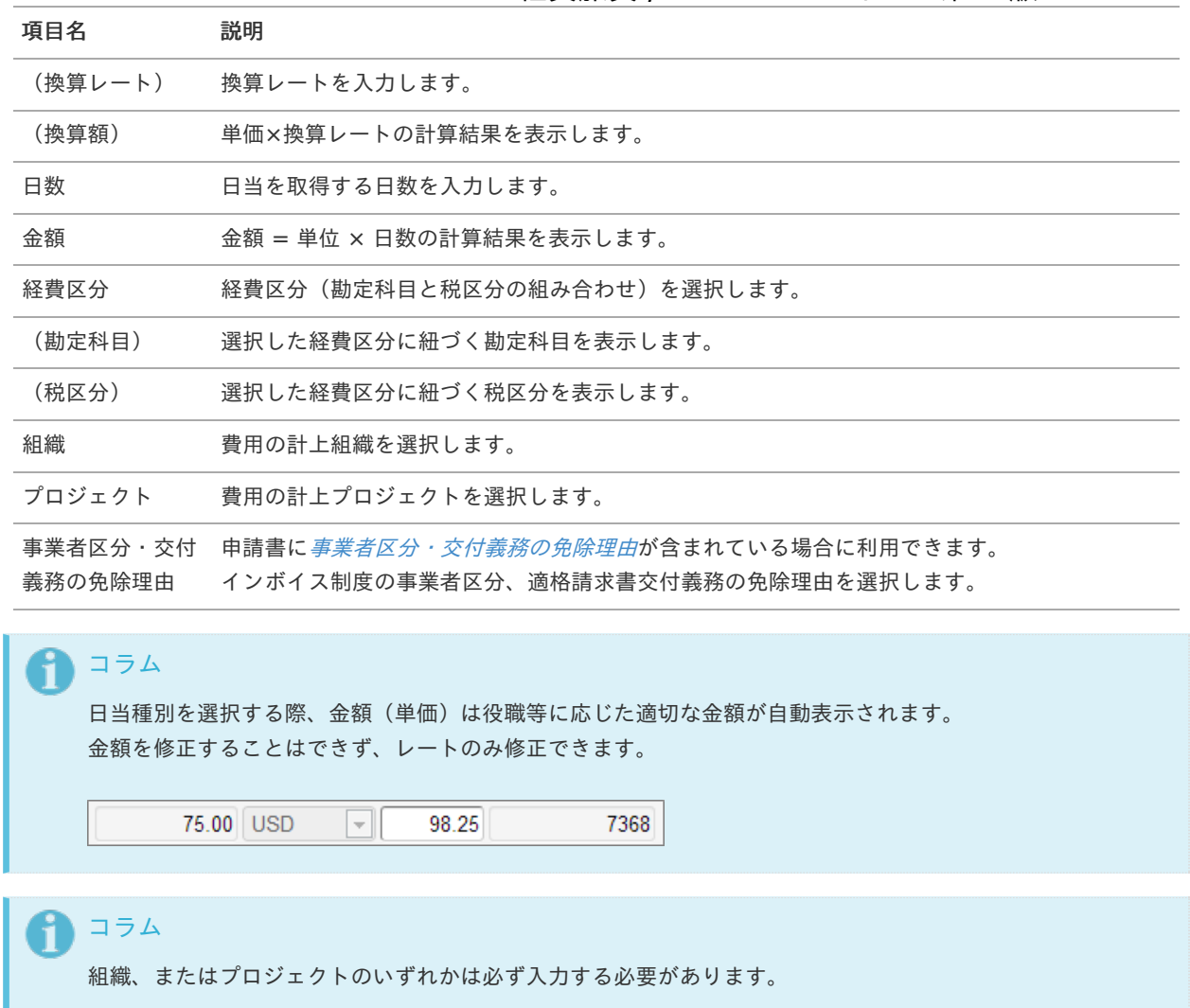

# 日当明細(簡易[\)](#page-2-0)

### 概要

日当に関する情報を入力するガジェットです。 通貨は日本円のみ利用可能です。

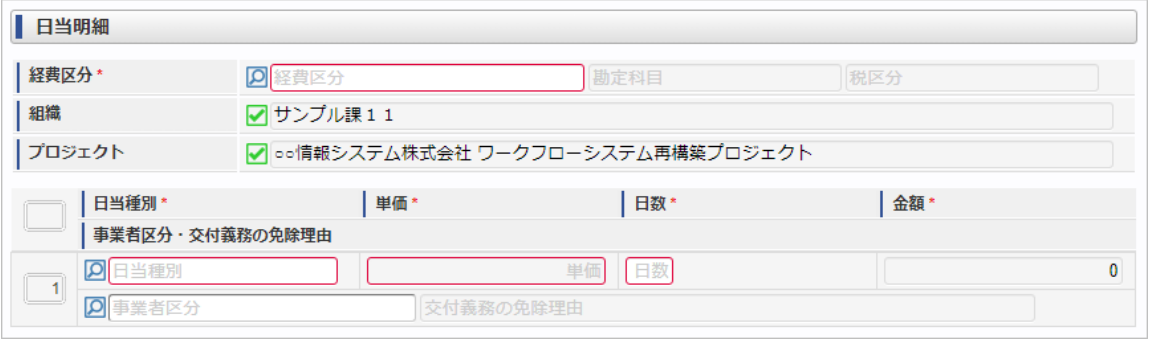

スマートフォン用の画面

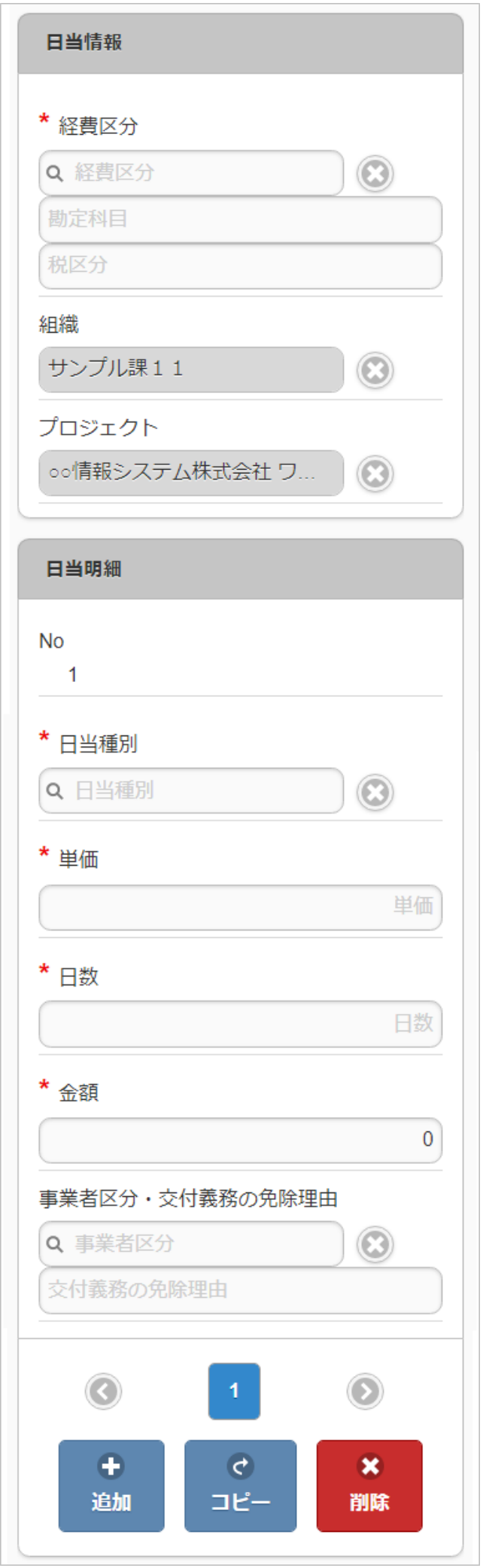
■ 項目 (ヘッダー部)

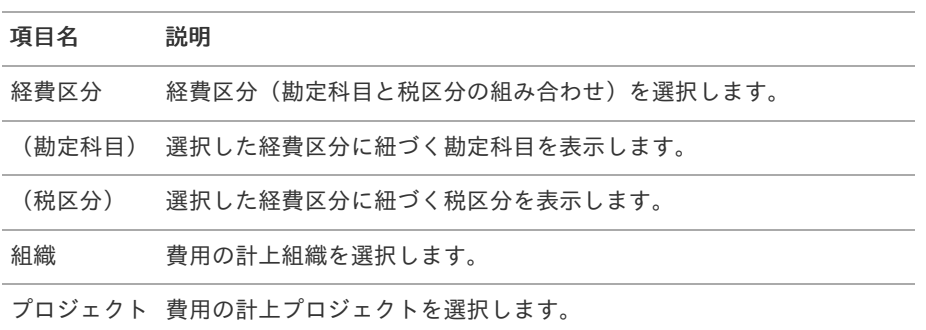

## コラム

明細部の入力内容に、ヘッダー部で入力した内容を補完します。 組織、またはプロジェクトのいずれかは必ず入力する必要があります。

#### 項目(明細部)  $\alpha$

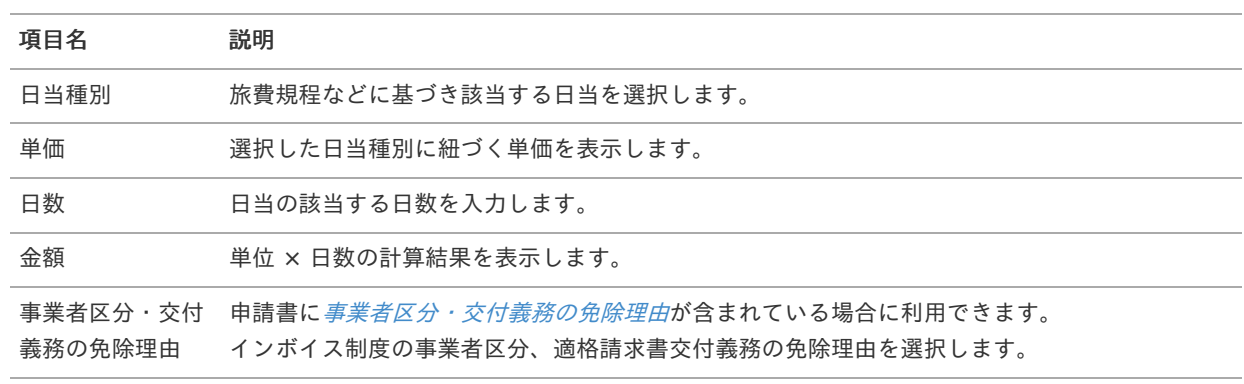

## 注意

明細行が0行の状態で申請をすると、承認が実施できません。 必ず1行以上入力して申請してください。

#### A) コラム

日当種別を選択する際、金額(単価)は役職等に応じた適切な金額が自動表示されます。 金額を修正することはできません。

# 日当明細(複数通貨,簡易[\)](#page-2-0)

概要 日当に関する情報を入力するガジェットです。 複数通貨の入力も可能です

intra-mart Accel Kaiden! — 経費旅費 / ガジェットガイド 第24版 2024-04-01

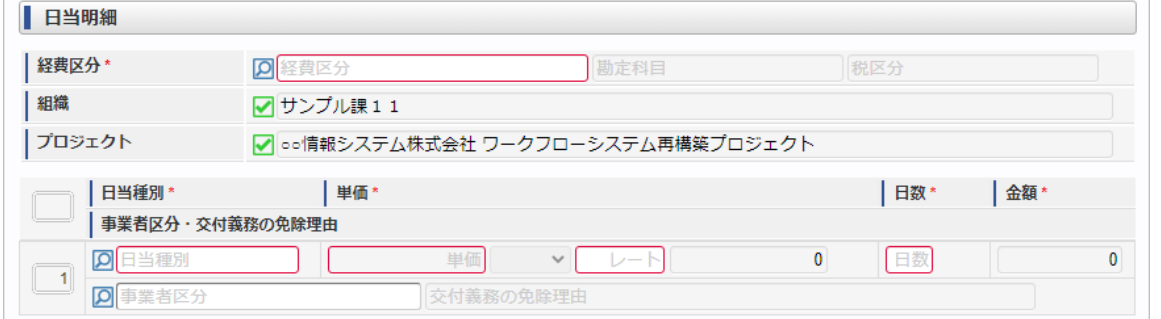

スマートフォン用の画面

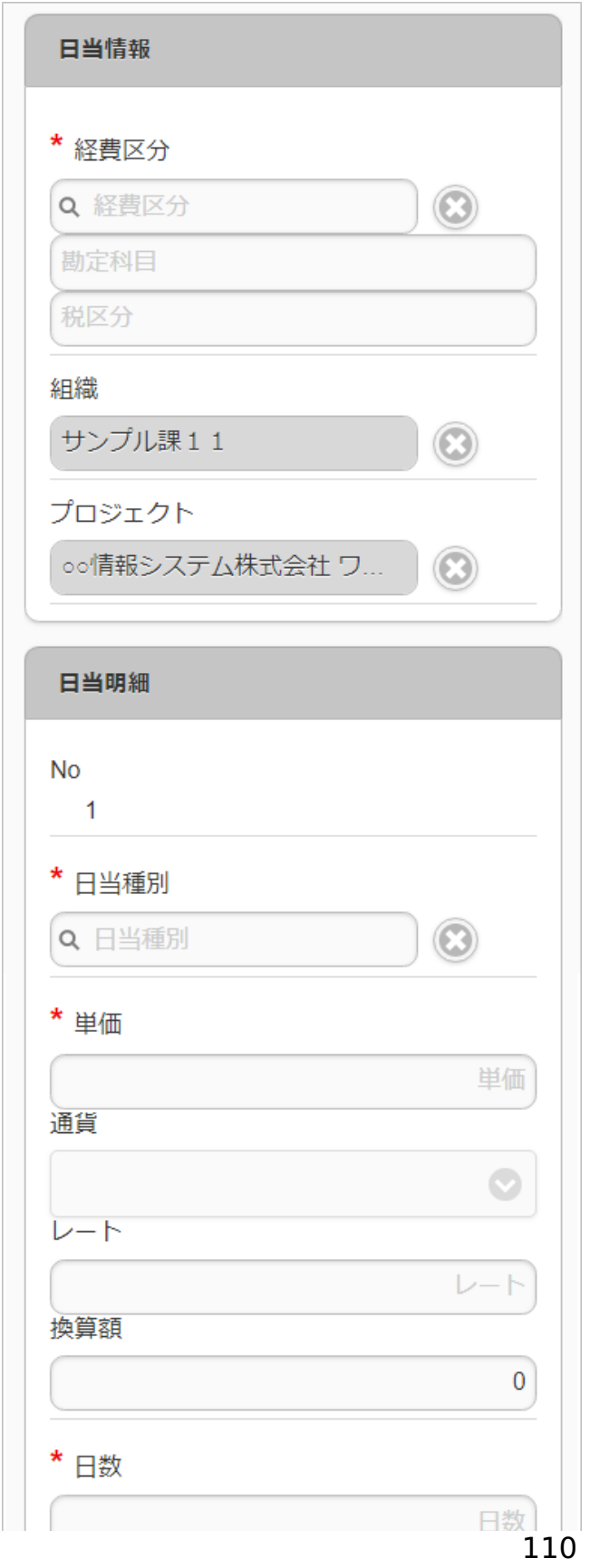

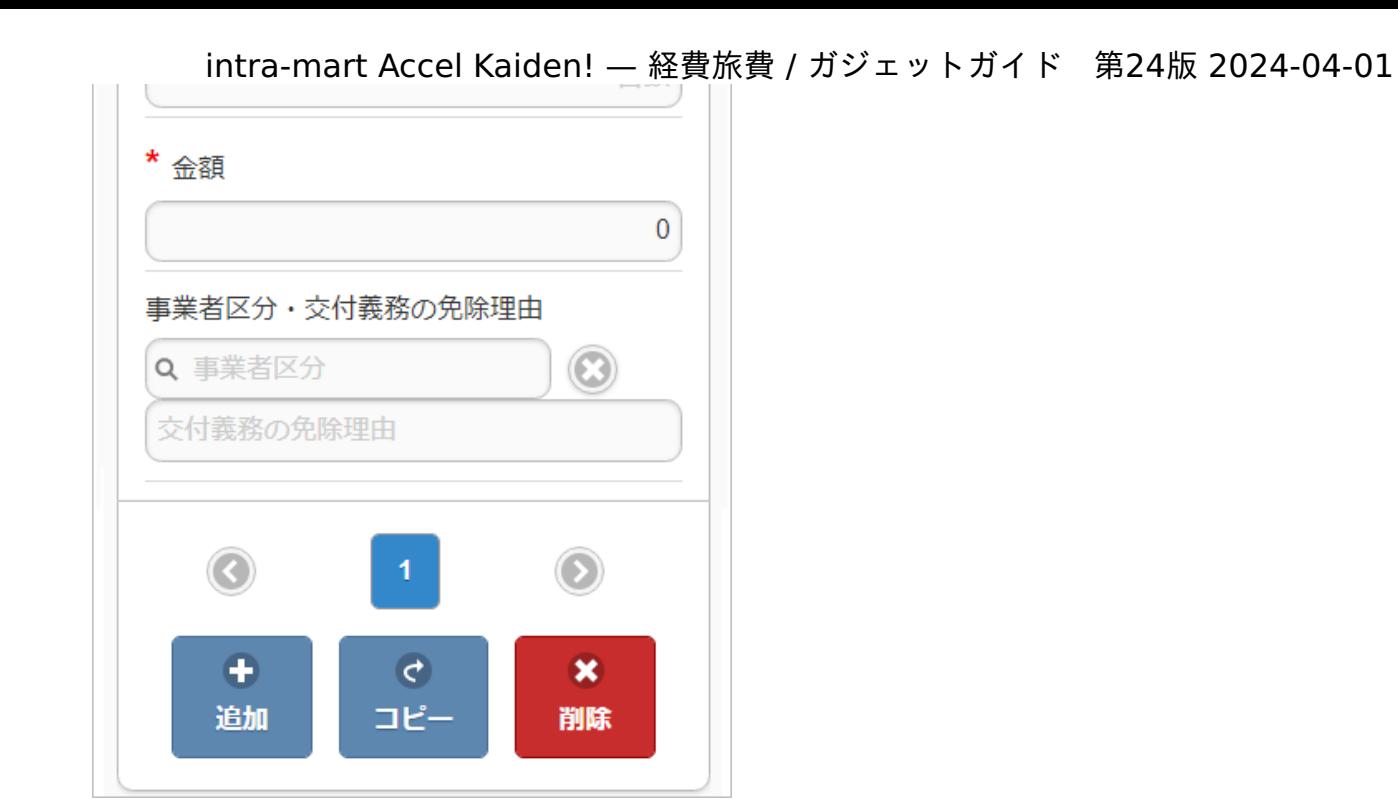

## ■ 項目 (ヘッダー部)

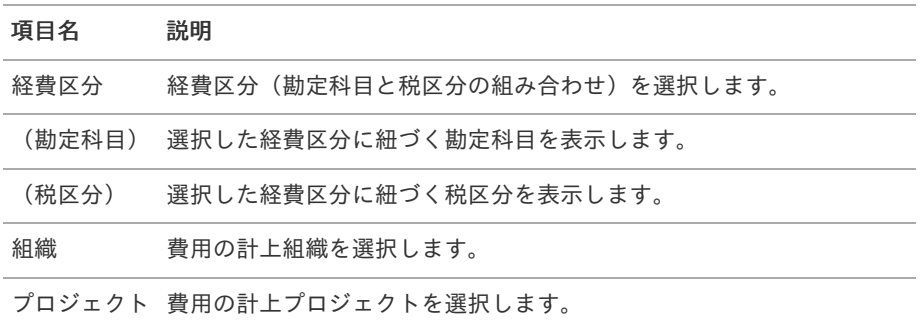

#### コラム i

明細部の入力内容に、ヘッダー部で入力した内容を補完します。 組織、またはプロジェクトのいずれかは必ず入力する必要があります。

#### $\bar{\phantom{a}}$ 項目(明細部)

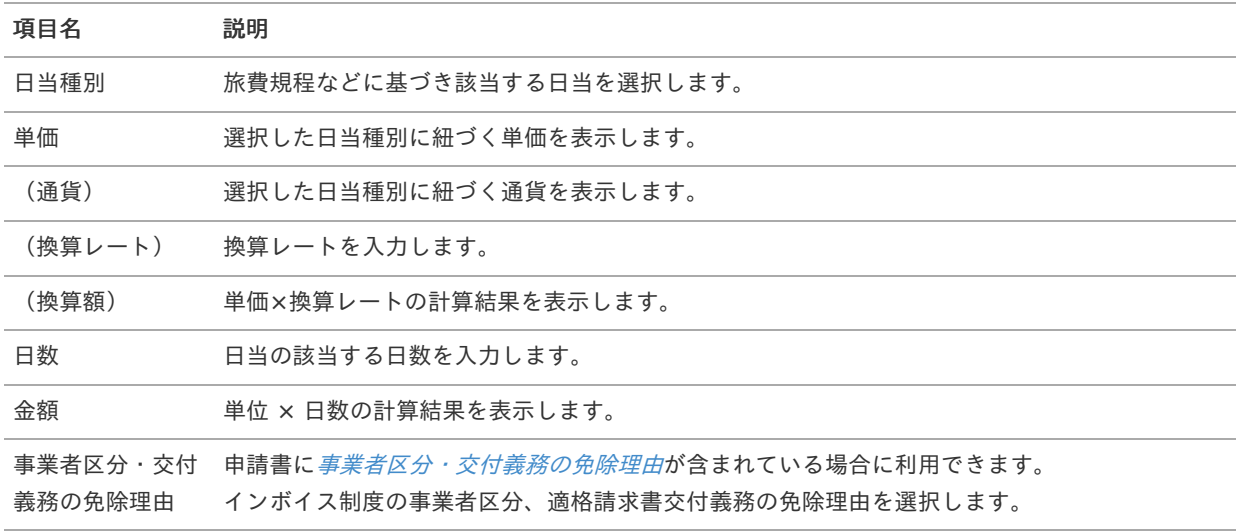

## 注意

明細行が0行の状態で申請をすると、承認が実施できません。 必ず1行以上入力して申請してください。

# ↑ コラム

日当種別を選択する際、金額(単価)は役職等に応じた適切な金額が自動表示されます。 金額を修正することはできません。

## 日当明細(連携[\)](#page-2-0)

## 概要

日当に関する情報を入力するガジェットです。 通貨は日本円のみ利用可能です。 検索ガジェット等と連携して、データを反映可能です。 標準機能では、日当明細と連携する検索ガジェットの提供はありません。

PC用の画面

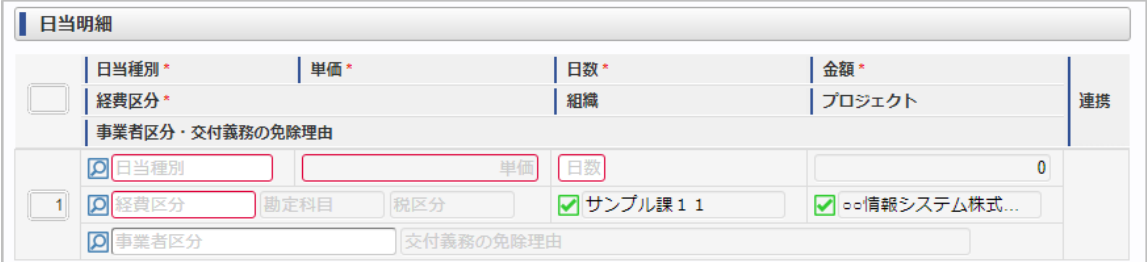

スマートフォン用の画面

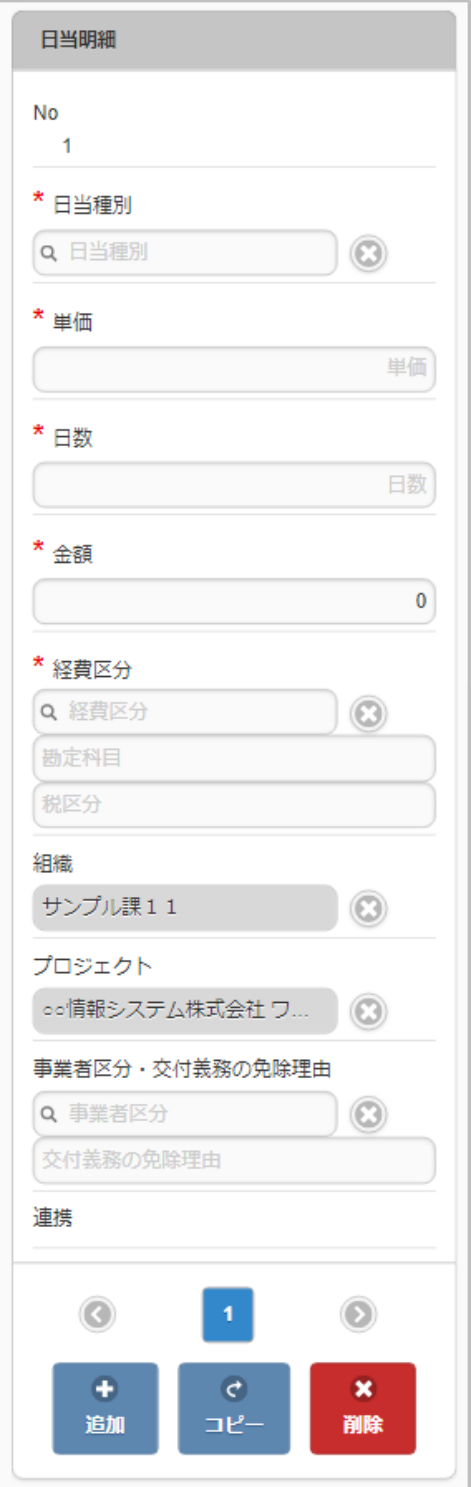

#### 項目  $\blacksquare$

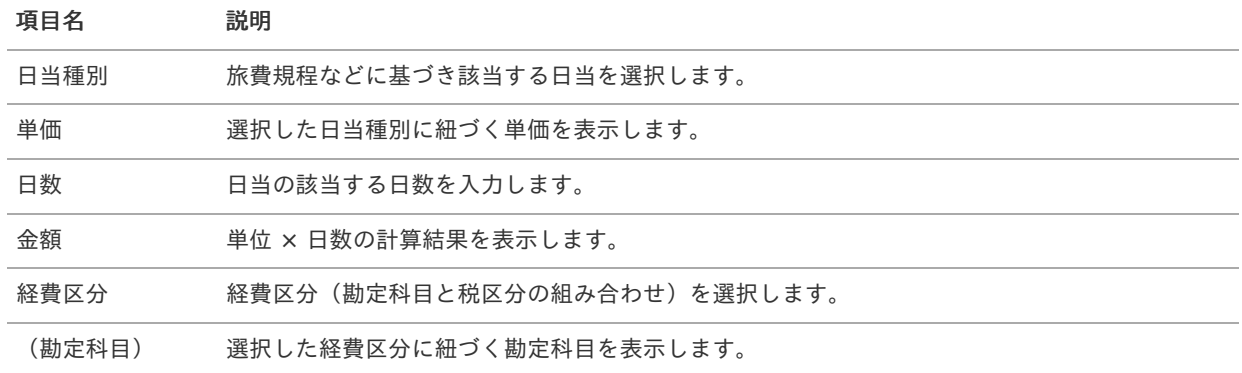

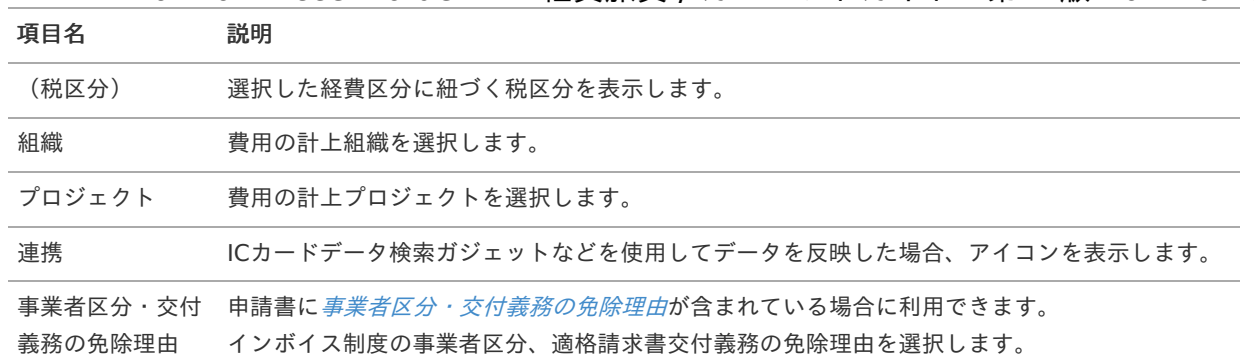

#### コラム i

日当種別を選択する際、金額(単価)は役職等に応じた適切な金額が自動表示されます。 金額を修正することはできません。

# コラム

組織、またはプロジェクトのいずれかは必ず入力する必要があります。

## 日当明細(複数通貨, 連携)

#### 概要 ×.

日当に関する情報を入力するガジェットです。 複数通貨の入力も可能です。 検索ガジェット等と連携して、データを反映可能です。 標準機能では、日当明細と連携する検索ガジェットの提供はありません。

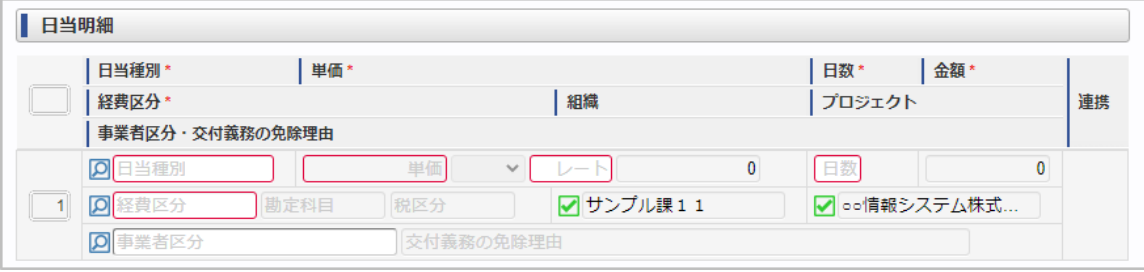

スマートフォン用の画面

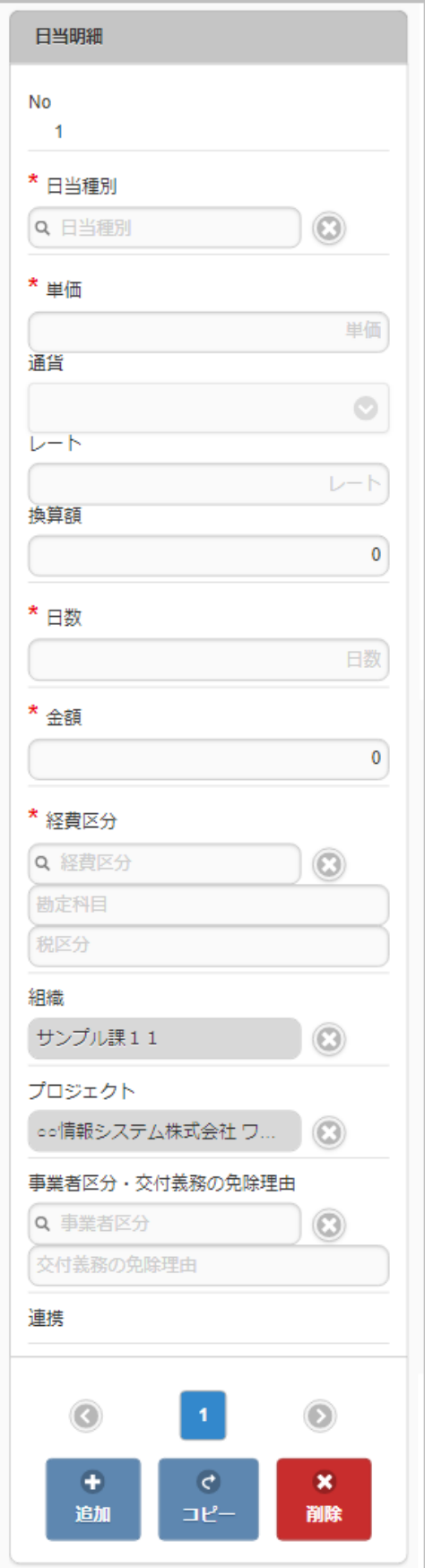

#### 項目  $\alpha$

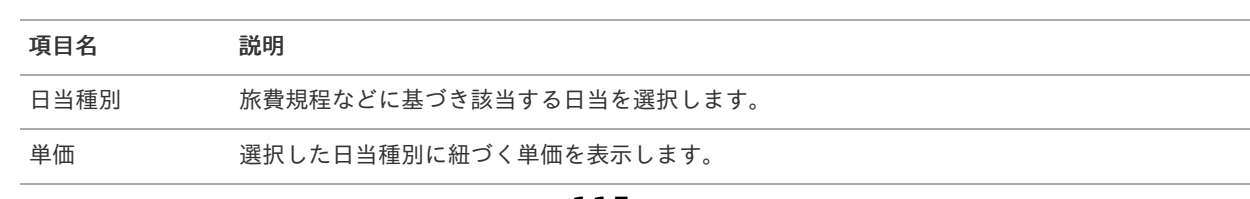

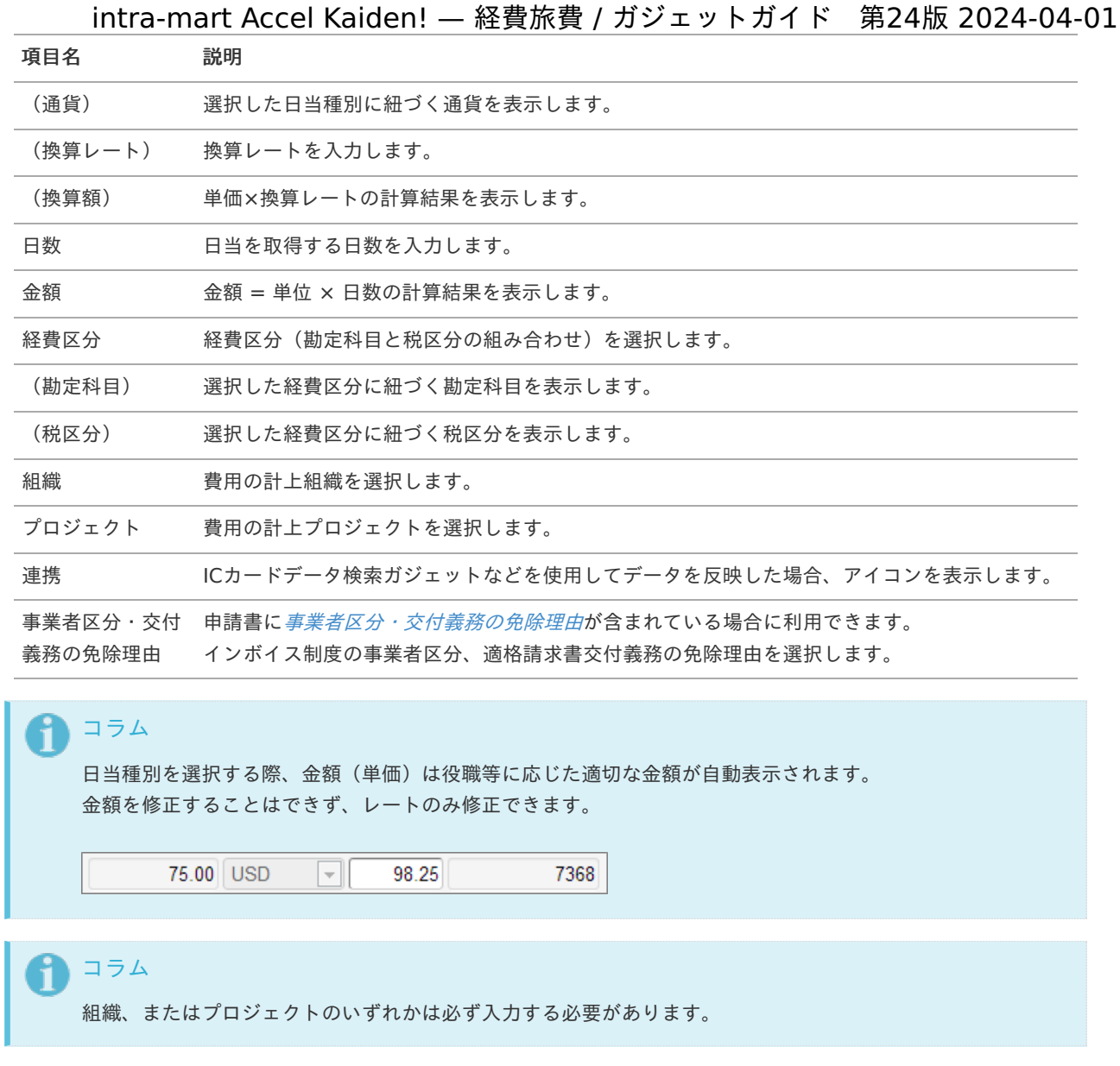

日当明細(予算)自動引[当](#page-2-0)

概要 日当に関する情報を入力するガジェットです。 通貨は日本円のみ利用可能です。 申請金額を予算と紐づける場合に利用します。 選択した組織・プロジェクト・経費区分・勘定科目に紐づく 予算が自動で選択されます。

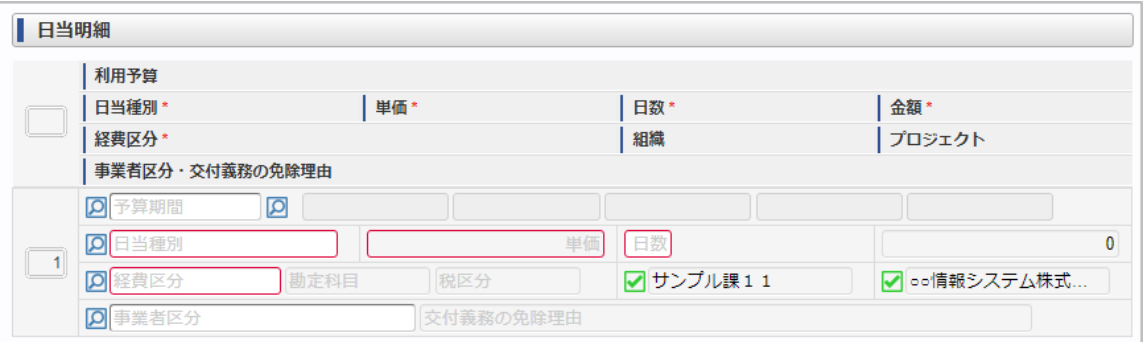

スマートフォン用の画面

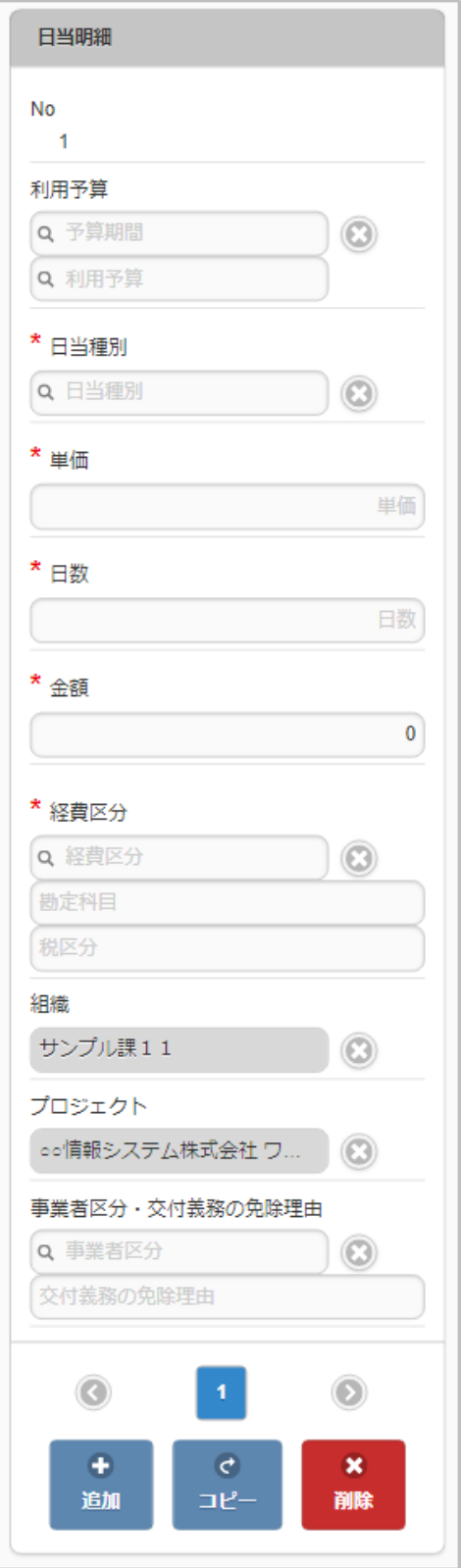

## 項目

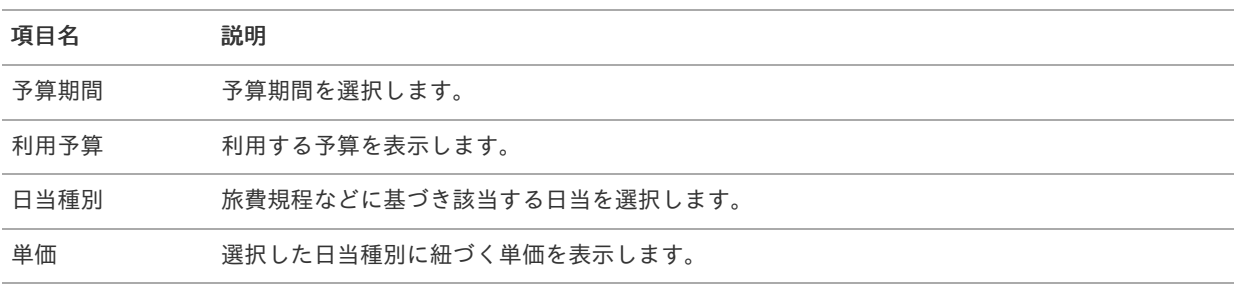

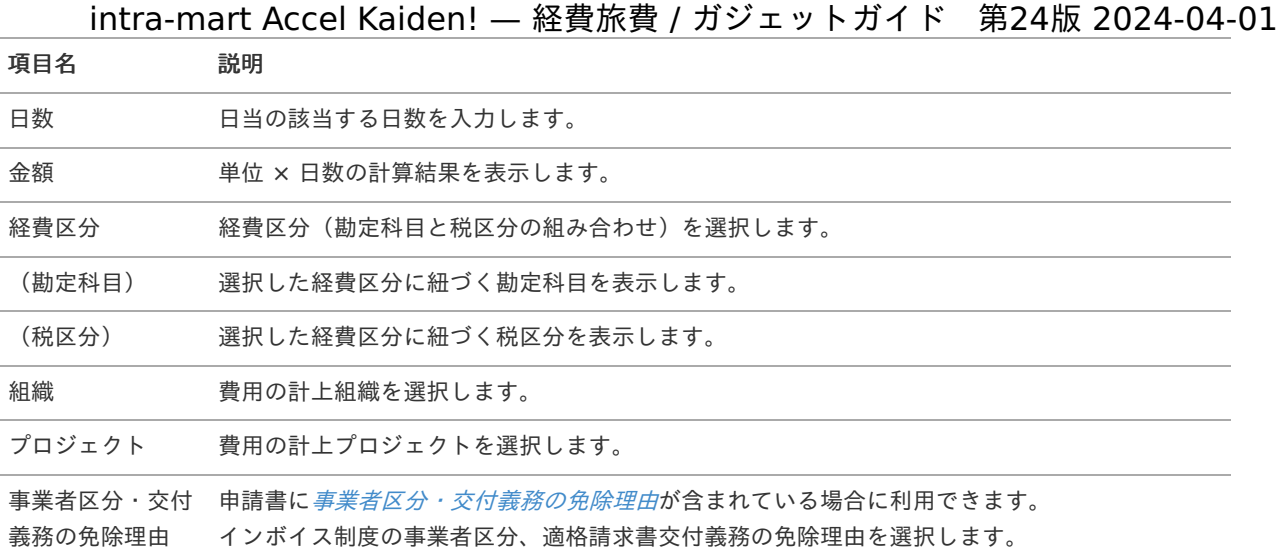

#### A コラム

選択した経費区分、勘定科目、組織、プロジェクトに応じた利用予算が自動表示されます。 利用予算を修正することはできません。 予算の引当に関する操作は、[予算引当](index.html#document-texts/supplement/budget) を参照してください。

#### コラム i)

日当種別を選択する際、金額(単価)は役職等に応じた適切な金額が自動表示されます。 金額を修正することはできません。

コラム i

組織、またはプロジェクトのいずれかは必ず入力する必要があります。

# 日当明細(予算)手動引[当](#page-2-0)

### 概要

日当に関する情報を入力するガジェットです。 通貨は日本円のみ利用可能です。 申請金額を予算と紐づける場合に利用します。 選択した予算に紐づく組織・プロジェクト・経費区分・勘定科目が 自動で選択されます。

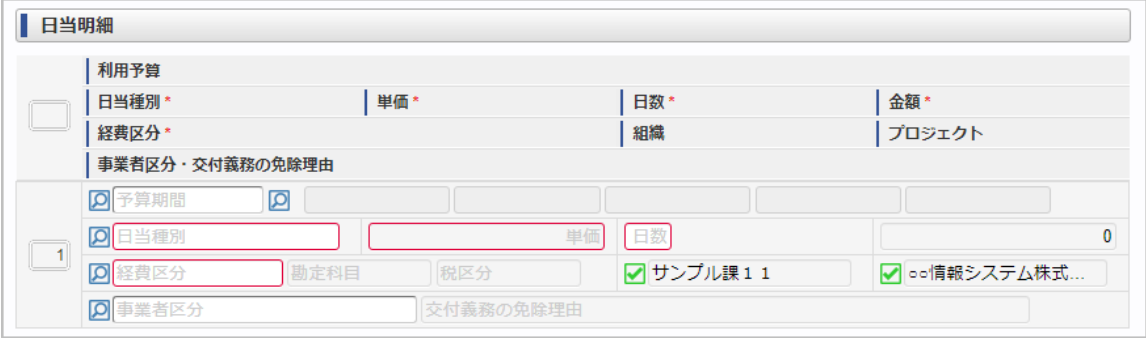

スマートフォン用の画面

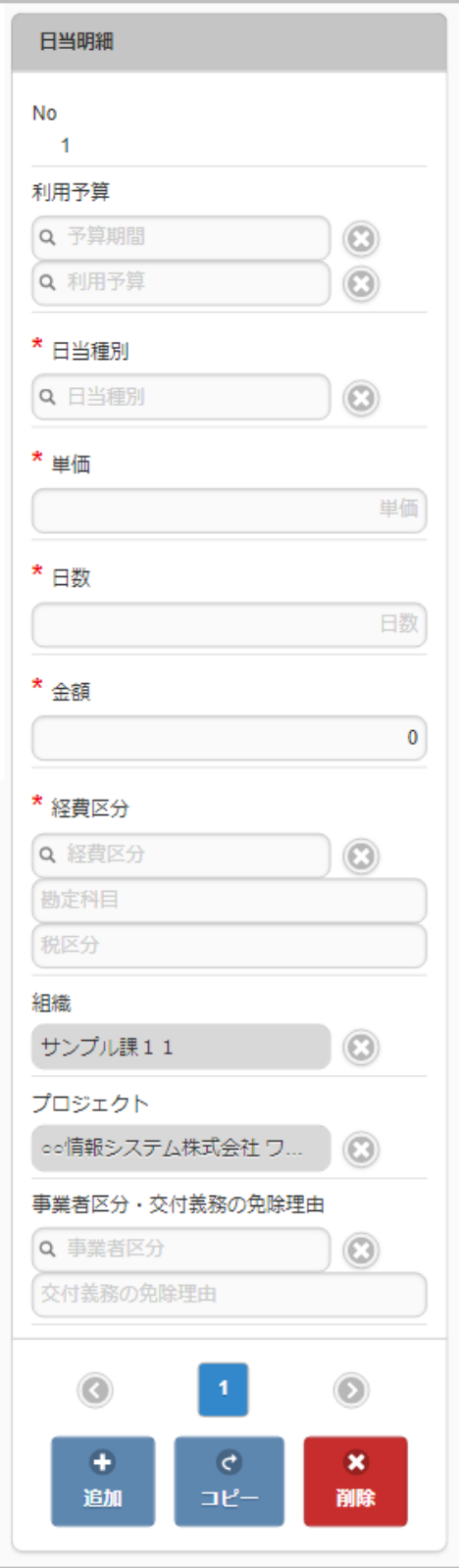

## 項目

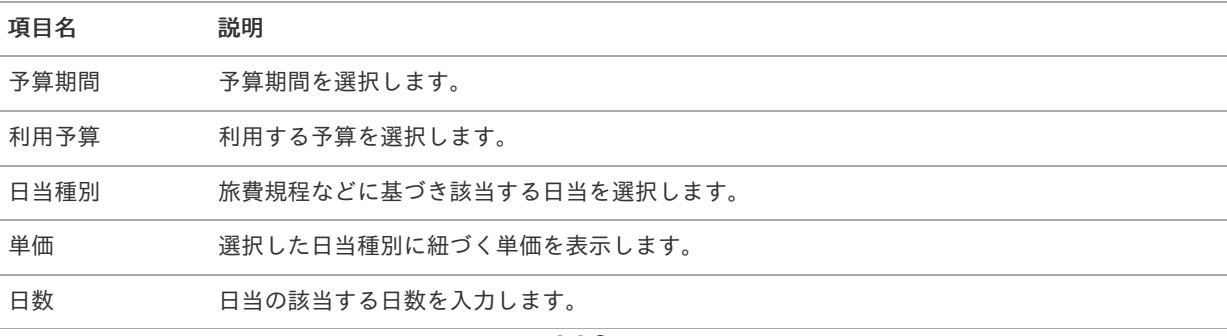

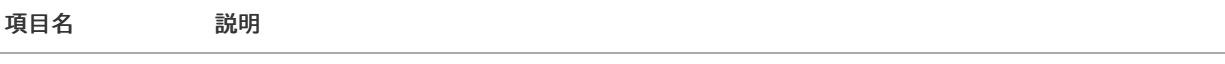

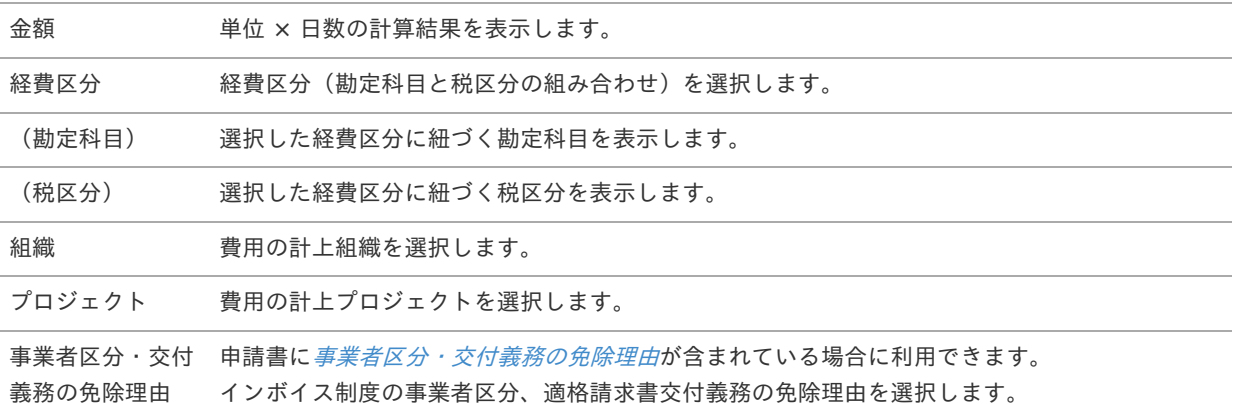

#### A コラム

選択した利用予算に応じた経費区分、勘定科目、組織、プロジェクトが自動選択されます。 自動選択された経費区分、勘定科目、組織、プロジェクトを修正することはできません。 予算の引当に関する操作は、[予算引当](index.html#document-texts/supplement/budget) を参照してください。

#### コラム i

日当種別を選択する際、金額(単価)は役職等に応じた適切な金額が自動表示されます。 金額を修正することはできません。

コラム A

組織、またはプロジェクトのいずれかは必ず入力する必要があります。

## 交際情[報](#page-2-0)

### 概要

交際費に関する参加者情報を入力するガジェットです。

PC用の画面

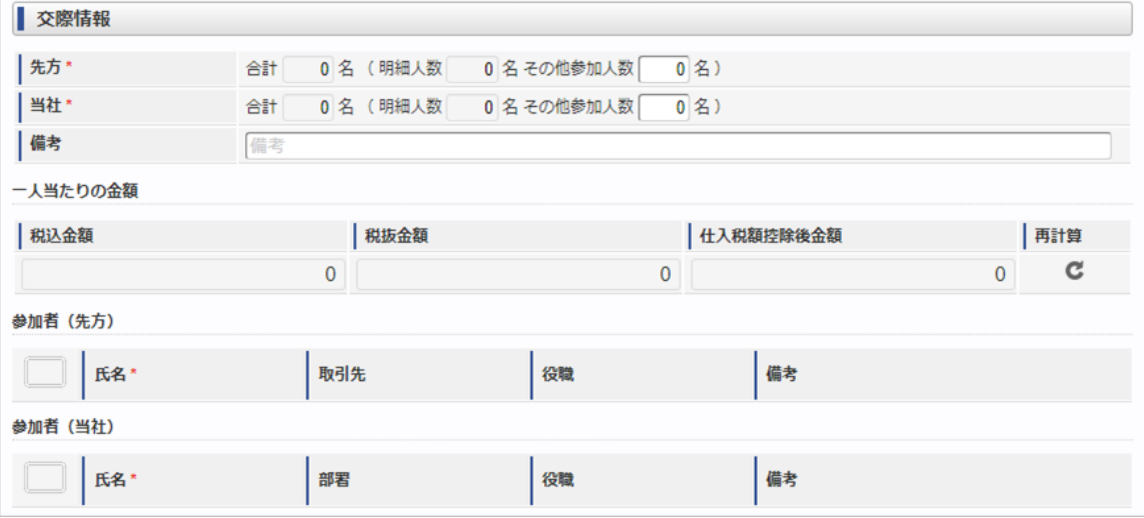

スマートフォン用の画面

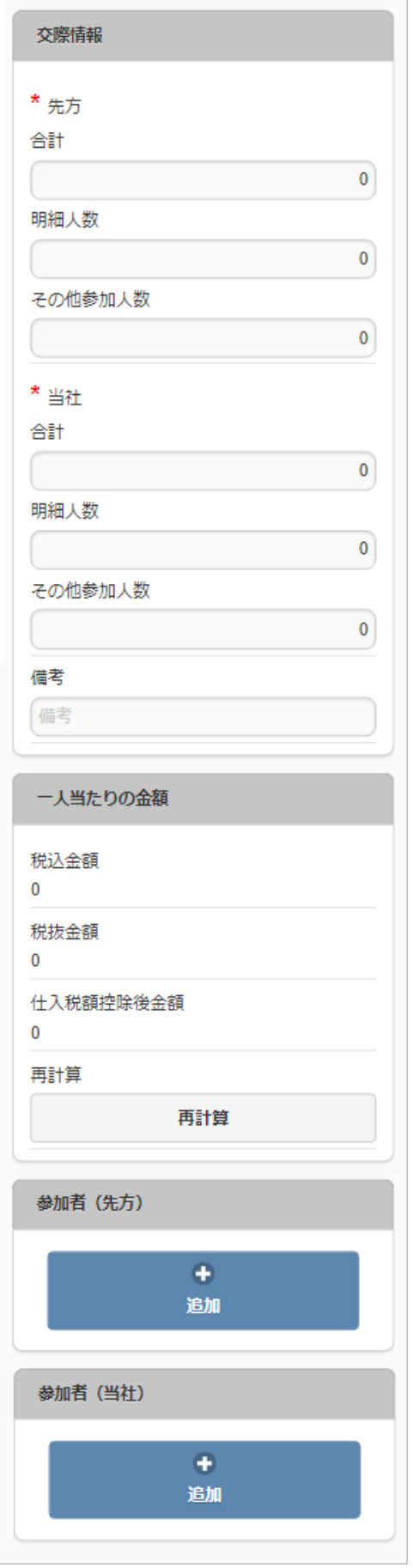

項目(合計人数)

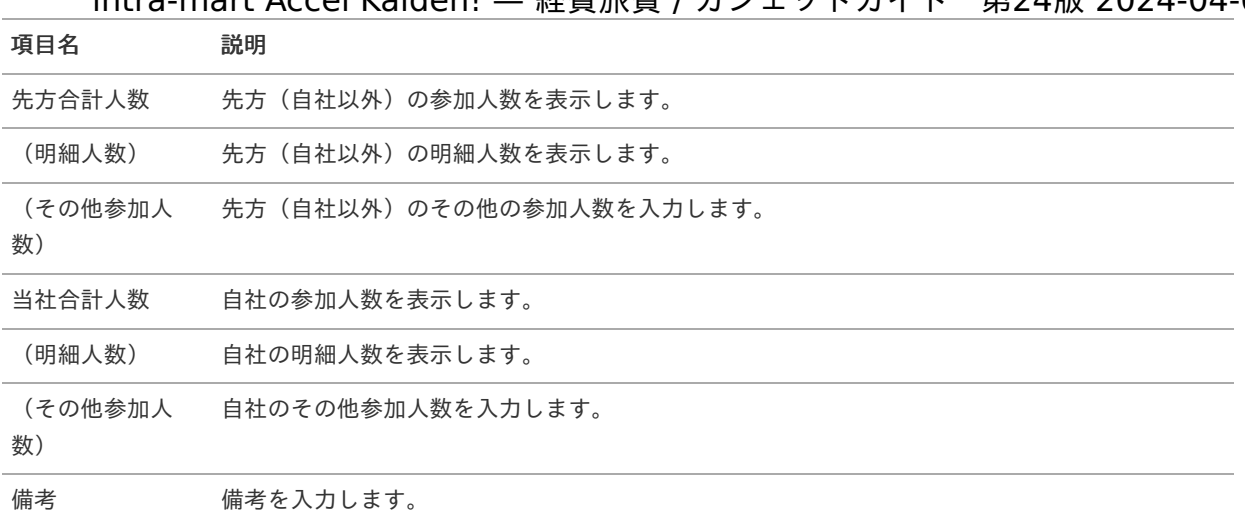

## 項目(一人当たりの金額)

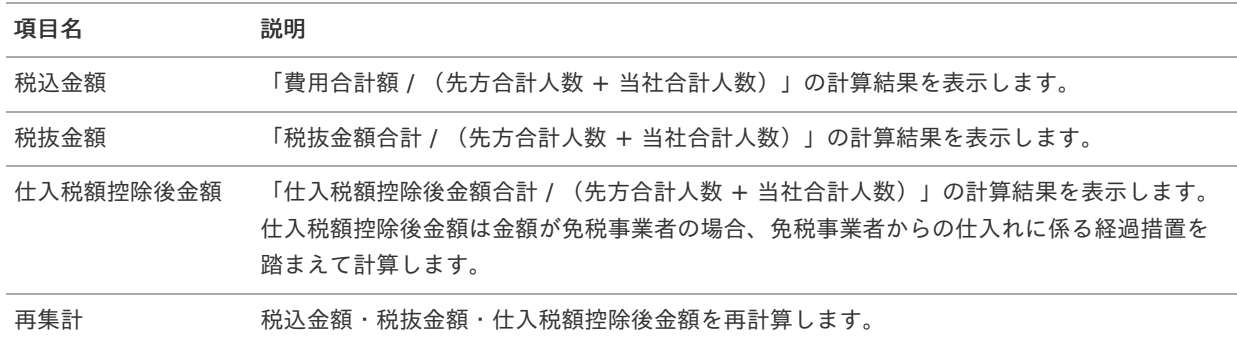

## 項目(参加者(先方))

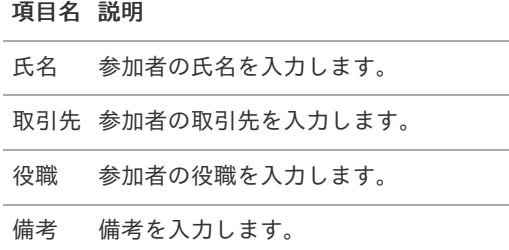

## 項目(参加者(当社))

## 項目名 説明

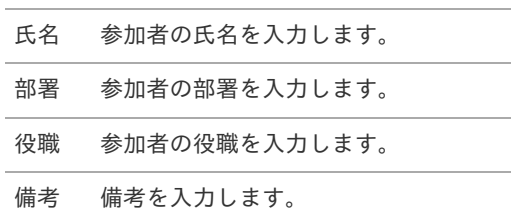

# 請求書払情[報](#page-2-0)

#### 概要

請求書や納品書に関する概要を入力するガジェットです。

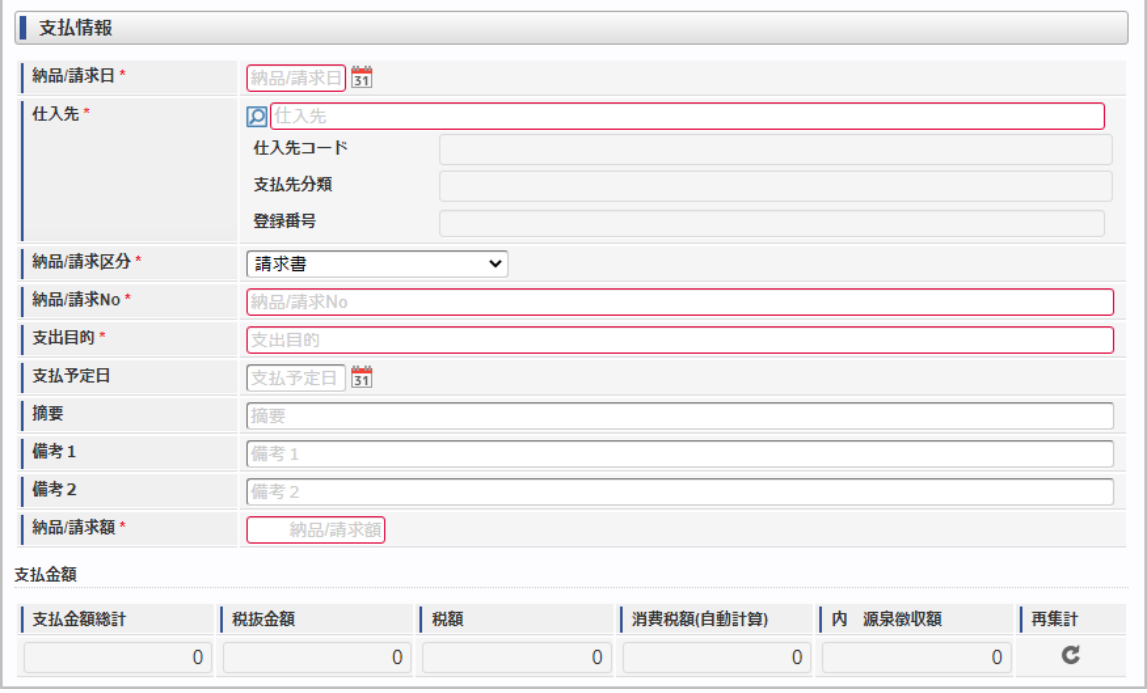

スマートフォン用の画面

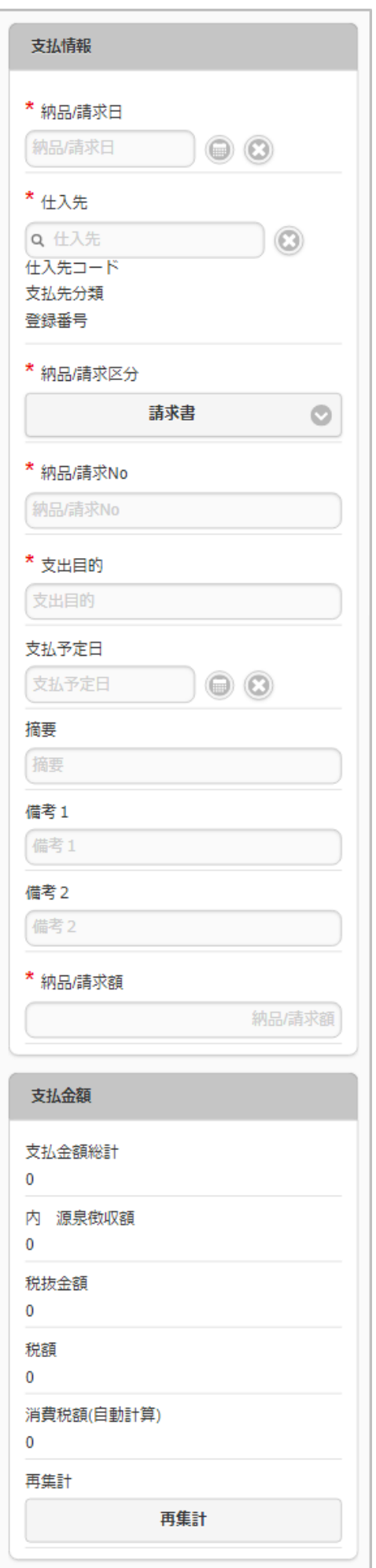

項目  $\mathbf{r}$ 

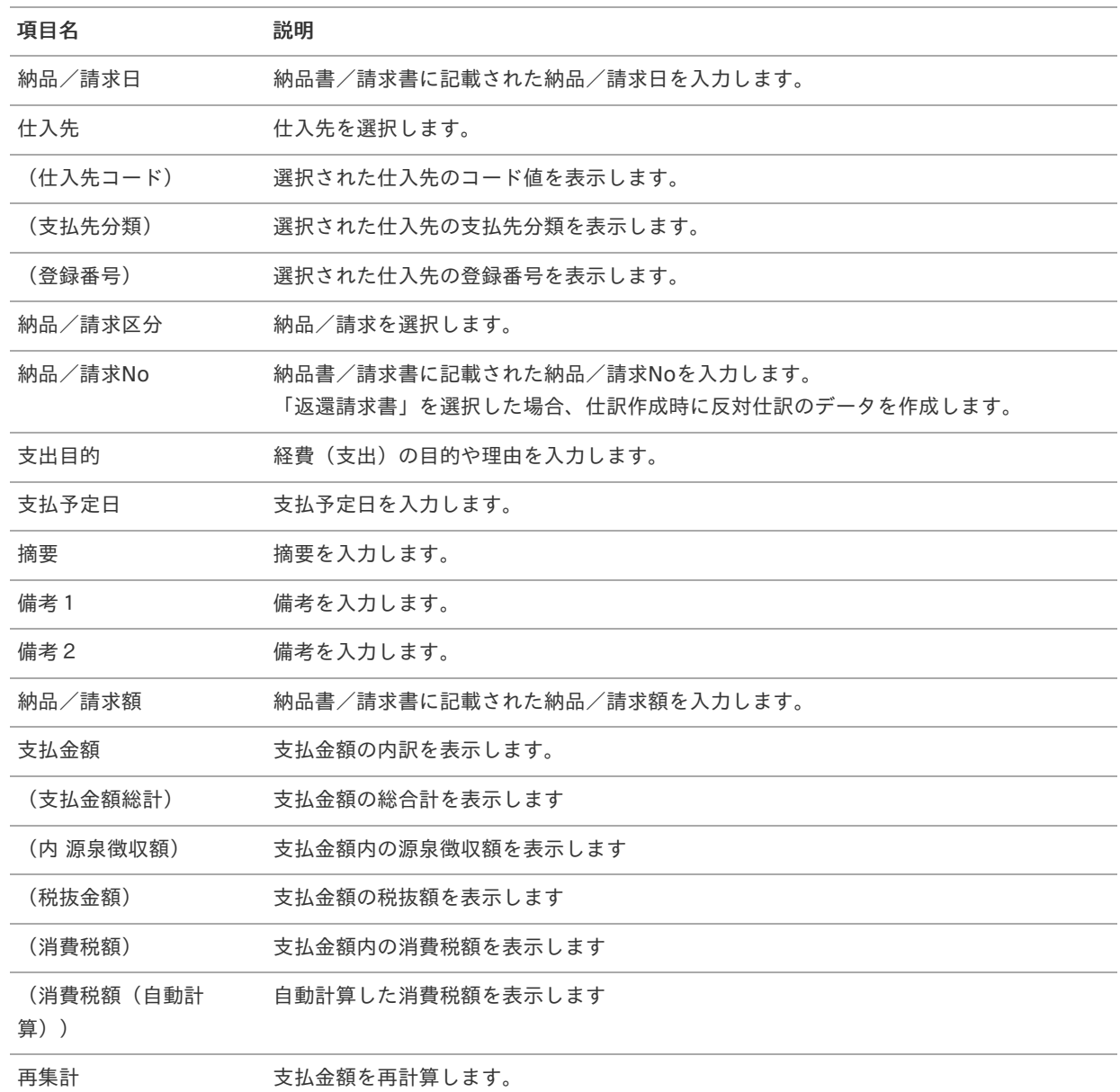

## コラム

請求書払情報と[ファイル添付明細](index.html#document-texts/gadget/fileAttachDetail/v01)を同一の申請書で使用する場合、[請求書番号チェック](index.html#document-texts/gadget/billingNoValidate/v01)を使用すると、請求書払情報 の「納品/

請求No」と、[ファイル添付明細](index.html#document-texts/gadget/fileAttachDetail/v01)の「請求書番号/領収書番号」の値が同じかチェックできます。

# 請求書払情報(予算連携[\)](#page-2-0)

概要  $\alpha$ 

> 請求書や納品書に関する概要を入力するガジェットです。 また、予算に関する情報を集計します。 申請金額を予算と紐づける場合に利用します。

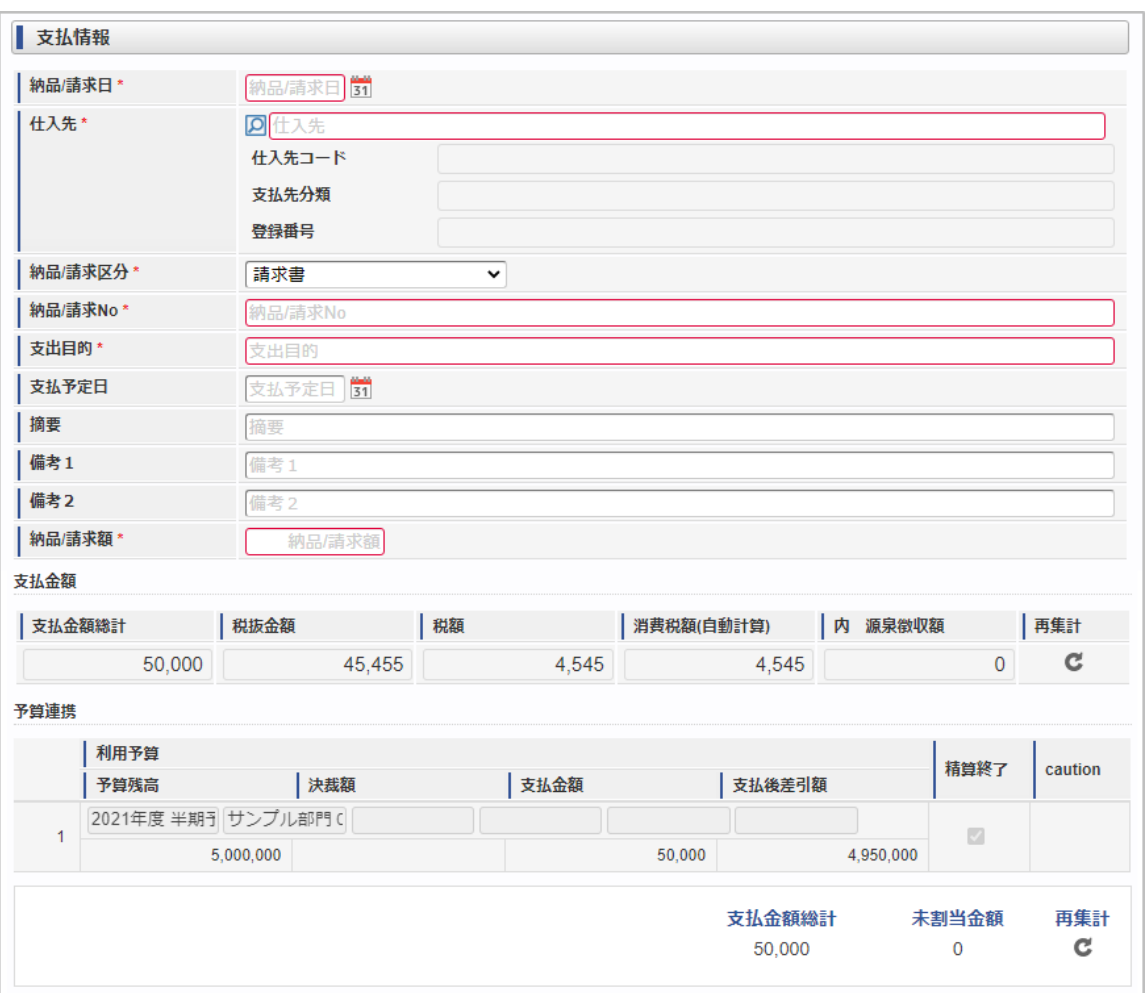

スマートフォン用の画面

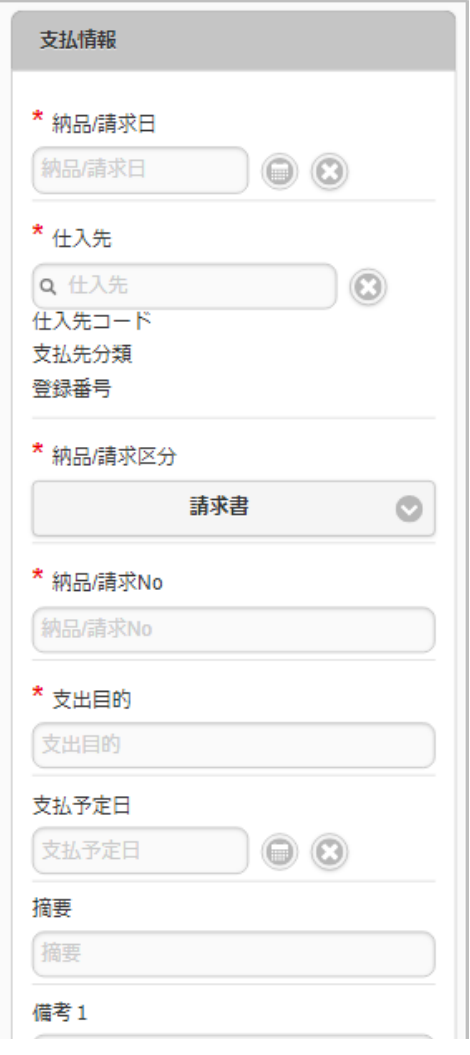

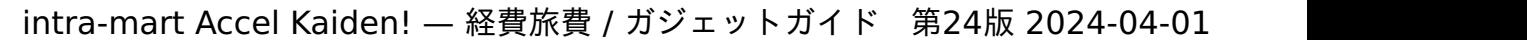

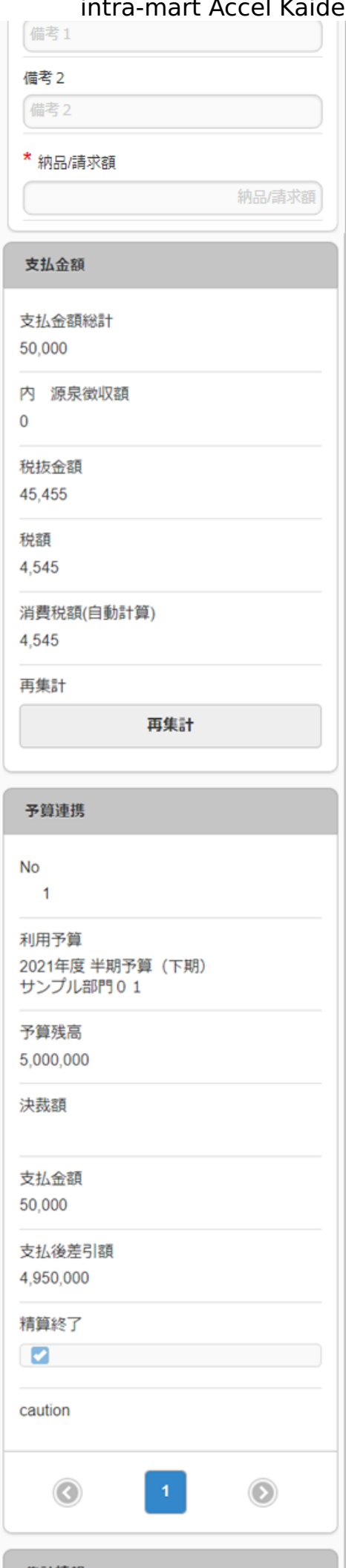

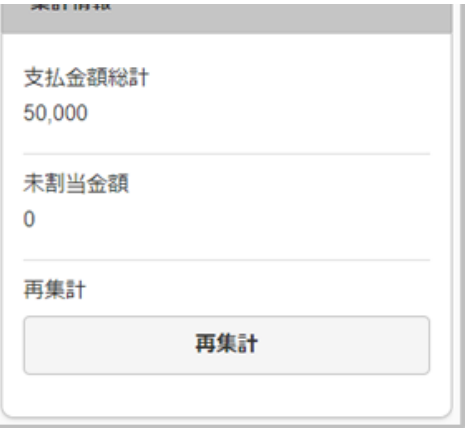

## 項目**(**支払情報**)**

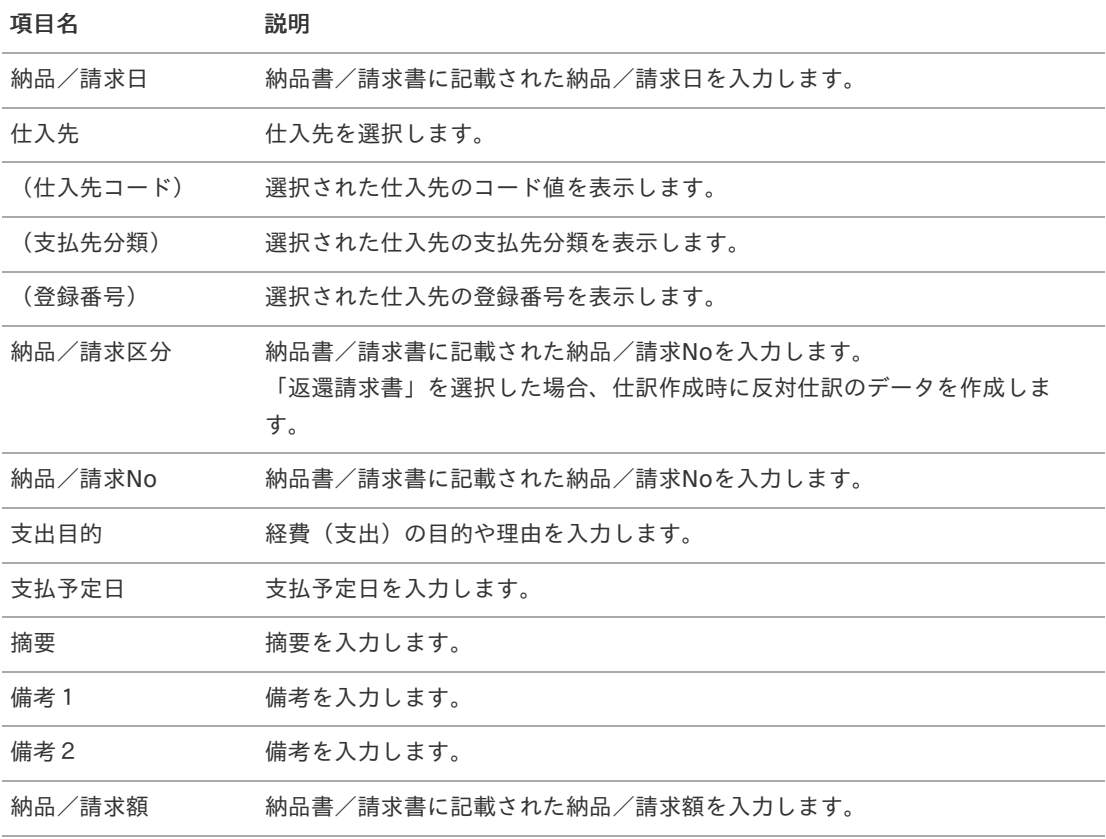

## 項目**(**支払金額**)**

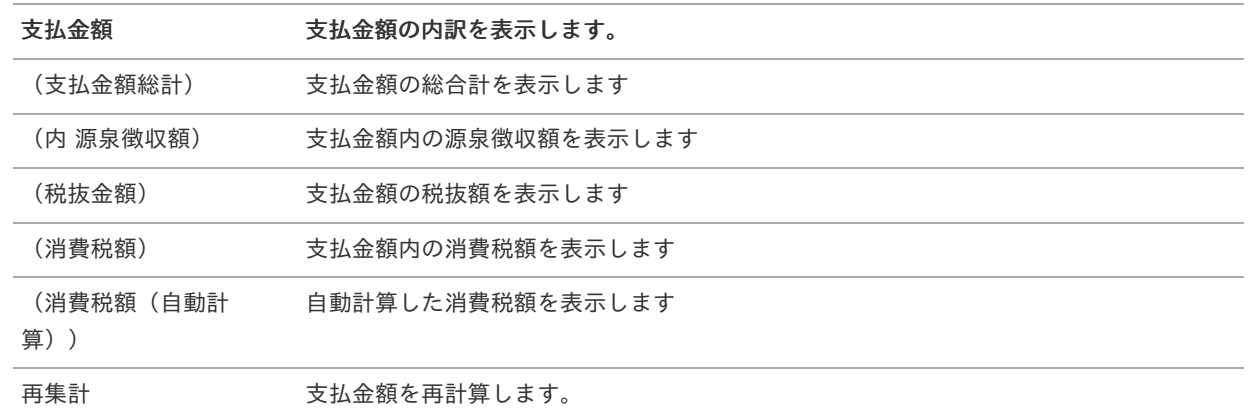

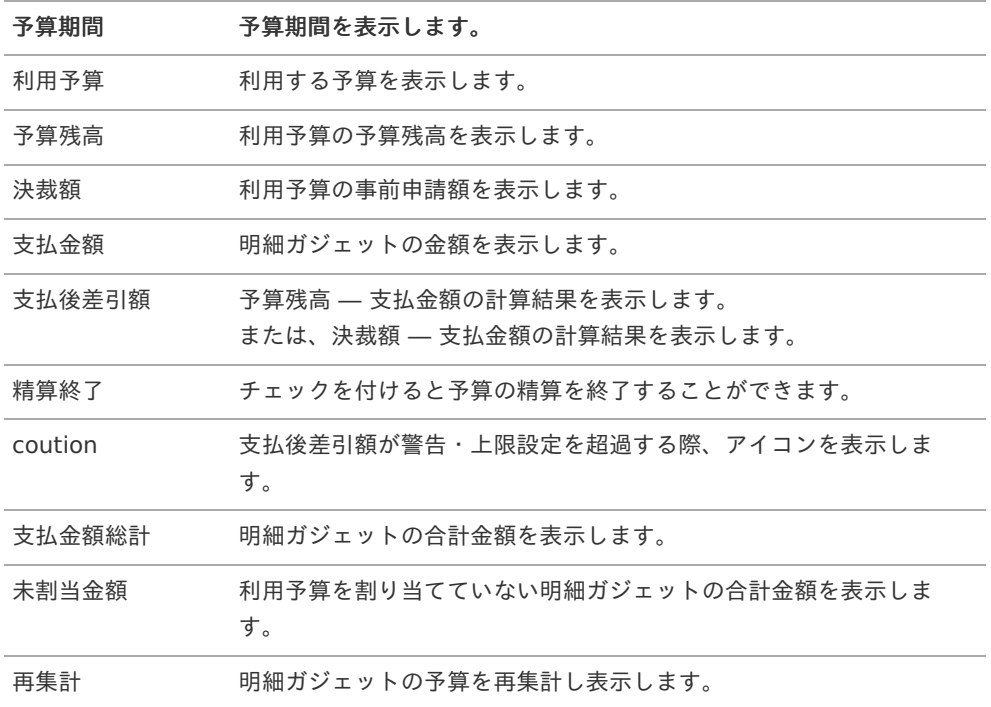

# コラム

決裁額について

- [決裁精算](index.html#document-texts/gadget/decisionSettle/v01)を同一の申請書で使用しない場合 表示されません。
- [決裁精算](index.html#document-texts/gadget/decisionSettle/v01)を同一の申請書で使用する場合 利用予算の事前申請額を表示します。

# 1コラム

支払後差引額について

- [決裁精算](index.html#document-texts/gadget/decisionSettle/v01)を同一の申請書で使用しない場合 予算残高 ― 支払金額の計算結果を表示します。
- [決裁精算](index.html#document-texts/gadget/decisionSettle/v01)を同一の申請書で使用する場合 決裁額 ― 支払金額の計算結果を表示します。 ただし、決裁額が「0」の場合は「0」を表示します。

## 1コラム

精算終了について

- [決裁事前](index.html#document-texts/gadget/decisionAdvance/v01)と[決裁精算](index.html#document-texts/gadget/decisionSettle/v01)を同一の申請書で使用しない場合 使用不可で、チェックが付きます。
- [決裁事前](index.html#document-texts/gadget/decisionAdvance/v01)を同一の申請書で使用する場合 使用不可で、チェックが付きません。
- [決裁精算](index.html#document-texts/gadget/decisionSettle/v01)を同一の申請書で使用する場合 使用可です。

## コラム

請求書払情報と[ファイル添付明細](index.html#document-texts/gadget/fileAttachDetail/v01)を同一の申請書で使用する場合、[請求書番号チェック](index.html#document-texts/gadget/billingNoValidate/v01)を使用すると、 請求書払情報の「納品/請求No」と、[ファイル添付明細](index.html#document-texts/gadget/fileAttachDetail/v01)の「請求書番号/領収書番号」の値が同じかチェックでき ます。

コラム

利用後差引額が予算の上限設定を超過している場合、申請を行うことはできません。

注意

「納品/請求区分」に「返還請求書」を選択した場合、予算に関して返還処理を実施することはできません。 支払金額分利用予算から差し引かれます。

# 請求書払情報(外貨支払[\)](#page-2-0)

## 概要

請求書に関する概要を入力するガジェットです。 外貨の入力が可能です。 当ガジェットは、日本円を使用している企業が外貨で支払う際に使用してください。

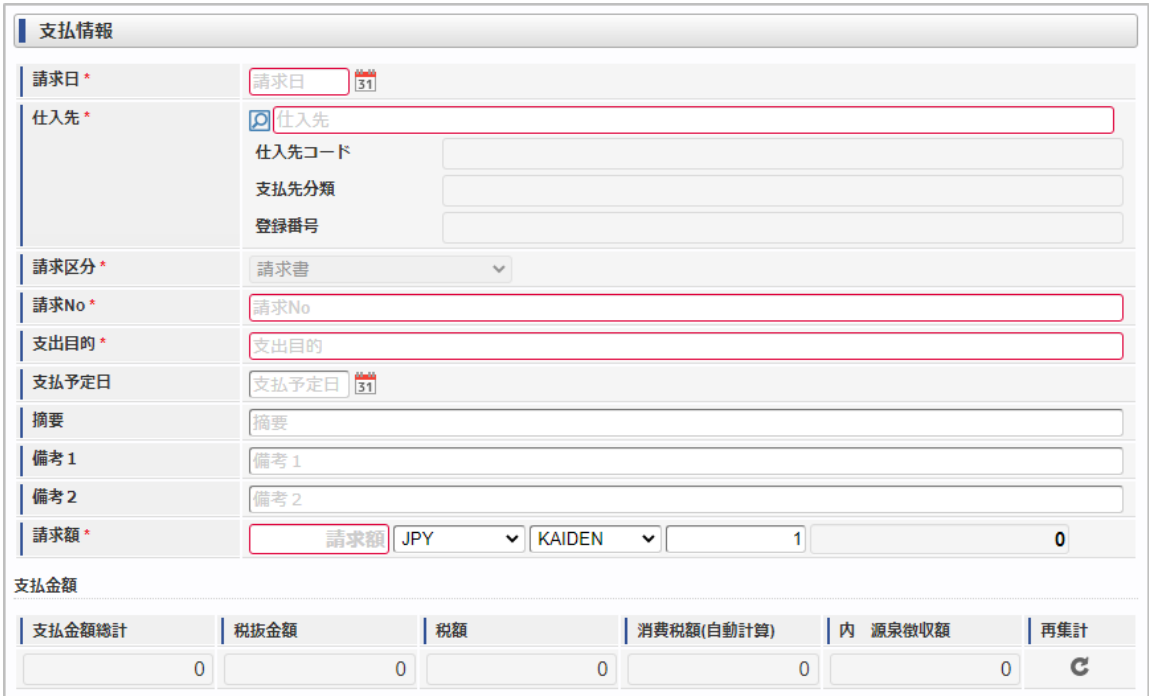

スマートフォン用の画面

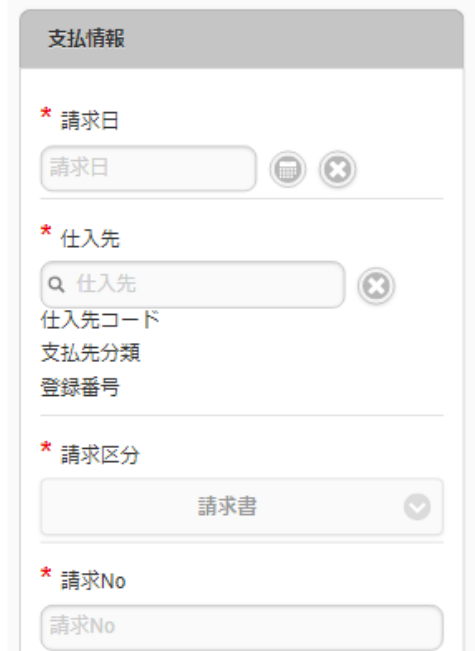

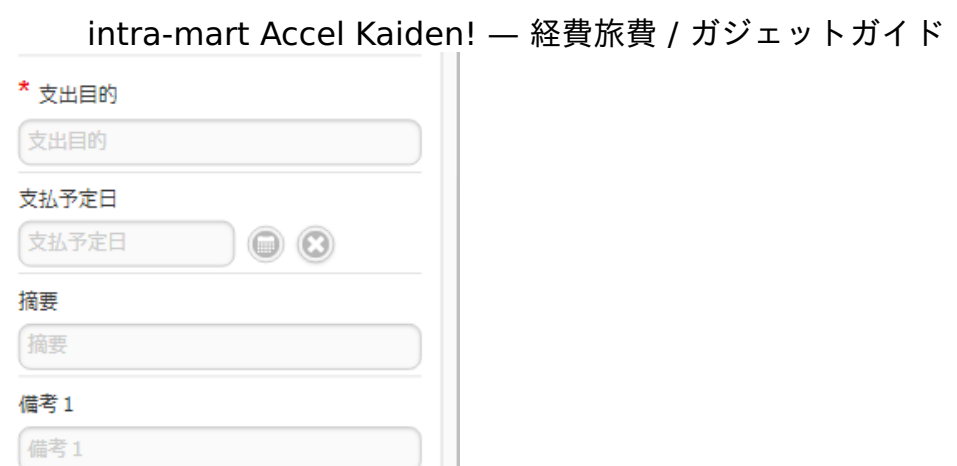

第24版 2024-04-01

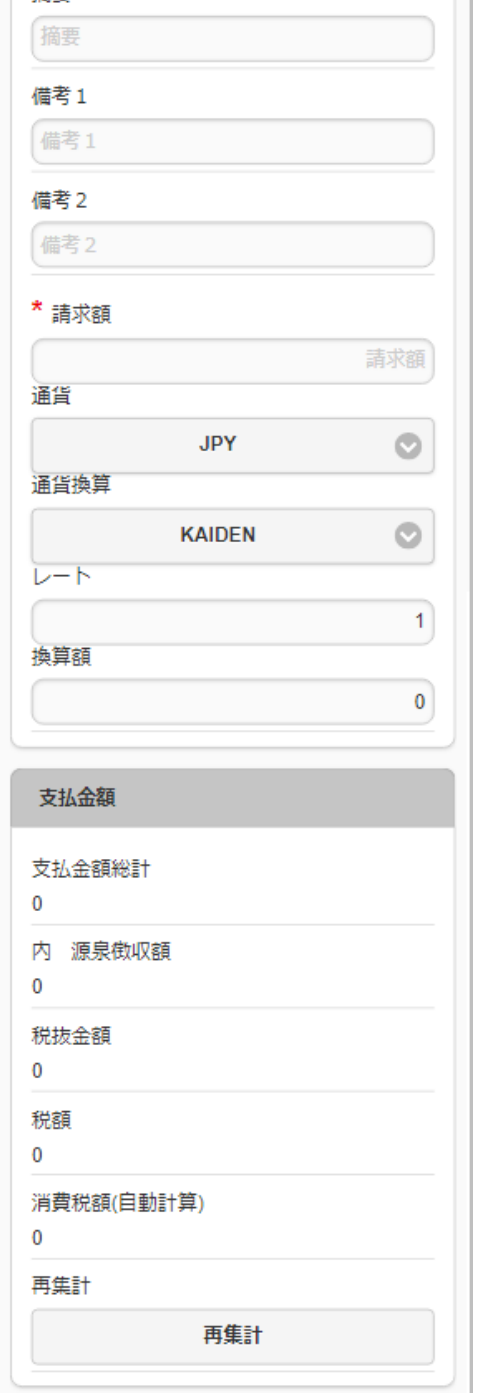

#### 項目**(**支払情報**)** ×

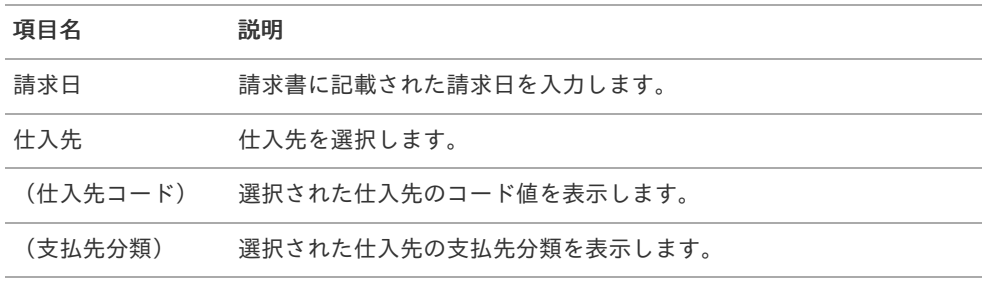

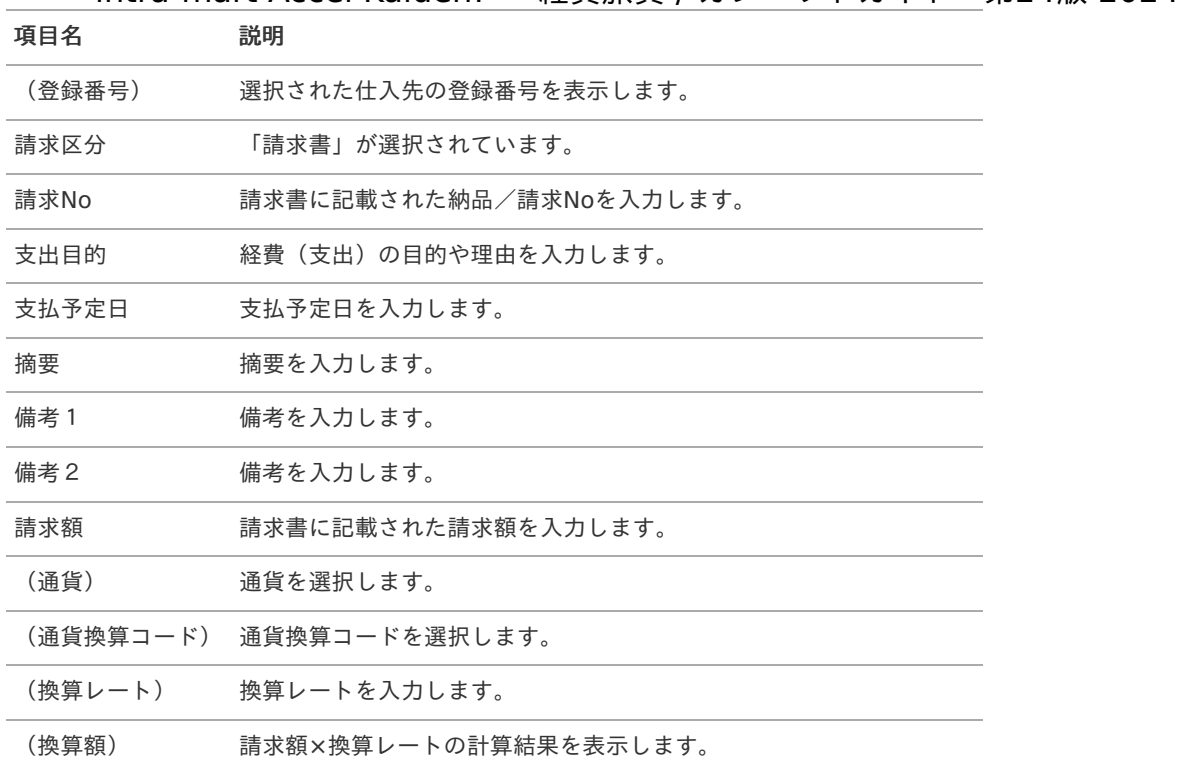

#### 項目**(**支払金額**)** ×

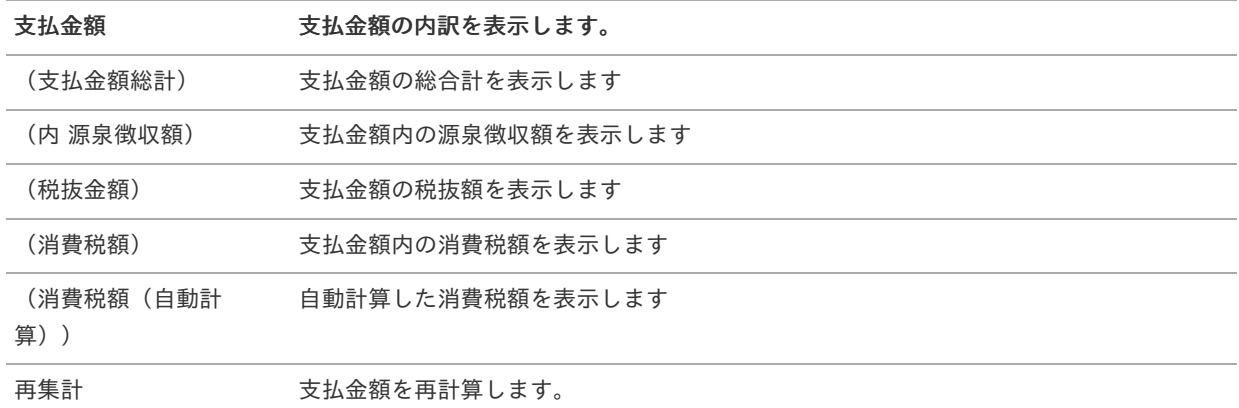

## コラム

請求書払情報と[ファイル添付明細](index.html#document-texts/gadget/fileAttachDetail/v01)を同一の申請書で使用する場合、[請求書番号チェック](index.html#document-texts/gadget/billingNoValidate/v01)を使用すると、 請求書払情報の「請求No」と、[ファイル添付明細](index.html#document-texts/gadget/fileAttachDetail/v01)の「請求書番号/領収書番号」の値が同じかチェックできます。

#### R コラム

通貨、通貨換算コードの選択肢は、IM-共通マスタの通貨の「ソート」順で表示しています。 そのため、「ソート」に一番小さい数字を設定した項目が初期値として表示されます。

# 請求書払情報(外貨支払, 予算連携[\)](#page-2-0)

#### 概要

請求書に関する概要を入力するガジェットです。 外貨の入力が可能です。 当ガジェットは、日本円を使用している企業が外貨で支払う際に使用してください。 また、予算に関する情報を集計します。 申請金額を予算と紐づける場合に利用します。

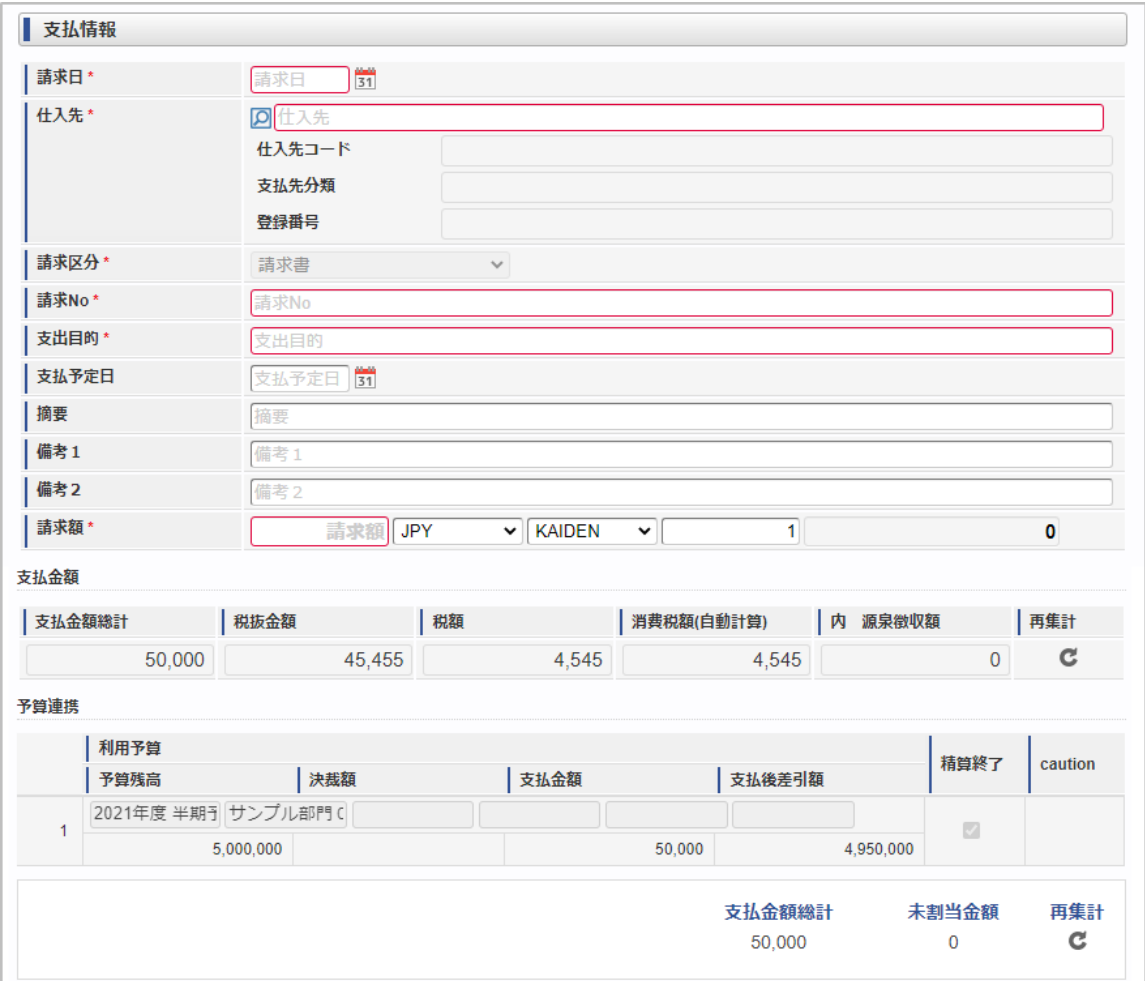

スマートフォン用の画面

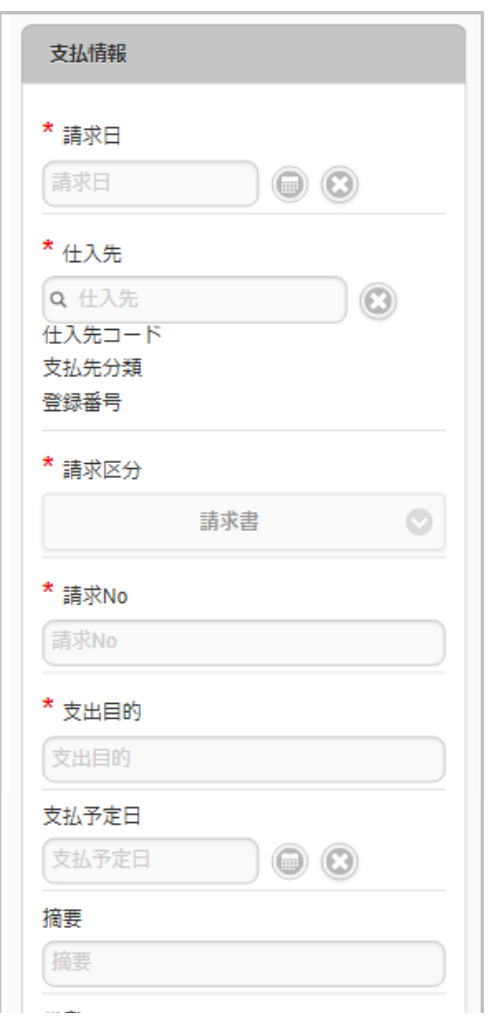

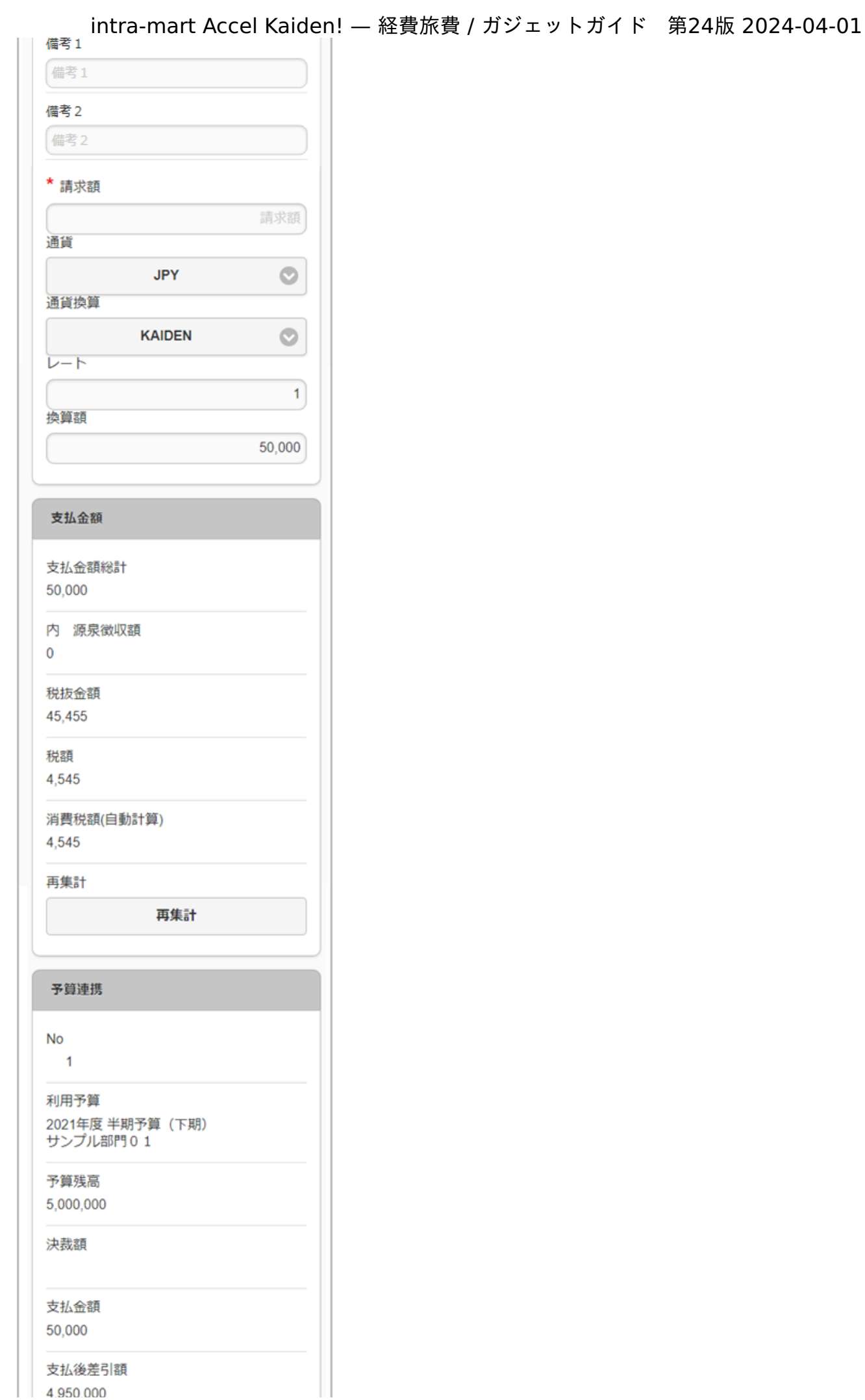

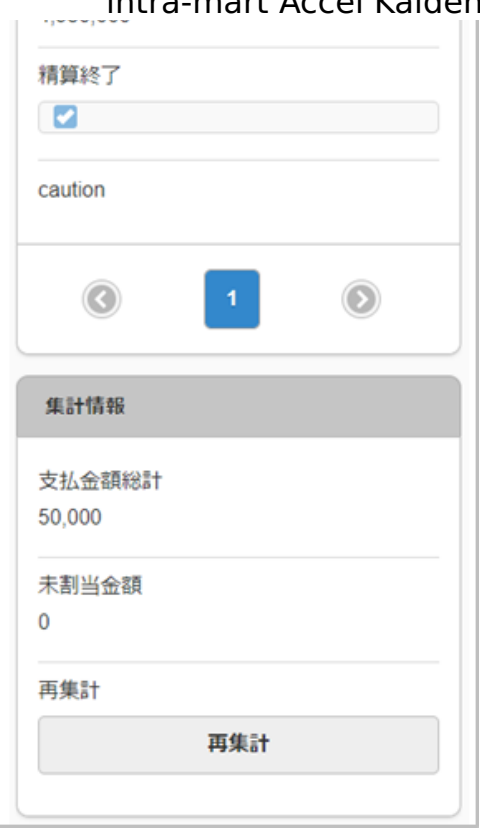

## 項目**(**支払情報**)**

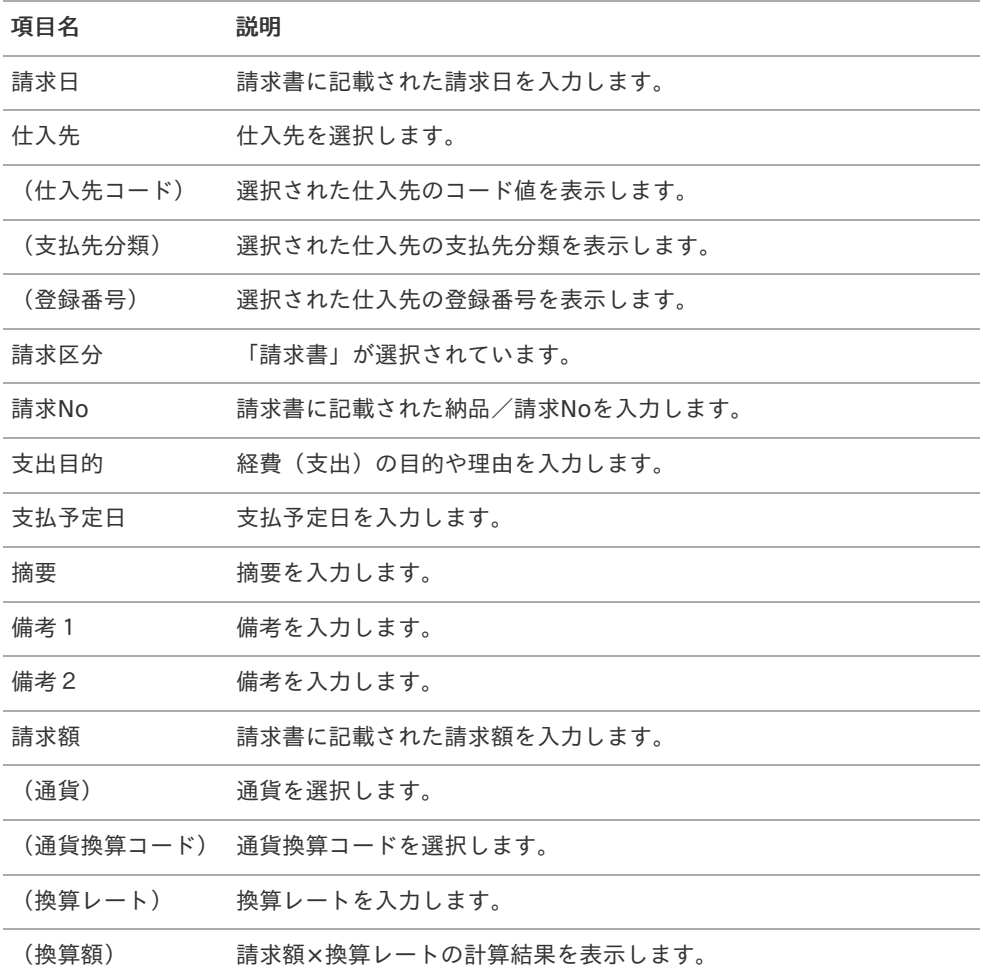

項目**(**支払金額**)**

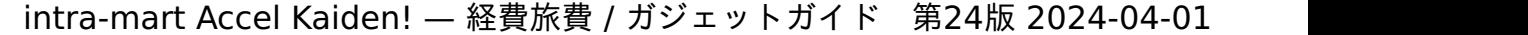

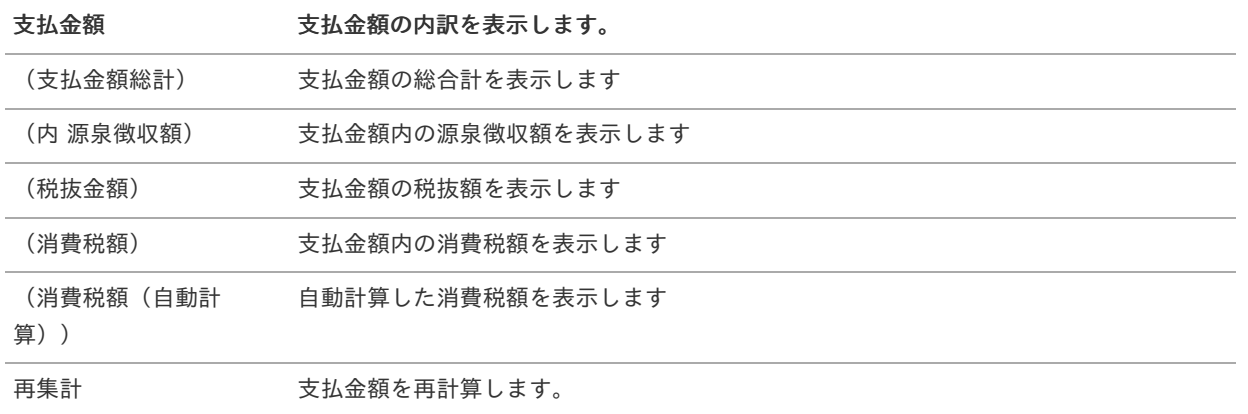

### 項目**(**予算連携**)**

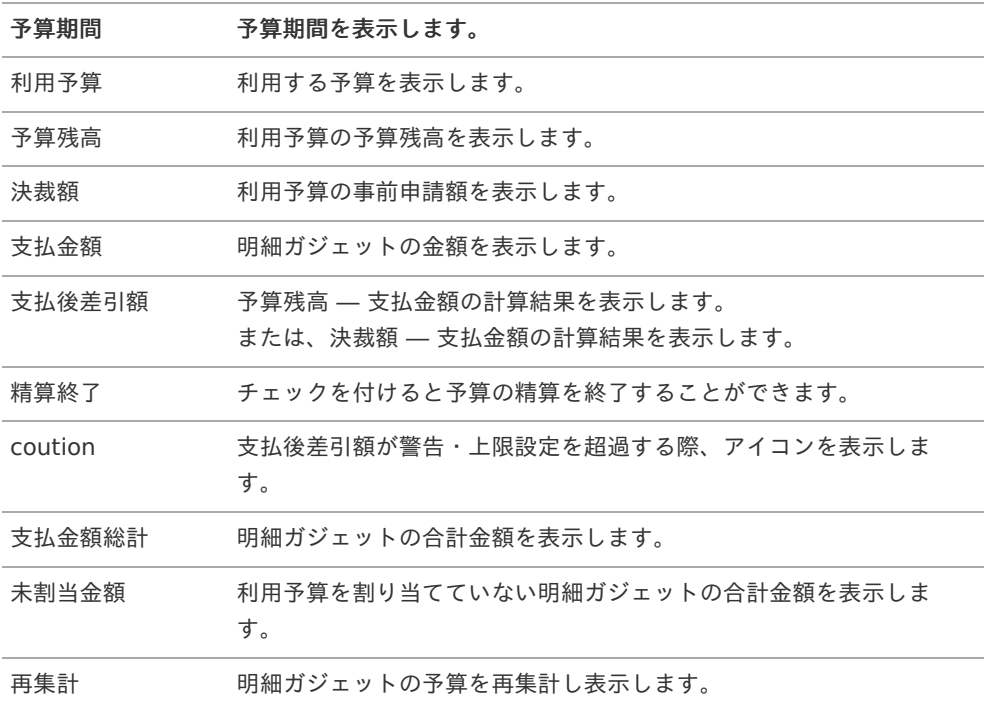

#### A コラム

決裁額について

- [決裁精算](index.html#document-texts/gadget/decisionSettle/v01)を同一の申請書で使用しない場合 表示されません。
- [決裁精算](index.html#document-texts/gadget/decisionSettle/v01)を同一の申請書で使用する場合 利用予算の事前申請額を表示します。

1コラム

支払後差引額について

- [決裁精算](index.html#document-texts/gadget/decisionSettle/v01)を同一の申請書で使用しない場合 予算残高 ― 支払金額の計算結果を表示します。
- *[決裁精算](index.html#document-texts/gadget/decisionSettle/v01)*を同一の申請書で使用する場合 決裁額 ― 支払金額の計算結果を表示します。 ただし、決裁額が「0」の場合は「0」を表示します。

コラム 精算終了について ■ [決裁事前](index.html#document-texts/gadget/decisionAdvance/v01)と[決裁精算](index.html#document-texts/gadget/decisionSettle/v01)を同一の申請書で使用しない場合 使用不可で、チェックが付きます。 [決裁事前](index.html#document-texts/gadget/decisionAdvance/v01)を同一の申請書で使用する場合 使用不可で、チェックが付きません。 ■ [決裁精算](index.html#document-texts/gadget/decisionSettle/v01)を同一の申請書で使用する場合 使用可です。 1コラム 請求書払情報と[ファイル添付明細](index.html#document-texts/gadget/fileAttachDetail/v01)を同一の申請書で使用する場合、[請求書番号チェック](index.html#document-texts/gadget/billingNoValidate/v01)を使用すると、 請求書払情報の「請求No」と、[ファイル添付明細](index.html#document-texts/gadget/fileAttachDetail/v01)の「請求書番号/領収書番号」の値が同じかチェックできます。 intra-mart Accel Kaiden! — 経費旅費 / ガジェットガイド 第24版 2024-04-01

コラム

通貨、通貨換算コードの選択肢は、IM-共通マスタの通貨の「ソート」順で表示しています。 そのため、「ソート」に一番小さい数字を設定した項目が初期値として表示されます。

## 請求書払情報(源泉徴収額あり[\)](#page-2-0)

## 概要

請求書や納品書に関する概要を入力するガジェットです。 源泉徴収額の入力が可能です。

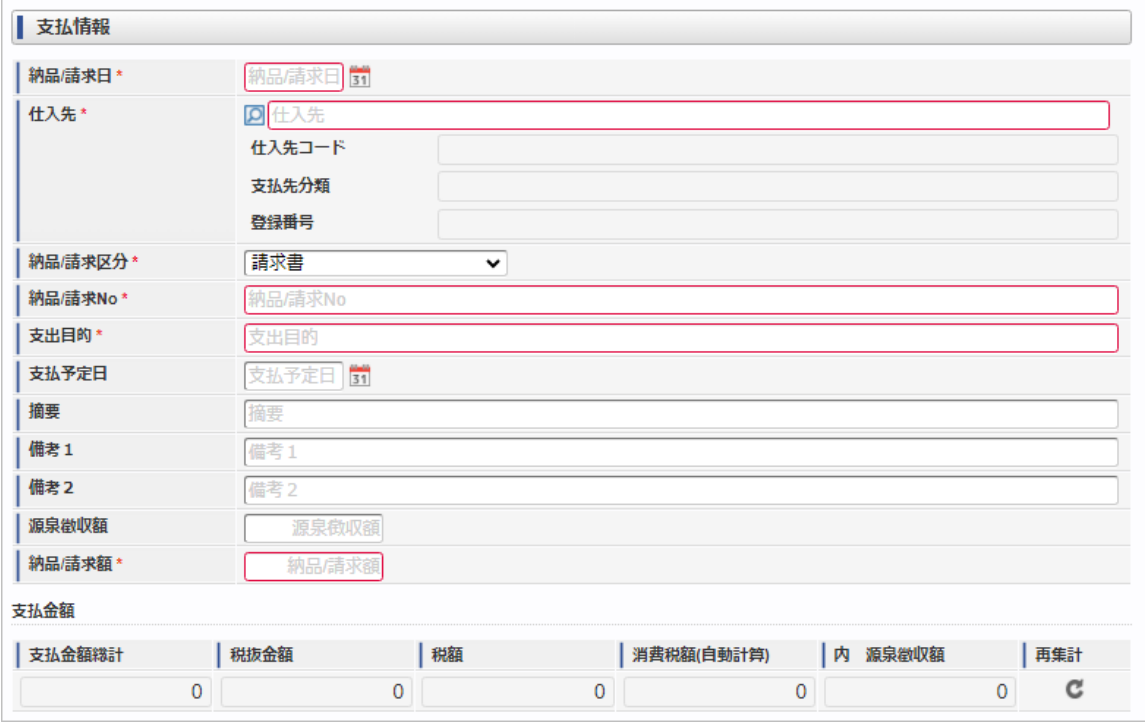

スマートフォン用の画面

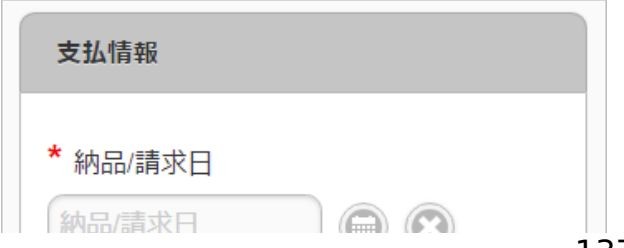

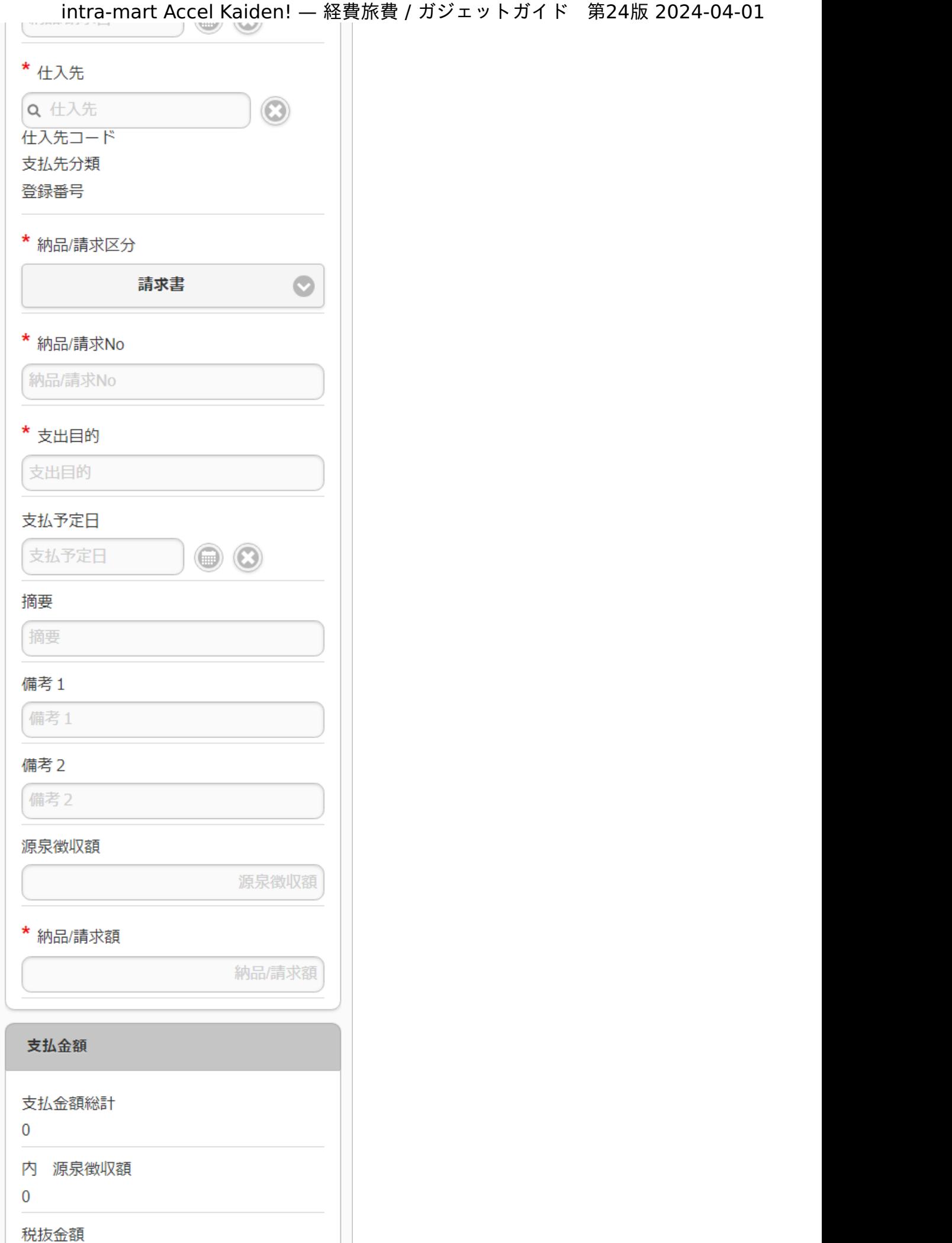

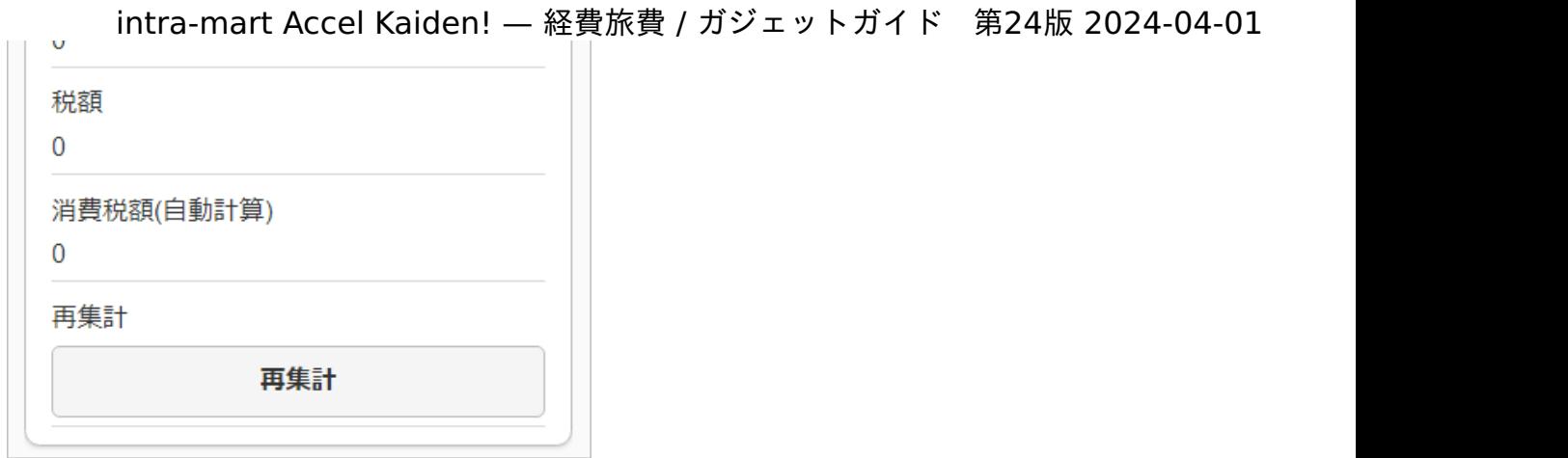

## 項目

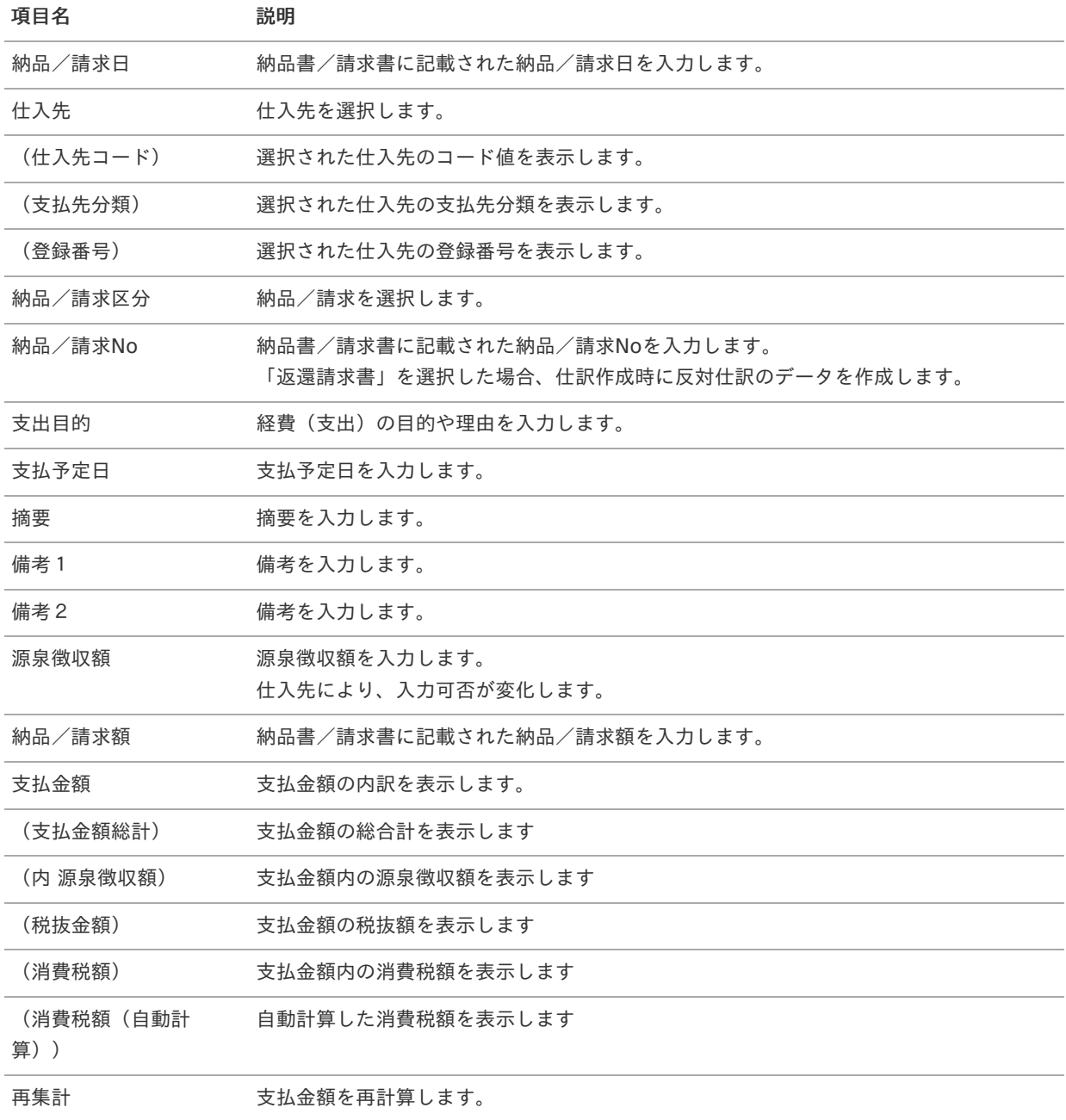

## コラム

A

請求書払情報と[ファイル添付明細](index.html#document-texts/gadget/fileAttachDetail/v01)を同一の申請書で使用する場合、[請求書番号チェック](index.html#document-texts/gadget/billingNoValidate/v01)を使用すると、請求書払情報 の「納品/請求No」と、[ファイル添付明細](index.html#document-texts/gadget/fileAttachDetail/v01)の「請求書番号/領収書番号」の値が同じかチェックできます。

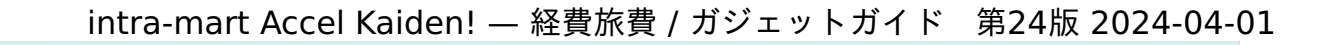

請求書払情報と請求書払明細のどちらかに源泉徴収額を入力可能です。 当ガジェットを使用する場合、請求書払明細は[請求書払明細\(源泉徴収額なし\)](index.html#document-texts/gadget/billPaymentDetail/v07)を使用してください。

# 請求書払明[細](#page-2-0)

コラム

#### ×. 概要

Ħ

請求書や納品書に関する情報を入力するガジェットです。 通貨は日本円のみ利用可能です。

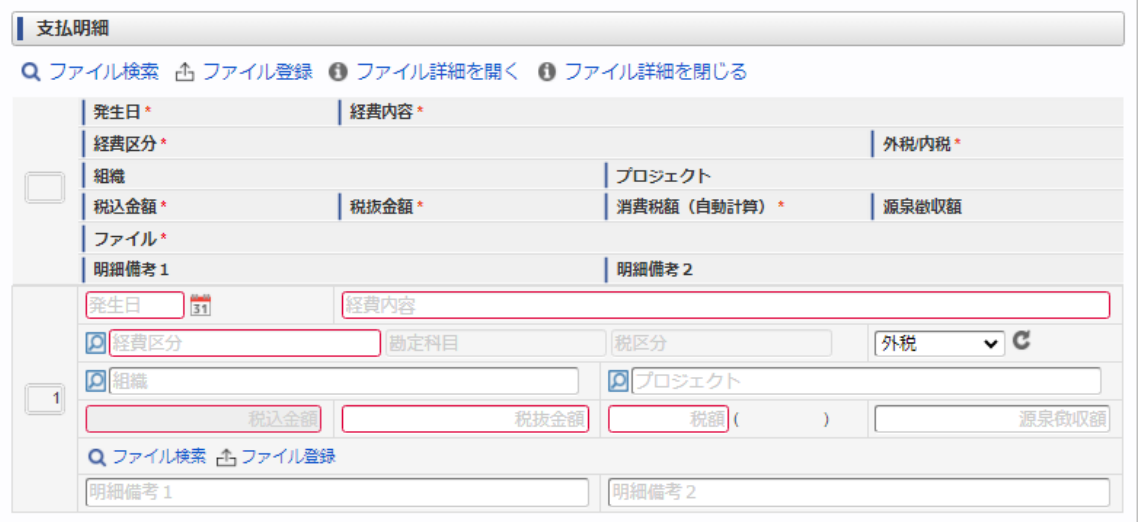

スマートフォン用の画面

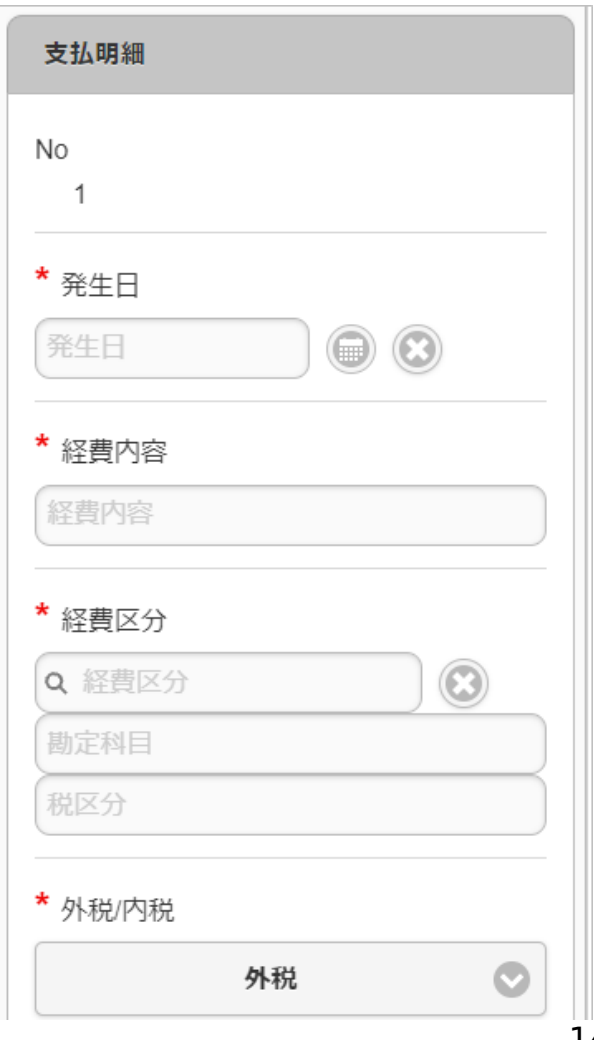

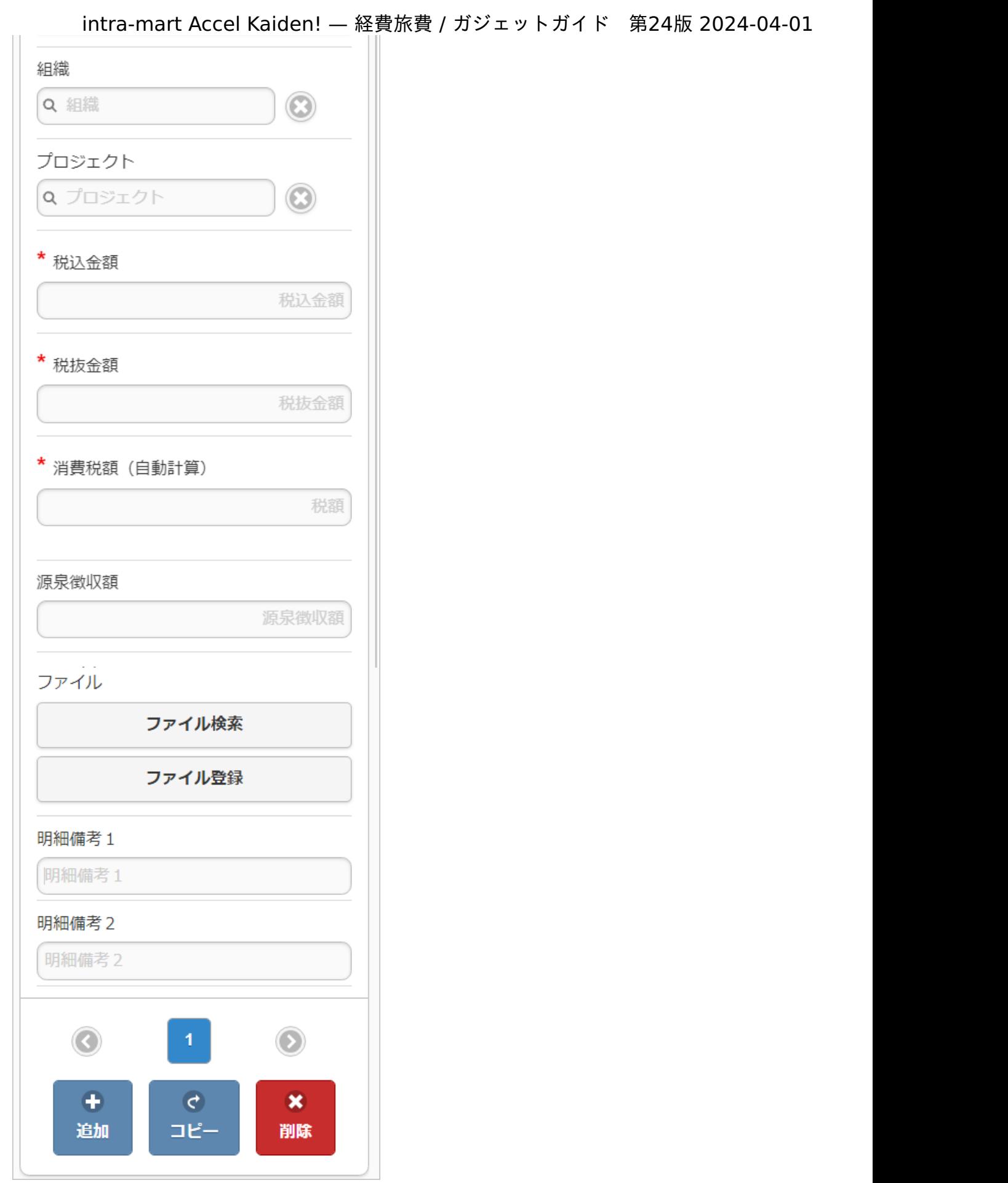

項目

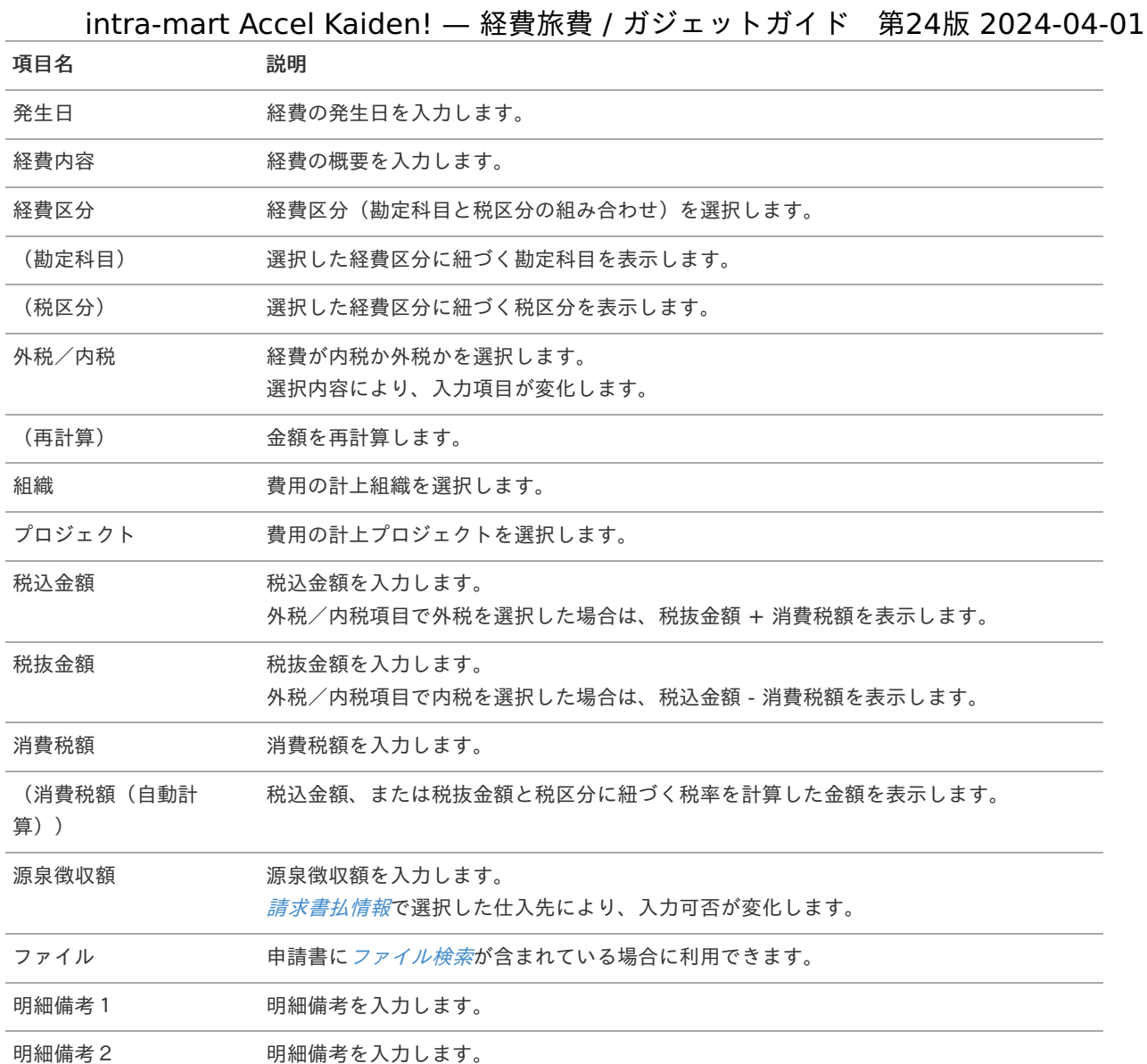

#### コラム f

組織、またはプロジェクトのいずれかは必ず入力する必要があります。

#### コラム i

申請書に[ファイル検索](index.html#document-texts/gadget/searchFile/v01)が含まれている場合、ファイル検索・ファイル登録を利用することができます。 使用方法は『intra-mart Accel Kaiden! 経費旅費 / [ユーザ操作ガイド](http://www.intra-mart.jp/document/library/iak/public/kaiden_workflow_user_guide/index.html)』-「リファレンス」-「各種操作」を参 照してください。

## 請求書払明細(予算)自動引[当](#page-2-0)

### 概要

請求書や納品書に関する情報を入力するガジェットです。 通貨は日本円のみ利用可能です。 申請金額を予算と紐づける場合に利用します。 選択した組織・プロジェクト・経費区分・勘定科目に紐づく 予算が自動で選択されます

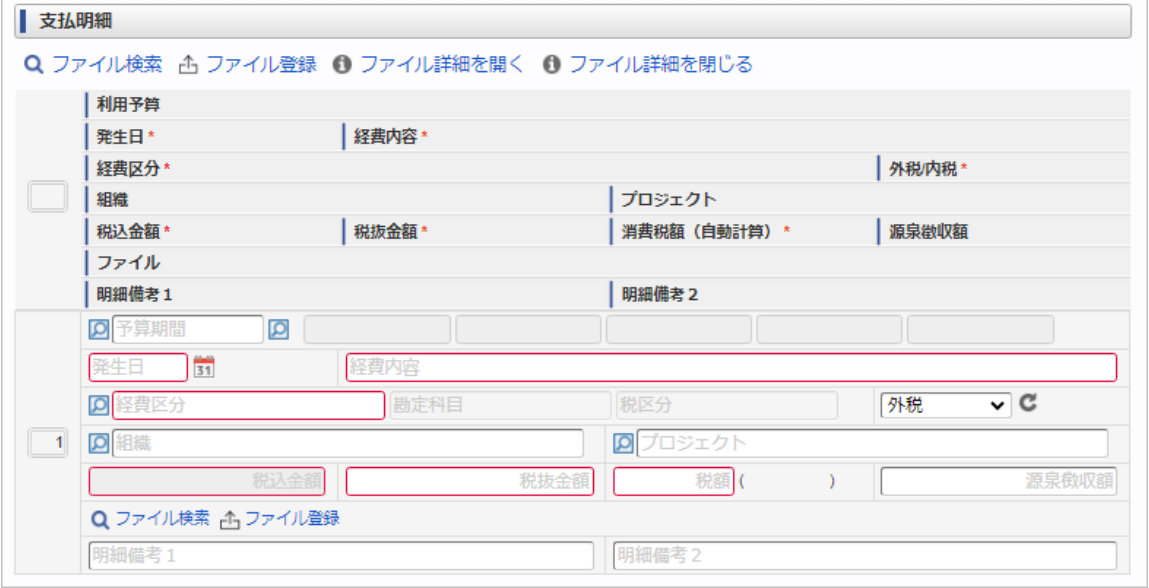

スマートフォン用の画面

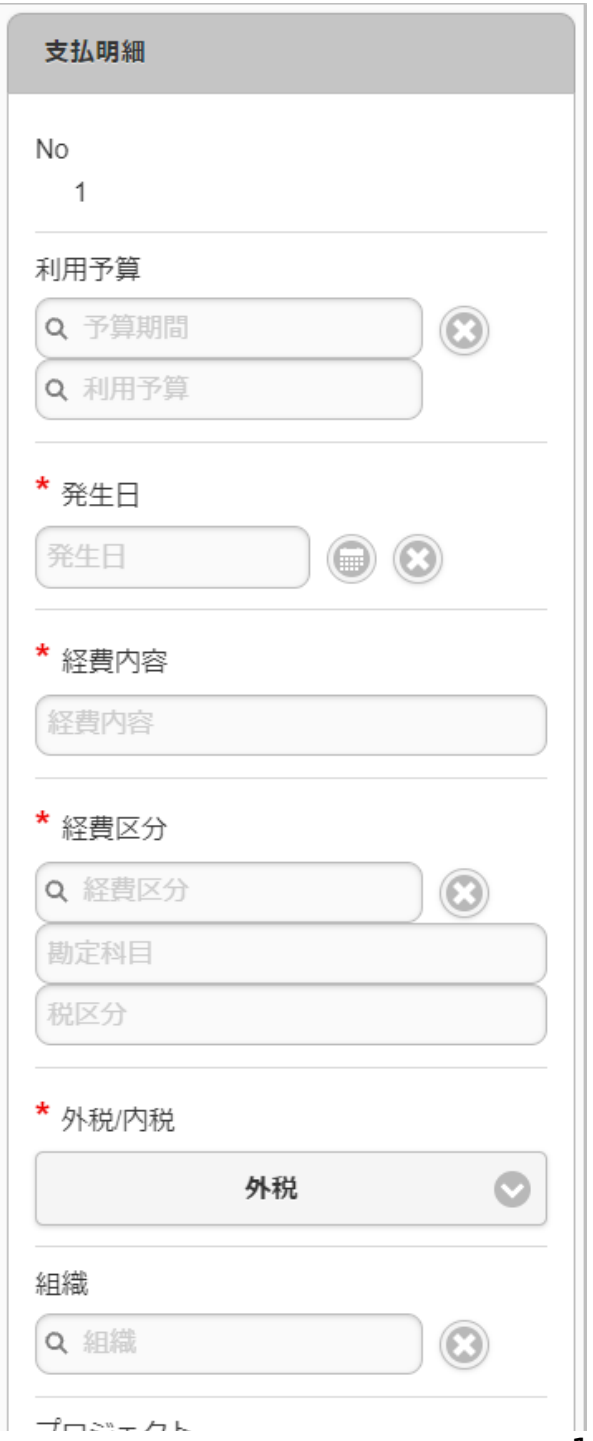

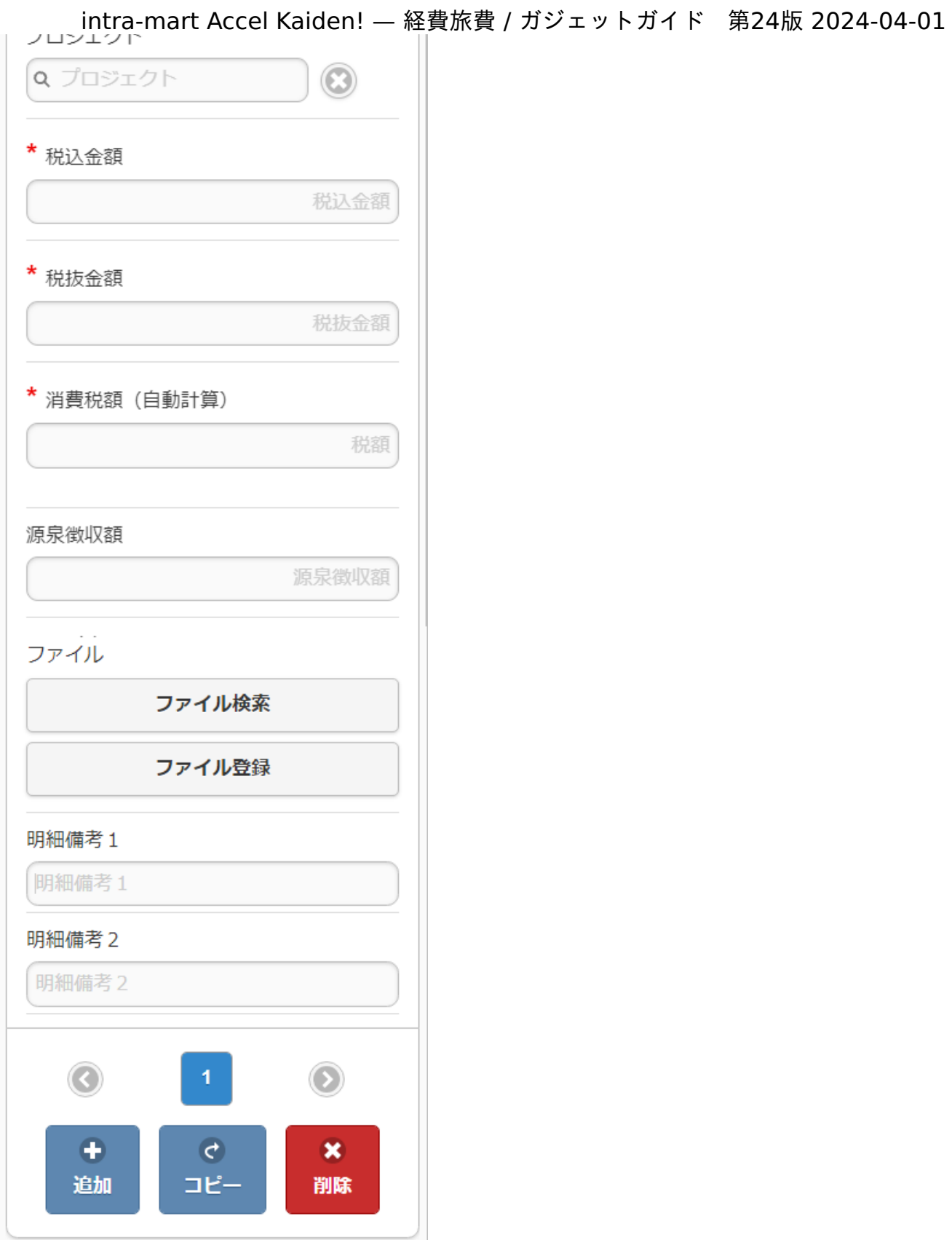

## 項目

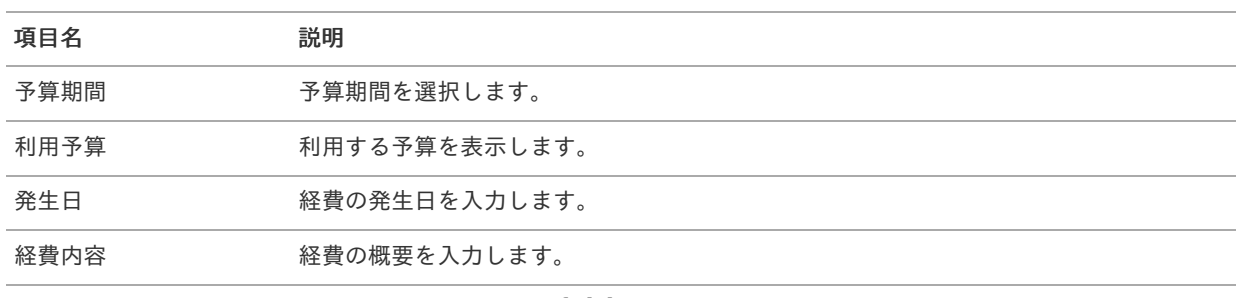
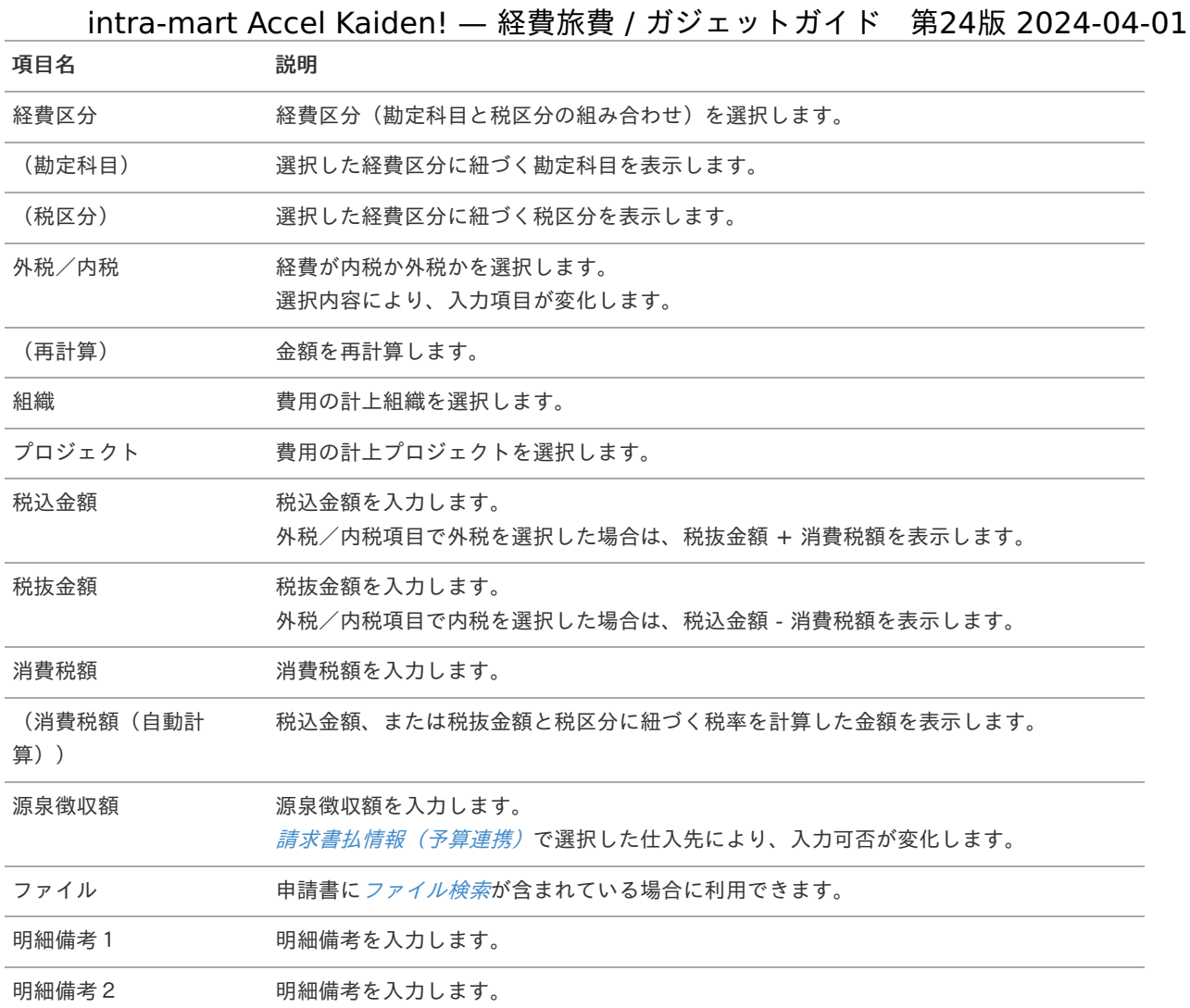

## ↑ コラム

選択した経費区分、勘定科目、組織、プロジェクトに応じた利用予算が自動表示されます。 利用予算を修正することはできません。 予算の引当に関する操作は、[予算引当](index.html#document-texts/supplement/budget) を参照してください。

#### コラム Ŧ

組織、またはプロジェクトのいずれかは必ず入力する必要があります。

#### f コラム

申請書に[ファイル検索](index.html#document-texts/gadget/searchFile/v01)が含まれている場合、ファイル検索・ファイル登録を利用することができます。 使用方法は『intra-mart Accel Kaiden! 経費旅費 / [ユーザ操作ガイド](http://www.intra-mart.jp/document/library/iak/public/kaiden_workflow_user_guide/index.html)』-「リファレンス」-「各種操作」を参 照してください。

# 請求書払明細(予算)手動引[当](#page-2-0)

#### ■ 概要

請求書や納品書に関する情報を入力するガジェットです。 通貨は日本円のみ利用可能です。 申請金額を予算と紐づける場合に利用します。 選択した予算に紐づく組織・プロジェクト・経費区分・勘定科目が 自動で選択されます。

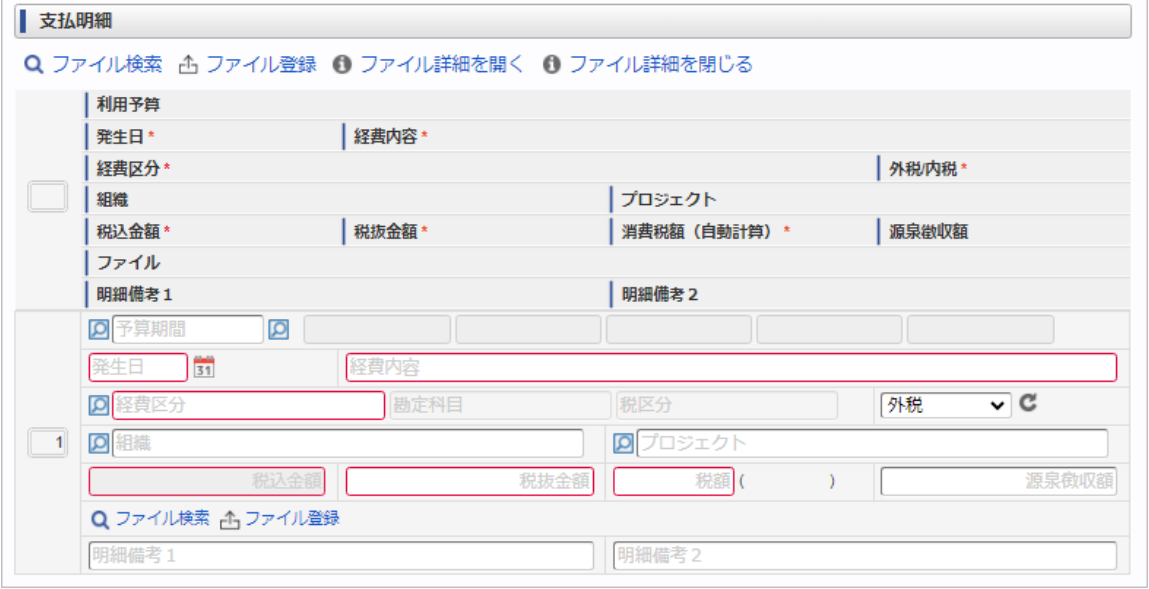

スマートフォン用の画面

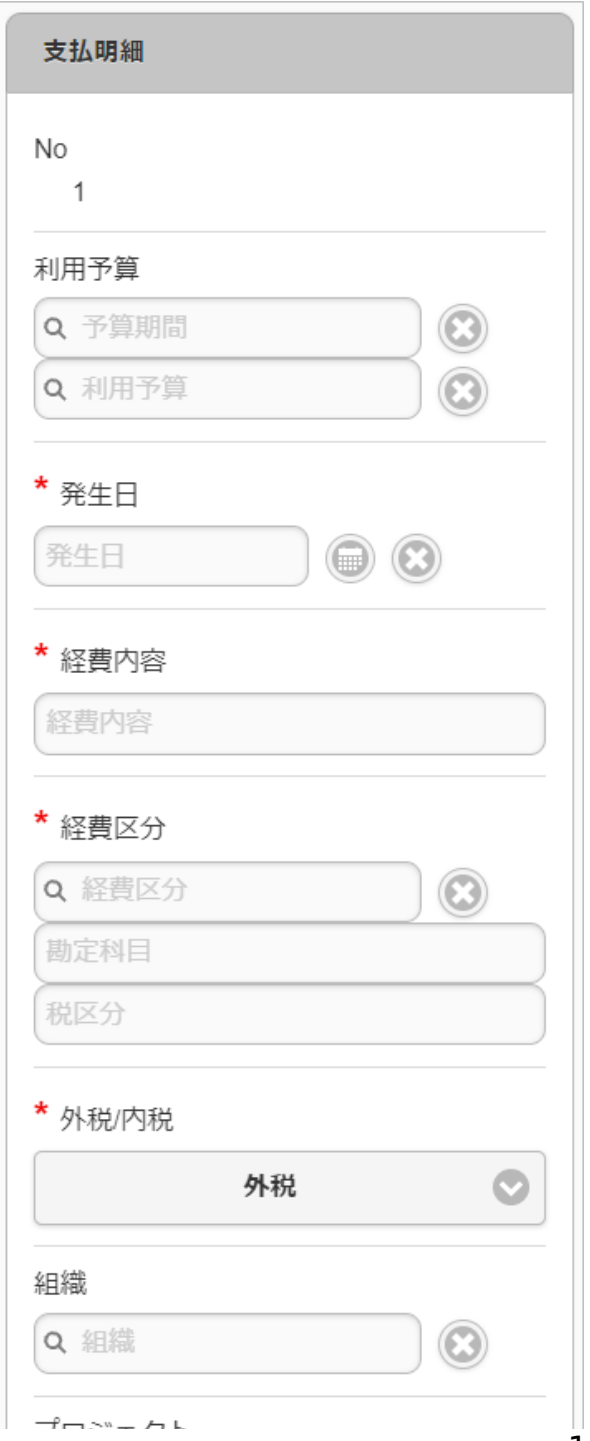

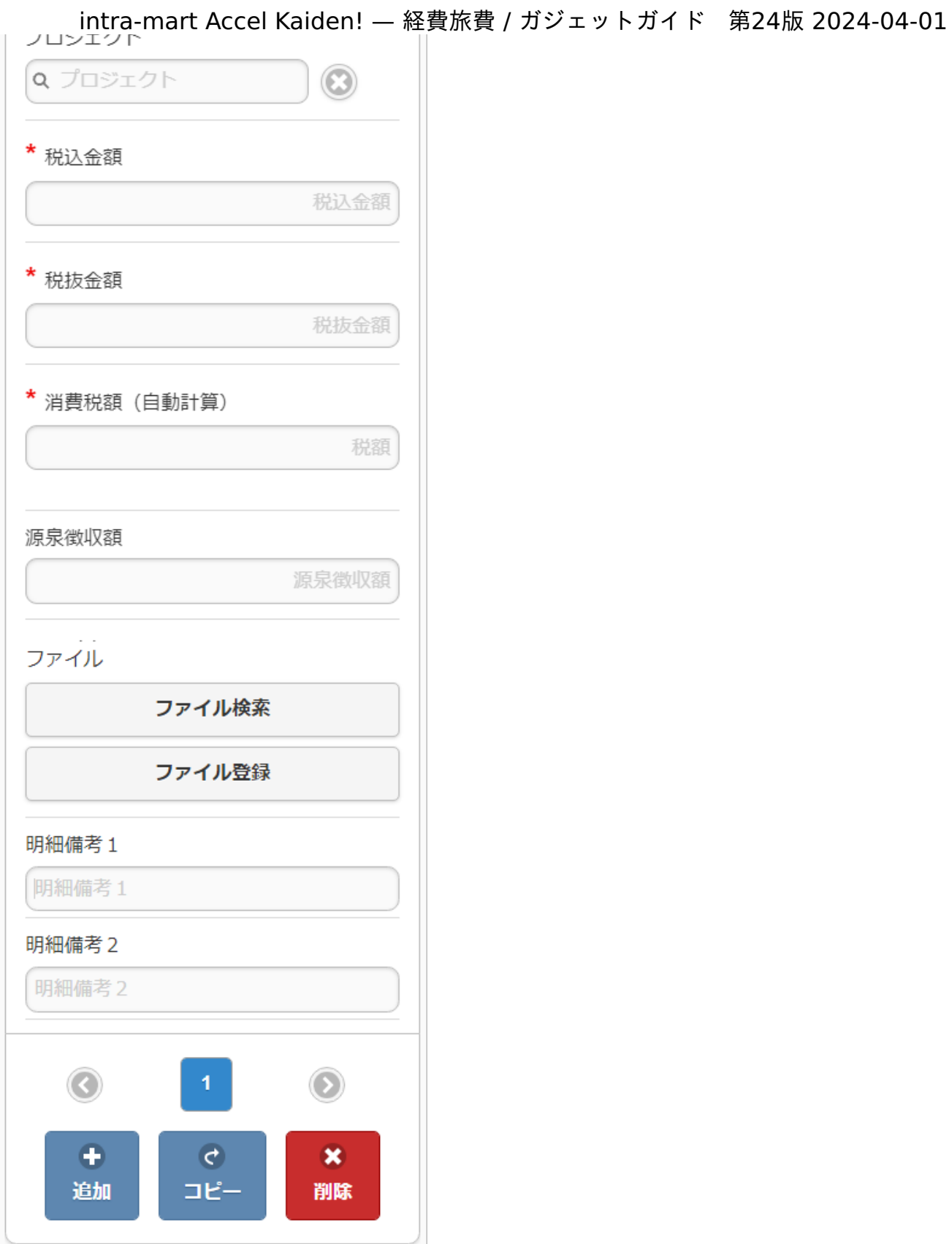

## 項目

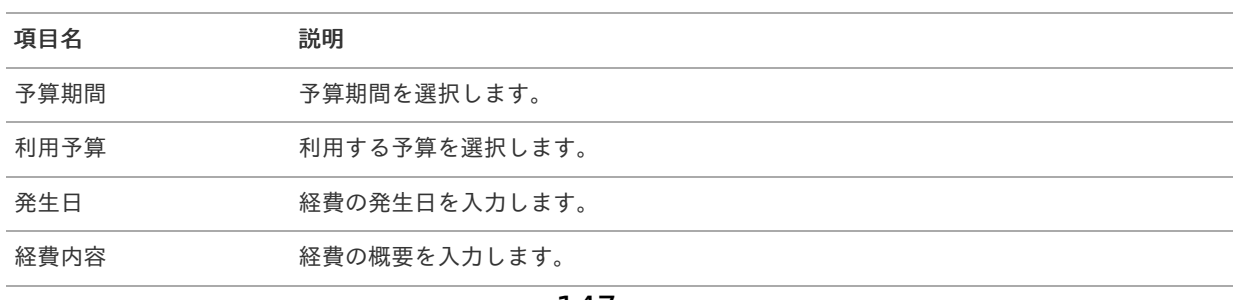

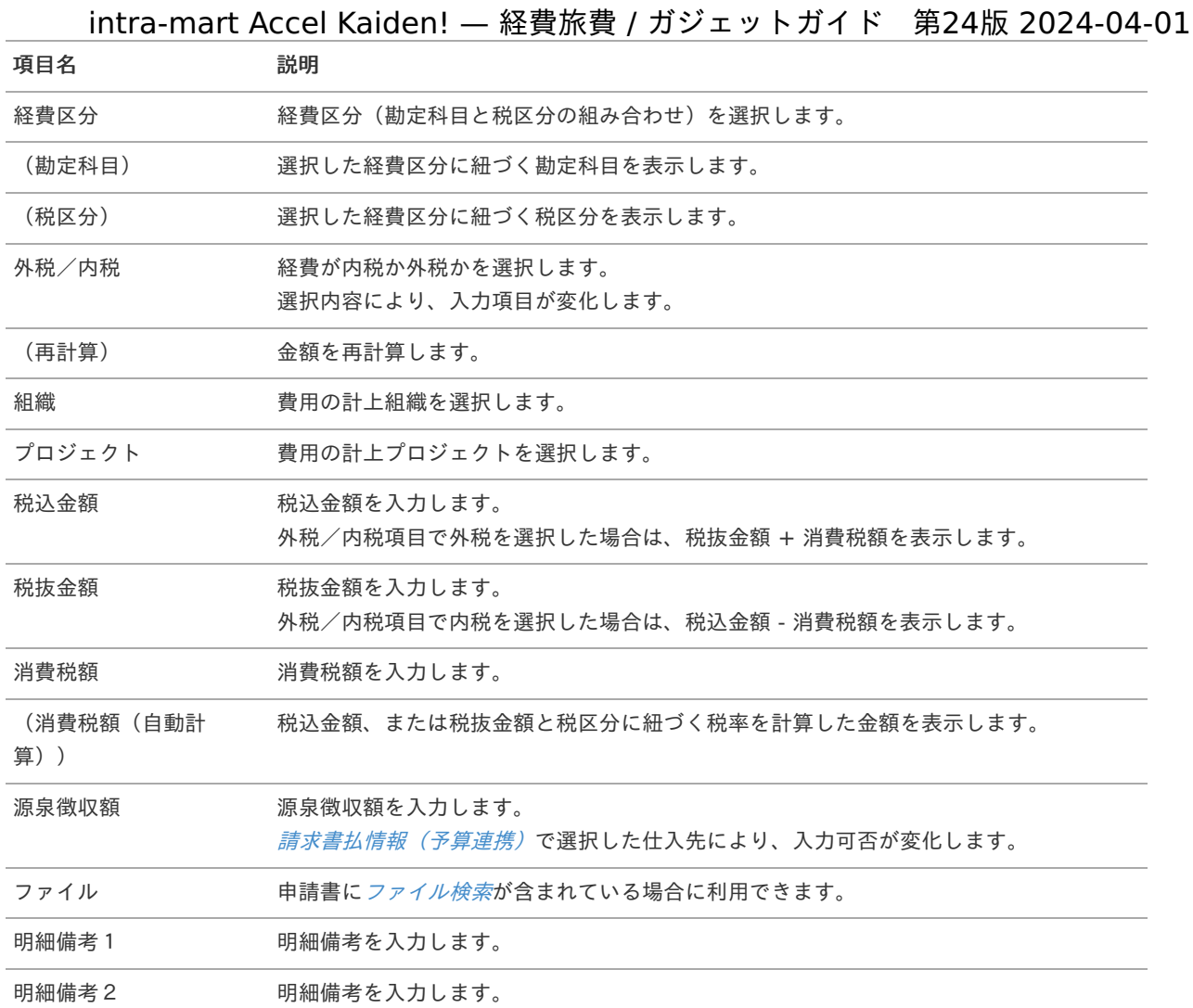

#### コラム A

選択した利用予算に応じた経費区分、勘定科目、組織、プロジェクトが自動選択されます。 自動選択された経費区分、勘定科目、組織、プロジェクトを修正することはできません。

## コラム

組織、またはプロジェクトのいずれかは必ず入力する必要があります。

## ↑ コラム

申請書に[ファイル検索](index.html#document-texts/gadget/searchFile/v01)が含まれている場合、ファイル検索・ファイル登録を利用することができます。 使用方法は『intra-mart Accel Kaiden! 経費旅費 / [ユーザ操作ガイド](http://www.intra-mart.jp/document/library/iak/public/kaiden_workflow_user_guide/index.html)』-「リファレンス」-「各種操作」を参 照してください。

# 請求書払明細(外貨支払[\)](#page-2-0)

## 概要

請求書や納品書に関する情報を入力するガジェットです。 外貨の入力が可能です。 当ガジェットは、日本円を使用している企業が外貨で支払う際に使用してください。

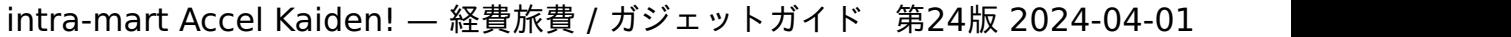

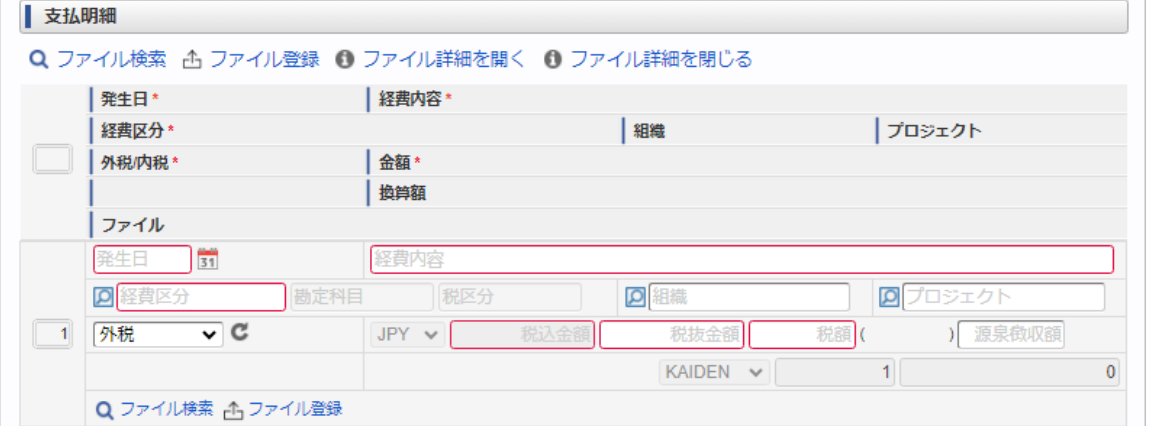

スマートフォン用の画面

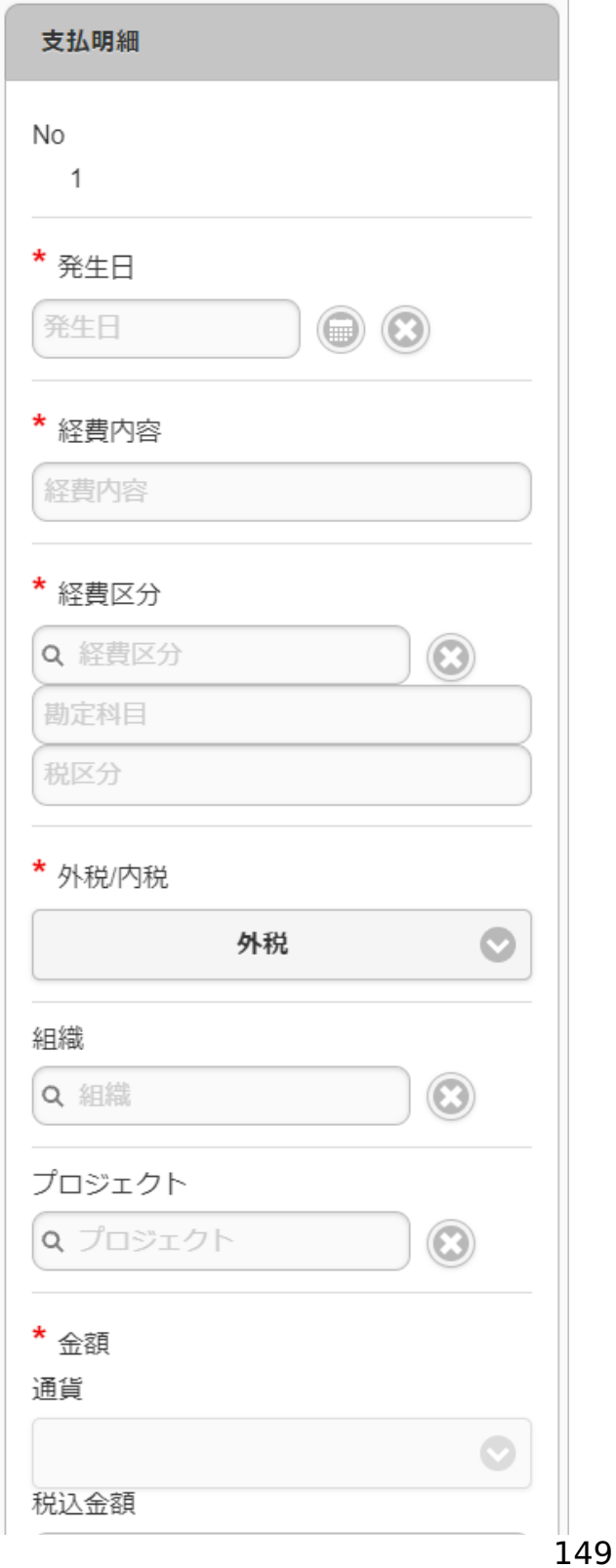

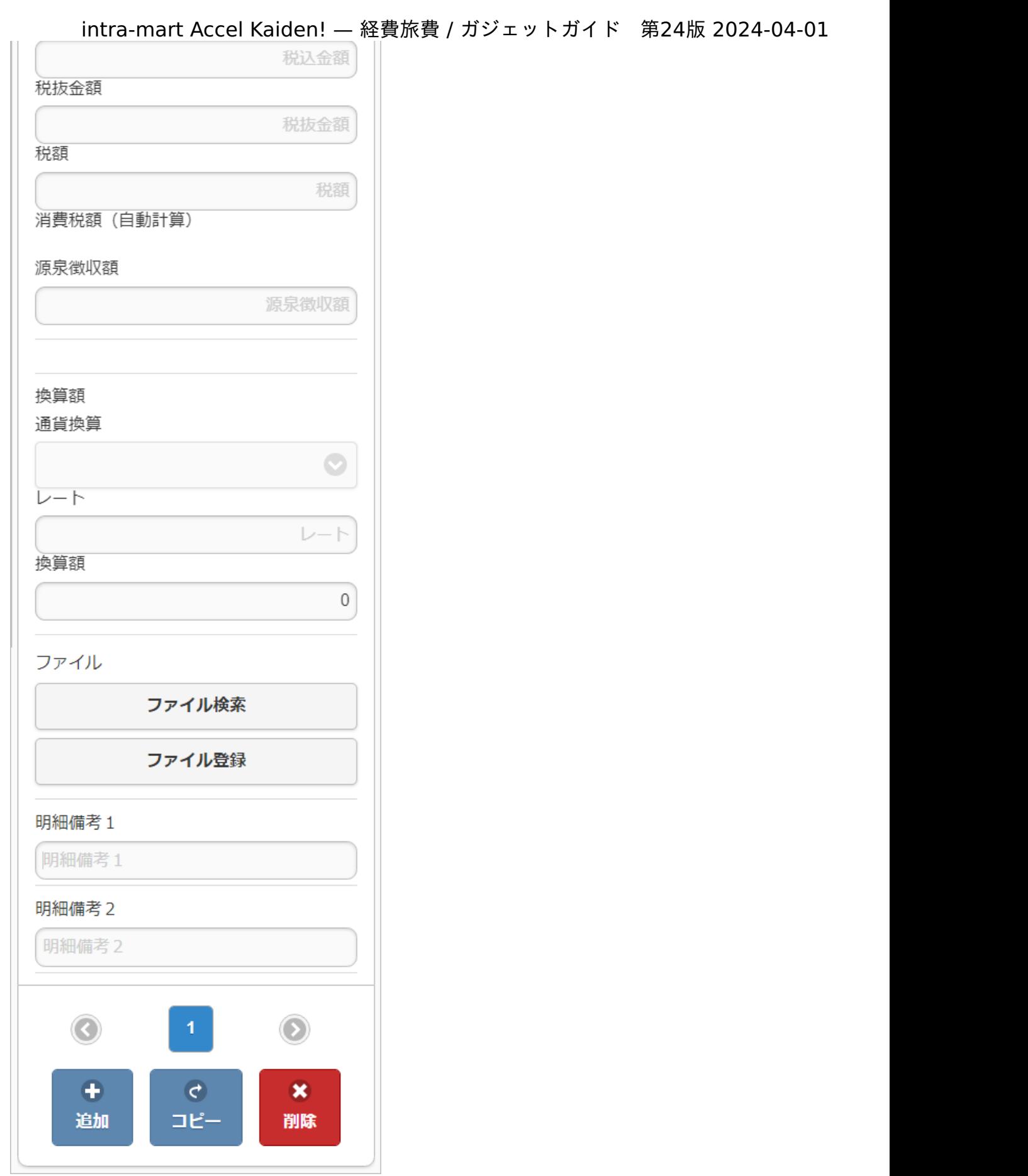

#### 項目 ×

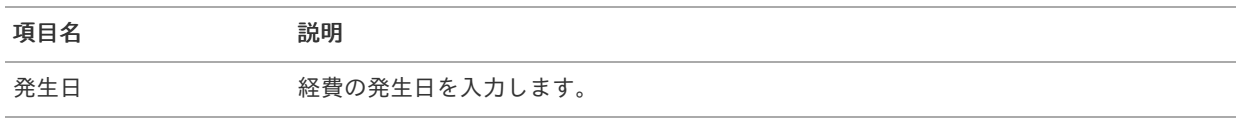

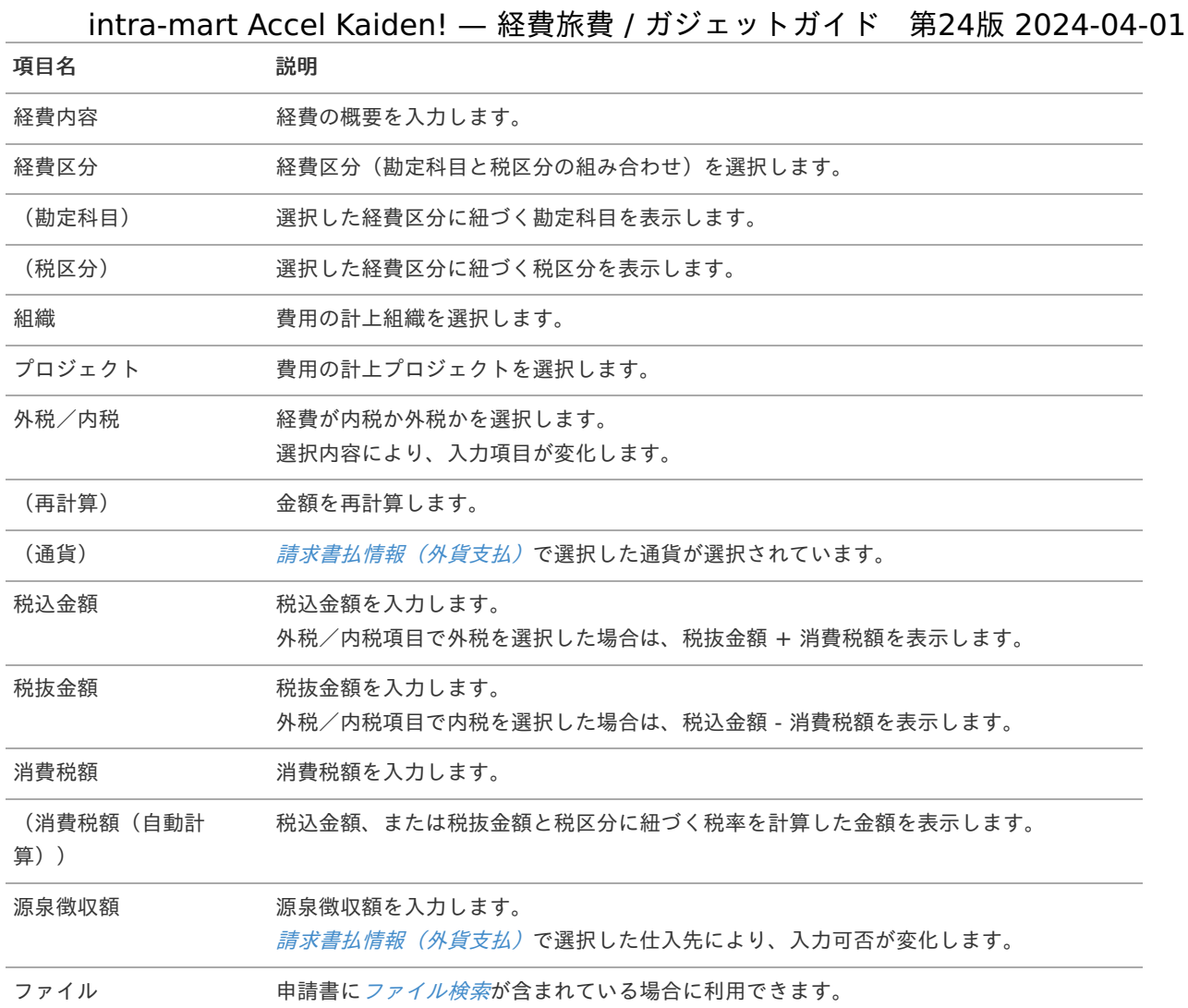

#### コラム H

マイナス金額の入力が可能です。 ただし、[請求書払情報\(外貨支払\)](index.html#document-texts/gadget/billPaymentInfo/v03)の支払金額にマイナスの金額がある場合、申請できません。 合計金額がプラスになるよう入力してください。

#### コラム Ŧ

組織、またはプロジェクトのいずれかは必ず入力する必要があります。

#### A) コラム

申請書に[ファイル検索](index.html#document-texts/gadget/searchFile/v01)が含まれている場合、ファイル検索・ファイル登録を利用することができます。 使用方法は『intra-mart Accel Kaiden! 経費旅費 / [ユーザ操作ガイド](http://www.intra-mart.jp/document/library/iak/public/kaiden_workflow_user_guide/index.html)』-「リファレンス」-「各種操作」を参 照してください。

## 請求書払明細(外貨支払, 予算)自動引[当](#page-2-0)

### ■ 概要

請求書や納品書に関する情報を入力するガジェットです。 外貨の入力が可能です。 当ガジェットは、日本円を使用している企業が外貨で支払う際に使用してください。 また、申請金額を予算と紐づける場合に利用します。 選択した組織・プロジェクト・経費区分・勘定科目に紐づく 予算が自動で選択されます

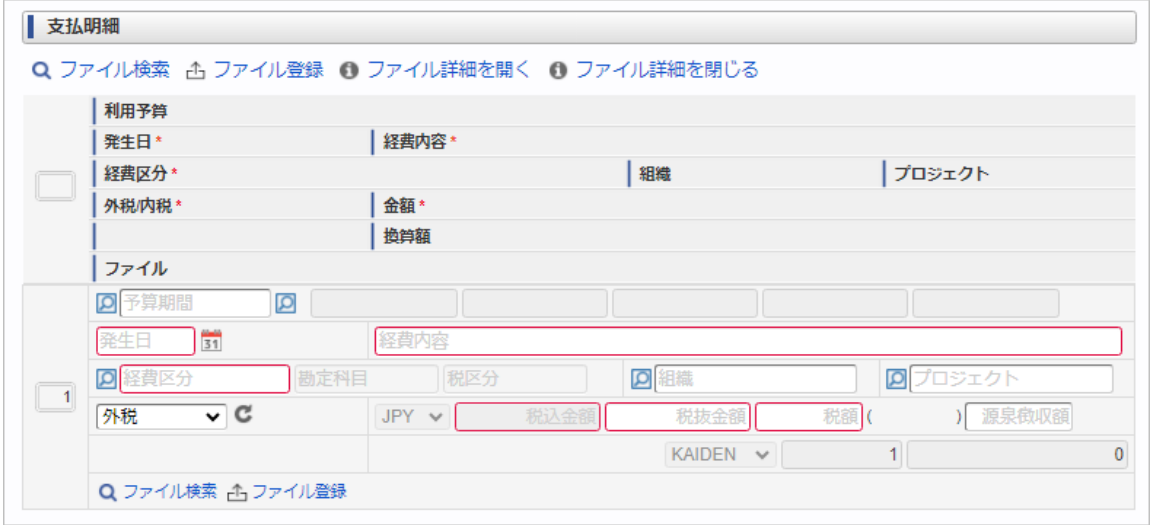

スマートフォン用の画面

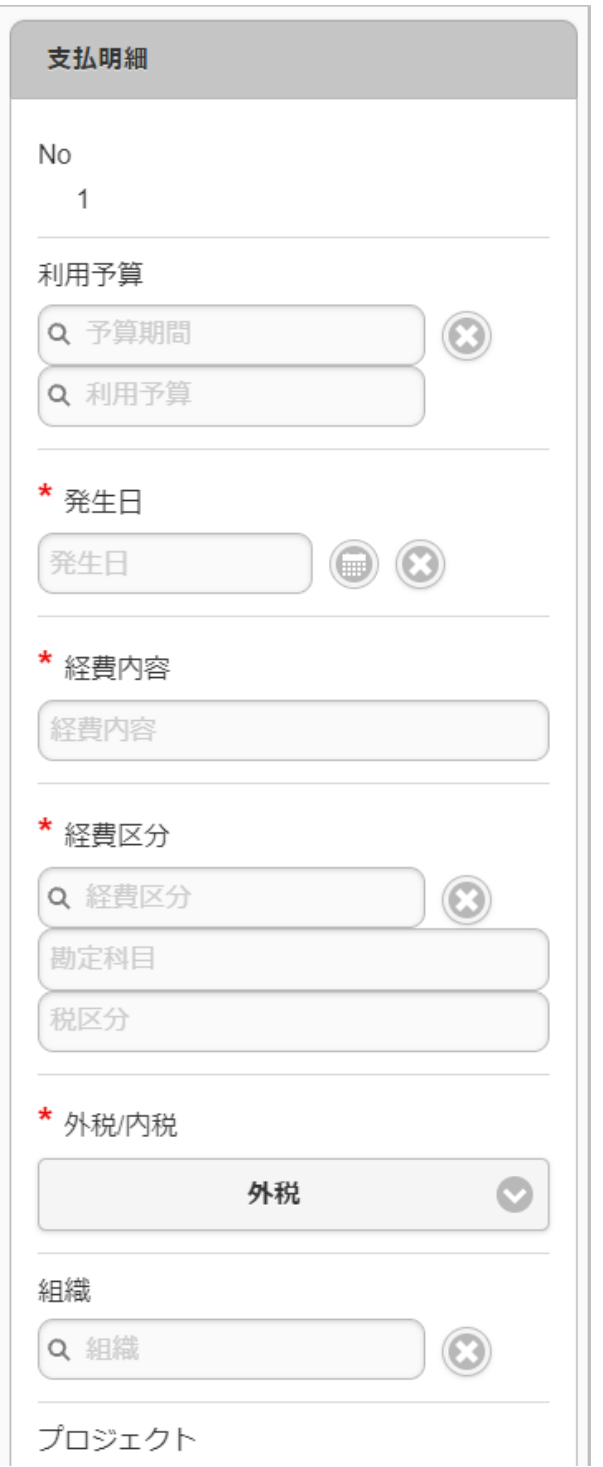

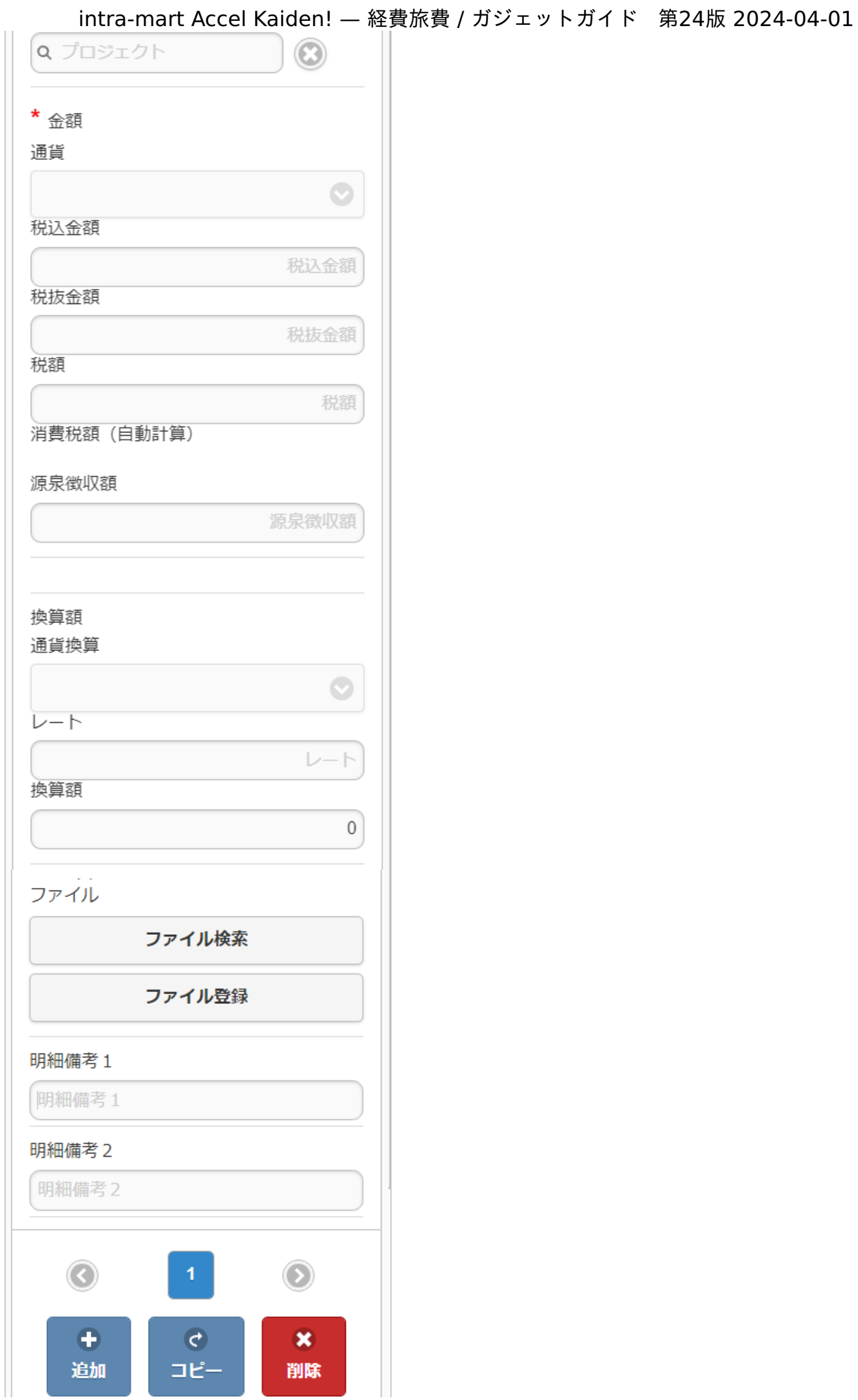

 $\frac{1}{153}$ 

### ■ 項目

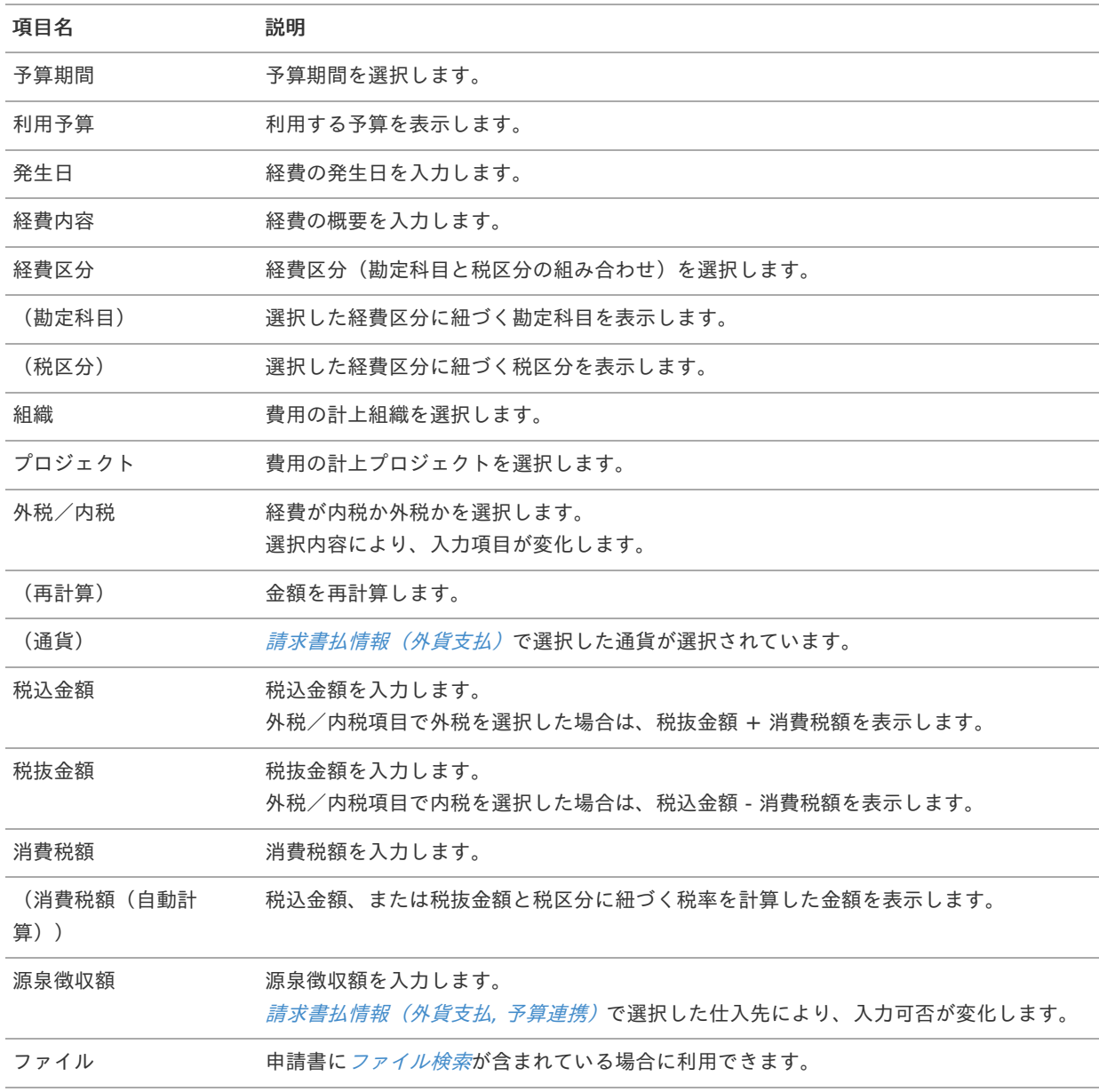

#### コラム i

組織、またはプロジェクトのいずれかは必ず入力する必要があります。

#### A コラム

マイナス金額の入力が可能です。

ただし、[請求書払情報\(外貨支払\)](index.html#document-texts/gadget/billPaymentInfo/v03)の支払金額にマイナスの金額がある場合、申請できません。 合計金額がプラスになるよう入力してください。

#### f コラム

選択した経費区分、勘定科目、組織、プロジェクトに応じた利用予算が自動表示されます。 利用予算を修正することはできません。 予算の引当に関する操作は、[予算引当](index.html#document-texts/supplement/budget) を参照してください。

コラム ň

> 申請書に[ファイル検索](index.html#document-texts/gadget/searchFile/v01)が含まれている場合、ファイル検索・ファイル登録を利用することができます。 使用方法は『intra-mart Accel Kaiden! 経費旅費 / [ユーザ操作ガイド](http://www.intra-mart.jp/document/library/iak/public/kaiden_workflow_user_guide/index.html)』-「リファレンス」-「各種操作」を参 照してください。

# 請求書払明細(外貨支払, 予算)手動引[当](#page-2-0)

#### $\alpha$ 概要

請求書や納品書に関する情報を入力するガジェットです。 外貨の入力が可能です。 当ガジェットは、日本円を使用している企業が外貨で支払う際に使用してください。 また、申請金額を予算と紐づける場合に利用します。 選択した予算に紐づく組織・プロジェクト・経費区分・勘定科目が 自動で選択されます。

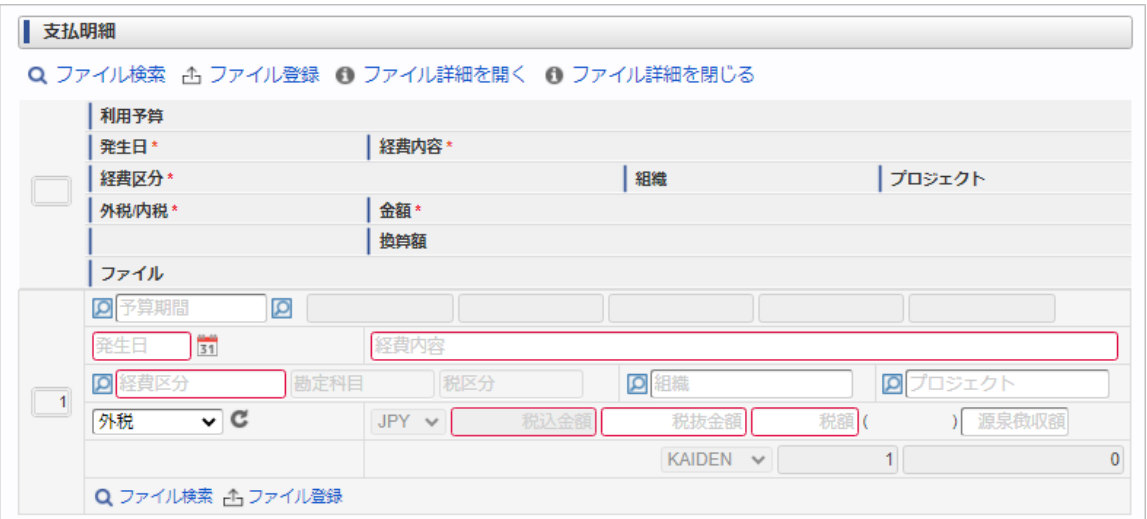

スマートフォン用の画面

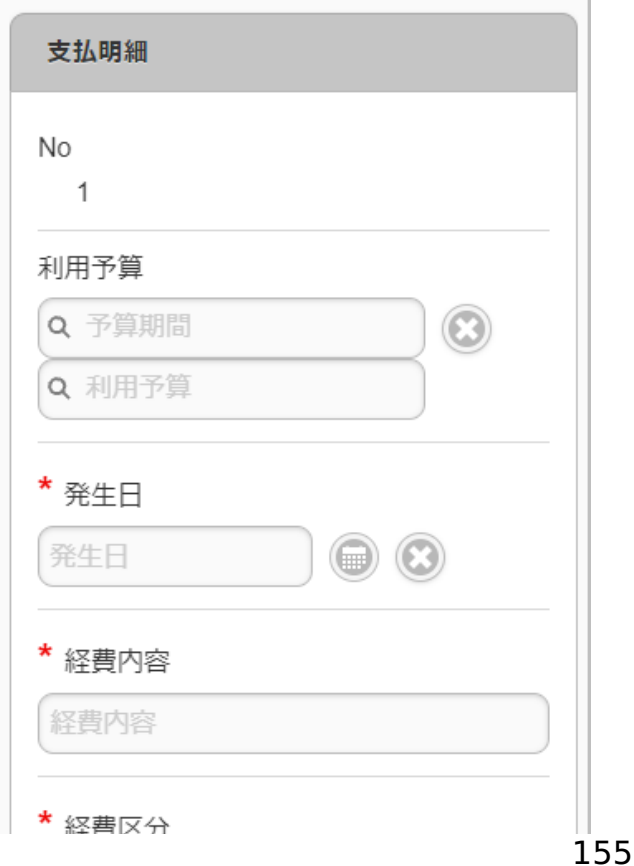

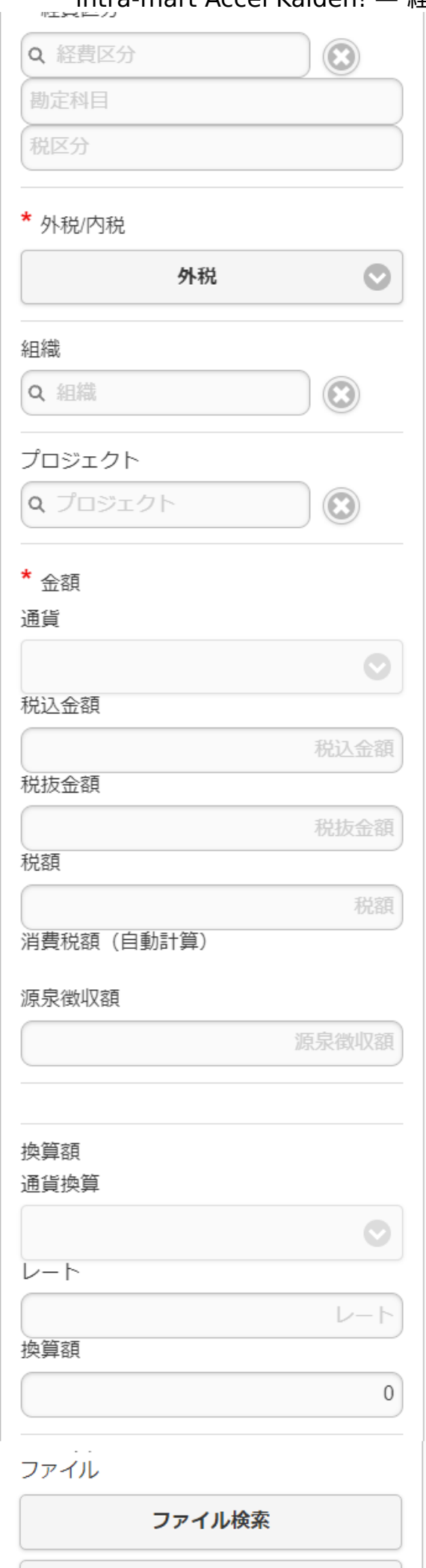

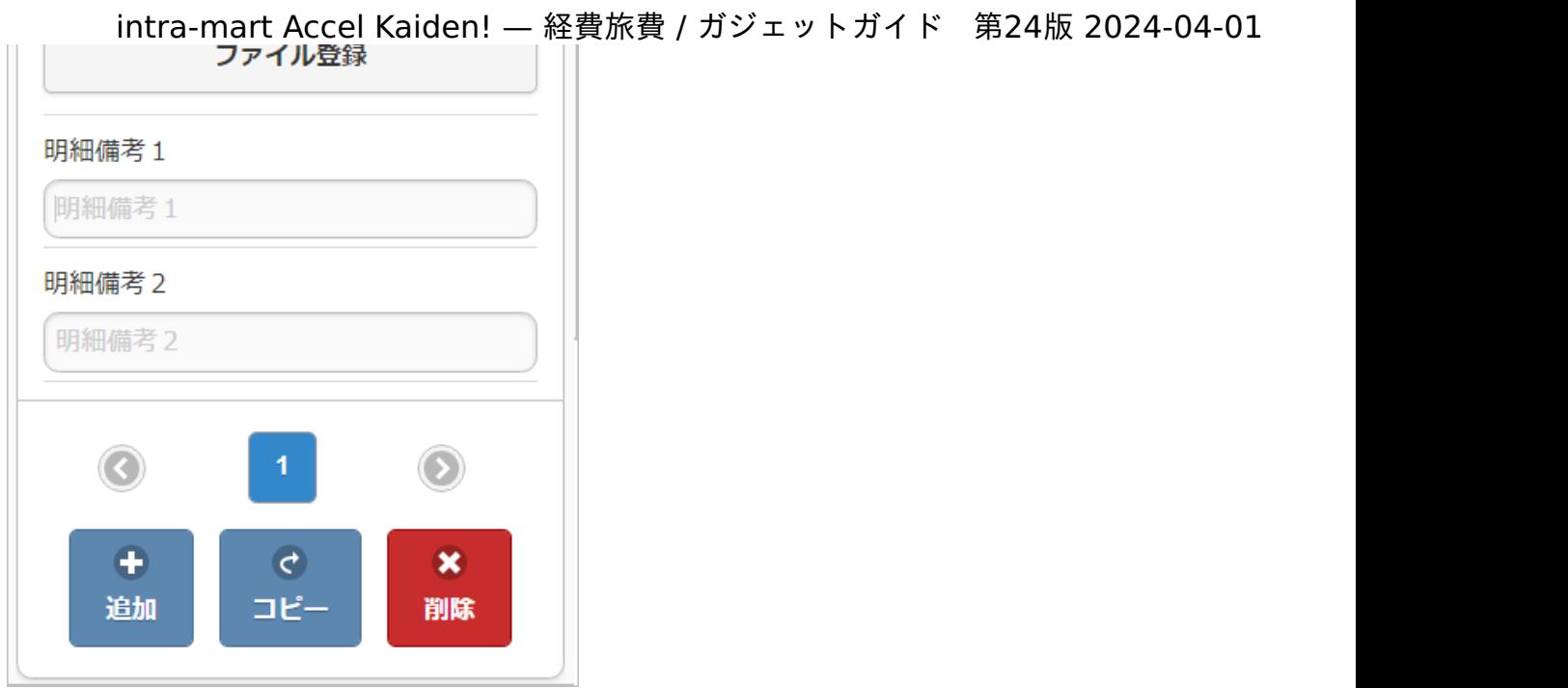

#### 項目 ×,

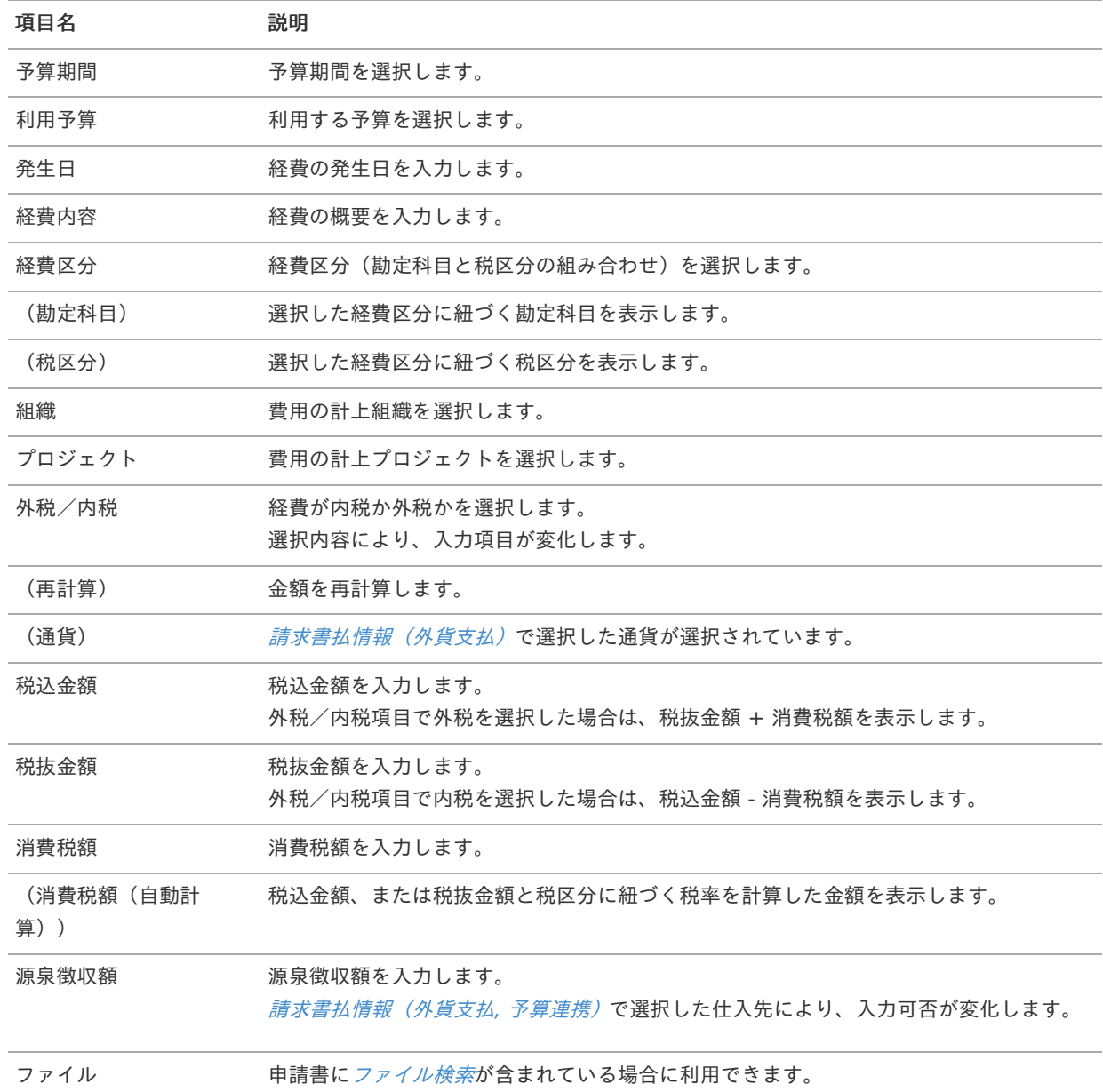

コラム ĭ

組織、またはプロジェクトのいずれかは必ず入力する必要があります。

#### f コラム

マイナス金額の入力が可能です。 ただし、[請求書払情報\(外貨支払\)](index.html#document-texts/gadget/billPaymentInfo/v03)の支払金額にマイナスの金額がある場合、申請できません。 合計金額がプラスになるよう入力してください。

#### A) コラム

選択した利用予算に応じた経費区分、勘定科目、組織、プロジェクトが自動選択されます。 自動選択された経費区分、勘定科目、組織、プロジェクトを修正することはできません。 予算の引当に関する操作は、[予算引当](index.html#document-texts/supplement/budget) を参照してください。

#### コラム H

申請書に[ファイル検索](index.html#document-texts/gadget/searchFile/v01)が含まれている場合、ファイル検索・ファイル登録を利用することができます。 使用方法は『intra-mart Accel Kaiden! 経費旅費 / [ユーザ操作ガイド](http://www.intra-mart.jp/document/library/iak/public/kaiden_workflow_user_guide/index.html)』-「リファレンス」-「各種操作」を参 照してください。

# 請求書払明細(源泉徴収額なし[\)](#page-2-0)

## 概要

請求書や納品書に関する情報を入力するガジェットです。 通貨は日本円のみ利用可能です。 源泉徴収額の入力はできません。

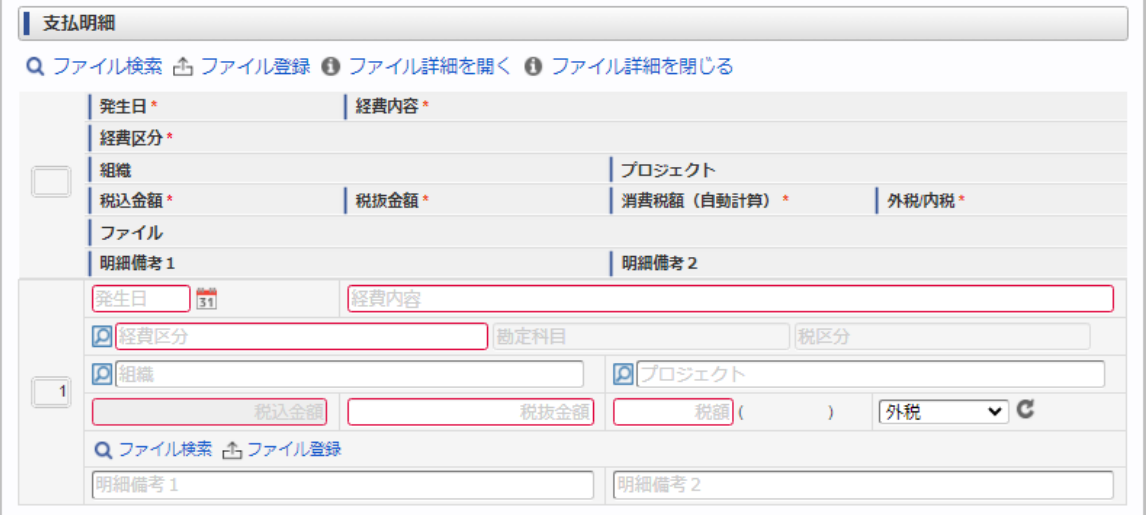

スマートフォン用の画面

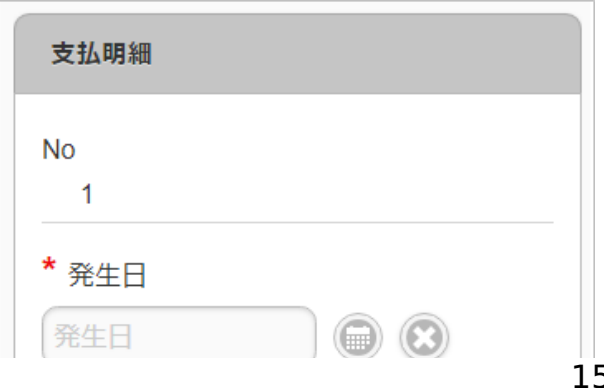

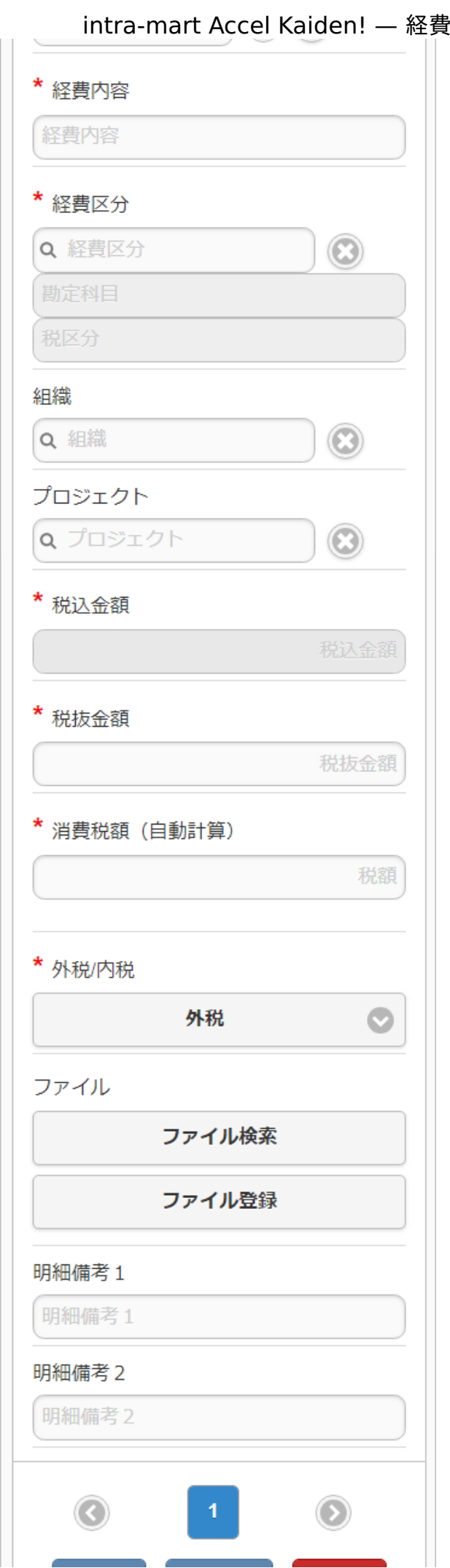

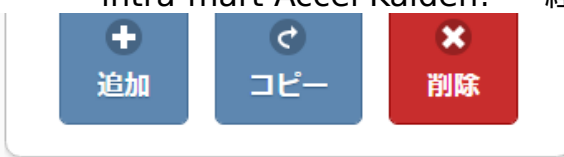

## 項目

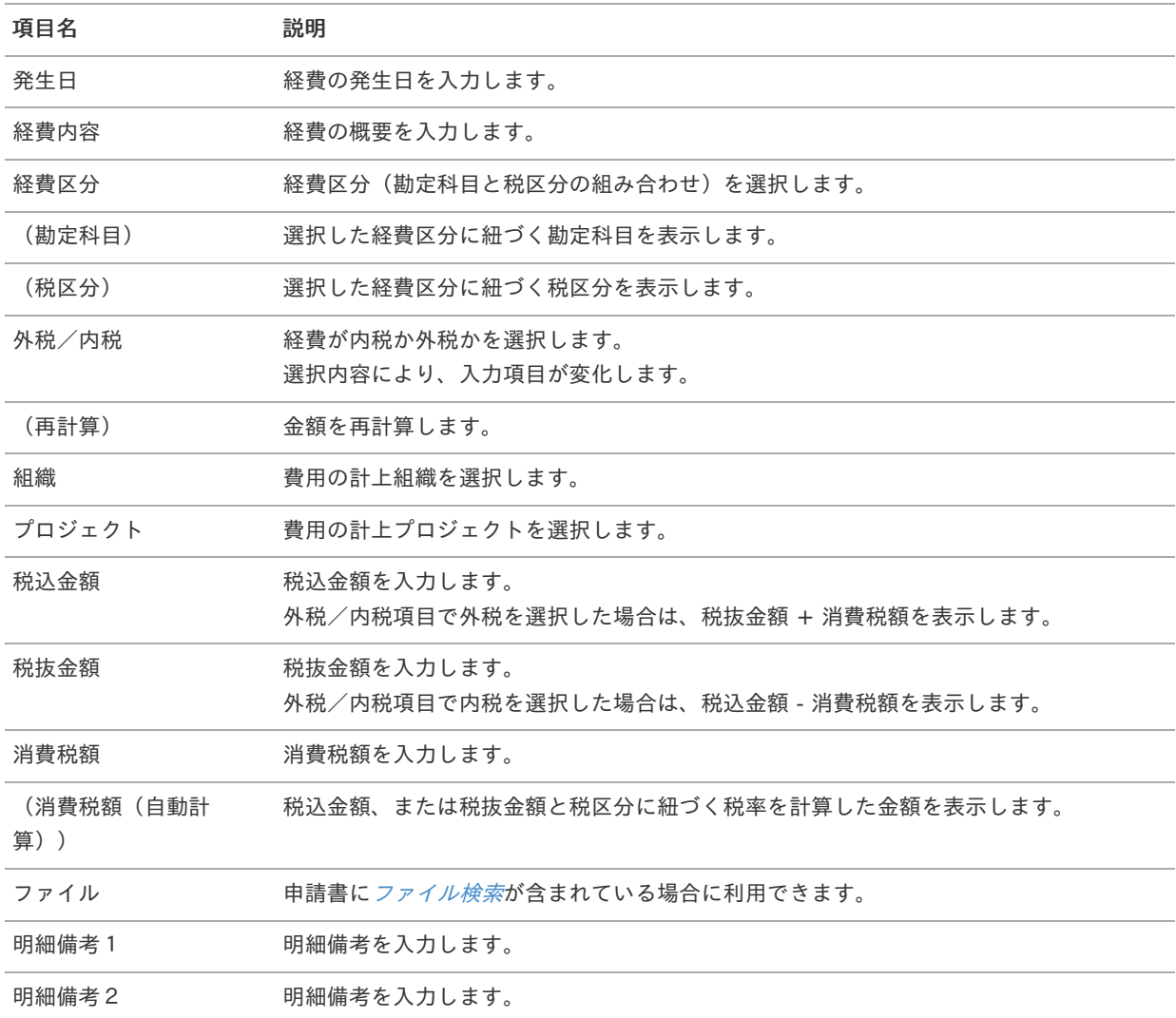

#### コラム å

組織、またはプロジェクトのいずれかは必ず入力する必要があります。

#### f コラム

申請書に[ファイル検索](index.html#document-texts/gadget/searchFile/v01)が含まれている場合、ファイル検索・ファイル登録を利用することができます。 使用方法は『intra-mart Accel Kaiden! 経費旅費 / [ユーザ操作ガイド](http://www.intra-mart.jp/document/library/iak/public/kaiden_workflow_user_guide/index.html)』-「リファレンス」-「各種操作」を参 照してください。

会計期間チェッ[ク](#page-2-0)

概要 ×,

> 申請書内で会計期間のチェックを行うガジェットです。 申請可能でない期間、もしくは承認可能でない期間の場合、エラーが発生します。

intra-mart Accel Kaiden! — 経費旅費 / ガジェットガイド 第24版 2024-04-01 コラム 本ガジェットはチェックを行うガジェットのため、画面項目はありません。 コラム ĭ 申請書の申請基準日が会計期間マスタの「開始日-終了日」に合致するデータと、次の通りチェックします。 一時保存後に申請基準日を変更した場合でも、申請時の申請基準日でチェックします。 会計期間マスタ チェック内容 オープン日 「オープン日 > システム日付」の場合、エラーになり申請できませ ん。 申請締日 「申請締日 < システム日付」の場合、エラーになり申請できません。 承認締日 「承認締日 < システム日付」 の場合、エラーになり承認できません。

# 会計期間チェック(申請基準日)

概要

申請書内で会計期間のチェックを行うガジェットです。 申請可能でない期間、もしくは承認可能でない期間の場合、エラーが発生します。

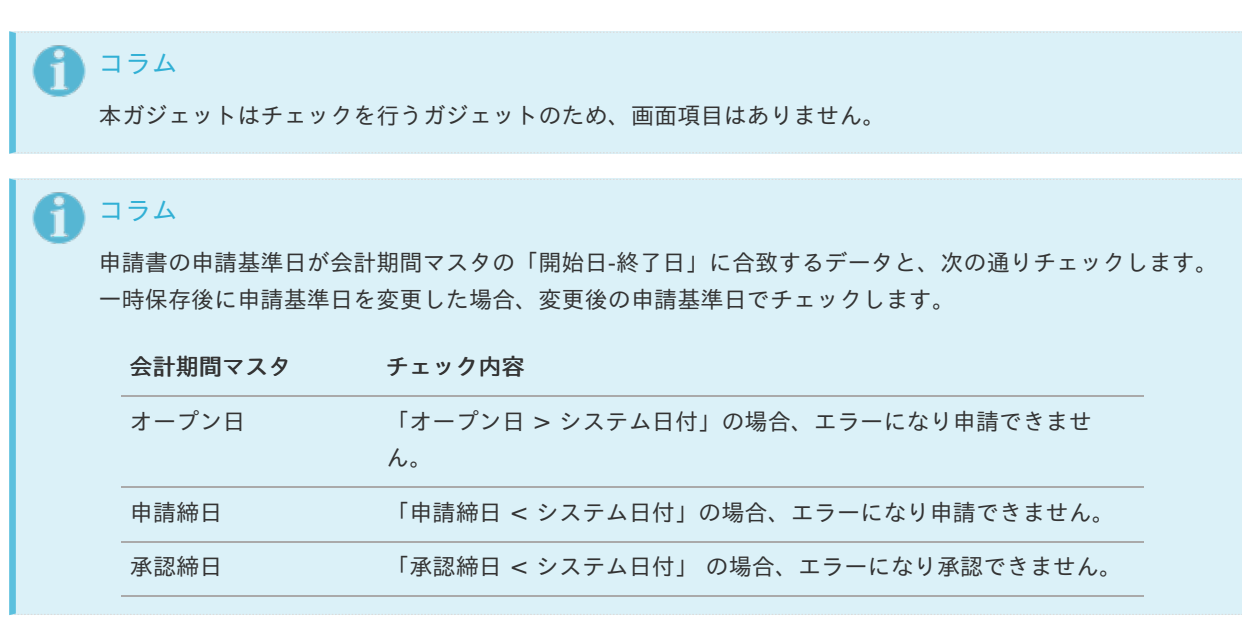

## 費用明細行数チェッ[ク](#page-2-0)

### 概要

申請書内に存在する明細ガジェットの明細行数チェックを行うガジェットです。 いずれかの明細が1行以上追加されていない場合、エラーが発生します。

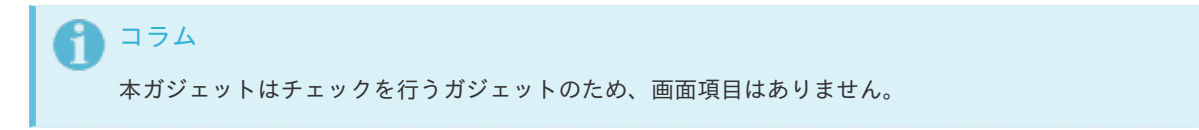

intra-mart Accel Kaiden! — 経費旅費 / ガジェットガイド 第24版 2024-04-01 コラム H 費用明細行数チェックガジェットは、次のカテゴリのガジェットの明細行数をカウント対象とします。 旅程明細 経費明細 宿泊明細 日当明細 請求書払明細

# 通勤経[路](#page-2-0)

#### 概要 ٠

通勤経路に関する情報を入力するガジェットです。 承認された場合に通勤経路マスタを更新します。

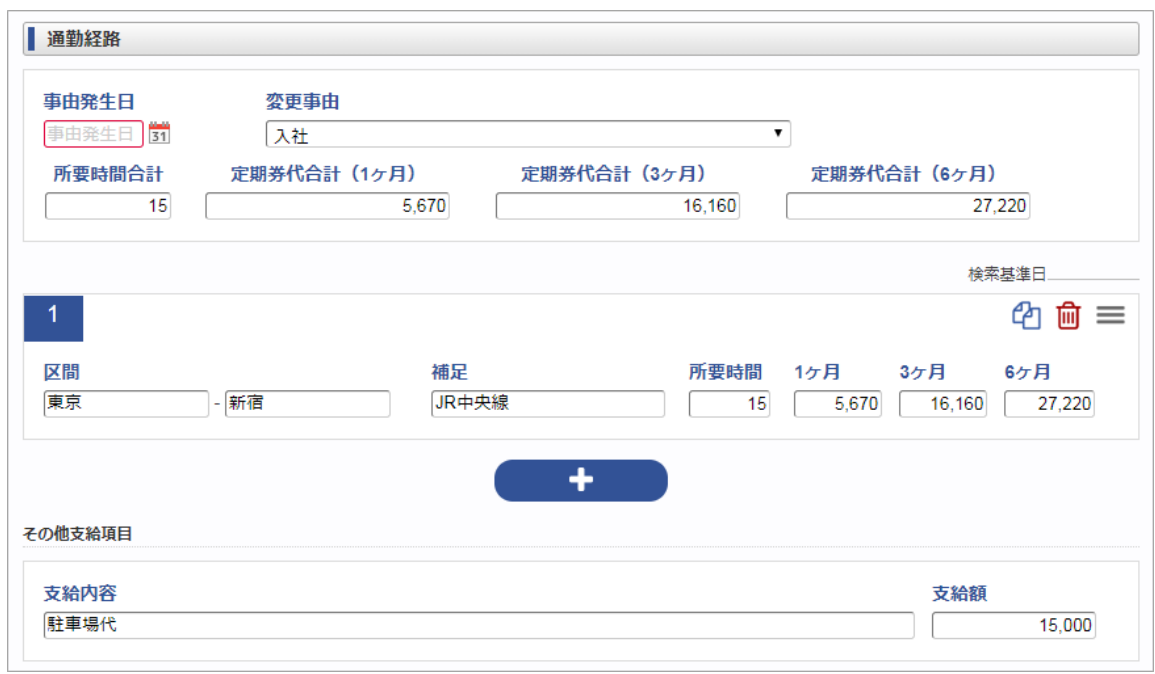

スマートフォン用の画面

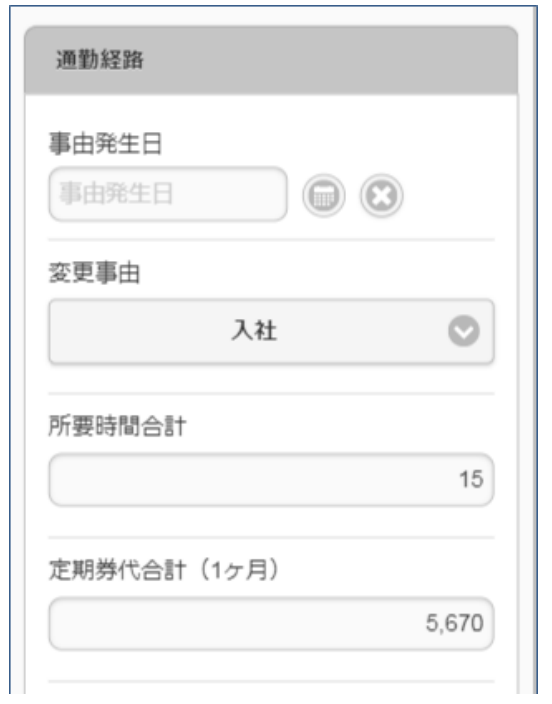

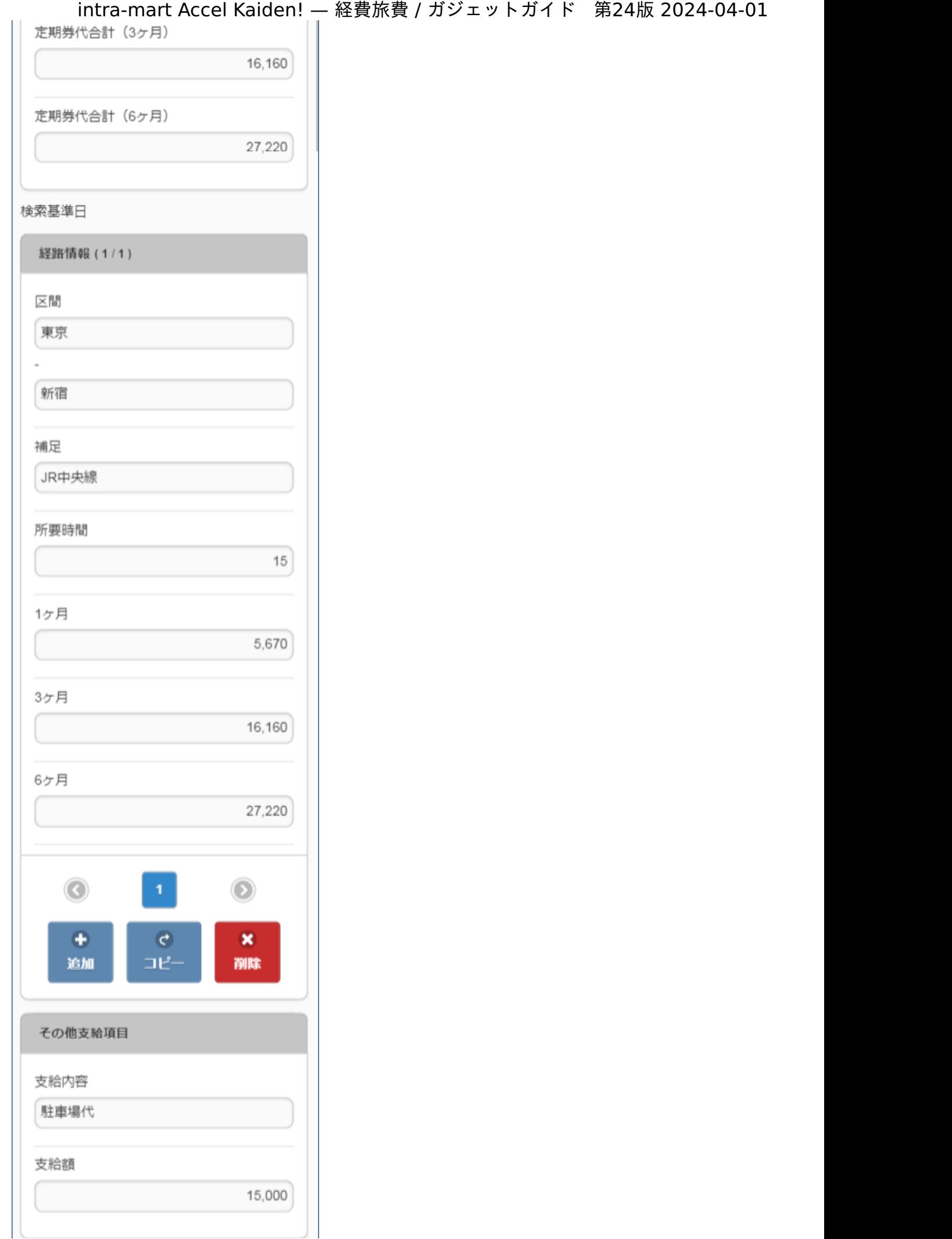

項目(事由)

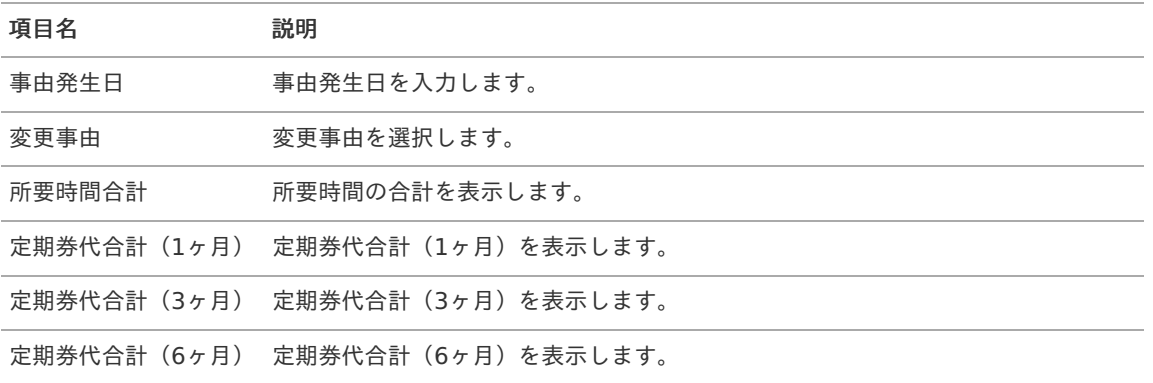

### 項目(経路)

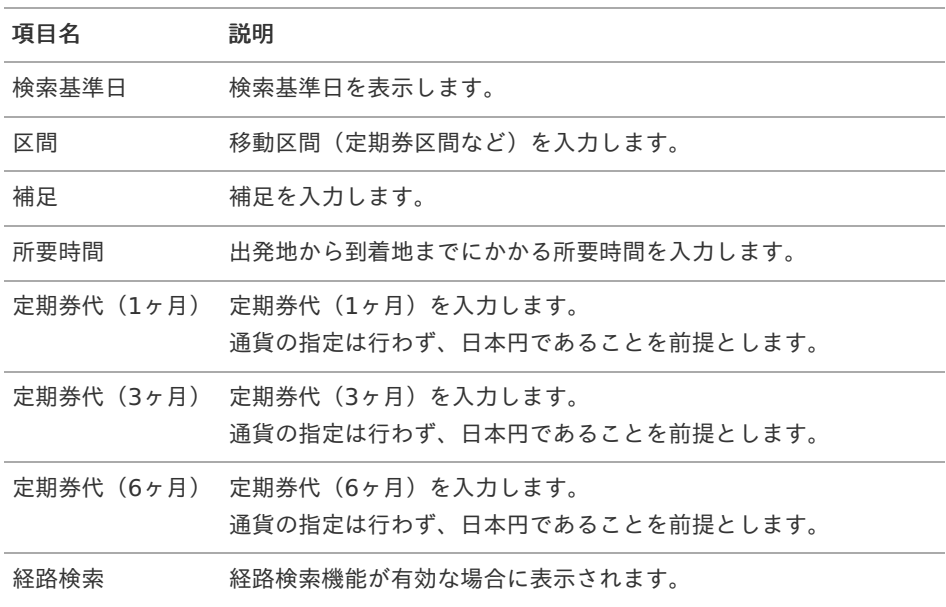

### 項目(その他)

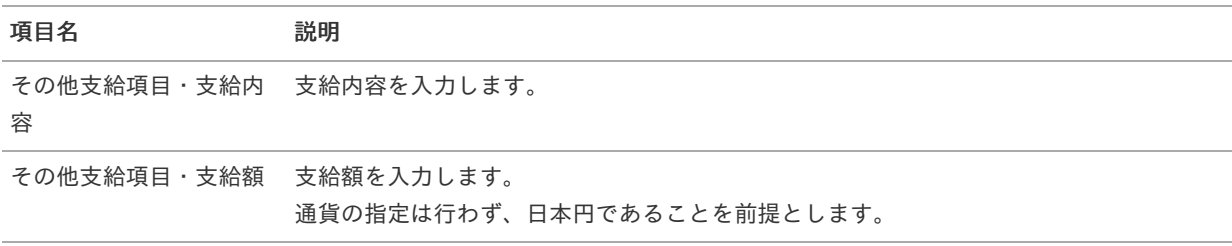

# コラム

経路検索を利用することができます。(機能が有効になっている場合のみ) 経路検索機能により設定した定期券は、旅程明細にて交通費を計算する際に定期券控除するための情報として利用さ れます。 使用方法は『intra-mart Accel Kaiden! 経費旅費 / [ユーザ操作ガイド](http://www.intra-mart.jp/document/library/iak/public/kaiden_workflow_user_guide/index.html)』-「リファレンス」-「各種操作」を参照して ください。

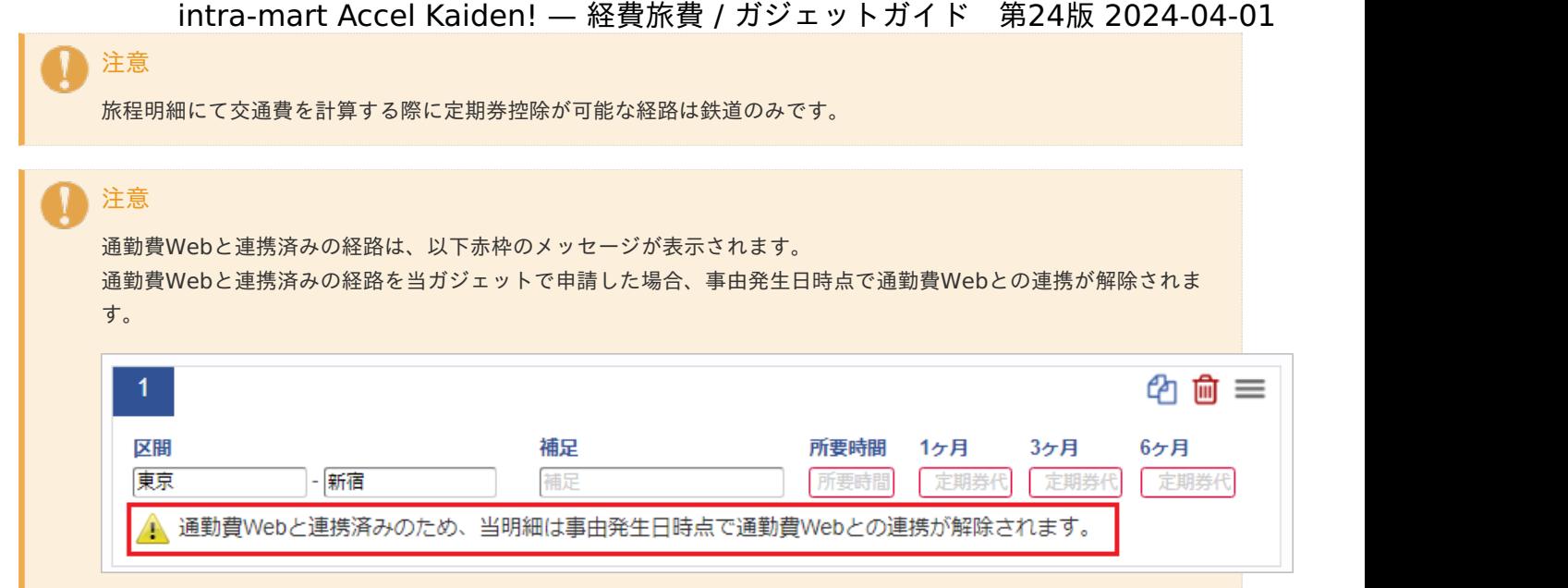

# 従業員口[座](#page-2-0)

## 概要

従業員の口座に関する情報を入力するガジェットです。 承認された場合に従業員口座マスタを更新します。

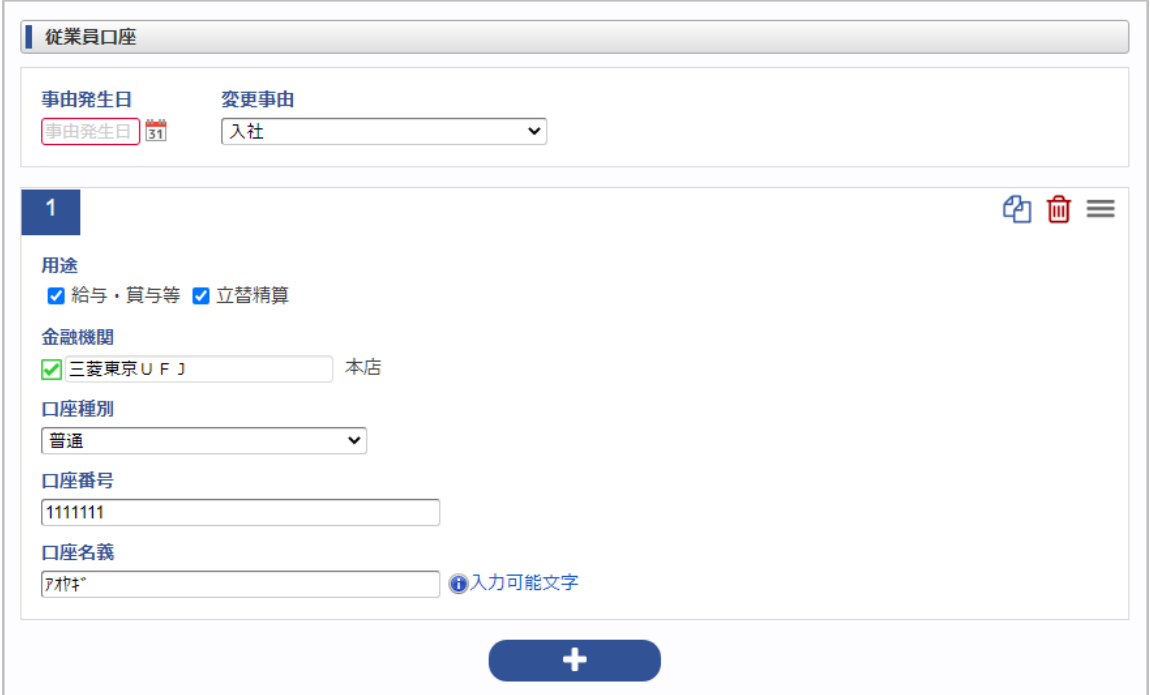

項目(事由)

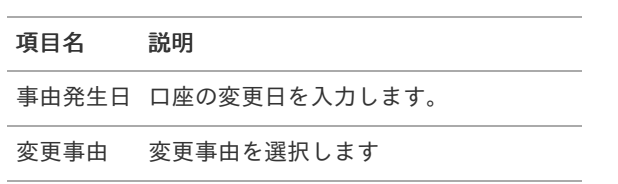

項目(口座)

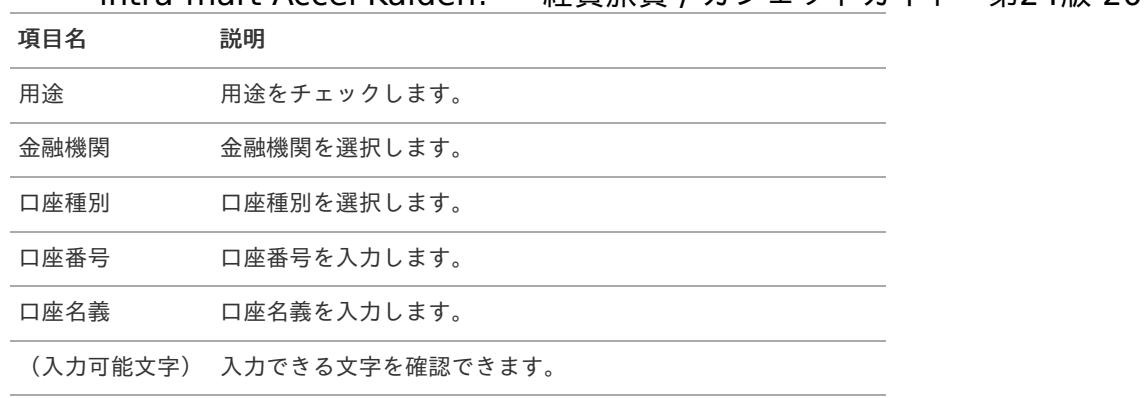

# 家族異[動](#page-2-0)

## 概要

従業員の家族情報に関する異動情報を入力するガジェットです。 承認された場合に従業員家族マスタを更新します。

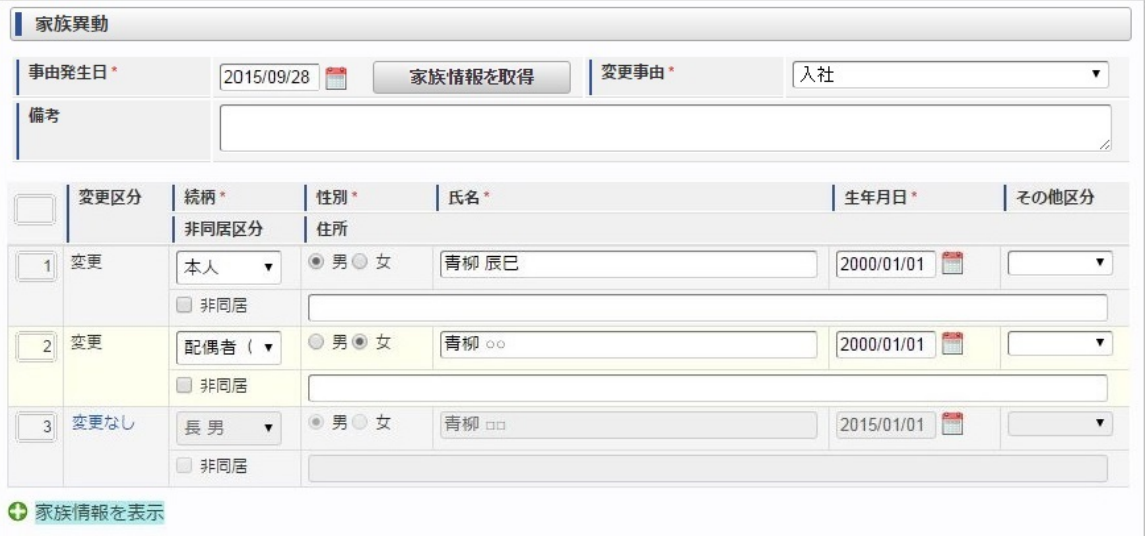

## 項目(事由)

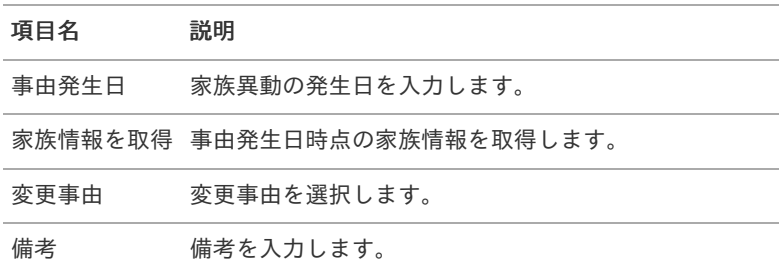

### 項目(家族情報)

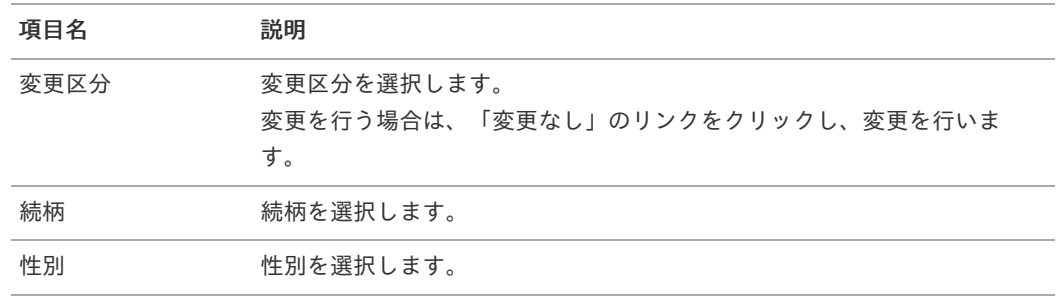

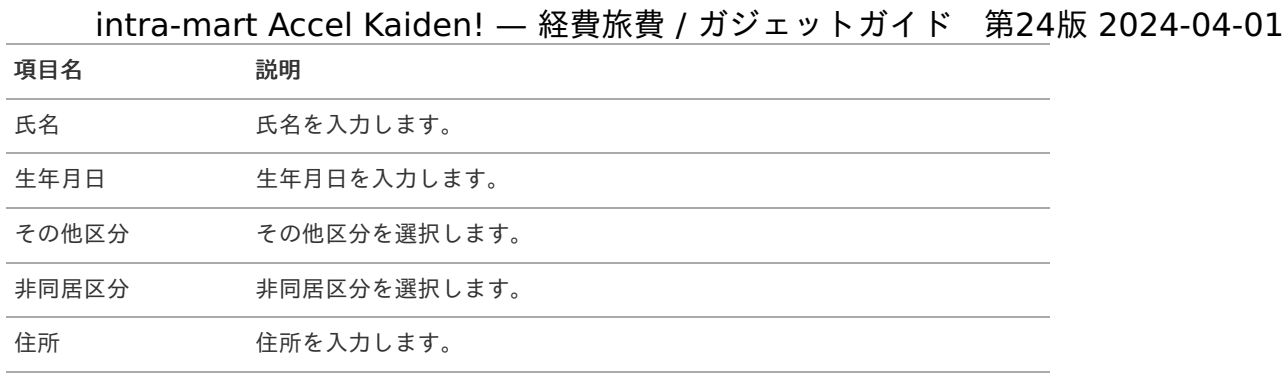

## コラム

家族情報を削除する場合は、行を削除してください。 現在のマスタ情報を参照する場合は、「家族情報を表示」リンクから参照可能です。

# 支払先登[録](#page-2-0)

#### 概要 ٠

新規の支払先情報を入力するガジェットです。 承認された場合に支払先マスタに登録します。

## 注意

本ガジェットの内容は、intra-mart Accel Kaiden! マイナンバーで使用する「支払先マスタ」に登録されま す。

intra-mart Accel Kaiden! 経費旅費の経費支払申請で使用する「仕入先マスタ」とは異なるマスタですので ご注意ください。

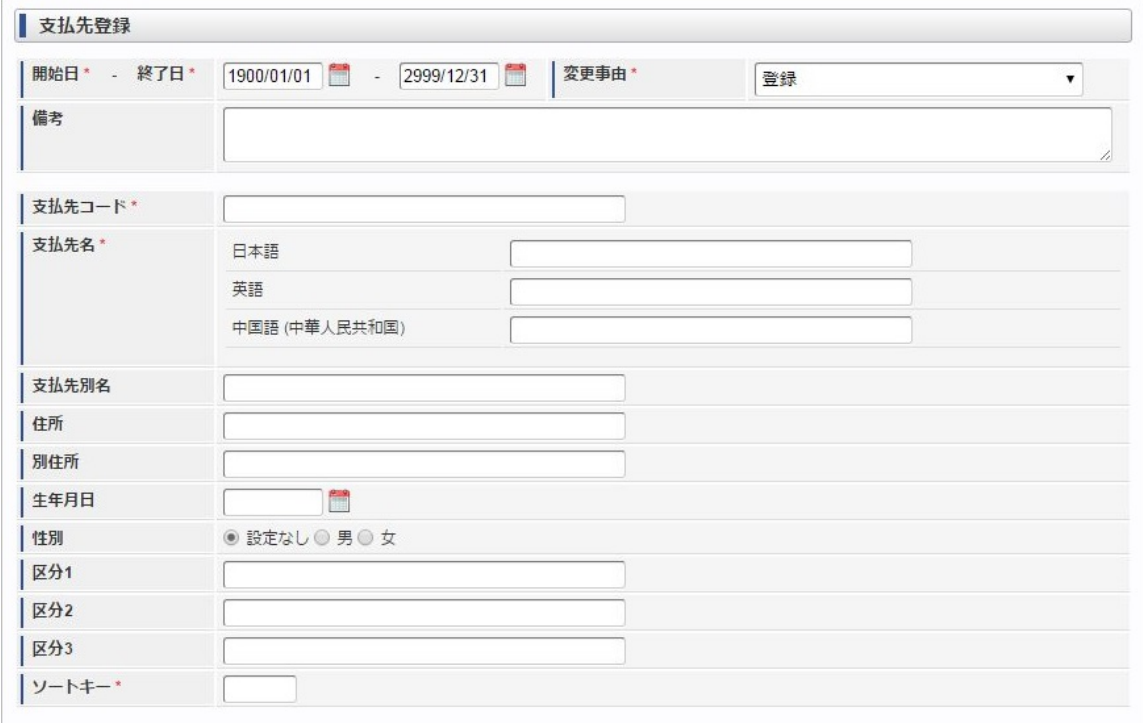

## 項目(事由)

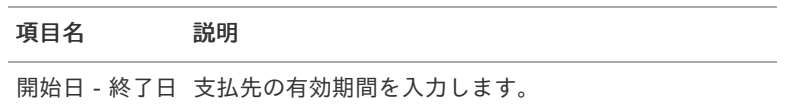

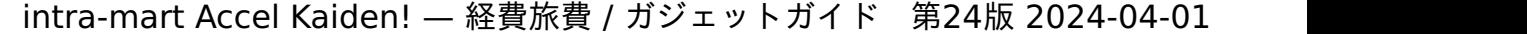

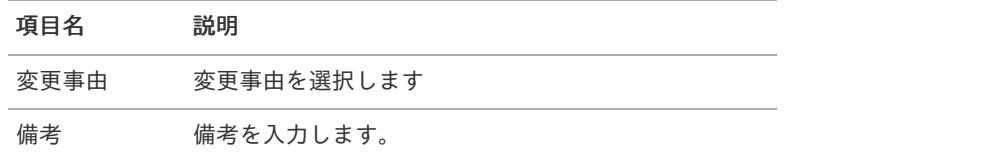

## 項目(支払先情報)

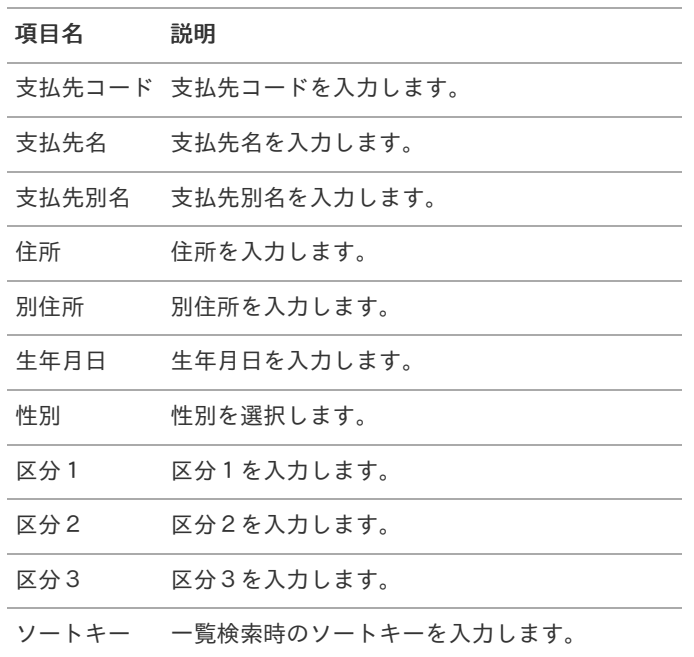

# ファイル添付明[細](#page-2-0)

## 概要

請求書や領収書を添付するガジェットです。 電子帳簿保存法のスキャナ保存制度に対応した電子証憑管理システムと連携することができます。

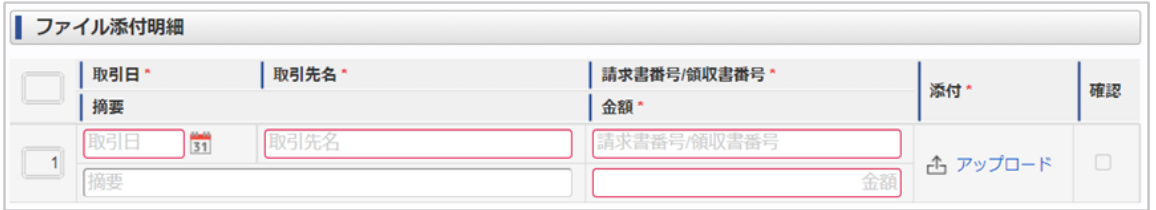

スマートフォン用の画面

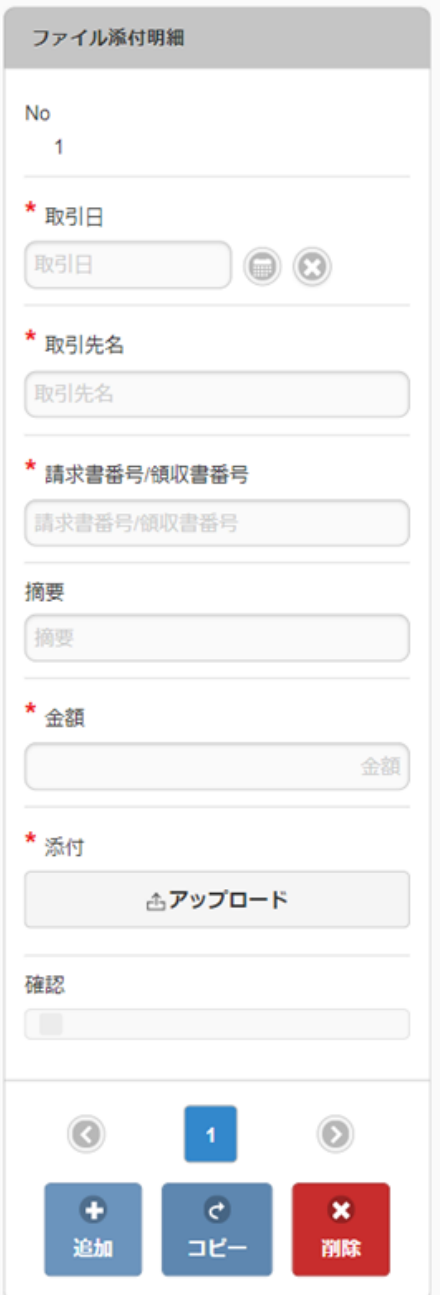

## 項目

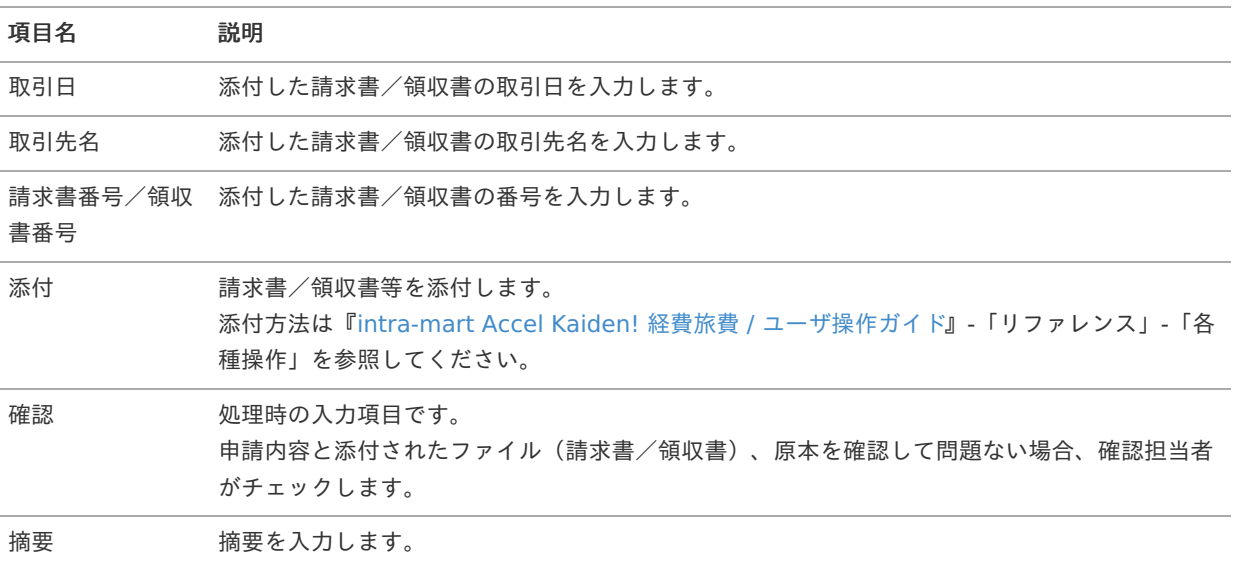

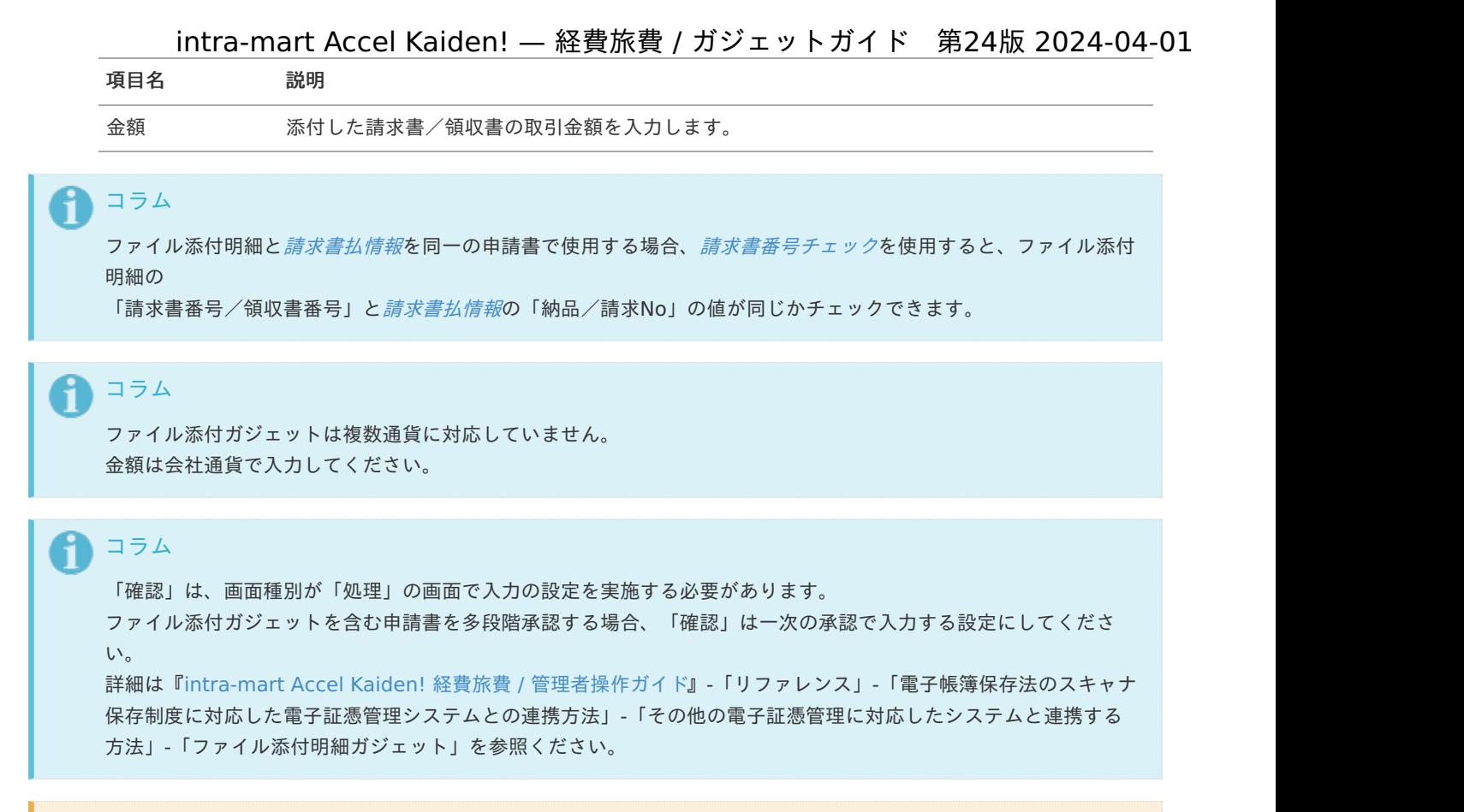

注意

取引日、取引先名、請求書番号/領収書番号ごとに明細を分けて入力してください。

# 請求書番号チェッ[ク](#page-2-0)

#### 概要 ×.

申請書内で請求書番号のチェックを行うガジェットです。 [ファイル添付明細](index.html#document-texts/gadget/fileAttachDetail/v01)の「請求書番号/領収書番号」と[請求書払情報](index.html#document-texts/gadget/billPaymentInfo/v01)の「納品/請求No」が異なる値の場合、 エラーが発生します。

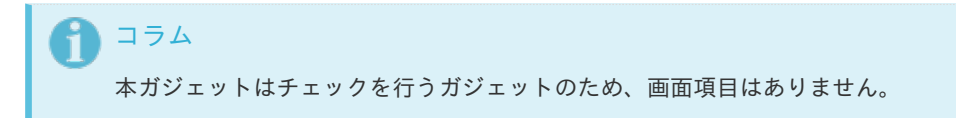

# 文書登[録](#page-2-0)

### 概要

intra-mart Accel Documents に登録する文書を添付するガジェットです。 SAStruts版 アーカイブ(intra-mart Accel Kaiden! 文書管理(iAD)連携モジュール) を使用する場合に利用可能です。

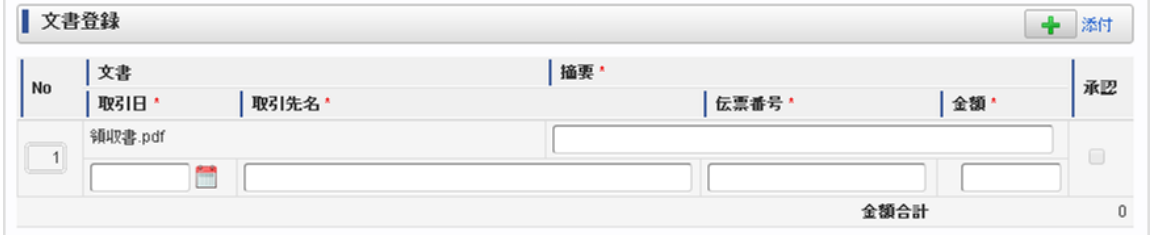

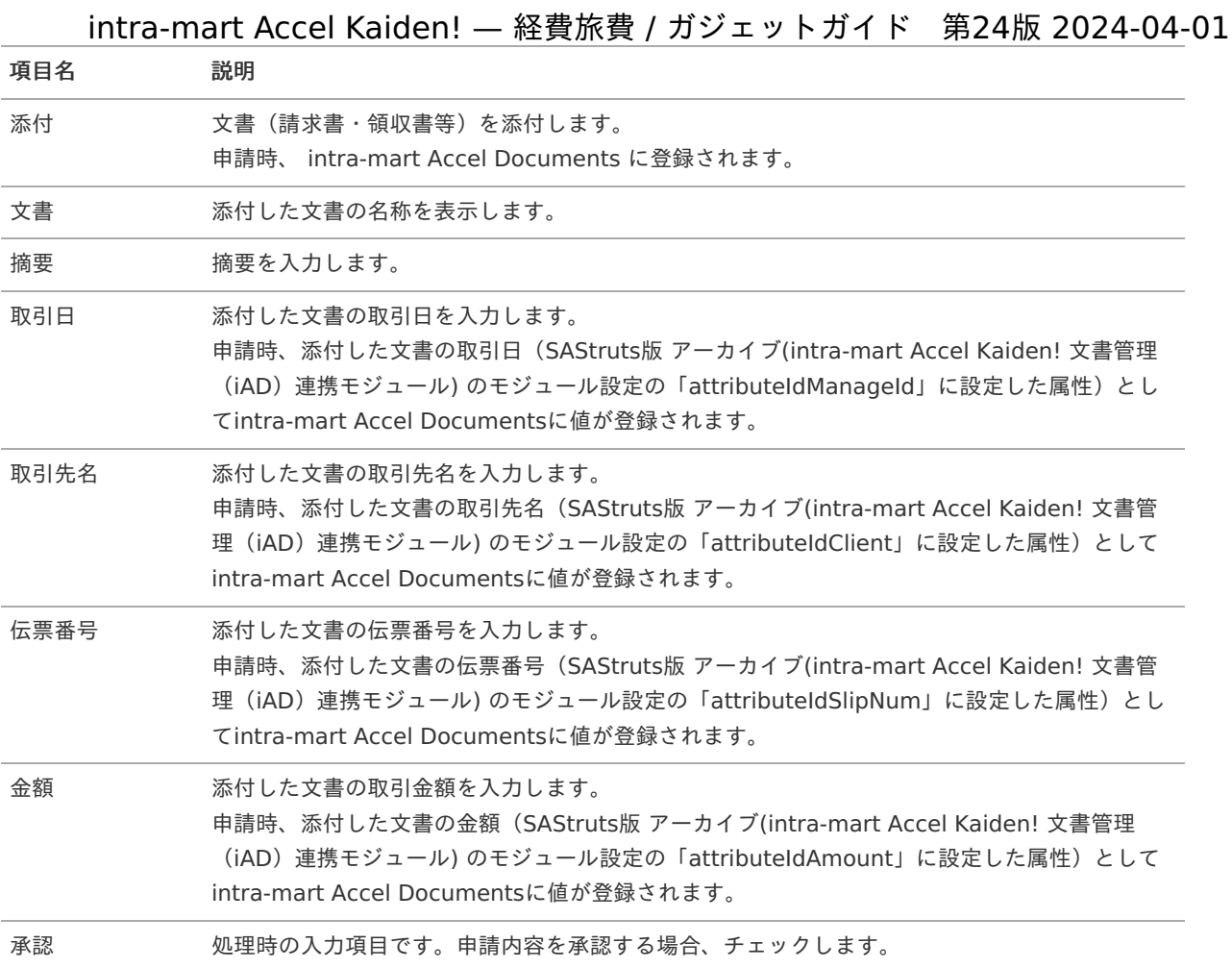

### 注意

一時保存時、文書登録情報は保存されません。

文書登録情報は申請時に保存されます。

また、添付文書も申請時に intra-mart Accel Documents に登録されます。

#### コラム i.

拡張子がPDFのファイルを添付してください。

#### በ コラム

「承認」は承認時にチェックしてください。 申請時には入力できません。 チェックした場合、承認時に登録した文書の文書管理システムにおける属性が、承認済みに設定されます。 チェックを外した場合、承認時に登録した文書の文書管理システムにおける属性が、未承認に設定されます。

# コラム

申請書のタイプが精算申請と請求書払申請の場合、最終承認時に登録した文書の文書管理システムにおける属性が、 精算済みに設定されます。

#### H コラム

SAStruts版 アーカイブ(intra-mart Accel Kaiden! 文書管理 (iAD) 連携モジュール) のモジュール設定の詳細は 『intra-mart Accel Kaiden! [セットアップガイド](http://www.intra-mart.jp/document/library/iak/public/kaiden_setup_guide/index.html)』-「WARファイルの作成」-「intra-mart Accel Kaiden! の設定 ファイル」-「オプションモジュール」-「SAStruts版 アーカイブ(intra-mart Accel Kaiden! 文書管理(iAD)連携 モジュール) 」-「モジュール設定」を参照してください。

#### 概要  $\mathbf{r}$

文書連[携](#page-2-0)

intra-mart Accel Documents に登録された文書を添付するガジェットです。 SAStruts版 アーカイブ(intra-mart Accel Kaiden! 文書管理(iAD)連携モジュール) を使用する場合に利用可能です。

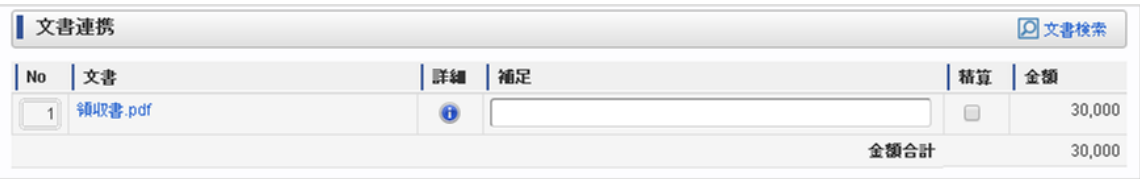

#### 項目  $\alpha$

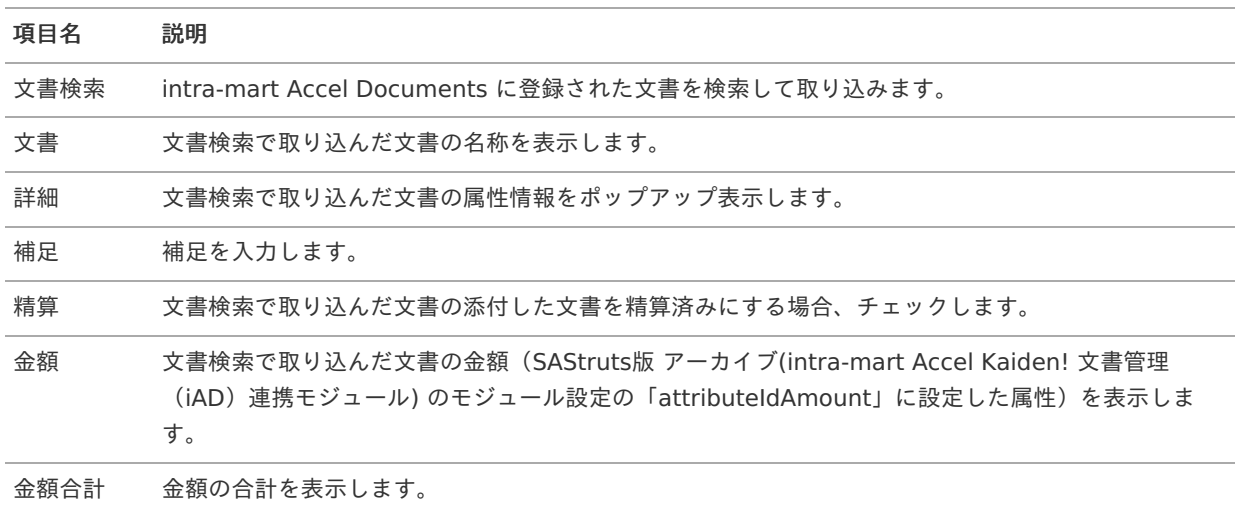

各行の詳細アイコンをクリックすると次の画面が表示されます。

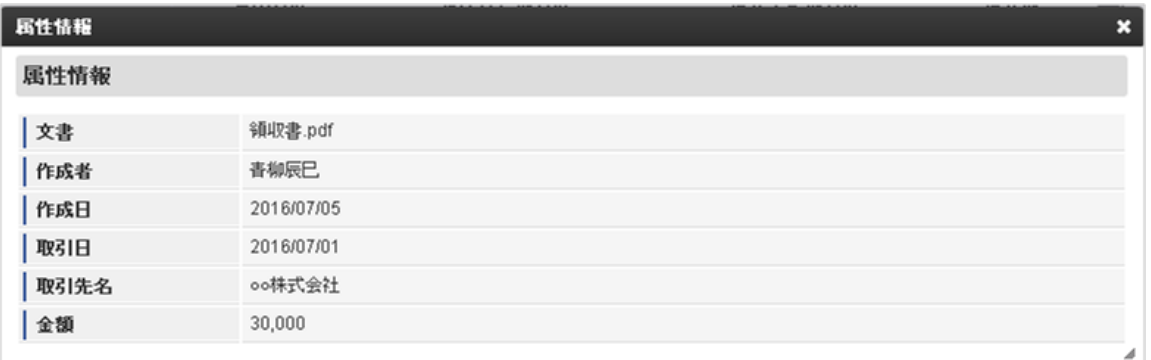

#### 項目 ×.

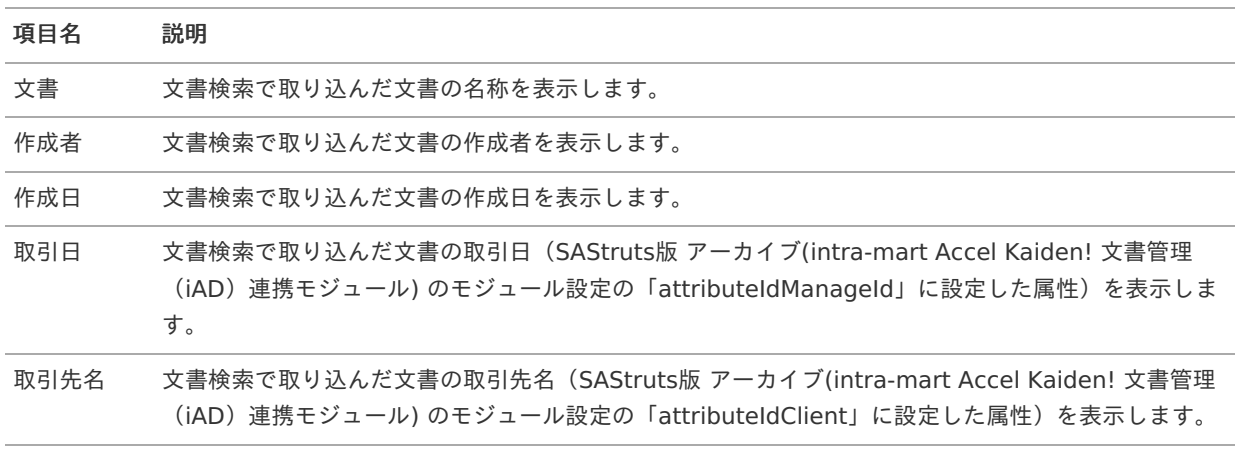

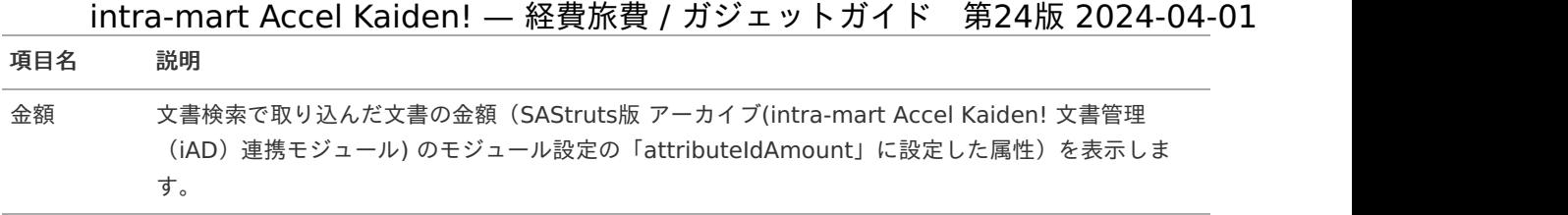

# コラム

「精算」にチェックした場合、最終承認時に登録した文書の intra-mart Accel Documents における属性が、精算 済みに設定されます。

また、精算済みの文書は文書検索で検索されません。

文書検索の操作については『intra-mart Accel Kaiden! 経費旅費 / [ユーザ操作ガイド](http://www.intra-mart.jp/document/library/iak/public/kaiden_workflow_user_guide/index.html)』-「リファレンス」-「各種操 作」-「PC用画面の各種操作」-「文書検索」を参照してください。

# コラム

SAStruts版 アーカイブ(intra-mart Accel Kaiden! 文書管理 (iAD) 連携モジュール) のモジュール設定の詳細は 『intra-mart Accel Kaiden! [セットアップガイド](http://www.intra-mart.jp/document/library/iak/public/kaiden_setup_guide/index.html)』-「WARファイルの作成」-「intra-mart Accel Kaiden! の設定 ファイル」-「オプションモジュール」-「SAStruts版 アーカイブ(intra-mart Accel Kaiden! 文書管理(iAD)連携 モジュール) 」-「モジュール設定」を参照してください。

# ICカードデータ検[索](#page-173-0)

## 概要

「transit manager」から取得したICカードのデータをガジェットに反映するガジェットです。

「ICカードデータ検索」ボタンをクリックして検索した場合、選択したデータを反映先として選択したガジェットに反映し ます。

「ICカードデータ取得」ボタンをクリックした場合、「transit manager」で未申請履歴一覧に表示されるデータを全てガ ジェットに反映します。

「transit manager」と連携する場合、利用可能です。

|                                                     | ICカードデータ検索<br>$\boldsymbol{\mathsf{x}}$ |      |                          |      |          |            |                          |  |  |
|-----------------------------------------------------|-----------------------------------------|------|--------------------------|------|----------|------------|--------------------------|--|--|
|                                                     | ◎ 検索オプション                               |      |                          |      |          |            |                          |  |  |
| 反映先*                                                |                                         |      | 取消明細 ▼                   |      |          |            |                          |  |  |
| 検索基準日                                               |                                         |      | 検索キーワード                  |      |          |            |                          |  |  |
|                                                     |                                         |      | $\frac{34}{31}$ -<br>151 |      |          |            |                          |  |  |
| ■ 鉄道図 鉄道 (きっぷ購入) 図 鉄道 (Suicaグリーン券) 図 バス図 物販<br>利用分類 |                                         |      |                          |      |          |            |                          |  |  |
|                                                     | ▼ 利用日                                   | 利用分類 | 地点                       | 利用用途 |          | 利用金額       |                          |  |  |
|                                                     | 2017/08/01                              | 鉄道   | 梅田 - 野田                  |      |          | 140        |                          |  |  |
|                                                     | 2017/07/31                              | 鉄道   | 西新宿 - 東京                 |      |          | 195        |                          |  |  |
|                                                     | 2017/07/29                              | 鉄道   | 伏見 - 名古屋                 |      |          | 200        |                          |  |  |
|                                                     | 2017/07/29                              | 鉄道   | 池袋 - 和光市                 |      |          | 247        |                          |  |  |
|                                                     | 2017/07/28                              | 鉄道   | 豊洲 - 新宿三丁目               |      |          | 195        |                          |  |  |
|                                                     | 2017/07/28                              | 鉄道   | 名古屋 - 伏見                 |      |          | 200        |                          |  |  |
|                                                     | 2017/07/28                              | 鉄道   | 新宿 - 池袋                  |      |          | 154        |                          |  |  |
|                                                     | 2017/07/27                              | 鉄道   | 新宿三丁目 - 本八幡              |      |          | 370        |                          |  |  |
|                                                     | 2017/07/27                              | 鉄道   | 月島 - 豊洲                  |      |          | 32         |                          |  |  |
|                                                     | 2017/07/27                              | 鉄道   | 銀座 - 西新宿                 |      |          | 195        | $\overline{\phantom{a}}$ |  |  |
|                                                     |                                         |      |                          |      |          |            |                          |  |  |
|                                                     |                                         |      |                          |      | 選択データを取得 | 検索データを全て取得 |                          |  |  |

スマートフォン用の画面

<span id="page-173-0"></span>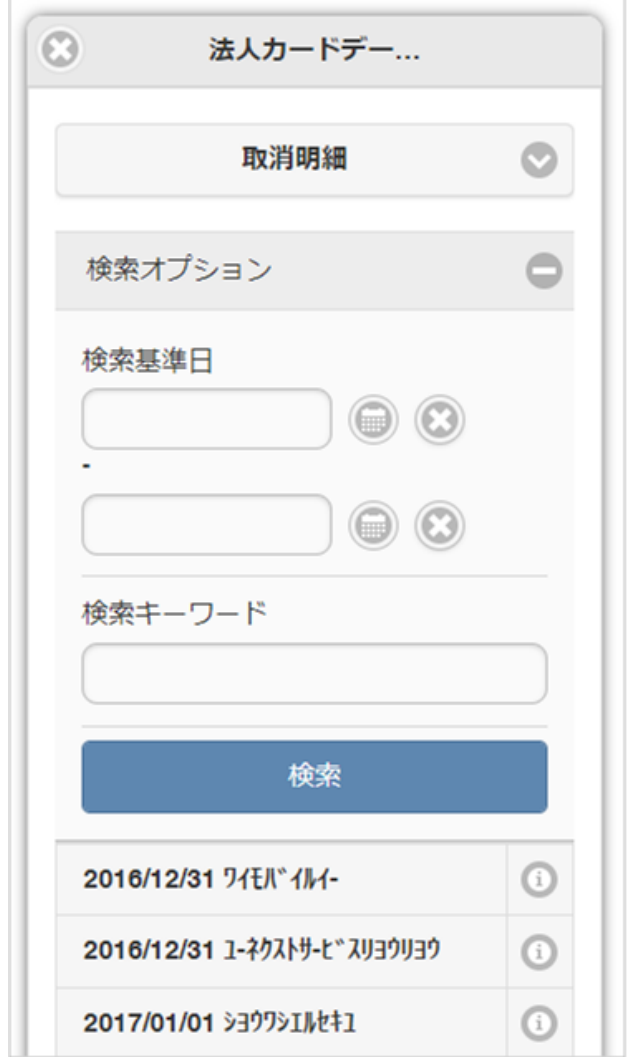

「ICカードデータ検索」ボタンをクリックした場合、検索画面が表示されます。

### 検索条件

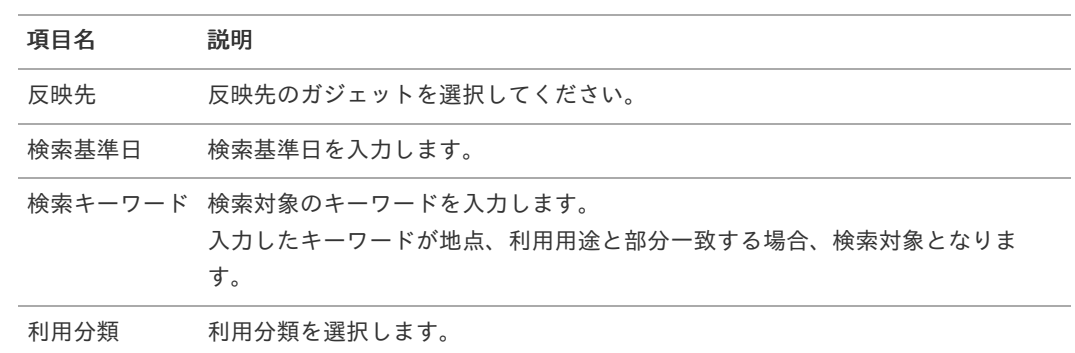

## 表示項目

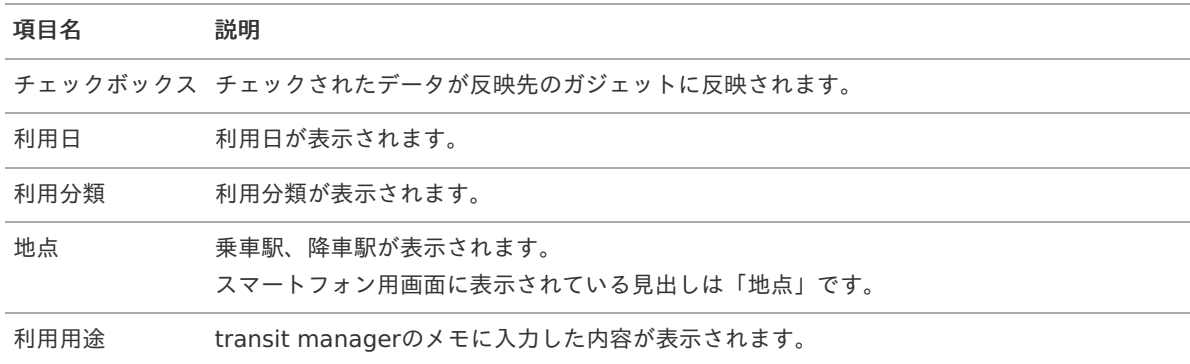

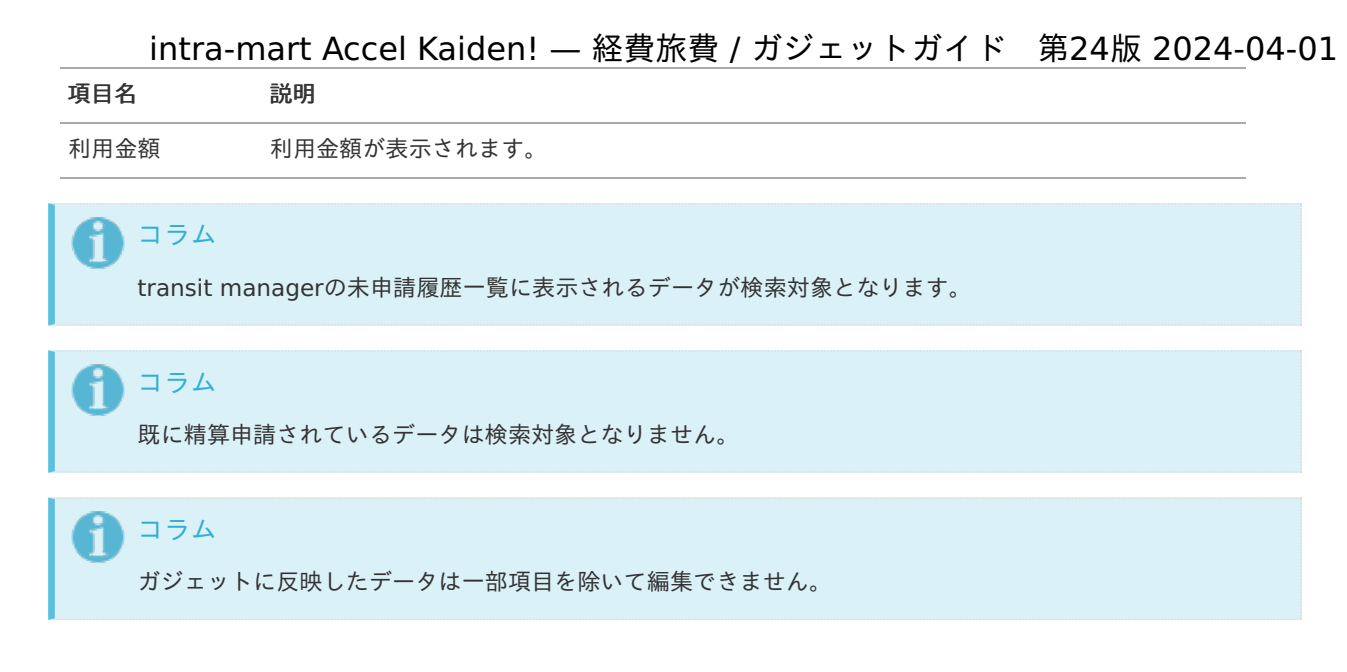

# 法人カードデータ検[索](#page-2-0)

#### 概要 ×.

「Cloud-Base」から取得した法人カードのデータをガジェットに反映するガジェットです。

「法人カードデータ検索」ボタンをクリックして検索した場合、選択したデータを反映先として選択したガジェットに反映 します。

「法人カードデータ取得」ボタンをクリックした場合、処理ステータスが「未処理」のデータを全てガジェットへ反映しま す。

「Cloud-Base」と法人カードのデータを連携する場合、利用可能です。

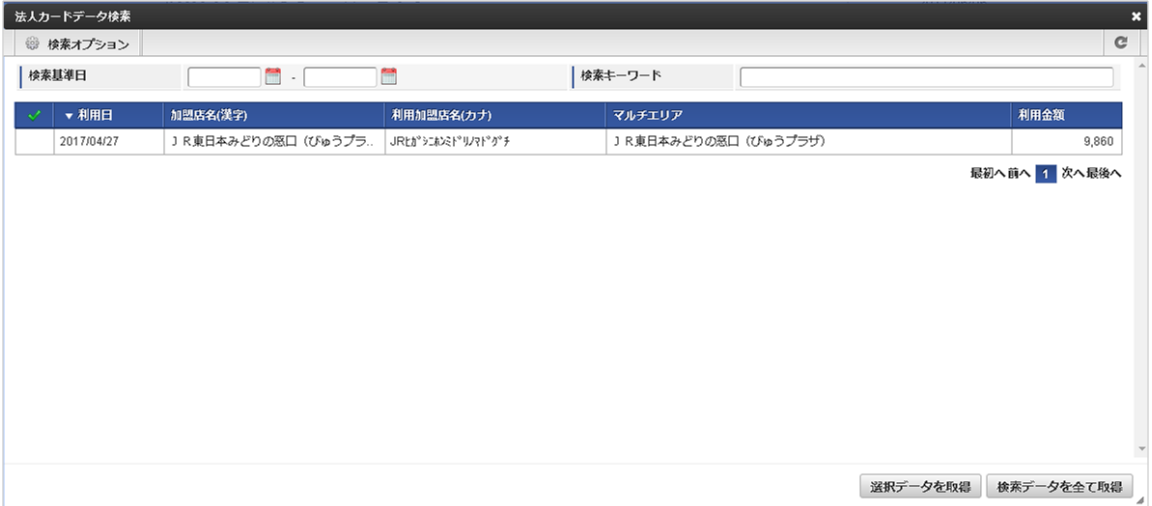

スマートフォン用の画面

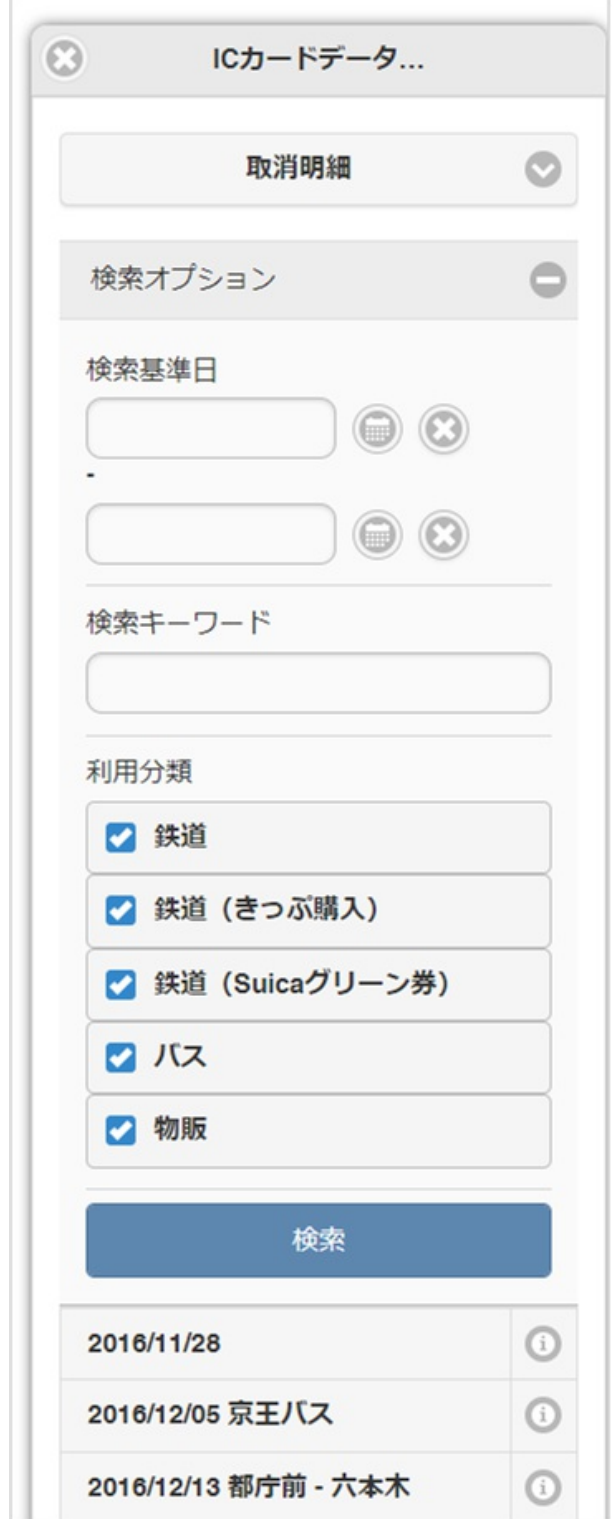

「法人カードデータ検索」ボタンをクリックした場合、検索画面が表示されます。

検索条件

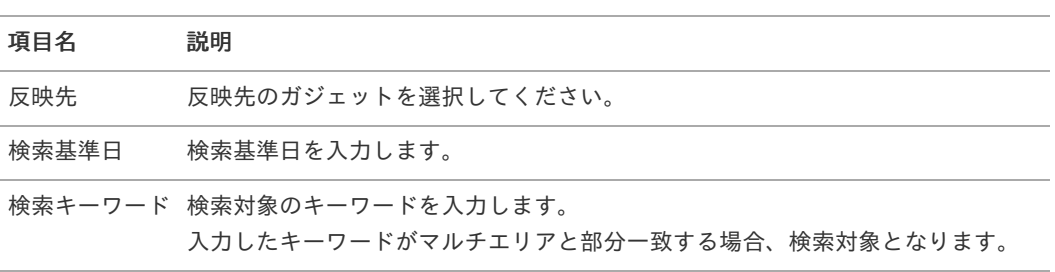

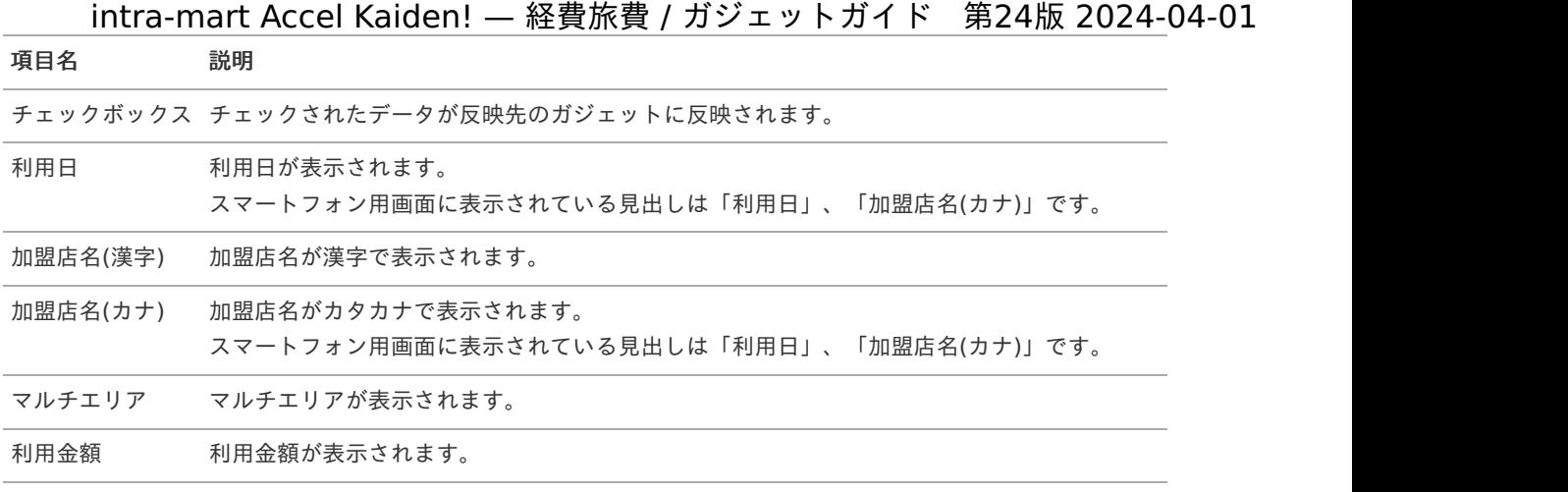

#### コラム f

既に精算申請されているデータは検索対象となりません。

ガジェットに反映したデータは一部項目を除いて編集できません。

# 取消明[細](#page-2-0)

#### 概要 ٠

「transit manager」に登録されたICカードのデータや法人カードのデータ等で精算対象でないデータを選択するガジェッ トです。

取消明細で選択して申請したデータは、IC[カードデータ検索](index.html#document-texts/gadget/searchTransitManager/v01)等の検索ガジェットで検索・取込対象から除外されます。 私用で使用したデータを利用対象外にしたい場合、取消明細を使用して申請してください。 取消明細で申請したデータは、最終承認されても仕訳ファイルの出力対象とはなりません。

PC用の画面

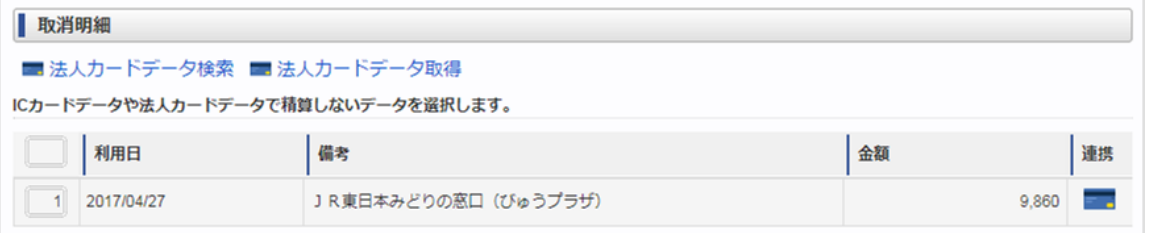

スマートフォン用の画面

<sup>↑</sup> コラム

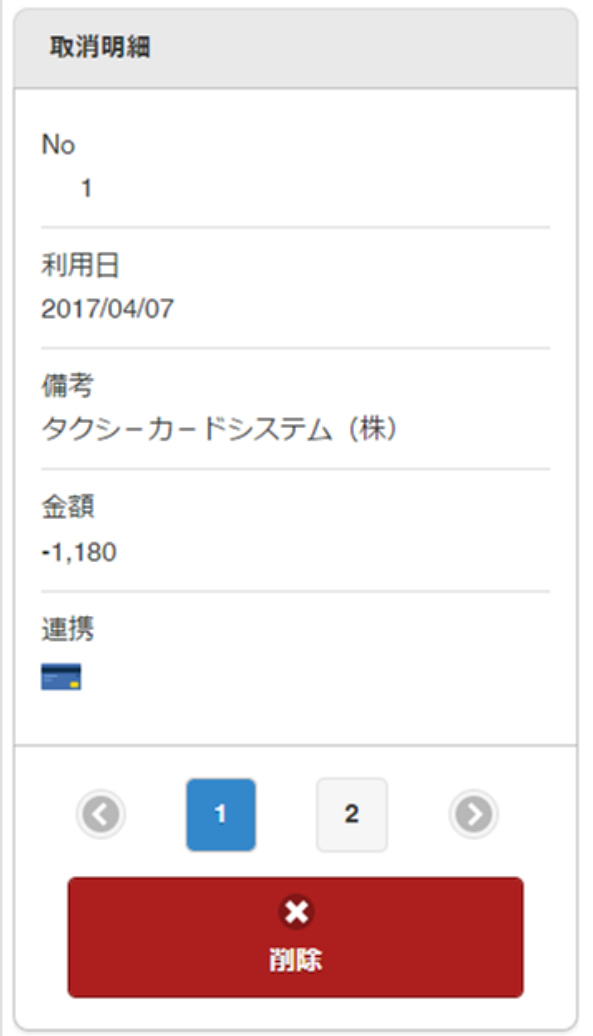

#### 項目 ×

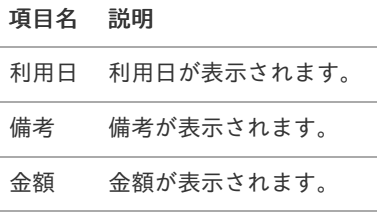

連携 連携対象の機能のアイコンが表示されま す。

#### コラム i

既に精算申請されているデータは申請対象となりません。

## 1コラム

取消明細に反映したデータは編集できません。

# 予算連[携](#page-2-0)

概要 予算に関する情報を集計するガジェットです。 事前申請のみ利用可能です。

## 申請金額を予算と紐づける場合に利用します。 intra-mart Accel Kaiden! — 経費旅費 / ガジェットガイド 第24版 2024-04-01

| 予算連携 |                 |        |                            |       |        |       |         |
|------|-----------------|--------|----------------------------|-------|--------|-------|---------|
|      | 利用予算            |        |                            |       |        |       |         |
|      | 予算残高            |        | 事前申請額                      |       | 利用後差引額 |       | caution |
|      | サンプル予算期間 サンプル組織 |        | サンプルプロジェ サンプル経費区分 サンプル勘定科目 |       |        |       |         |
|      |                 | 10,000 |                            | 1.000 |        | 9.000 |         |
|      |                 |        |                            |       | 費用合計額  | 医合当用未 | 再集計     |
|      |                 |        |                            |       | 1,000  | 0     | C       |
|      |                 |        |                            |       |        |       |         |

スマートフォン用の画面

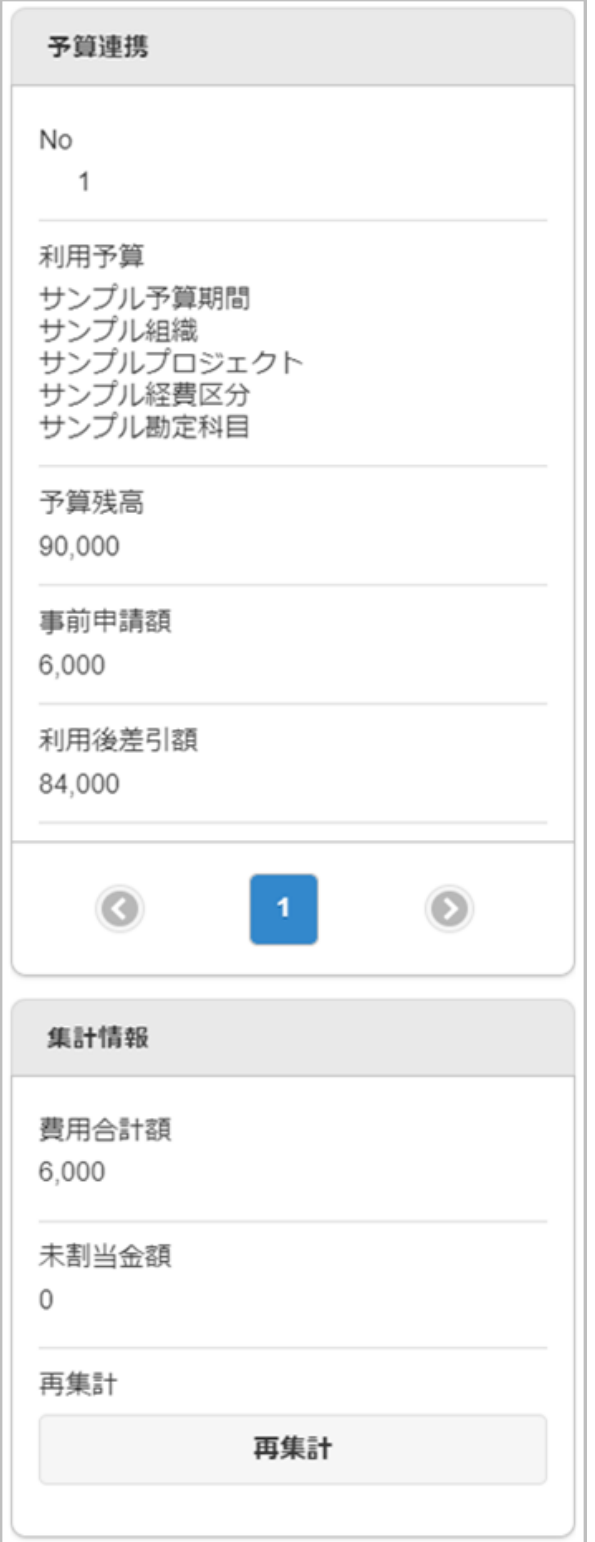

#### 項目 ٠

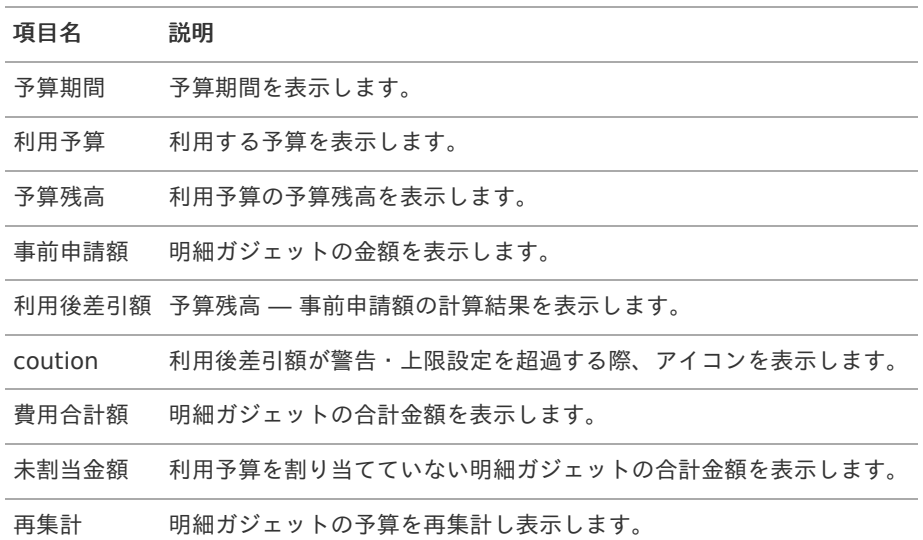

#### コラム Ŧ

利用後差引額が予算の上限設定を超過している場合、申請を行うことはできません。

## 注意

予算は「税込」「税抜」の設定が可能ですが、各明細ガジェットの申請金額は「税込」です。 そのため、合計金額が合わない場合があります。

## 注意

ワークフローが完了すると、「予算残高」が更新されます。

「予算残高」、「利用後差引額」の金額は予算残高の値を元に計算するため、ワークフロー完了後は表示金額 が合わない場合があります。

## 予算実績連[携](#page-2-0)

### 概要

予算に関する情報を集計するガジェットです。 精算申請のみ利用可能です。 申請金額を予算と紐づける場合に利用します。

| 予算実績連携          |         |        |                                      |     |                |            |          |
|-----------------|---------|--------|--------------------------------------|-----|----------------|------------|----------|
| 利用予算<br>予算残高    |         | 事前申請残額 |                                      | 精算額 | 精算後差引額         |            | 精算終了     |
| サンプル予算期間 サンプル組織 | 990,000 |        | サンプルプロジェ サンプル経費区分 サンプル勘定科目<br>10,000 |     | 5.000          | 5.000      |          |
|                 |         |        |                                      |     | 費用合計額<br>5,000 | 未割当金額<br>0 | 再集計<br>C |

スマートフォン用の画面
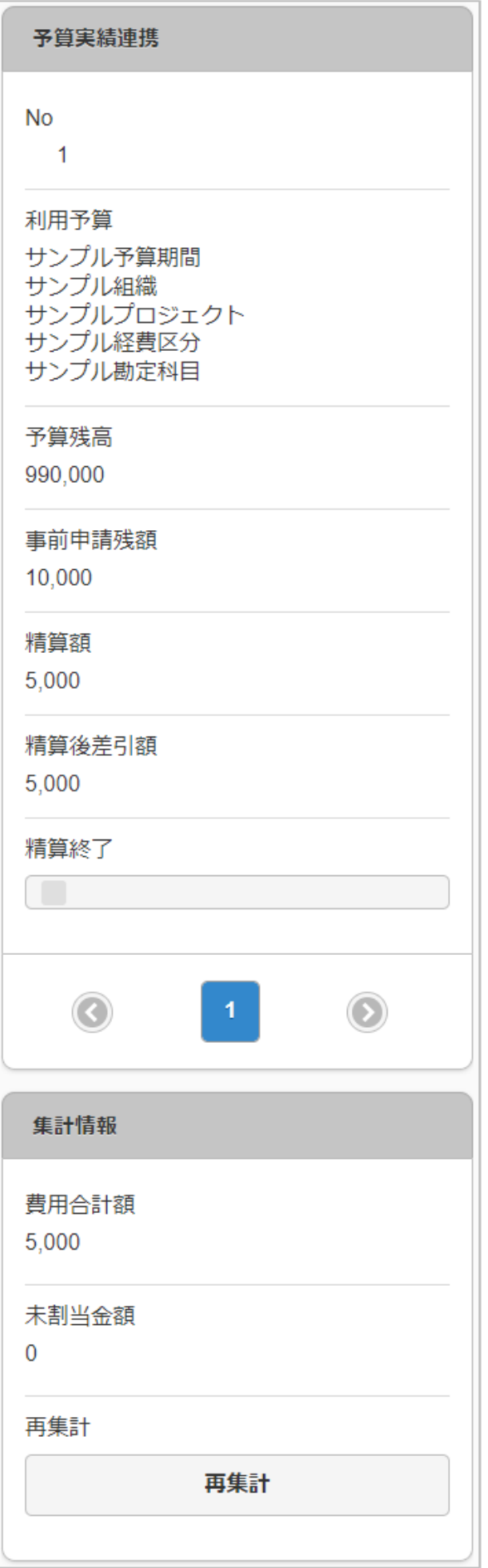

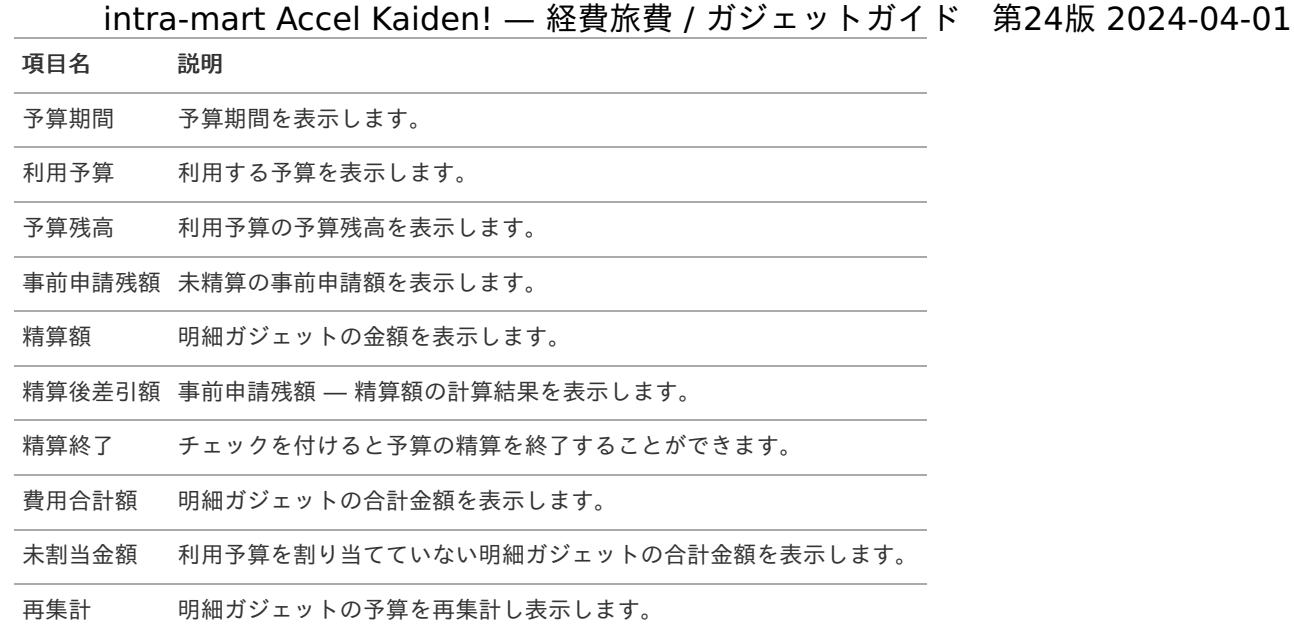

#### コラム ĭ

精算後差引額は、事前申請が行われていない精算申請の場合「0」を表示します。

### コラム i

「精算終了」にチェックした場合、事前申請額が残っている場合においても関連づけた予算に対する精算を終 了します。

「精算終了」にチェックしなければ精算が終了しません。

## 注意

予算は「税込」「税抜」の設定が可能ですが、各明細ガジェットの申請金額は「税込」です。 そのため、合計金額が合わない場合があります。

## 注意

ワークフローが完了すると、「予算残高」、「事前申請残高」が更新されます。 「予算残高」、「精算後差引額」の金額は予算残高、事前申請残高の値を元に計算するため、ワークフロー完 了後は表示金額が合わない場合があります。

## 出張手[配](#page-2-0)

### 概要

出張手配に関する予約状況を入力するガジェットです。 「J'sNAVI Jr.」と連携して出張手配を実施する場合、利用します。

PC用の画面(ツールバー)

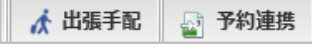

PC用の画面(ブロック部)

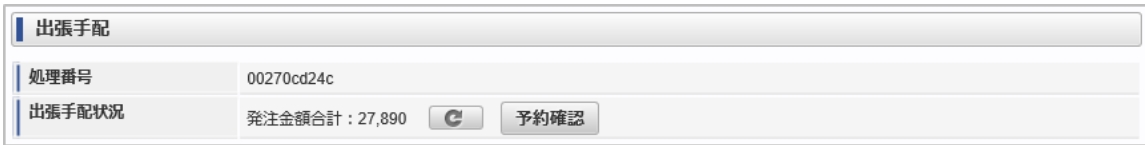

```
スマートフォン用の画面(ツールバー)
```
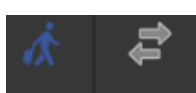

スマートフォン用の画面(ブロック部)

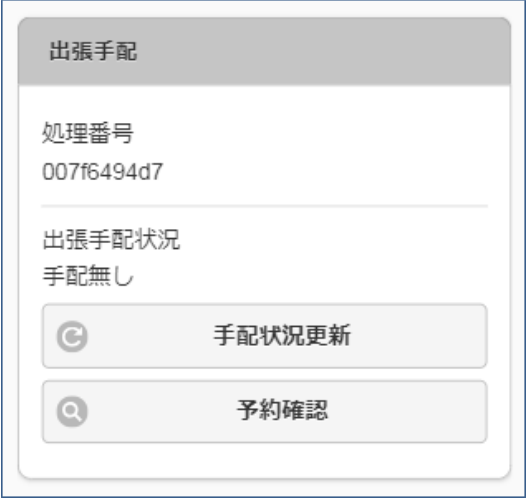

### ■ 項目 (ツールバー)

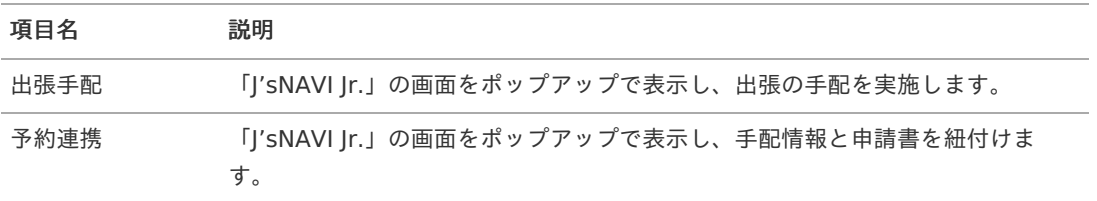

### 項目(ブロック部)

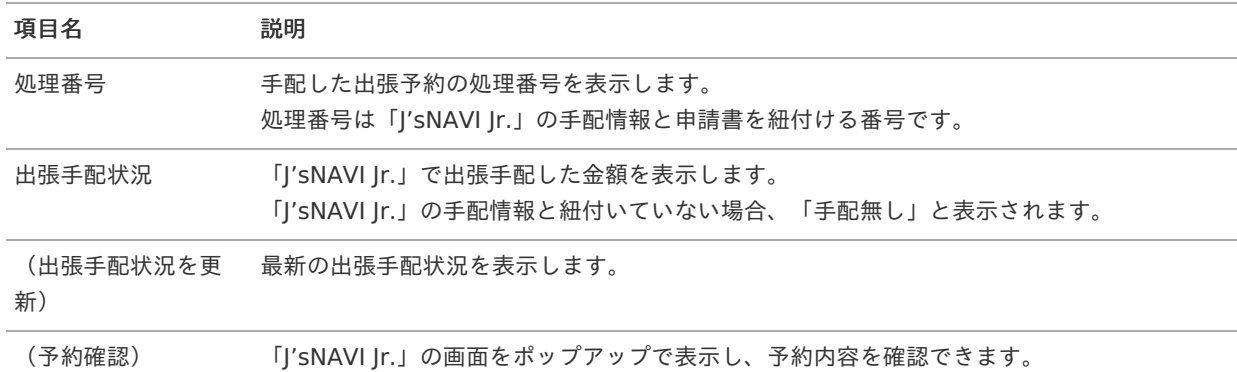

#### コラム i

出張手配ガジェットと出張(旅費)情報(概算費用あり, 連携)ガジェットを共に使用した場合、「ツール バー」と「ブロック部」が表示されます。 出張手配ガジェットのみで使用した場合、ツールバーの「出張手配」「予約連携」のみが表示され、手配情報 は申請書と紐付きません。

#### コラム i

申請書の申請操作と、「J'sNAVI Jr.」での予約操作は連動していません。 出張手配ボタンから「J'sNAVI Jr.」で予約後、申請書を申請しなかった場合も「J'sNAVI Jr.」の予約は取消さ れません。 また、申請書を否認・取止めしても「J'sNAVI Jr.」の予約は取り消されません。

### 概要

申請書を取り消すガジェットです。

「*[事前・精算書検索](index.html#document-texts/gadget/searchAdvanceSettle/v01)*」または「*[案件検索\(取消用\)](index.html#document-texts/gadget/searchCancelMatter/v01)*」で検索した案件を反映して申請した場合時、該当の申請書が取り消さ れます。

申請書が取り消されると以下の操作が実施されます。

### 事前・精算書検索で反映して申請した場合

- 事前申請書と紐付いた精算申請書を取り消した場合、紐付けが解除されます。
- 取り消した申請書が仕訳出力前の場合、仕訳対象外となります。
- 取り消した申請書が仕訳出力済の場合、反対仕訳のデータが登録されます。
- 取り消した申請書が予算と紐付いている場合、使用した予算額が取り消されます。
- 渡航情報ガジェットを含む事前申請書を取り消した場合、渡航情報取消用のファイルを出力します。

### 案件検索(取消用)で反映して申請した場合

- 事前申請書と紐付いた精算申請書を取り消した場合、紐付けを解除します。
- 「決裁事前ガジェット」を含む申請書と紐付いた「決裁精算ガジェット」を含む申請書を取り消した場合、紐付けを解 除します。
- 取り消した申請書が仕訳出力前の場合、仕訳対象外となります。
- 取り消した申請書が仕訳出力済の場合、反対仕訳のデータを登録します。
- 取り消した申請書が予算と紐付いている場合、使用した予算額を取り消します。
- 取り消した申請書がファイルと紐付いている場合、紐付けを解除します。 また、「DataDelivery」と連携している場合、DataDelivery連携取消用のファイルを出力します。
- 取り消した申請書が「渡航情報ガジェット」を含む場合、渡航情報取消用のファイルを出力します。
- 取り消した申請書が「法人カードデータ(J'sNAVI Jr.)」と紐付いている場合、紐付けを解除します。
- 取り消した申請書が「出張手配実績データ」と紐付いている場合、紐付けを解除します。
- 取り消した申請書が「BTMサービス利用実績データ」と紐付いている場合、紐付けを解除します。

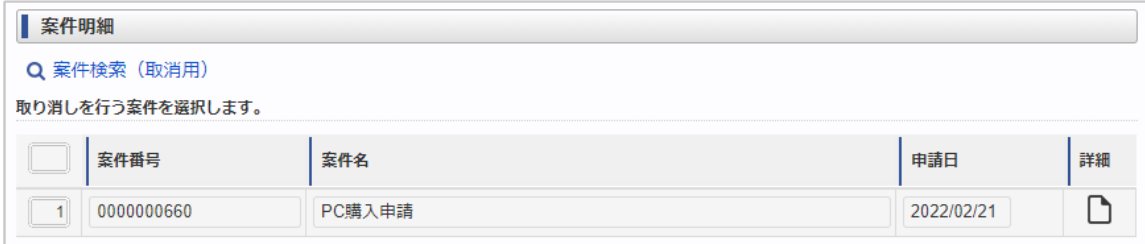

スマートフォン用の画面

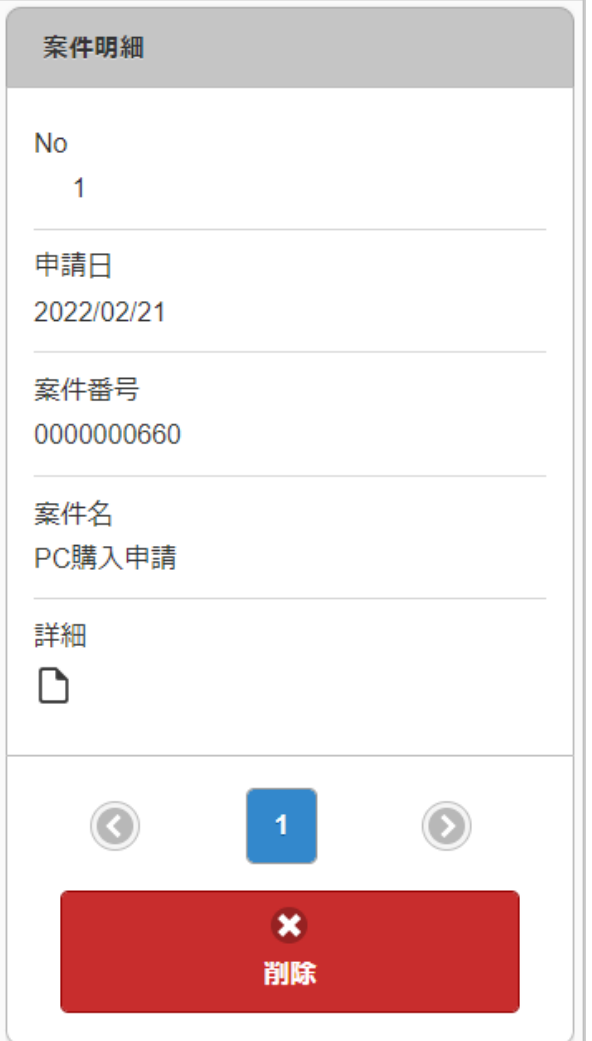

#### 項目 ×

# 項目名 説明

案件番号 案件番号が表示されます。

案件名 案件名が表示されます。

申請日 申請日が表示されます。

詳細 案件の詳細情報が表示されます。

### ĭ コラム

精算申請書との紐付けがある事前申請書は取消できません。 取り消す場合、紐付く精算申請書を取り消してから実施してください。

# ↑ コラム

「決裁精算ガジェット」を含む申請書との紐付けがある「決裁事前ガジェット」を含む申請書は取消できませ ん。 取り消す場合、紐付く「決裁精算ガジェット」を含む申請書を取り消してから実施してください。

## コラム

ĭ

案件明細に反映したデータは編集できません。

コラム f

> 案件明細で申請する場合、申請書作成時に「[事前・精算書検索](index.html#document-texts/gadget/searchAdvanceSettle/v01)」または「[案件検索\(取消用\)](index.html#document-texts/gadget/searchCancelMatter/v01)」を一緒に使用 するガジェットとして選択してください。

## 費用振替明[細](#page-2-0)

### 概要

費用振替に関する情報を入力するガジェットです。 費用の振替が行えます。

| 費用振替明細                            |                |           |           |      |                |                |  |
|-----------------------------------|----------------|-----------|-----------|------|----------------|----------------|--|
| 伝票日付*                             | 2018/11/30 31  |           |           |      |                |                |  |
| 振替内容                              | 振替内容           |           |           |      |                |                |  |
|                                   | 借方             | 貸方        |           | 差額   |                |                |  |
| 税抜合計金額                            | $\overline{0}$ |           | 0         |      |                |                |  |
| 税額合計                              | $\overline{0}$ |           | 0         |      |                |                |  |
| 税込合計金額                            | $\mathbf 0$    |           | 0         |      | $\overline{0}$ | $\mathbf c$    |  |
| 借方明細                              |                |           |           |      |                |                |  |
| 経費区分*                             |                |           | 組織        |      | プロジェクト         |                |  |
| 経費内容                              |                | 税抜金額*     |           | 税額*  | 税額(自動計算)       |                |  |
| <b>Q</b> 経費区分<br>$\vert -1 \vert$ |                | √ サンプル課11 |           |      | √ oo情報システム株式会社 |                |  |
| 経費内容                              |                |           |           | 税抜金額 |                | 税額 (<br>0)     |  |
| 貸方明細                              |                |           |           |      |                |                |  |
| 経費区分*                             |                |           | 組織        |      | プロジェクト         |                |  |
| 経費内容                              |                |           | 税抜金額*     |      | 税額*            | 税額(自動計算)       |  |
| <b>D</b> 経費区分<br>$\boxed{1}$      |                |           | ☑ サンプル課11 |      |                | √ oo情報システム株式会社 |  |
| 経費内容                              |                |           |           | 税抜金額 |                | 税額 (<br>0)     |  |

スマートフォン用の画面

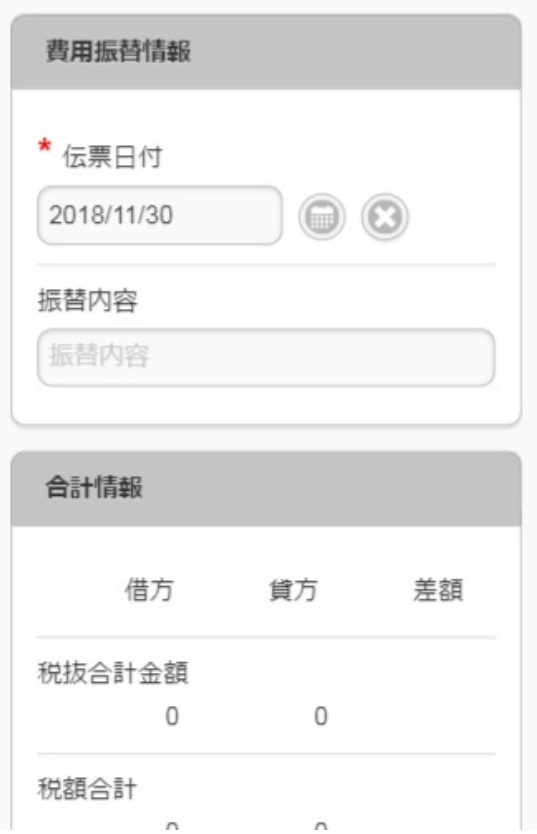

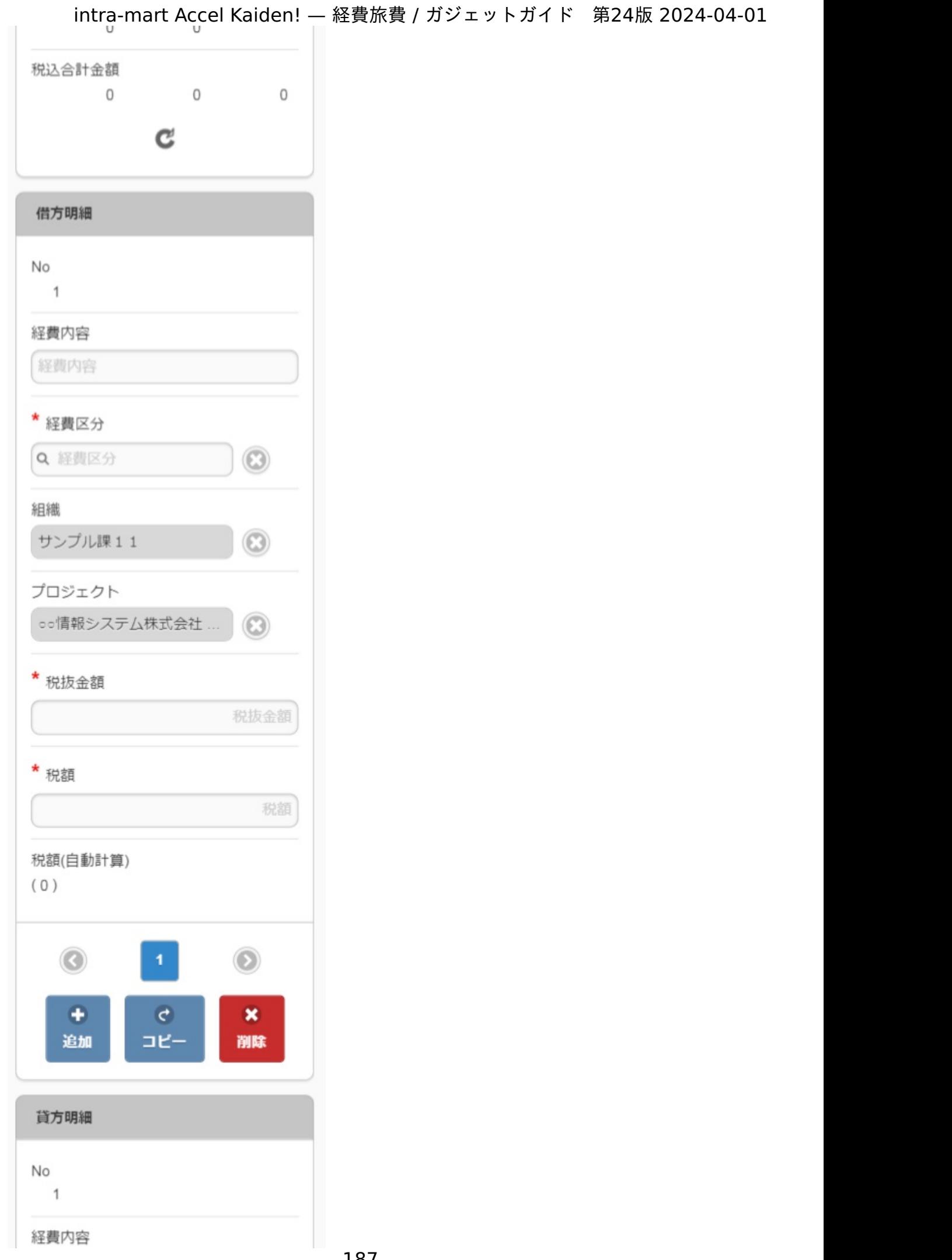

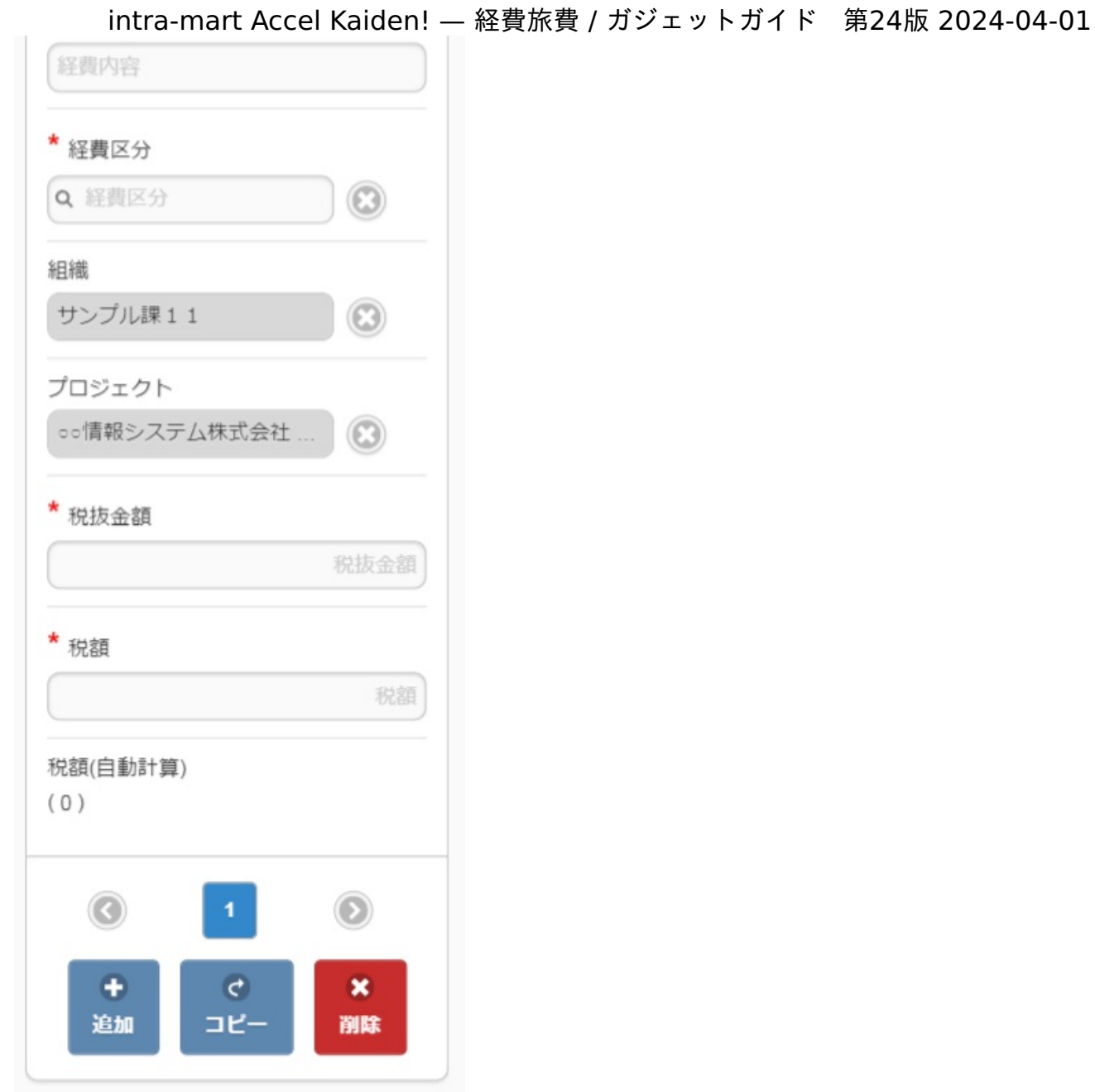

## ■ 項目 (ヘッダー部)

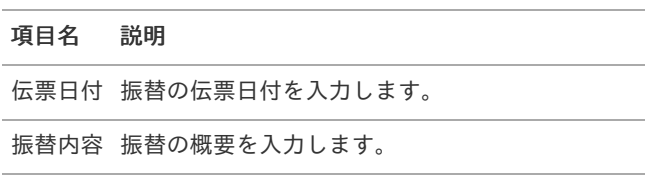

## 項目(金額合計部)

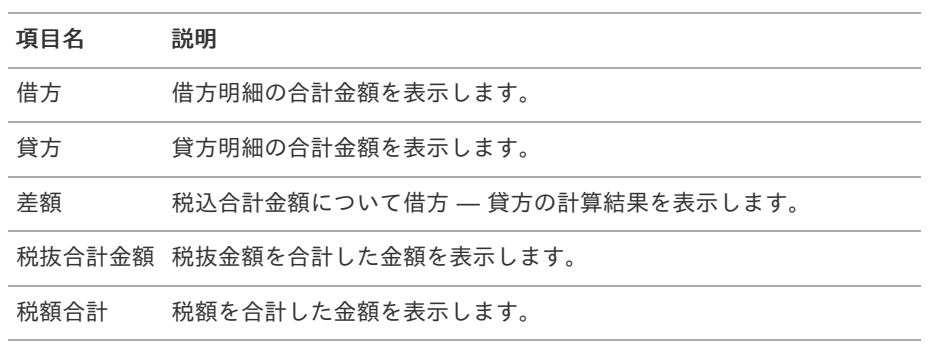

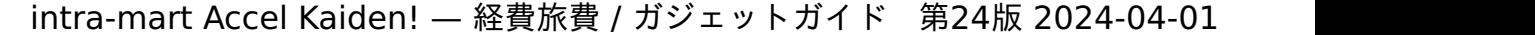

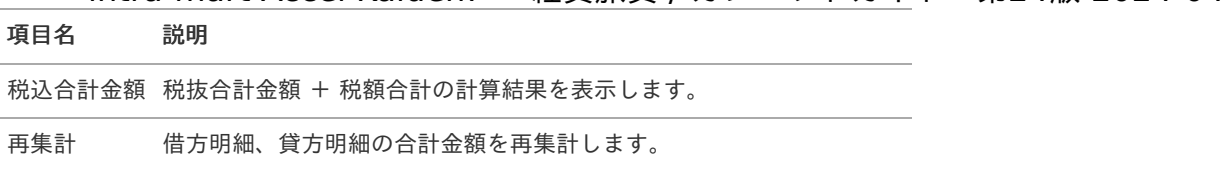

### 項目(借方明細部)

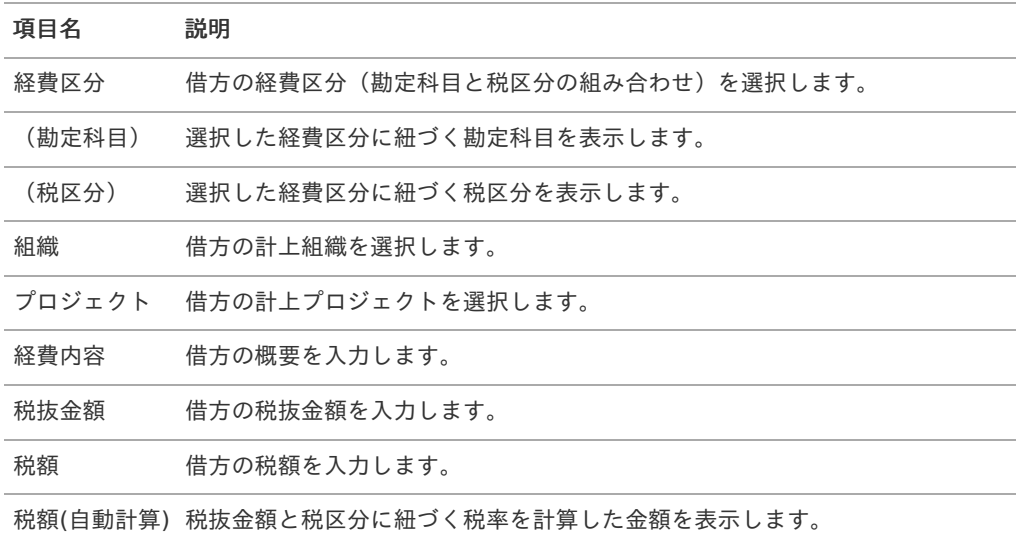

## 注意

税額の自動計算はすでに値が入っていると行われません。

## 項目(貸方明細部)

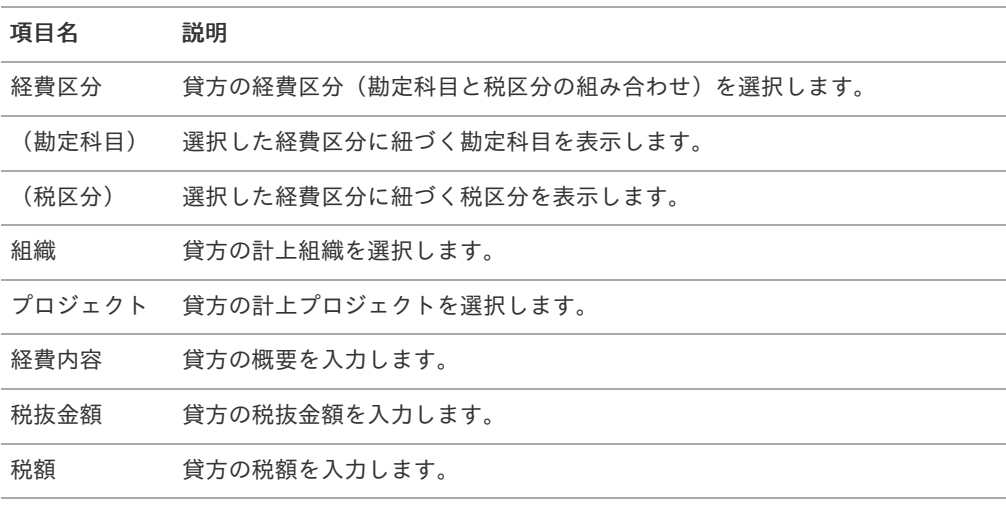

税額(自動計算) 税抜金額と税区分に紐づく税率を計算した金額を表示します。

## 注意

税額の自動計算はすでに値が入っていると行われません。

# 法人カード検索(J'sNAVI Jr.)

「J'sNAVI Jr.」から取得した法人カードのデータをガジェットに反映するガジェットです。

「法人カードデータ検索」ボタンをクリックして検索した場合、選択したデータを反映先として選択したガジェットに反映 します。

「J'sNAVI Jr.」から法人カードのデータを連携する場合、利用可能です。

PC用の画面

| 法人カードデータ検索<br>$\boldsymbol{\mathsf{x}}$ |                                        |         |     |                                     |  |  |
|-----------------------------------------|----------------------------------------|---------|-----|-------------------------------------|--|--|
| ◎ 検索オプション                               |                                        |         |     | $\mathbf C$                         |  |  |
| 検索基準日                                   | $\frac{1000}{31}$<br>$\frac{34}{31}$ - | 検索キーワード |     |                                     |  |  |
| ▼ 利用日                                   | 加盟店名                                   | 出発地     | 到着地 | 円貨利用金額                              |  |  |
| 2018/02/01                              | サンプル加盟店VISA                            |         |     | 10,000                              |  |  |
| 2018/02/01                              | サンプル加盟店VISA                            | 東京      | 新大阪 | 13,870                              |  |  |
| 2018/02/01                              | サンプル加盟店AMEX                            |         |     | 30,000                              |  |  |
| 2018/02/01                              | サンプル加盟店AMEX                            |         |     | 40,000                              |  |  |
| 2018/02/01                              | サンプル加盟店AMEX                            | 新大阪     | 博多  | 14,750                              |  |  |
| 2018/02/01                              | サンプル加盟店AMEX                            |         |     | 60,000                              |  |  |
| 2018/02/01                              | サンプル加盟店AMEX                            | 名古屋     | 京都  | 5,170                               |  |  |
| 2018/02/01                              | サンプル加盟店AMEX                            |         |     | 80,000                              |  |  |
| 2018/02/01                              | サンプル加盟店AMEX                            |         |     | 90,000                              |  |  |
| 2018/02/01                              | サンプル加盟店DINERS                          |         |     | 100,000<br>$\overline{\phantom{a}}$ |  |  |
|                                         |                                        |         |     | 選択データを取得<br>検索データを全て取得              |  |  |

スマートフォン用の画面

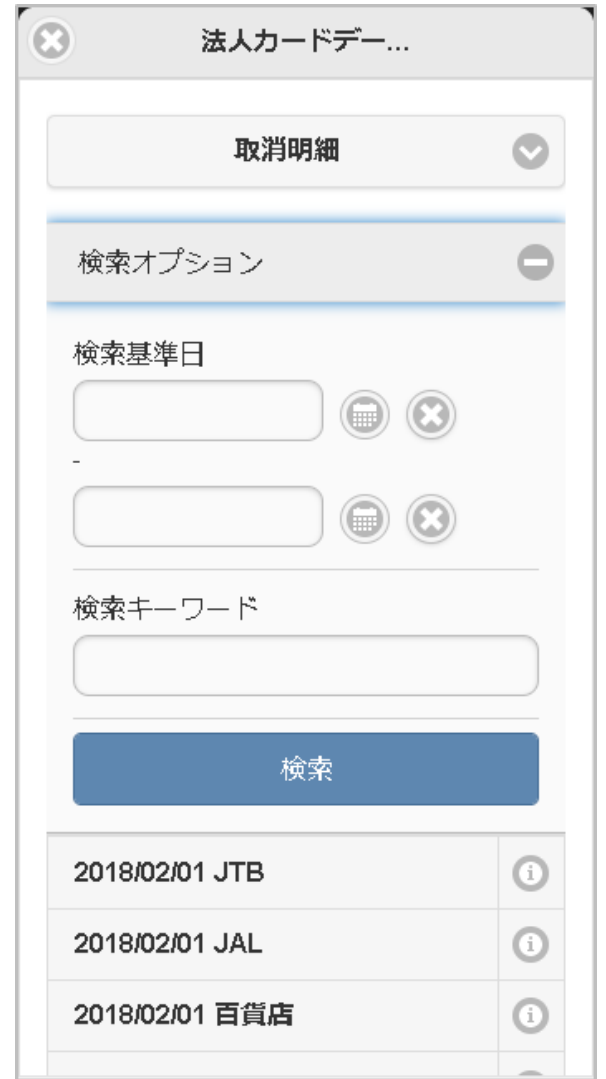

「法人カードデータ検索」ボタンをクリックした場合、検索画面が表示されます。

検索条件

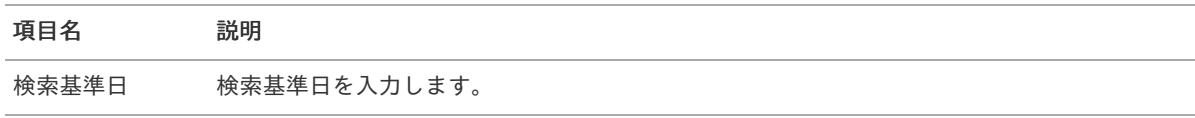

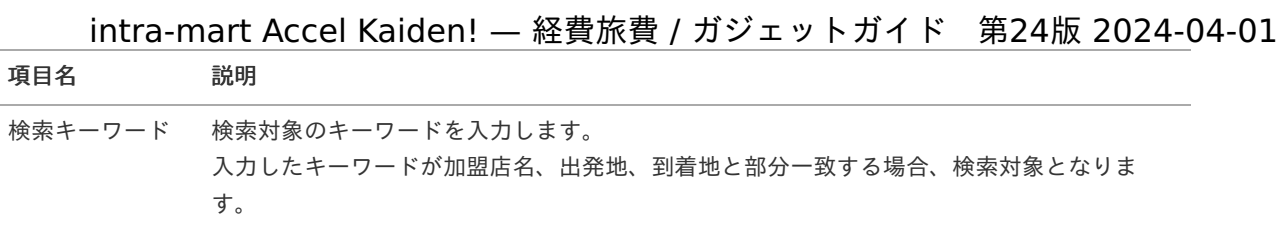

### 表示項目

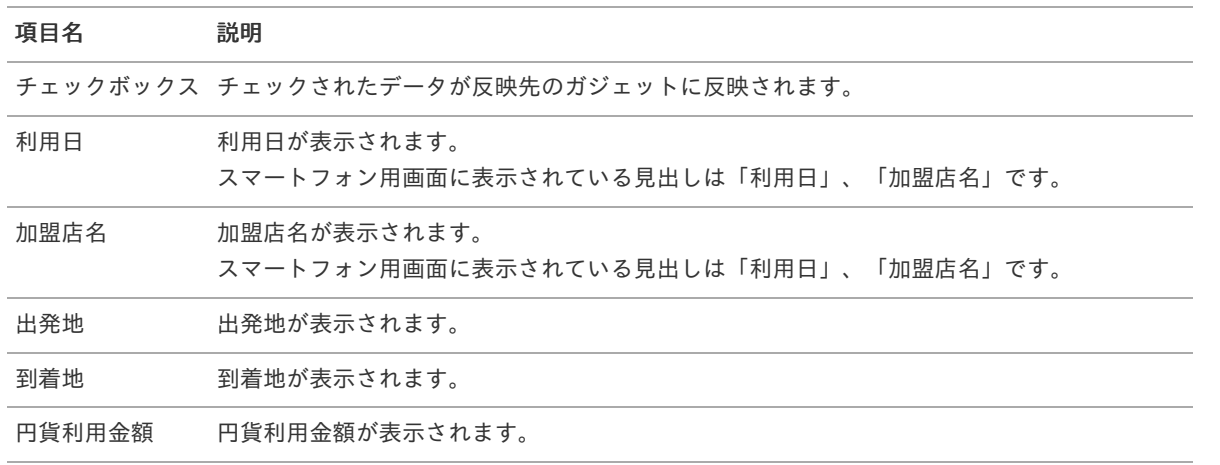

## コラム

既に精算申請されているデータは検索対象となりません。

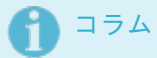

ガジェットに反映したデータは一部項目を除いて編集できません。

# 出張手配実績データ検索

#### 概要  $\alpha$

出張手配実績データをガジェットに反映するガジェットです。

PC用の画面

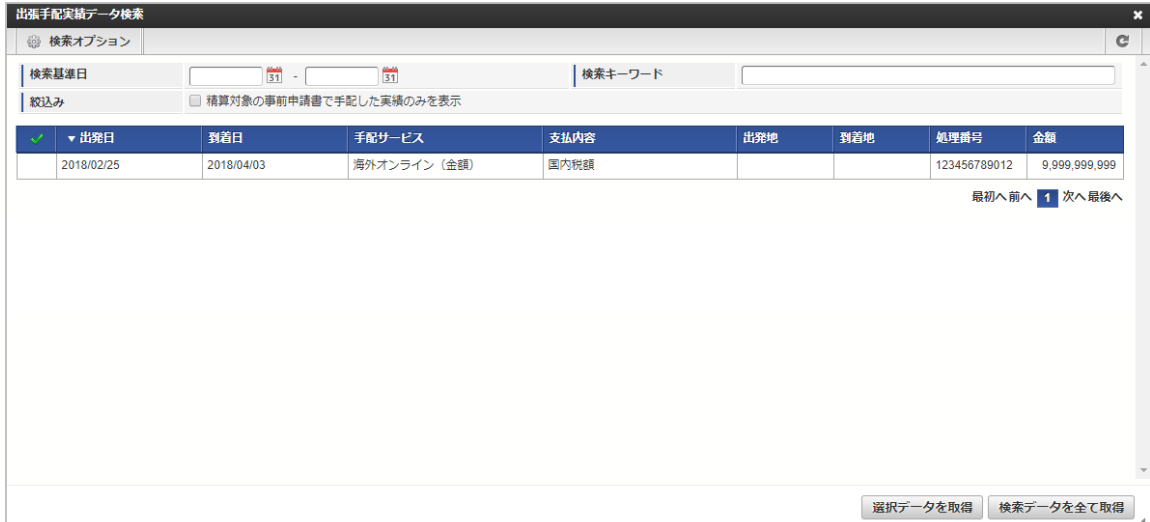

### スマートフォン用の画面

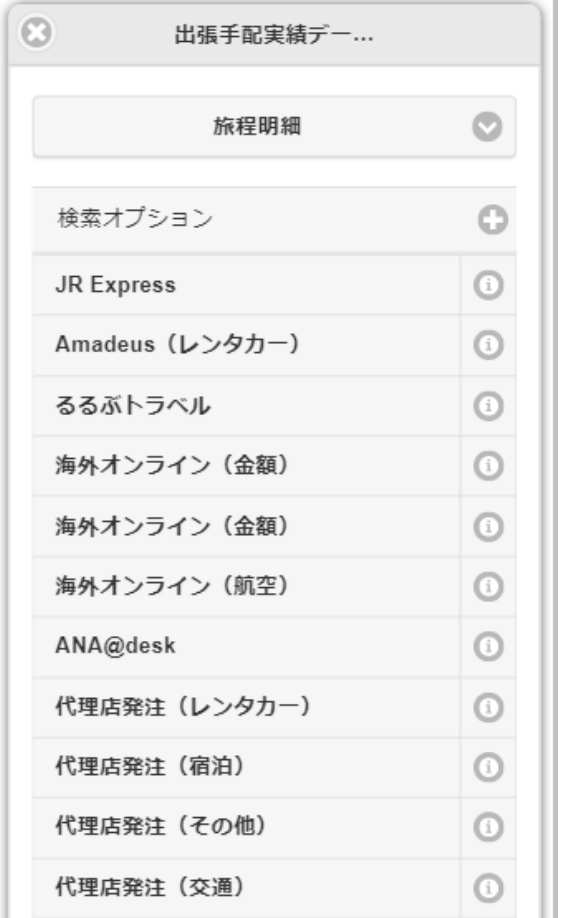

「出張手配実績データ検索」ボタンをクリックした場合、検索画面が表示されます。

### 検索条件

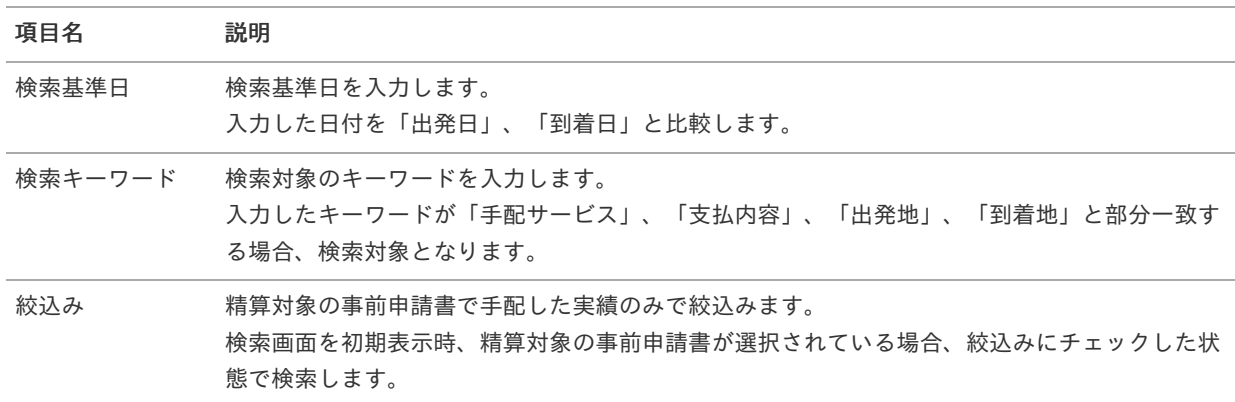

### 表示項目

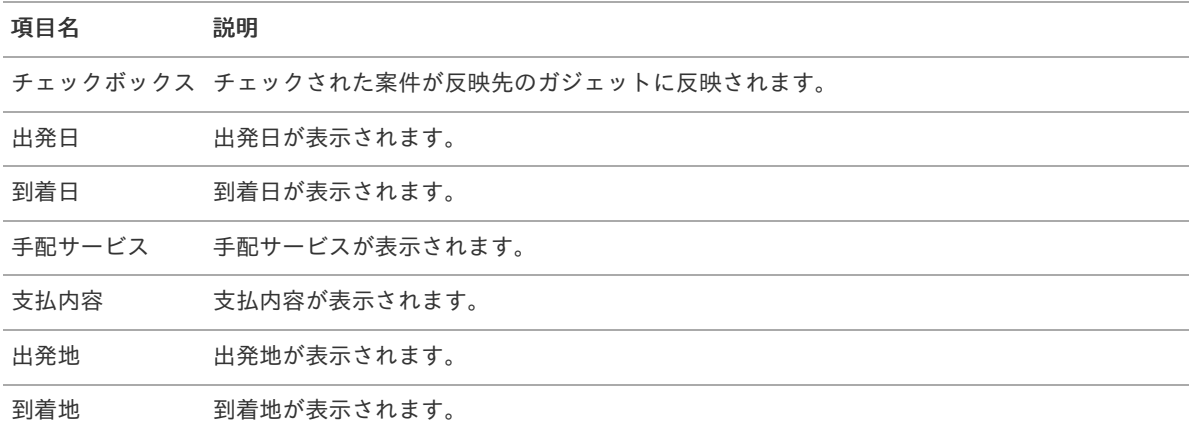

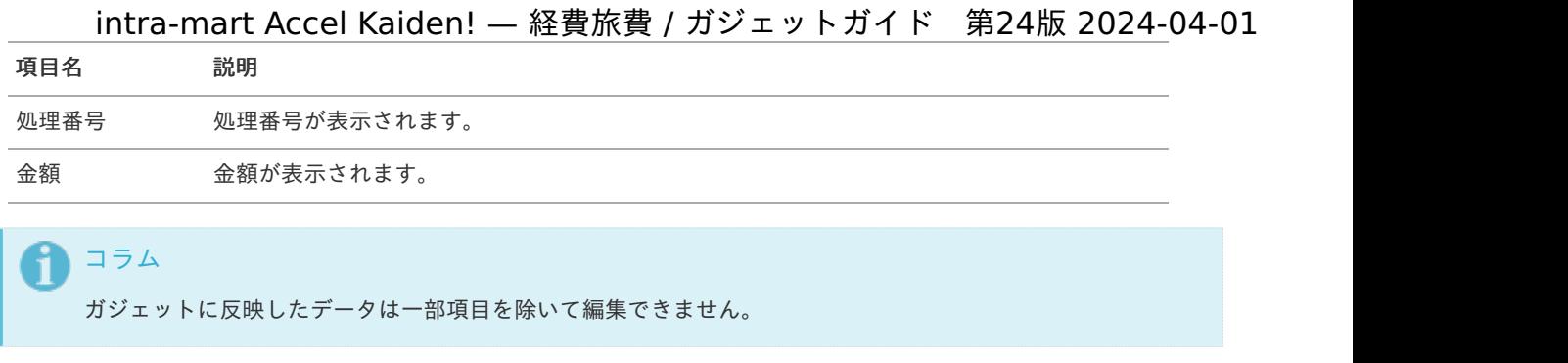

# カレンダー検[索](#page-2-0)

概要

カレンダー検索機能は、「RODEM」から取得したカレンダーのデータをガジェットに反映する機能です。

「カレンダーデータ検索」リンクをクリックして検索した場合、選択したデータを反映先として選択したガジェットに反映 します。

「カレンダーデータ取得」リンクをクリックした場合、処理ステータスが「未処理」のデータを全てガジェットへ反映しま す。

カレンダー検索機能を利用するには、「RODEM」との連携が必要です。

| カレンダー検索    |                                        |                          |                        |
|------------|----------------------------------------|--------------------------|------------------------|
| ◎ 検索オプション  |                                        |                          | $\mathbf{C}$           |
| 利用日        | $\frac{1000}{31}$<br>$\frac{31}{31}$ - | 検索キーワード                  |                        |
| ▼ 利用日      | 出発地                                    | 訪問地                      | 料金(運賃+特急料金)            |
| 2018/02/27 | 株式会社エヌ・ティ・ティ・データ・イントラマート               | 国税庁                      | 170                    |
| 2018/02/27 | 自社                                     | 株式会社NTTデータ・イントラマートCSI    | 170                    |
| 2018/02/27 | 国税庁                                    | 東京都庁                     | 170                    |
| 2018/02/26 | 自社                                     | 株式会社エヌ・ティ・ティ・データ・イントラマート | 170                    |
| 2018/02/25 | 国立国会図書館                                | 東京都庁                     | 170                    |
| 2018/02/25 | 自社                                     | 国立国会図書館                  | 170                    |
| 2018/02/15 | 自社                                     | 国税庁                      | 170                    |
| 2018/02/13 | 自社                                     | 国税庁                      | 170                    |
|            |                                        |                          | 最初へ前へ 1 次へ最後へ          |
|            |                                        |                          | 選択データを取得<br>検索データを全て取得 |

スマートフォン用の画面

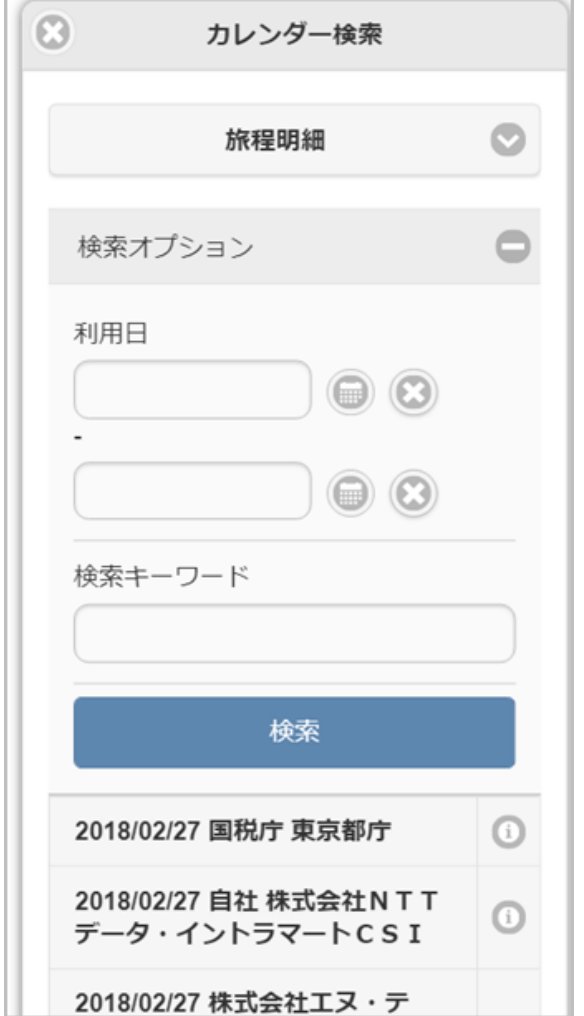

「カレンダーデータ検索」ボタンをクリックした場合、検索画面が表示されます。

## 検索条件

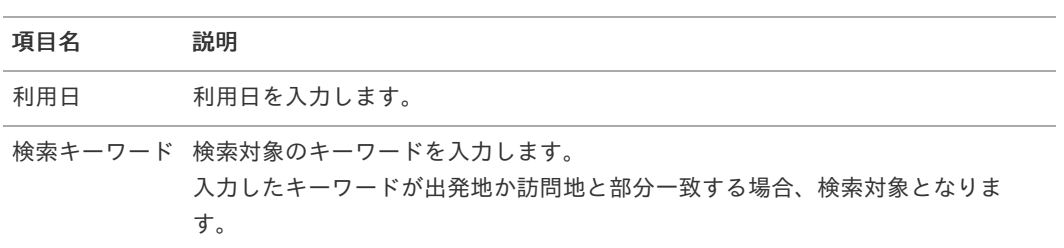

### 表示項目

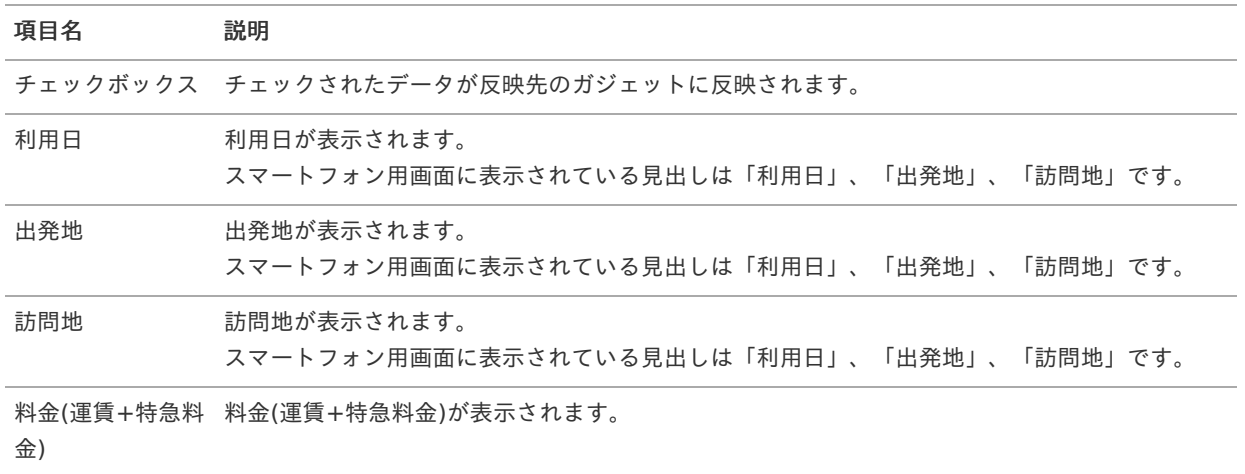

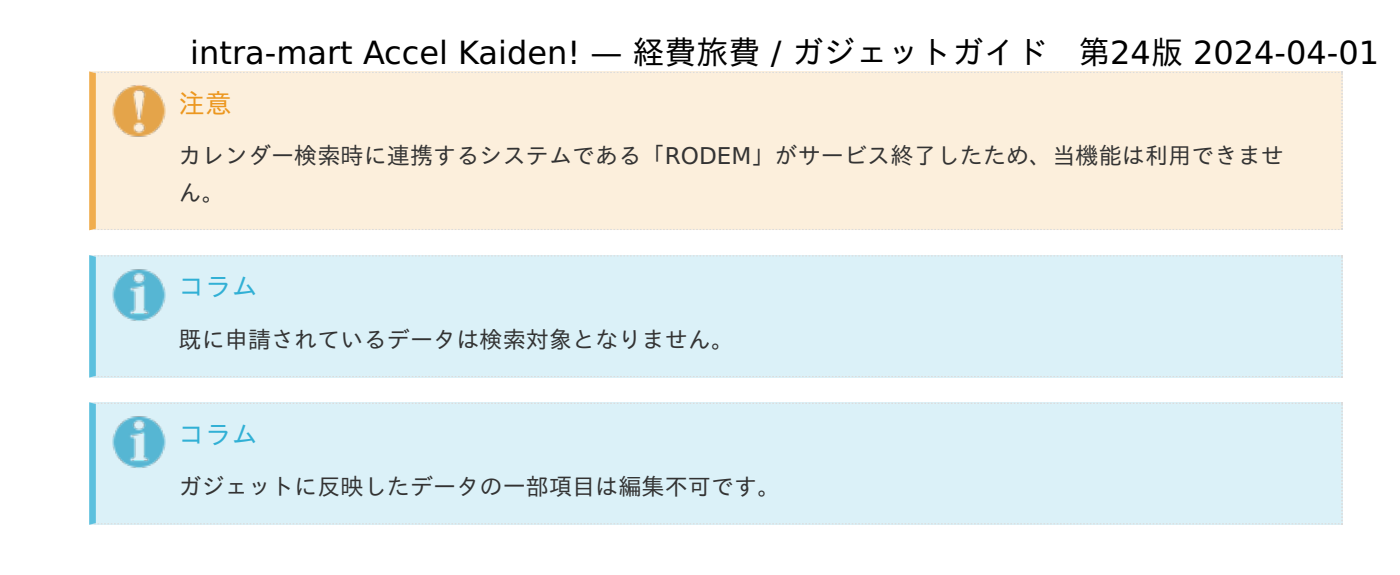

## 事前・精算書検[索](#page-2-0)

### 概要

取消対象の事前申請書、精算申請書をガジェットに反映するガジェットです。

「事前・精算書検索」ボタンをクリックして検索した場合、選択したデータを反映先として選択したガジェットに反映しま す。

「事前・精算書取得」ボタンをクリックした場合、取消可能なデータを全てガジェットへ反映します。 申請書が取り消されると以下の操作が実施されます。

- 事前申請書と紐付いた精算申請書を取り消した場合、紐付けが解除されます。
- 取り消した申請書が仕訳出力前の場合、仕訳対象外となります。
- 取り消した申請書が仕訳出力済の場合、反対仕訳のデータが登録されます。
- 取り消した申請書が仕訳出力済でFBデータが発生する場合、金額×「-1」のFBデータを登録します。
- 取り消した申請書が予算と紐付いている場合、使用した予算額が取り消されます。

渡航情報ガジェットを含む事前申請書を取り消した場合、渡航情報取消用のファイルを出力します。

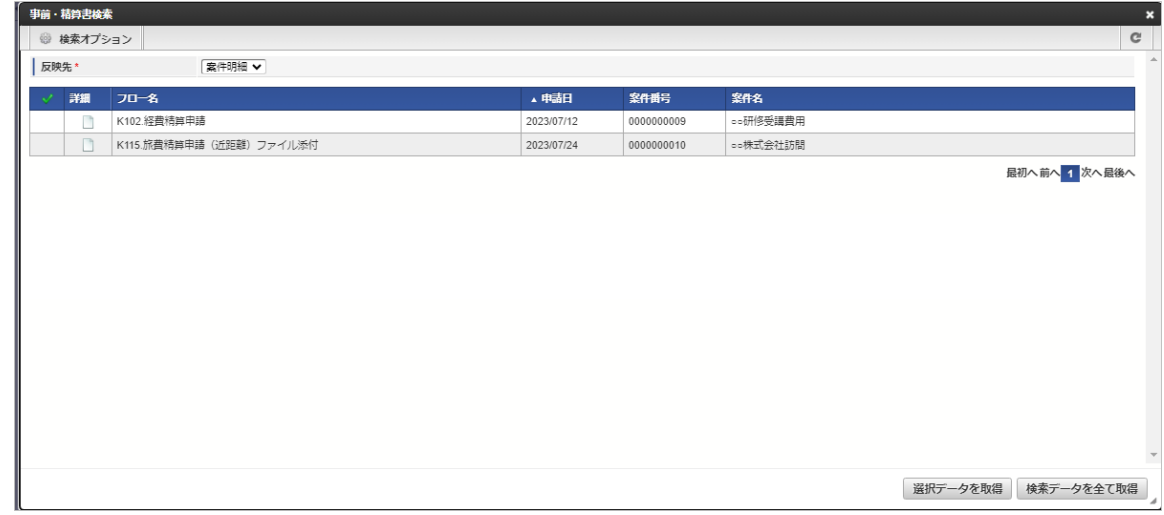

スマートフォン用の画面

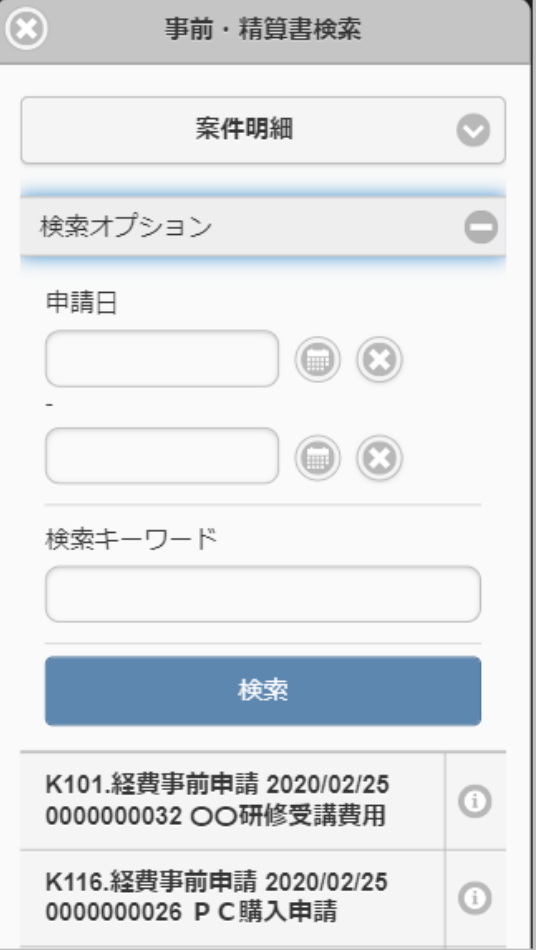

「事前・精算書検索」ボタンをクリックした場合、検索画面が表示されます。

### 検索条件

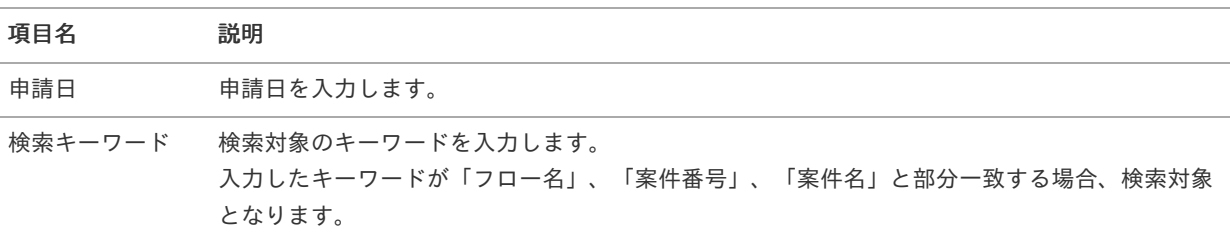

#### 反映先  $\alpha$

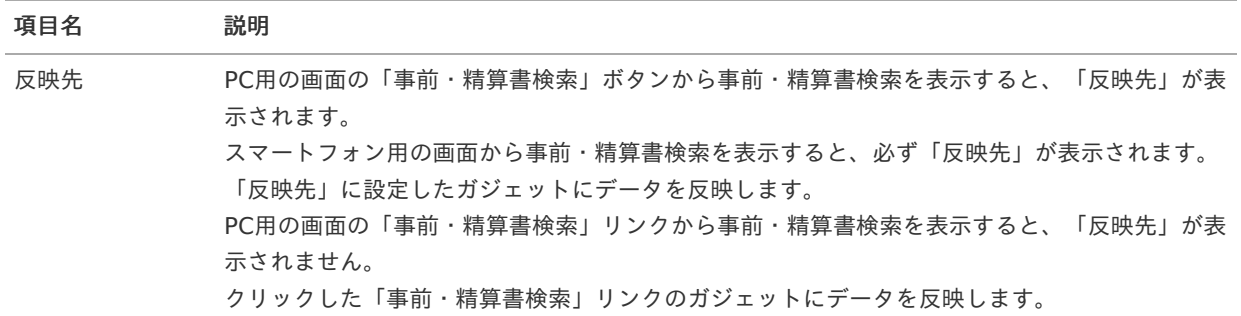

### 表示項目

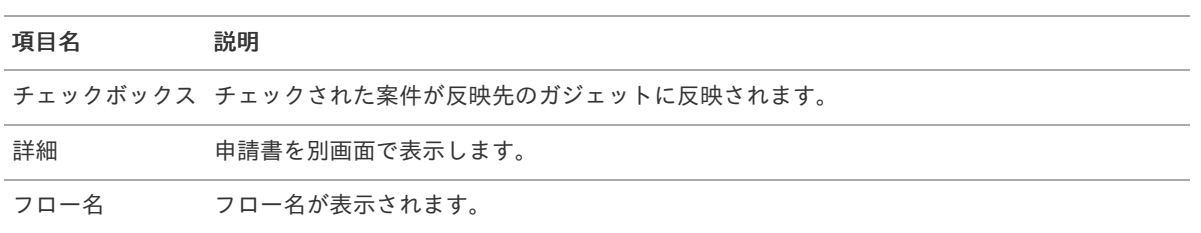

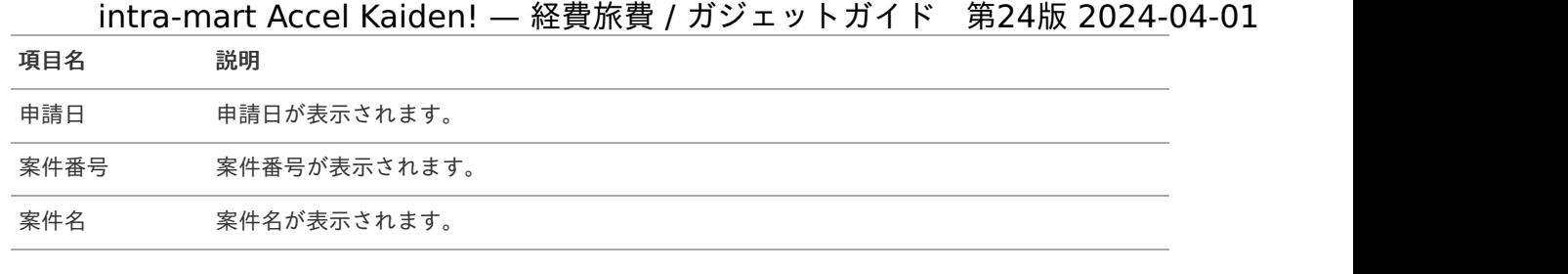

# ↑ コラム

精算申請書との紐付けがある事前申請書は取消できません。 取り消す場合、紐付く精算申請書を取り消してから実施してください。

### በ コラム

ガジェットに反映したデータは編集できません。

# 住所変[更](#page-2-0)

### 概要

住所に関する情報を入力するガジェットです。 承認された場合に従業員住所マスタを更新します。

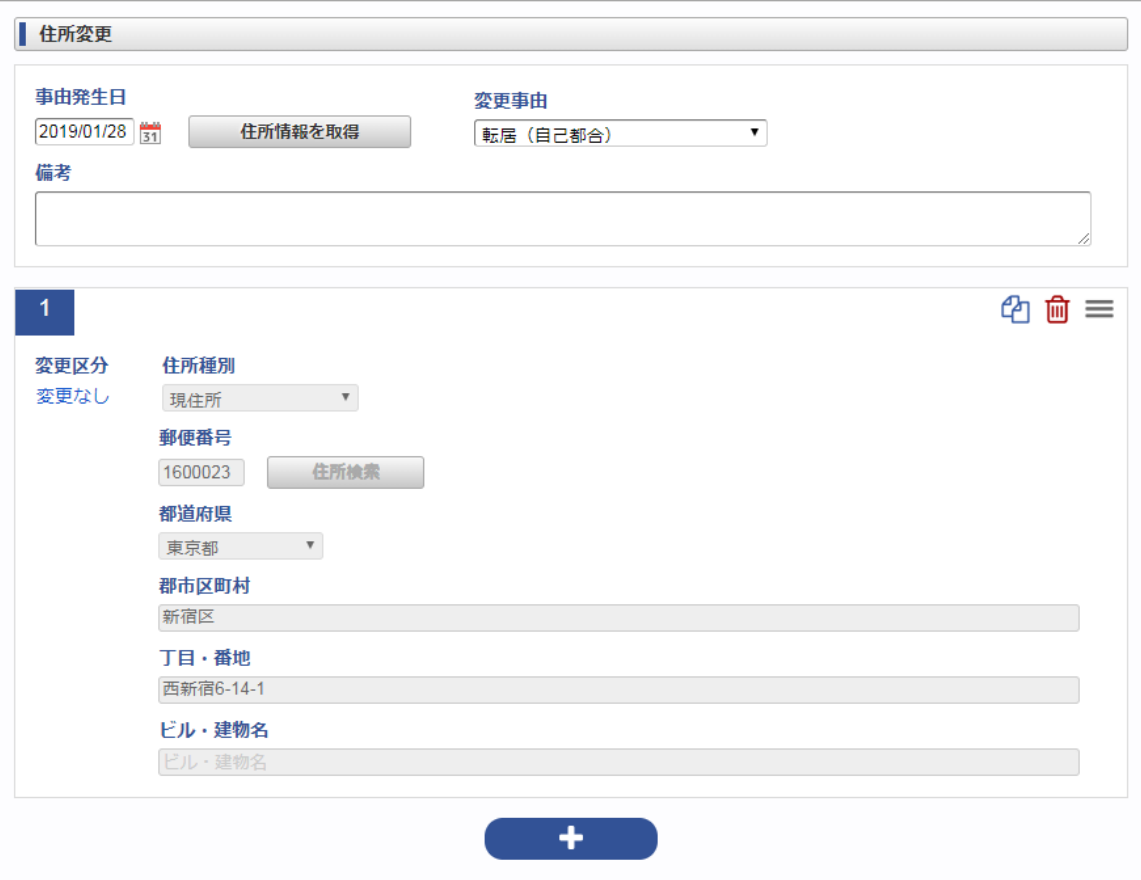

## ■ 項目 (ヘッダー)

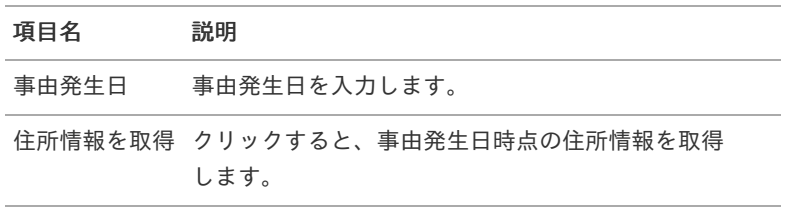

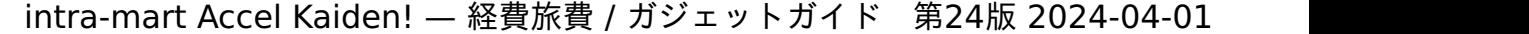

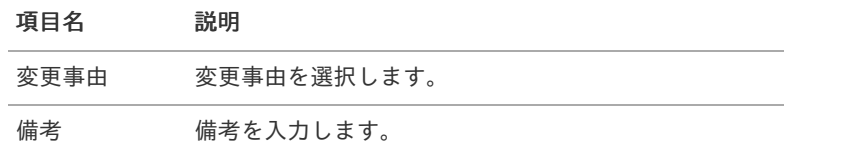

### 項目(明細)

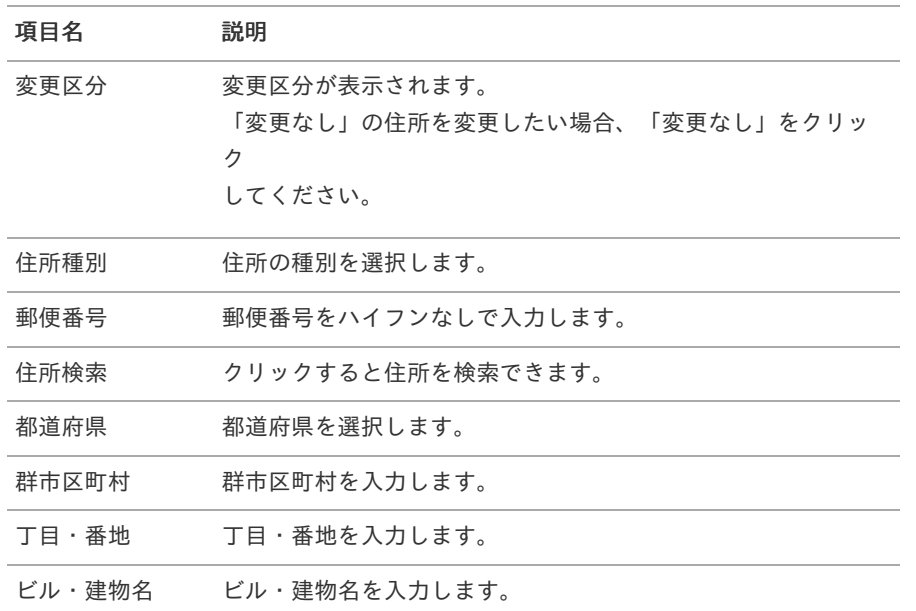

## コラム

住所検索を利用して住所を入力することができます。(郵便番号マスタをインポートしている場合のみ) 使用方法は『intra-mart Accel Kaiden! 経費旅費 / [ユーザ操作ガイド](http://www.intra-mart.jp/document/library/iak/public/kaiden_workflow_user_guide/index.html)』-「リファレンス」-「各種操作」を参照して ください。

# 渡航明[細](#page-2-0)

### 概要

渡航の情報を入力するガジェットです。 入力した情報を、安否確認サービスに連携するために出力します。

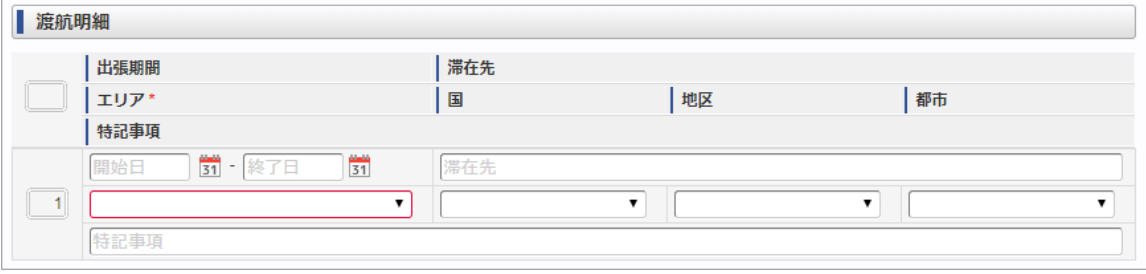

スマートフォン用の画面

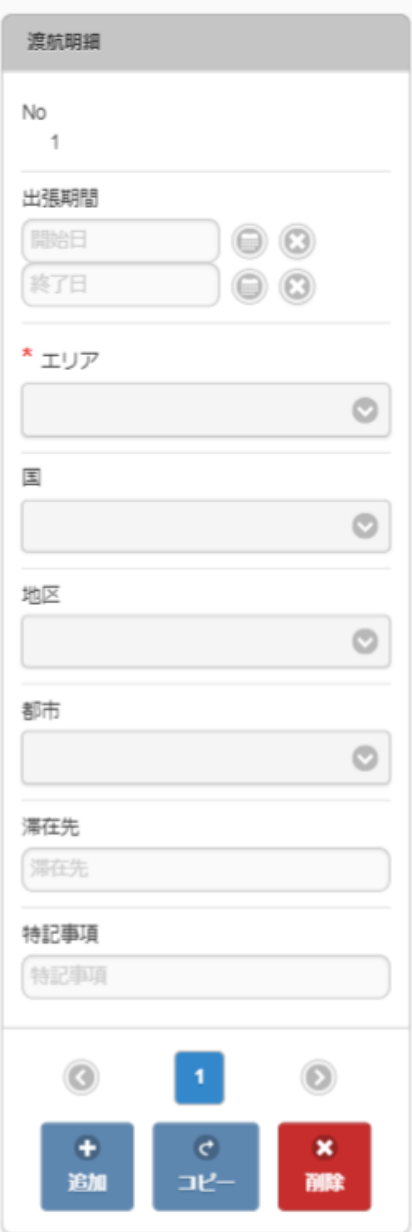

#### 項目 à,

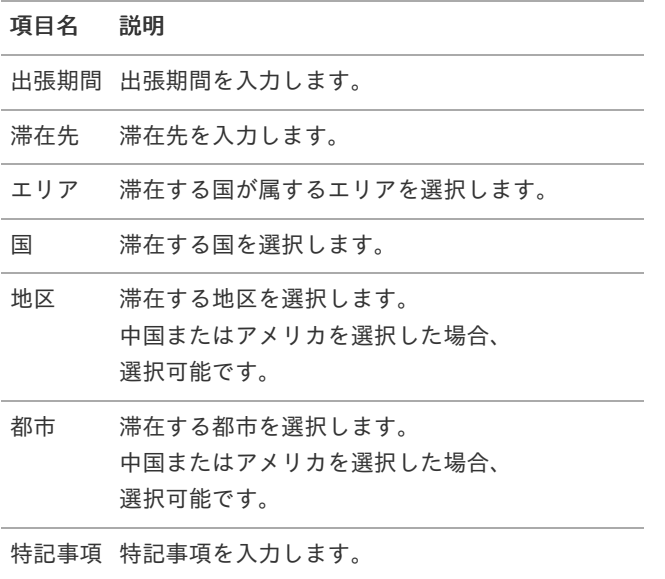

#### 概要 ×,

申請書のアラートを表示するガジェットです。 また、アラートに対するコメントを入力できます。

PC用の画面

| 情報明細 |              |                         |                                                 |        |  |
|------|--------------|-------------------------|-------------------------------------------------|--------|--|
|      | ガジェット名(明細番号) | 項目名                     | メッセージ                                           | 確認コメント |  |
|      | 宿泊明細 (No.1)  | 事業者区分・交<br>付義務の免除理<br>由 | 仕入税額控除の対象とする場合、領収書や請求書等<br>のファイルデータが必要な明細があります。 | w      |  |

スマートフォン用の画面

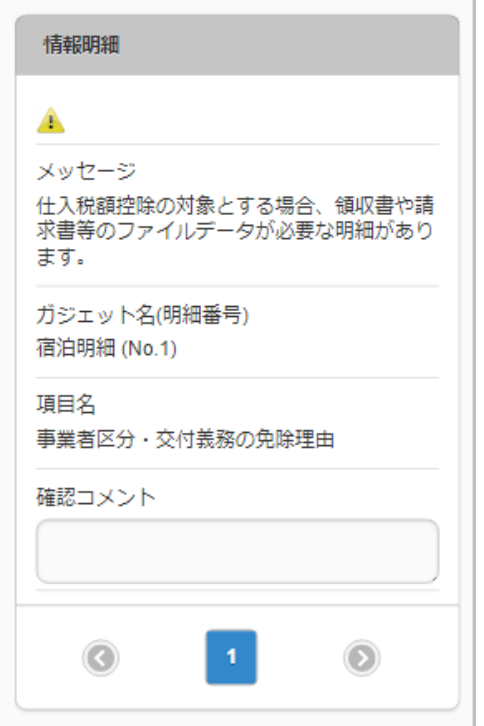

#### 項目 ٠

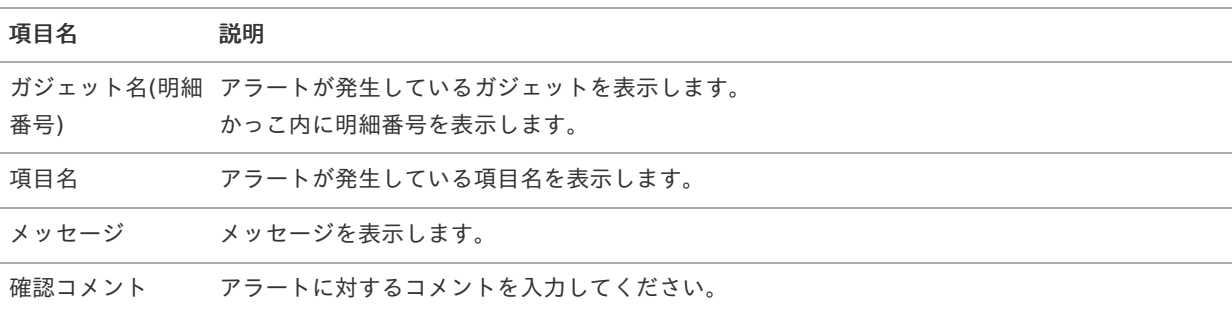

#### Ħ コラム

次のアイコンが表示されている場合、確認コメントの入力が必須です。

 $\triangle$ 

 $\bigcirc$ 

次のアイコンが表示されている場合、確認コメントの入力は任意です。

#### 概要  $\alpha$

駅すぱあとWebサービスと連携して経路情報を検索し、ガジェットに反映するガジェットです。

PC用の画面

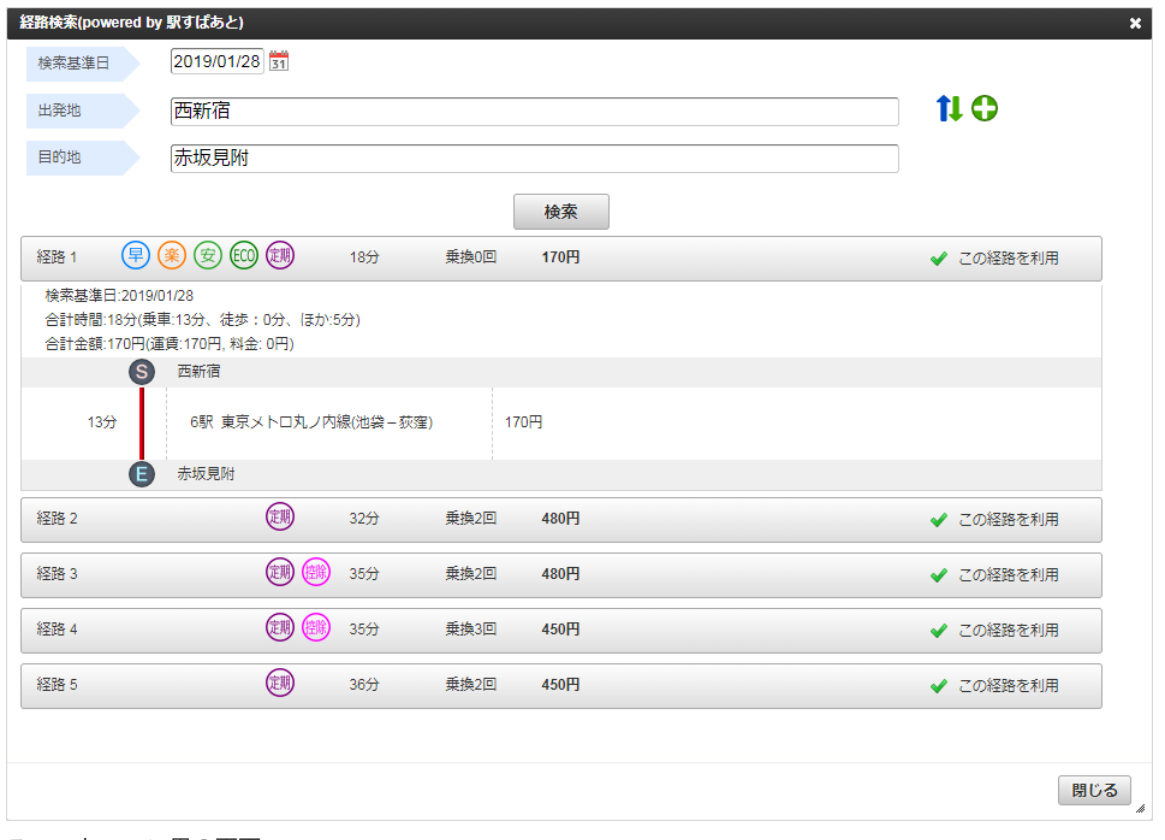

スマートフォン用の画面

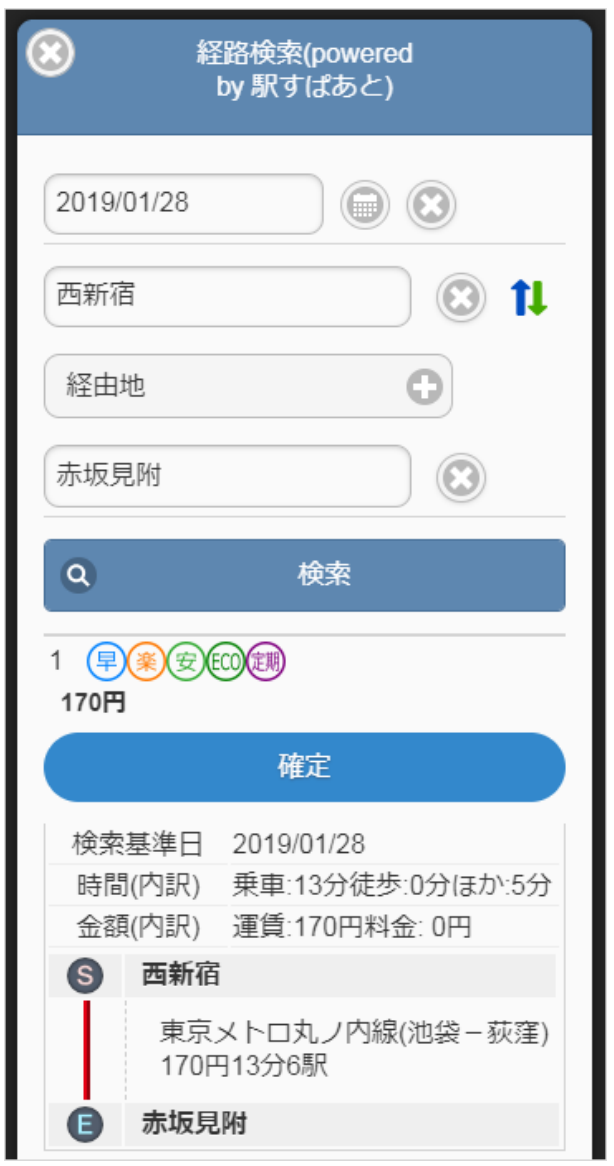

「経路検索」ボタンをクリックした場合、検索画面が表示されます。

### 検索条件

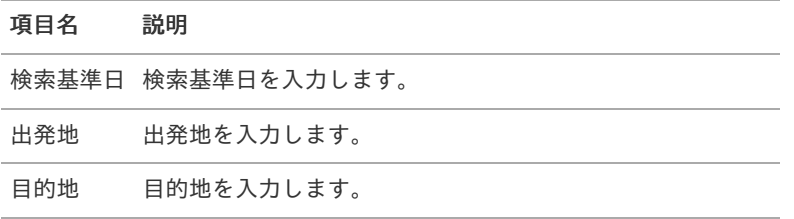

表示項目 ٠

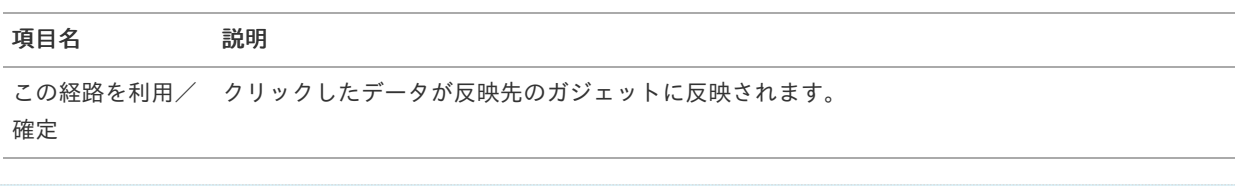

コラム

ガジェットに反映したデータは一部項目を除いて編集できません。

ファイル添付明細(簡易[\)](#page-2-0)

### 概要

ファイル添付を可能にするガジェットです。 申請書内で任意の拡張子のファイルを複数添付することができます。

PC用の画面

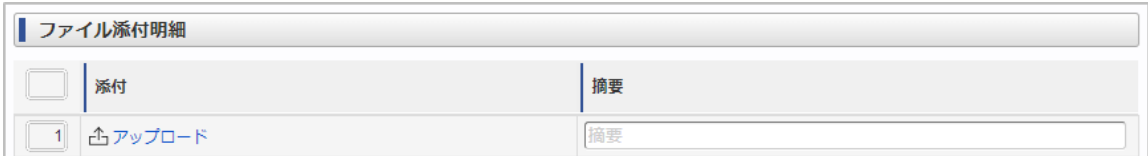

スマートフォン用の画面

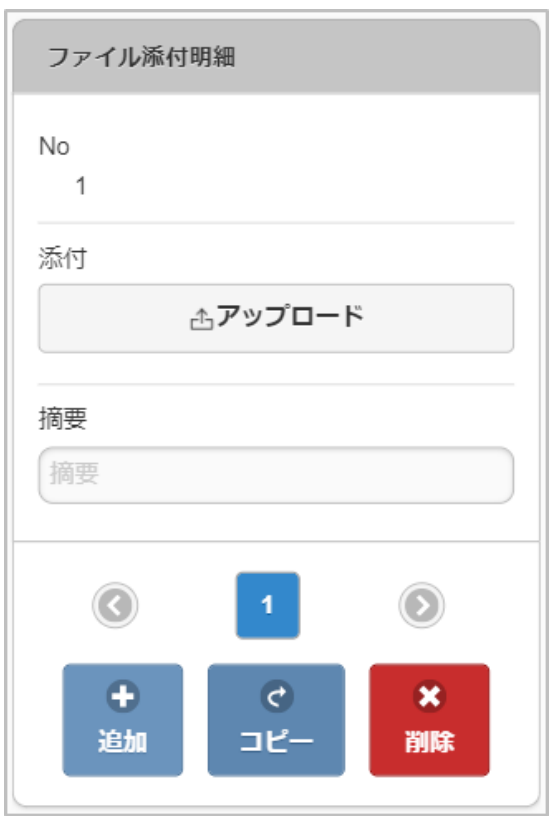

#### 項目 ×.

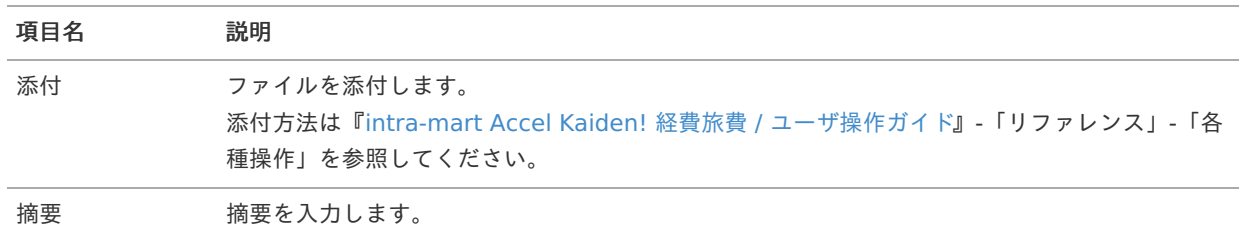

# 申請書公開設[定](#page-2-0)

#### 概要 à.

申請書の公開設定を行うガジェットです。

申請書を公開することで、公開範囲に設定されたユーザが申請書検索で対象の申請を検索することを可能とします。 申請書に申請書公開設定ガジェットが含まれる場合、申請書コピー実施時に申請書検索(公開申請書コピー)が起動します。 申請書に申請書公開設定ガジェットが含まれない場合、申請書コピー実施時に通常の申請書検索が起動します。

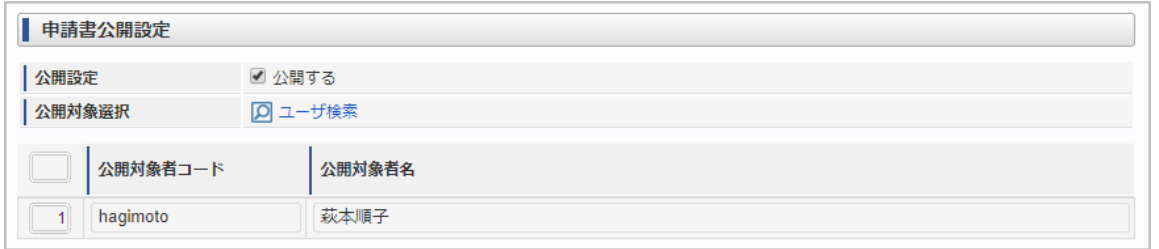

スマートフォン用の画面

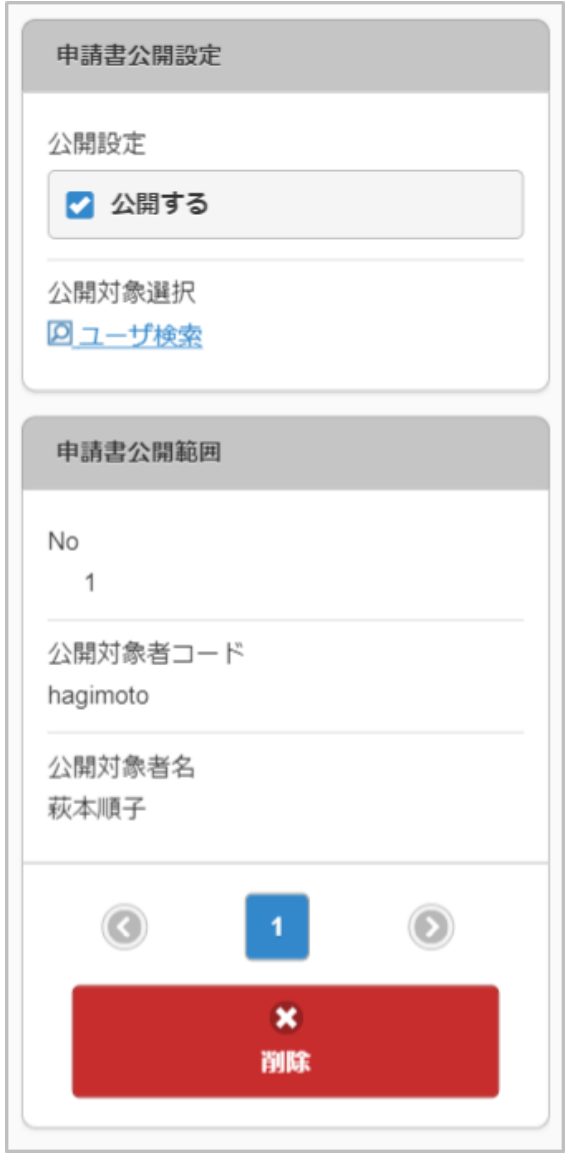

#### 項目  $\alpha$

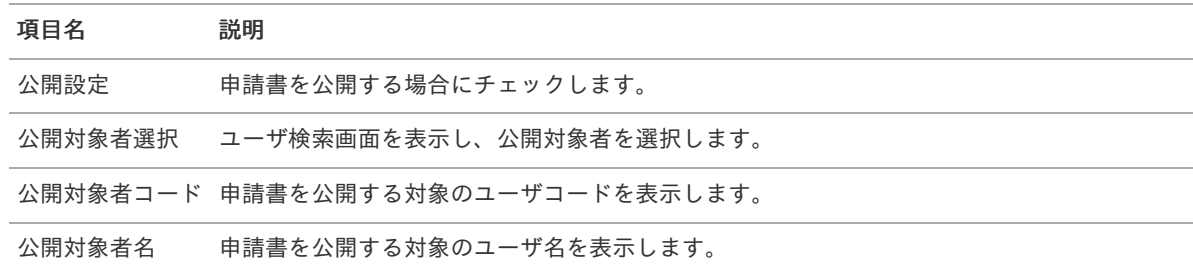

決裁事[前](#page-2-0)

決裁事前申請書に必要なガジェットです。 決裁事前申請書は、請求書や納品書に対する支払等を起案し決裁を仰ぐことを目的とした申請書です。 決裁事前ガジェットを含む申請書は、決裁精算ガジェットを含む複数の申請書で紐付けを行い並行して精算することができ ます。 intra-mart Accel Kaiden! — 経費旅費 / ガジェットガイド 第24版 2024-04-01

PC用の画面

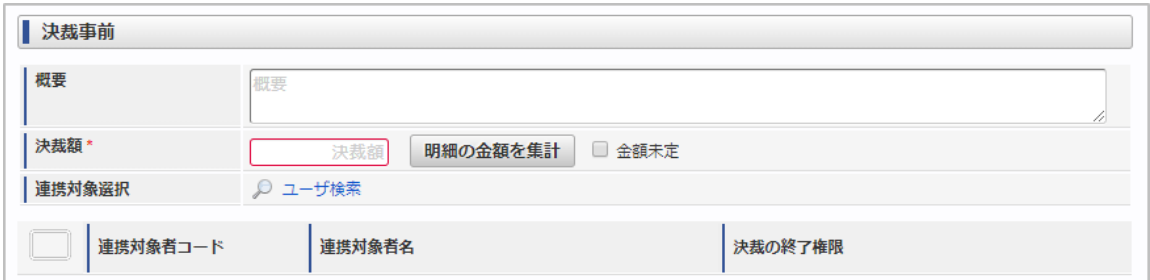

スマートフォン用の画面

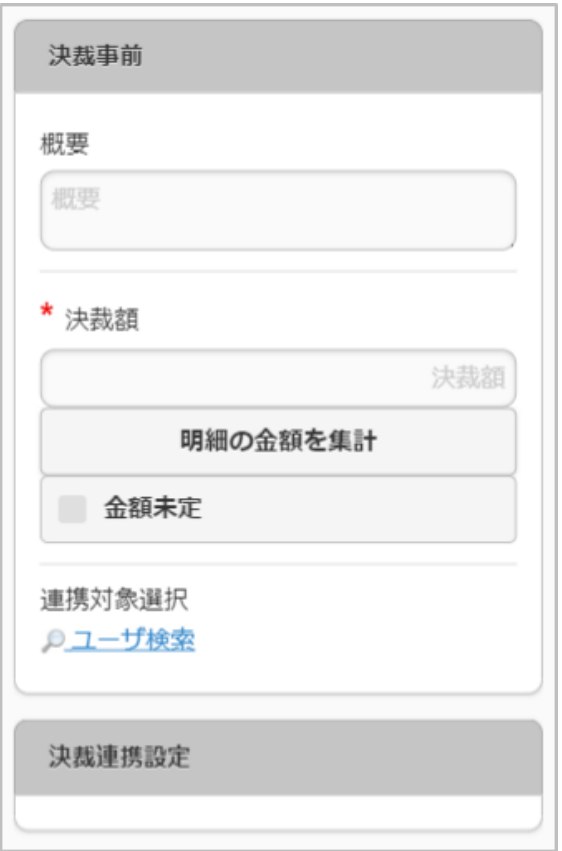

### 項目

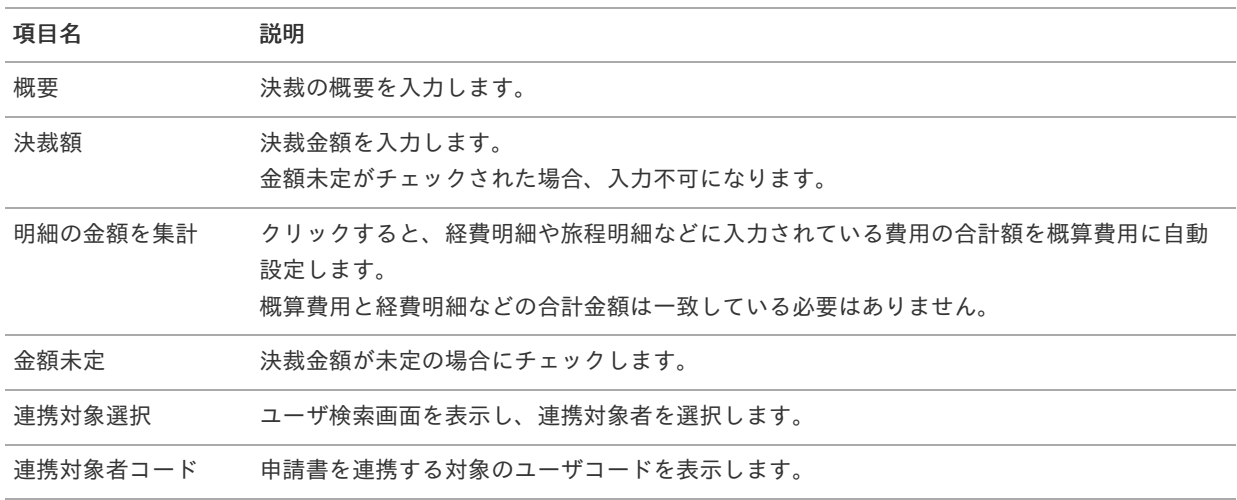

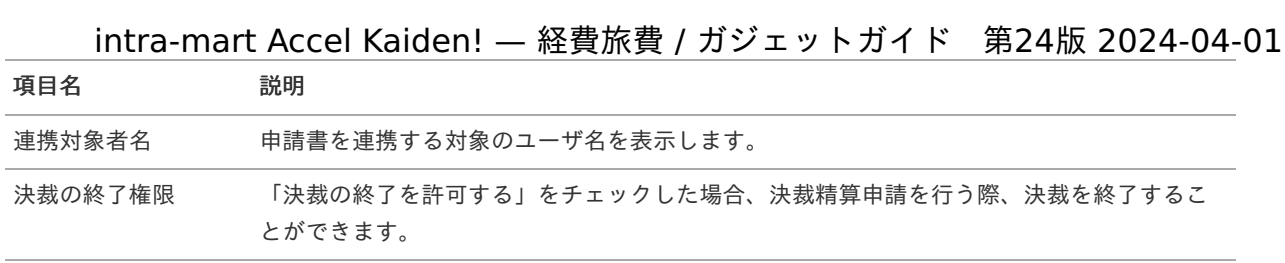

## コラム

決裁事前ガジェットは、申請書タイプが「一般」のコンテンツ定義で使用可能です。

# 決裁精[算](#page-2-0)

### 概要

決裁精算申請書に必ず必要なガジェットです。

決裁精算申請書は、決裁事前申請書にて承認された行為に対する精算を目的とした申請書です。 決裁精算ガジェットを含む申請書は、決裁事前ガジェットを含む複数の申請書を紐付し精算することができます。

PC用の画面(ツールバー)

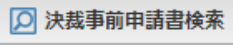

PC用の画面(ブロック部)

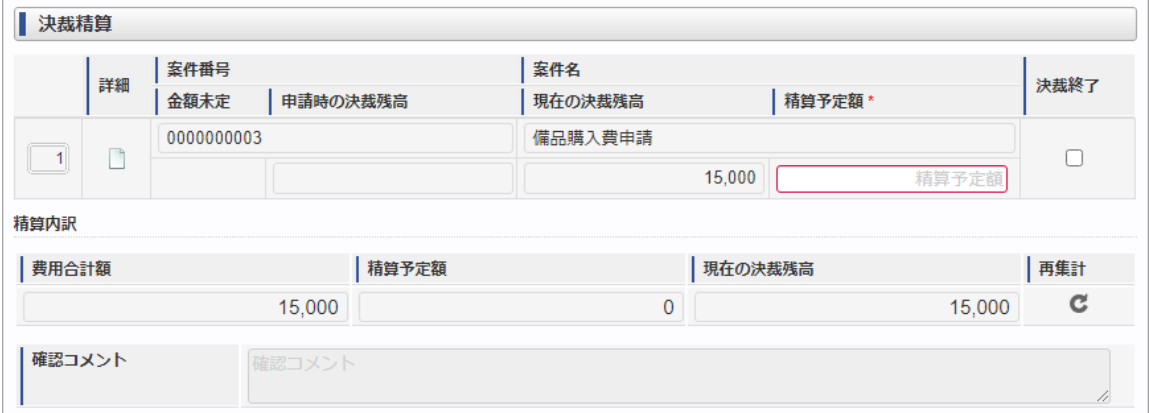

スマートフォン用の画面(ツールバー)

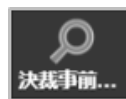

スマートフォン用の画面(ブロック部)

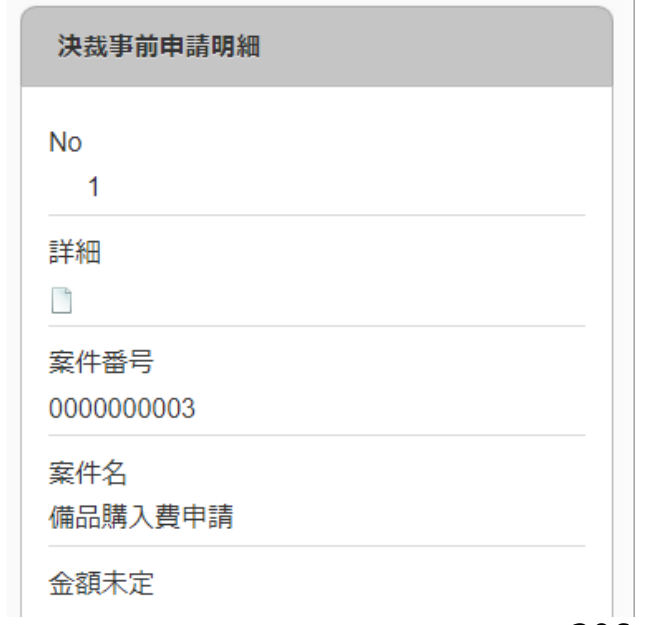

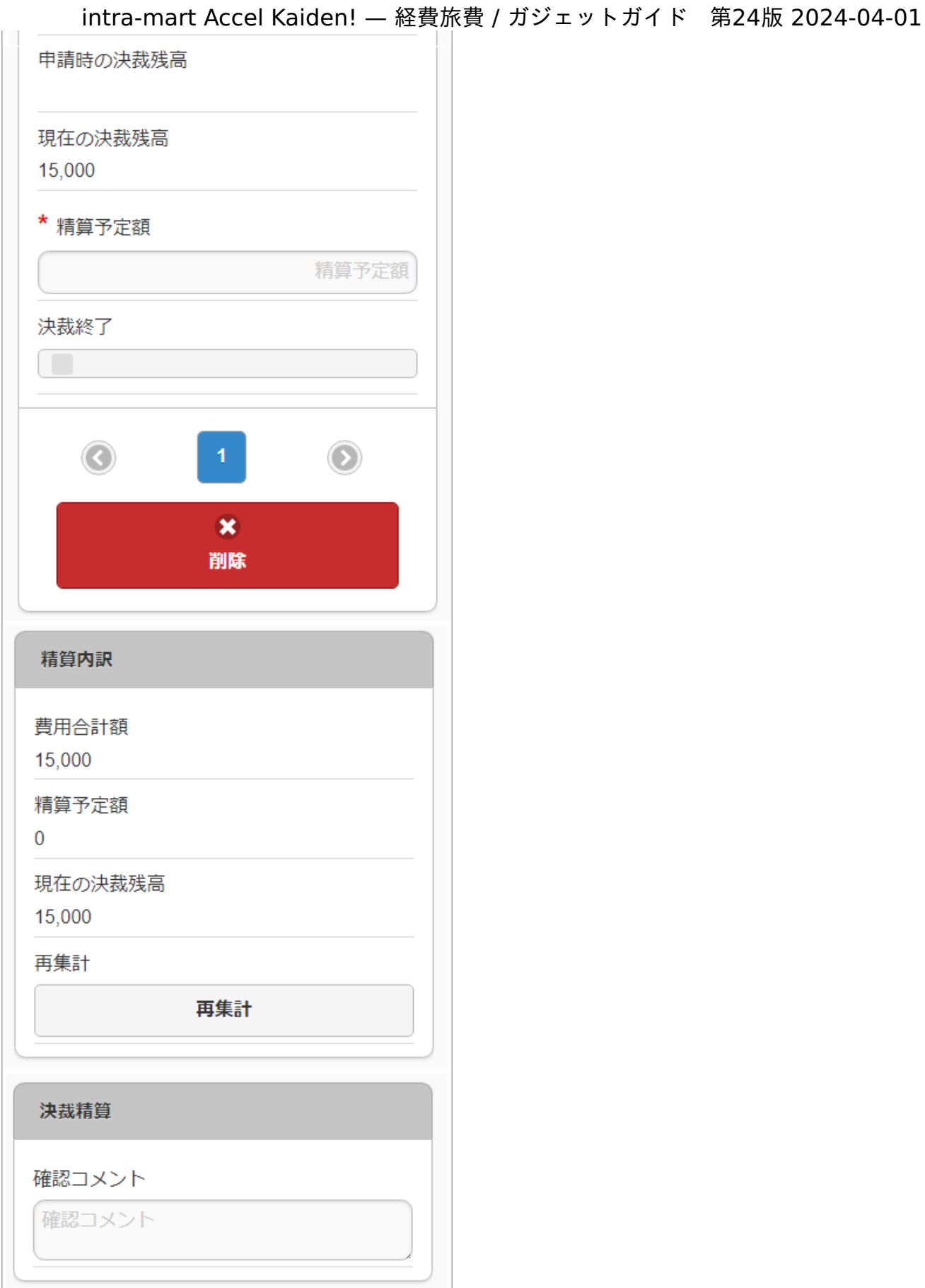

#### 項目(ツールバー)  $\mathbf{r}$

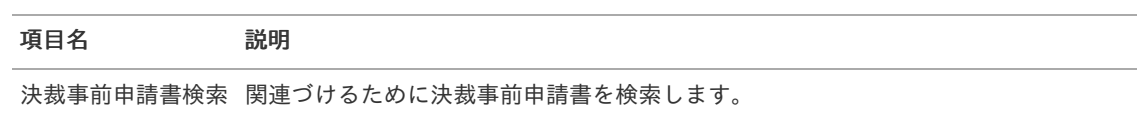

項目(ブロック部)

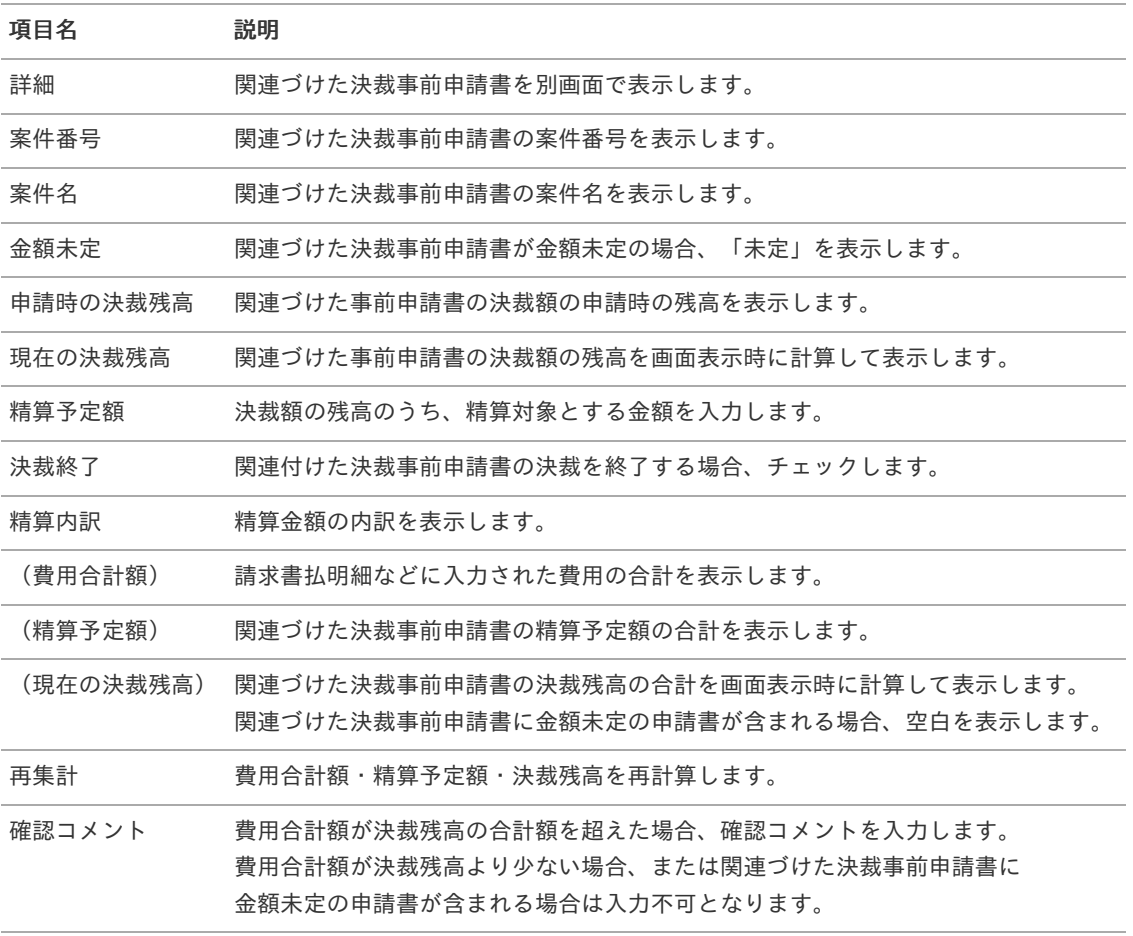

# コラム

決裁精算ガジェットは、申請書タイプが「請求書払申請書(仕訳対象)」のコンテンツ定義で使用可能です。

# コラム

1件以上の決裁事前申請書を関連付ける必要があります。

## BTMサービスデータ検[索](#page-208-0)

概要  $\mathbf{r}$ 

> 「BTMサービス」から取得した利用実績データをガジェットに反映するガジェットです。 「BTMサービスデータ検索」ボタンをクリックして検索した場合、選択したデータを反映先として選択したガジェットに反 映します。 「BTMサービス」と連携する場合、利用可能です。

<span id="page-208-0"></span>

| ▼ 利用開始日    | 利用終了日      | 摘要1    | 摘要2 | 摘要3      | 利用金額   |
|------------|------------|--------|-----|----------|--------|
| 2020/11/26 | 2020/11/27 | △△△ホテル | 岩手県 | 【喫煙シングル】 | 9,600  |
| 2020/11/26 | 2020/11/27 | △△△ホテル | 兵庫県 | シングルルーム  | 9.200  |
| 2020/11/26 | 2020/11/27 | △△△ホテル | 兵庫県 | シングルルーム  | 9,200  |
| 2020/11/26 | 2020/11/27 | ×××ホテル | 東京都 | シングル禁煙室  | 10,500 |
| 2020/11/26 | 2020/11/27 | 000ホテル | 東京都 | シングル 禁煙室 | 10,500 |
| 2020/11/26 | 2020/11/27 | △△△ホテル | 香川県 | お部屋おまかせ  | 9,690  |
| 2020/11/26 | 2020/11/27 | ×××ホテル | 香川県 | お部屋おまかせ  | 9,690  |
| 2020/11/26 | 2020/11/27 | 000ホテル | 新潟県 | お部屋おまかせ  | 9,300  |
| 2020/11/26 | 2020/11/27 | △△△ホテル | 新潟県 | シングルルーム  | 9,300  |
| 2020/11/26 | 2020/11/27 | ×××ホテル | 兵庫県 | シングルルーム  | 11,700 |
| 2020/11/26 | 2020/11/27 | 000ホテル | 兵庫県 | 【喫煙シングル】 | 11.700 |
| 2020/11/26 | 2020/11/27 | △△△ホテル | 島根県 | 【喫煙シングル】 | 6,200  |
| 2020/11/26 | 2020/11/27 | ×××ホテル | 島根県 | シングルルーム  | 6,200  |
| 2020/11/26 | 2020/11/27 | 000ホテル | 大阪府 | シングルルーム  | 8.500  |
| 2020/11/26 | 2020/11/27 | △△△ホテル | 大阪府 | シングル 禁煙室 | 8,500  |

スマートフォン用の画面

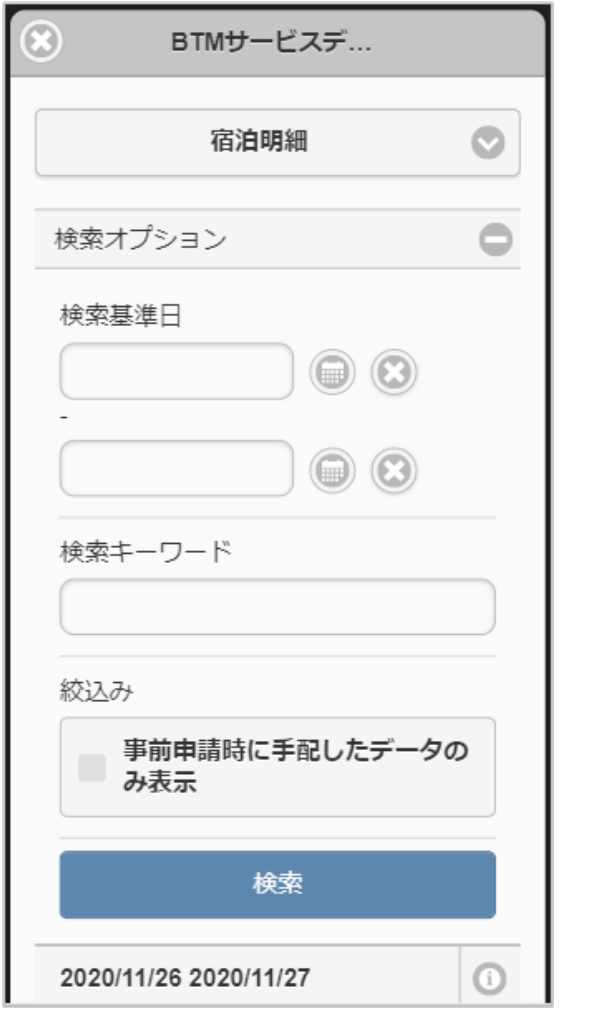

「BTMサービスデータ検索」ボタンをクリックした場合、検索画面が表示されます。

検索条件

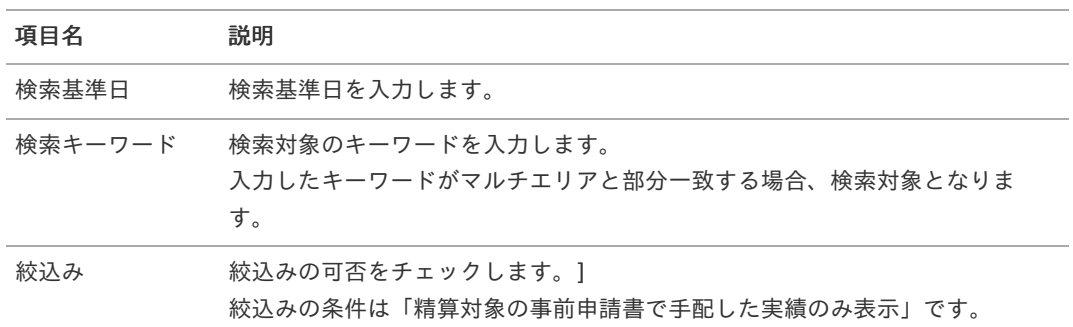

### 表示項目

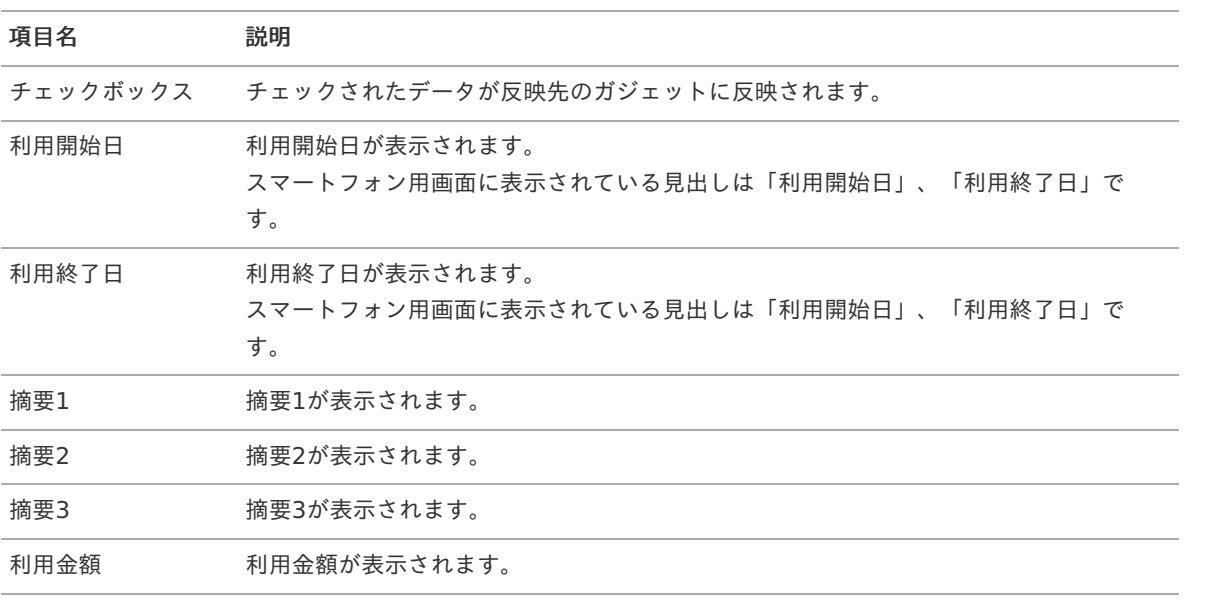

## コラム

既に精算申請されているデータは検索対象となりません。

## 1 コラム

ガジェットに反映したデータは一部項目を除いて編集できません。

# メッセージ表[示](#page-2-0)

#### 概要  $\alpha$

申請書に任意のテキストを表示するためのガジェットです。 申請書内の任意の場所に複数設定することができます。

PC用の画面

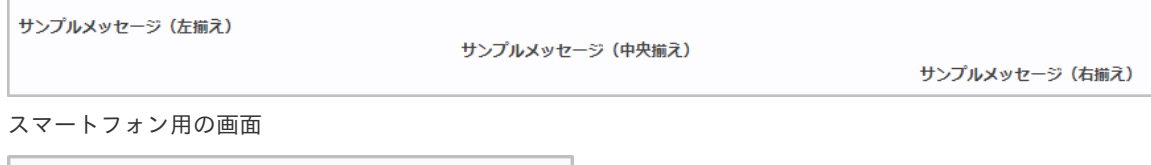

表示項目  $\alpha$ 

### 項目名 説明

メッセージ表示 申請書マスタで入力した拡張テキストを表示します。

フォーム付PD[F](#page-210-0)

## <span id="page-210-0"></span>申請書にフォーム付きPDFを添付するガジェットです。 intra-mart Accel Kaiden! — 経費旅費 / ガジェットガイド 第24版 2024-04-01

PC用の画面

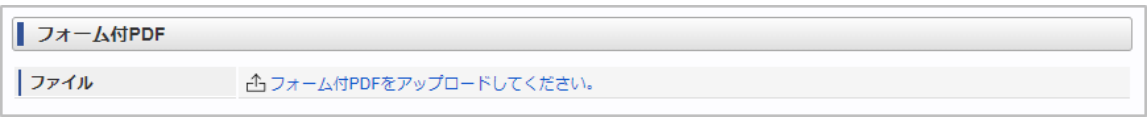

スマートフォン用の画面

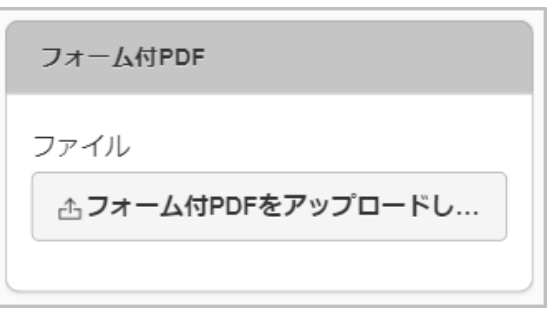

#### $\mathbf{r}$ 項目

### 項目名 説明

ファイル フォーム付きPDFを添付します。

# 宿泊手配(Racco連携)

#### 概要 ×.

出張手配に関する予約状況を入力するガジェットです。 「Racco」と連携して出張手配を実施する場合、利用します。

PC用の画面(ツールバー)

■ 水 宿泊手配 スマートフォン用の画面(ツールバー)

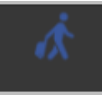

■ 項目 (ツールバー)

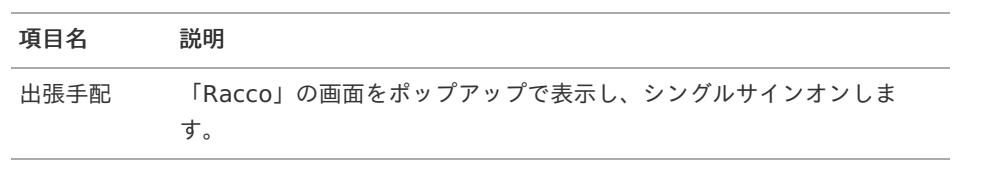

## コラム 申請書の申請操作と、「Racco」での予約操作は連動していません。 出張手配ボタンから「Racco」で予約後、申請書を申請しなかった場合も「Racco」の予約は取消されませ ん。 また、申請書を否認・取止めしても「Racco」の予約は取り消されません。

宿泊手配(JCS連携[\)](#page-211-0)

#### <span id="page-211-0"></span>概要 ٠

出張手配に関する予約状況を入力するガジェットです。 「JCS」と連携して出張手配を実施する場合、利用します。

PC用の画面(ツールバー)

☆ 宿泊手配

スマートフォン用の画面(ツールバー)

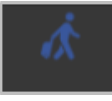

項目(ツールバー) ٠

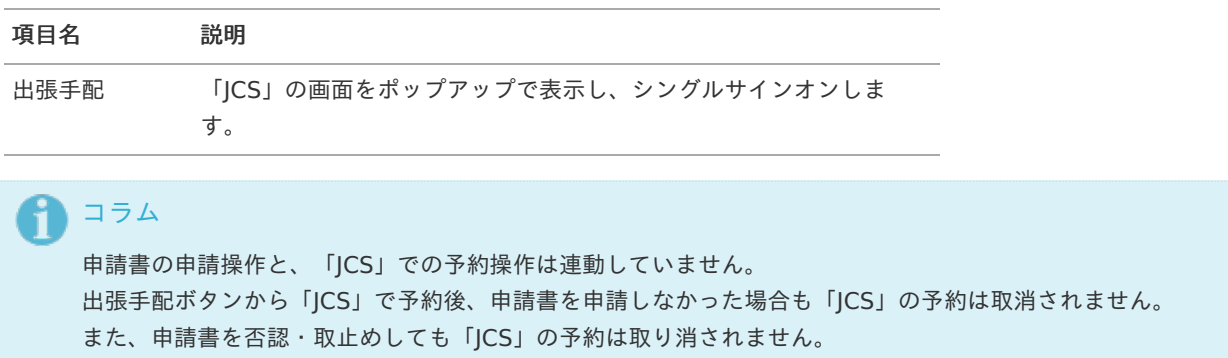

# ファイル添付明細(DataDelivery連携[\)](#page-212-0)

#### 概要 ×.

請求書や領収書を添付するガジェットです。 DataDeliveryと連携することができます。

PC用の画面

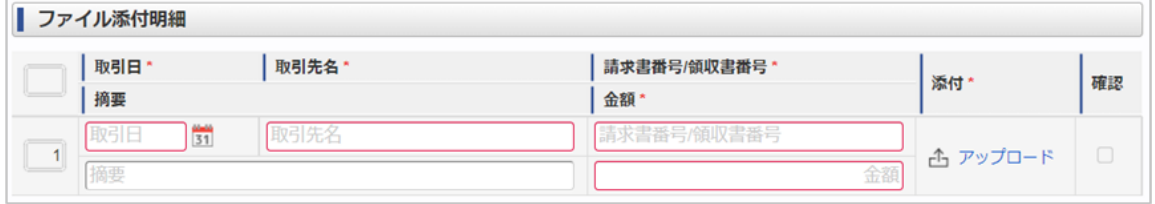

スマートフォン用の画面

<span id="page-212-0"></span>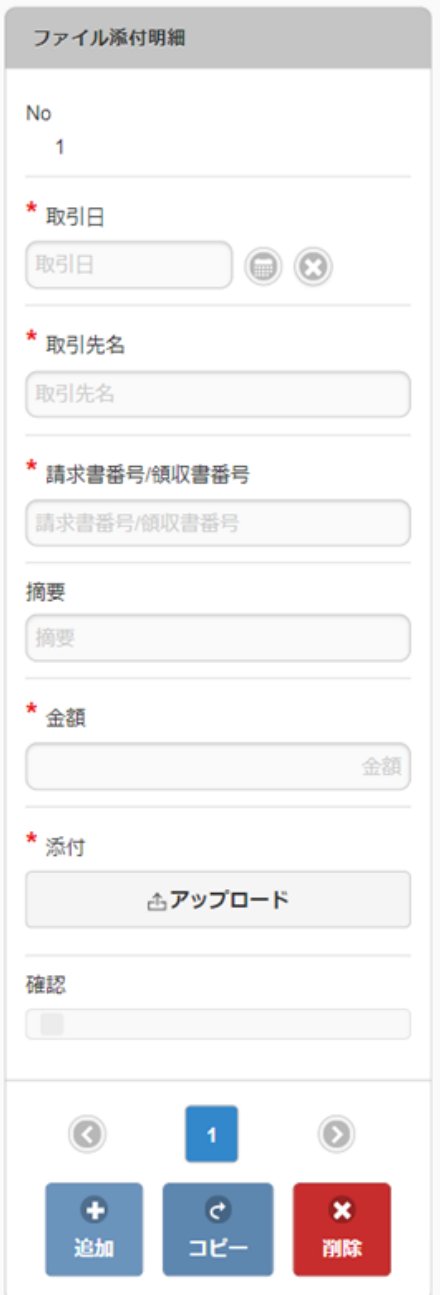

## 項目

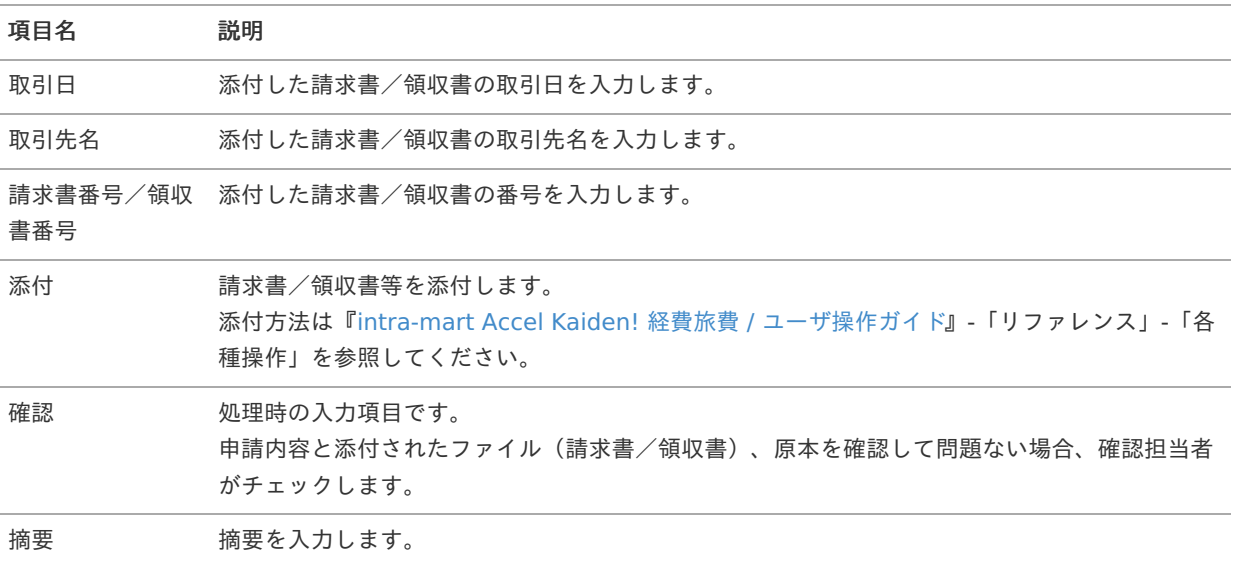

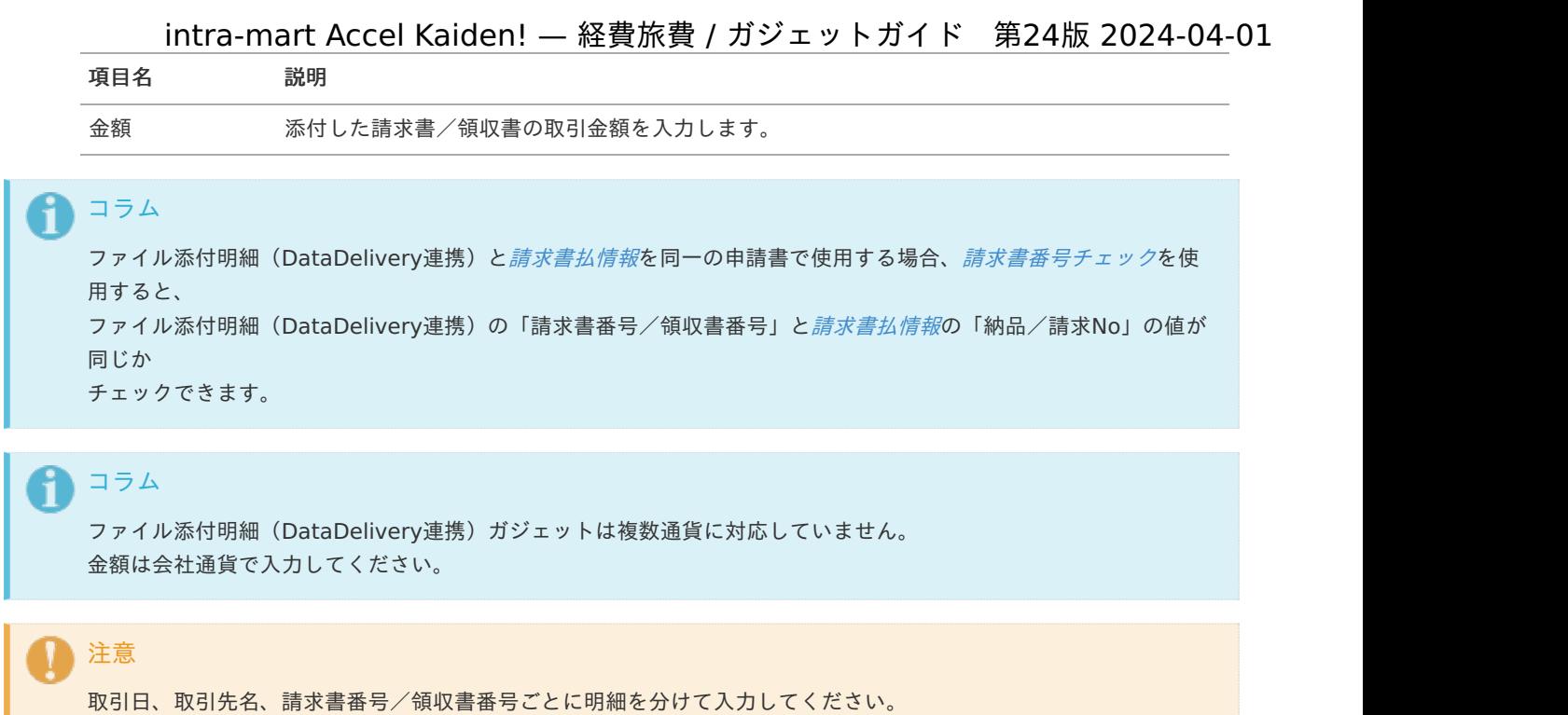

# 活文IDE連携(文書検索[\)](#page-214-0)

#### × 概要

請求書や領収書を添付するガジェットです。 活文IDE文書検索と連携して、データを反映可能です。

## コラム

活文IDE連携(文書検索)を使用する場合、あらかじめ活文IDEへ文書をアップロードする必要があります。 文書のアップロード方法は『intra-mart Accel Kaiden! 経費旅費 / [管理者操作ガイド](http://www.intra-mart.jp/document/library/iak/public/kaiden_workflow_administrator_guide/index.html)』-「オプションモ ジュールの操作」-「活文連携モジュールの操作」-「運用時の操作」-「活文IDE文書アップロード/メンテナン ス」を参照してください。

| 活文IDE連携 (文書検索) |               |          |              |           |    |  |  |  |
|----------------|---------------|----------|--------------|-----------|----|--|--|--|
| □ 活文IDE文書検索    |               |          |              |           |    |  |  |  |
|                | 取引日*          | 取引先名*    | 請求書番号/領収書番号* | 文書        | 確認 |  |  |  |
|                | 摘要            |          | 金額*          |           |    |  |  |  |
|                | 2018/05/07 31 | サンプル株式会社 | 4560RP       | コロサンプル請求書 |    |  |  |  |
|                | 摘要            |          | 90.720       | 1.pdf     |    |  |  |  |

スマートフォン用の画面

<span id="page-214-0"></span>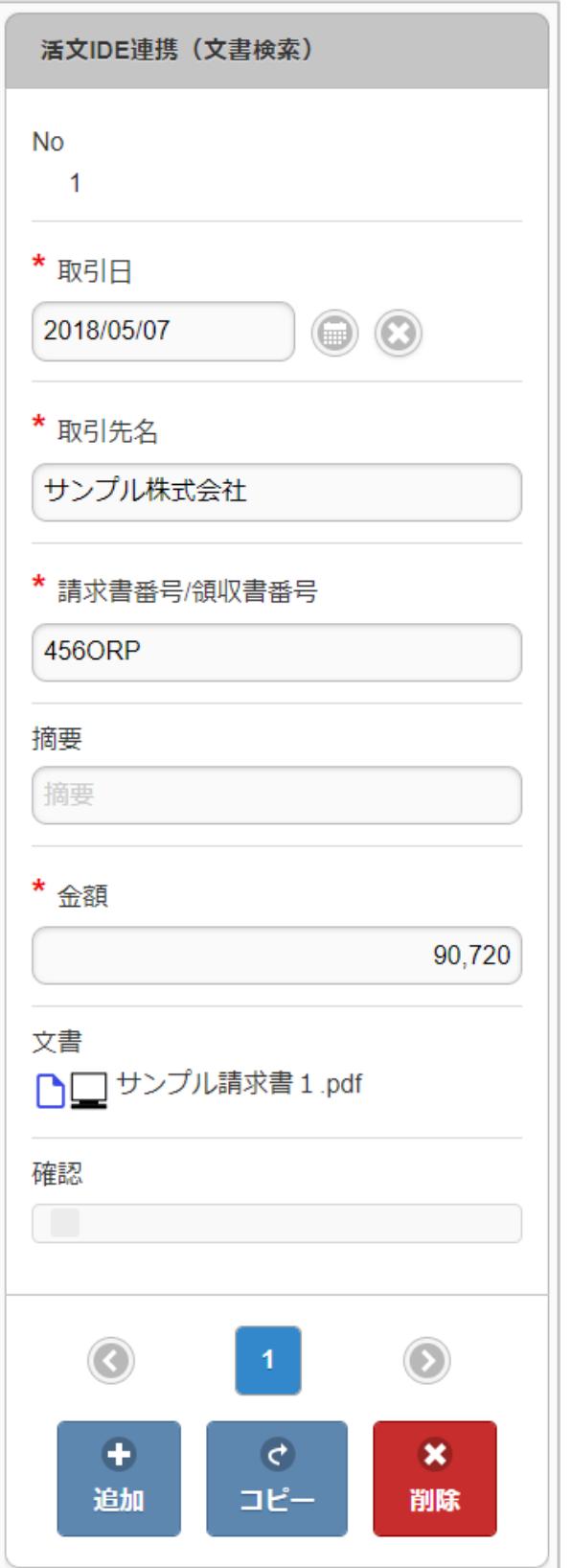

「活文IDE文書検索」ボタンをクリックした場合、検索画面が表示されます。

項目  $\alpha$ 

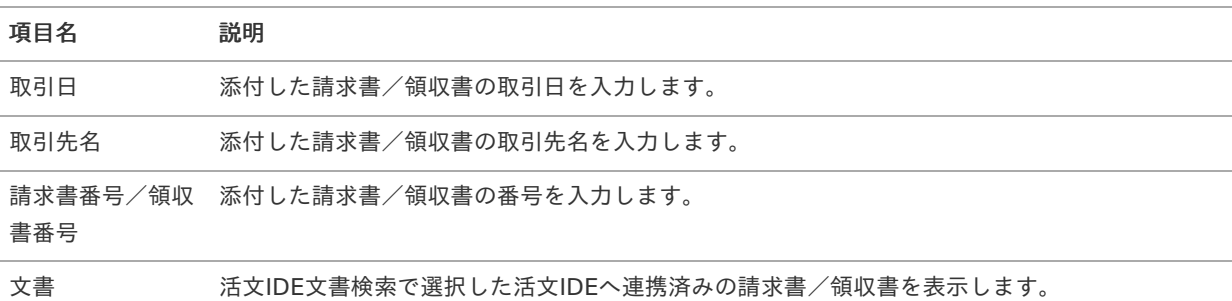

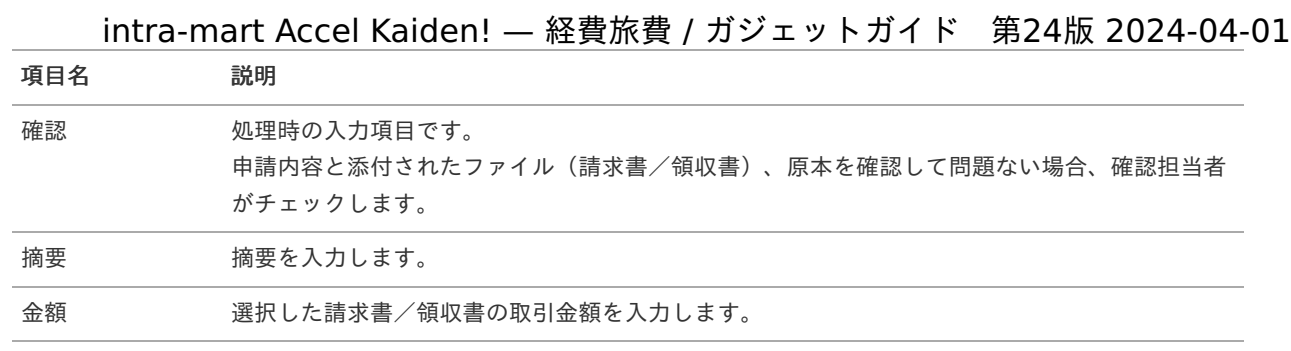

# コラム

活文IDE連携(文書検索)と[請求書払情報](index.html#document-texts/gadget/billPaymentInfo/v01)を同一の申請書で使用する場合、[請求書番号チェック](index.html#document-texts/gadget/billingNoValidate/v01)を使用すると、 活文IDE連携(文書検索)の「請求書番号/領収書番号」と[請求書払情報](index.html#document-texts/gadget/billPaymentInfo/v01)の「納品/請求No」の値が同じかチェック できます。

# コラム

活文IDE連携(文書検索)ガジェットは複数通貨に対応していません。 金額は会社通貨で入力してください。

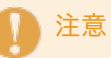

取引日、取引先名、請求書番号/領収書番号ごとに明細を分けて入力してください。

# 活文IDE文書検[索](#page-214-0)

### 概要

「活文IDE」へ連携済みの文書をガジェットに反映するガジェットです。

「活文IDE文書検索」ボタンをクリックして検索した場合、選択したデータを反映先として選択したガジェットに反映しま す。

「活文IDE」と連携する場合、利用可能です。

コラム i

活文IDE文書検索を使用する場合、あらかじめ活文IDEへ文書をアップロードする必要があります。 文書のアップロード方法は『intra-mart Accel Kaiden! 経費旅費 / [管理者操作ガイド](http://www.intra-mart.jp/document/library/iak/public/kaiden_workflow_administrator_guide/index.html)』-「オプションモ ジュールの操作」-「活文連携モジュールの操作」-「運用時の操作」-「活文IDE文書アップロード/メンテナン ス」を参照してください。

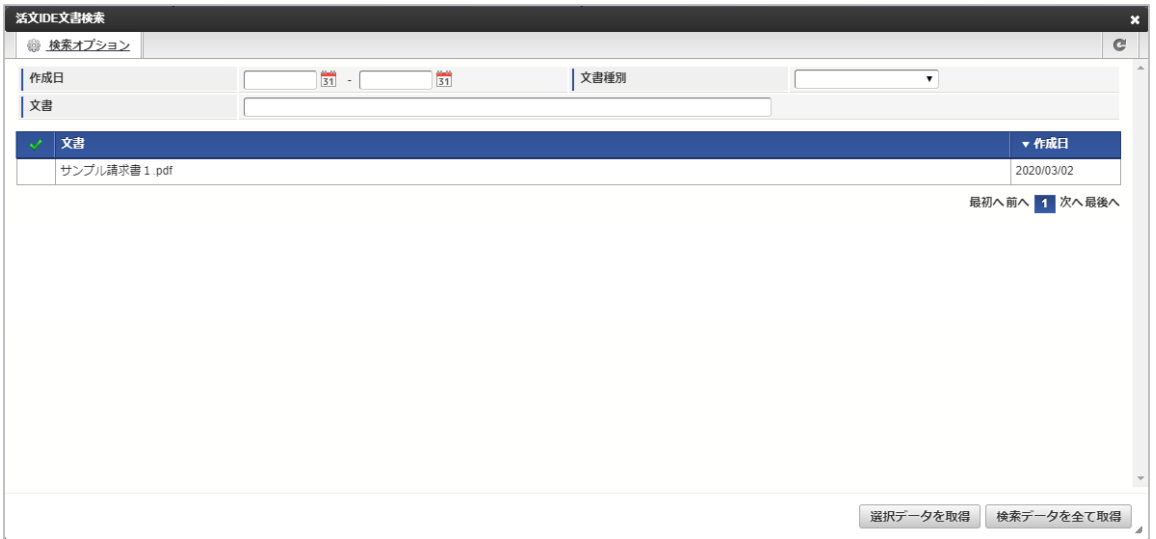
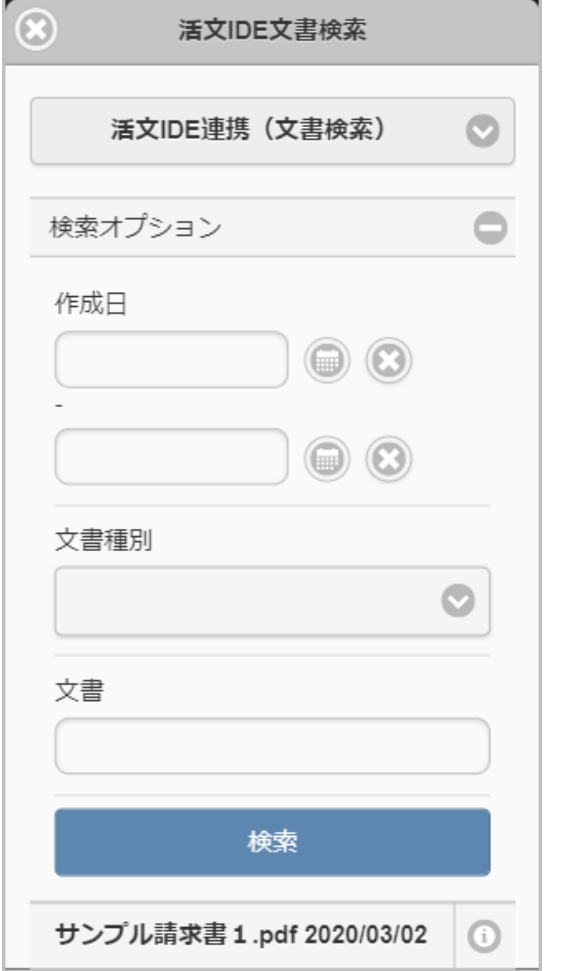

「活文IDE文書検索」ボタンをクリックした場合、検索画面が表示されます。

#### 検索条件 ٠

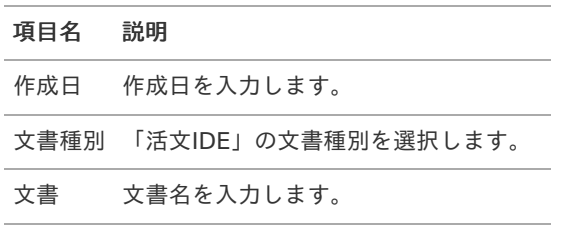

#### 表示項目

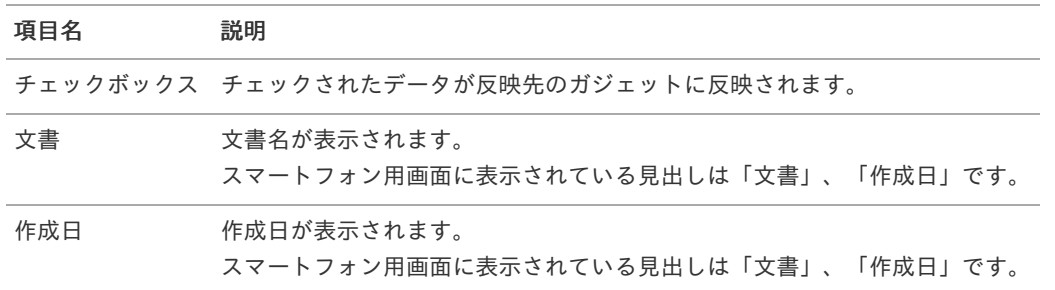

### コラム

既に精算申請されているデータは検索対象となりません。

#### コラム i

ガジェットに反映したデータは一部項目を除いて編集できません。

<span id="page-217-0"></span>取消明細(活文IDE連携[\)](#page-217-0) intra-mart Accel Kaiden! — 経費旅費 / ガジェットガイド 第24版 2024-04-01

#### 概要  $\mathbf{r}$

「活文IDE」に連携された文書で精算対象でないデータを選択するガジェットです。 取消明細で選択して申請したデータは、*活文IDE[文書検索](index.html#document-texts/gadget/searchKatsubunIdeLink/v01)*の検索ガジェットで検索·取込対象から除外されます。 アップロードしたデータを利用対象外にしたい場合、取消明細を使用して申請してください。 取消明細で申請したデータは、最終承認されても仕訳ファイルの出力対象とはなりません。

PC用の画面

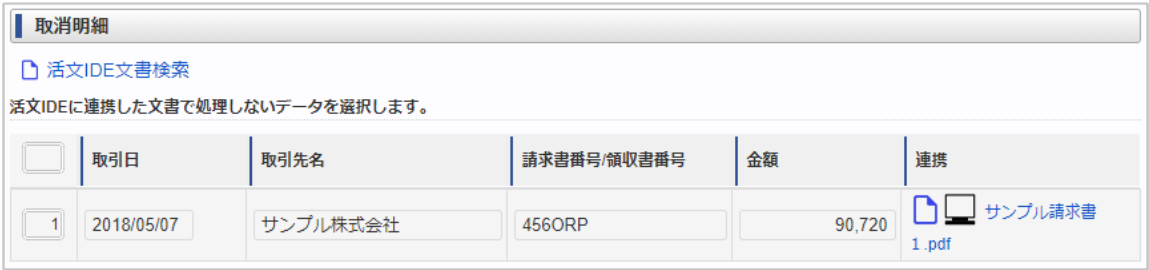

スマートフォン用の画面

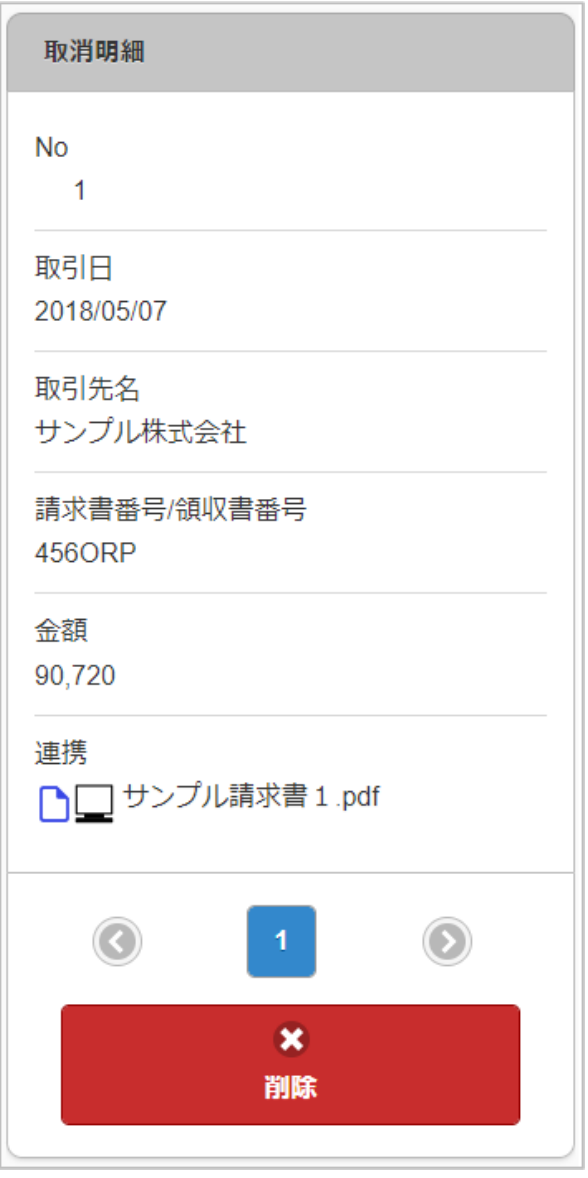

項目  $\mathbf{r}$ 

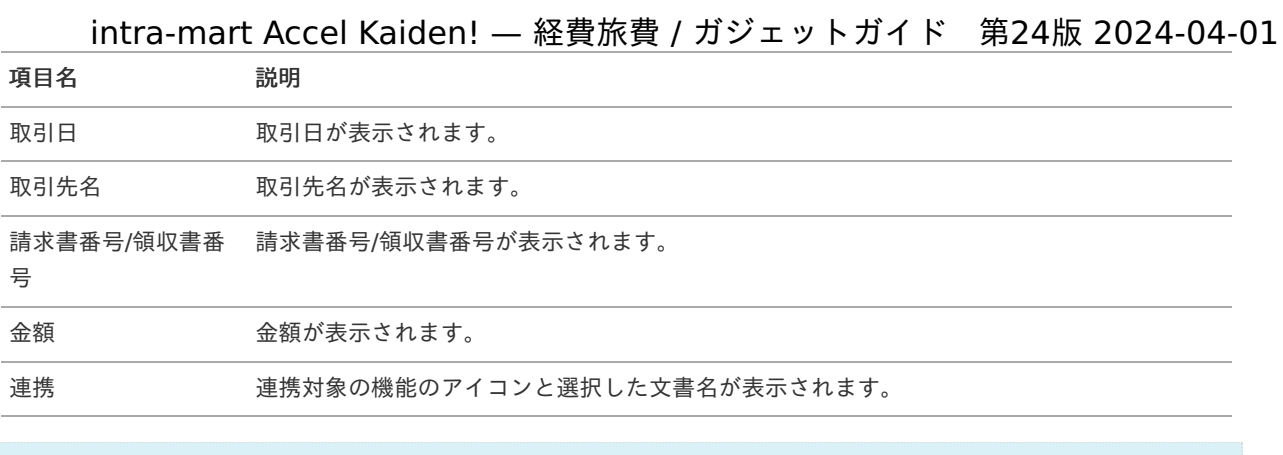

既に精算申請されているデータは申請対象となりません。

#### fD コラム

取消明細に反映したデータは編集できません。

## 電子化ファイル登[録](#page-2-0)

#### $\epsilon$ 概要

請求書や領収書を添付するガジェットです。 連携ファイル検索(電子化申請用)で選択した連携ファイルを電子化申請します。 電子帳簿保存法のスキャナ保存制度に対応した電子証憑管理システムと連携することができます。

PC用の画面

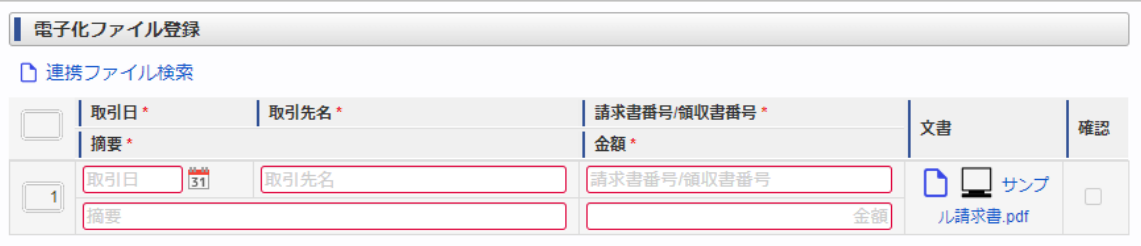

スマートフォン用の画面

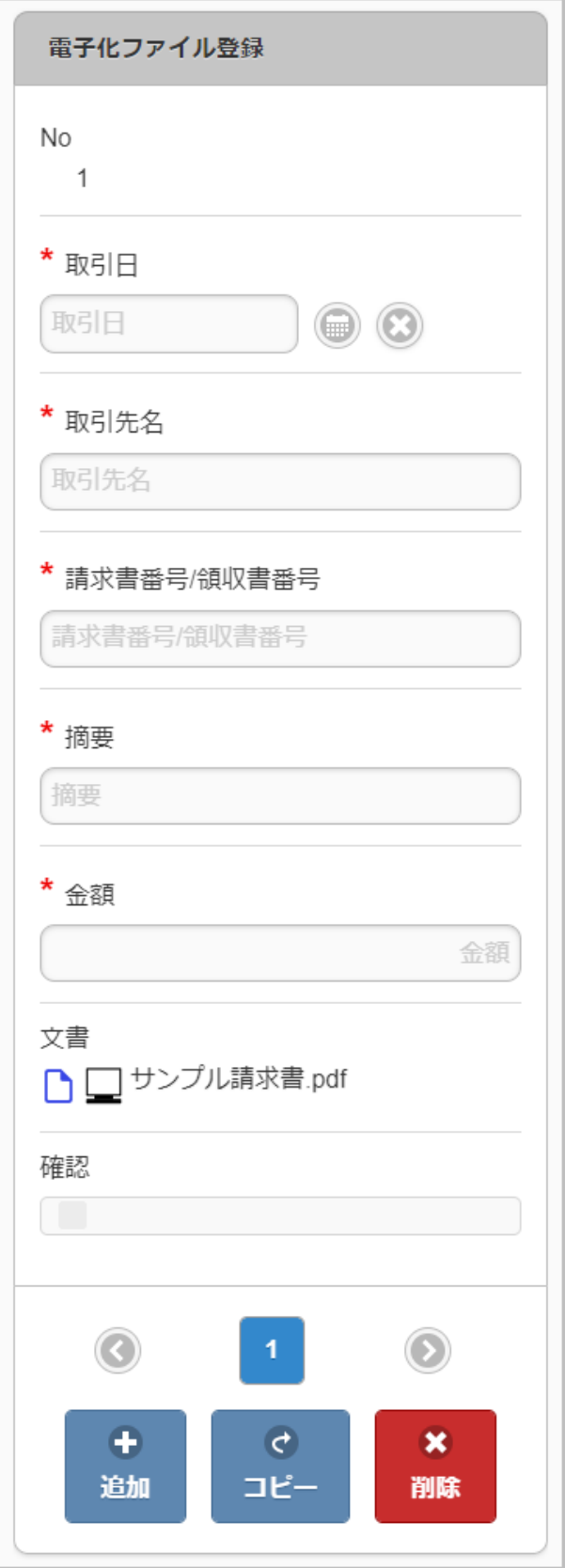

#### 項目 à,

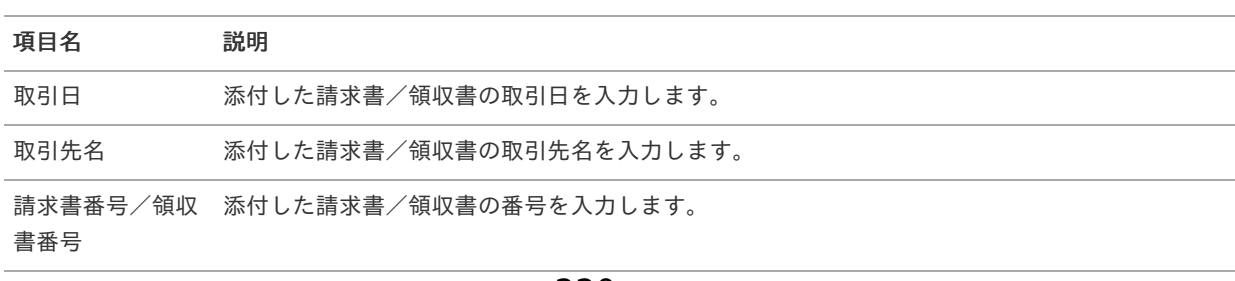

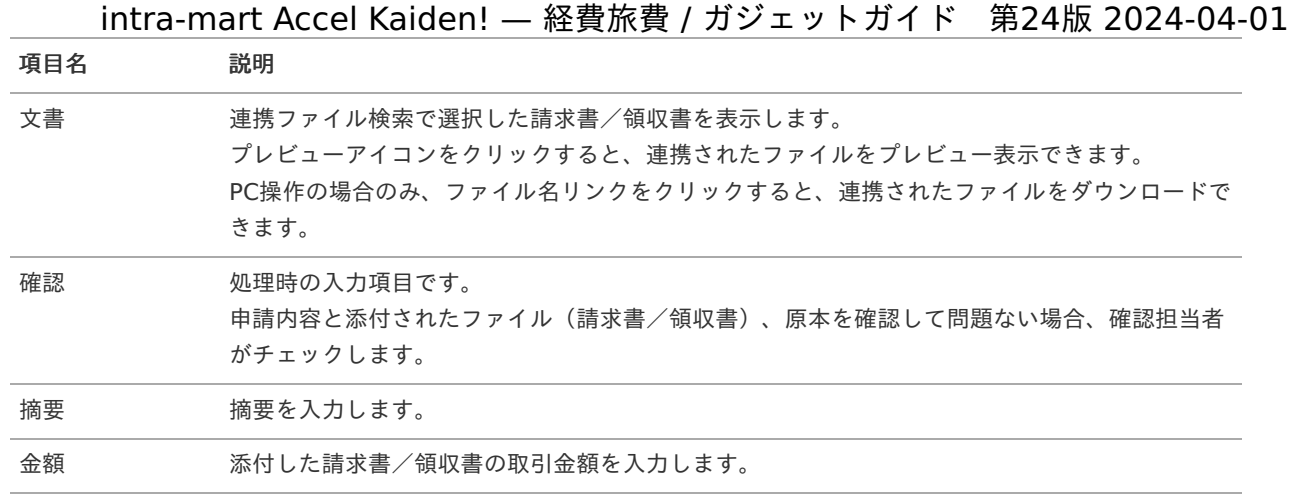

電子化ファイル登録は複数通貨に対応していません。 金額は会社通貨で入力してください。

## コラム

「確認」は、画面種別が「処理」の画面で入力の設定を実施する必要があります。 電子化ファイル登録ガジェットを含む申請書を多段階承認する場合、「確認」は一次の承認で入力する設定にしてく ださい。 詳細は『intra-mart Accel Kaiden! 経費旅費 / [管理者操作ガイド](http://www.intra-mart.jp/document/library/iak/public/kaiden_workflow_administrator_guide/index.html)』-「オプションモジュールの操作」-「SAStruts 版 アーカイブ(ファイル連携モジュール)の操作」-「リファレンス」-「ファイルの電子化申請を実施する方法」を参 照ください。

### 注意

取引日、取引先名、請求書番号/領収書番号ごとに明細を分けて入力してください。

### コラム

一括承認などで承認され確認欄にチェックされない場合も、CSVファイル、PDFファイルが出力され、精算申請の対 象となります。

## 連携ファイル検索(電子化申請用)

概要 ×.

> 「電子化ファイル登録」へ文書を反映するガジェットです。 「連携ファイル検索」ボタンをクリックして検索した場合、選択したデータを反映先として選択したガジェットに反映しま す。

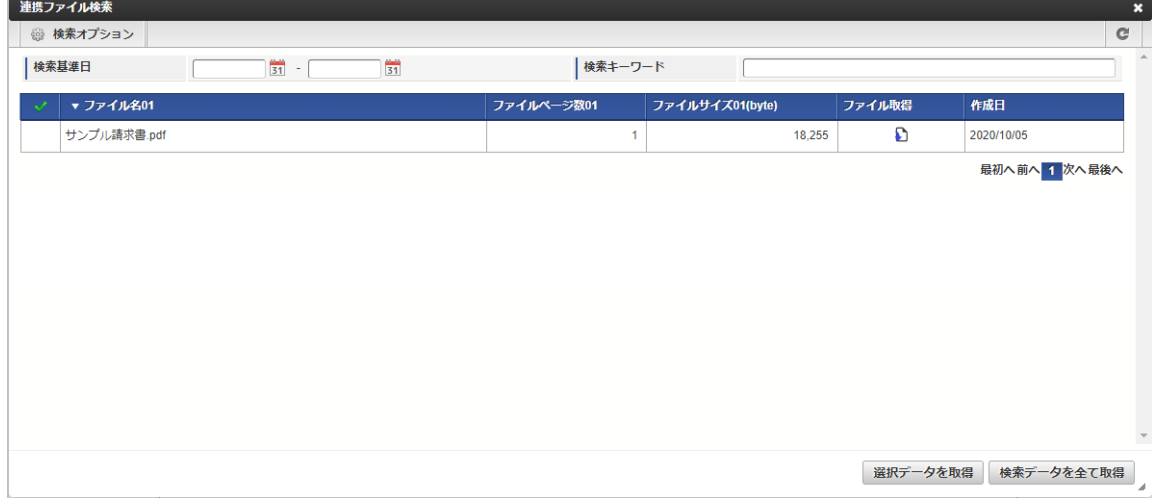

スマートフォン用の画面

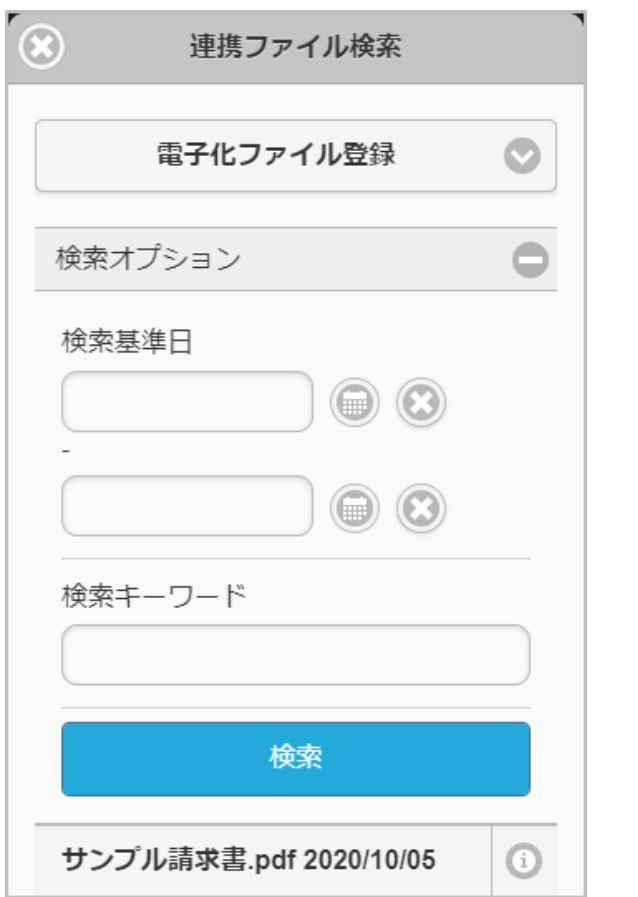

「連携ファイル検索」ボタンをクリックした場合、検索画面が表示されます。

検索条件

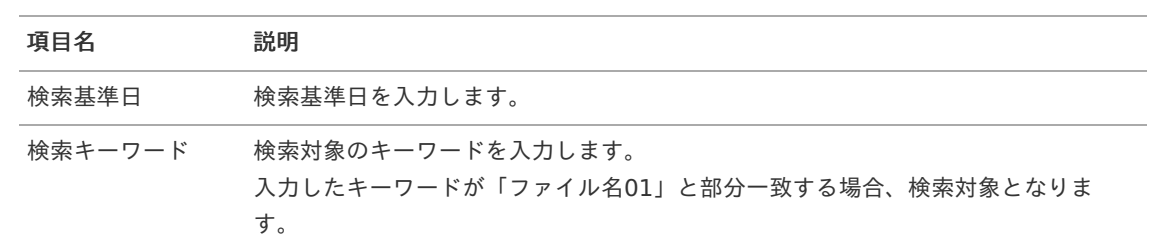

#### 表示項目

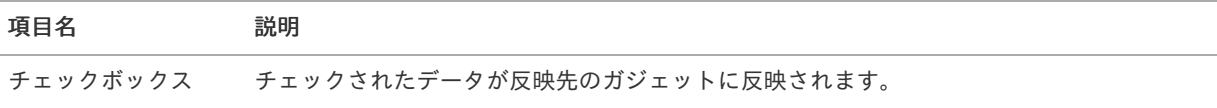

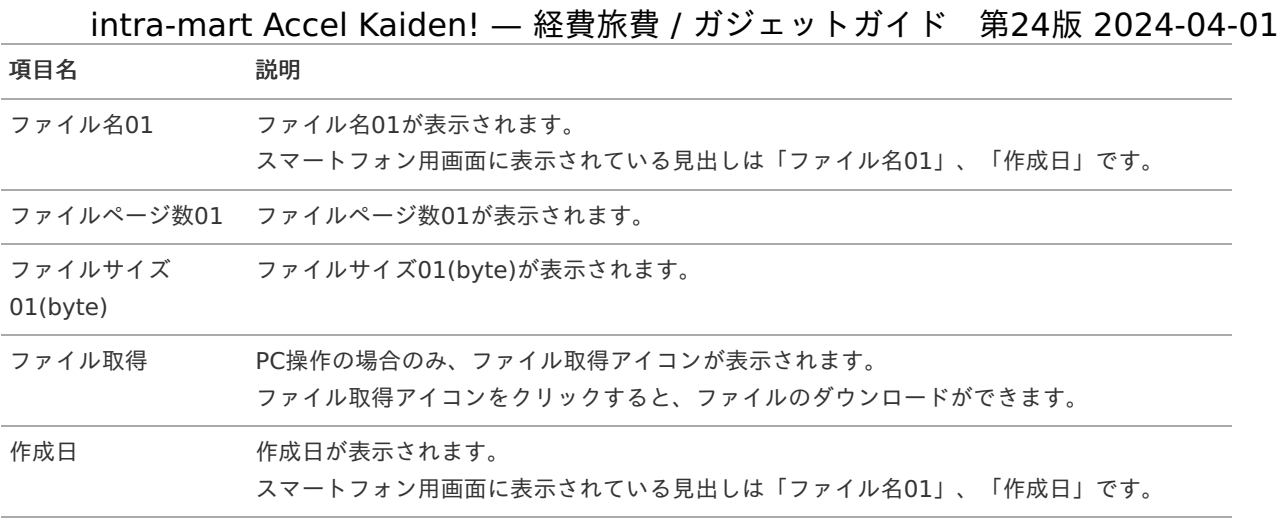

次のファイルが検索対象となります。

- 「ファイル設定」に登録されているファイル  $\mathbf{r}$  .
- 利用ユーザが申請権限者と一致するファイル
- 会社が申請会社と一致するファイル
- 「書類データ」が「必要」にチェックされたファイル分類に紐づくファイル  $\mathbf{r}$  .
- 電子化ステータスが「未登録」のファイル

የነ コラム

既に申請されているデータは検索対象となりません。

## 連携ファイル検索(精算申請用[\)](#page-2-0)

#### 概要

「電子化ファイル登録」で申請された文書をガジェットに反映するガジェットです。

「連携ファイル検索」ボタンをクリックして検索した場合、選択したデータを反映先として選択したガジェットに反映しま す。

PC用の画面

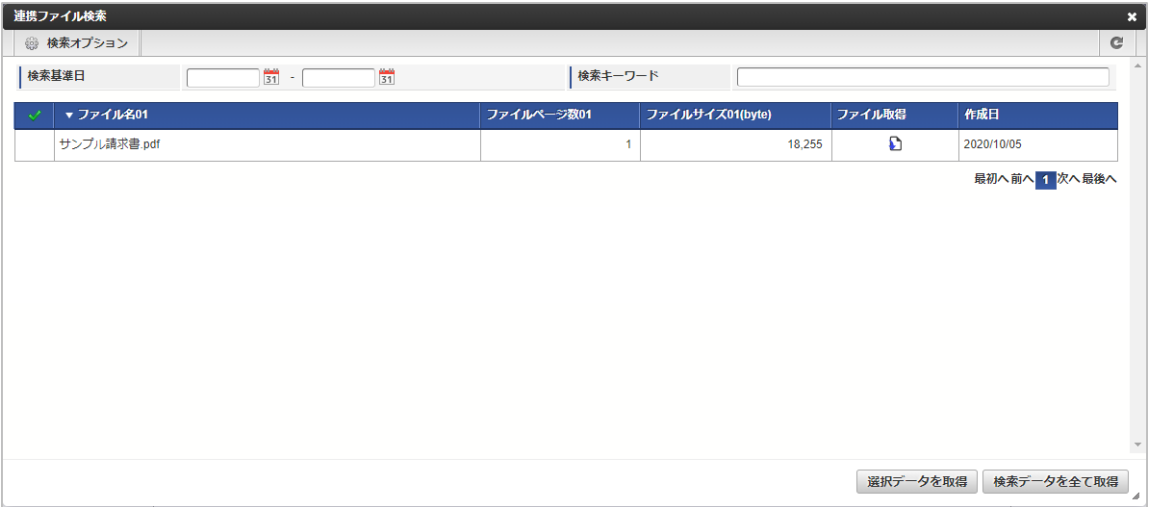

スマートフォン用の画面

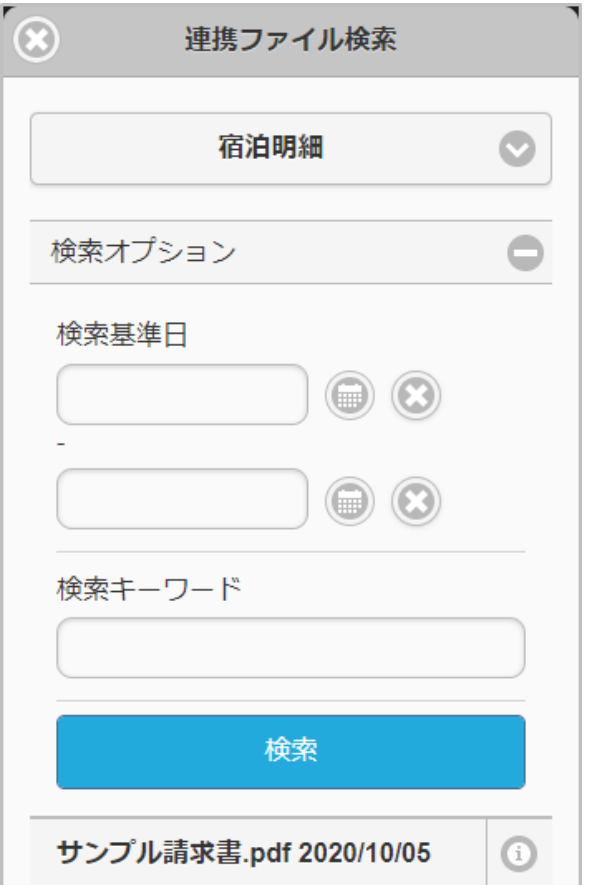

「連携ファイル検索」ボタンをクリックした場合、検索画面が表示されます。

### 検索条件

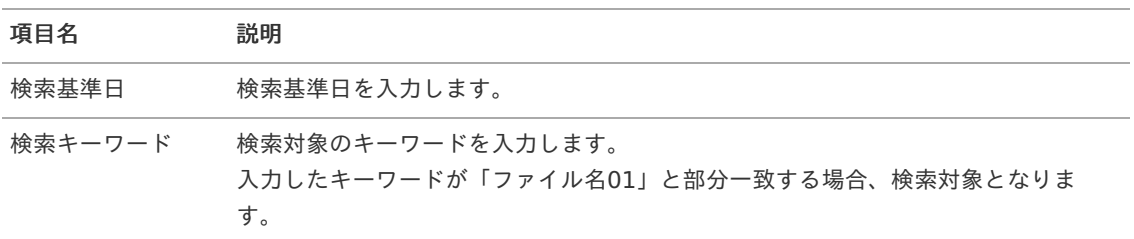

#### 表示項目

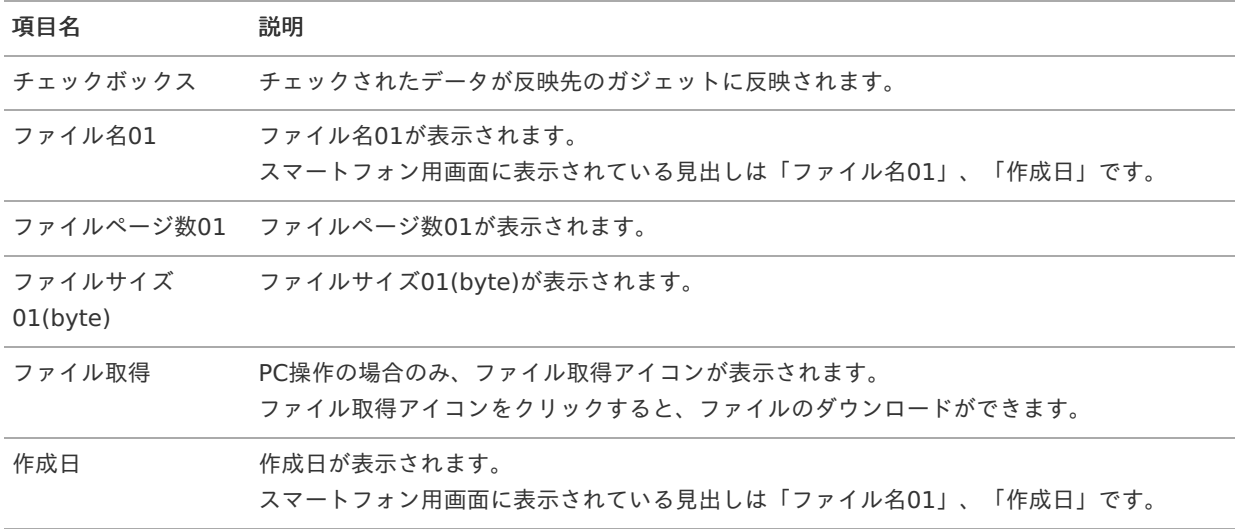

intra-mart Accel Kaiden! — 経費旅費 / ガジェットガイド 第24版 2024-04-01 コラム i 次のファイルが検索対象となります。 「ファイル設定」に登録されているファイル ×. ■ 利用ユーザが申請権限者と一致するファイル 会社が申請会社と一致するファイル 「精算データ」が「必要」にチェックされたファイル分類に紐づくファイル ×. ■ 電子化ステータスが「登録済」、「連携済」のファイル 精算ステータスが「未精算」のファイル コラム i. 既に精算申請されているデータは検索対象となりません。 コラム i ガジェットに反映したデータは一部項目を除いて編集できません。

## ファイル明[細](#page-2-0)

#### 概要

請求書や領収書などのファイルを添付するガジェットです。 ファイル検索で選択した連携ファイルを電子化申請します。 電子帳簿保存法のスキャナ保存制度に対応した電子証憑管理システムと連携することができます。

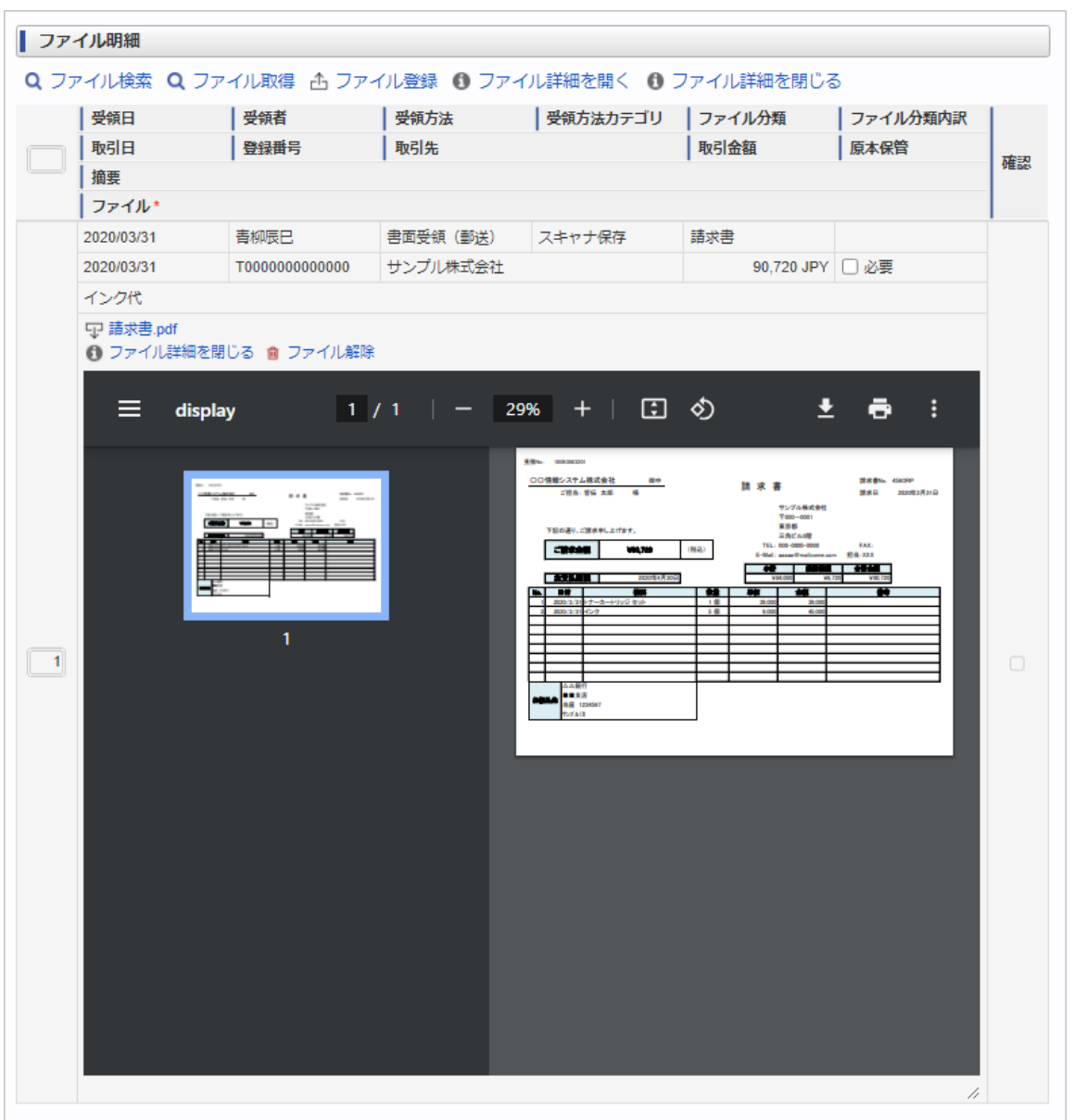

intra-mart Accel Kaiden! — 経費旅費 / ガジェットガイド 第24版 2024-04-01

スマートフォン用の画面

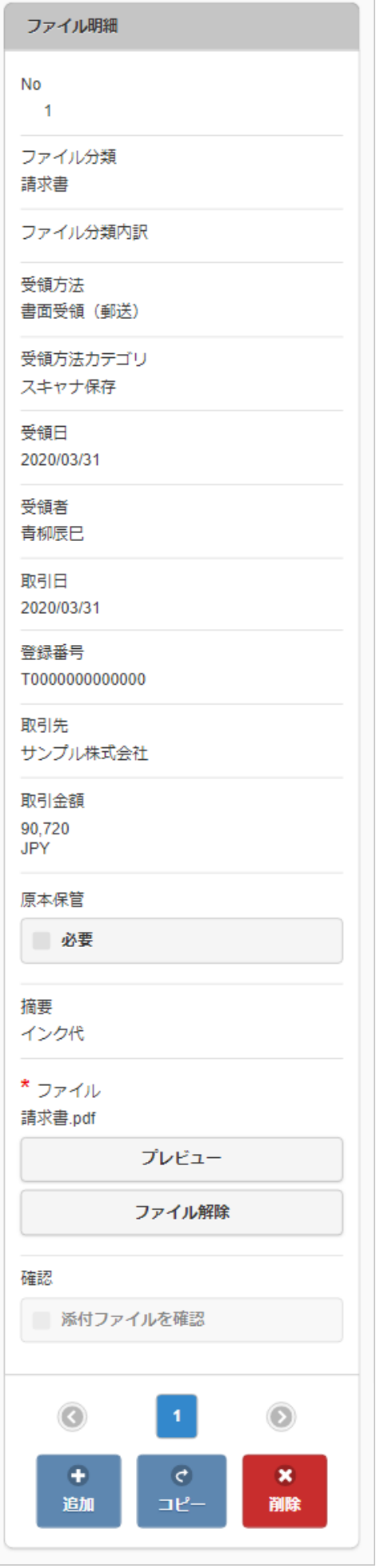

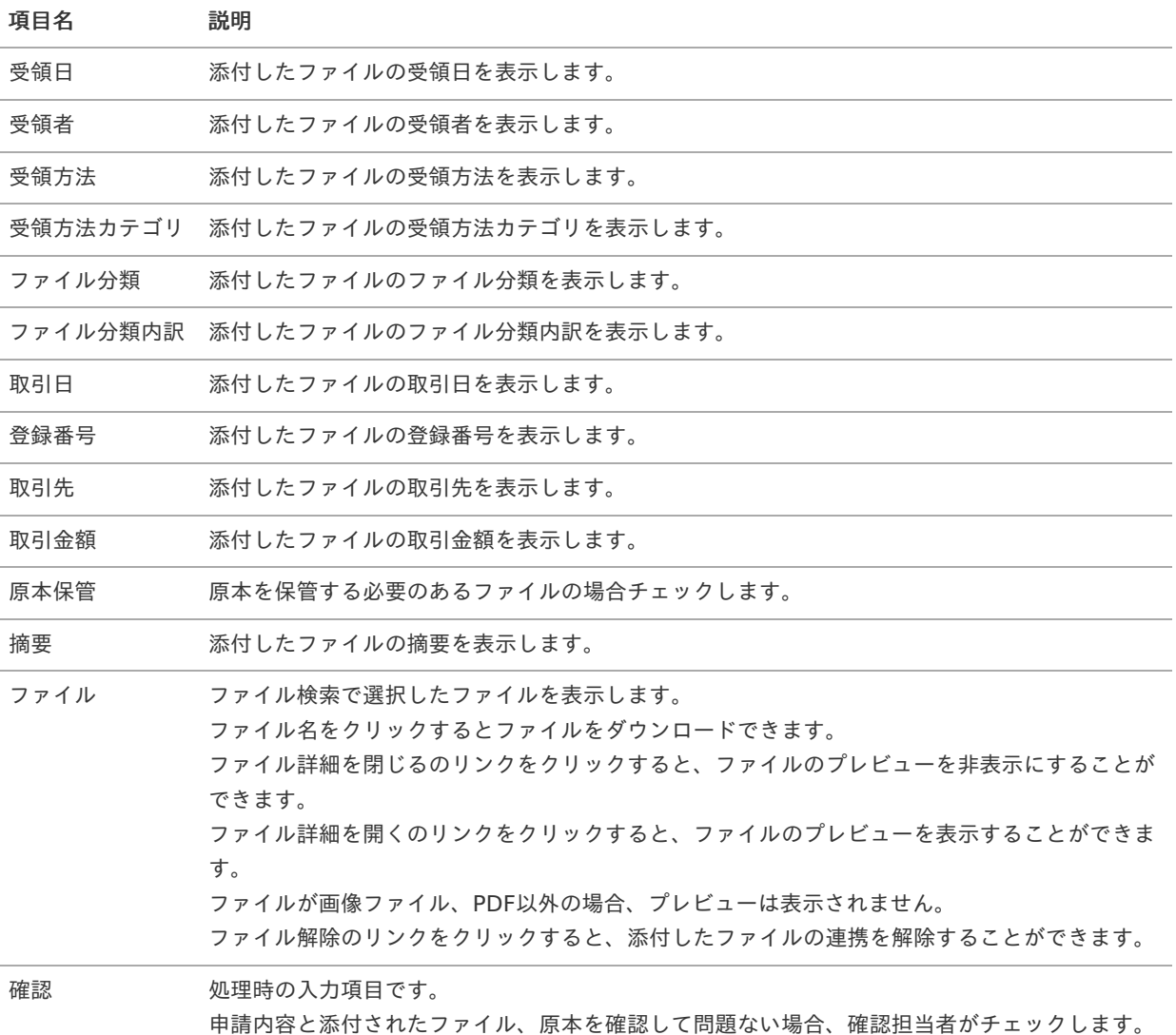

「確認」は、画面種別が「処理」の画面で入力の設定を実施する必要があります。 当ガジェットを含む申請書を多段階承認する場合、「確認」は一次の承認で入力する設定にしてください。 詳細は『intra-mart Accel Kaiden! 経費旅費 / [管理者操作ガイド](http://www.intra-mart.jp/document/library/iak/public/kaiden_workflow_administrator_guide/index.html)』-「リファレンス」-「ファイル連携の機能を使用 する方法」を参照ください。

## コラム

申請書に[ファイル検索](index.html#document-texts/gadget/searchFile/v01)が含まれている場合、ファイル検索・ファイル登録を利用することができます。 詳細は『intra-mart Accel Kaiden! 経費旅費 / [ユーザ操作ガイド](http://www.intra-mart.jp/document/library/iak/public/kaiden_workflow_user_guide/index.html)』-「リファレンス」-「各種操作」を参照くださ い。

## ファイル明細(汎用[\)](#page-2-0)

### 概要

請求書や領収書などのファイルを添付するガジェットです。 添付したファイルまたはファイル検索で選択した連携ファイルを電子化申請します。 電子帳簿保存法のスキャナ保存制度に対応した電子証憑管理システムと連携することができます。

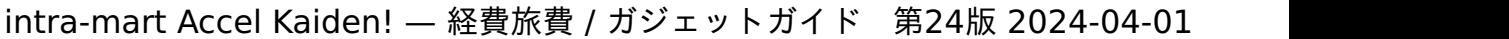

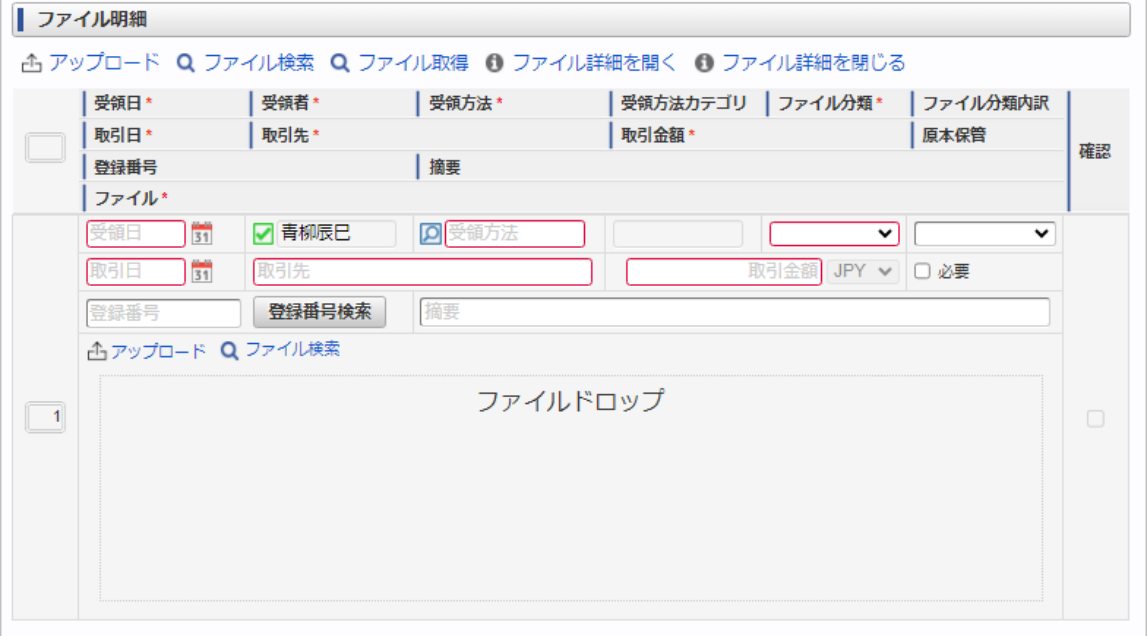

スマートフォン用の画面

- F

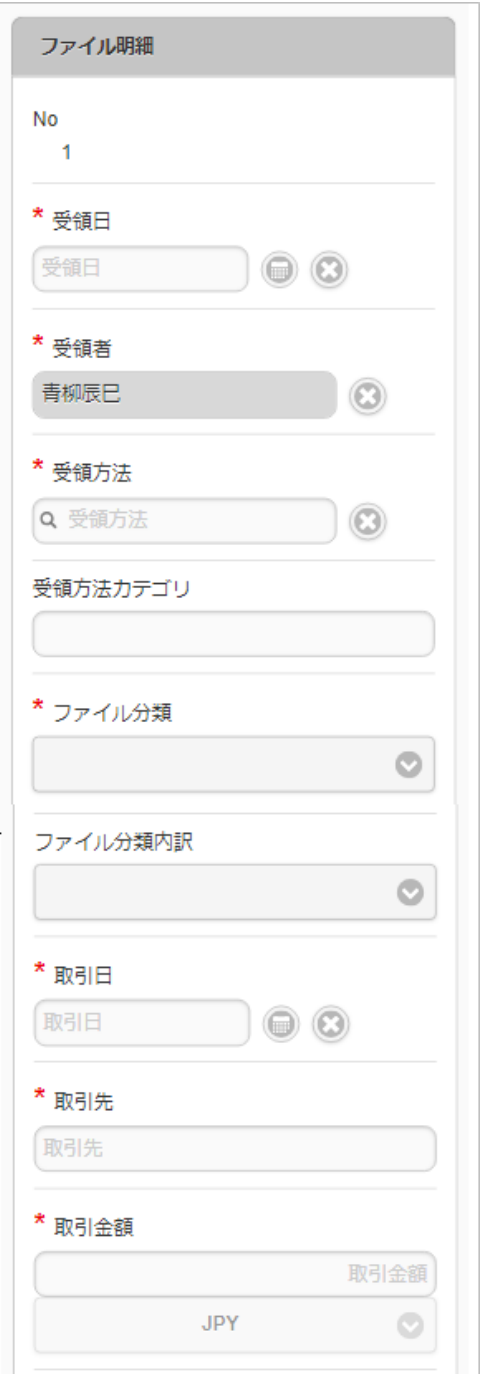

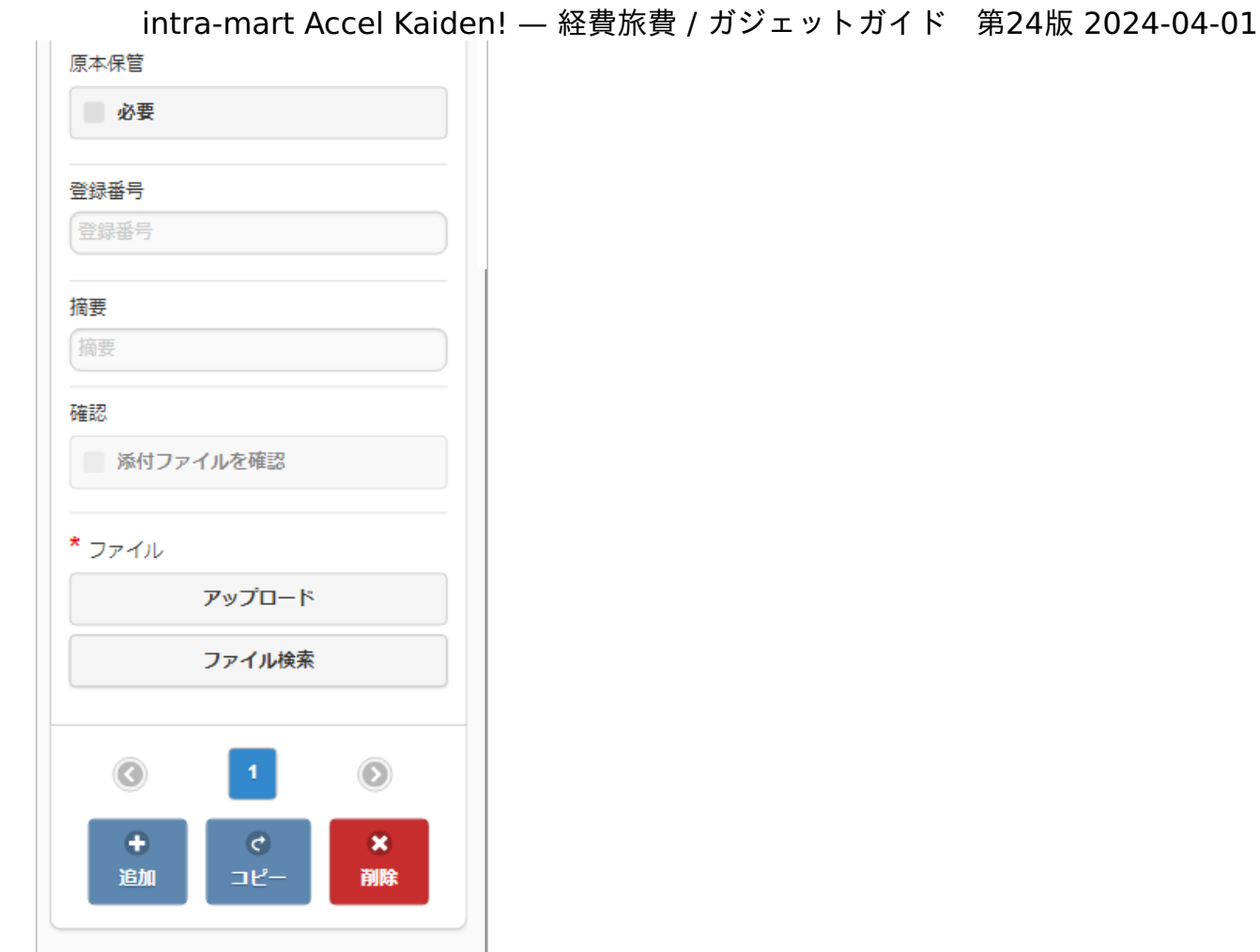

### 項目

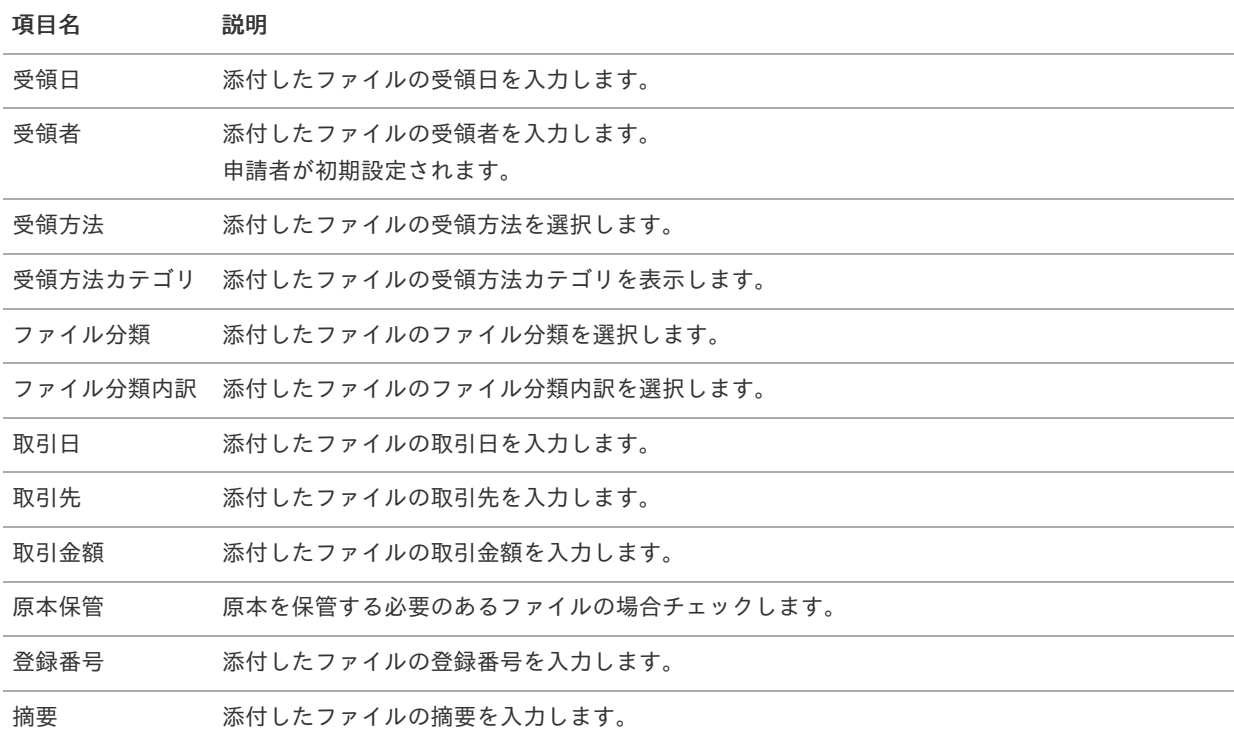

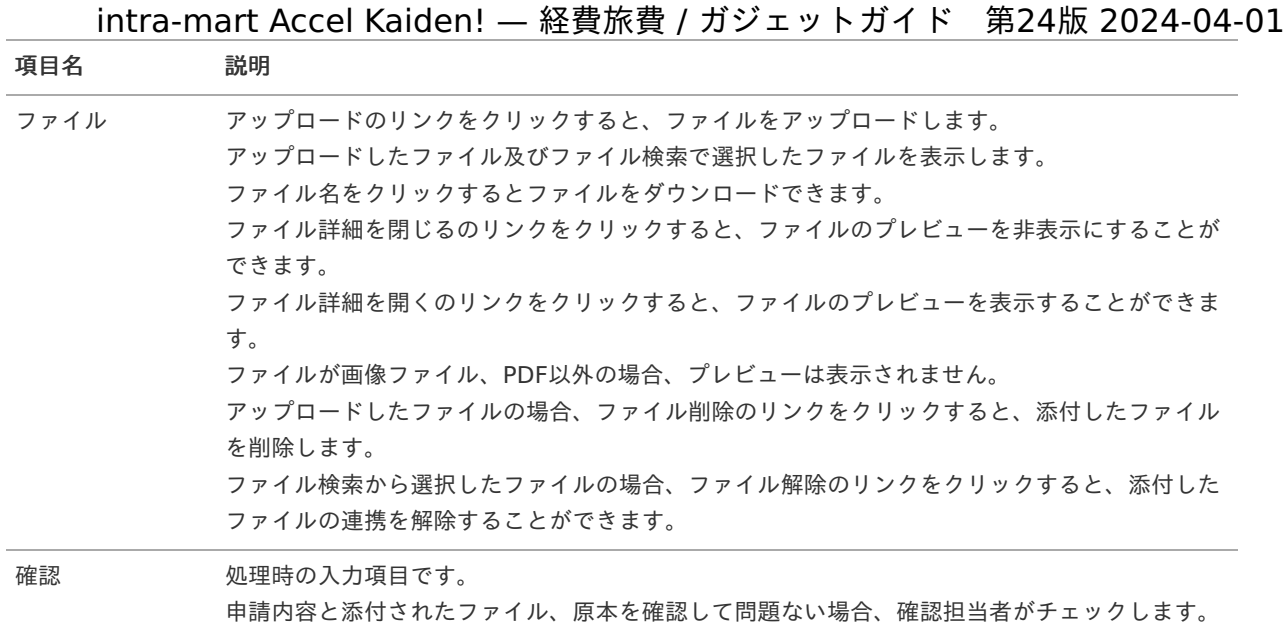

「確認」は、画面種別が「処理」の画面で入力の設定を実施する必要があります。 当ガジェットを含む申請書を多段階承認する場合、「確認」は一次の承認で入力する設定にしてください。 詳細は『intra-mart Accel Kaiden! 経費旅費 / [管理者操作ガイド](http://www.intra-mart.jp/document/library/iak/public/kaiden_workflow_administrator_guide/index.html)』-「リファレンス」-「ファイル連携の機能を使用 する方法」を参照ください。

## コラム

申請書に[ファイル検索](index.html#document-texts/gadget/searchFile/v01)が含まれている場合、ファイル検索を利用することができます。 使用方法は『intra-mart Accel Kaiden! 経費旅費 / [ユーザ操作ガイド](http://www.intra-mart.jp/document/library/iak/public/kaiden_workflow_user_guide/index.html)』-「リファレンス」-「各種操作」を参照して ください。 ファイル検索から選択したファイルは、「受領日」、「受領者」、「受領方法」、「ファイル分類」、「ファイル分

類内訳」、「ファイル」を変更できません。

ただしファイル分類が「その他」の場合、「受領日」、「受領方法」が入力可能です。 また、当ガジェットで変更した内容はファイル管理に反映されません。

### コラム

「適格請求書設定マスタ」の「登録番号チェック種別」が「公表情報ダウンロードデータ」に設定されている場合、 登録番号検索を利用することができます。 使用方法は『intra-mart Accel Kaiden! 経費旅費 / [ユーザ操作ガイド](http://www.intra-mart.jp/document/library/iak/public/kaiden_workflow_user_guide/index.html)』-「リファレンス」-「各種操作」を参照して

ください。

スマートフォン用画面の場合、登録番号検索は使用できません。

## コラム

ファイル分類が「領収書」、「請求書」の場合、画像ファイル、PDFファイルをアップロードできます。 登録可能なファイルの拡張子は「.pdf」、「.bmp」、「.gif」、「.jpg」、「.jpeg」、「.png」、「.tif」、 「.tiff」です。 ファイル分類が「その他」の場合、画像ファイル、PDFファイル以外のファイルも登録できます。 登録可能なファイルの拡張子を確認、変更する場合は、『intra-mart Accel Kaiden! [プログラミングガイド](http://www.intra-mart.jp/document/library/iak/public/kaiden_programming_guide/index.html)』-「応

用」-「その他」-「機能説明」-「constants」-「ワークフローモジュール」を参照してください。

## コラム

当ガジェットからアップロードしたファイルはファイル管理に登録されません。

ファイル検[索](#page-2-0)

#### 概要 ×.

「ファイル明細」や「旅程明細」、「経費明細」、「宿泊明細」、「請求書払明細」へ文書を反映するガジェットです。 「ファイル検索」ボタンをクリックして検索した場合、選択したデータを呼び出し元のガジェットに反映します。

PC用の画面

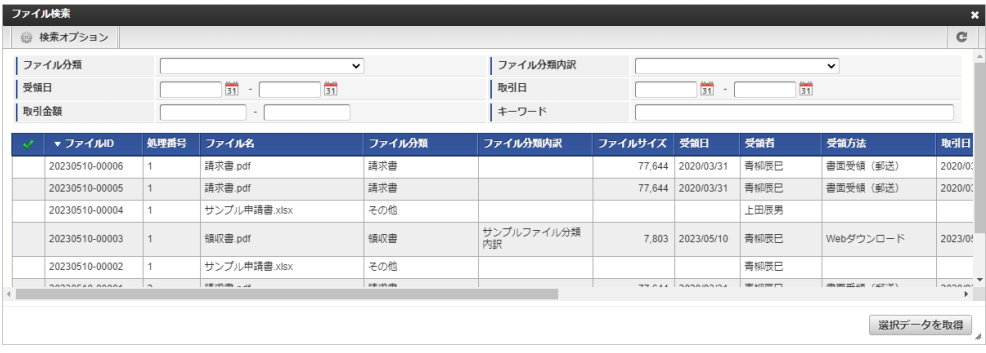

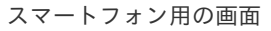

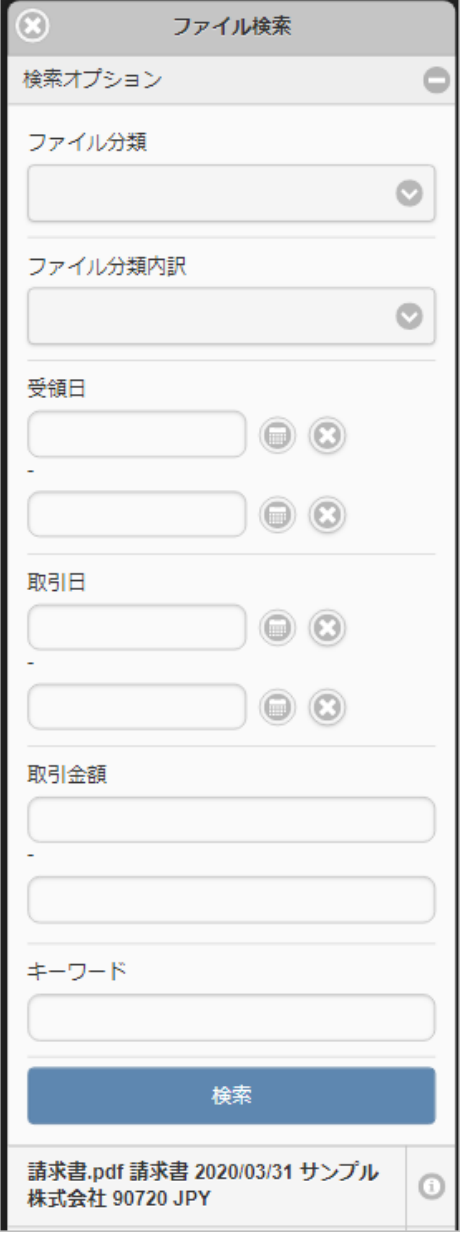

「ファイル検索」ボタンをクリックした場合、検索画面が表示されます。

検索条件  $\mathbf{r}$ 

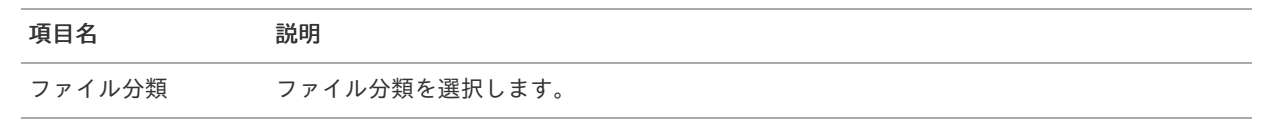

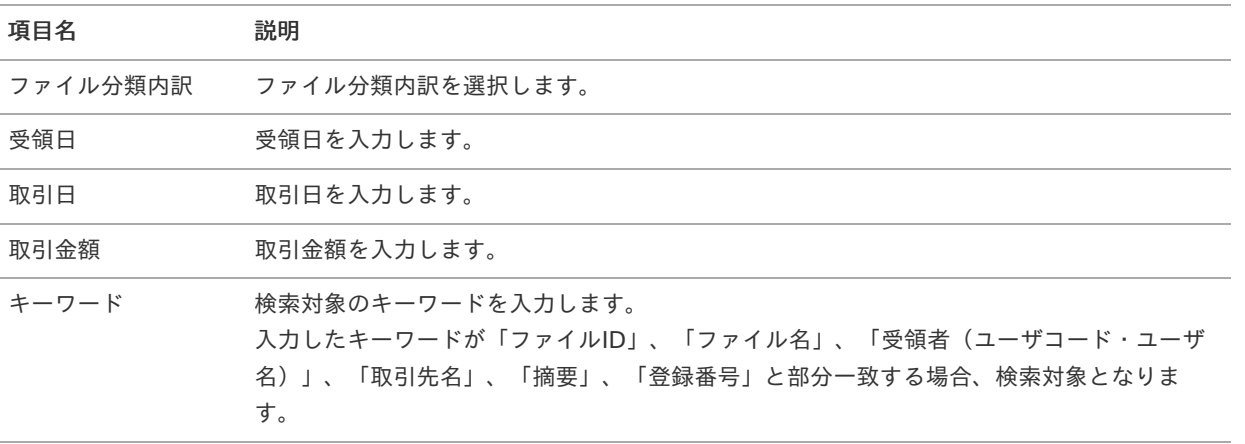

#### 表示項目

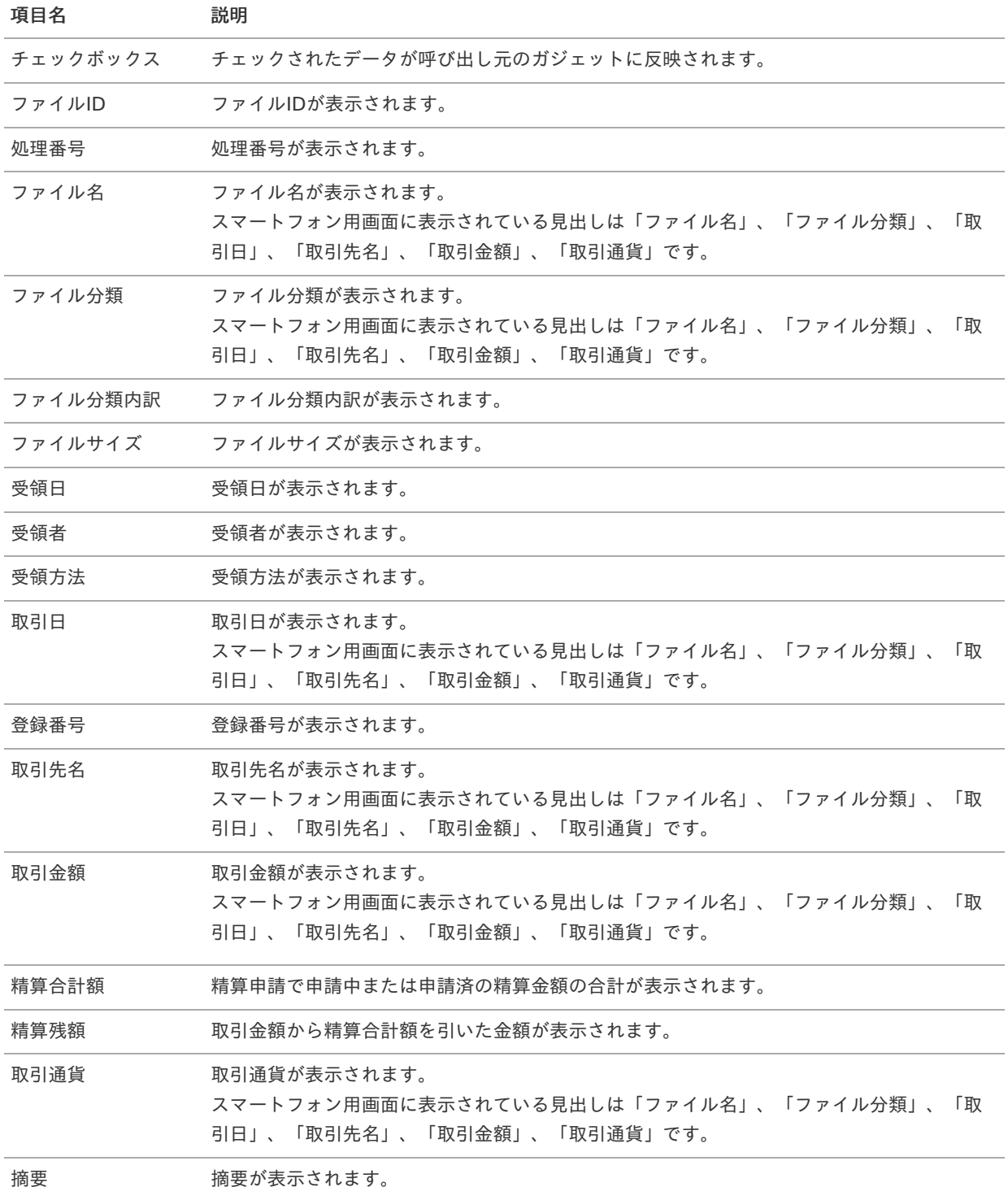

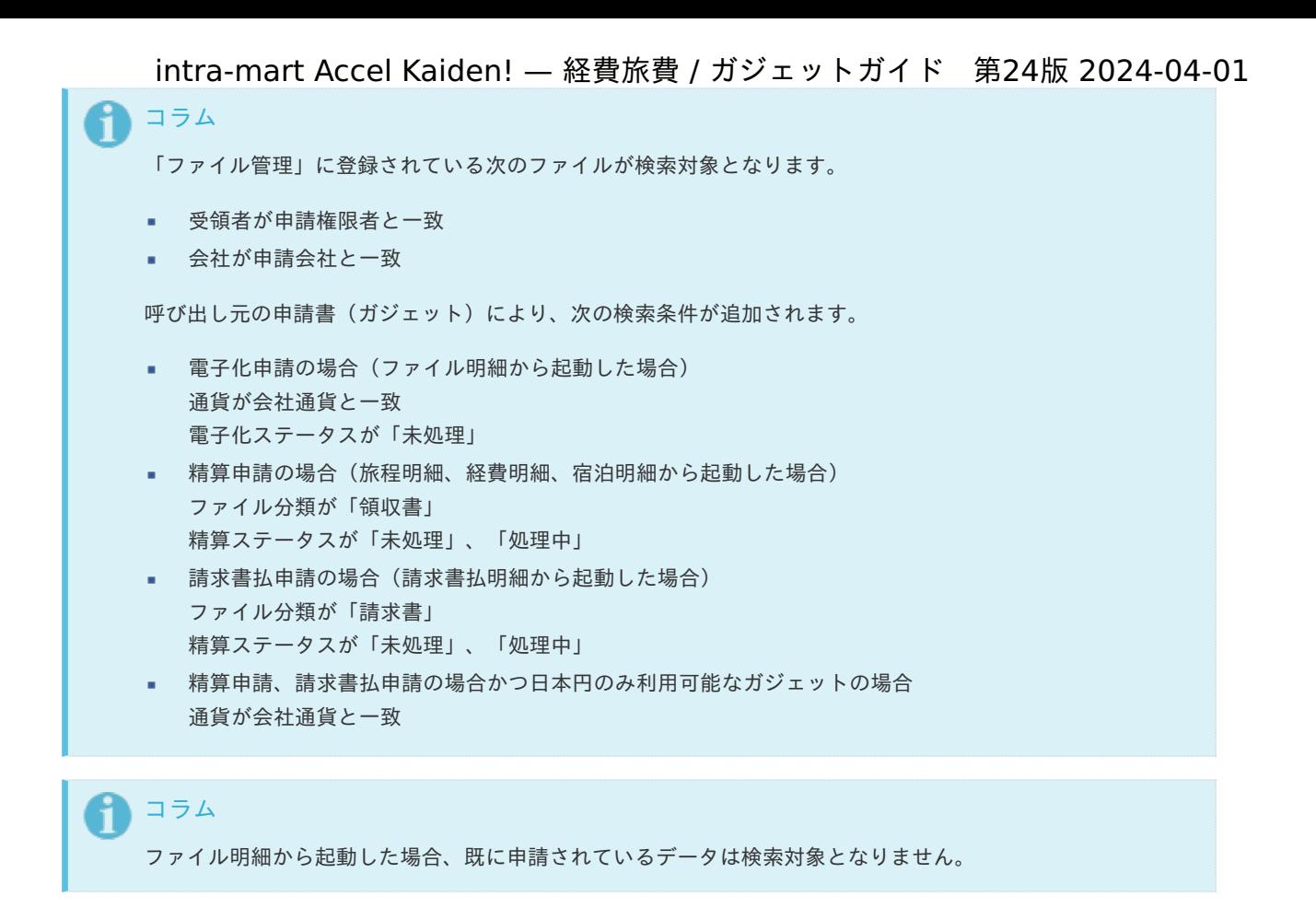

## 案件検索(取消用[\)](#page-2-0)

#### 概要

取消対象の申請書をガジェットに反映するガジェットです。

「案件検索(取消用)」ボタンをクリックして検索した場合、選択したデータを反映先として選択したガジェットに反映し ます。

申請書が取り消されると以下の操作が実施されます。

- 事前申請書と紐付いた精算申請書を取り消した場合、紐付けを解除します。
- 「決裁事前ガジェット」を含む申請書と紐付いた「決裁精算ガジェット」を含む申請書を取り消した場合、紐付けを解 除します。
- 取り消した申請書が仕訳出力前の場合、仕訳対象外となります。
- 取り消した申請書が仕訳出力済の場合、反対仕訳のデータを登録します。
- 取り消した申請書が予算と紐付いている場合、使用した予算額を取り消します。
- 取り消した申請書がファイルと紐付いている場合、紐付けを解除します。 また、「DataDelivery」と連携している場合、DataDelivery連携取消用のファイルを出力します。
- 取り消した申請書が「渡航情報ガジェット」を含む場合、渡航情報取消用のファイルを出力します。
- 取り消した申請書が「法人カードデータ(I'sNAVI Ir.)」と紐付いている場合、紐付けを解除します。
- 取り消した申請書が「出張手配実績データ」と紐付いている場合、紐付けを解除します。
- 取り消した申請書が「BTMサービス利用実績データ」と紐付いている場合、紐付けを解除します。

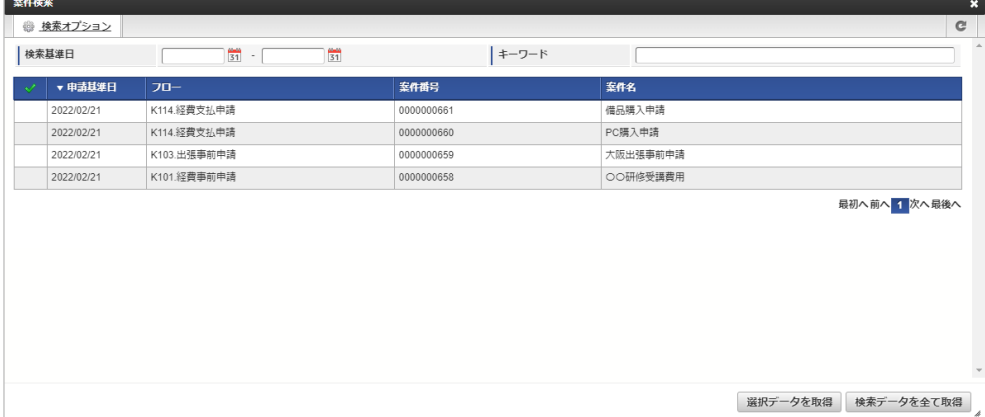

スマートフォン用の画面

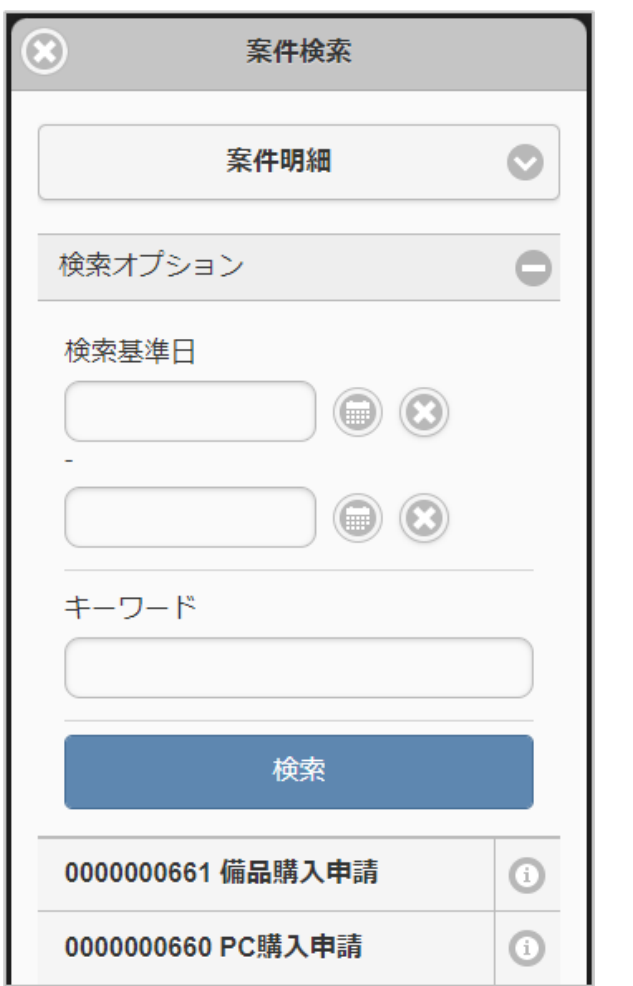

「案件検索(取消用)」ボタンをクリックした場合、検索画面が表示されます。

検索条件 ×

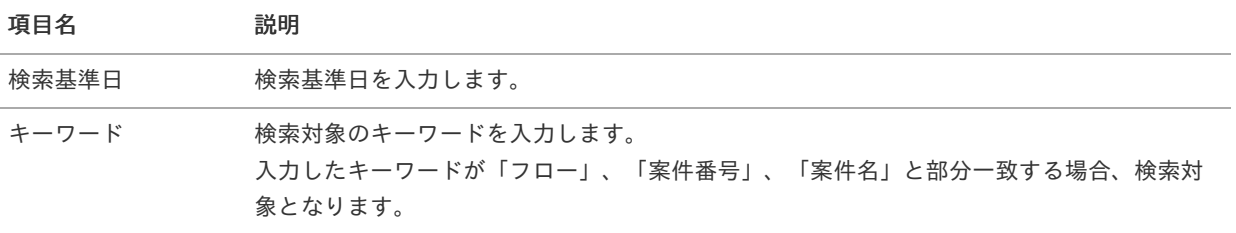

表示項目  $\bar{\phantom{a}}$ 

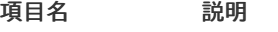

チェックボックス チェックされたデータが反映先のガジェットに反映されます。

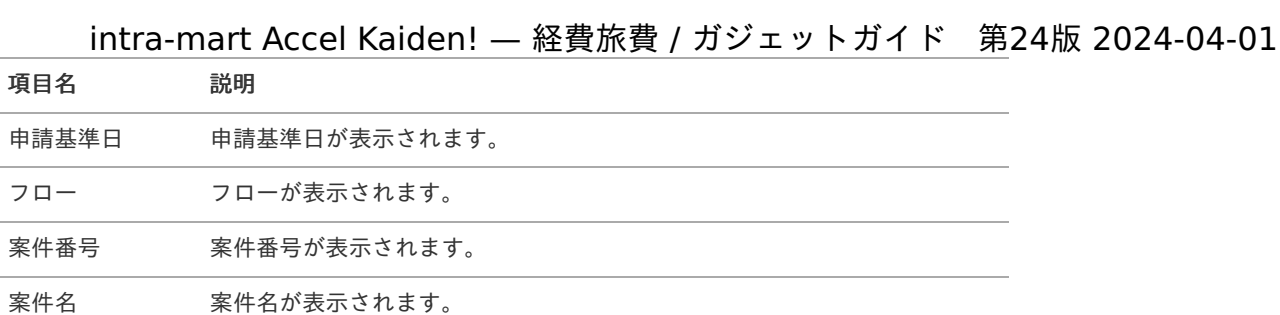

次の申請書が検索対象となります。

- 検索対象の申請書の申請会社と申請書の申請会社が一致
- 検索対象の申請書の申請権限者と申請書の申請権限者が一致
- 検索対象の申請書が「最終承認」または「承認終了」で完了している
- 検索対象の申請書に検索対象とならないガジェットが含まれていない

## 1コラム

最終承認までされていない申請書は検索対象となりません。

## ↑ コラム

以下のガジェットを含む申請書は検索対象となりません。

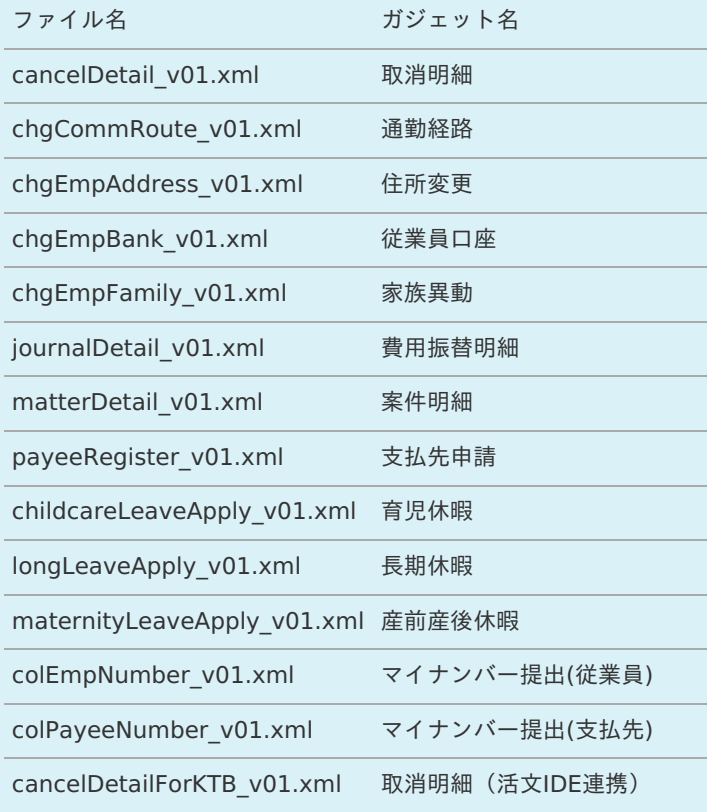

## 1 コラム

精算申請書との紐付けがある事前申請書は取消できません。 取り消す場合、紐付く精算申請書を取り消してから実施してください。

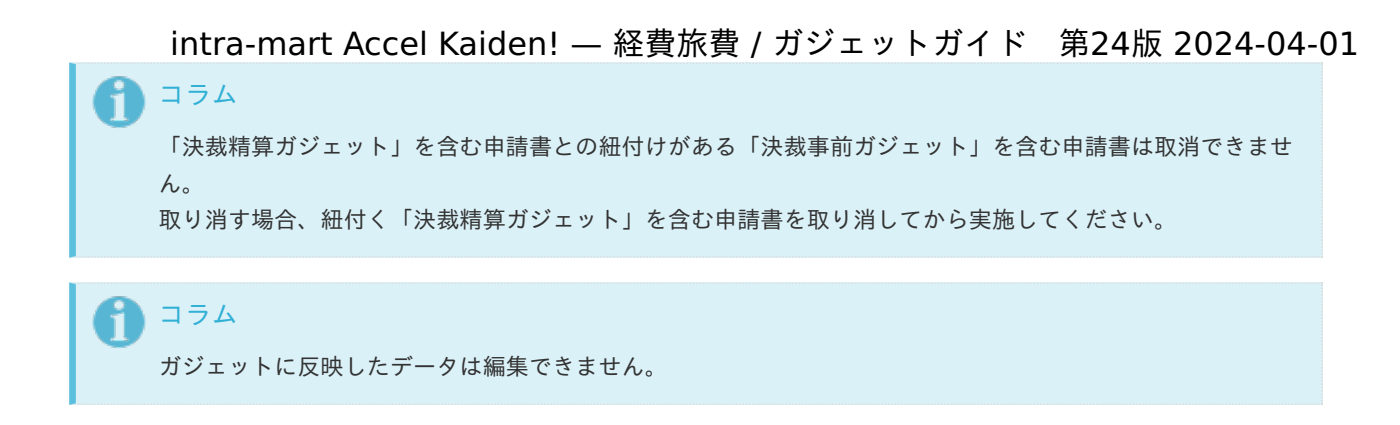

## 事業者区分・交付義務の免除理[由](#page-2-0)

#### 概要 ×

インボイス制度の事業者区分、適格請求書交付義務の免除理由を設定するガジェットです。 当ガジェットを申請書に含めると、明細ガジェットに「事業者区分・交付義務の免除理由」の入力項目が追加されます。 追加される項目については、各明細ガジェットを参照ください。

コラム i 本ガジェット自体には、画面項目はありません。

## 税率別合計金[額](#page-2-0)

#### 概要  $\alpha$

申請書内に存在する費用の合計を税率別に表示するガジェットです。 通貨は日本円で集計されます。

PC用の画面

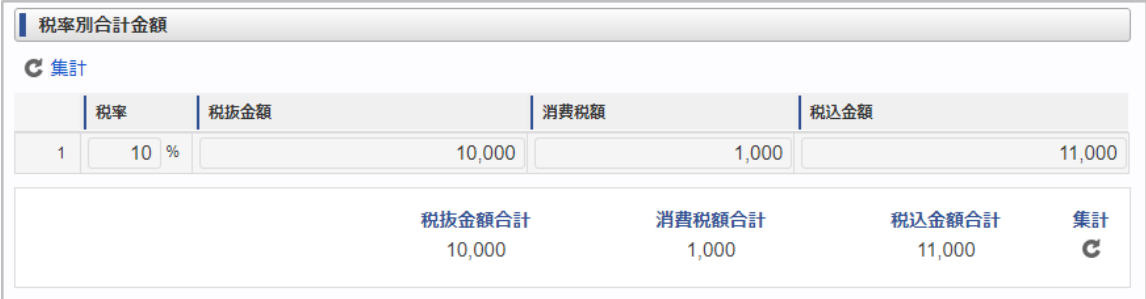

スマートフォン用の画面

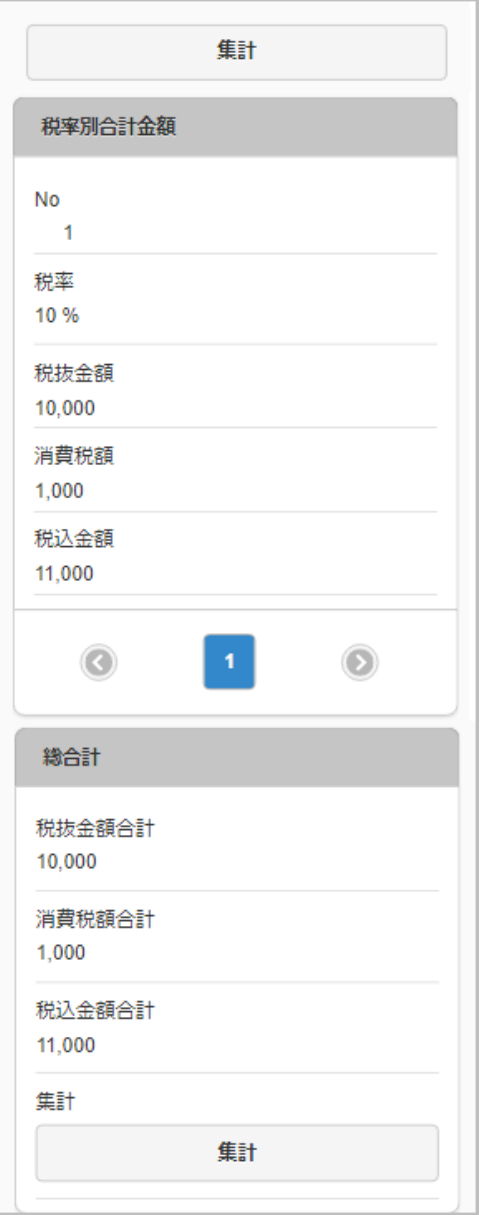

#### 項目 à,

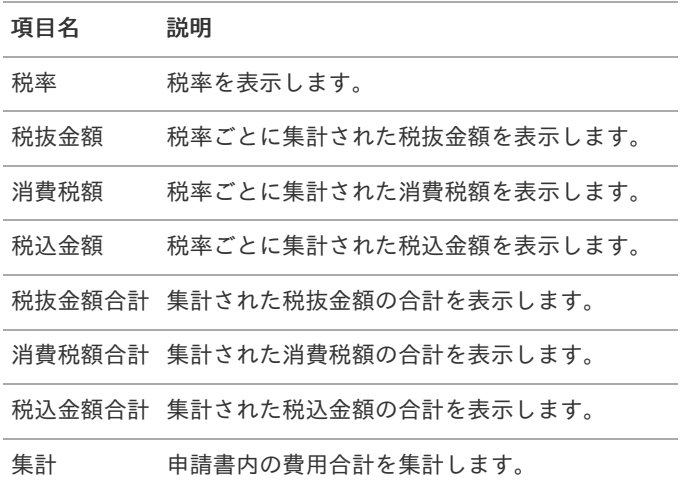

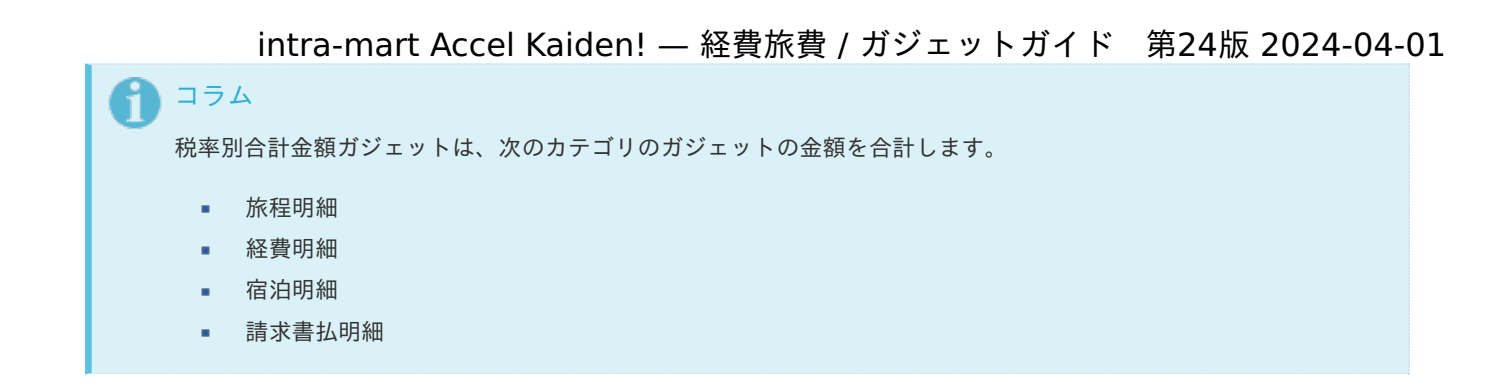

## 登録番号チェッ[ク](#page-2-0)

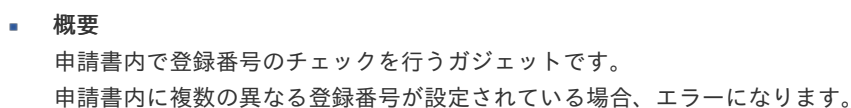

コラム 本ガジェットはチェックを行うガジェットのため、画面項目はありません。

<span id="page-238-0"></span>マルチバリューチャージサービス金額チェッ[ク](#page-238-0)

#### 概要

仮払手段または精算手段に、マルチバリューチャージサービス連携設定に設定された支払方法が設定されている場合、金額 チェックを行うガジェットです。

仮払金額または精算額が、マルチバリューチャージサービス連携設定に設定された上限金額を超える場合、エラーが発生し ます。

# コラム

本ガジェットはチェックを行うガジェットのため、画面項目はありません。

## 添付ファイルチェッ[ク](#page-2-0)

#### 概要

同一申請書で電子化申請と精算申請を行う場合に、添付ファイルが一致しているかチェックを行うガジェットです。 カテゴリが経費明細、旅程明細、宿泊明細、請求書払明細のガジェットに添付されたファイルが、[ファイル明細](index.html#document-texts/gadget/fileDetail/v01)に添付され ていない場合、エラーが発生します。

コラム i 本ガジェットはチェックを行うガジェットのため、画面項目はありません。

## カレンダー検索(Microsoft 365)

概要

```
カレンダー検索機能は、「Microsoft 365」から取得したカレンダーのデータをガジェットに反映する機能です。
「カレンダーデータ検索」リンクをクリックして検索した場合、選択したデータを反映先として選択したガジェットに反映
します。
```
カレンダー検索機能を利用するには、「Microsoft 365」との連携が必要です。

intra-mart Accel Kaiden! — 経費旅費 / ガジェットガイド 第24版 2024-04-01

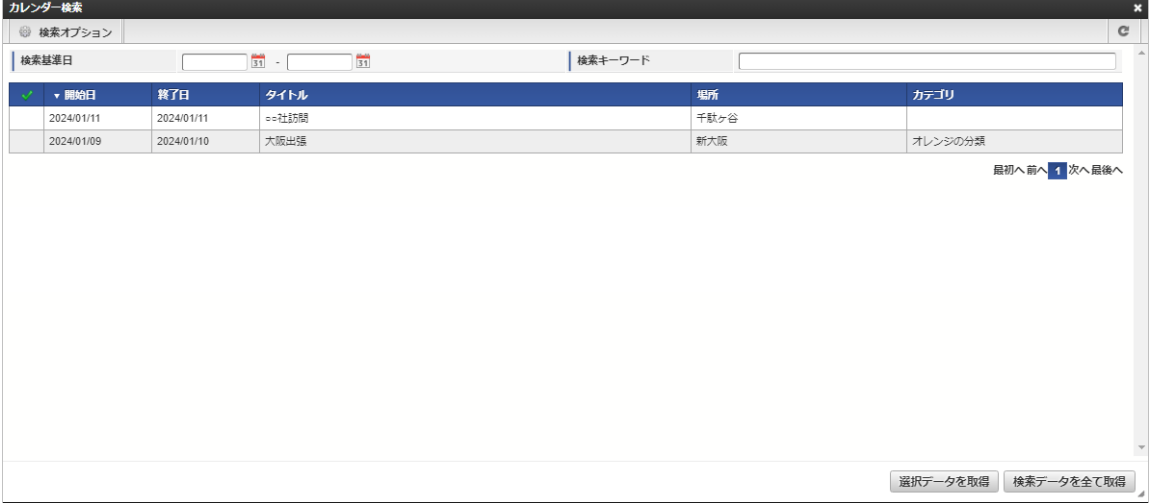

スマートフォン用の画面

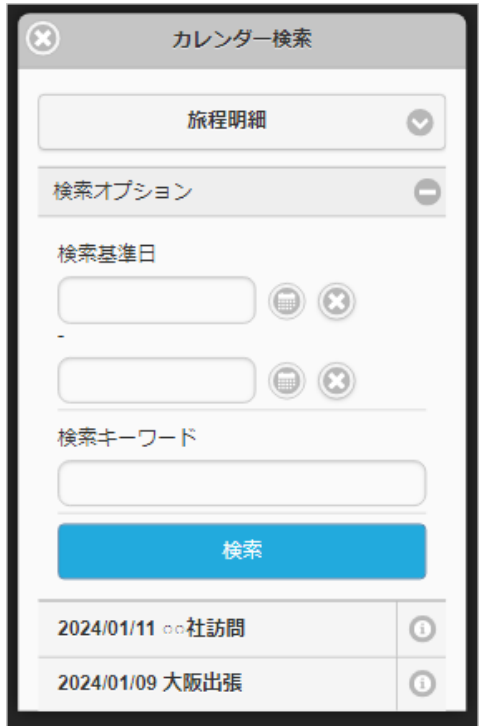

「カレンダーデータ検索」リンクをクリックした場合、検索画面が表示されます。

#### 検索条件

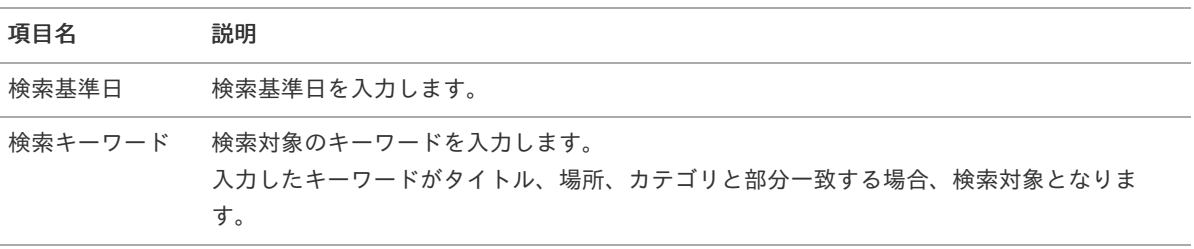

#### 表示項目

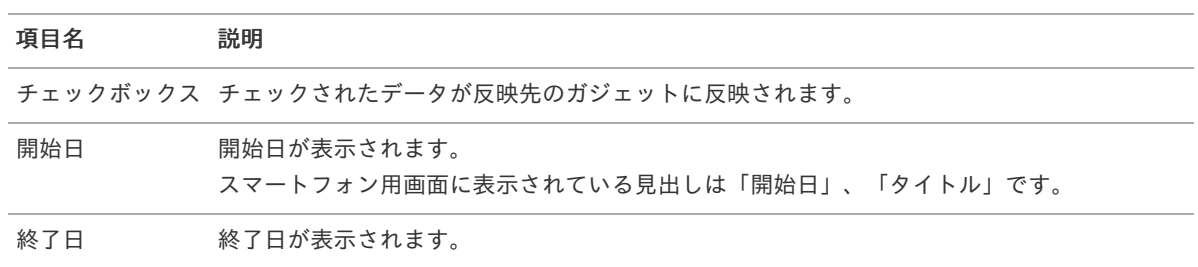

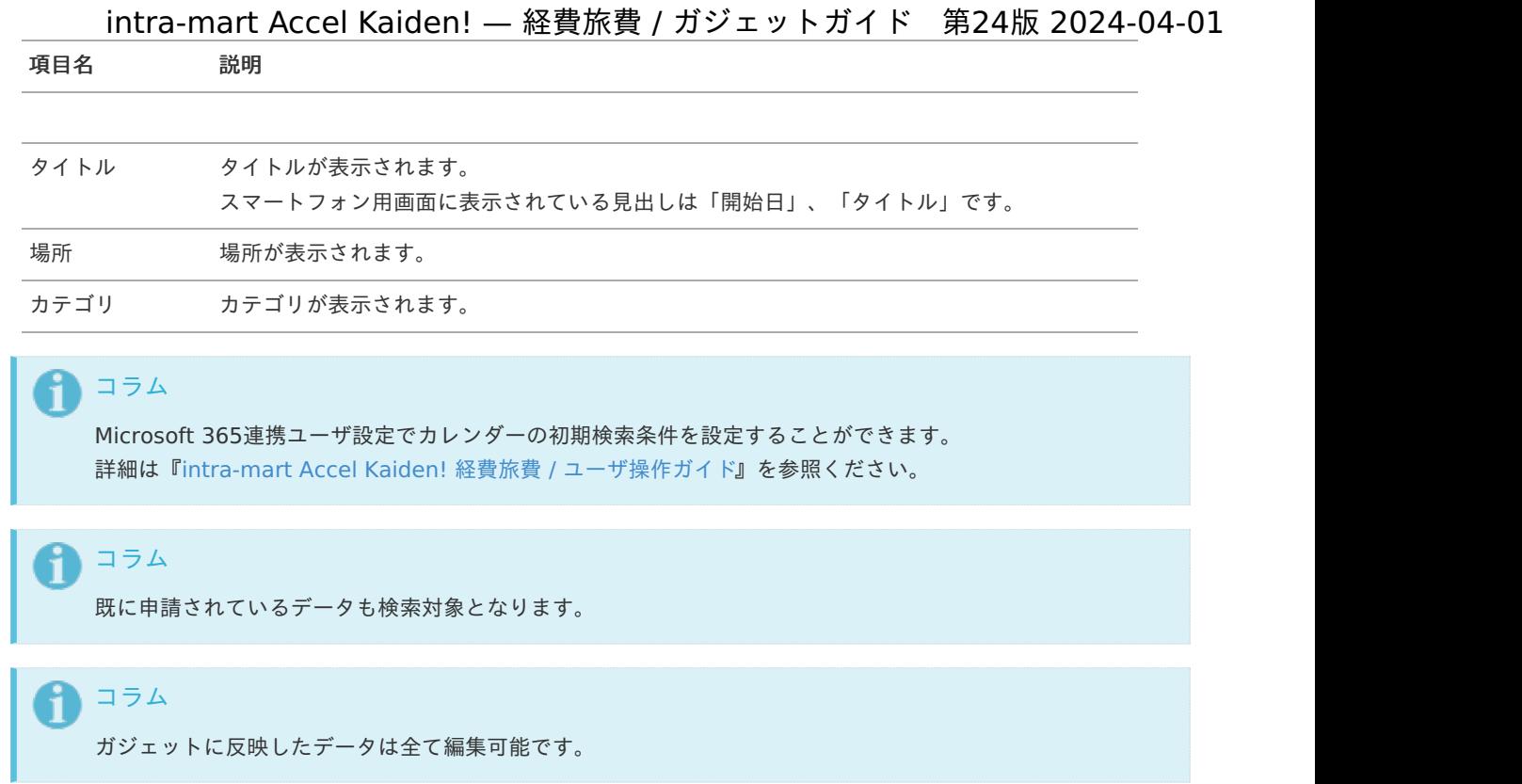

# ファイル検索(invoiceAgent 文書管理)

#### 概要  $\mathbf{r}$

「ファイル明細」や「旅程明細」、「経費明細」、「宿泊明細」、「請求書払明細」へファイルを反映するガジェットで す。

「ファイル検索(文書管理)」ボタンをクリックして検索したファイルをファイル管理へ登録し、併せて登録したデータを呼 び出し元のガジェットに反映します。

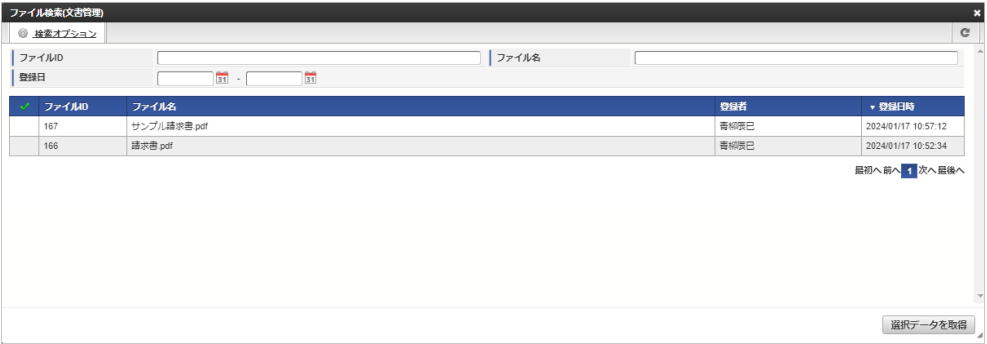

スマートフォン用の画面

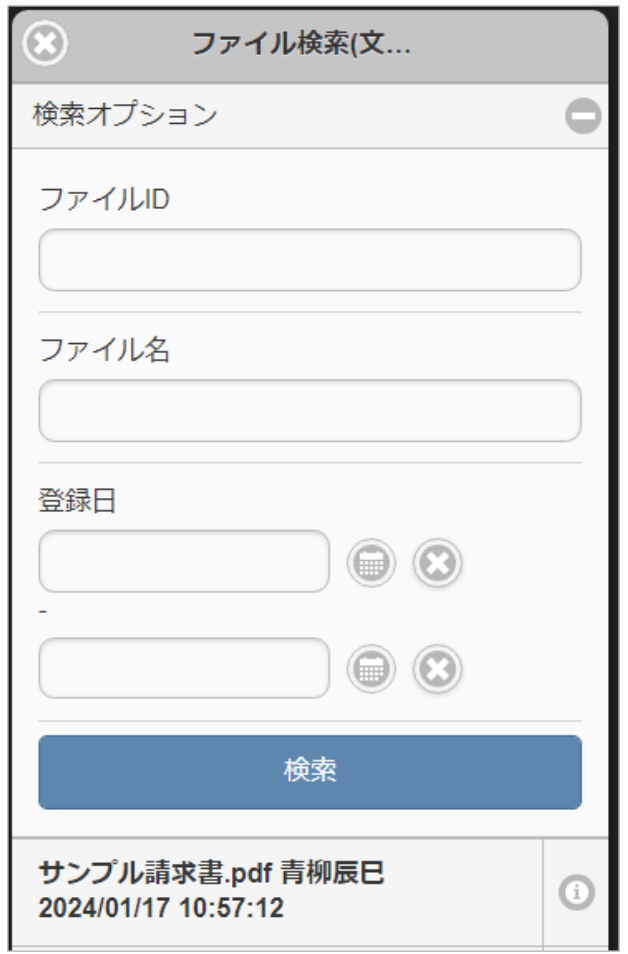

「ファイル検索(文書管理)」ボタンをクリックした場合、検索画面が表示されます。

検索条件 à.

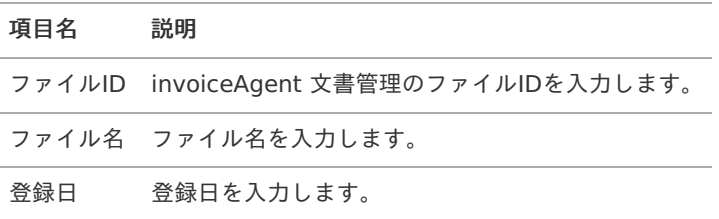

#### 表示項目

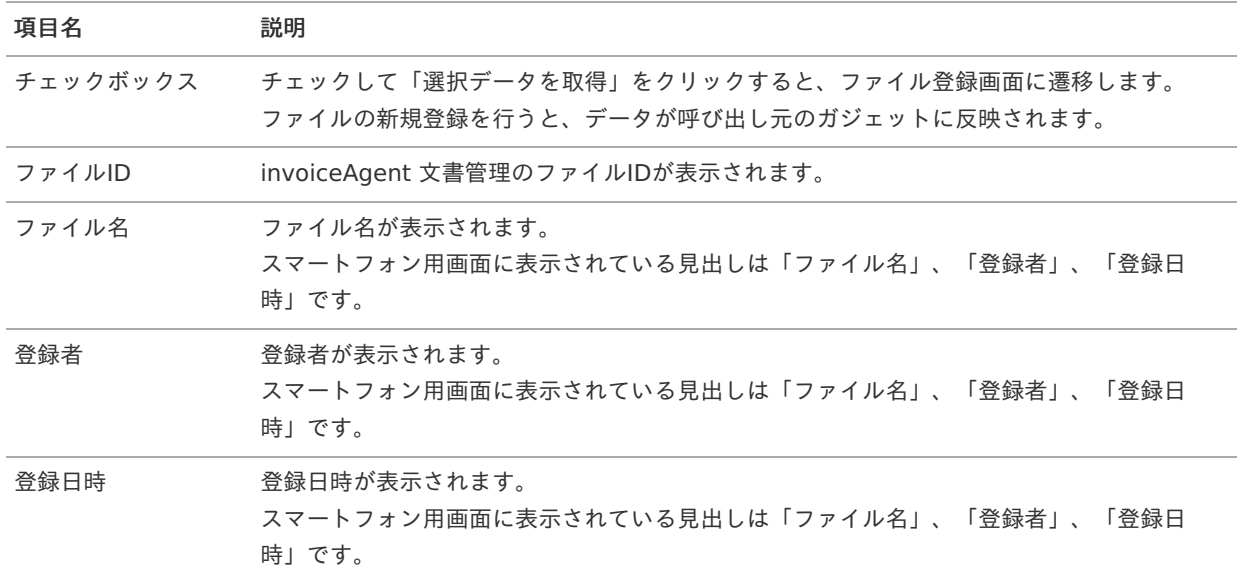

コラム Ħ

> 「invoiceAgent 文書管理ファイルアップロード/メンテナンス」に登録されている次のファイルが検索対象 となります。

- 登録者が申請権限者と一致
- 会社が申請会社と一致
- 解析状況が「解析完了」
- ファイル管理への登録状況が「未登録」

## ガジェット設[定](#page-2-0)

#### ガジェット組合せ規[則](#page-10-0)

申請書作成時に、申請書タイプによって利用可能なガジェットが制限されます。 申請書タイプ別の選択可能ガジェットは次の表を参照してください。

#### 凡例

- ○:選択可能
- ◎:選択必須(同カテゴリのガジェットは1つのみ選択可能)
- △:同カテゴリのガジェットは1つのみ選択可能

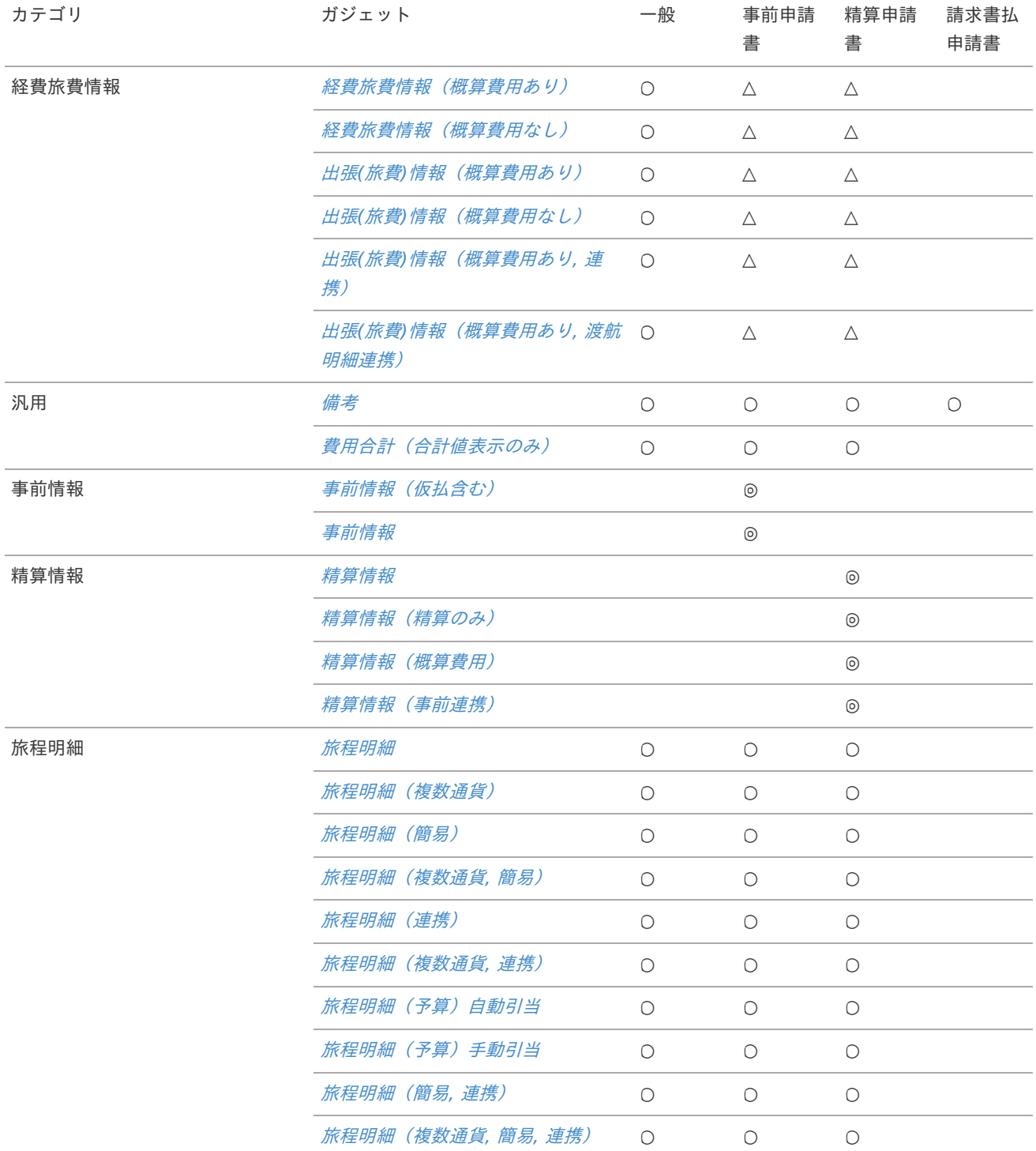

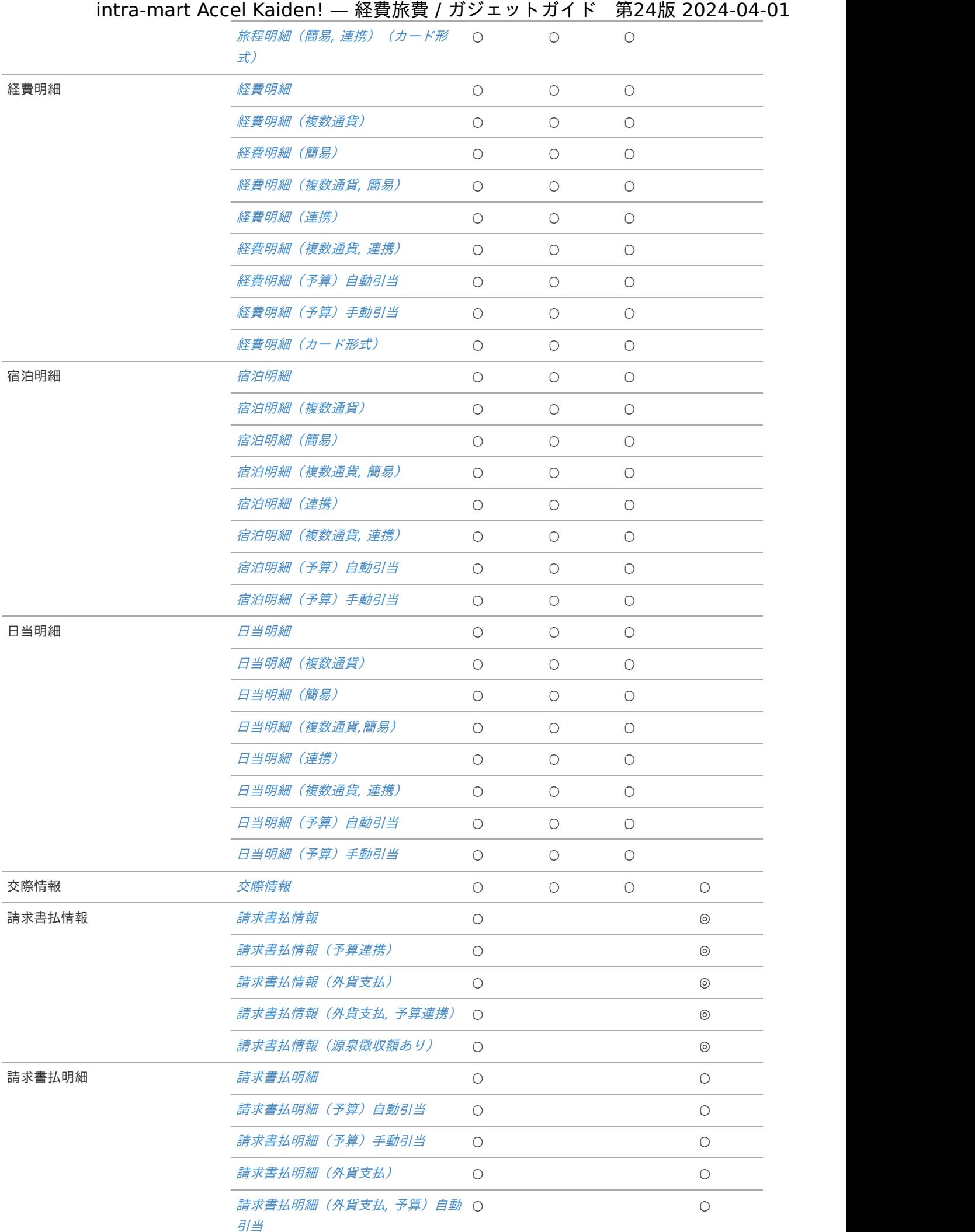

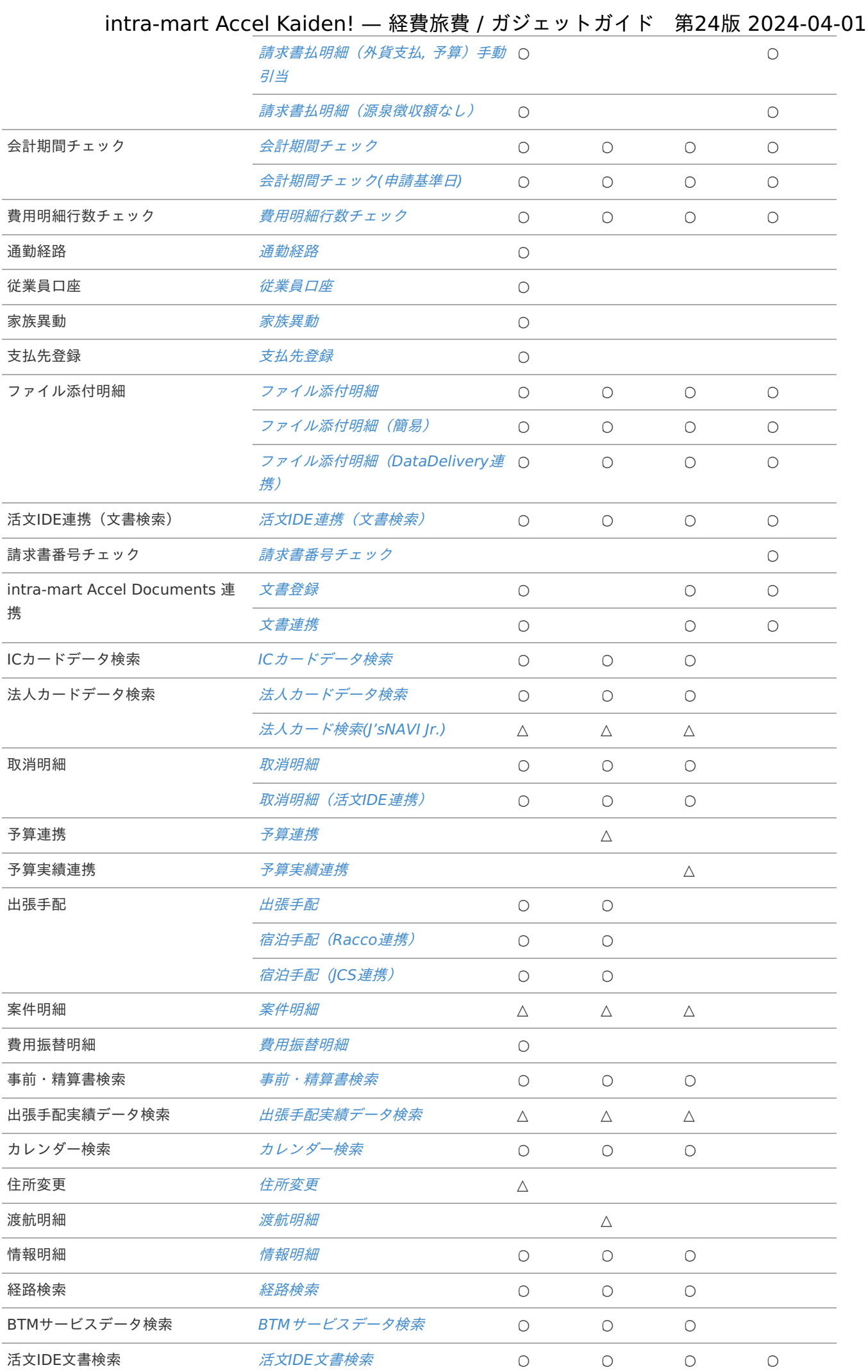

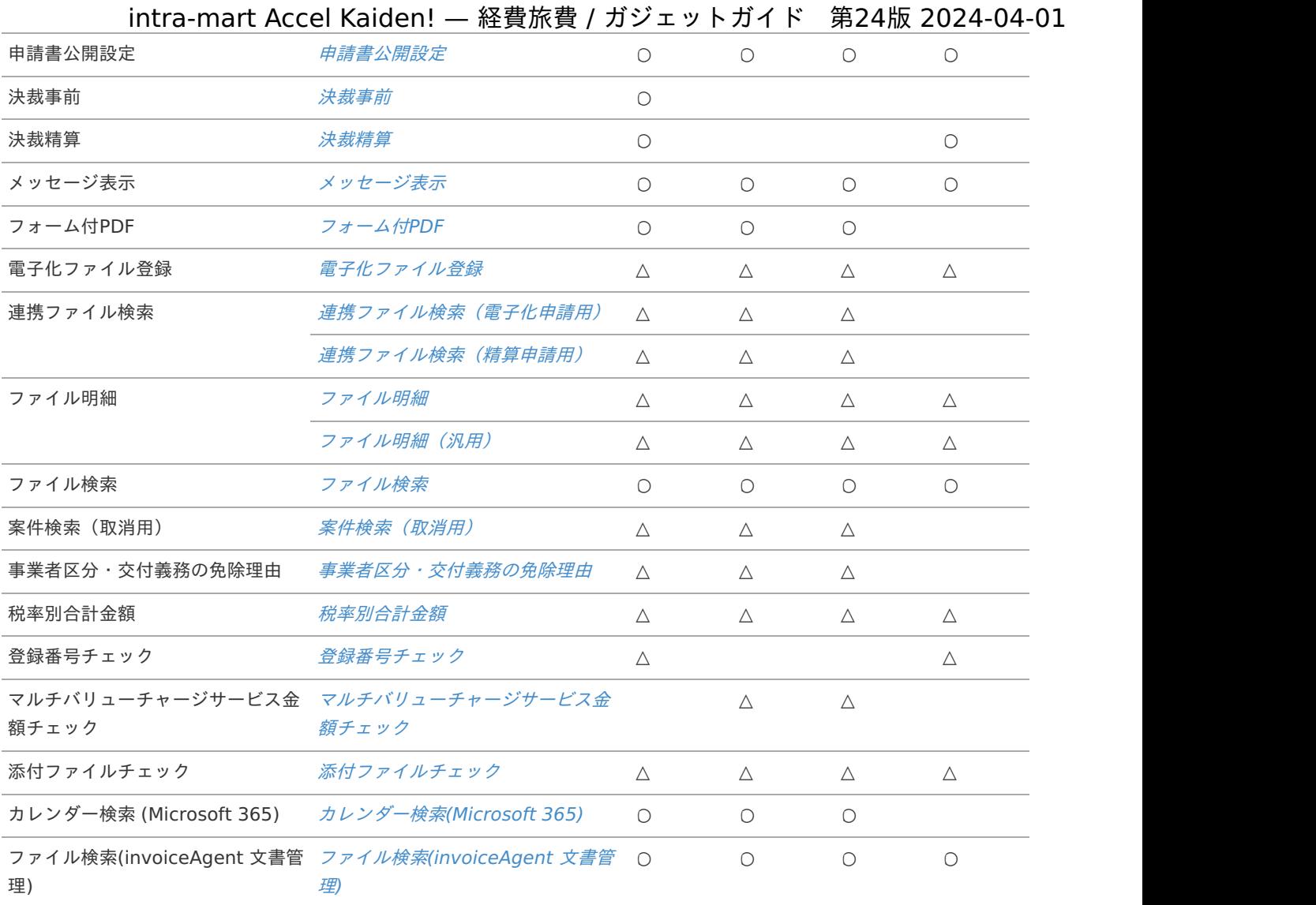

### 注意

次のガジェットは単一の申請書内で同一ガジェットを複数選択できません。

- 事前情報 (仮払含む)
- [事前情報](index.html#document-texts/gadget/advance/v02)  $\mathbf{r}$  .
- [精算情報](index.html#document-texts/gadget/settle/v01)  $\mathbf{r}$  .
- 精算情報 (精算のみ)
- [精算情報\(概算費用\)](index.html#document-texts/gadget/settle/v03)
- [精算情報\(事前連携\)](index.html#document-texts/gadget/settle/v04)
- [請求書払情報](index.html#document-texts/gadget/billPaymentInfo/v01)
- **[請求書払情報\(予算連携\)](index.html#document-texts/gadget/billPaymentInfo/v02)**
- [請求書払情報\(外貨支払\)](index.html#document-texts/gadget/billPaymentInfo/v03)
- [請求書払情報\(外貨支払](index.html#document-texts/gadget/billPaymentInfo/v04), 予算連携)
- 請求書払情報 (源泉徴収額あり)
- [会計期間チェック](index.html#document-texts/gadget/accountingPeriodValidate/v01)
- [会計期間チェック](index.html#document-texts/gadget/accountingPeriodValidate/v02)(申請基準日) ×.
- [費用明細行数チェック](index.html#document-texts/gadget/expenseCountValidate/v01)
- [通勤経路](index.html#document-texts/gadget/chgCommRoute/v01) ×.
- [従業員口座](index.html#document-texts/gadget/chgEmpBank/v01) ۰.
- [家族異動](index.html#document-texts/gadget/chgEmpFamily/v01)
- [支払先登録](index.html#document-texts/gadget/payeeRegister/v01)
- [ファイル添付明細](index.html#document-texts/gadget/fileAttachDetail/v01) ×.
- [ファイル添付明細\(簡易\)](index.html#document-texts/gadget/fileAttachDetail/v02)

[ファイル添付明細\(](index.html#document-texts/gadget/fileAttachDetailForDD/v01)DataDelivery連携)

- 活文IDE[連携\(文書検索\)](index.html#document-texts/gadget/katsubunIdeDetail/v01) ×.
- [請求書番号チェック](index.html#document-texts/gadget/billingNoValidate/v01)
- [文書登録](index.html#document-texts/gadget/iadLinkDetail/v01) ٠
- [文書連携](index.html#document-texts/gadget/iadLinkDetail/v02) ٠
- [予算連携](index.html#document-texts/gadget/budgetAdvance/v01)
- [予算実績連携](index.html#document-texts/gadget/budgetSettle/v01) ×
- [法人カード検索](index.html#document-texts/gadget/searchCorporateCard/v02)(J'sNAVI Jr.) ×.
- [出張手配実績データ検索](index.html#document-texts/gadget/searchBusinessTripArrangement/v01)
- BTM[サービスデータ検索](index.html#document-texts/gadget/searchBtmService/v01) ×.
- 活文IDE[文書検索](index.html#document-texts/gadget/searchKatsubunIdeLink/v01) ٠
- [案件明細](index.html#document-texts/gadget/matterDetail/v01)
- [住所変更](index.html#document-texts/gadget/chgEmpAddress/v01) ۰.
- [渡航明細](index.html#document-texts/gadget/travelDetail/v01)
- [申請書公開設定](index.html#document-texts/gadget/publicApplication/v01)
- [決裁事前](index.html#document-texts/gadget/decisionAdvance/v01)
- [決裁精算](index.html#document-texts/gadget/decisionSettle/v01) ×.
- [電子化ファイル登録](index.html#document-texts/gadget/electronizationDetail/v01)
- [連携ファイル検索\(電子化申請用\)](index.html#document-texts/gadget/searchRelationFile/v01)
- [連携ファイル検索\(精算申請用\)](index.html#document-texts/gadget/searchRelationFile/v02)
- [ファイル明細](index.html#document-texts/gadget/fileDetail/v01) ٠
- [ファイル明細\(汎用\)](index.html#document-texts/gadget/fileDetail/v02)
- [案件検索\(取消用\)](index.html#document-texts/gadget/searchCancelMatter/v01)  $\mathbf{r}$
- [事業者区分・交付義務の免除理由](index.html#document-texts/gadget/issuerTypeExemptionReason/v01)
- [税率別合計金額](index.html#document-texts/gadget/amountSumDetail/v01) ×.
- [登録番号チェック](index.html#document-texts/gadget/registratedNumberValidation/v01) ×.
- [マルチバリューチャージサービス金額チェック](index.html#document-texts/gadget/mvcsAmountValidate/v01) ۰
- [添付ファイルチェック](index.html#document-texts/gadget/attachedFileValidation/v01)

### スマートフォン対応ガジェッ[ト](#page-10-1)

ガジェットによって、スマートフォン対応状況が異なります。 ガジェット別のスマートフォン対応状況は次の表を参照してください。

凡例

- ○:利用可能 ×
- △:申請画面・申請(起票案件)画面・再申請画面・入力可能な処理画面以外で利用可能 ٠

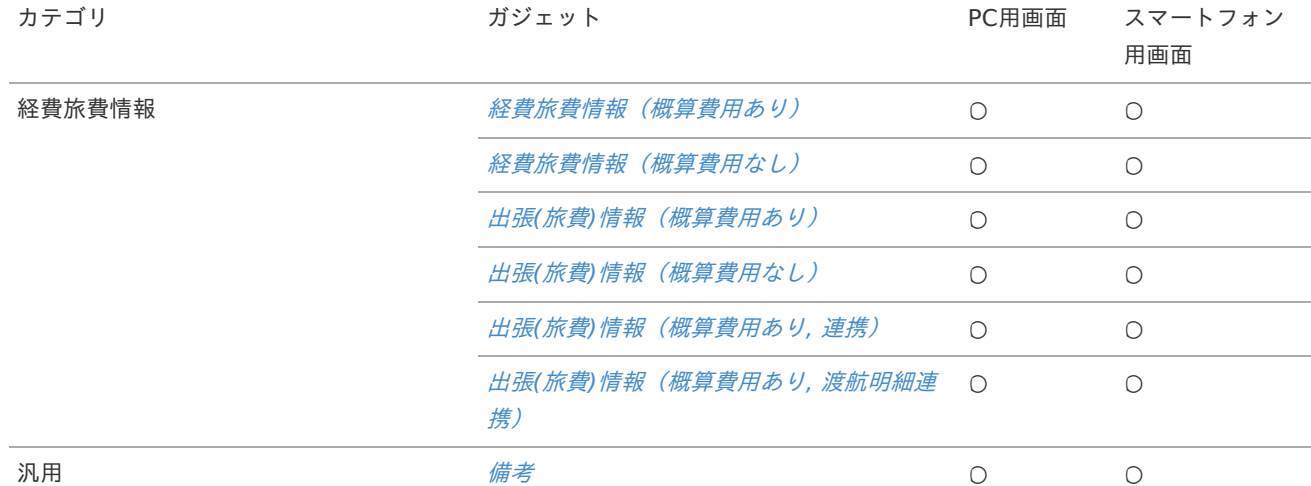

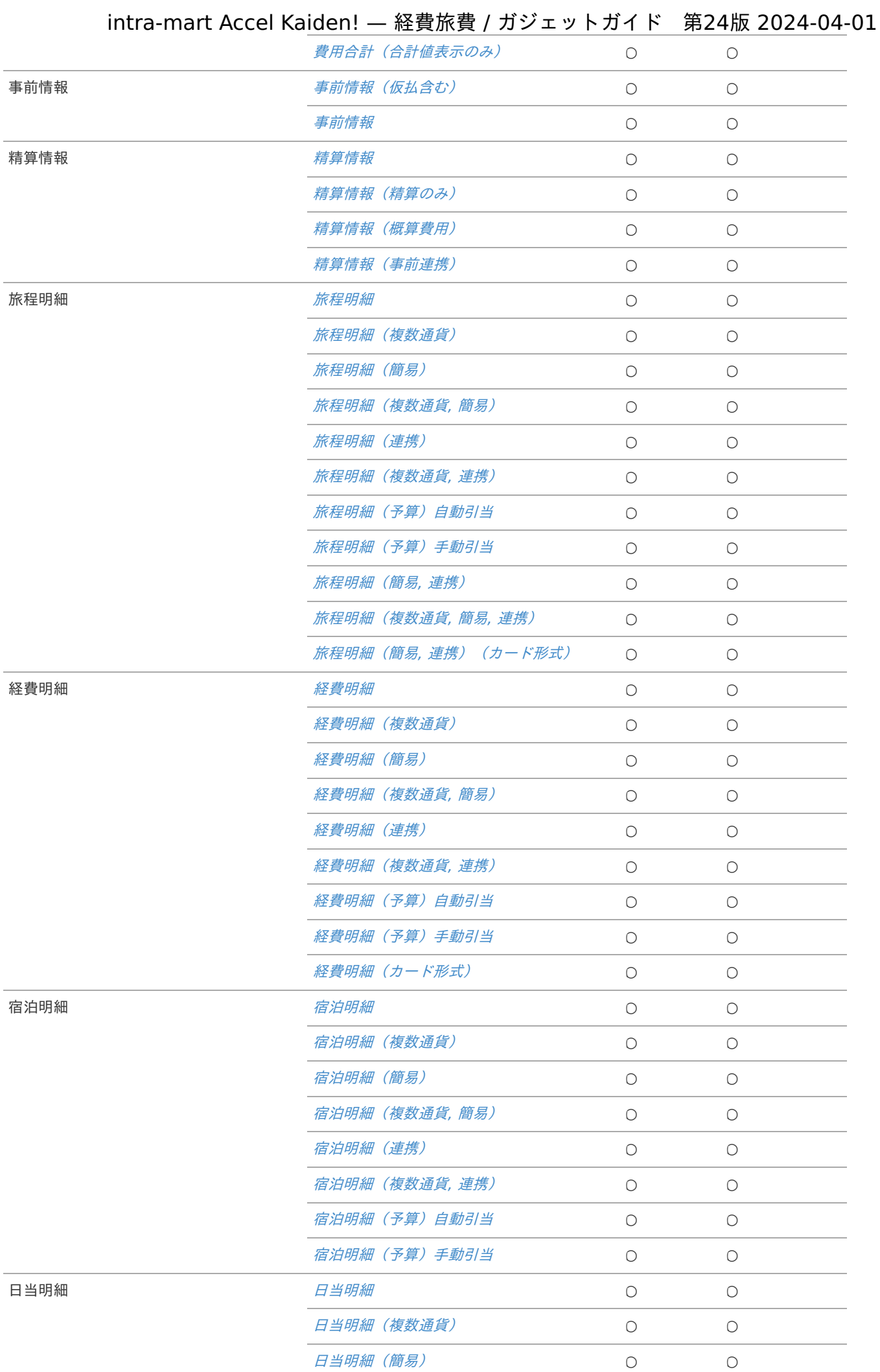

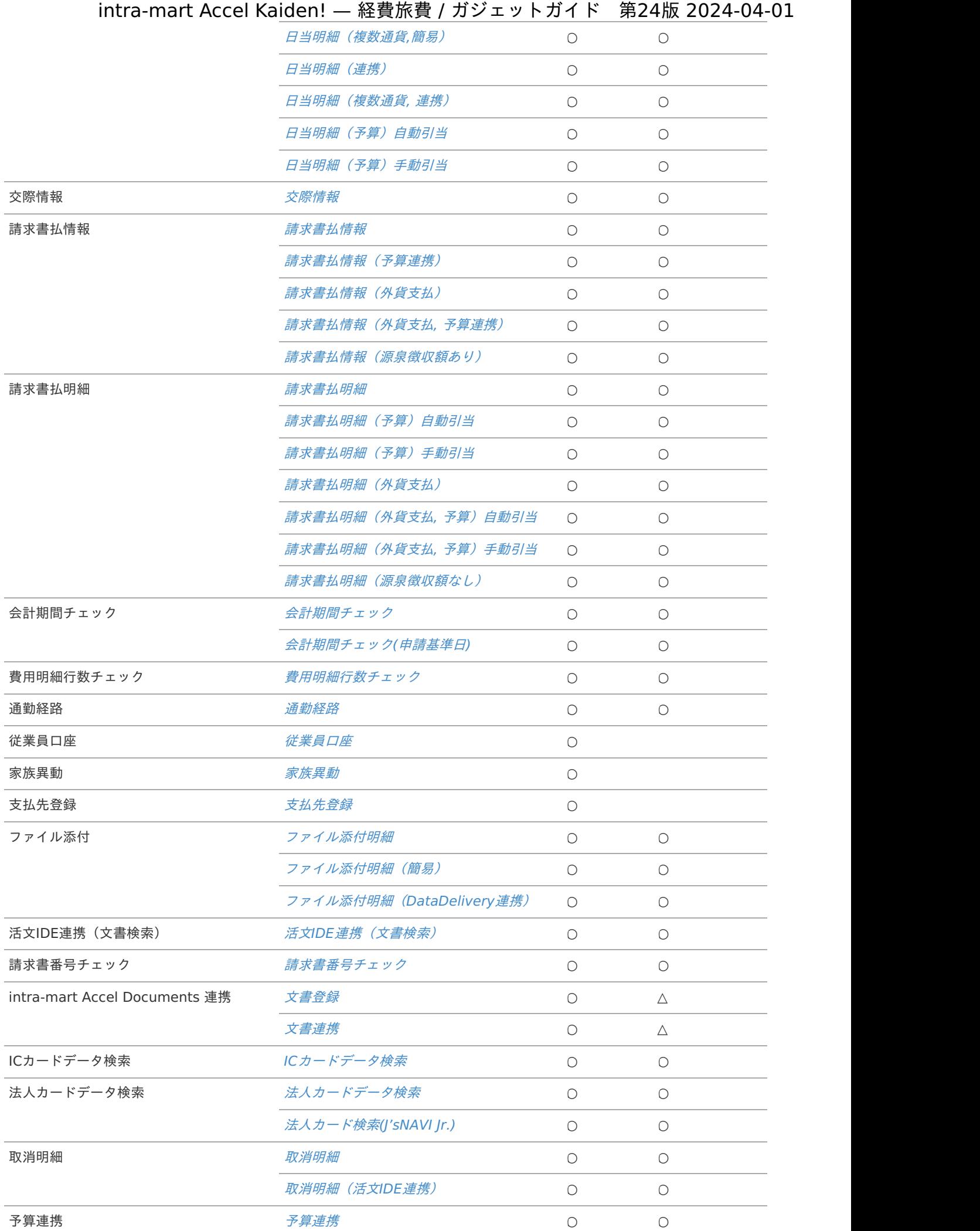

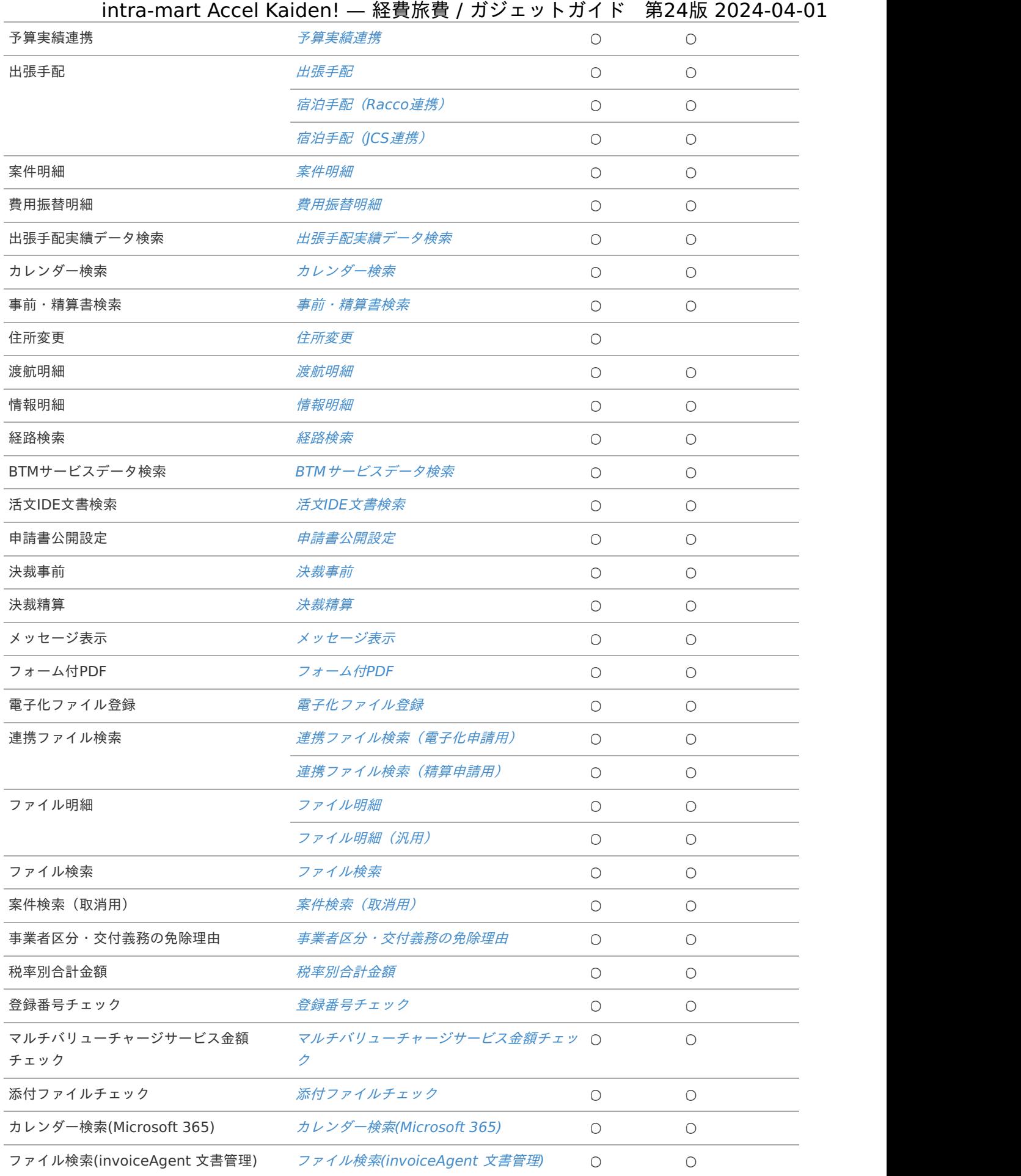

金額入[力](#page-2-0)

金額項目の入力桁[数](#page-10-0)

金額項目に入力可能な桁数は、通貨マスタ(IM-共通マスタ)の通貨精度により制限されます。 通貨精度の登録・参照方法は『IM-共通マスタ [管理者操作ガイド](http://www.intra-mart.jp/document/library/iap/public/im_master/im_master_administrator_guide/index.html)』の通貨を参照してください。

#### 複数通貨ガジェットの金額項[目](#page-10-1)

複数通貨が入力可能なガジェットの金額項目には、"金額(単価)・通貨・換算レート・レート換算額"を表示します。 通貨を切り替えることによって、会社通貨への換算額を自動計算します。

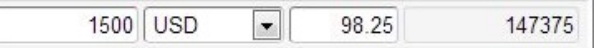

### コラム

会社通貨は、intra-mart Accel Kaiden! 基盤モジュールのモジュール設定により変更可能です。 intra-mart Accel Kaiden! [基盤モジュールのモジュール設定は、『](http://www.intra-mart.jp/document/library/iak/public/kaiden_setup_guide/index.html)intra-mart Accel Kaiden! セットアップガイ ド』-「WARファイルの作成」-「intra-mart Accel Kaiden! の設定ファイル」-「intra-mart Accel Kaiden! 基盤 モジュール 」-「モジュール設定」を参照してください。

予算引[当](#page-2-0)

予算自動引[当](#page-10-0)

予算自動引当は選択した経費区分、勘定科目、組織、プロジェクトに応じた利用予算が自動表示されます。 利用予算を修正することはできません。

1. 明細行を追加した時点では予算期間が未選択となっていますので、予算期間を選択します。

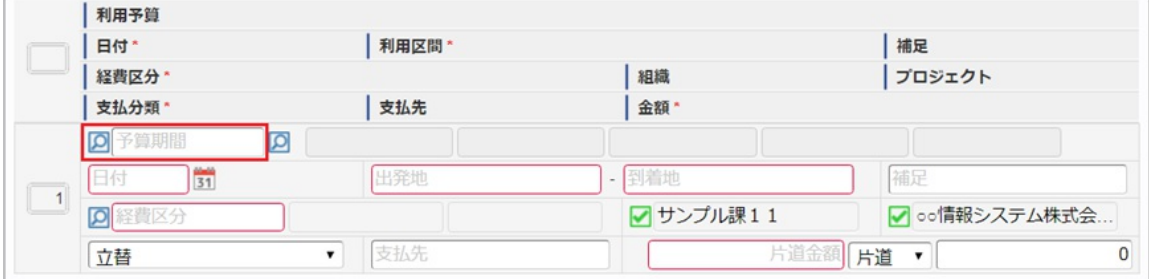

1. 予算期間の選択時点での明細入力値をもとに予算明細が自動で選択されます。 入力済みの明細行の内容で予算明細が特定できない場合は選択されません。

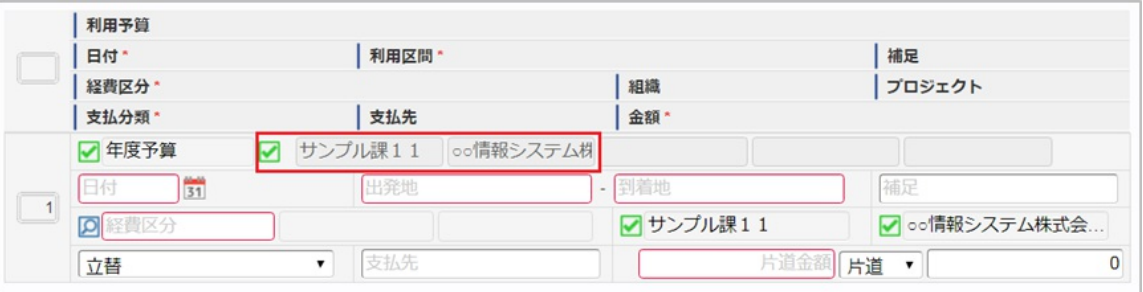
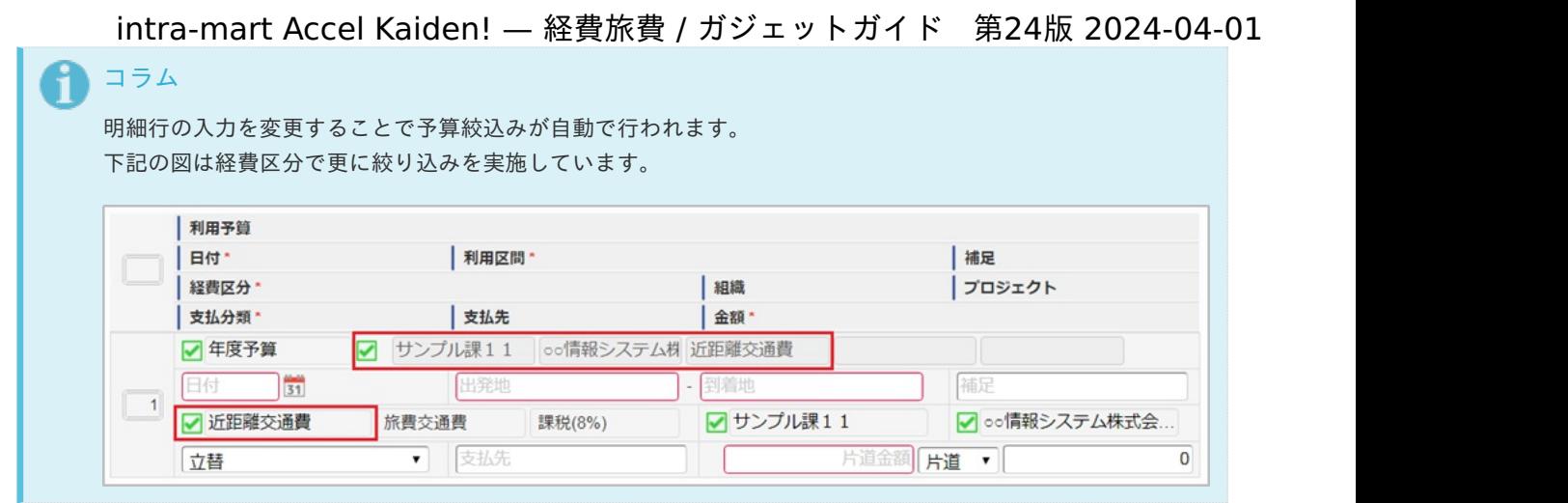

## 予算手動引[当](#page-10-0)

予算手動引当は選択した利用予算に応じた経費区分、勘定科目、組織、プロジェクトが自動選択されます。 自動選択された経費区分、勘定科目、組織、プロジェクトを修正することはできません。

1. 明細行を追加した時点では予算期間が未選択となっていますので、予算期間を選択します。

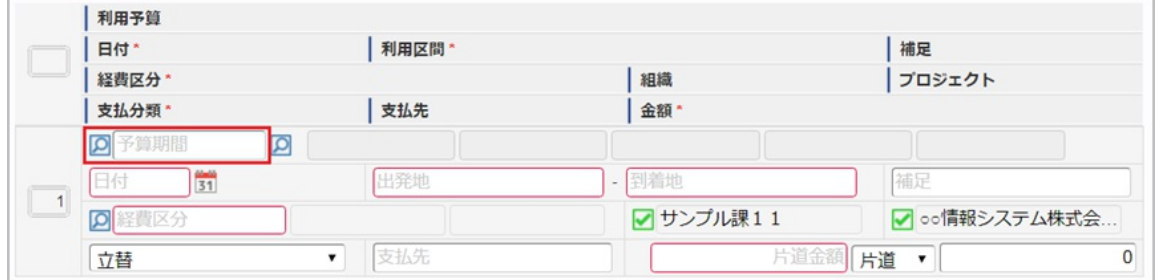

1. 予算期間を選択後、予算明細を選択します。

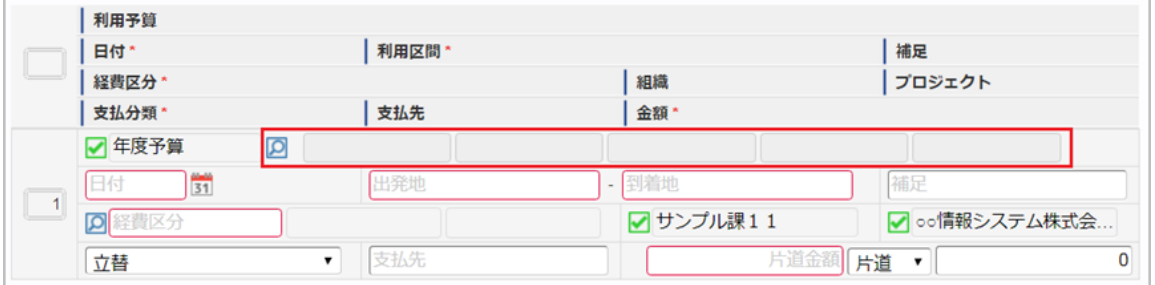

1. 選択した予算に応じて明細の内容が設定されます。 また設定された項目については修正することができません。

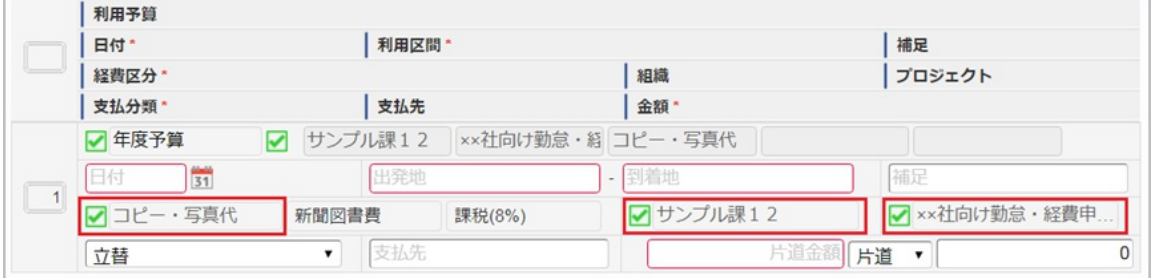

1. 予算を解除することで、明細の内容を修正することが可能となります。

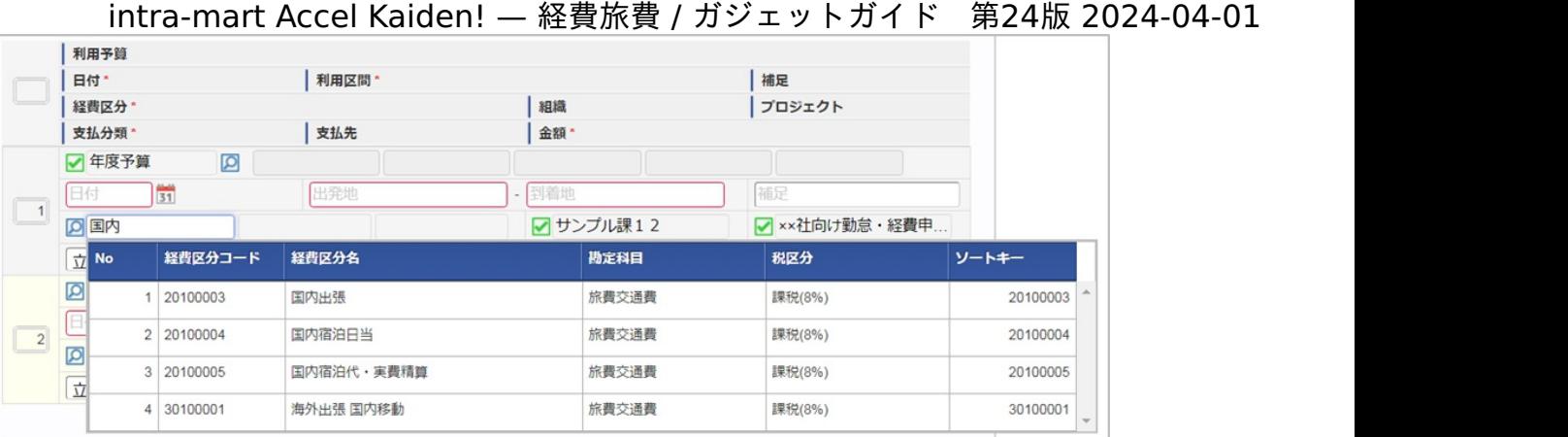